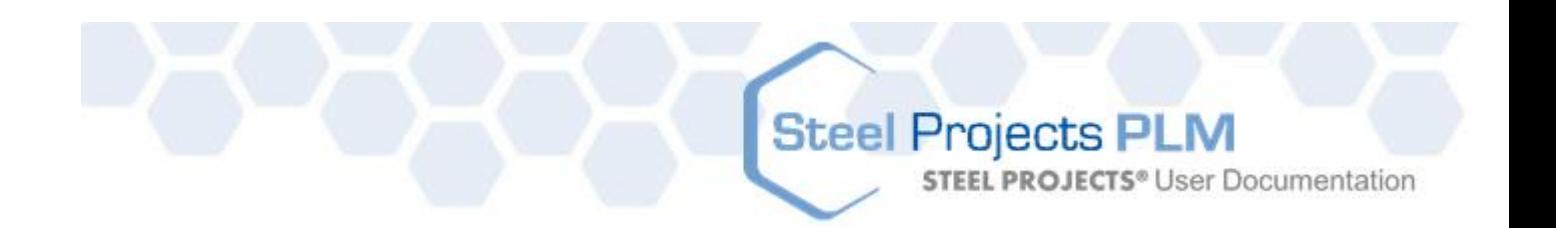

# $\odot$ **Steel Projects PLM PLM** solution V1.11

*"This product includes software developed by devDept Software S.a.s. [\(http://www.devdept.com\)](http://www.devdept.com/)."*

# Steel Projects PLM<br>STEEL PROJECTS® User Documentation

### Spis treści

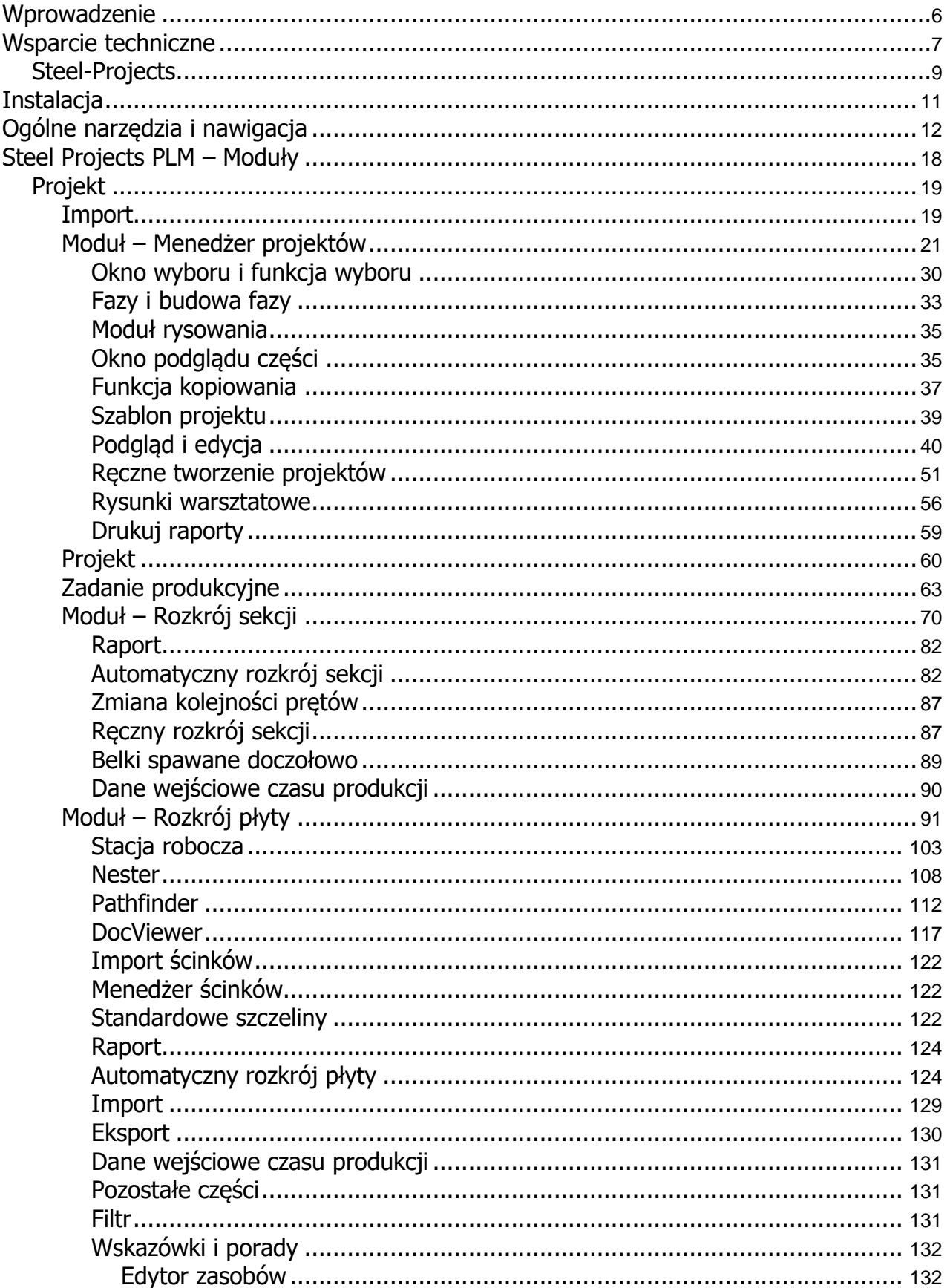

# Steel Projects PLM<br>
STEEL PROJECTS<sup>®</sup> User Documentation

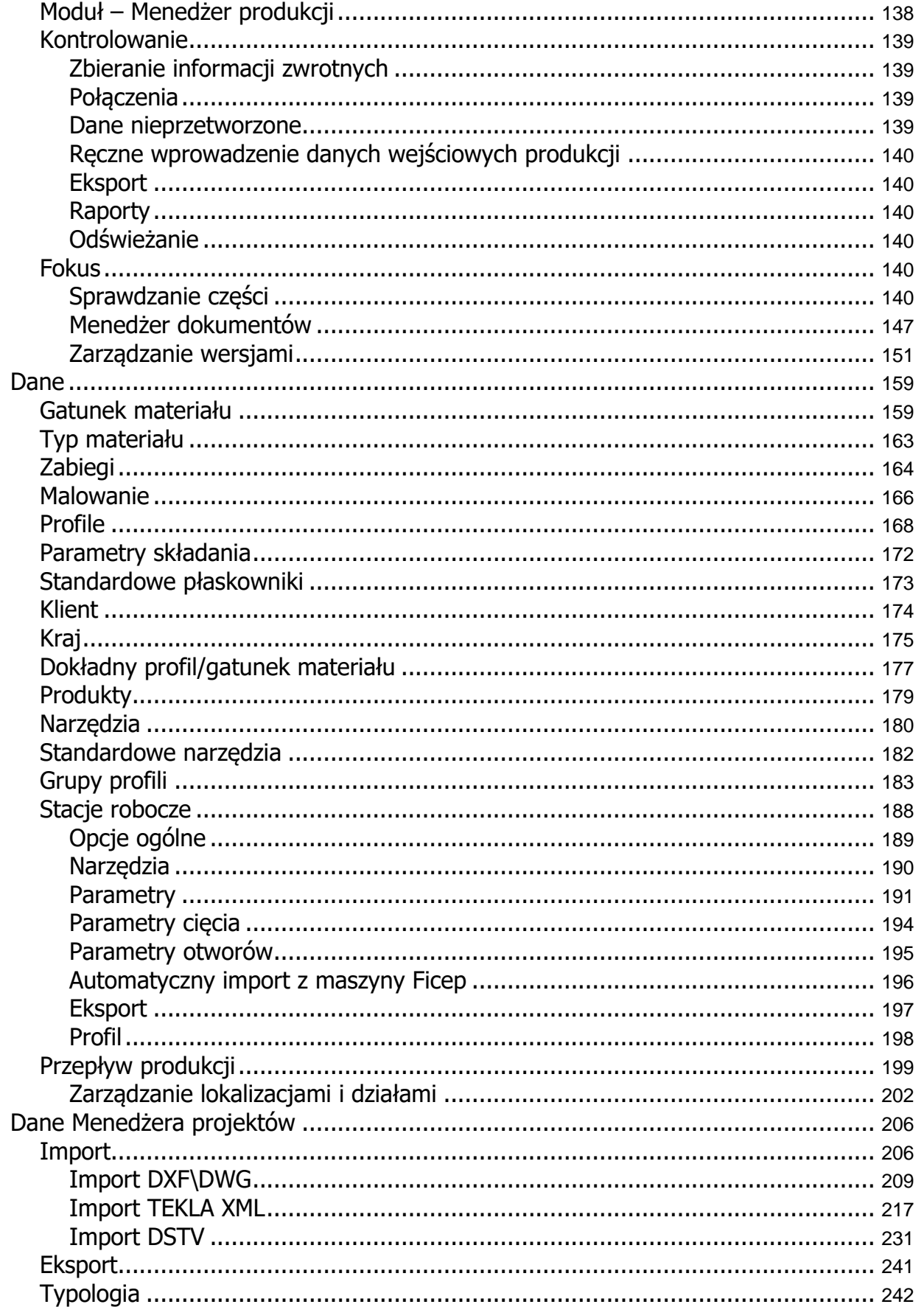

# Steel Projects PLM<br>
STEEL PROJECTS<sup>®</sup> User Documentation

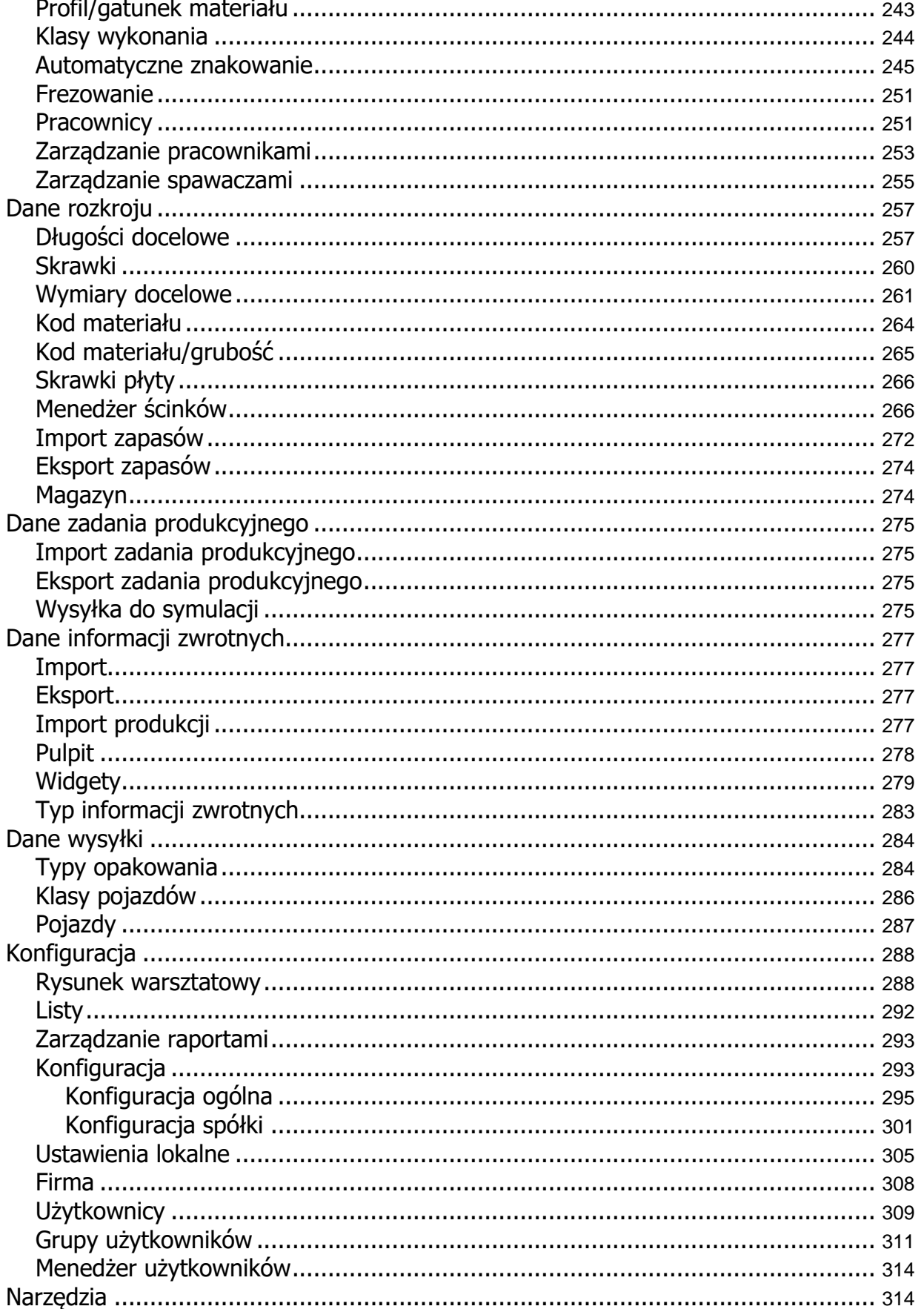

# Steel Projects PLM<br>STEEL PROJECTS® User Documentation

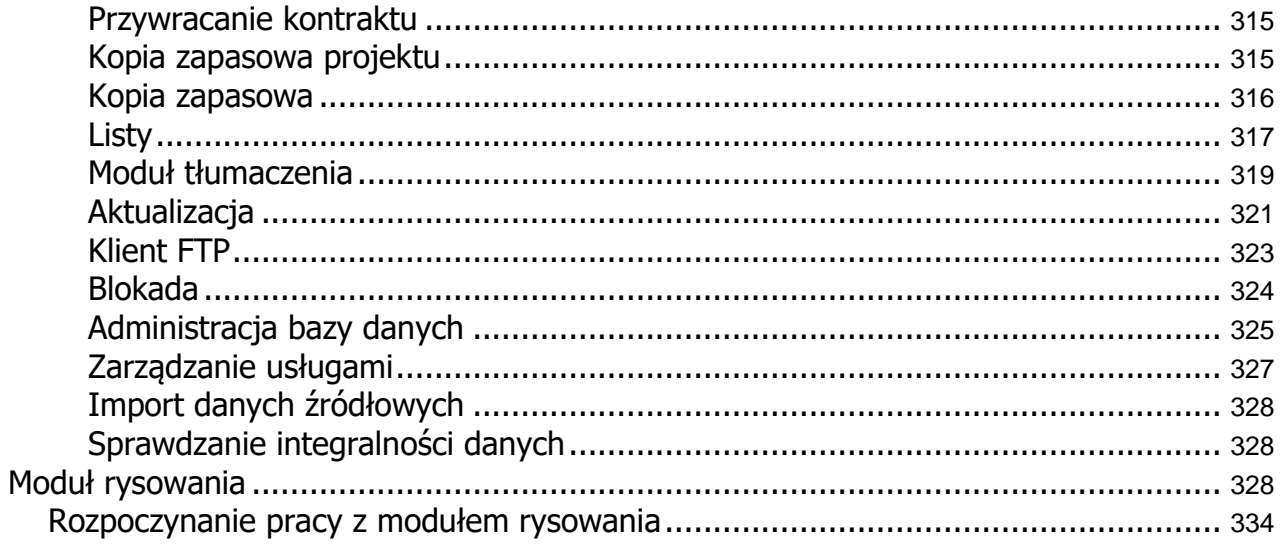

**STEEL PROJECTS®** User Documentation

**Steel Projects PLM** 

<span id="page-5-0"></span>**Wprowadzenie**

## $\circledcirc$ **Steel Projects PLM**

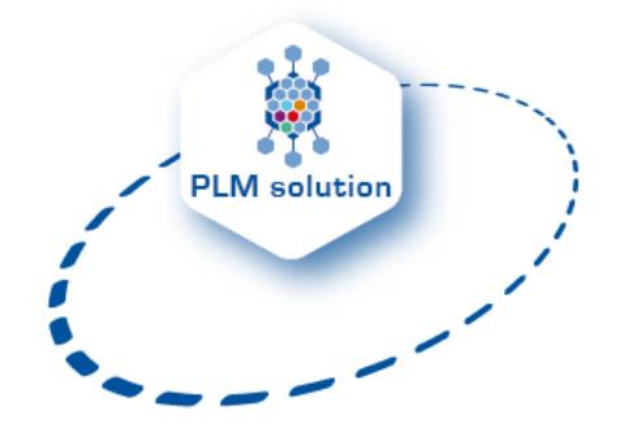

## **Dokumentacja techniczna i podręcznik użytkownika Wersja 1.11.x**

Steel Projects to jedna z głównych firm programistycznych na świecie, specjalizująca się w oprogramowaniu dla branży produkcji stali.

Nasze najlepsze na rynku oprogramowanie modułowe PLM na bazie Windows od lat umożliwia producentom uzyskanie znacznych oszczędności czasu i kosztów.

Steel Projects dostarcza producentom stali zintegrowane i modułowe rozwiązanie programistyczne. Jego moduły automatyzują i zabezpieczają połączenie pomiędzy pracownią projektową a warsztatem.

Środowisko Microsoft Windows zapewnia interfejs przyjazny dla użytkownika i umożliwia szybkie oraz efektywne wdrożenie.

Informacje zwrotne przekazywane w czasie rzeczywistym mogą zostać wykorzystane do tworzenia raportów dotyczących wydajności poszczególnych maszyn lub całego warsztatu. Te dane są bezcenne w

**STEEL PROJECTS®** User Documentation

przypadku zarządzania zmianami, harmonogramem czasowym, kontroli zapasów, zakupów, rozkroju, analizy kosztów oraz osiągania zysków z obrabiarek CNC.

#### <span id="page-6-0"></span>**Wsparcie techniczne**

Nasza fachowa wiedza i doświadczenie umożliwiają nam dostarczanie rozwiązań dostosowanych do indywidualnych potrzeb użytkownika oraz pomaganie mu w efektywnym korzystaniu z oprogramowania.

**Steel Projects SMART Program** (Software Maintenance, Assistance and Remote Training Program): √Technical assistance and support  $\checkmark$  Software upgrades and improvements **SMART**  $\sqrt{R}$ emote training sessions

When you invest in our software, you are investing in years of experience, code writing, research and development. You are investing in the product as it exists today. However, our product is never 'finished': We are always developing new features, enhancing the user experience, and researching new technology. To keep up with this continuous improvement, we offer you our SMART program.

#### **Features**

#### **Technical Assistance & Support:** Unlimited telephone and email support

- Coverage for up to 18 hours' of every working day
- Both phone and email support is distributed across our global software experts
- All support calls generate a ticket that is tracked to completion
- Includes Remote Access Support which allows our technicians to remotely access your desktop and provide technical assistance

#### **Software Upgrades and Improvements**

- New version releases and upgrades<sup>2</sup>
- Fixes and improvements to existing features

#### **Remote Training Sessions**

· Quick fix online training sessions as available

#### **Benefits**

- $\checkmark$  Assistance whenever you need it
- $\checkmark$  Choose how you get help (emails, phone calls)
- $\checkmark$  Always be up to date with the latest version of our software<sup>2</sup>
- $\checkmark$  Continually improve your Steel Projects **PLM software skills**
- $\checkmark$  High quality support for a low annual investment

<sup>1</sup> Time zone coverage ranges from Pacific Standard Time [PST] in the USA to Central European Standard Time [CEST].

<sup>2</sup> Only valid within a 'generation' of software release. i.e. Upgrading from the 'WIN' Generation to the 'PLM' Generation of Steel Projects software is not included in the SMART program. Also, each version of WinNEST requires purchase of the actual upgrade.

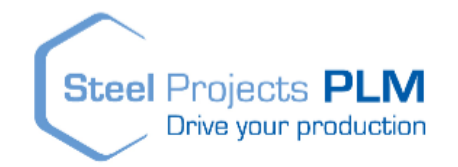

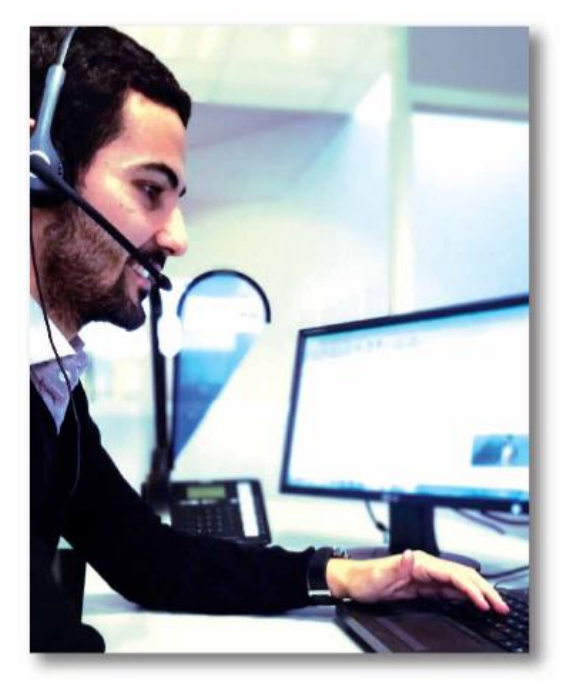

# Steel Projects PLM<br>
STEEL PROJECTS® User Documentation

Our SMART Program helps ensure you are using our solutions to the maximum of their - and your - capabilities :

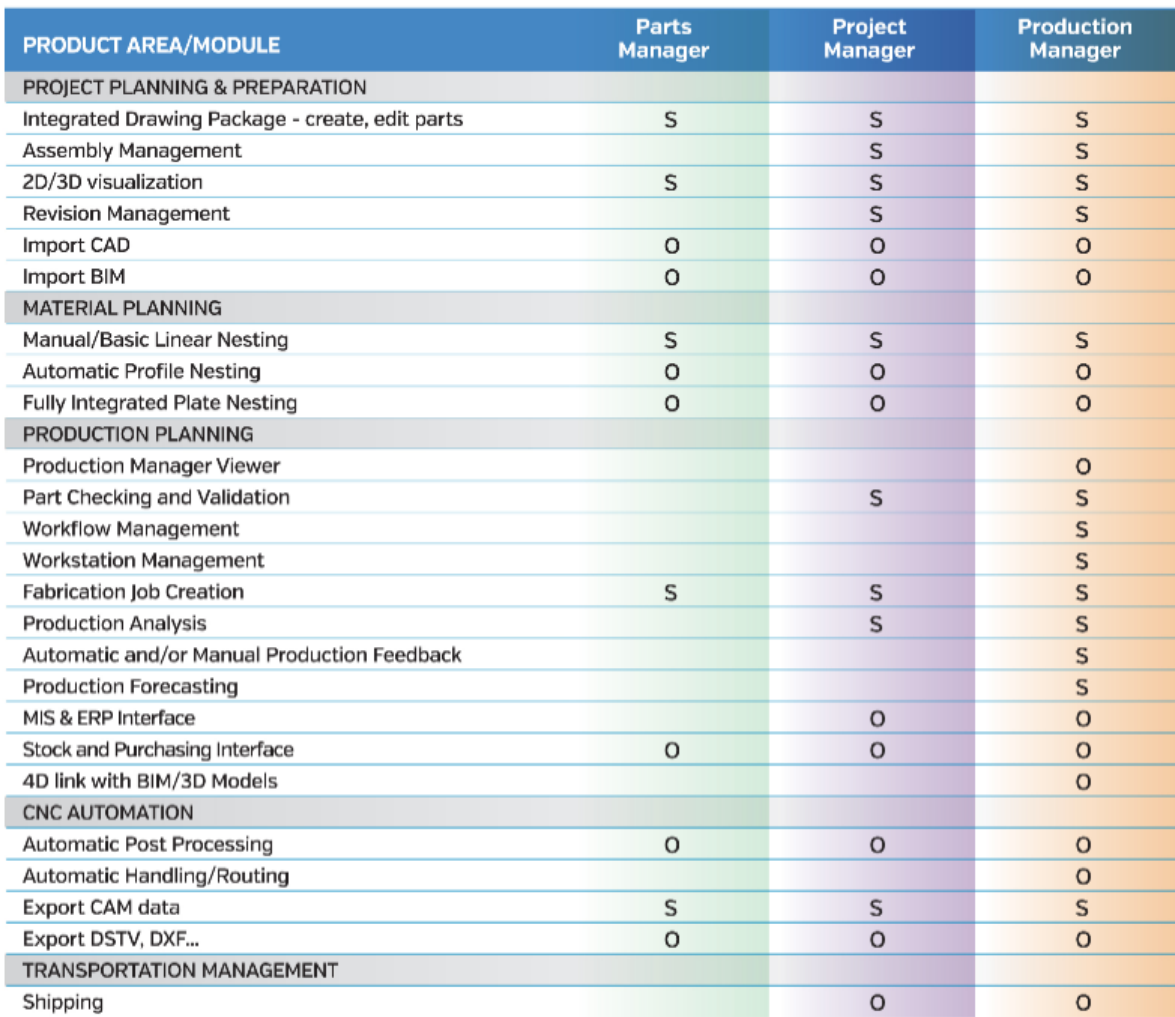

<span id="page-7-0"></span>S=Standard; O=Optional

**STEEL PROJECTS®** User Documentation

#### **Steel-Projects**

#### **About Steel Projects**

Steel Projects specializes in developing solutions that enable steel fabricators to:

- · Plan and schedule fabrication before it begins
- Get reliable, accurate and up to date information from the detailing office
- Create an integrated shop linking material handling, equipment and workstations
- · Manage change seamlessly
- Adjust production on the fly to maximize equipment utilization or avoid bottlenecks
- Easily track and record progress and share it as needed with clients

Enjoy the peace of mind that comes with knowing your shop is maximizing use of its resources and operating as efficiently as it can be; with improved material flow and increased man-hour efficiencies.

Steel Projects has been at the forefront of steel fabrication software for over 20 years and our solutions are used in more than 90 countries.

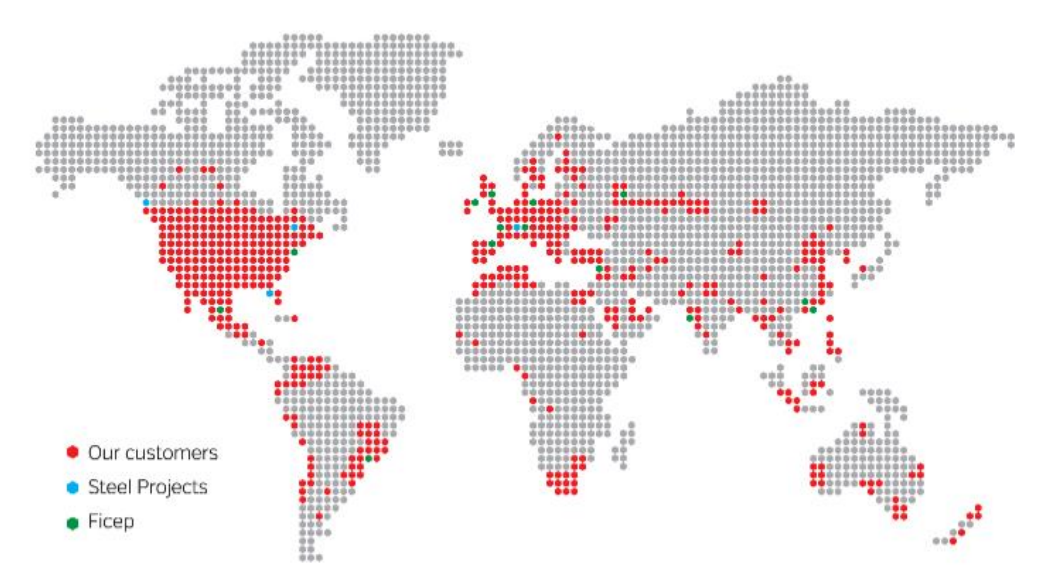

Naszą misją jest zarządzanie przepływami pracy oraz ich automatyzacja i optymalizacja od modelu CAD poprzez produkcję do instalacji w zakładzie.

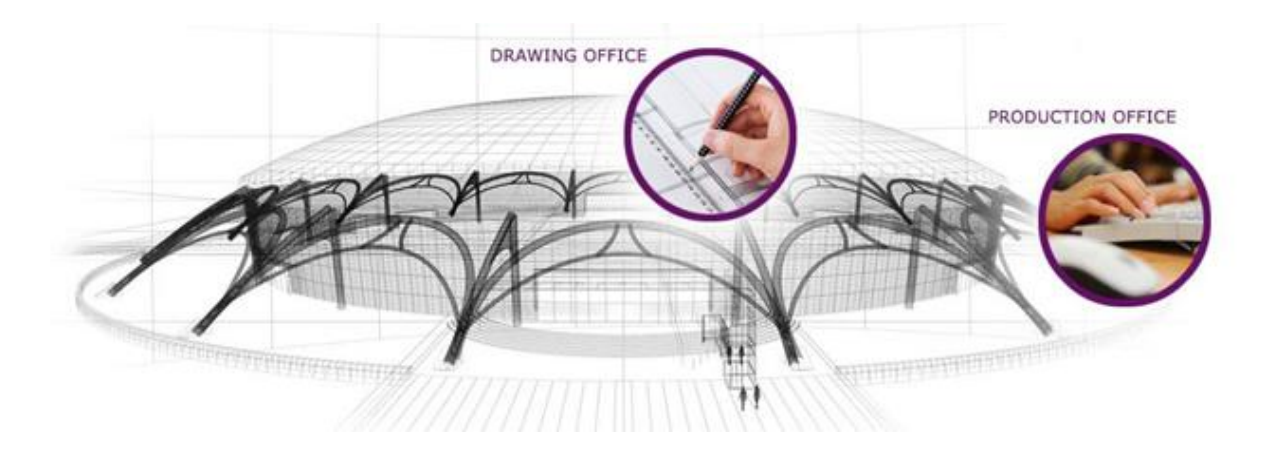

**STEEL PROJECTS®** User Documentation

Rozwiązania Steel Projects obejmują łatwe w użyciu moduły kontrolujące wszystkie aspekty zarządzania cyklem życia produktu (production life-cycle management – PLM).

Dzięki naszej strategii "Inteligentna produkcja" łączącej maszyny i oprogramowanie współpracujemy z oddziałami FICEP na całym świecie.

Pracujemy również z innymi producentami maszyn na żądanie, zapewniając, że każdy otrzyma najlepsze na świecie oprogramowanie do produkcji stali.

Nasze innowacyjne rozwiązania programistyczne umożliwiają zwiększenie produkcji poprzez zarządzanie projektami, optymalizację procesów, śledzenie zapasów oraz otrzymywanie informacji zwrotnych w czasie rzeczywistym.

<span id="page-9-0"></span>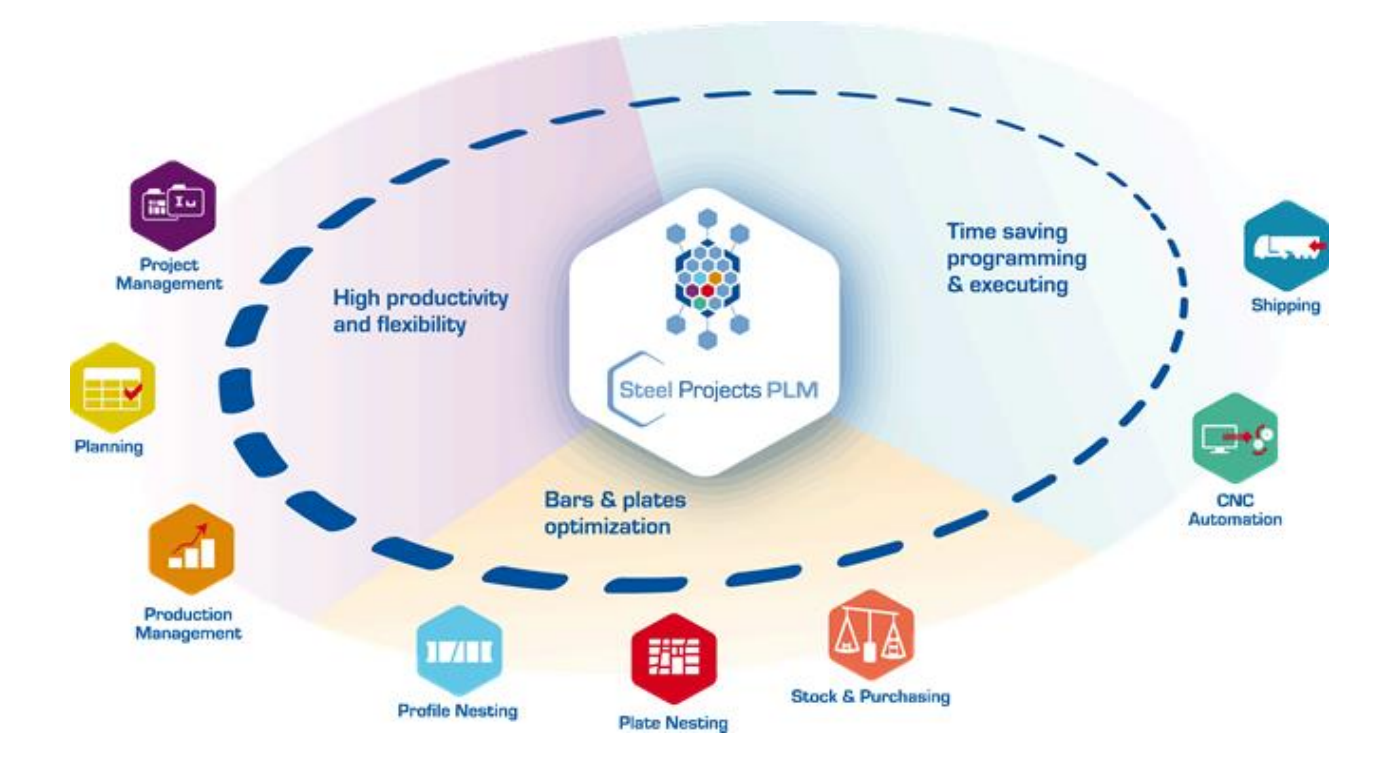

**STEEL PROJECTS®** User Documentation

#### **Instalacja**

Steel Projects PLM korzysta z Microsoft SQL 2012, 2014 oraz 2016 i musi zostać zainstalowane na serwerze spółki (instalacja dla wielu klientów) lub z maszyny lokalnej (instalacja osobna)

Po zainstalowaniu i skonfigurowaniu bazy danych Steel Projects PLM może następnie zostać zainstalowany i podłączony do bazy danych za pomocą automatycznego kreatora połączenia.

<span id="page-10-0"></span>Do działania program wymaga folderu współdzielonego BASE na serwerze.

**STEEL PROJECTS®** User Documentation

#### **Ogólne narzędzia i nawigacja**

#### **Ikony i skróty oprogramowania**

Te elementy można znaleźć w różnych oknach programu:

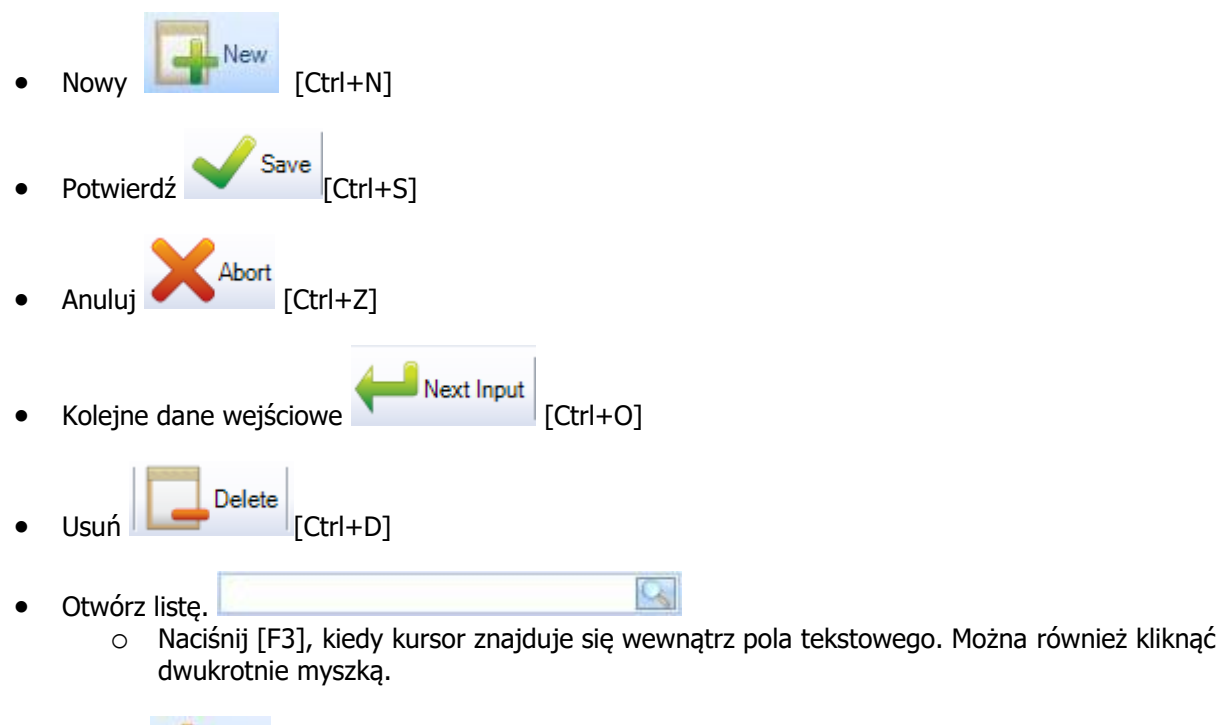

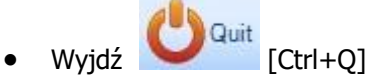

#### **Pasek dostępu do narzędzi siatki**

Do wszystkich siatek w SPPLM można otworzyć pasek narzędzi:

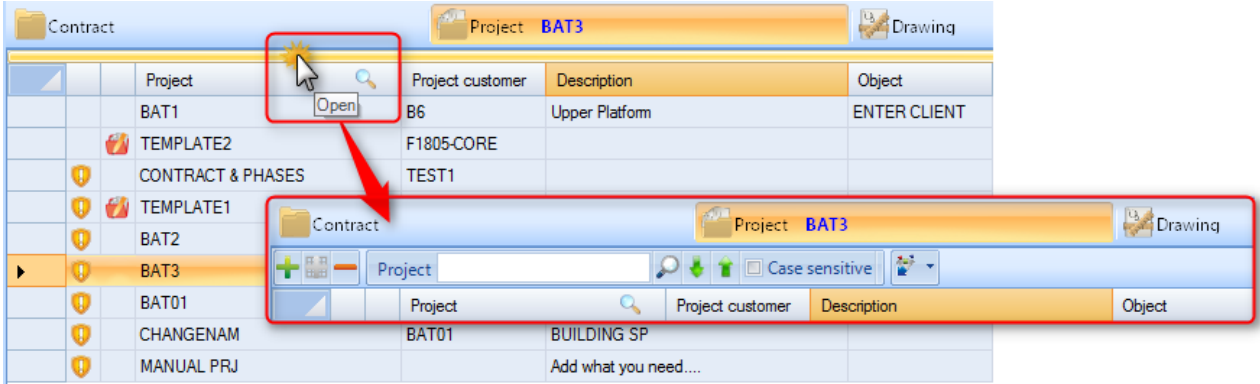

**STEEL PROJECTS®** User Documentation

#### **Menu wstążkowe**

Menu wstążkowe jest cały czas dostępne w lewym górnym rogu ekranu.

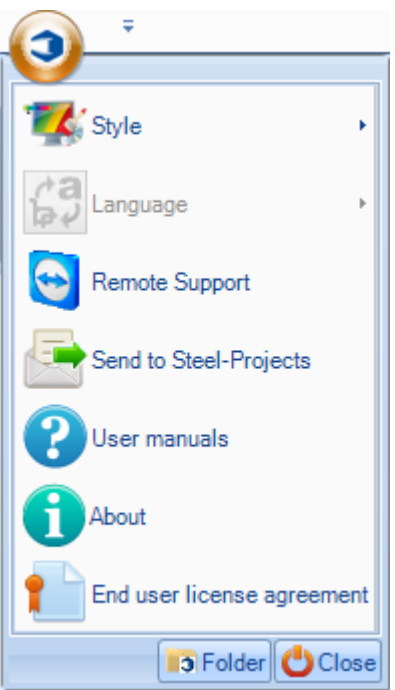

Z poziomu tego menu można wykonać następujące czynności:

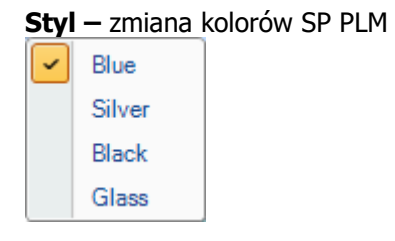

Język – zmiana domyślnego języka. Tłumaczenia ustawia się z poziomu [paska tłumaczeń](#page-317-0)

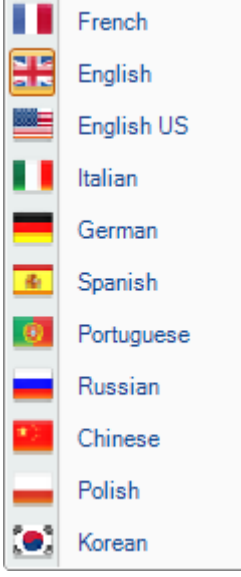

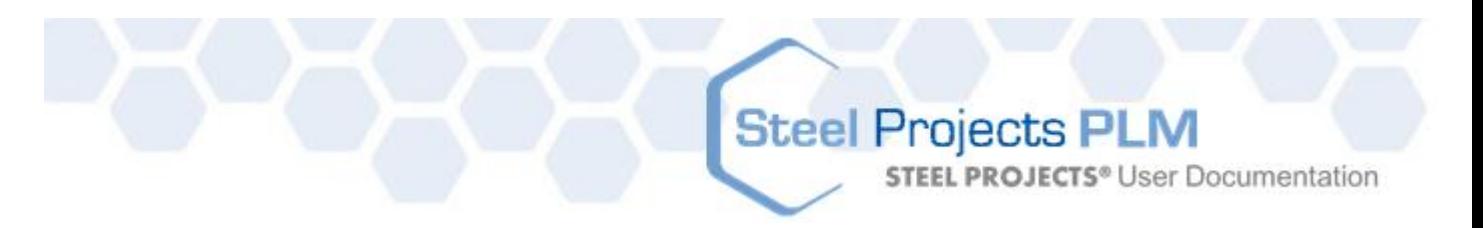

**Zdalne wsparcie techniczne –** Umożliwia serwisantowi Steel Projects zdalne połączenie się z komputerem użytkownika, należy podać identyfikator i hasło.

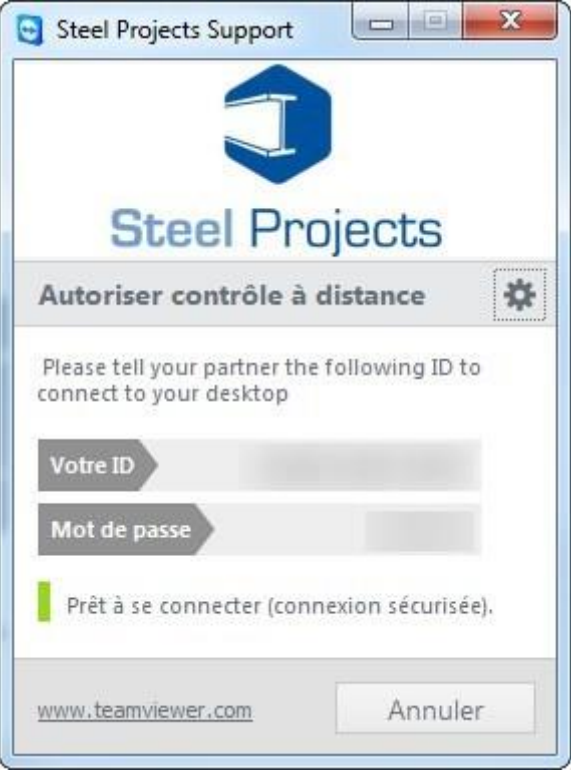

**Wyślij do Steel Projects** – Skrót umożliwiający wysłanie wiadomości do pomocy technicznej Steel Projects

**Podręczniki użytkownika** – Dostęp do podręczników

**O systemie –** Informacje na temat systemu

**STEEL PROJECTS®** User Documentation

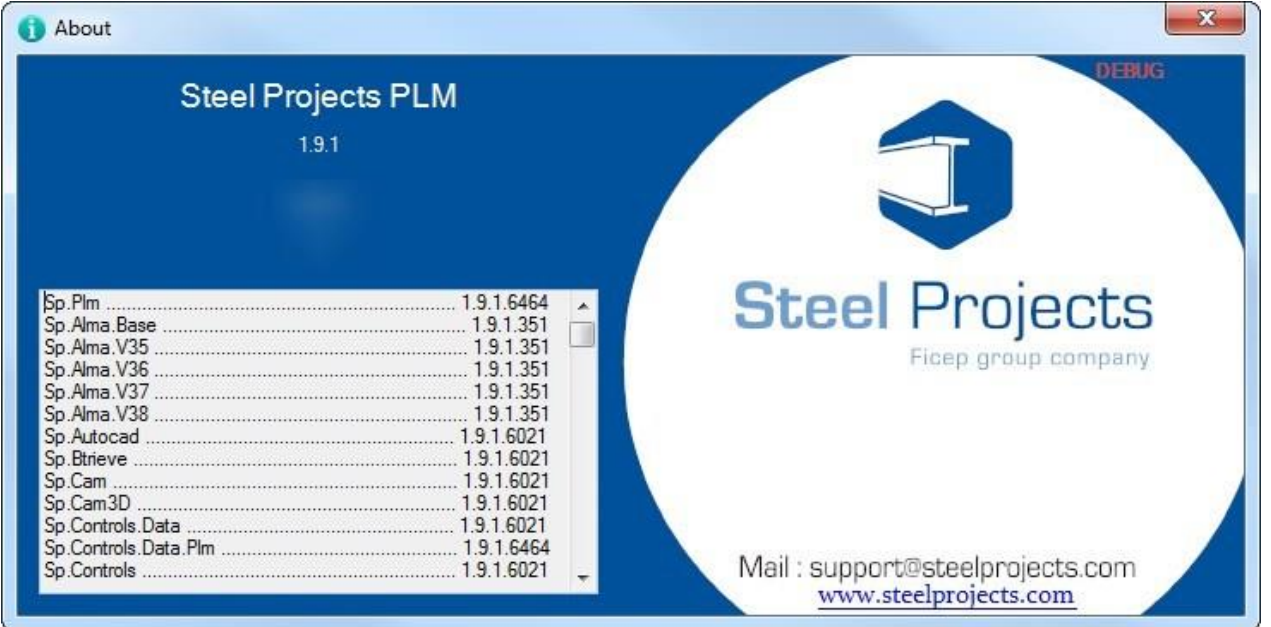

#### **Licencja użytkownika końcowego –** Otwiera licencję

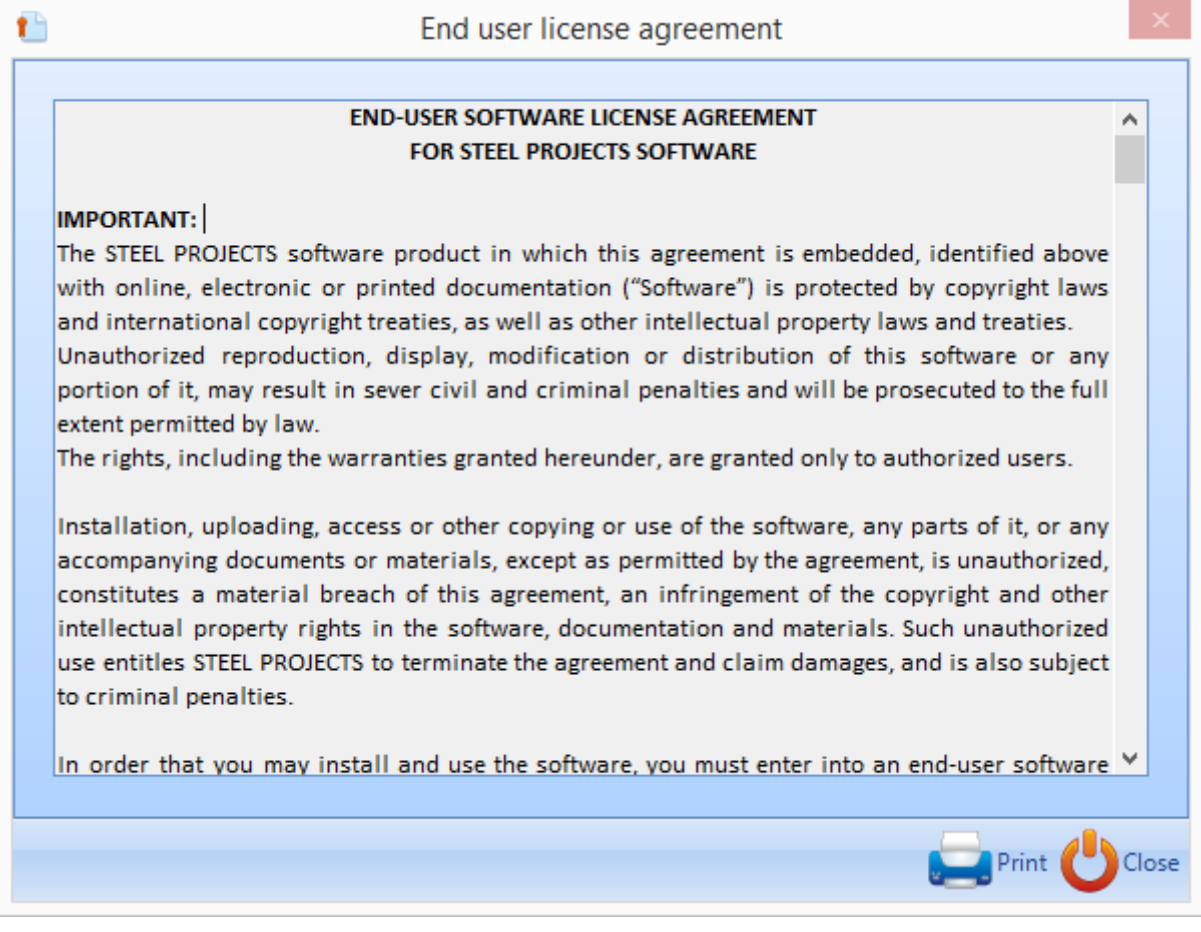

**Folder –** Informacje na temat folderu głównego.

# Steel Projects PLM<br>STEEL PROJECTS<sup>®</sup> User Documentation

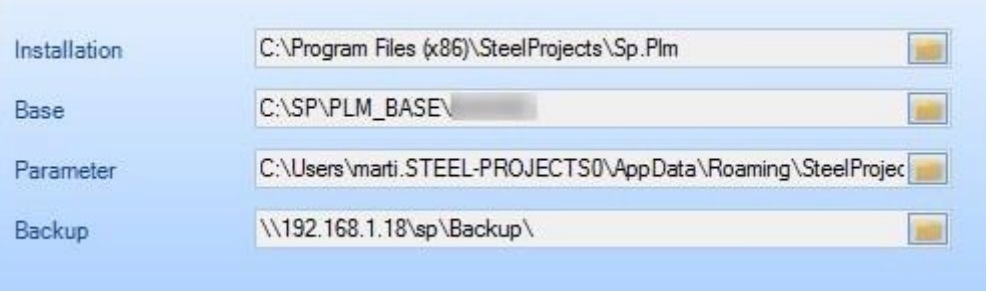

**STEEL PROJECTS®** User Documentation

#### **Pasek narzędziowy szybkiego dostępu**

Pasek narzędziowy szybkiego dostępu znajduje się na górze ekranu.

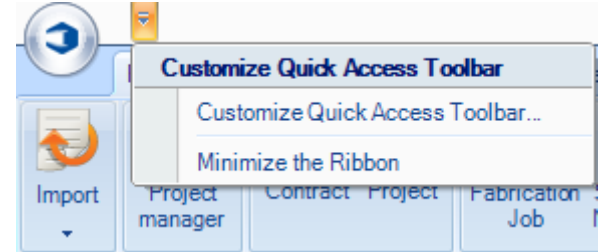

Poprzez dostosowanie paska można dodawać różne ikony paska narzędziowego w celu zapewnienia szybkiego dostępu do nich z lewego menu, przesyłając je na prawo i naciskając "Potwierdź".

<span id="page-16-0"></span>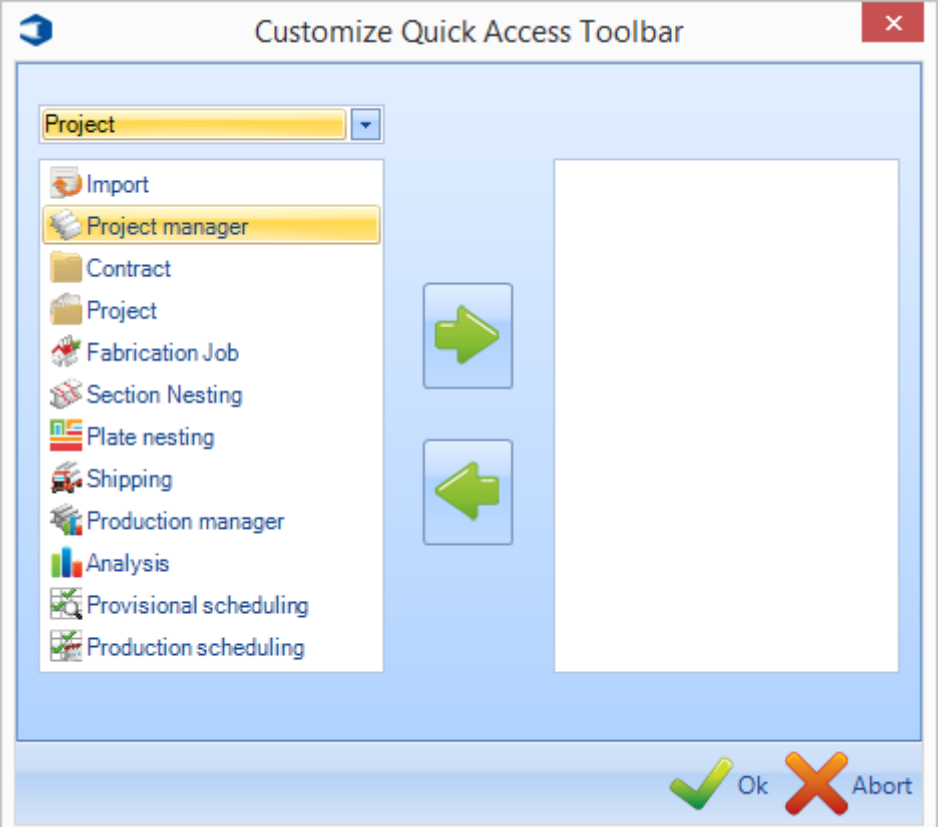

**STEEL PROJECTS®** User Documentation

#### **Steel Projects PLM - Moduły**

<span id="page-17-0"></span>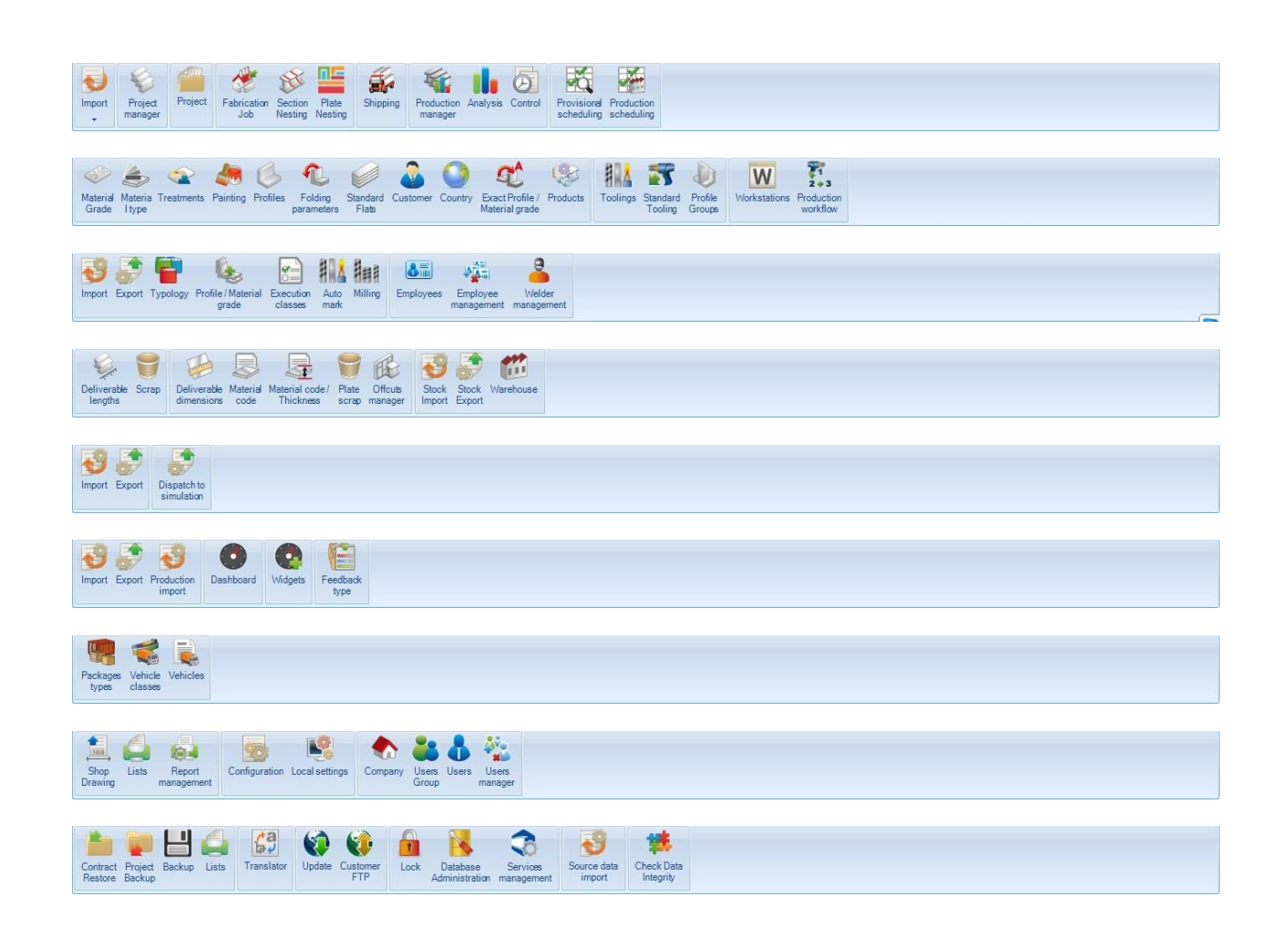

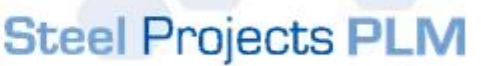

**STEEL PROJECTS®** User Documentation

#### **Projekt**

#### <span id="page-18-0"></span>**Import**

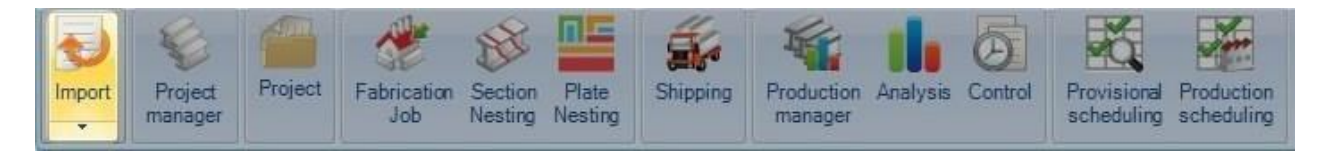

#### **Punkt wejścia importu plików CAD**

Części z oprogramowania innych firm można importować według ustawień wprowadzonych w opcjach [importu Menedżera projektów](#page-205-1)

Można to zrobić z głównego ekranu PLM lub z poziomu Menedżera projektów.

Naciśnij strzałkę rozwijanego menu pod zakładką importu, żeby zobaczyć dostępne importy. Kliknij odpowiedni, żeby otworzyć nowe okno importu.

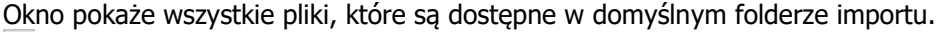

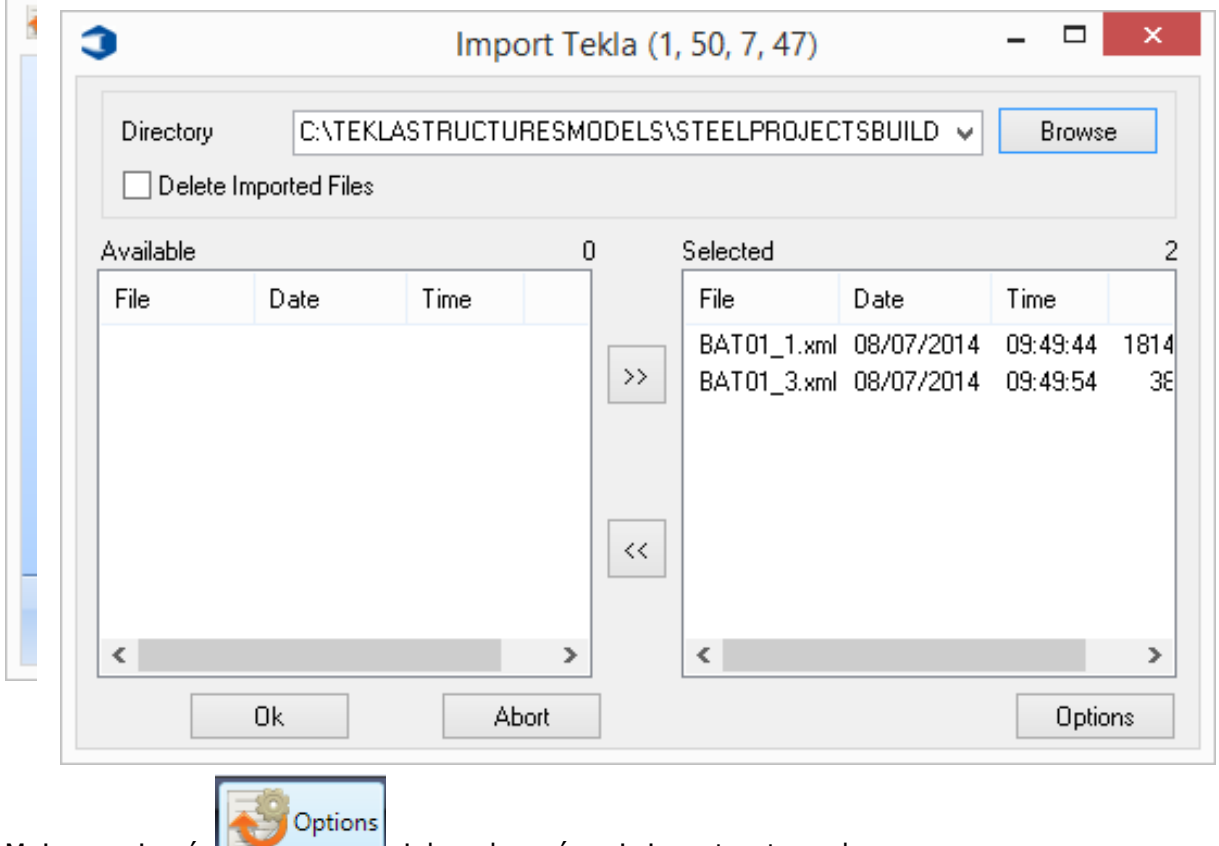

Możesz nacisnać **(zm. 1990)**, żeby zobaczyć opcje importu z tego ekranu

Wybrane części lub części, przy których znajduje się zielone kółko, zostaną zaimportowane do systemu po naciśnięciu OK. Części zaznaczone na czerwono zostaną zignorowane.

Dwukrotnie kliknij lub wybierz elementy, których nie chcesz importować, i naciśnij do aby anulować ich wybór

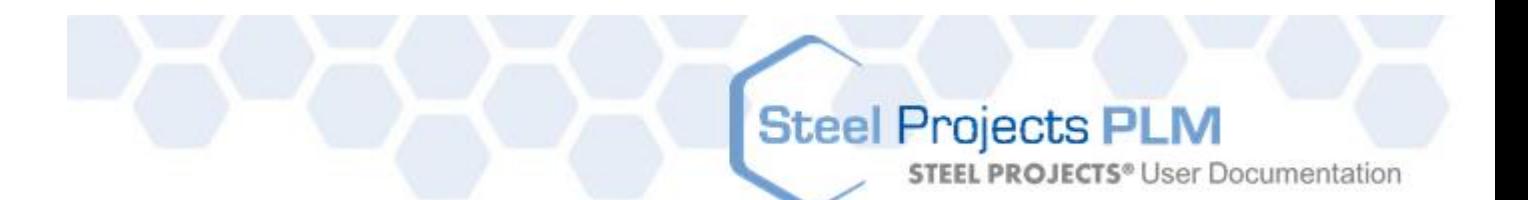

Ok Naciśnij po wyborze wymaganych części (w kolorze zielonym), aby rozpocząć proces importu.

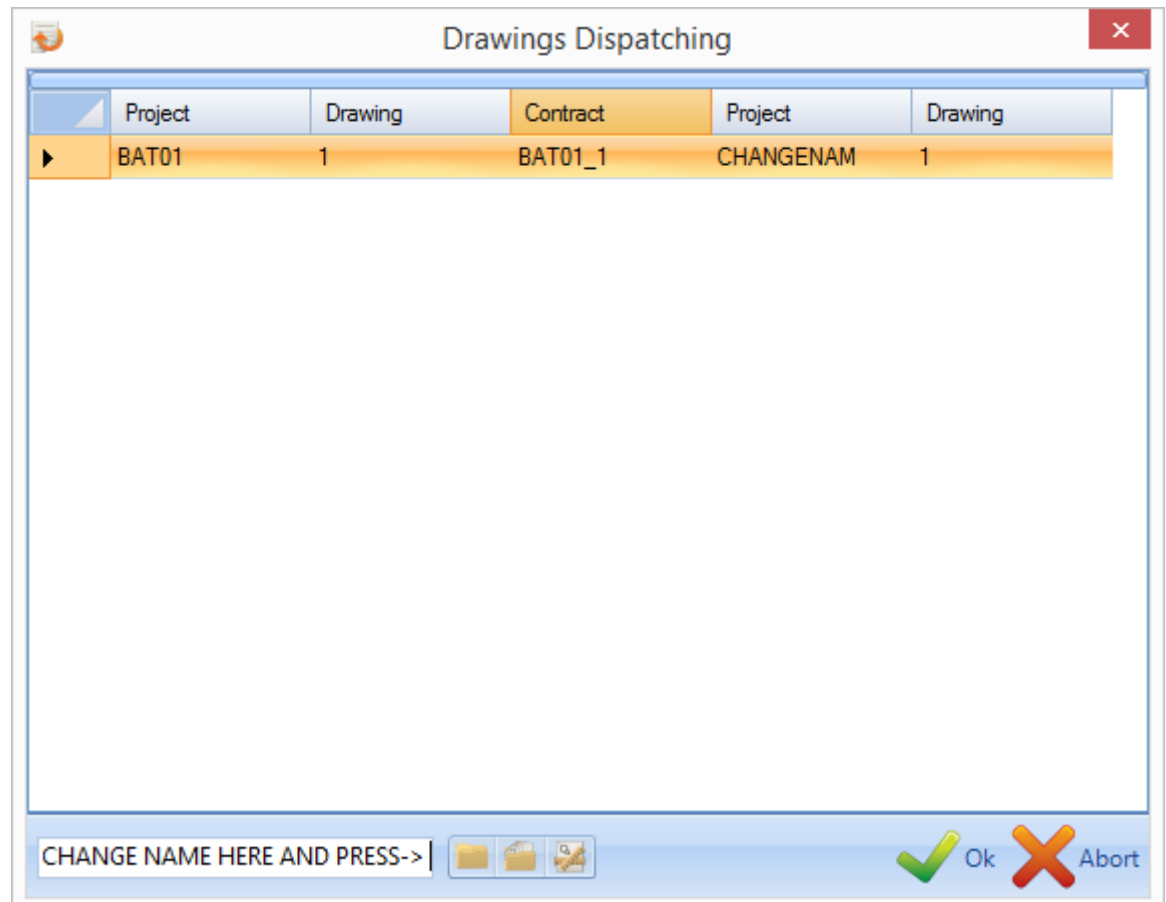

W przypadku wyboru opcji wysyłki rysunków możesz teraz zmienić nazwę kontraktu, nazwę projektu lub nazwę rysunku.

Wybierz [OK], aby kontynuować

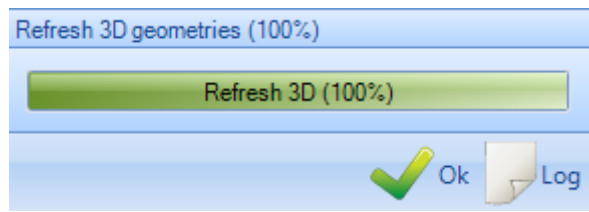

Program odświeży informacje 3D, naciśnij [OK], żeby kontynuować.

<span id="page-19-0"></span>System Windows potwierdzi import projektu(-ów).

**STEEL PROJECTS®** User Documentation

**Moduł – Menedżer projektów**

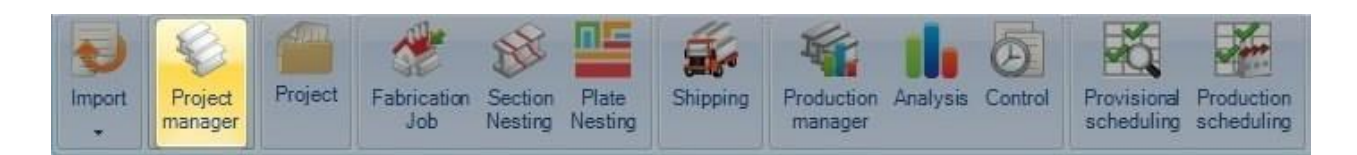

#### **Główny moduł zarządzania projektami**

Moduł Menedżera projektów w SPPLM to "serce naszego rozwiązania PLM". Jego głównym zadaniem jest zarządzanie projektami, *[importowanie plików CAD](#page-18-0)* z innych pakietów, ręczne rysowanie lub edycja [elementów](#page-50-0), przypisywanie stopni, narzędzi, procedur, grup profilowych i innych informacji z bazy danych. Stosuje się to również do wyboru komponentów służących do przesyłania do produkcji i innych zaawansowanych narzędzi.

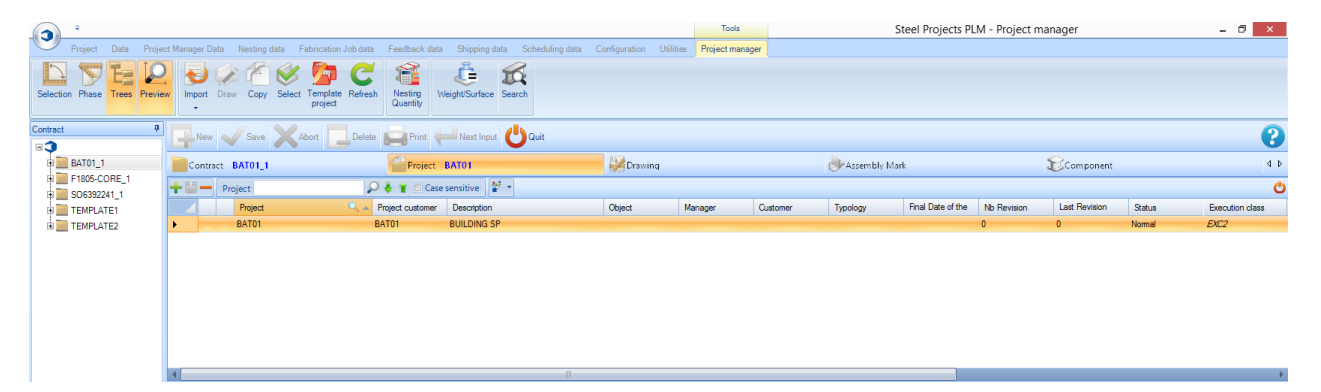

#### **Układ**

Okno główne podzielono na 6 obszarów:

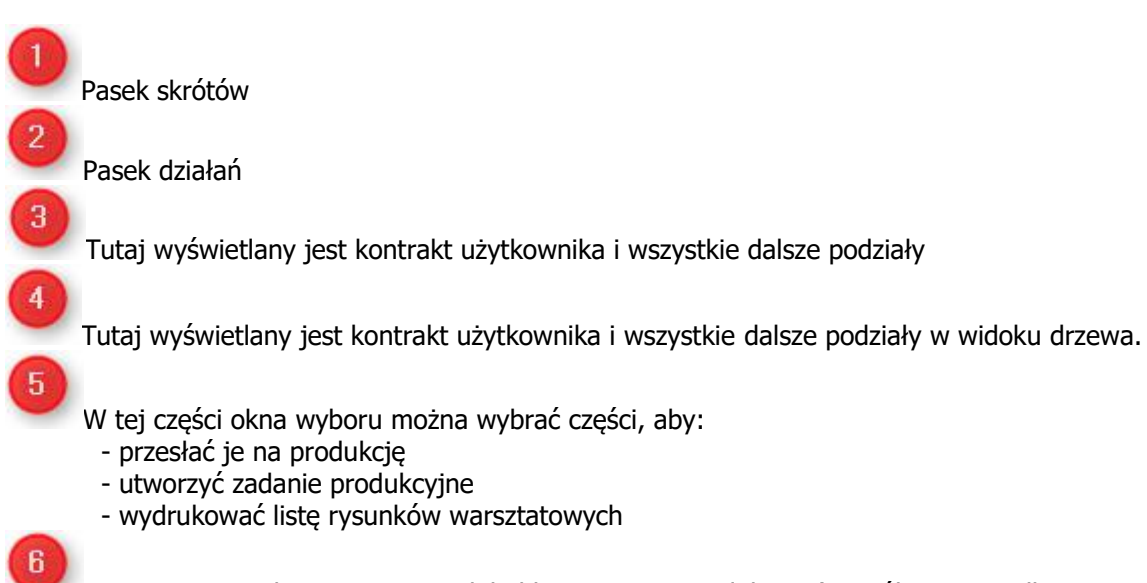

W tym miejscu dostępny jest podgląd komponentu 2D lub 3D (Zespół w przypadku importu TEKLA za pomocą opcji WinSCRIBE)

# Steel Projects PLM<br>STEEL PROJECTS® User Documentation

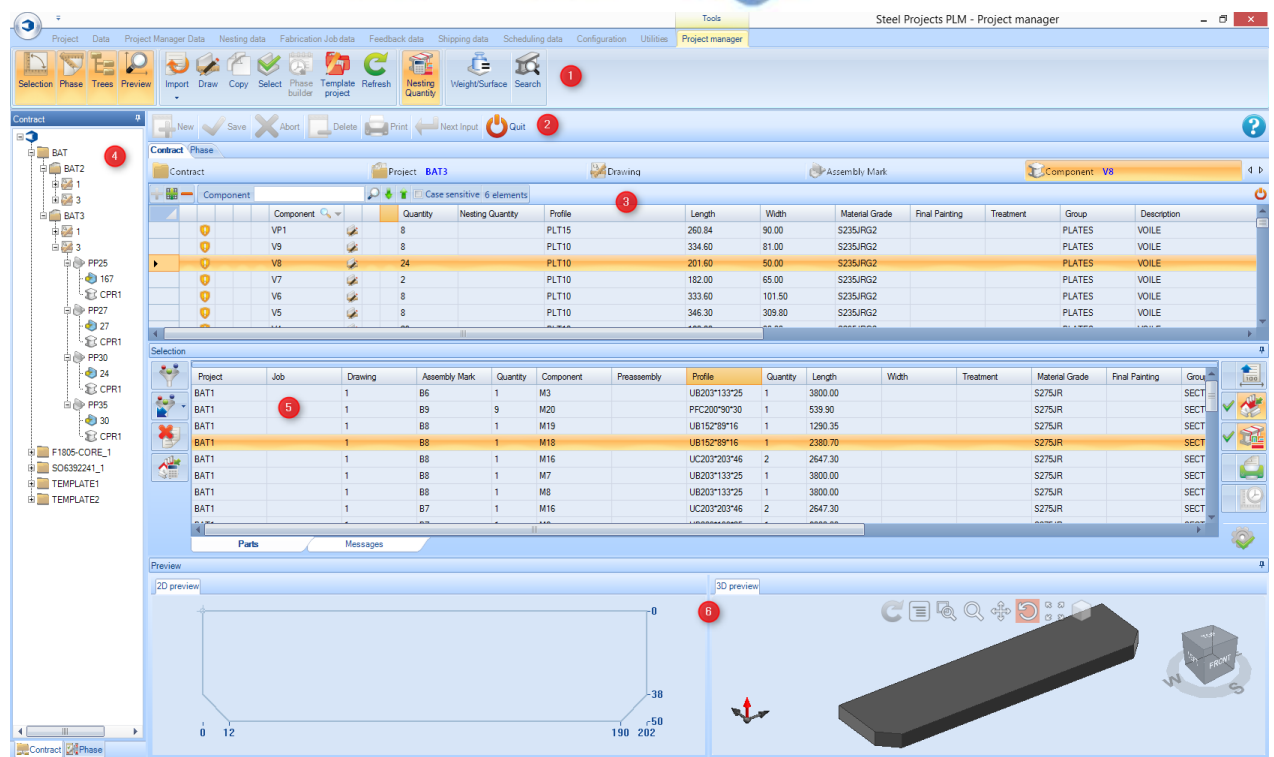

#### **STEEL PROJECTS®** User Documentation

#### **Nawigacja Menedżera projektów**

W Menedżerze projektów na górze znajdują się standardowe paski narzędzi, a następnie hierarchiczny układ projektów, rysunki (fazy/obciążenia), zespoły i komponenty. Widok domyślny pokazuje listę wszystkich projektów użytkownika (jeśli użytkownik je ma, w przeciwnym razie ekran jest pusty)

Filtry hierarchiczne są wyświetlane w kolorze niebieskim obok nazwy zakładki.

Aby zobaczyć wszystkie komponenty w projekcie, kliknij odpowiedni projekt z zakładki projektów, a następnie kliknij zakładkę komponentów.

Jak widać w tym przykładzie, wybraliśmy projekt o nazwie BAT01 i widzimy komponenty wewnątrz tego projektu.

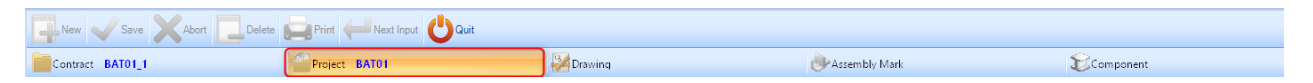

Aby zobaczyć komponenty wewnątrz rysunku lub zespołu, wybierz projekt, a następnie wymaganą część dla kontraktu z tych zakładek. W tym przykładzie wybraliśmy widok części w zespole oznaczonym jako

BA1

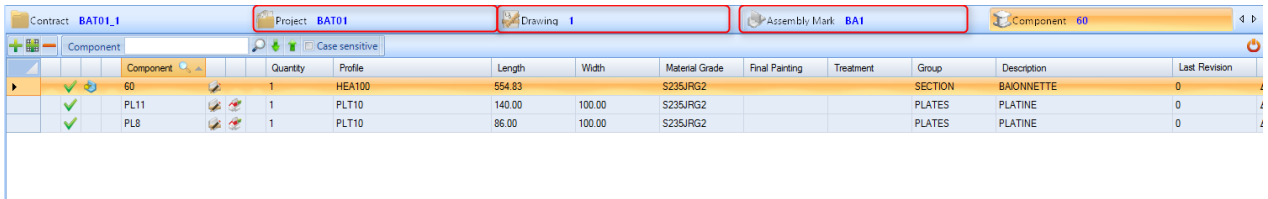

**Steel Projects PLM STEEL PROJECTS®** User Documentation **Paski narzędziowe Menedżera projektów** Tools Fabrication Job data Feedback data Shipping data Scheduling data Configuration Utilities Project manager Project Data Nesting data  $\tau$  $\mathbf C$ ê  $\mathcal{E} \subset \mathbb{R}$ Tel  $\mathcal{P}_1$  $\mathcal{L}$  $\mathbf{R}$ Nesting Weight/Surface Search Selection Phase Trees Preview Import Draw Copy Select Template Refresh

#### **Wybór**

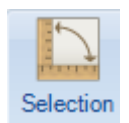

#### Otwórz [Okno wyboru](#page-28-0)

Następnie możesz przeciągać elementy przeznaczone do przetworzenia do tego okna w celu rozkroju kształtki, utworzenia zadania produkcyjnego, uzyskania podglądu rysunków lub tworzenia raportów. Okno wyboru otwiera się automatycznie, jeśli przeciągniesz element w dowolne miejsce na ekranie.

#### **Drzewa**

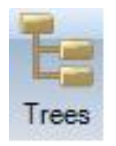

Okno drzew pokazuje strukturę hierarchiczną na menu drzewiastym. Użytkownik może nawigować po projektach i dokonywać wyborów z poziomu tego okna zamiast okna głównego.

#### **Podgląd**

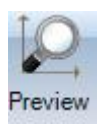

Otwórz [Okno podglądu](#page-34-1)

Jeśli został wybrany prawidłowy komponent lub zespół, zobaczysz widok takiej części w 2D lub 3D. Aby aktywować widok 3D, musisz go włączyć w [Ustawieniach lokalnych.](#page-304-0) [T](#page-304-0)e opcje umożliwiają również zmianę sposobu wyświetlania danego elementu

Opcje wyświetlania 2D można zmienić w konfiguracji [Rysunków warsztatowych](#page-287-1)

**STEEL PROJECTS®** User Documentation

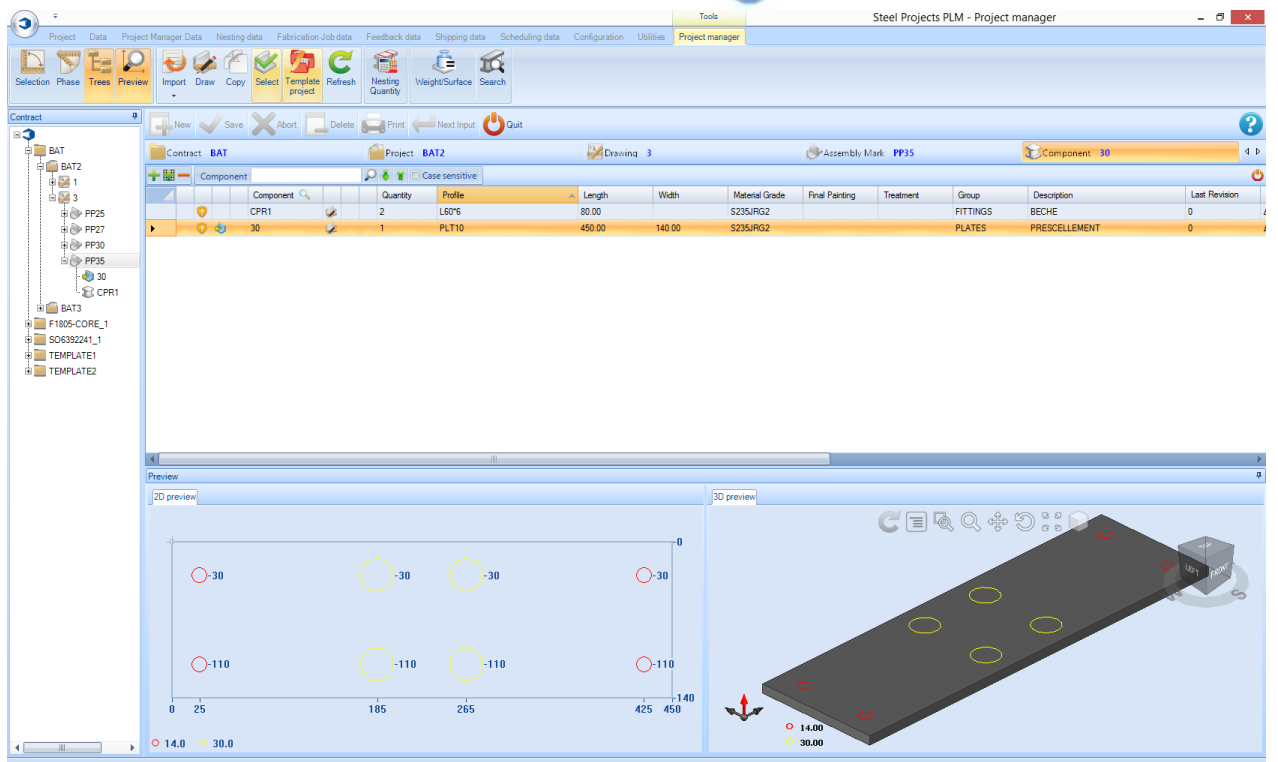

#### **Import**

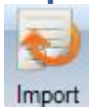

[Importuj dane](#page-18-0) do Menedżera projektów, naciskając strzałkę, aby zobaczyć swoje [skonfigurowane importy](#page-205-1)

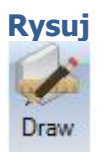

Otwórz [Moduł rysowania,](#page-34-0) żeby dodać lub zmodyfikować szczegóły obróbki komponentów takie jak wiercenie, cięcie i znakowanie

#### **Kopiuj**

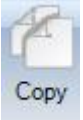

Kopiuj projekt, rysunek, zespół lub komponent w inne miejsce w Menedżerze projektów. Jeśli kopiowany element zawiera elementy znajdujące się niżej w hierarchii, zostaną one również skopiowane. Na przykład jeśli skopiujesz projekt, wszystkie podrysunki, zespoły i komponenty zostaną również skopiowane. Jeśli skopiujesz komponent, będzie to jedyny skopiowany element.

Wybierz potrzebny element w oknie głównym i przycisk Kopiuj, kliknij prawym klawiszem myszki Kopiuj lub naciśnij skrót klawiaturowy Ctrl+C

**STEEL PROJECTS®** User Documentation

Otworzy to opcje kopiowania. Węzeł pokazuje element do skopiowania, miejsce docelowe pokazuje, gdzie należy ją skopiować.

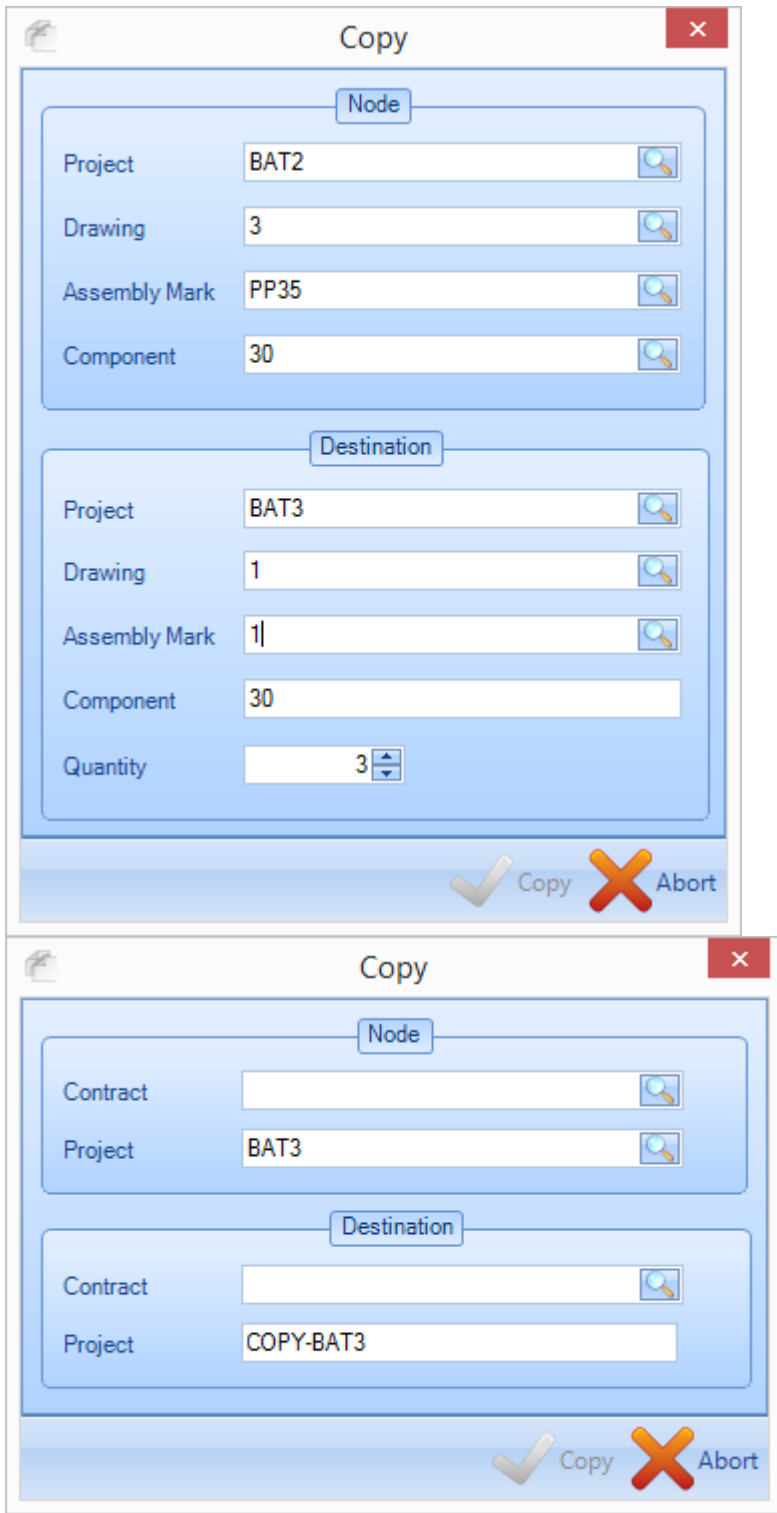

Można modyfikować wybór miejsca docelowego poprzez zmianę nazwy lub wpisanie albo kliknięcie dwa razy okien, żeby wybrać istniejące lokalizacje. Naciśnij OK, a elementy zostaną skopiowane.

Otwórz [Funkcję kopiowania,](#page-36-0) aby uzyskać więcej informacji.

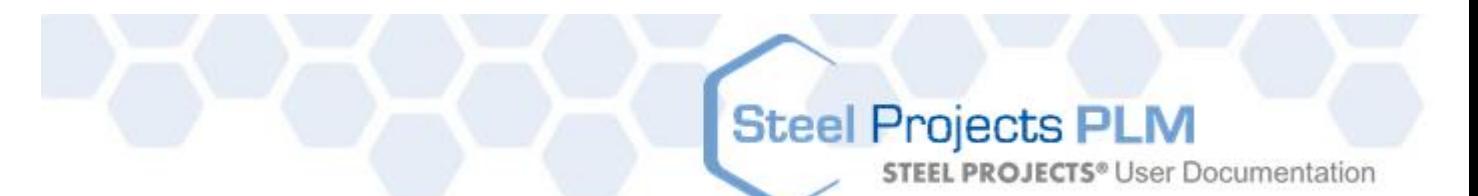

#### **Wybierz**

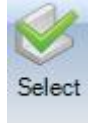

Możesz użyć ikony Wybierz, aby wybrać wiele elementów oraz otworzyć i wysłać je do [okna wyboru.](#page-28-0)

#### **Szablon projektu**

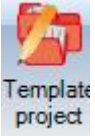

Możesz zapisać dowolne projekty jako szablony. Kiedy to zrobisz, elementy w nich zawarte można szybko przekopiować do innych projektów.

Więcej informacji można znaleźć w punkcie [Szablon projektu](#page-37-0)

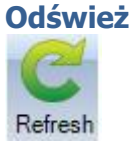

Odśwież ekran

#### **Waga/powierzchnia**

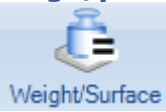

Możesz przeliczyć wartości wagi i powierzchni, jeśli zmieniły się parametry profilu lub gatunku materiału.

#### **Ilość rozkroju**

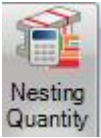

Po wyborze tej ikony aktywowana zostaje dodatkowa kolumna w głównym oknie komponentów, tak by można było zwizualizować części i ilości, które zostały już poddane rozkrojowi w Menedżerze projektów w sekcji m[oduł rozkroju](#page-69-0)

**STEEL PROJECTS®** User Documentation

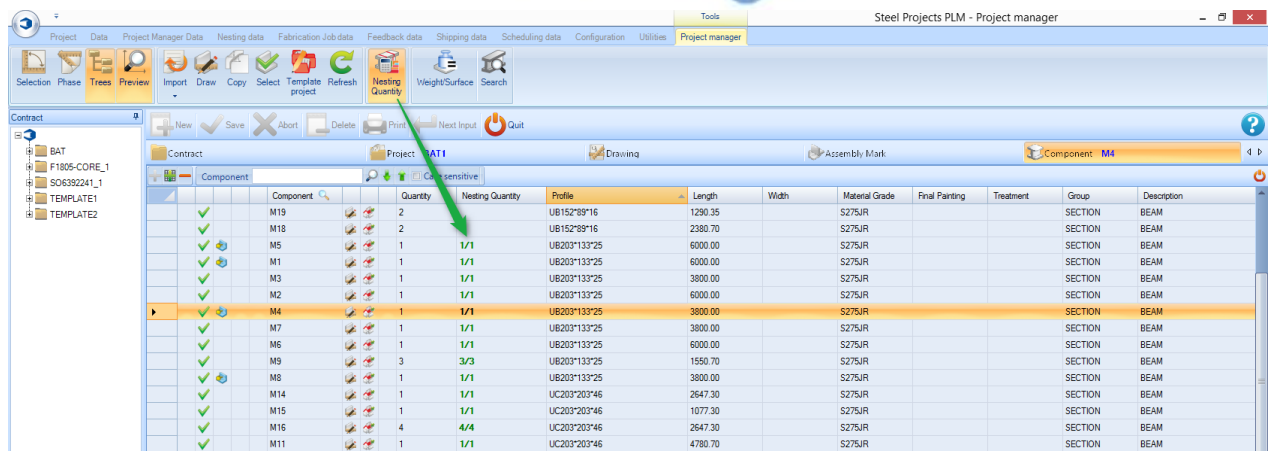

#### **Wyszukaj**

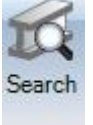

Wyszukaj zespół lub komponent za pomocą narzędzia do wyszukiwania. Musisz wpisać nazwę w lewym lub prawym oknie i nacisnąć Enter, aby wyszukać. Wszystkie pasujące wyniki zostaną wyświetlone w oknie. Żeby przejść do danego elementu w Menedżerze projektów, należy kliknąć go dwa razy.

Można wyszukać makro za pomocą drugiego okna karty i profil za pomocą trzeciego okna karty.

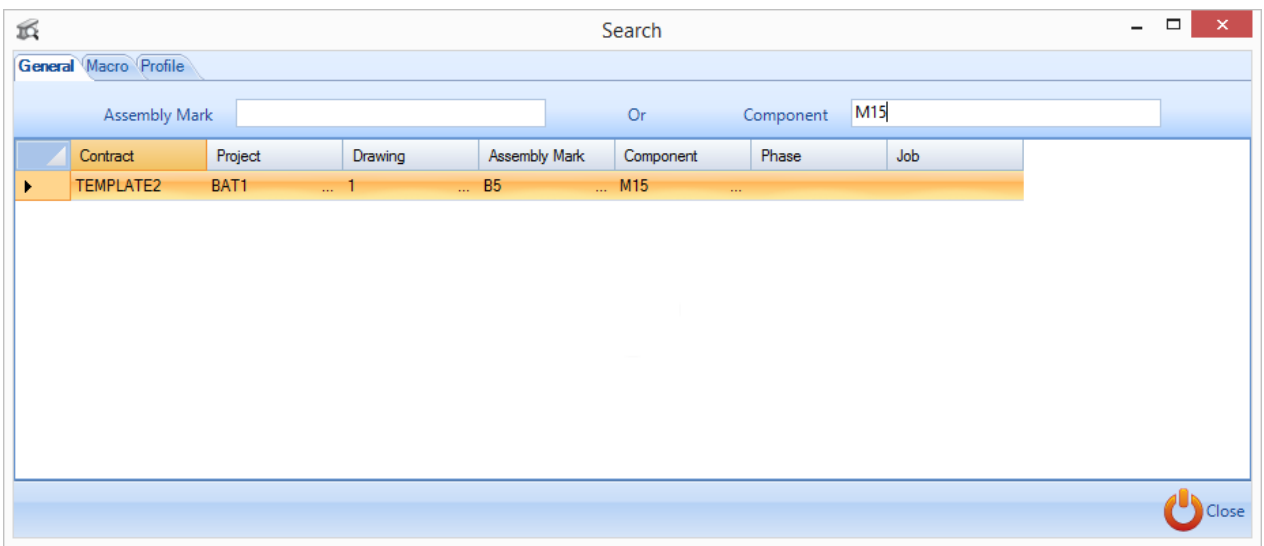

### **Steel Projects PLM STEEL PROJECTS®** User Documentation

#### **Górny pasek narzędzi**

Aby zobaczyć ten pasek narzędzi, musisz kliknąć pasek, aby go rozwinąć, lub nacisnąć Ctrl+B

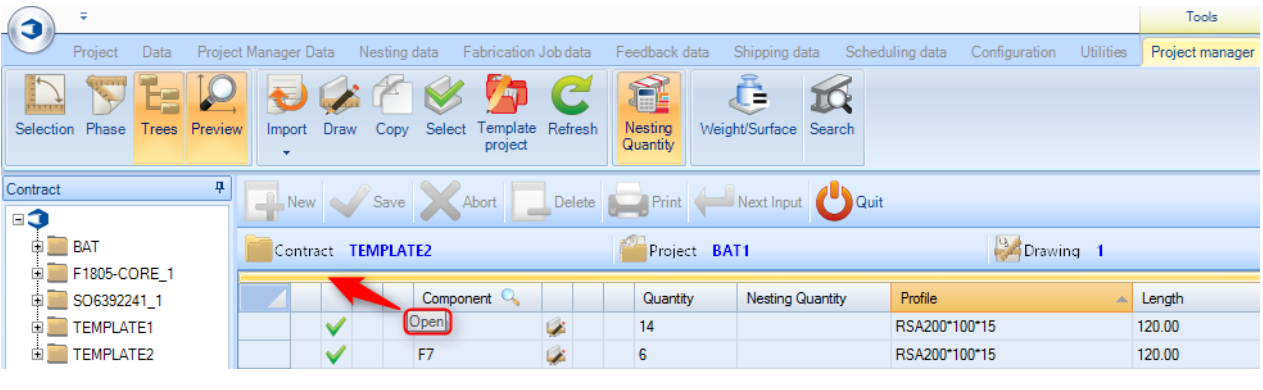

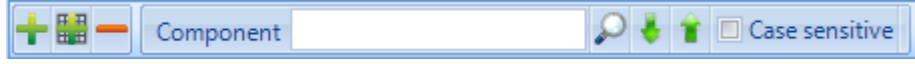

 Utwórz nową hierarchię w zależności od tego, przy której karcie się znajdujesz – Projekt, Rysunek – Montaż – Komponent

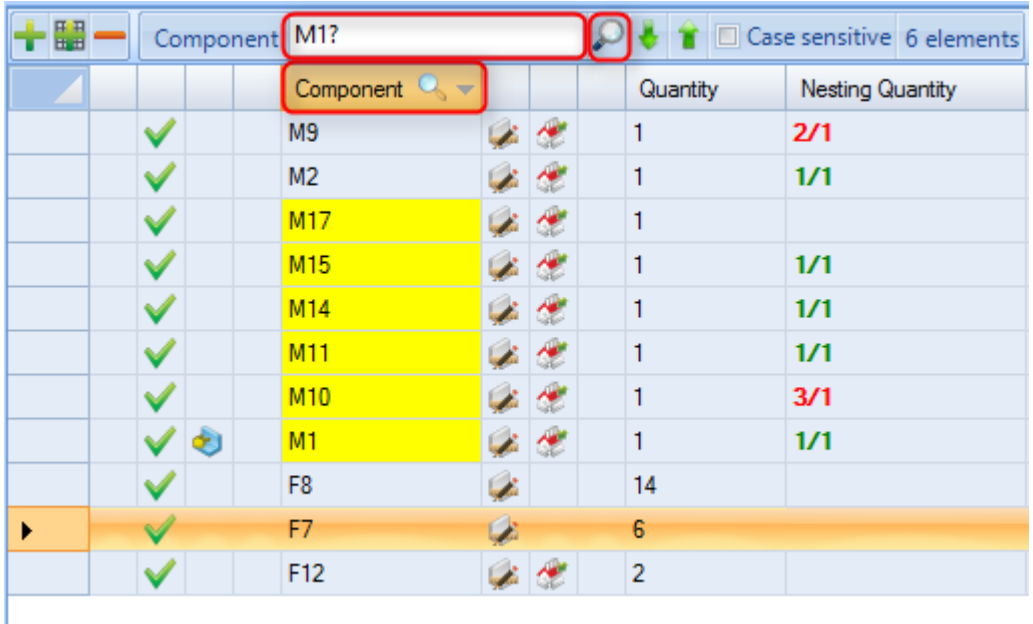

Usuń aktualny wybór

<span id="page-28-0"></span>Wyszukaj w aktualnej karcie. Zmień kolumnę wyszukiwania, klikając prawym klawiszem nagłówek kolumny, i zastąp dowolne znaki [?]. W tym przypadku celem jest wyszukanie wszystkich części rozpoczynających się od M1.

**STEEL PROJECTS®** User Documentation

#### Okno wyboru i funkcja wyboru

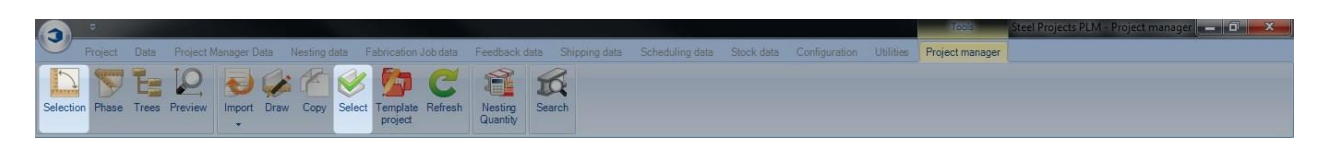

#### **Wybierz część, aby ją wysłać na produkcję, lub wydrukuj listę**

Okno wyboru w Menedżerze projektu jest narzędziem przesuwania narzędzi do kolejnych etapów oprogramowania – eksportuj na produkcję, generuj rysunki warsztatowe i raporty.

Możesz otworzyć okno wyboru za pomocą górnej ikony lub wybrać części i przeciągnąć je myszką; okno otworzy się automatycznie.

Możesz również dokonać wielokrotnego wyboru w siatce, a następnie kliknąć przycisk wyboru, aby "przenieść" te elementy do sekcji wyboru.

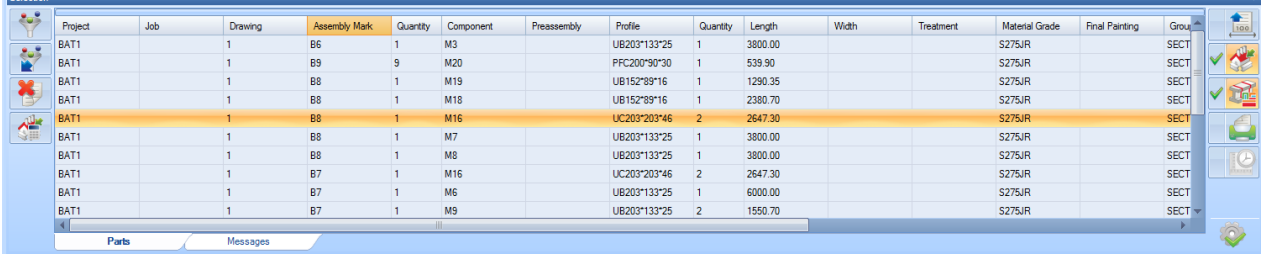

Celem tego narzędzia jest przeciągnięcie projektów lub komponentów, które chcesz wspólnie poddać obróbce w oknie; użyj filtrów z lewej strony, żeby przefiltrować wszelkie niepożądane części, zdecyduj, co chcesz zrobić z tym wyborem z prawej strony, a następnie naciśnij przycisk działania, aby przetworzyć.

- **is de la construction de la construction** : Ustaw kryteria filtrowania
- - : Zastosuj, aby usunąć filtr
	- : Zresetuj wybór. Wszystkie wybrane części zostaną usunięte z siatki.
- : Przygotuj [rysunki warsztatowe](#page-55-0) części

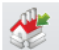

- : Utwórz [zadanie produkcyjne](#page-62-0)
- - : Automatycznie utwórz gniazdo za pomocą modułu rozkroju sekcji

: Eksportuj części za pomocą eksportu w Menedżerze projektu (czynność jest niedozwolona, jeśli masz Menedżera produkcji)

**Steel Projects PLM** 

**STEEL PROJECTS®** User Documentation

: Otwórz **Okno raportów** 

Przycisk działania – naciśnij go, aby zastosować wybrane działania

#### **Filtr wyboru**

Po wyborze części można ustawić filtr, aby doprecyzować wybór. Dokładne opcje filtra określa grupa profilu i konfiguracja narzędzi.

Możesz przefiltrować swój wybór według fazy, zespołu lub komponentu (według nazwy, profilu, materiału, obróbki lub grubości)

Możesz filtrować według grup profili lub narzędzi w tych samych oknach. Żeby ustawić te filtry, kliknij czerwony przycisk, by obrócić go w lewo, tak aby ich kolor zmienił się na zielony (zielony oznacza wybrany element). Teraz w oknie wyboru będą widoczne jedynie części należące do grup profili zaznaczonych na zielono.

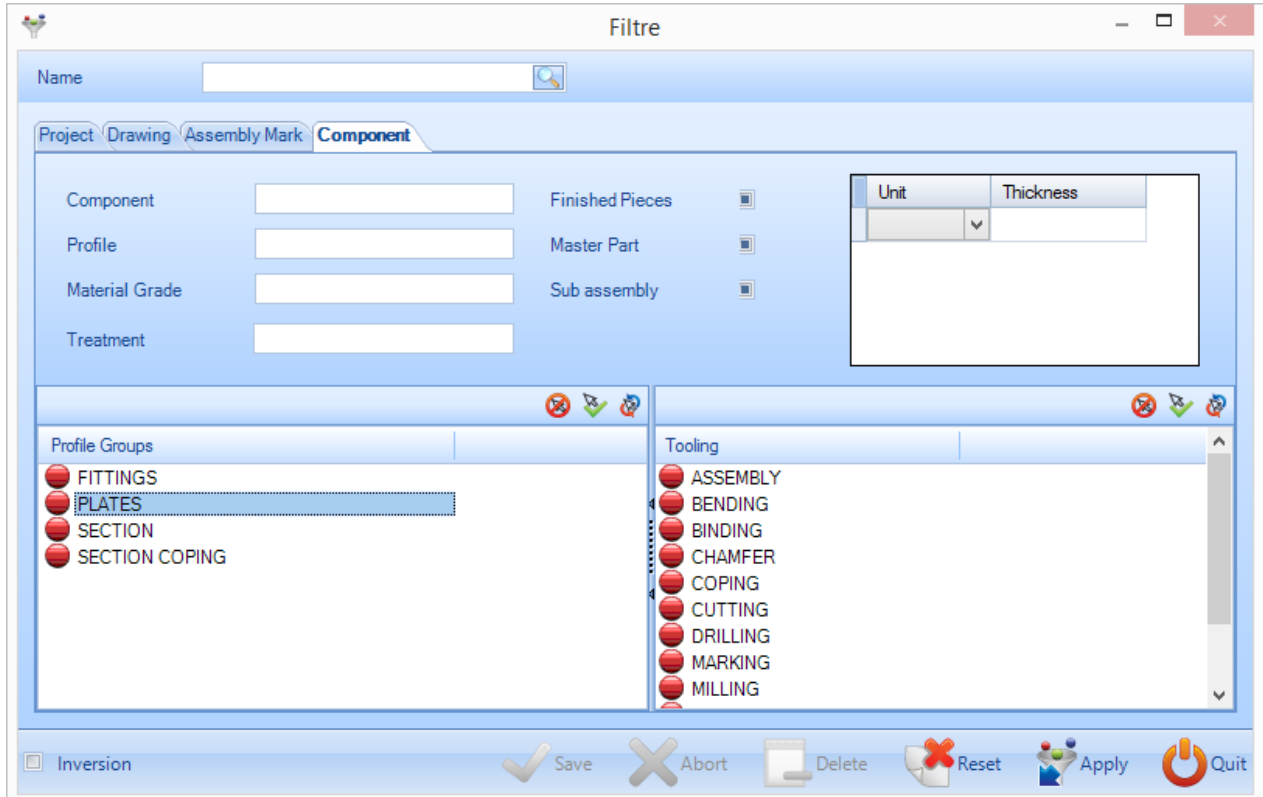

Możesz zapisać określone filtry, wpisując nazwę w górnym oknie i naciskając Zapisz.

## Steel Projects PLM<br>
STEEL PROJECTS<sup>®</sup> User Documentation

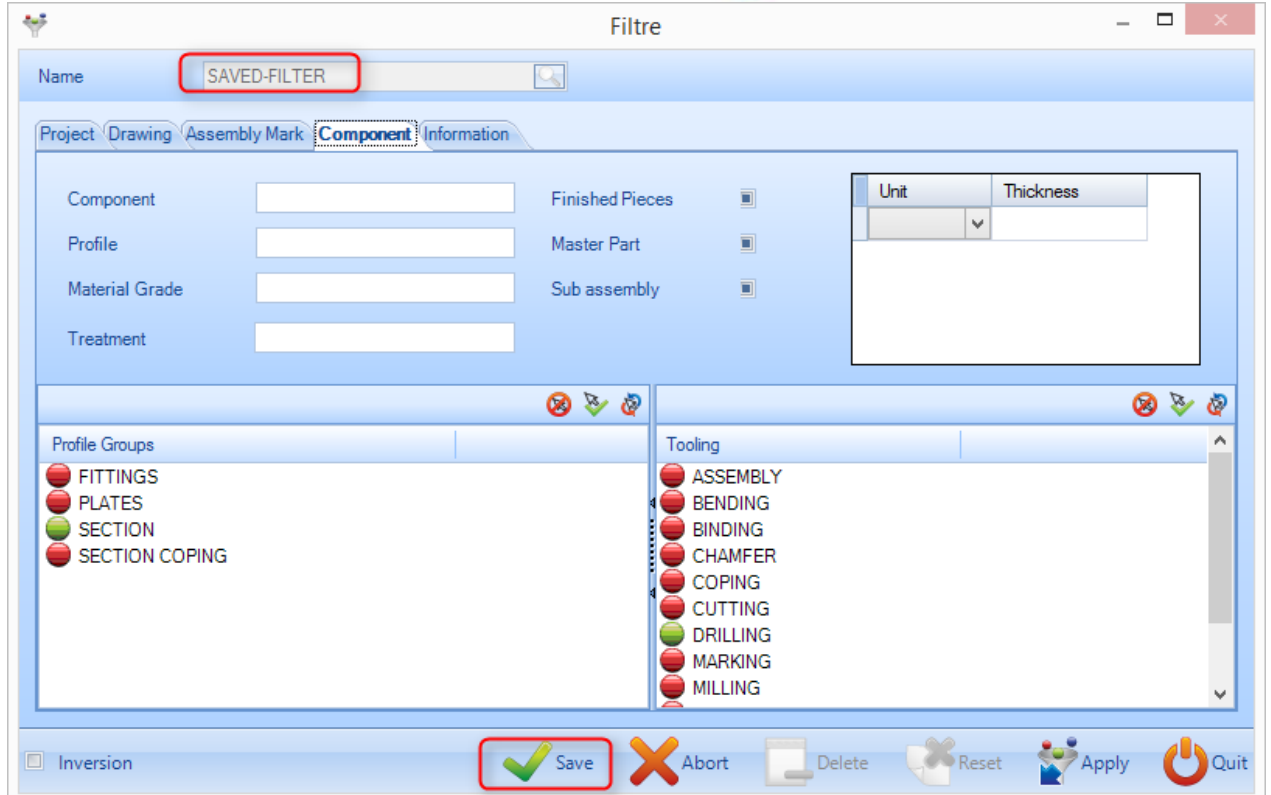

Zapisane filtry będą dostępne z rozwijanej listy pod ikoną filtru w oknie wyboru.

<span id="page-31-0"></span>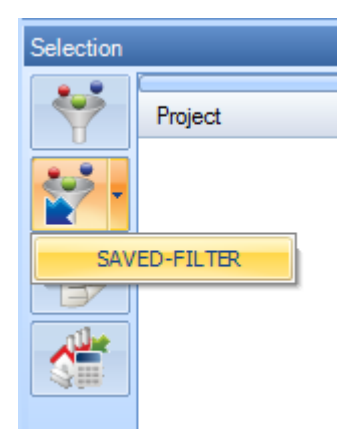

**STEEL PROJECTS®** User Documentation

#### Fazy i budowa fazy

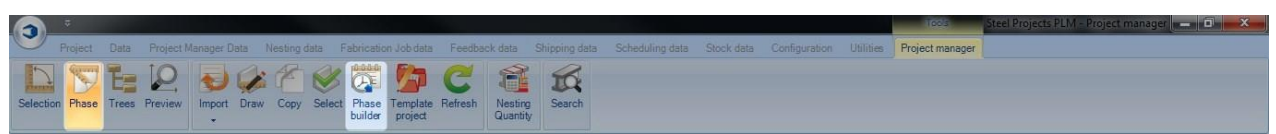

#### **W ramach opcji możesz zorganizować swój kontrakt według fazy produkcji**

Funkcja budowy fazy pozwala Ci na podział projektów na fazy i obciążenia.

Aby skorzystać z tej funkcji, musisz najpierw aktywować "zarządzanie zadaniami" w ustawieniach [konfiguracji firmy](#page-300-0)

Aby zmienić projekt na projekt fazowany, otwórz opcje projektu i zaznacz odpowiednią opcję, projekt fazowany jest oznaczony ikoną przedstawioną poniżej.

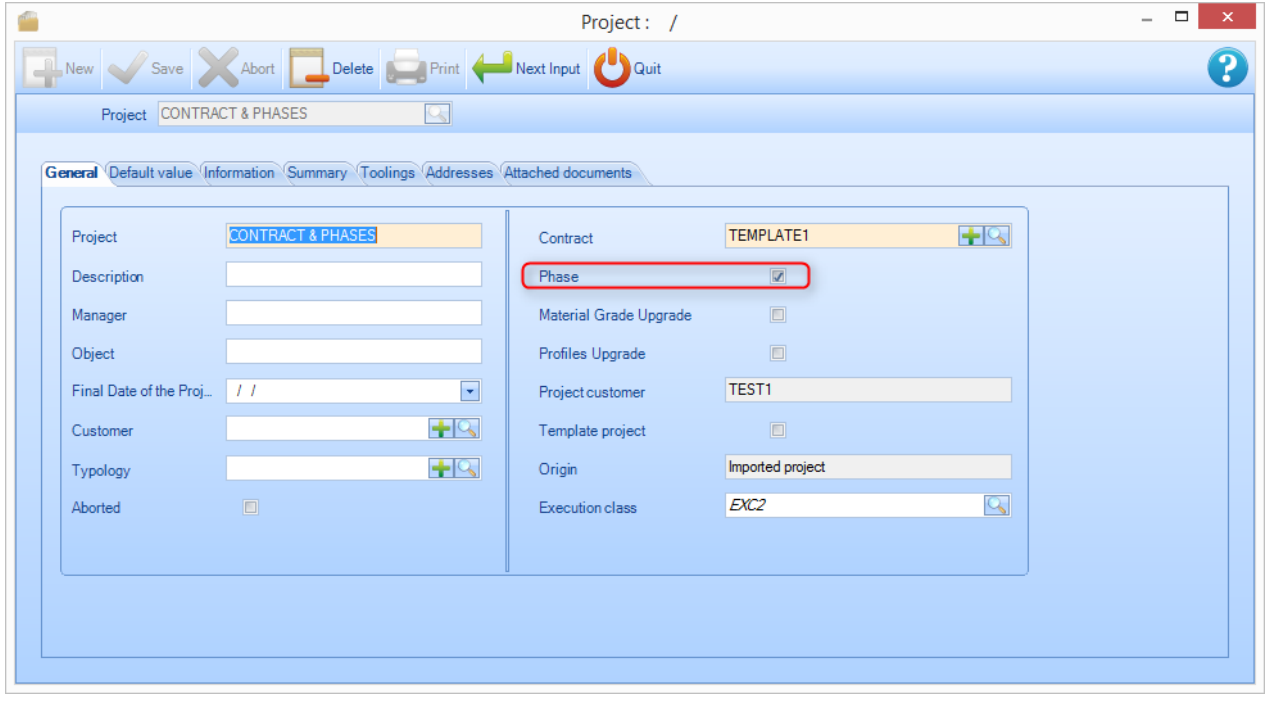

Naciśnięcie przycisku fazy aktywuje kartę zwaną fazą.

**STEEL PROJECTS®** User Documentation

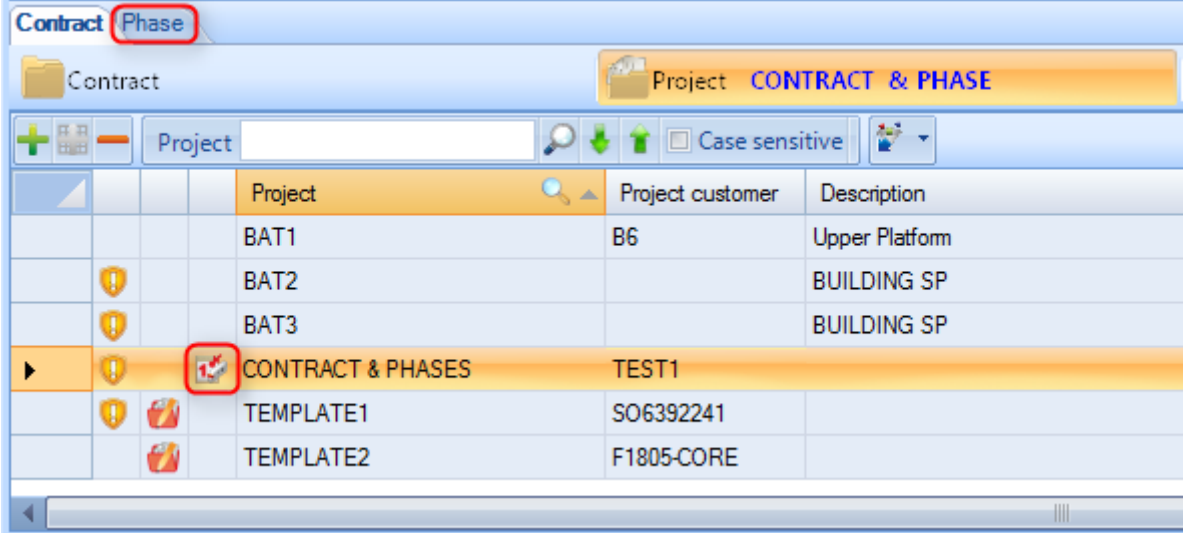

Po kliknięciu przycisku budowy fazy otworzy się nowe okno. Pozwala to na budowanie faz za pomocą rysunku, podzespołu lub komponentu.

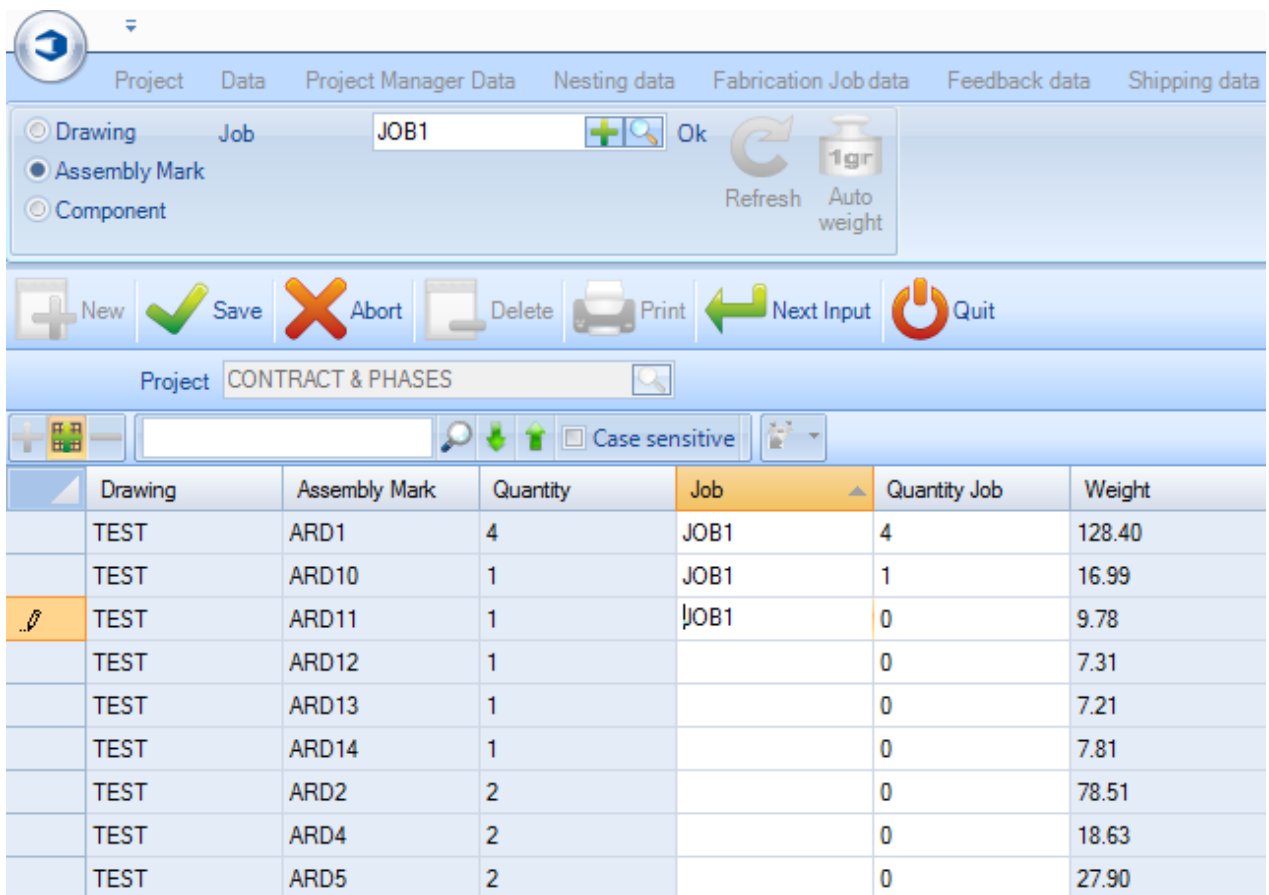

Jeśli naciśniesz przycisk automatycznej wagi, otrzymasz system umożliwiający automatyczne tworzenie faz zgodnie z wyznaczoną wagą. Jest to przydatne do tworzenia ładunków według masy przyczepy itp.

**STEEL PROJECTS®** User Documentation

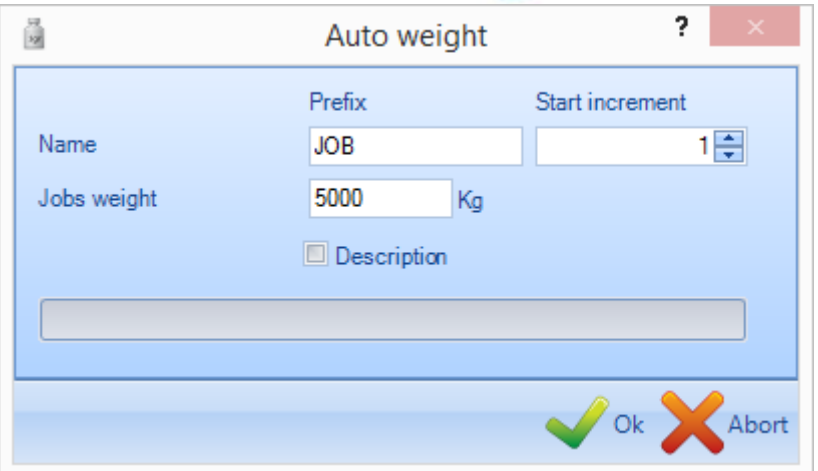

#### <span id="page-34-0"></span>Moduł rysowania

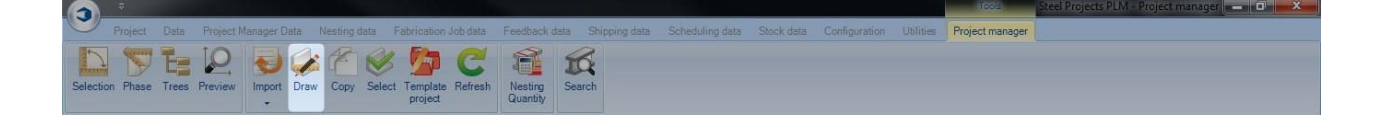

#### **Otwórz moduł rysowania, aby zmodyfikować lub utworzyć część**

Moduł rysowania w Steel Project PLM umożliwia użytkownikowi tworzenie lub edycję części, które następnie mogą być poddane obróbce w warsztacie.

Aby uzyskać więcej informacji, zobacz: [Moduł rysowania](#page-327-1)

Utworzono za pomocą wydania osobistego HelpNDoc: [Twórz książki epub na iPada](http://www.helpndoc.com/create-epub-ebooks)

<span id="page-34-1"></span>Okno podglądu części

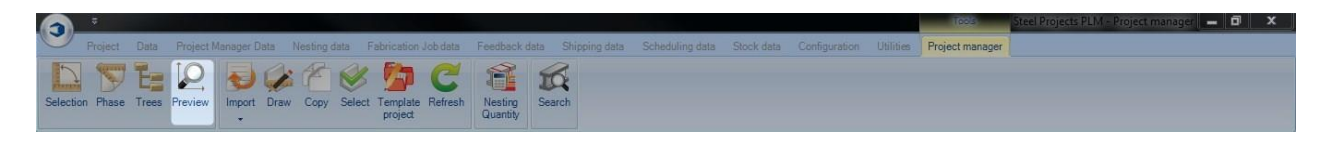

#### **Dostępny jest podgląd 2D i 3D**

Okno podglądu części umożliwia zobaczenie obecnie wybranej części w widoku 2D lub 3D.

Aby aktywować widok 3D, musisz go po raz pierwszy aktywować w [Ustawieniach lokalnych.](#page-304-0)

Sposób reprezentacji części można ustawić w Rysunkach warsztatowych – Opcja reprezentacji i w ustawieniach lokalnych – Ustawienia 3D

**ECTS®** User Documentation

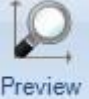

Naciśnij przycisk , aby aktywować okno podglądu. Okno otworzy się domyślnie na dole ekranu, można je przeciągnąć i upuścić w innym miejscu ekranu.

Widok domyślny pokazuje aktualny wybór w 2D lub 3D. Jeśli chcesz pokazać oba widoki w tym samym

oknie, możesz przeciągnąć górną część karty wstążki | 3D preview | dopóki nie pojawi się ikona

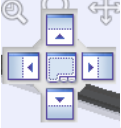

, a następnie przeciągnąć ją na lewą lub prawą stronę, aby aktywować oba tryby wyświetlania.

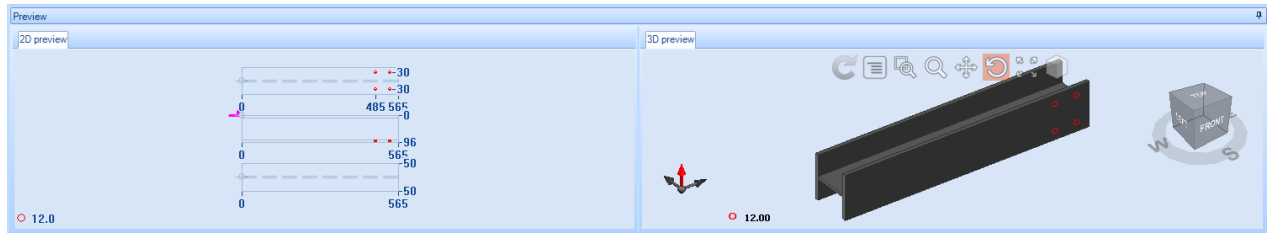

Widok 2D pokazuje grafikę części z przedstawioną obróbką, wymiarami, kopiami makr.

Podwójne kliknięcie okna otwiera część w [Module rysunków](#page-34-0)

Można ustawić widok 3D, aby pokazywał różne widoki poprzez zmianę opcji widoku i modelowania.

Kąt widoku można zmienić za pomocą ikony ramki. Aby zmienić widok części, wystarczy kliknąć i obrócić ramkę.

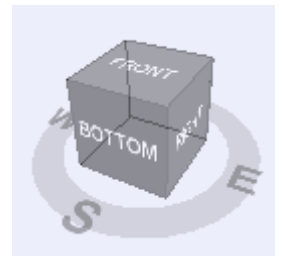

Ikony na górze widoku 3D stosuje się do zmiany widoku części 3D, można ich również użyć, aby:

- Odświeżyć domyślny widok 3D - Pokazać lub ukryć menu - Dostosować wielkość okna – utworzyć okno, aby dopasować do niego okno istniejące - Powiększyć lub pomniejszyć część
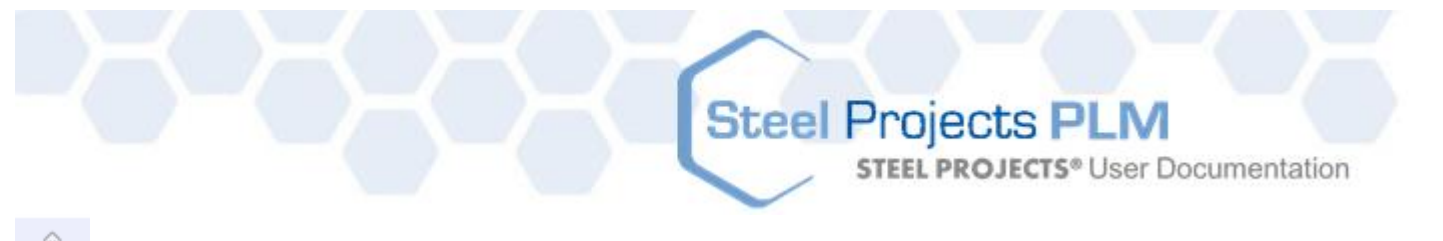

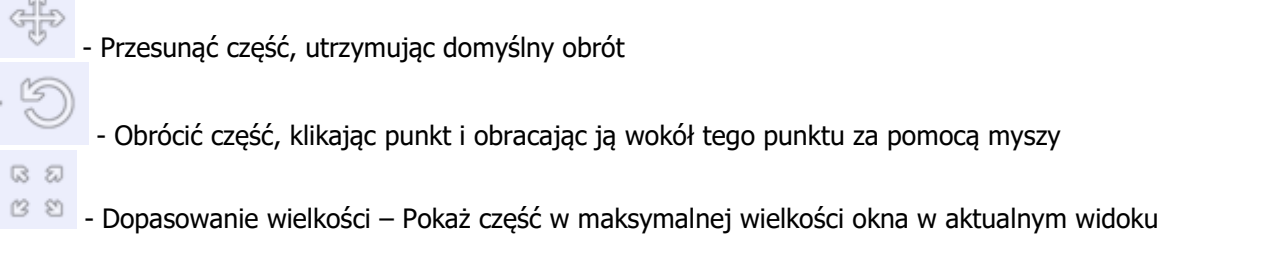

Możesz otworzyć widok pełnego ekranu części, naciskając Shift+F.

### <span id="page-36-0"></span>Funkcja kopiowania

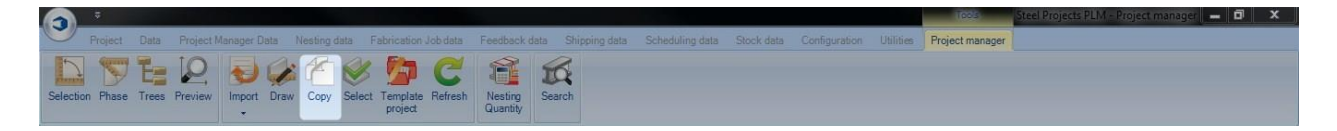

### **Kopiowanie kontraktu, rysunku, zespołu lub części**

Można kopiować projekty lub fragmenty projektów do innego projektu wewnątrz Menedżera projektów. Jeśli się na to zdecydujesz, ta czynność przekopiuje wszystkie części i niższe poziomy hierarchii, w tym wszystkie narzędzia i zarysy komponentów.

Żeby przekopiować projekt, wystarczy wybrać go z głównej listy i nacisnąć Ctrl+C, wybrać Kopiuj z menu

otwieranego kliknięciem prawym przyciskiem myszy, lub nacisnąć ikonę **Copy na pasku narzędzi.** 

Otworzy się okno kopiowania. Wybierz nazwę nowego projektu w oknie docelowym, naciśnij OK, a na liście projektów znajdzie się drugi, identyczny projekt.

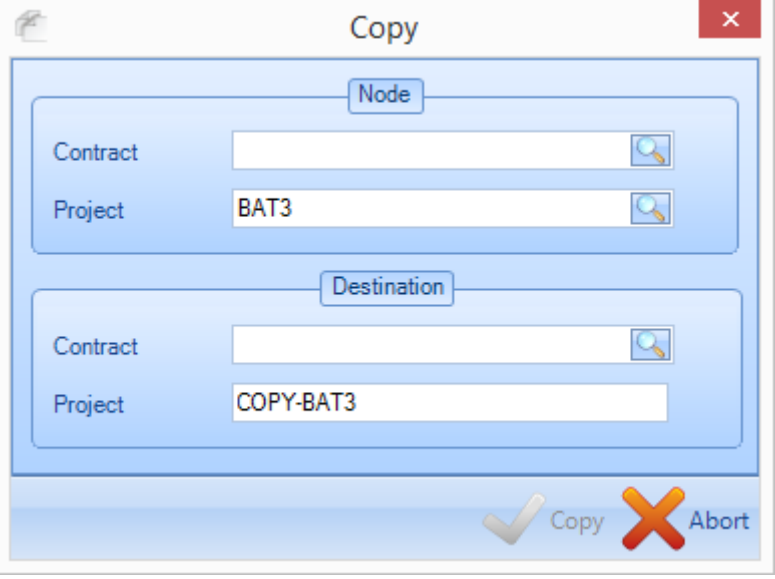

Możesz również przekopiować rysunki i zespoły w podobny sposób.

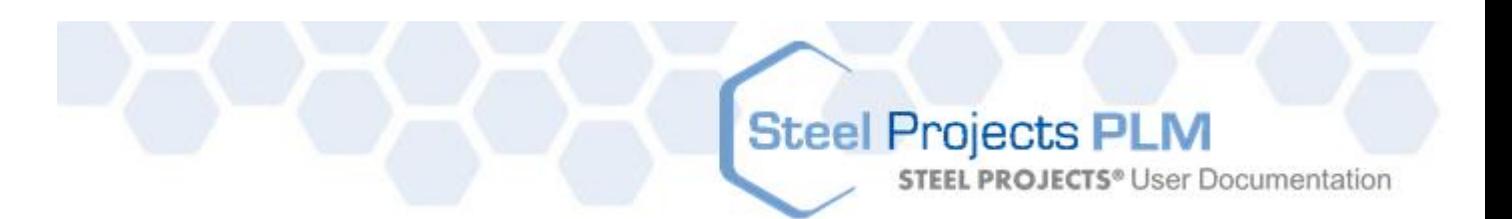

Aby przekopiować poszczególne komponenty, możesz użyć takiej samej metody jak wyżej, lecz okno kopiowania oferuje dodatkowe opcje umożliwiające kopiowanie na określony poziom projektu – na ten sam poziom, na jakim znajdujesz się w danej chwili, lub na inny. Kliknij dwa razy okno, żeby zobaczyć listę wszystkich dostępnych opcji.

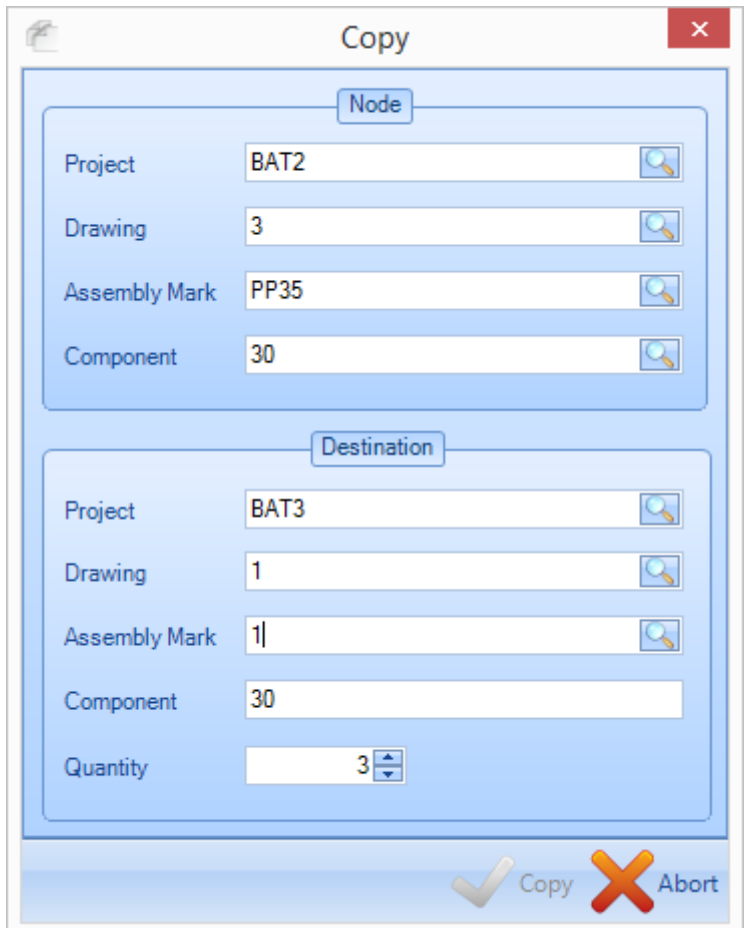

**STEEL PROJECTS®** User Documentation

#### Szablon projektu

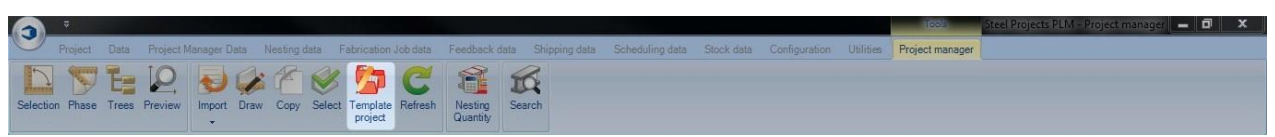

### **Zdefiniuj projekt jako szablon i wykorzystaj go do utworzenia nowego projektu**

Możesz zapisać dowolne projekty jako szablony. Kiedy to zrobisz, elementy w nich zawarte można szybko przekopiować do innych projektów.

Aby zapisać projekt jako szablon, kliknij go dwa razy na liście projektów, żeby pojawiła się strona z opcjami, a następnie wybierz ramkę z szablonami projektów.

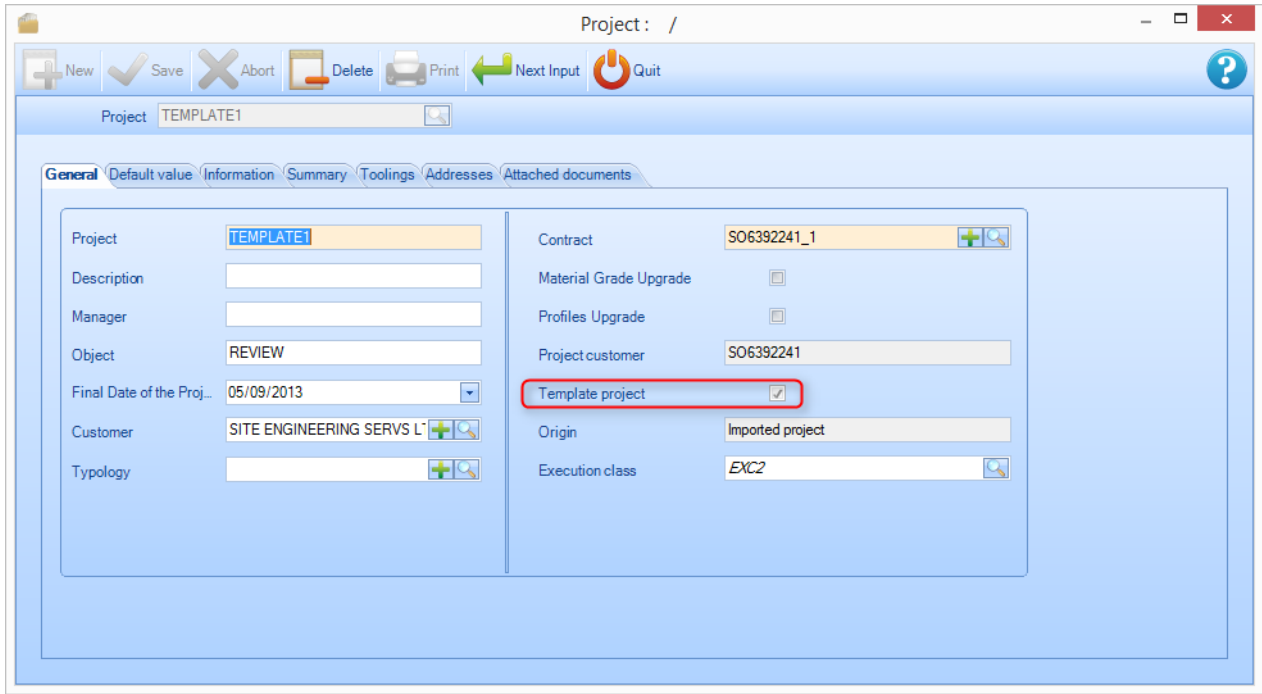

Na liście przy projekcie będzie teraz widoczna ikona z aktówką, która wskazuje, że jest to szablon.

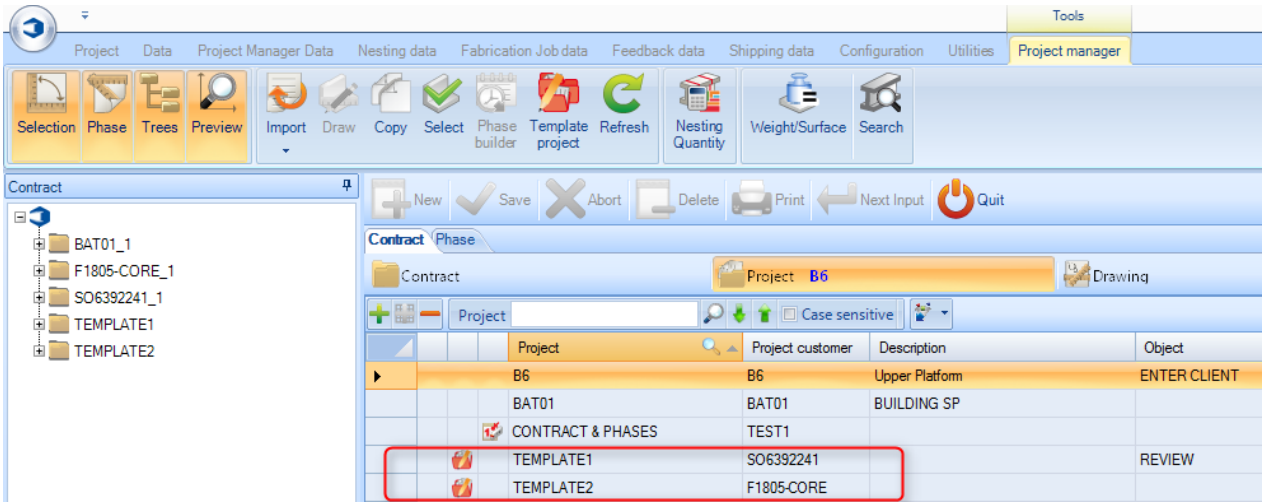

**STEEL PROJECTS®** User Documentation

Aby przekopiować elementy ze szablonu projektu do innego projektu wystarczy nacisnąć ikonę na pasku narzędzi, kliknąć dwa razy okno projektu i wybrać projekt, do którego chcesz przekopiować szablon.

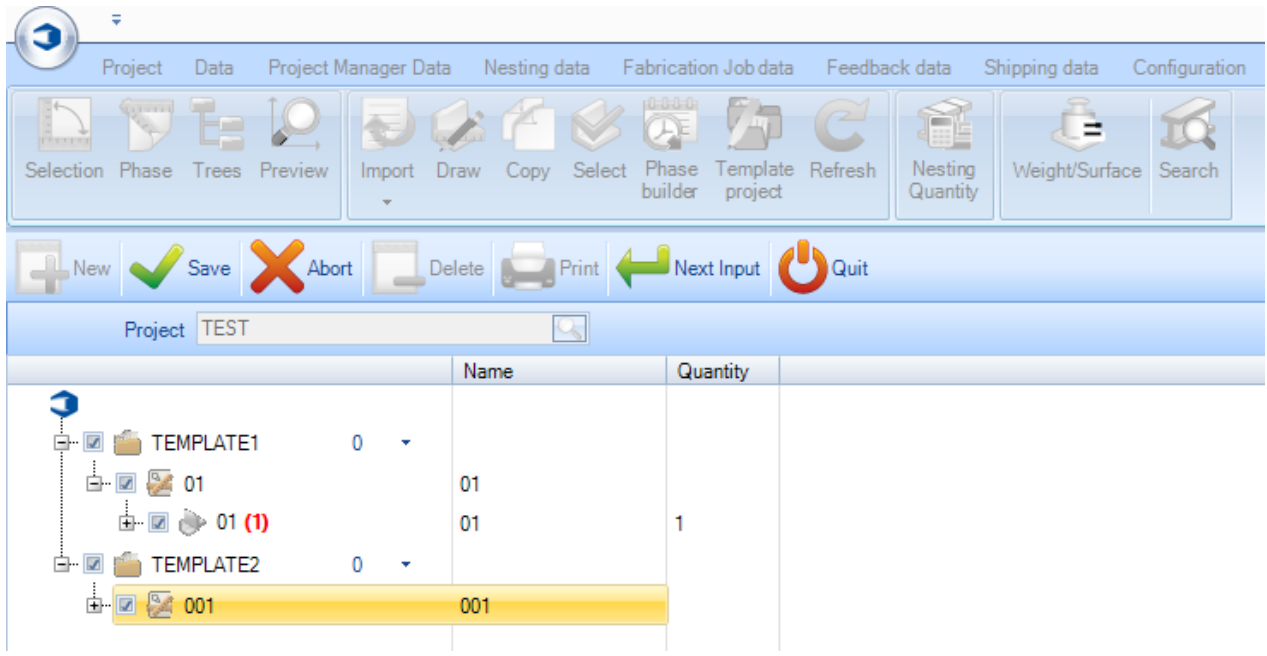

### Podgląd i edycja

**Możesz uzyskać dostęp do opcji, zobaczyć i edytować parametry oraz dane projektów, rysunków, zespołów i komponentów, klikając je dwa razy na głównych listach.**

### **Opcje projektu**

Ogólne:

Widok i zmiana ogólnych informacji na temat projektu.

Projekt – Nazwa projektu

Opis – Opis projektu

Menedżer – Pole wypełniane ręcznie, w którym określa się Menedżera projektu

Obiekt – Dodatkowe pole opisowe

Termin realizacji projektu – Naciśnij opcję rozwijaną, aby wybrać datę realizacji projektu z kalendarza

Klient – Kliknij dwa razy, aby otworzyć [listę klientów](#page-173-0)

Typologia – Umożliwia wybór [typologii projektu](#page-241-0)

Szablon projektu – Oznacz kontrakt jako szablon (patrz wyżej)

Pochodzenie – Określa, czy projekt został utworzony poprzez import plików czy ręcznie przez użytkownika

**STEEL PROJECTS®** User Documentation

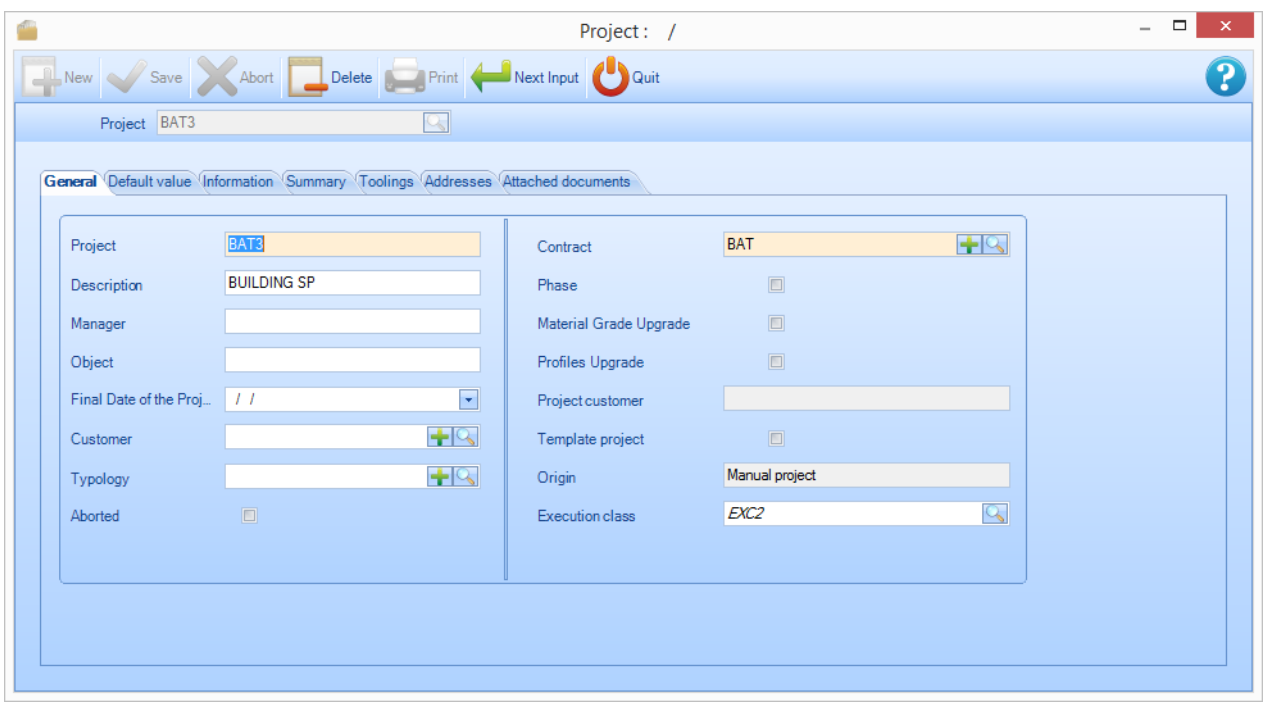

Wartość domyślna:

Umożliwia określenie wartości domyślnych dla dodawanych ręcznie części projektu.

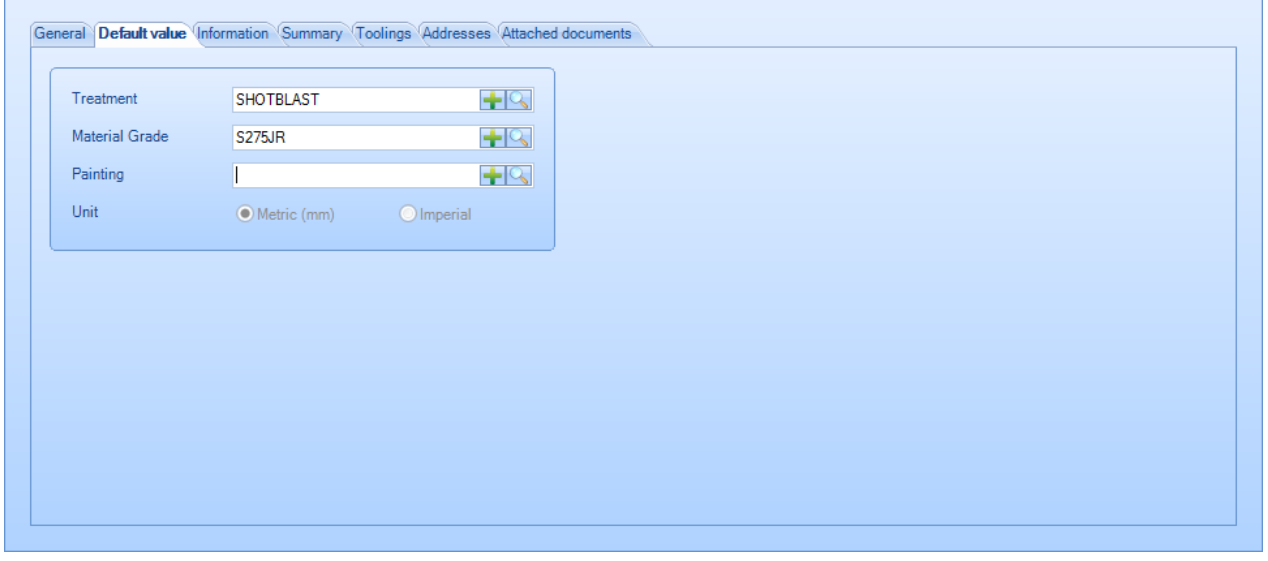

Informacje:

Pokazuje informacje dotyczące tworzenia i modyfikacji informacji, wagi oraz liczby zespołów lub komponentów.

**STEEL PROJECTS®** User Documentation

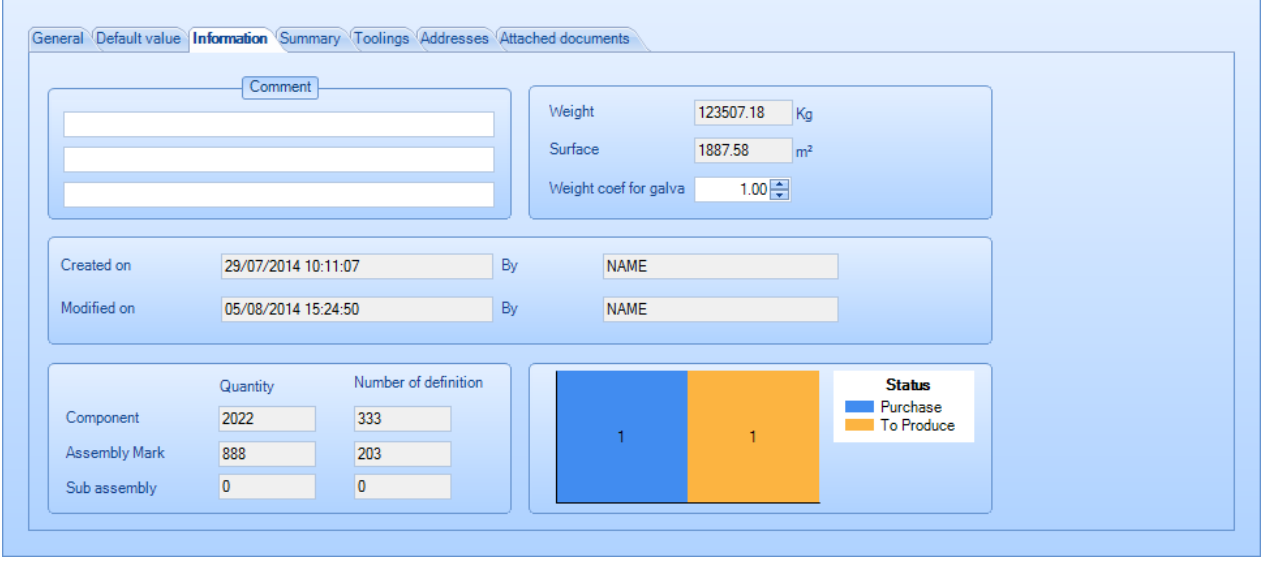

#### Podsumowanie:

Pokazuje podsumowanie projektu według profilu i kategorii. Kliknij kartę z lewej strony, aby przełączać się pomiędzy profilami i długościami

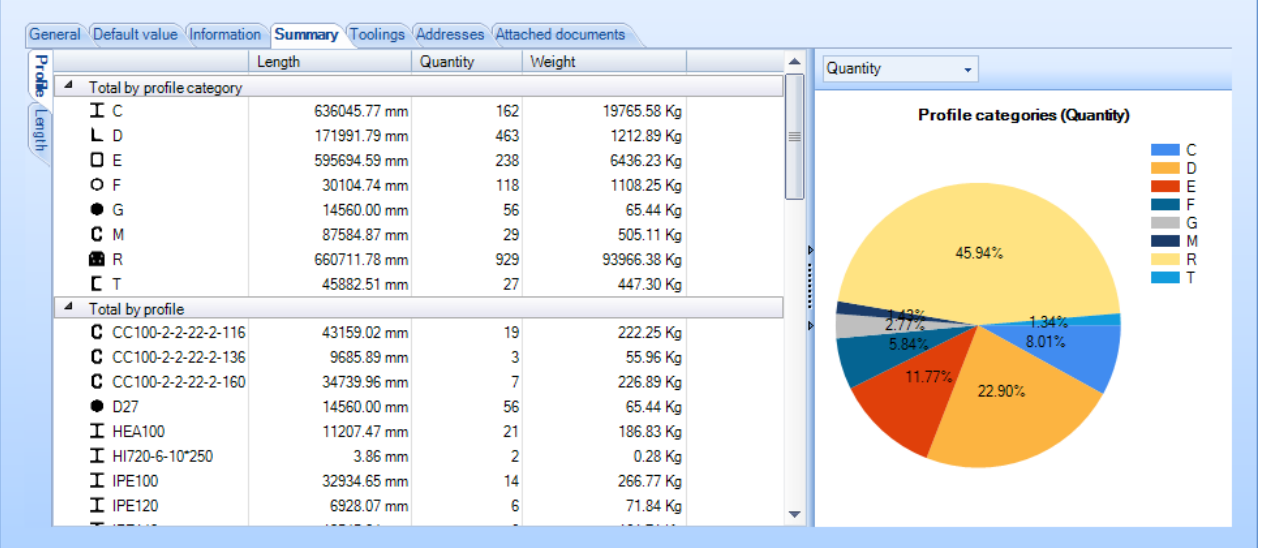

Narzędzia:

Podsumowanie całkowitej liczby narzędzi w projekcie

**STEEL PROJECTS®** User Documentation

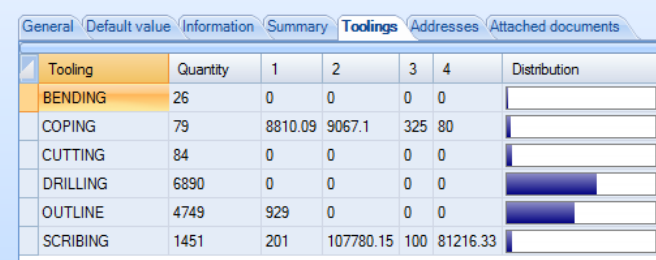

#### Adresy:

ř.

Lista adresów zdefiniowanych dla projektu

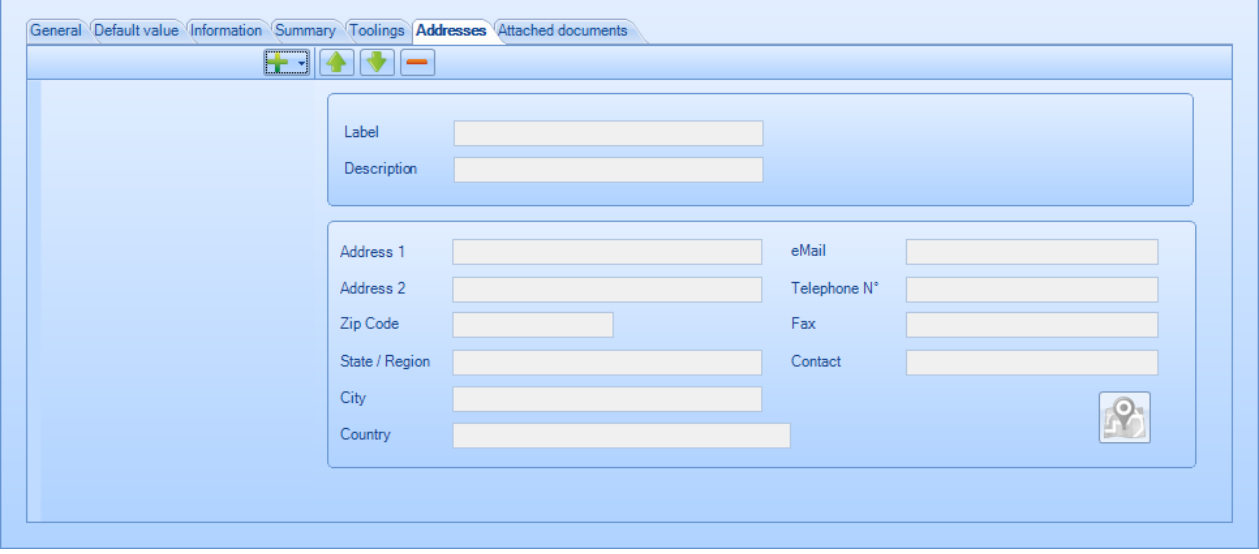

Dołączone dokumenty:

Dokumenty do projektu można dołączyć za pomocą [Menedżera dokumentów](#page-145-0)

**STEEL PROJECTS®** User Documentation

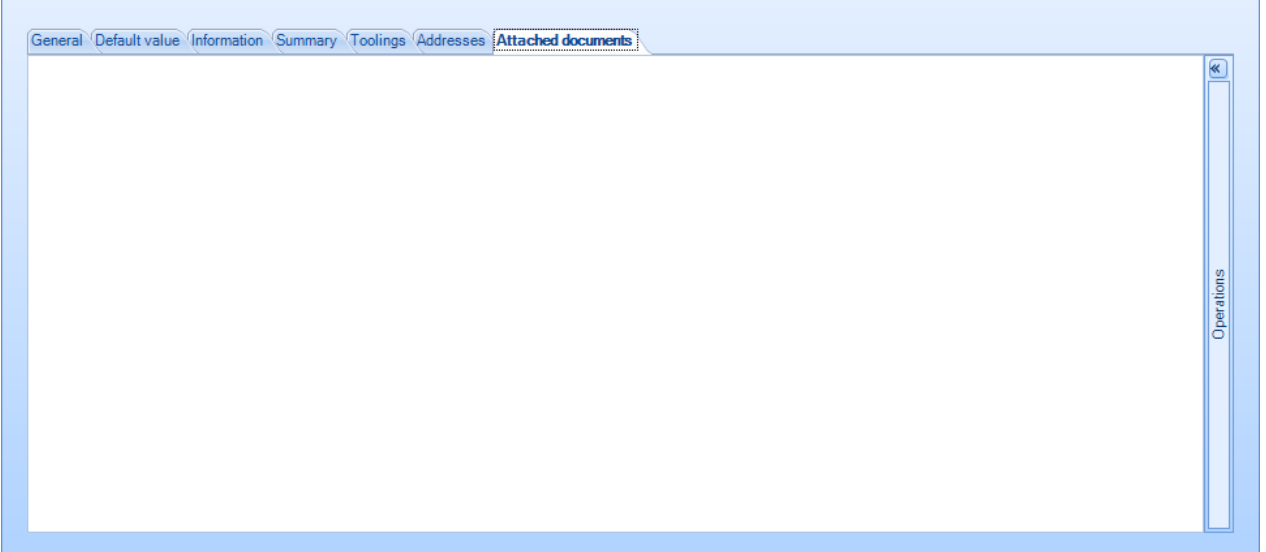

### **Opcje części**

Zmień nazwę części, ilość, profil itd. z listy otwieranej poprzez dwukrotne kliknięcie myszą. Ten ekran również pokazuje podsumowanie informacji dotyczących tworzenia części i modyfikacji informacji, wagi i powierzchni.

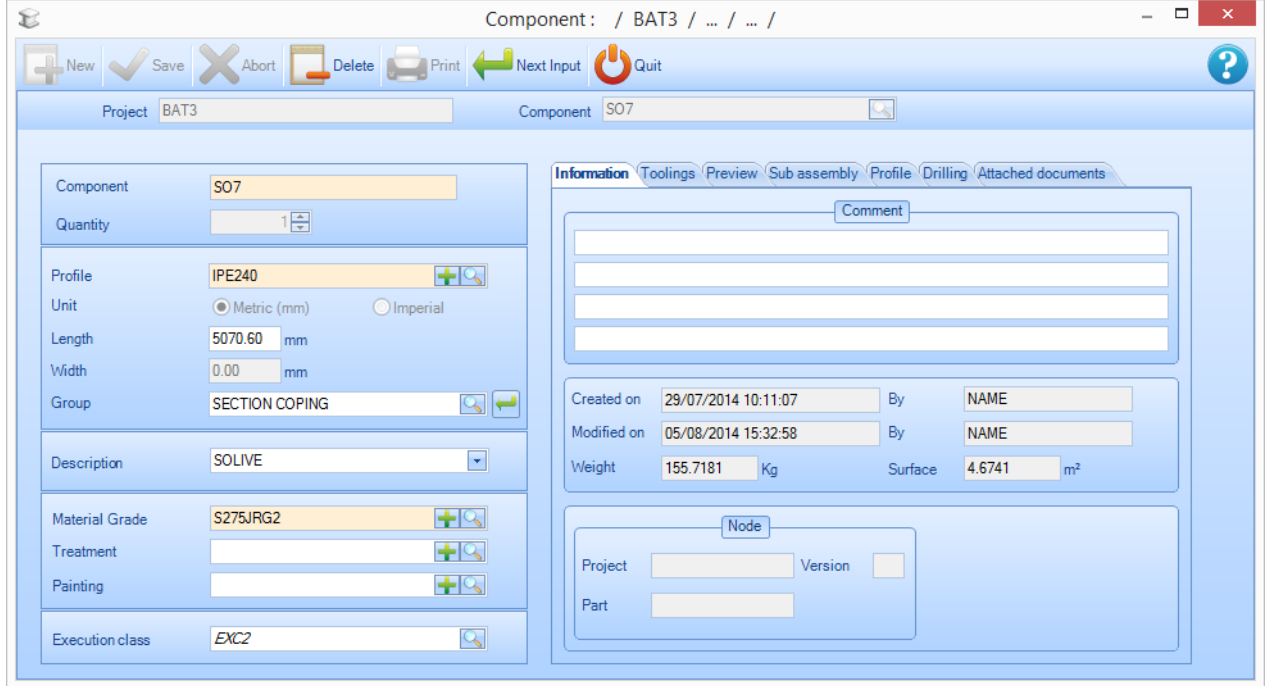

#### Narzędzia:

Pokazuje liczbę różnych narzędzi w danej części

**STEEL PROJECTS®** User Documentation

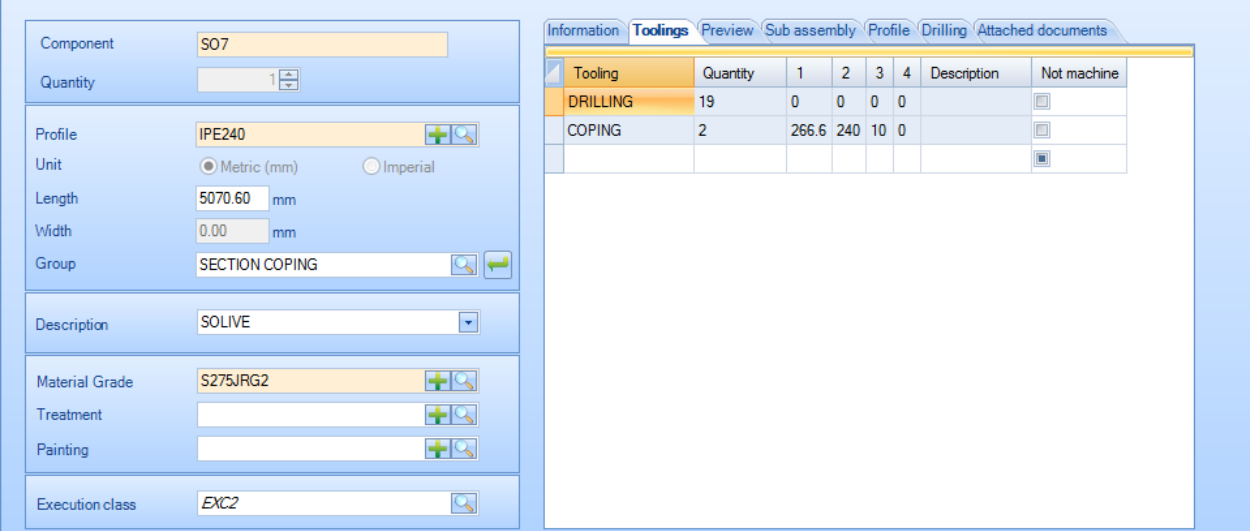

Podgląd:

Pokazuje podgląd części. Podwójne kliknięcie okna otwiera daną część w [Module rysunków](#page-34-0)

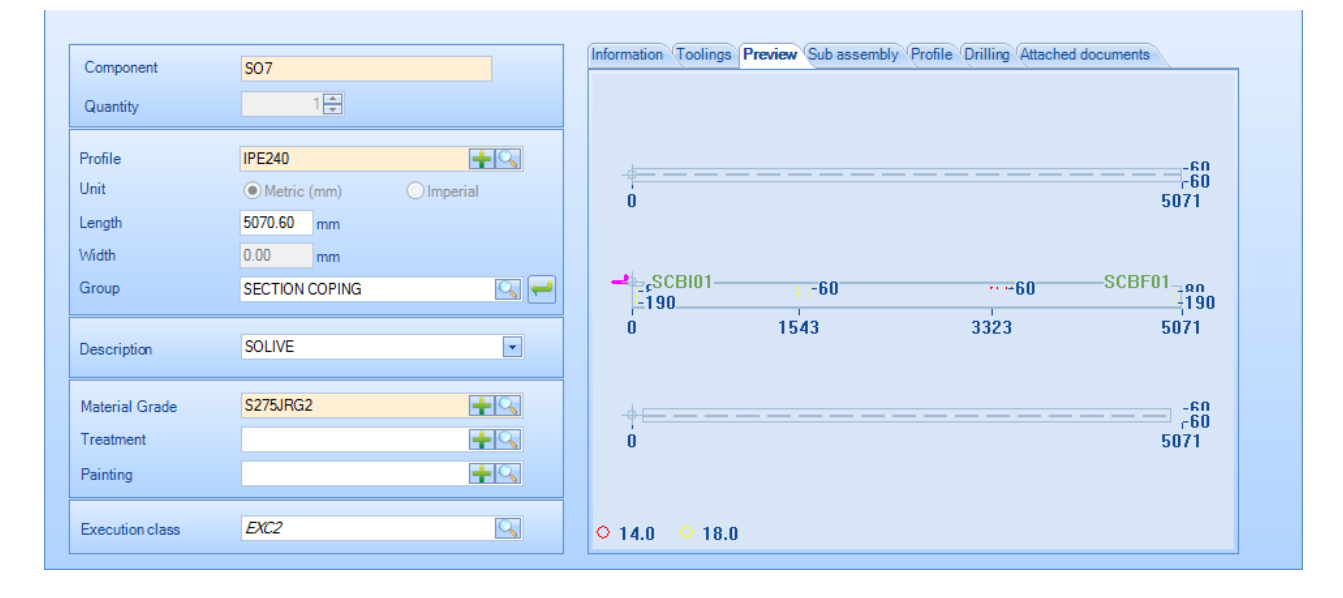

Podzespół:

Jeśli komponent jest zdefiniowany za pomocą podzespołów (podział części), można zobaczyć jego skład.

# Steel Projects PLM<br>
STEEL PROJECTS® User Documentation

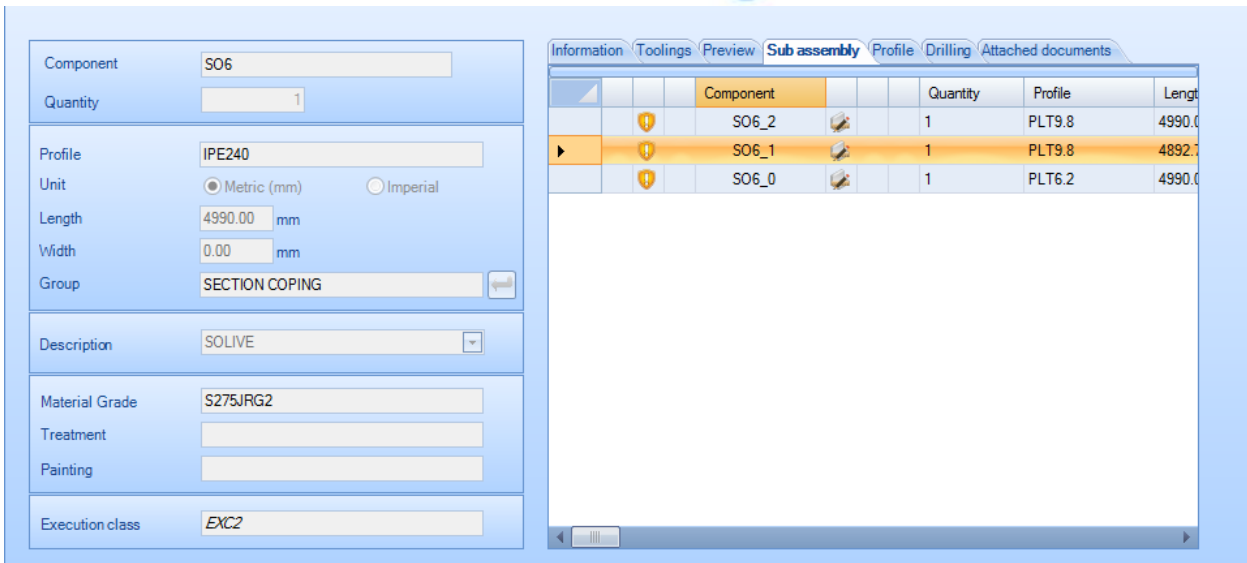

#### Profil:

Informacje dotyczące profilu części.

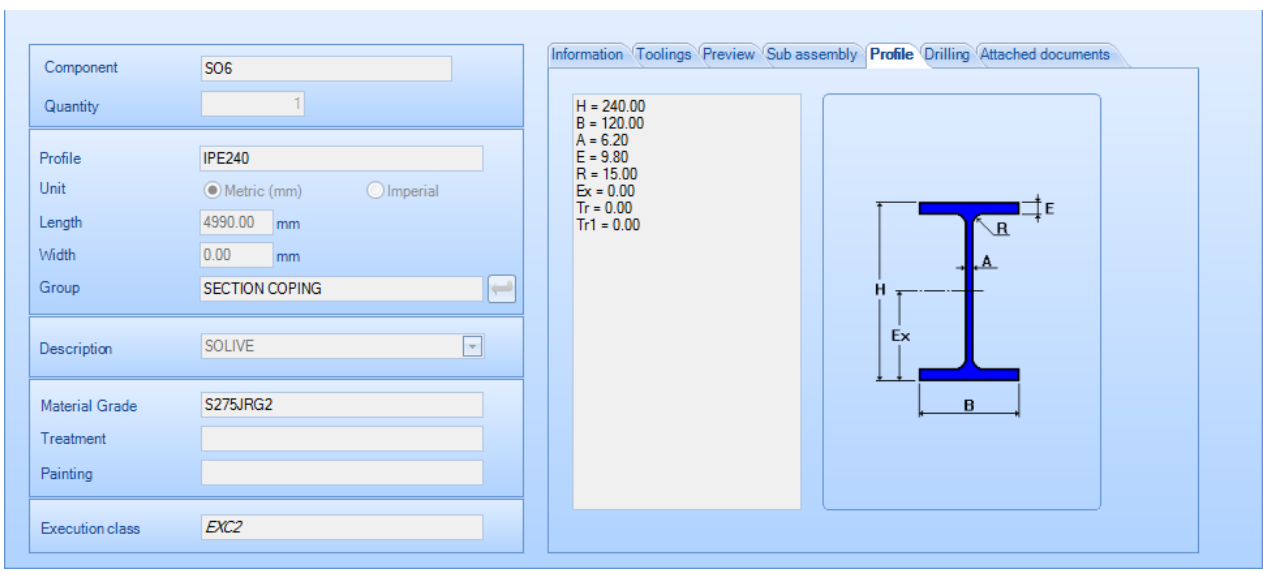

#### Wiercenie:

Umożliwia zmianę krytycznego punktu referencyjnego dla wszystkich części na danej płaszczyźnie.

# Steel Projects PLM<br>
STEEL PROJECTS<sup>®</sup> User Documentation

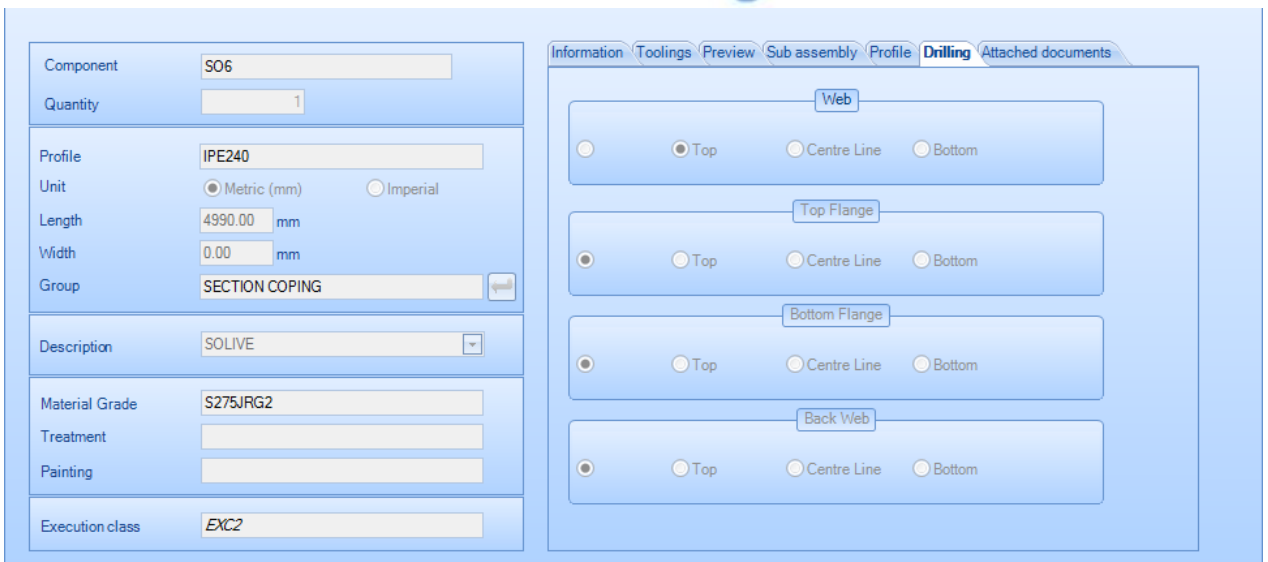

### Dołączone dokumenty:

Dokumenty można dołączyć za pomocą Menedżera [dokumentów](#page-145-0)

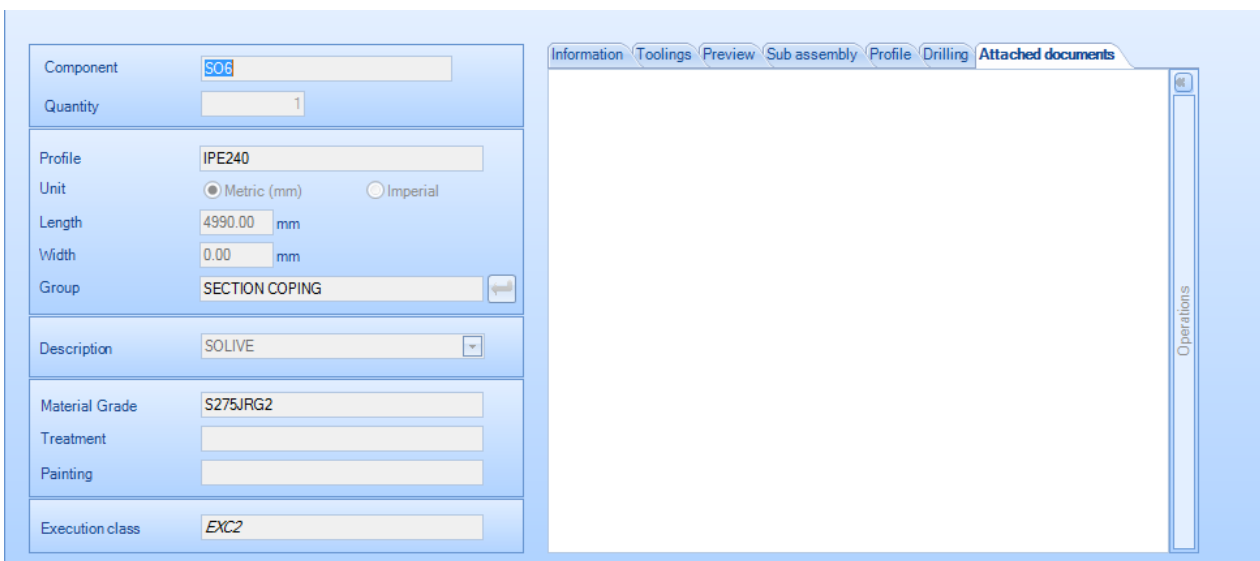

**STEEL PROJECTS®** User Documentation

### **Menu otwierane kliknięciem prawym przyciskiem myszy**

Dalsze opcje można znaleźć w menu otwieranym kliknięciem prawym przyciskiem myszy, klikając na określone projekty, rysunki, zespoły i komponenty.

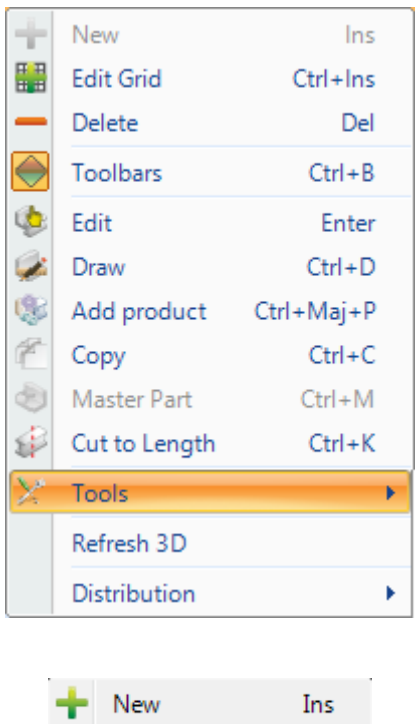

Utwórz nowy projekt, rysunek, zespół lub komponent. Patrz [ręczne tworzenie projektu](#page-50-0)

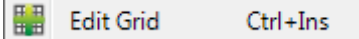

Umożliwia wprowadzanie zmian do informacji widocznych na ekranie poprzez modyfikację siatki zamiast wchodzenia do określonego okna OPCJE EDYCJI – INFORMACJE. Tę opcję można również wybrać z ukrytego paska narzędziowego.

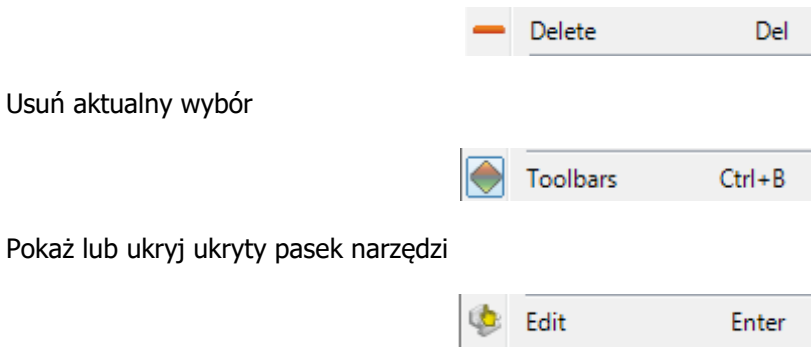

Otwórz OPCJE EDYCJI – INFORMACJE, aby dokonać wyboru. W przypadku wyboru kilku elementów możesz je wszystkie edytować jednocześnie. Na przykład jeśli chcesz jednocześnie zmienić gatunek materiału całego zespołu, wybierz wszystkie części w zespole za pomocą klawisza Shift i kliknięcia lewym przyciskiem myszy, a następnie kliknij prawym przyciskiem – Edytuj.

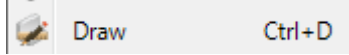

**STEEL PROJECTS®** User Documentation

Otwórz [Moduł rysowania,](#page-34-0) żeby zmodyfikować rysunek wybranej części

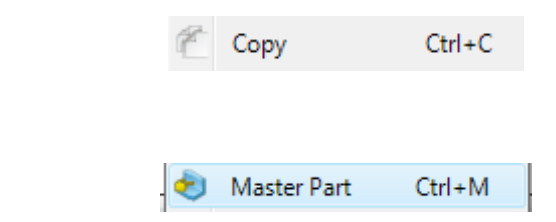

Zdefiniuj główną część zespołu. Jest to zazwyczaj główna belka zespołu lub inne części związane z główną częścią. Jest to definiowane automatycznie podczas tworzenia lub importu, lecz ta funkcja umożliwia zdefiniowanie jej ręcznie.

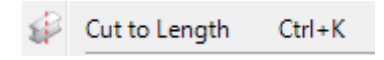

Zaznacza ona wybraną część lub części jako przyciętą na długość, więc nie zostaną one umieszczone wśród prętów w module rozkroju sekcji, a kiedy zostaną przesłane do maszyny, nie będą zawierać informacji na temat cięcia. Jest to użyteczne, jeśli masz prawidłowe rozmiary prętów i chcesz je po prostu przesłać do maszyn w celu dodatkowej obróbki, na przykład w celu przeprowadzenia wiercenia.

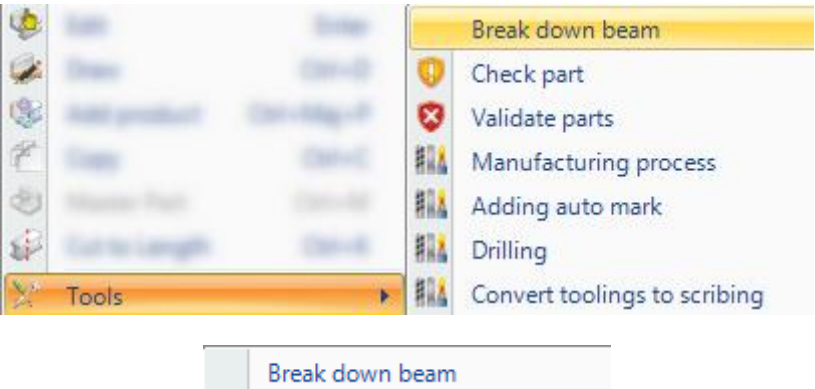

Podział belki: Zmiana belki na profile płaskie.

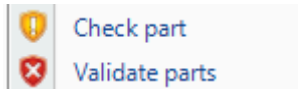

[\\_topic\\_PartChecking](#page-139-0)

[Kopiuj projekt lub część](#page-36-0)

[Sprawdź wybrane części](#page-139-0) pod kątem wykonalności na maszynach lub wymuś ustawienie części jako prawidłowe.

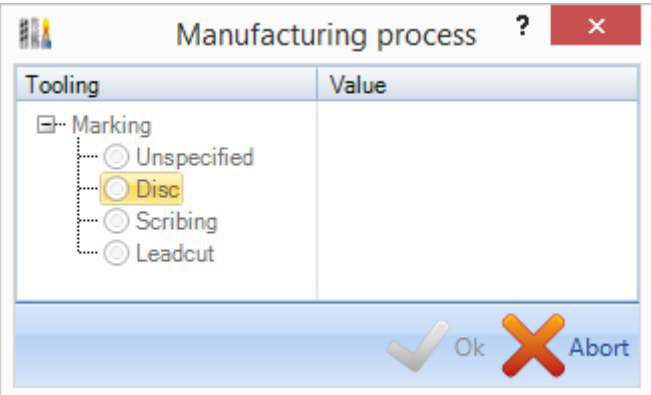

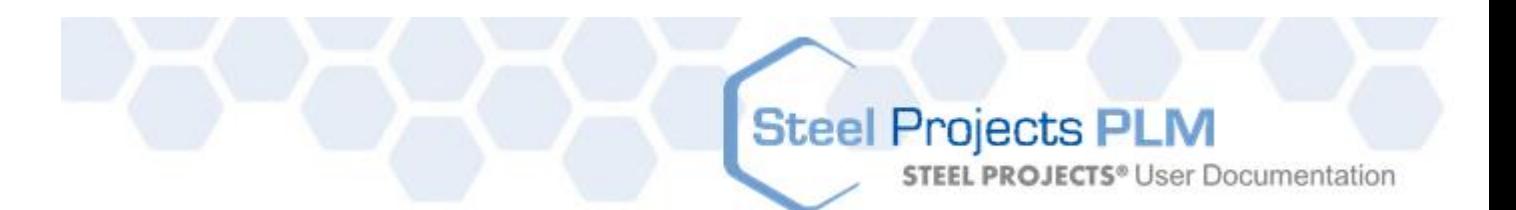

Umożliwia określenie stosowanego narzędzia, aby zaznaczyć część, jeśli dostępny jest więcej niż jeden rodzaj narzędzia…

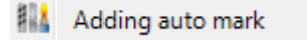

Pozwala na określenie w oprogramowaniu, czy część lub grupa części mają zostać oznaczone na maszynie. Ta funkcja do zadziałania wymaga aktywacji opcji powiązanej na opcjach eksportu WinCN lub Dstv.

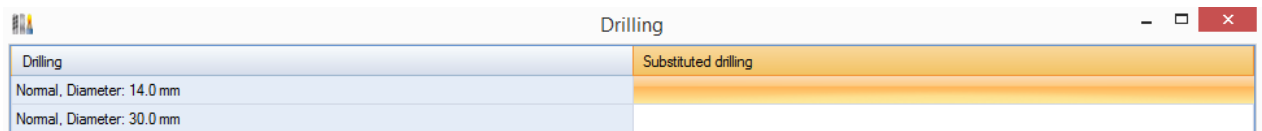

Wiercenie zastąpi średnicę lub zmieni typ albo właściwości wiertła dla wybranych części.

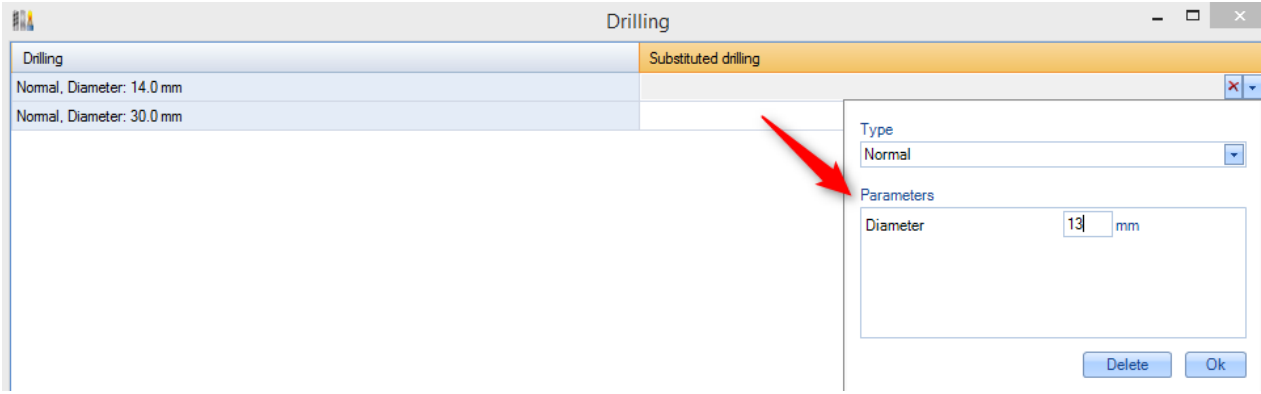

Musisz kliknąć dwa razy dany wiersz, żeby otworzyć obszar właściwości.

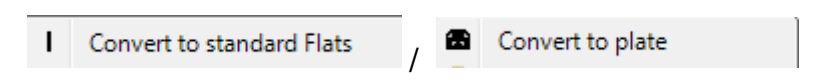

Zmień części, które zostały zdefiniowane jako płaskowniki na płytę lub płytę na płaskowniki; jest to ręczne przełączenie ustawień [Standardowych płaskowników](#page-172-0) i umożliwia wprowadzenie zmian, jeśli część należy poddać obróbce na maszynie do szlifowania wzdłużnego lub maszynie do płyt.

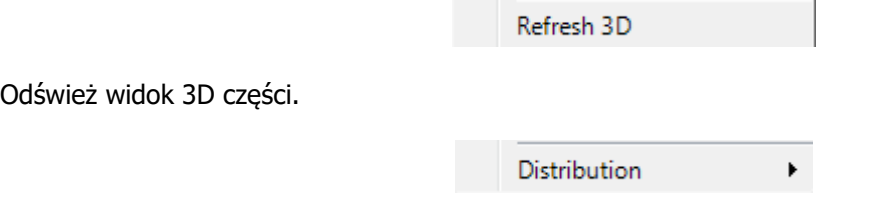

Umożliwia to zobaczenie dystrybucji części w projekcie, a także zobaczenie, czy dana część znajduje się w określonym gnieździe. Jeśli tak, możesz ją kliknąć, aby przejść do numeru gniazda.

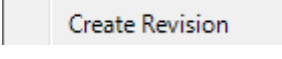

Ręcznie utwórz [numer części](#page-151-0) projektu.

**STEEL PROJECTS®** User Documentation

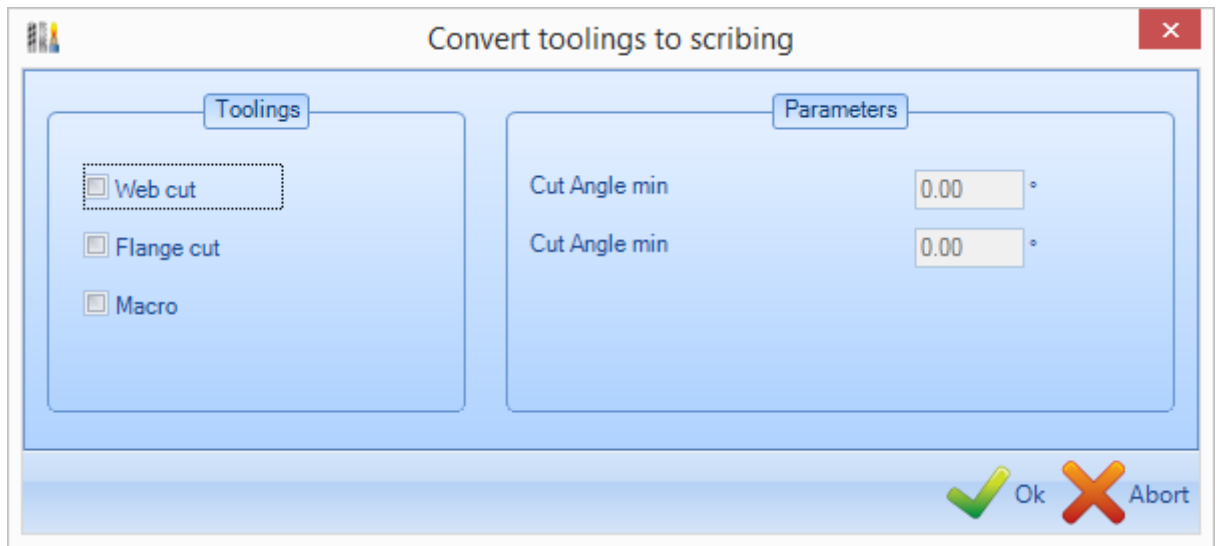

Umożliwia zmianę narzędzi na trasowanie Zmień narzędzia na trasowanie

#### <span id="page-50-0"></span>Ręczne tworzenie projektów

#### **Można również zaimportować kontrakt, a także utworzyć projekt od zera z wszystkimi podziałami.**

Oprócz możliwości importu projektów z systemów CAD/CAM od osób trzecich możesz utworzyć projekty ręcznie za pomocą Menedżera projektów, dodać wymaganą hierarchię projektu oraz dodać komponent i rysunki komponentów.

#### **Tworzenie projektów**

Na liście projektów w Menedżerze projektów naciśnij Nowy **na Newlako postawym pasku narzędziowym lub** 

w menu otwieranym kliknięciem prawym przyciskiem myszy, na ukrytym pasku narzędziowym lub naciśnij skrót INS na klawiaturze.

Wprowadź nazwę nowego projektu w oknie i naciśnij Nowy.

**STEEL PROJECTS®** User Documentation

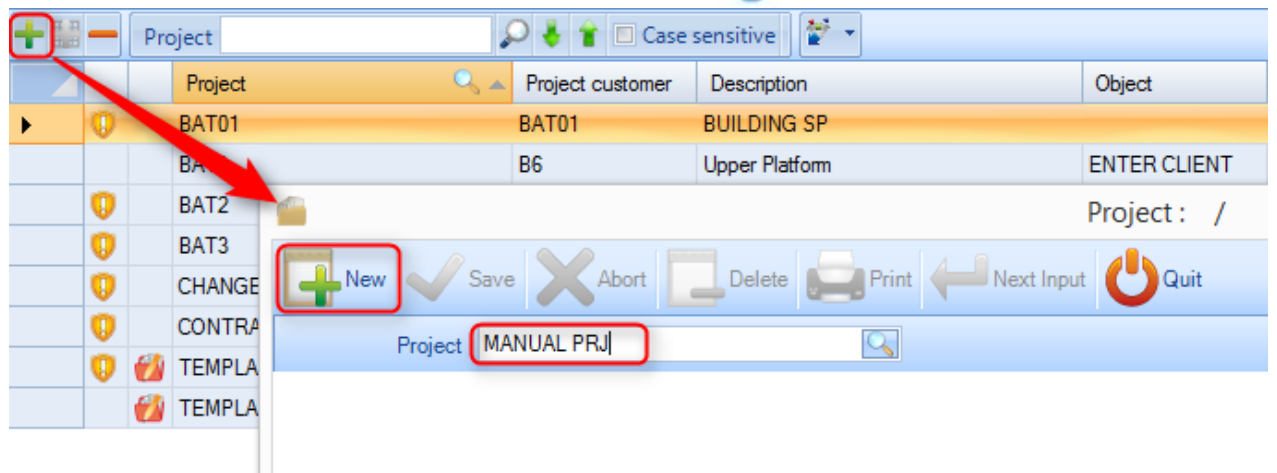

Następnie możesz dodać wszystkie parametry projektu i ustawić wszystkie wybrane parametry w oknie Opcje projektu.

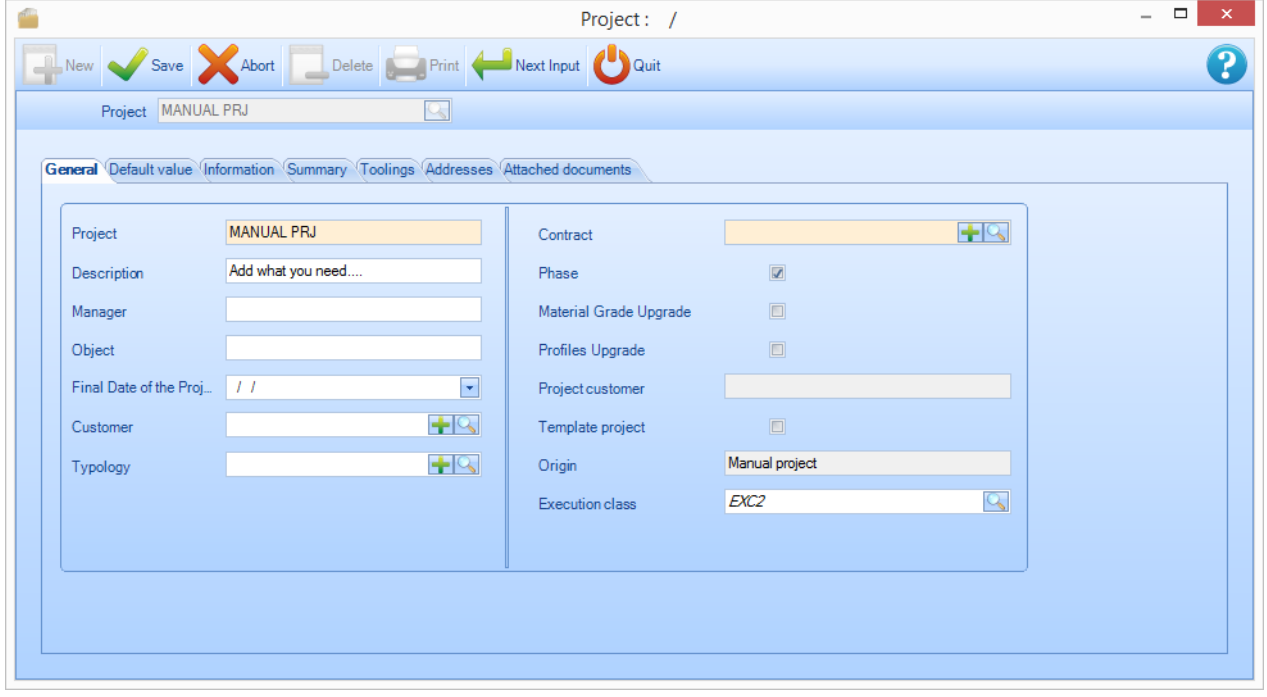

Naciśnij OK, żeby zapisać, a na liście projektów pojawi się nowy projekt.

Jeśli **[opcja konfiguracji](#page-293-0)** jest ustawiona na automatyczne ustawienie kolejnej karty, przejdziesz automatycznie do projektu – Ekran rysowania. Jeśli nie, kliknij projekt na liście i naciśnij kartę Rysunek

# Steel Projects PLM<br>STEEL PROJECTS<sup>®</sup> User Documentation

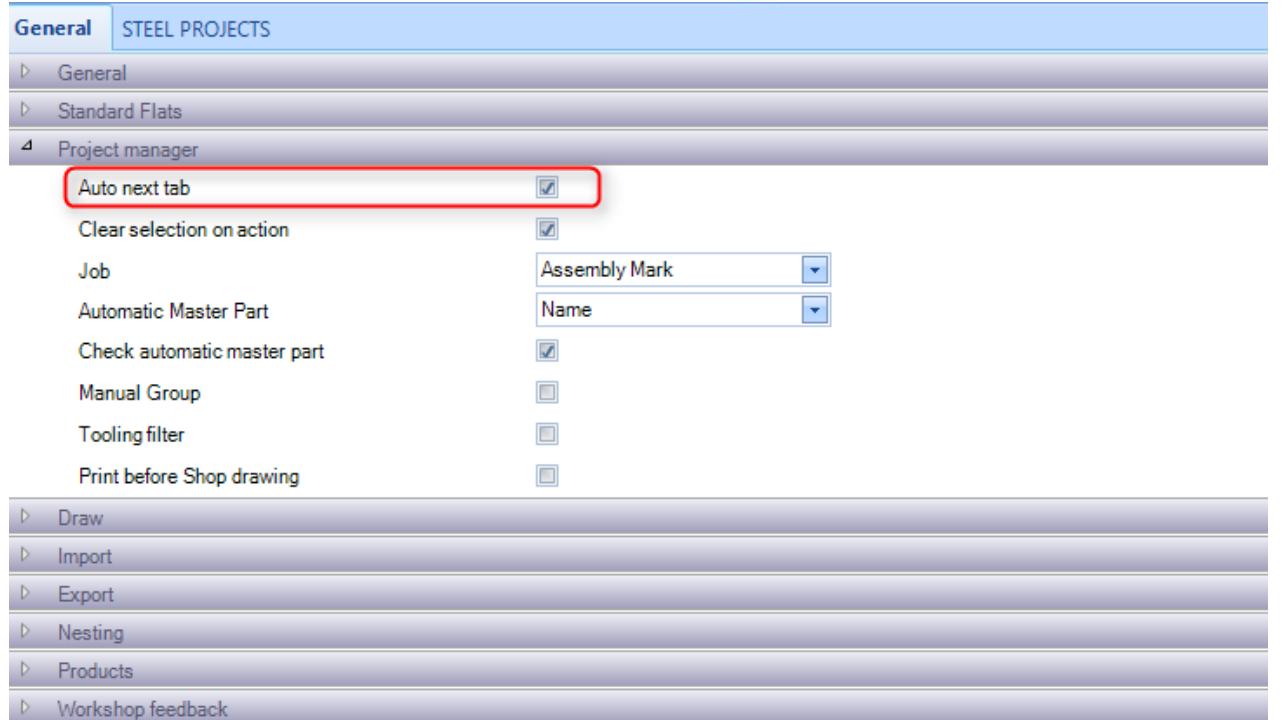

**STEEL PROJECTS®** User Documentation

#### **Tworzenie rysunków**

Do każdego projektu musi być przypisany przynajmniej 1 rysunek. Możesz użyć rysunków w charakterze faz lub ładunków, aby podzielić projekt na podsekcje.

Aby utworzyć rysunek, naciśnij Nowy **na New bylich na górnym pasku narzędziowym** lub w menu otwieranym kliknięciem prawym przyciskiem myszy, na ukrytym pasku narzędziowym lub naciśnij skrót INS na klawiaturze.

Możesz nadać rysunkowi nazwę i zmienić opcje rysunku.

W przypadku projektu jednopoziomowego wystarczy nazwać rysunek 1, a następnie nacisnąć Kolejne dane wejściowe.

### **Tworzenie oznaczeń zespołu**

Do każdego projektu musi być przypisany przynajmniej 1 zespół. Możesz użyć oznaczeń zespołów, aby pogrupować komponenty w celu wyprodukowania jednego wyrobu.

Aby utworzyć rysunek, naciśnij Nowy **kolub New na górnym pasku narzędziowym lub w menu otwieranym** 

kliknięciem prawym przyciskiem myszy, na ukrytym pasku narzędziowym lub naciśnij skrót INS na klawiaturze.

Następnie możesz nadać nazwę zespołowi i zmienić opcje zespołu, w tym ilość. Jeśli zmienisz ilość, całkowita liczba komponentów w projekcie będzie pomnożona przez liczbę zespołów.

W przypadku projektu jednopoziomowego wystarczy nazwać rysunek 1, a następnie nacisnąć Kolejne dane wejściowe.

#### **Tworzenie komponentów**

Możesz zastosować tę samą metodę, żeby dodać komponenty do odpowiednich rysunków i zespołów.

Upewnij się, że został wybrany rysunek lub zespół, a wybrane elementy są zaznaczone na niebiesko obok odpowiednich kart (UWAGA: Aby zresetować filtr karty, kliknij ją prawym przyciskiem myszy).

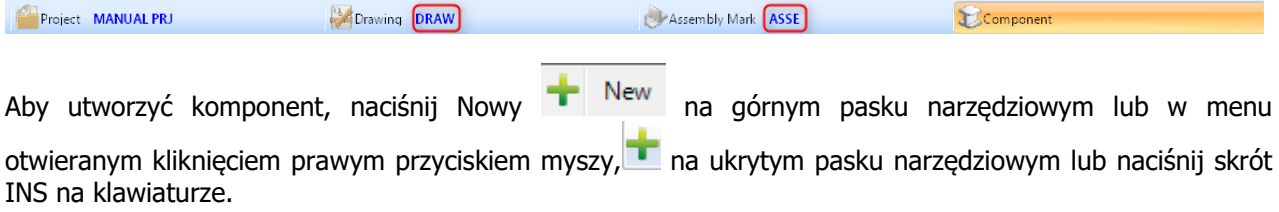

Wpisz nazwę komponentu i naciśnij Nowy.

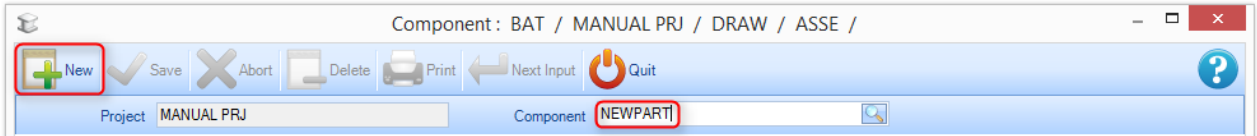

Dodaj odpowiednie szczegóły do menu opcji komponentu.

**STEEL PROJECTS®** User Documentation

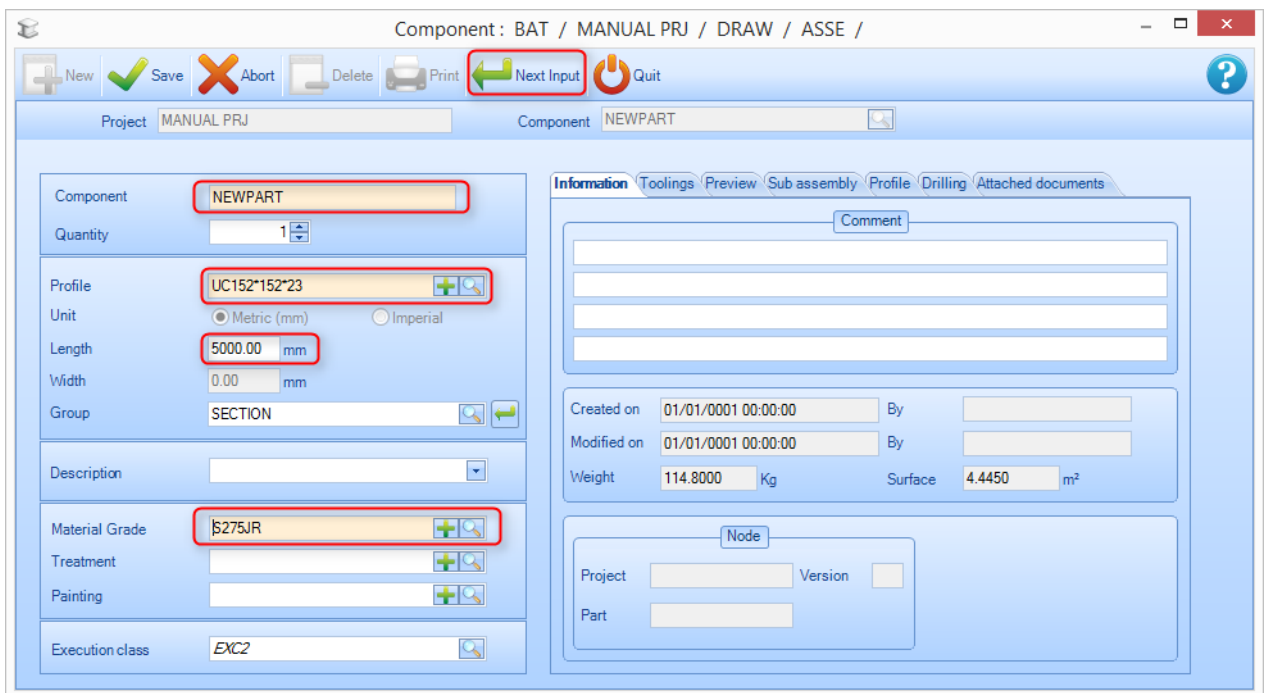

Jest niezwykle ważne, aby dodać przynajmniej następujące szczegóły:

 **Profil –** Wpisz nazwę profilu lub kliknij okno, aby otworzyć listę profili. Zacznij wpisywać nazwę, a pojawią się dostępne opcje.

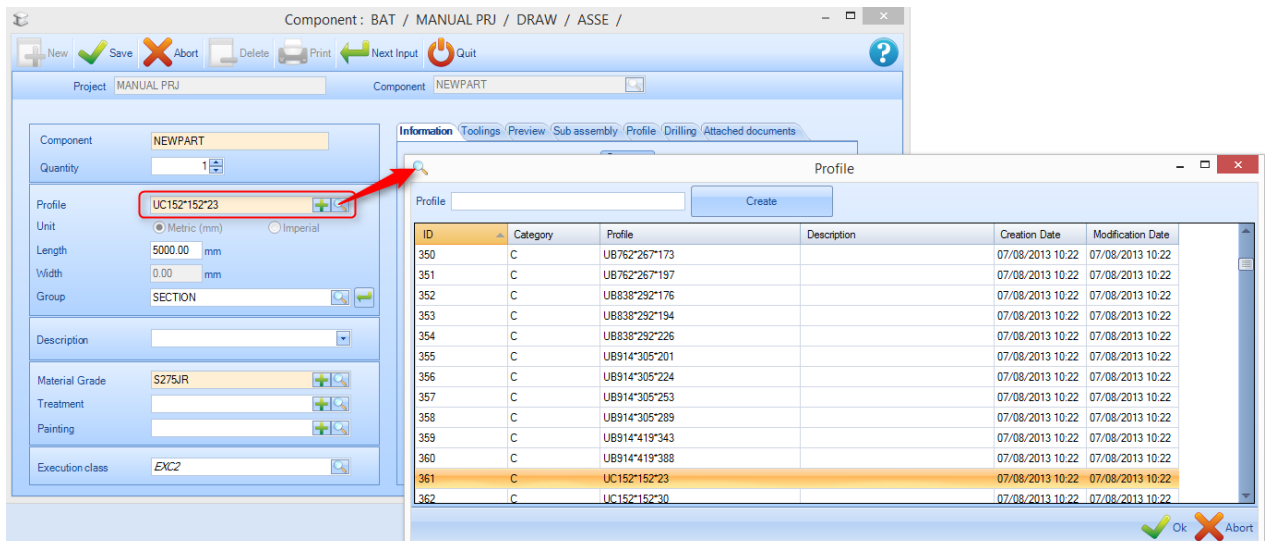

- **Długość –** Dodaj długość części w milimetrach lub w jednostkach imperialnych.
- **Szerokość –** (tylko dla płytowych profil PLT) Dodaj szerokość części w milimetrach lub w jednostkach imperialnych.
- **Gatunek materiału –** Kliknij dwa razy okno, żeby pokazać listę dostępnych [gatunków materiałów](#page-158-0).

**STEEL PROJECTS®** User Documentation

Wszystkie pozostałe opcje nie są obowiązkowe, a niektóre z nich zostaną wypełnione automatycznie po ustawieniu tych pól.

Aby dodać obróbkę do części, musisz skorzystać z [Modułu rysunków](#page-34-0)

Rysunki warsztatowe

#### **Drukowanie i konfiguracja rysunków warsztatowych**

Możesz wydrukować rysunki warsztatowe dla komponentów za pomocą parametrów ustawionych w [konfiguracjach rysunków warsztatowych](#page-287-0)

#### **Pojedynczy rysunek warsztatowy**

Żeby zobaczyć lub wydrukować pojedynczy rysunek warsztatowy, otwórz część w [Module rysunków](#page-327-0) za pomocą [Draw] , Ctrl+D lub poprzez dwukrotne kliknięcie podglądu 2D lub 3D.

# Steel Projects PLM<br>
STEEL PROJECTS® User Documentation

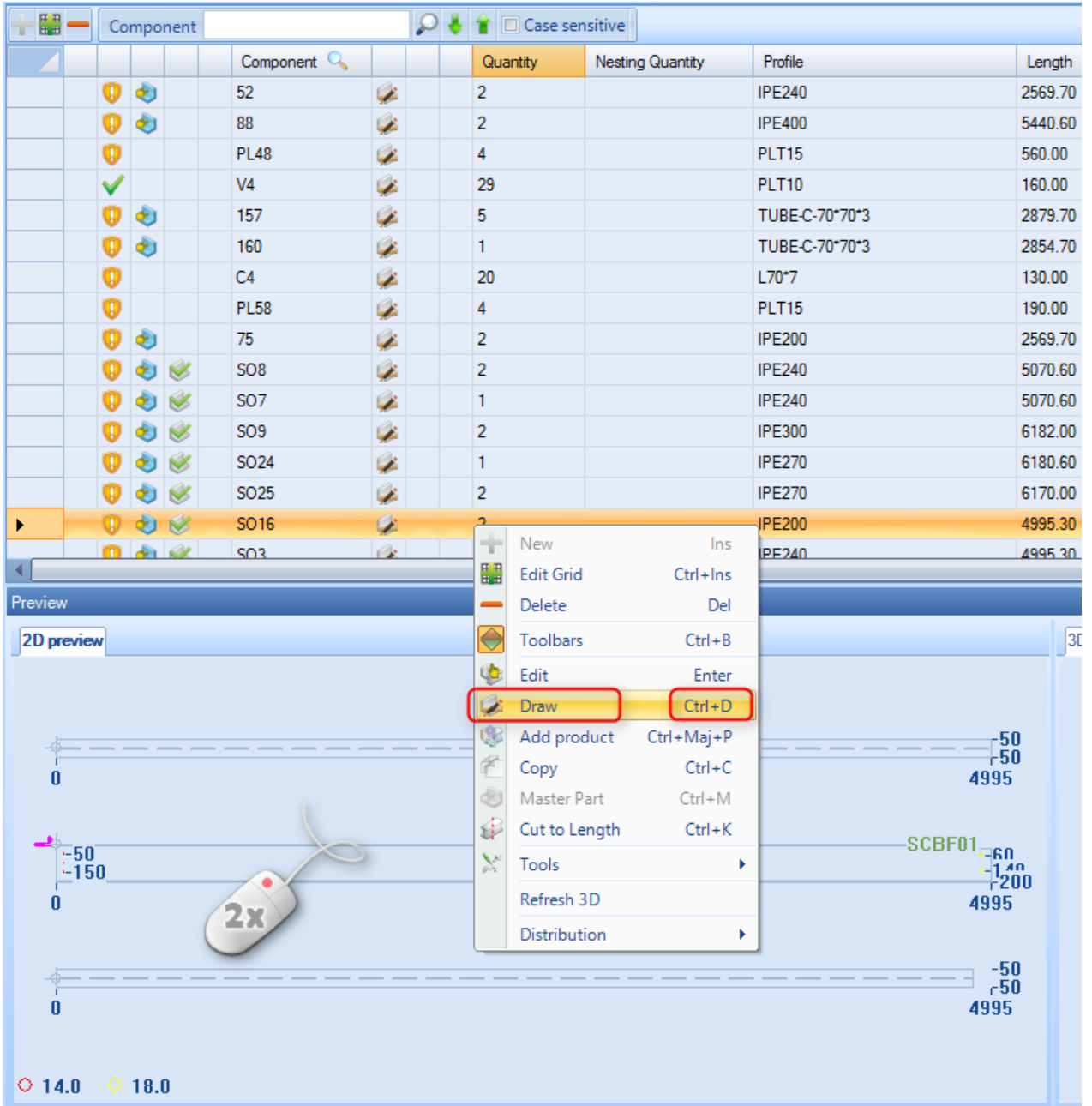

Naciśnij przycisk  $\overline{\mathbb{R}}$  na pasku narzędziowym, naciśnij Ctrl+P lub przejdź do menu Plik – Podgląd.

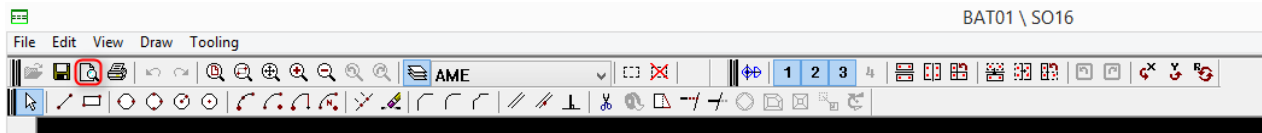

To otworzy okno podglądu rysunku warsztatowego.

Naciśnij Drukuj , aby przesłać go do skonfigurowanej drukarki.

**STEEL PROJECTS®** User Documentation

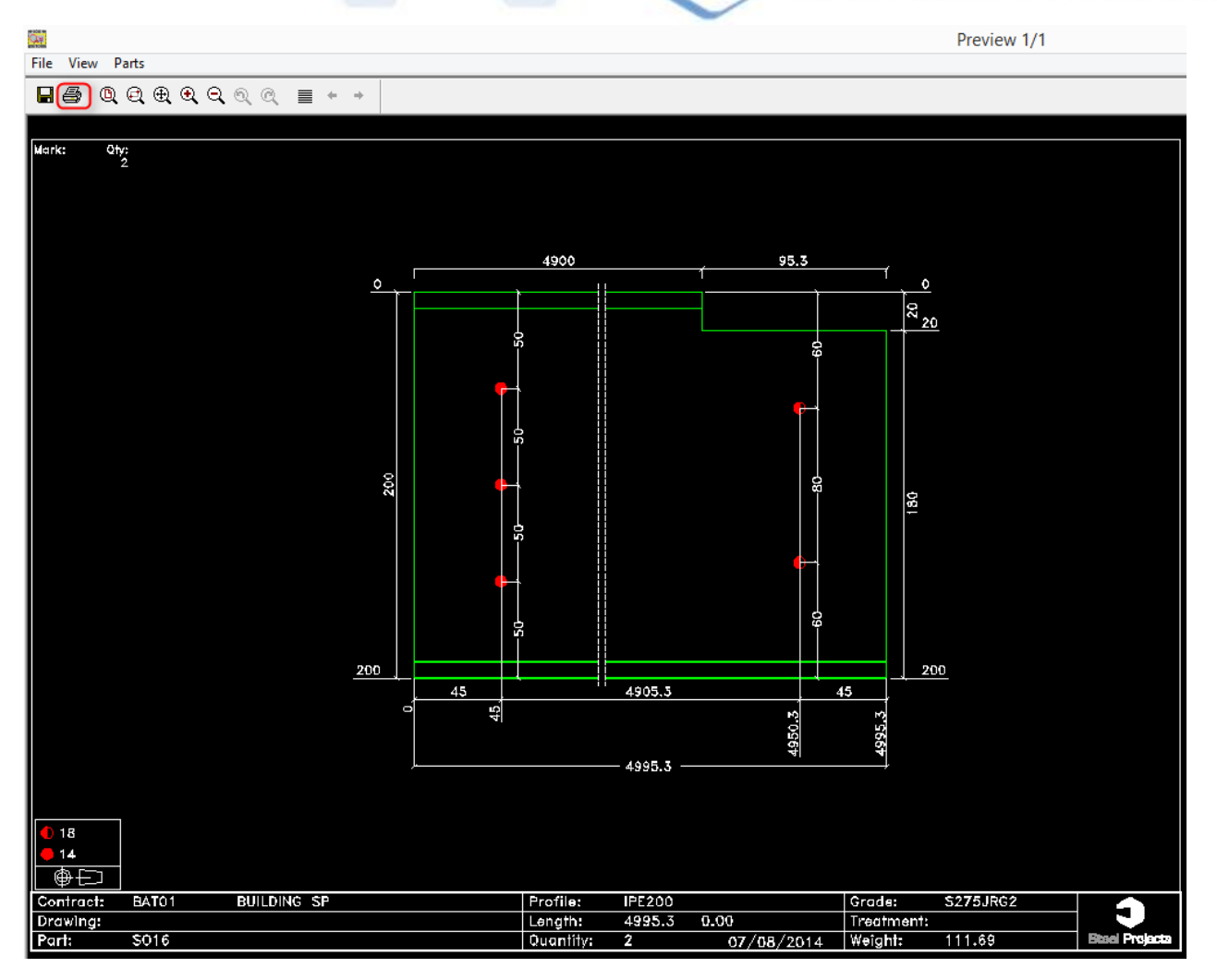

### **Wiele rysunków**

Aby zobaczyć lub wydrukować wiele rysunków komponentów jednocześnie, przeciągnij wymagane części do [okna wyboru](#page-28-0)

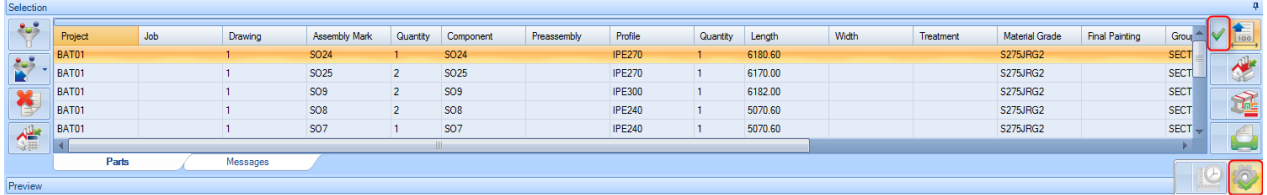

Ustaw wymagane filtry, jeśli chcesz dodatkowo przefiltrować wybór.

Sprawdź, czy ikona rysunków warsztatowych została zaznaczona (ale następnie kliknij Działanie

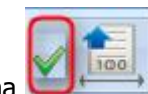

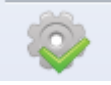

**STEEL PROJECTS®** User Documentation

### Otworzy to wybrane części w oknie podglądu rysunku.

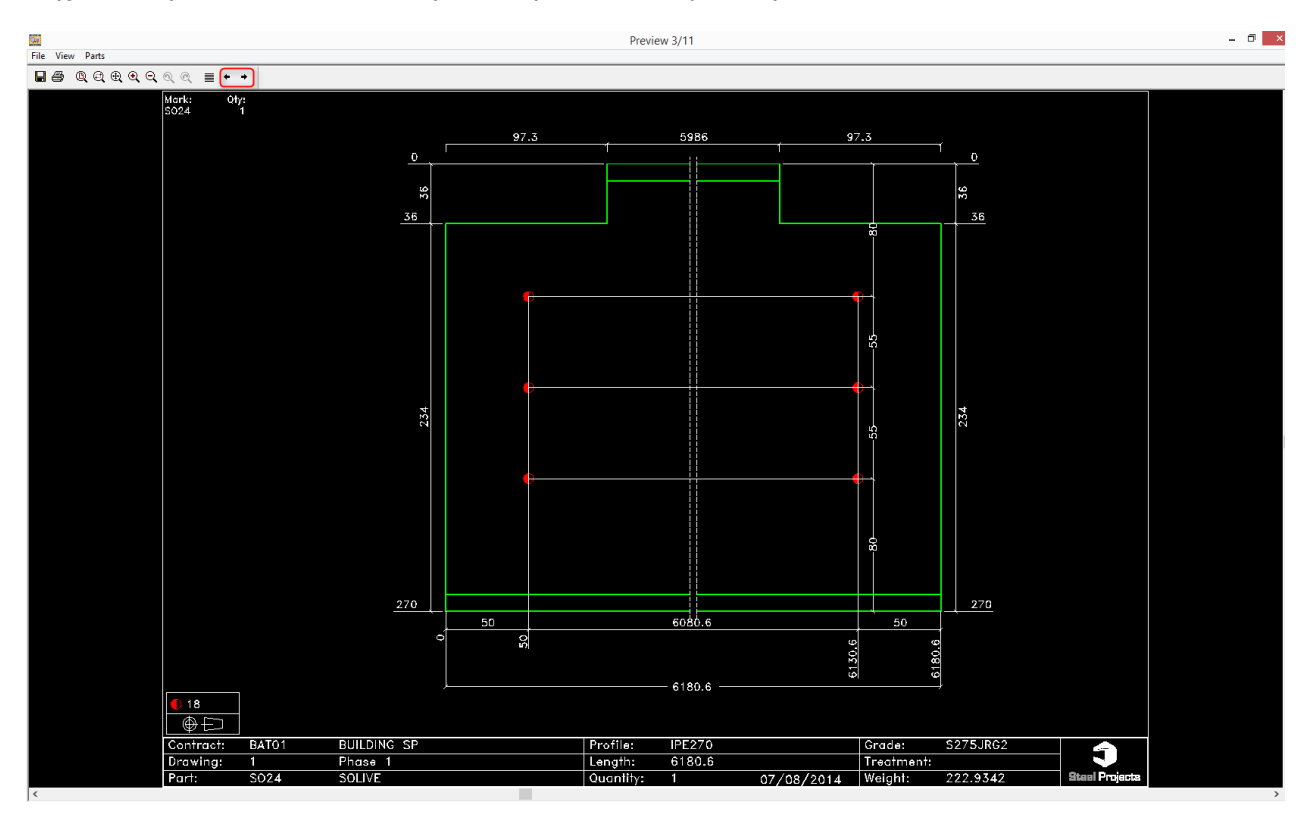

Użyj klawiszy strzałek , żeby zobaczyć różne komponenty.

Drukuj wszystko, aby wydrukować wszystkie dokumenty za jednym razem. Opcja Drukuj wydrukuje bieżący widok.

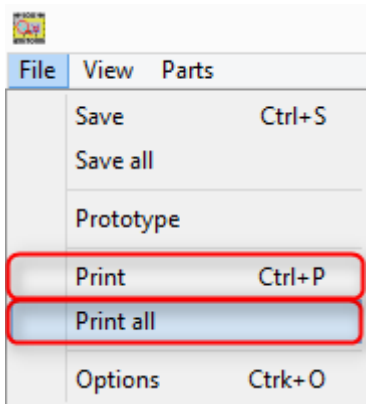

### Drukuj raporty

### **Drukuj części, zespoły… listę**

Możesz wydrukować raporty dla komponentów i wszystkie elementy z Twoich projektów.

### **Steel Projects PLM STEEL PROJECTS®** User Documentation

### **Wybór wielokrotny**

Aby zobaczyć lub wydrukować wiele raportów dotyczących komponentów jednocześnie, przeciągnij wymagane części do [okna wyboru](#page-28-0)

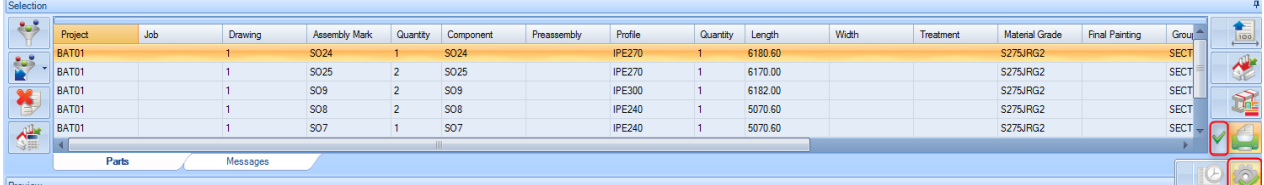

Ustaw wymagane filtry, jeśli chcesz dodatkowo przefiltrować wybór.

Sprawdź, czy ikona raportów została zaznaczona , a następnie kliknij Działanie

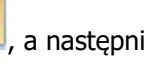

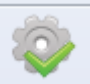

Otworzy to moduł raportów.

| $ \theta$ $\times$ |
|--------------------|
|                    |
|                    |
|                    |
|                    |
| $\bullet$          |
| 4 P X              |
|                    |
|                    |
| $\sim$             |
|                    |
|                    |
|                    |
|                    |
|                    |
|                    |
|                    |
|                    |
|                    |
|                    |
|                    |
|                    |
|                    |
|                    |

Utworzono za pomocą wydania osobistego HelpNDoc: [Bezpłatna pomoc środowiska aut.](http://www.helpndoc.com/help-authoring-tool)

### **Projekt**

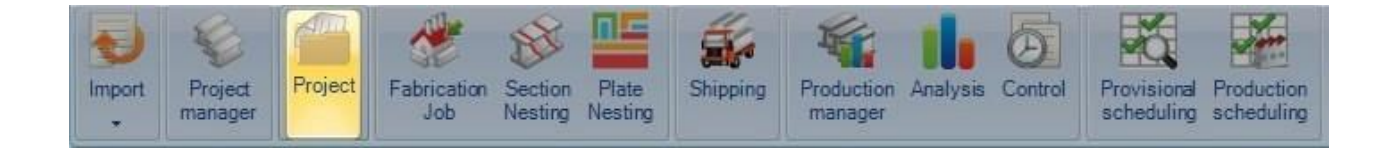

### **Tworzenie lub edycja projektu**

Karta projektu umożliwia przeglądanie lub tworzenie nowych projektów oraz przeglądanie lub modyfikowanie istniejących opcji projektów bez potrzeby wchodzenia do modułu Menedżera projektów.

Wpisz nazwę nowego projektu, który chcesz utworzyć, i naciśnij NOWY [NEW] lub [TAB]

#### **Steel Projects PLM STEEL PROJECTS®** User Documentation Steel Projects PLM - Project ¢ Nesting data Fabrication Job data Scheduling data Project Manager Data Feedback data Configuration Utilities Data Shipping data Project 题 ПE  $\frac{1}{2}$ فبالملابر 好 îlo  $\overline{\mathbf{H}}_{\mathbf{0}}$  $\mathbb{R}^3$ -Provisional Production<br>scheduling scheduling Project Contract Project Plate Production Analysis Fabrication Section Shipping Import manager Job Nesting nesting manager  $\bar{\psi}$  $<sup>d</sup>$  Quit</sup> Delete **Print** Print Next Input  $\frac{1}{\sqrt{2}}$  New **Abort** Save Project NEW

### Potwierdź za pomocą [OK]

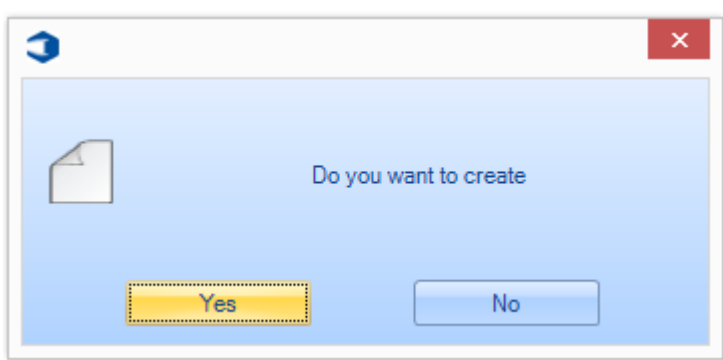

Następnie możesz dodać wymagane opcje projektu – instrukcje w tym przypadku są takie same jak w [Menedżerze projektów](#page-19-0)

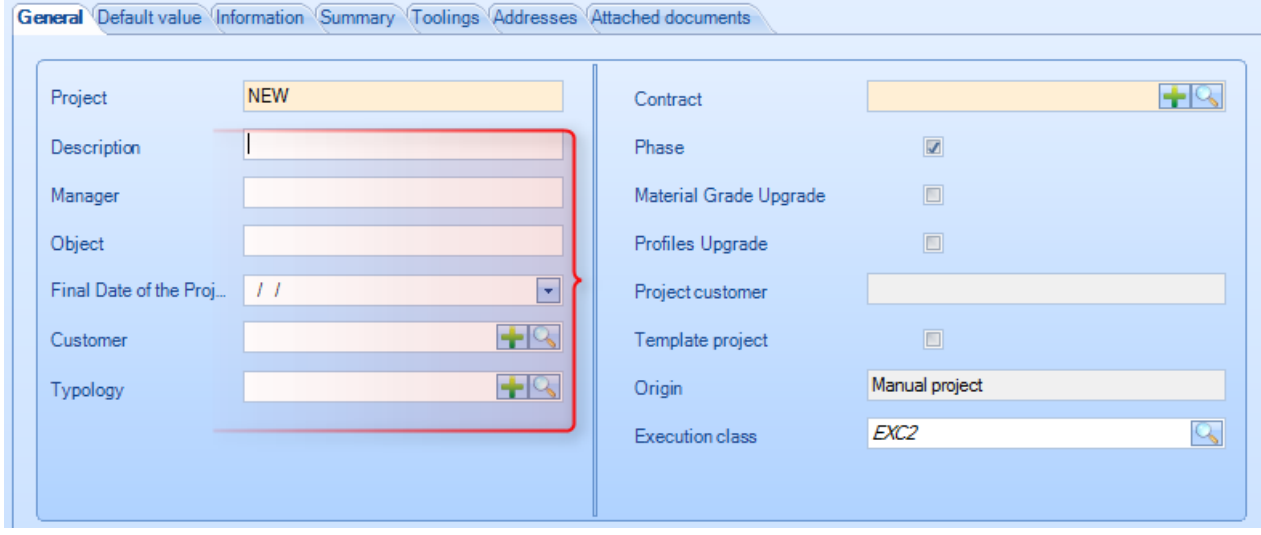

Aby dodać dodatkowe szczegóły do projektu, musisz to zrobić w module Menedżera projektów.

**STEEL PROJECTS®** User Documentation

### **Widok lub modyfikacja istniejącego projektu**

Kliknij dwa razy ramkę projektów, aby otworzyć listę istniejących projektów.

Wybierz wymagany projekt z listy lub wpisz w nowym oknie, aby przefiltrować wybór. Naciśnij OK

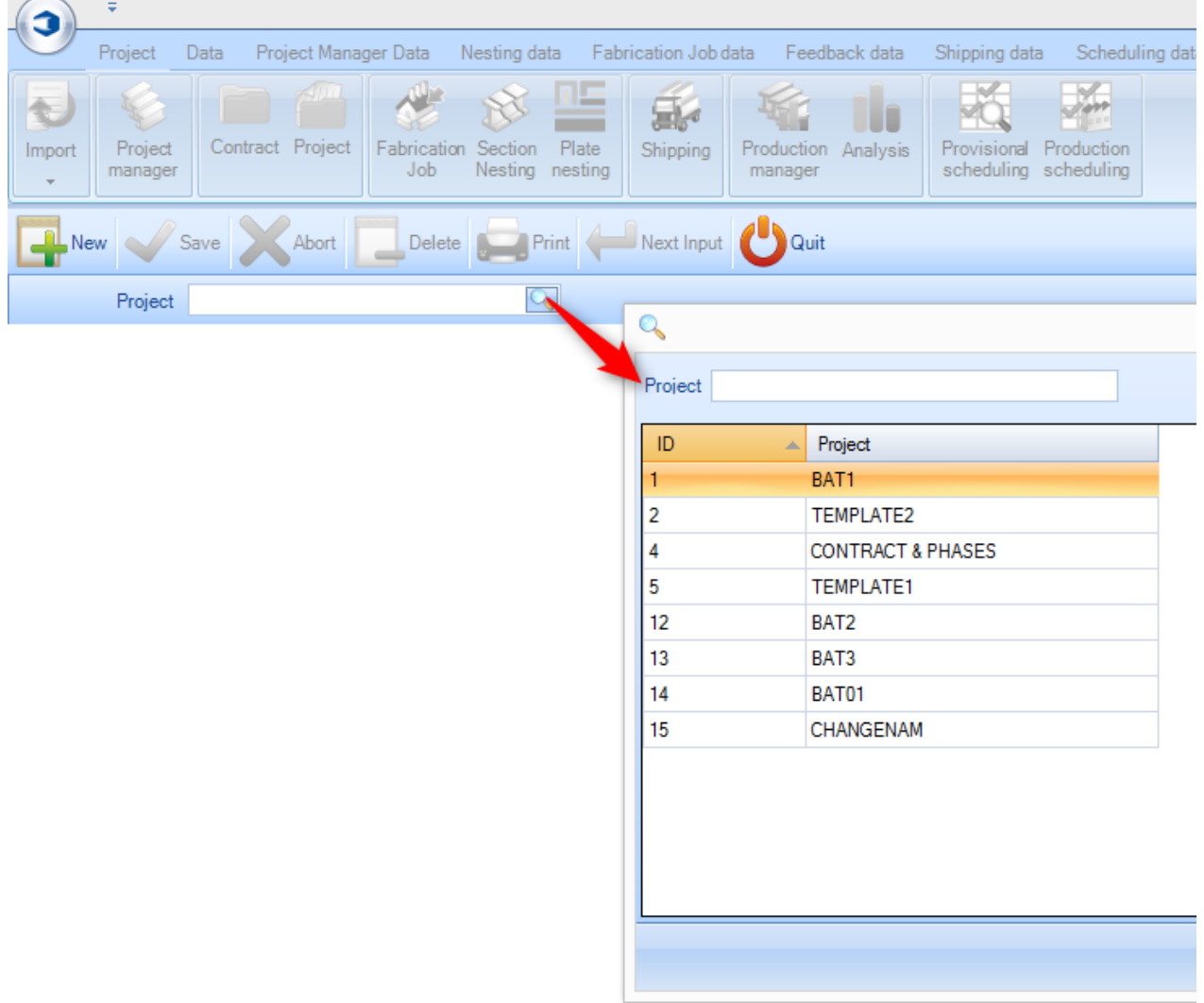

Następnie możesz zmodyfikować i zapisać dowolne szczegóły lub kliknąć kartę Podsumowanie, aby zobaczyć podsumowanie projektu bez potrzeby przechodzenia do modułu Menedżera projektów.

**STEEL PROJECTS®** User Documentation

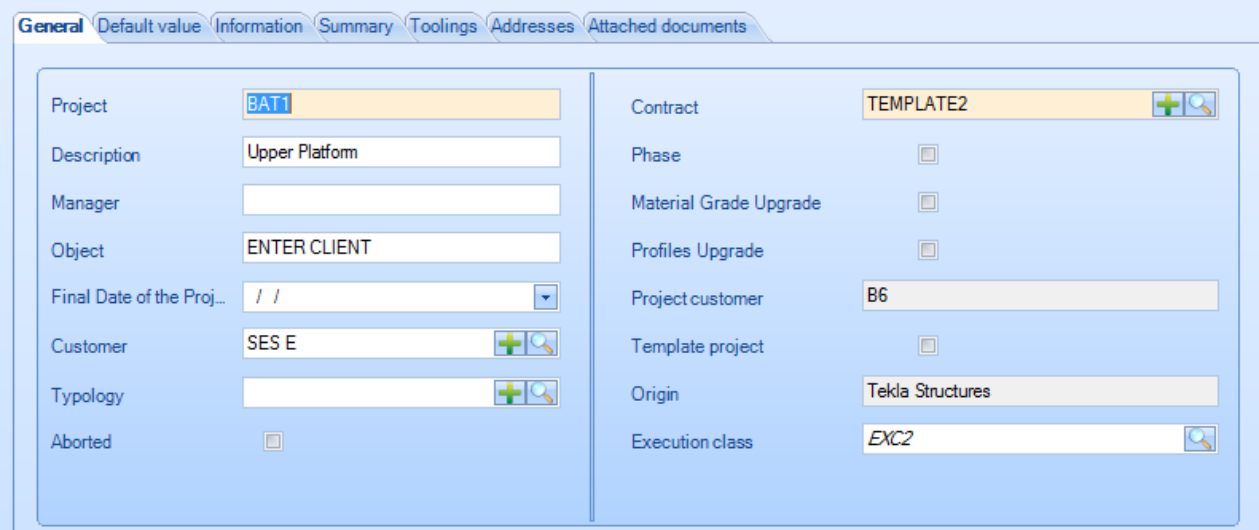

### **Zadanie produkcyjne**

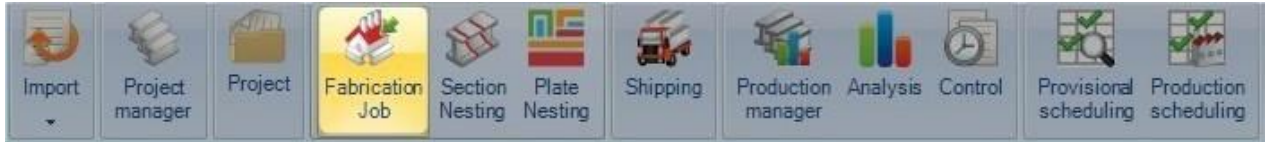

### **Otwórz listę zadań produkcyjnych**

Ekran zadań produkcyjnych pokazuje listę wszystkich zadań/gniazd, które zostały utworzone, i pozwala użytkownikowi na ich przeglądanie, edycję i odesłanie do produkcji. Możesz utworzyć zadanie produkcyjne, wybierając części i przesyłając je do [okna wyboru](#page-28-0) albo w Menedżerze projektów lub w modułach Menedżera produkcji.

Zadanie produkcyjne to grupa części składających się z takich samych lub wielu projektów, które chcesz umieścić w gnieździe i przesłać je jednocześnie do produkcji.

Funkcja ekranu, jeśli jest różna, w zależności od tego, czy masz moduł zarządzania produkcją, czy też nie. Jeśli masz ten moduł, możesz również monitorować status produkcji swoich zadań i zarządzać przepływem pracy w fabryce.

**Ekran zadania produkcyjnego bez zarządzania produkcją –** Kopia zapasowa i zarządzanie gniazdami sekcji.

**Ekran zadania produkcyjnego z zarządzaniem produkcją –** Wyślij do produkcji, zarządzanie przepływem pracy, obliczenia czasu narzędzi, informacje zwrotne na temat czasu obróbki elementu

### **Nawigacja po zadaniu produkcyjnym**

Ekran zadania produkcyjnego ma formę kart, a widok domyślny pokazuje listę bieżących zadań. Możesz wybrać zadanie i wejść w okno komponentów, żaby pokazać listę komponentów w zadaniu oraz żeby zoptymalizować okno cięcia, które pokazuje szczegóły wyników gniazdowania.

**STEEL PROJECTS®** User Documentation

### **Zadanie produkcyjne**

Karta zadań produkcyjnych wymienia wszystkie zadania, które zostały już utworzone, i pokazuje szczegółowe informacje na temat tych zadań.

Pasek optymalizacji cięcia umożliwia wizualizację liczby części w zadaniu, które zostało już umieszczone w gnieździe. Kolor czerwony – nieumieszczone w gnieździe, kolor pomarańczowy – oczekujące, kolor zielony – umieszczone w gnieździe.

Pasek produkcji wskazuje status produkcji części. Patrz [Menedżer produkcji](#page-136-0)

Jeśli jakiekolwiek części znajdują się w gnieździe części, to ich liczba lub liczby są wskazane w kolumnie arkusza cięcia.

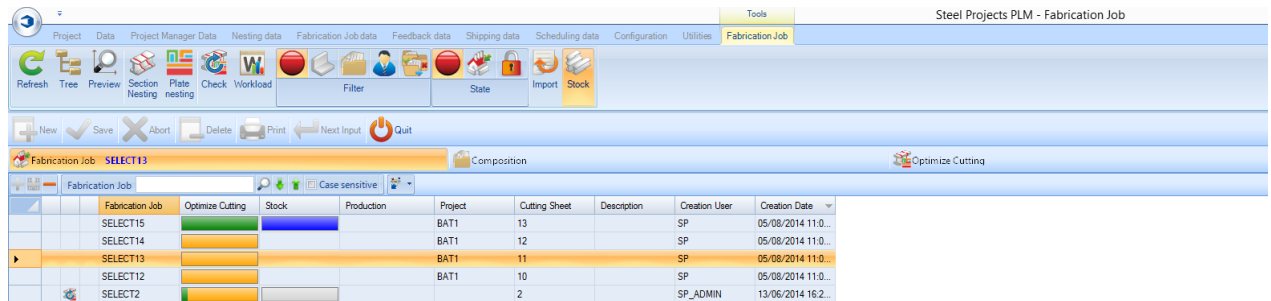

### **Skład**

Jeśli klikniesz określone zadanie produkcyjne, na karcie składu pojawią się wszystkie części wchodzące w skład tego zadania. Aby zoptymalizować cięcie i produkcję, karty są również aktywne w tej karcie i pokazują szczegóły poszczególnych części.

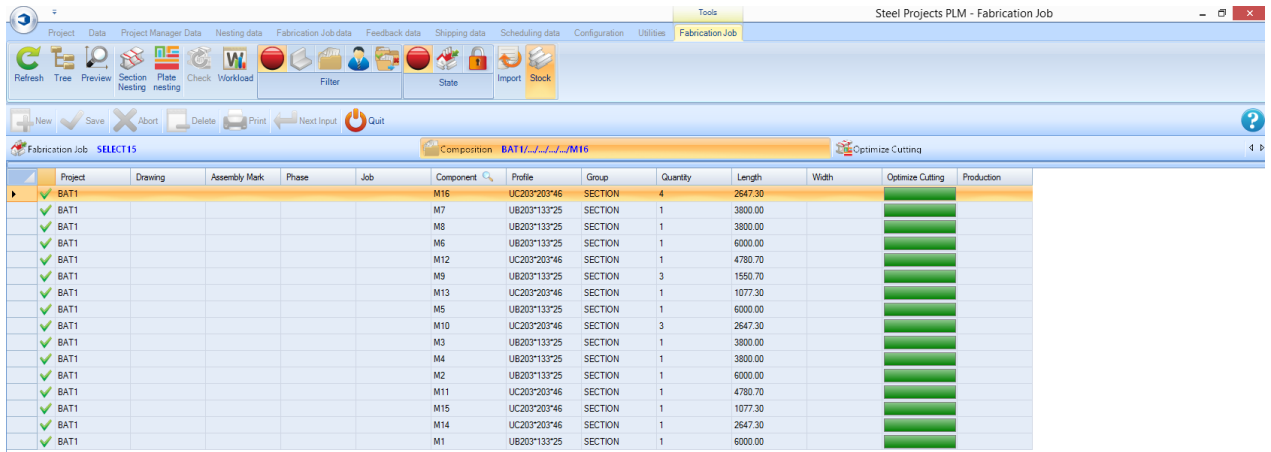

### **Optymalizacja cięcia**

W celu optymalizacji cięcia karta pokazuje podsumowanie wszystkich gniazd sekcji będących częścią tego zadania. Wszelkie części, które nie zostały umieszczone w gnieździe, są wymienione jako "nieprzetworzone".

**STEEL PROJECTS®** User Documentation

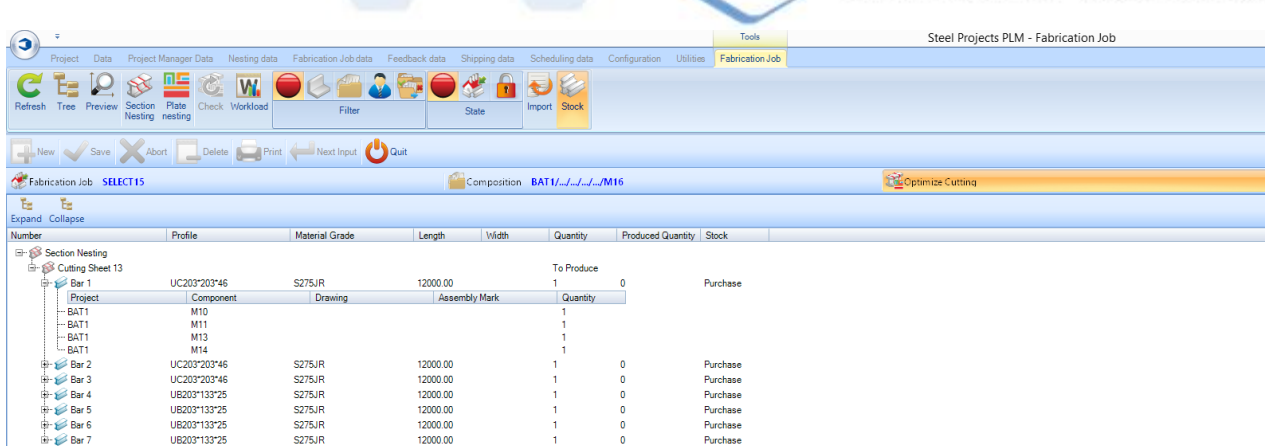

### **Paski narzędziowe zadania produkcyjnego**

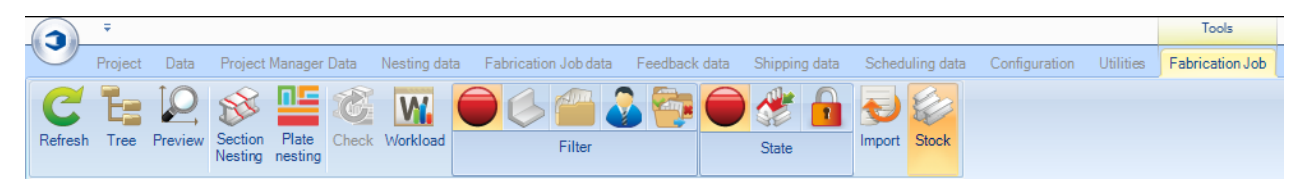

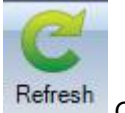

Odśwież ekran

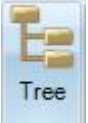

Aktywuj okno menu drzewiastego

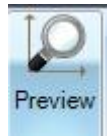

Kiedy na karcie Kompozycji widać podgląd komponentów

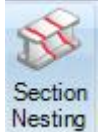

Tworzy nowe gniazdo sekcji dla wszystkich części wzdłużnych nieumieszczonych w gnieździe w wybranym zadaniu produkcyjnym

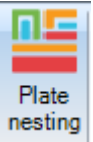

Tworzy nowe gniazdo płyty dla wszystkich części wzdłużnych nieumieszczonych w gnieździe w wybranym zadaniu produkcyjnym

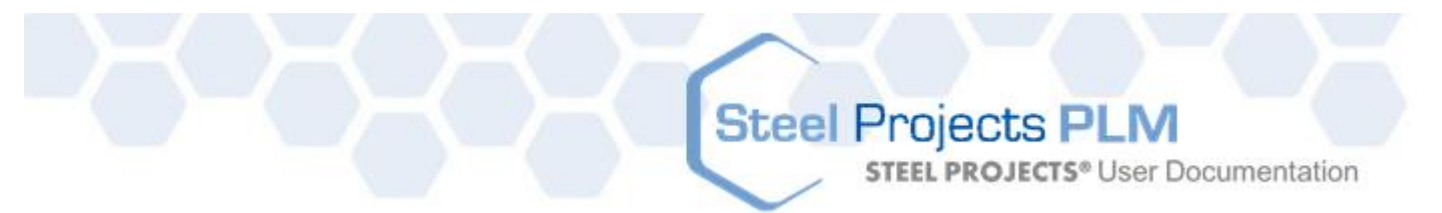

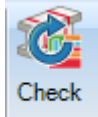

W przypadku zmiany części w zadaniu produkcyjnym po naciśnięciu tego system sprawdzi potencjalne problemy z trasowaniem.

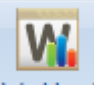

Workload Umożliwia tworzenie zlecenia wyślij do produkcji dla wszystkich części nieumieszczonych w gnieździe w przypadku różnych zadań

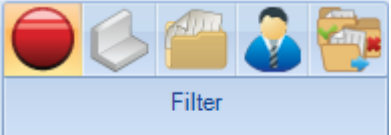

Filtruj listę: Niedowolne, Profil, Projekt, Klient, Status

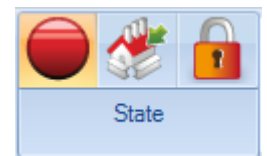

Filtruj listę: Niedowolne, Oczekujące, Zakończone

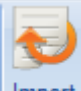

Import Utwórz wybór zadania produkcyjnego za pomocą [importu skonfigurowanego](#page-274-0)

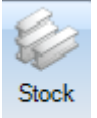

Dodaj kolumnę do siatki zadań, aby zobaczyć status zapasów.

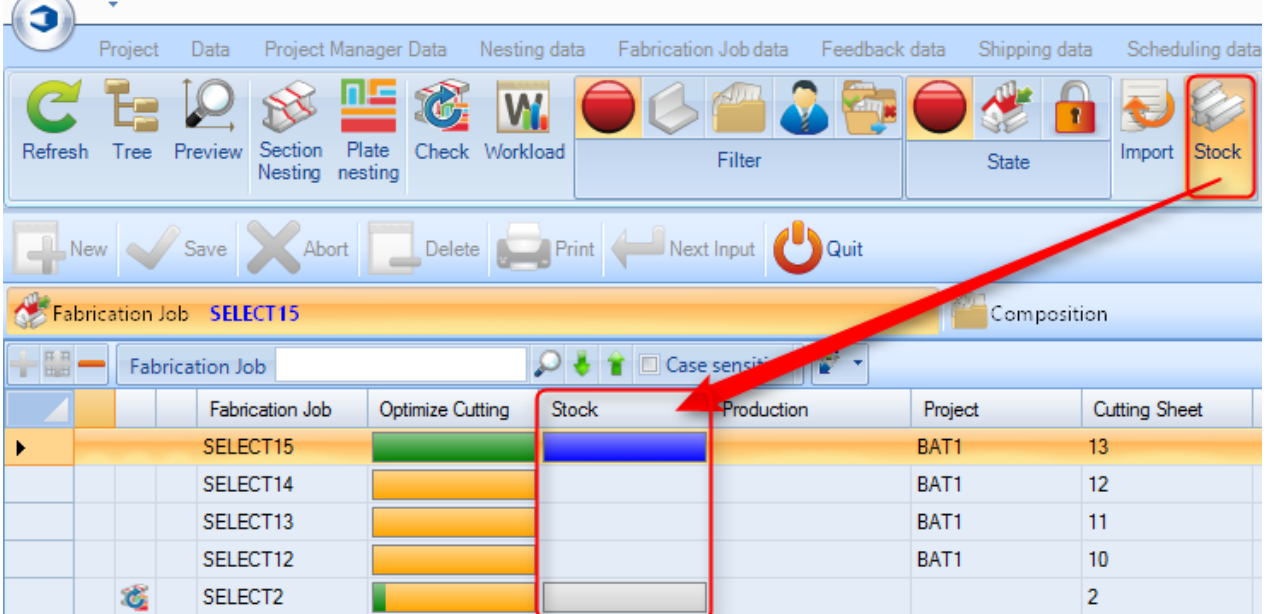

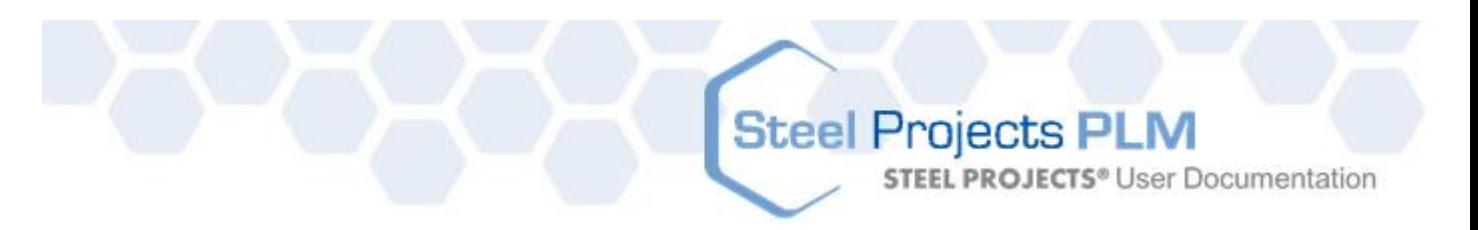

### **Opcje edycji zadania produkcyjnego**

Jeśli klikniesz dwa razy zadanie produkcyjne na głównej liście, otworzy się ekran opcji edycji.

### **Ogólne**

Zmiana nazw zadania lub dodanie opisu albo komentarza

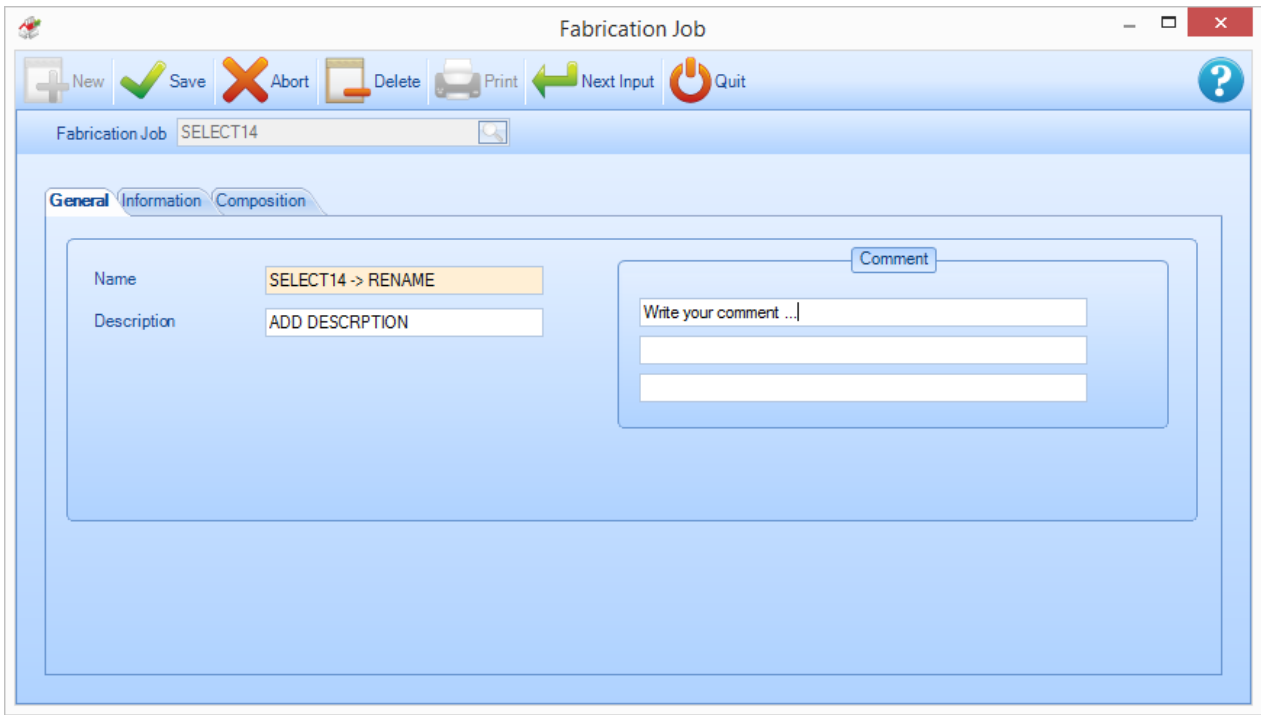

**STEEL PROJECTS®** User Documentation

### **Informacje**

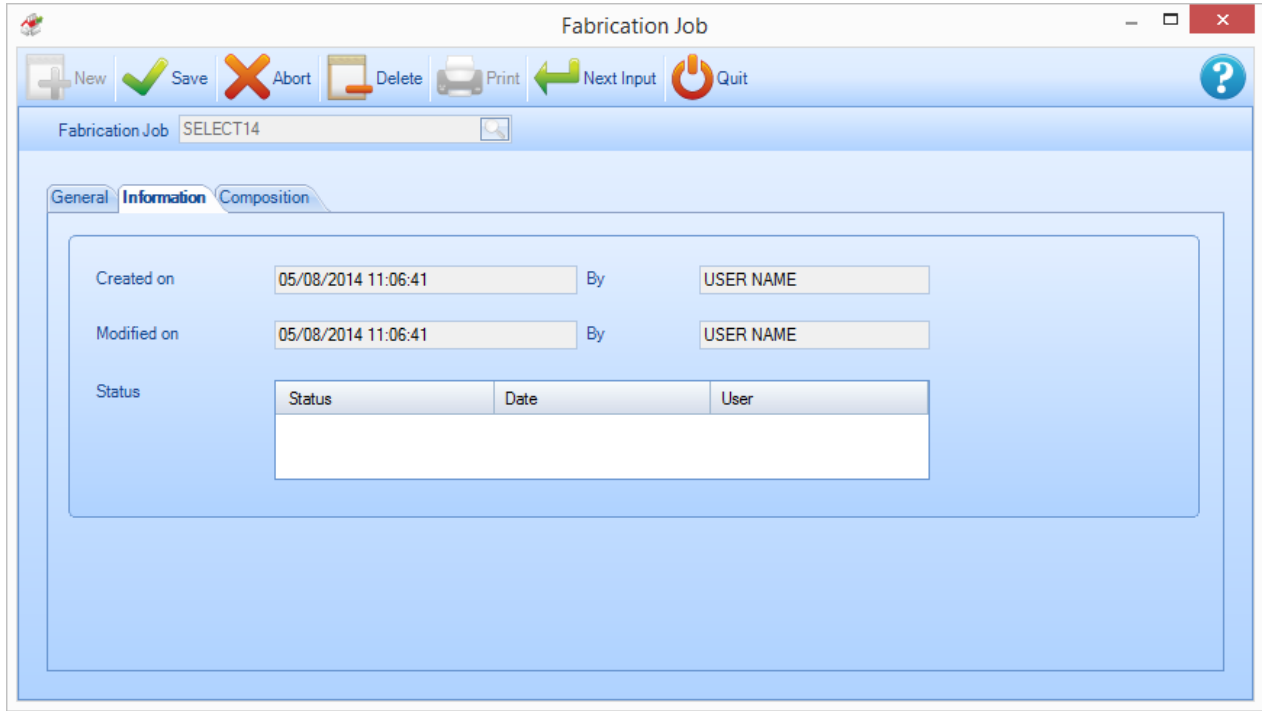

Pokazuje informacje dotyczące czasu i użytkownika, który utworzył i jako ostatni modyfikował zadanie.

### **Skład**

Pokazuje listę komponentów tworzących zadanie produkcyjne.

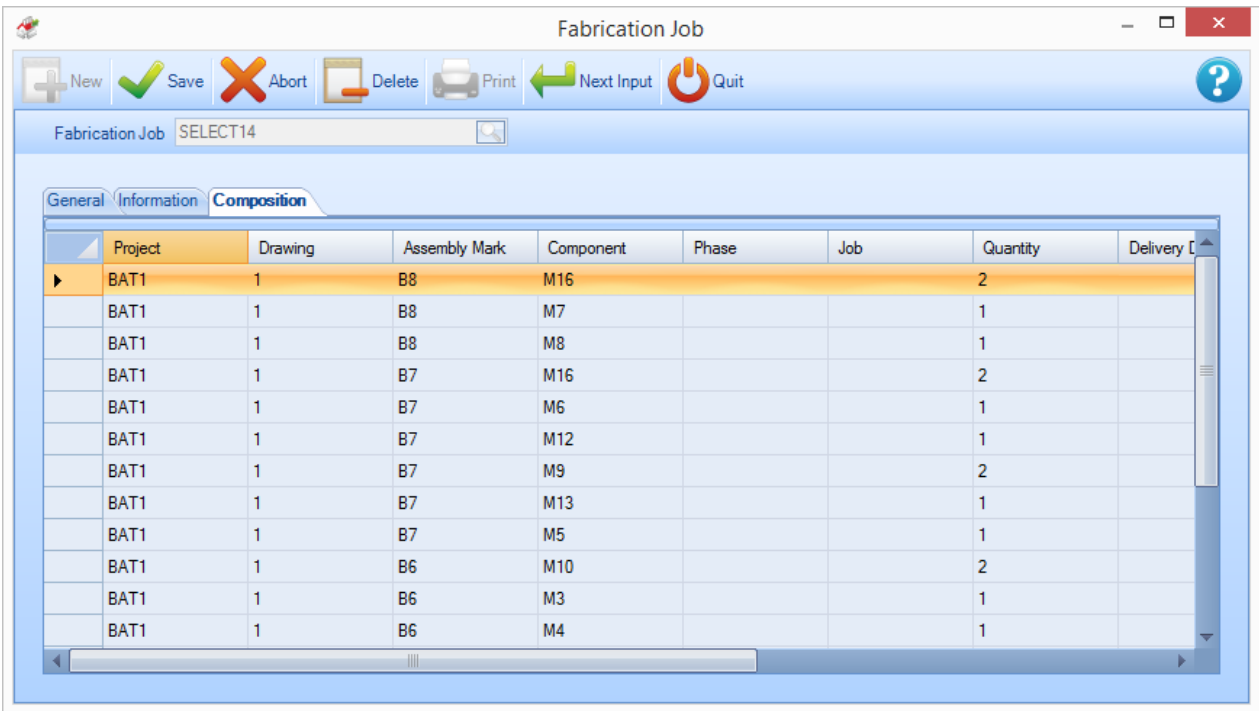

**STEEL PROJECTS®** User Documentation

Z tego ekranu można również dodać komponenty dodatkowe z istniejących projektów do zadania produkcyjnego.

Aby to zrobić, naciśnij ikonę **. Otwiera się okno umożliwiające wybór nazwy projektu. Wpisz nazwę w** oknie lub kliknij dwukrotnie, aby wywołać listę.

Pokazuje się lista wszystkich dostępnych komponentów. Aby dodać jeden, wybierz go z listy i naciśnij DODAJ.

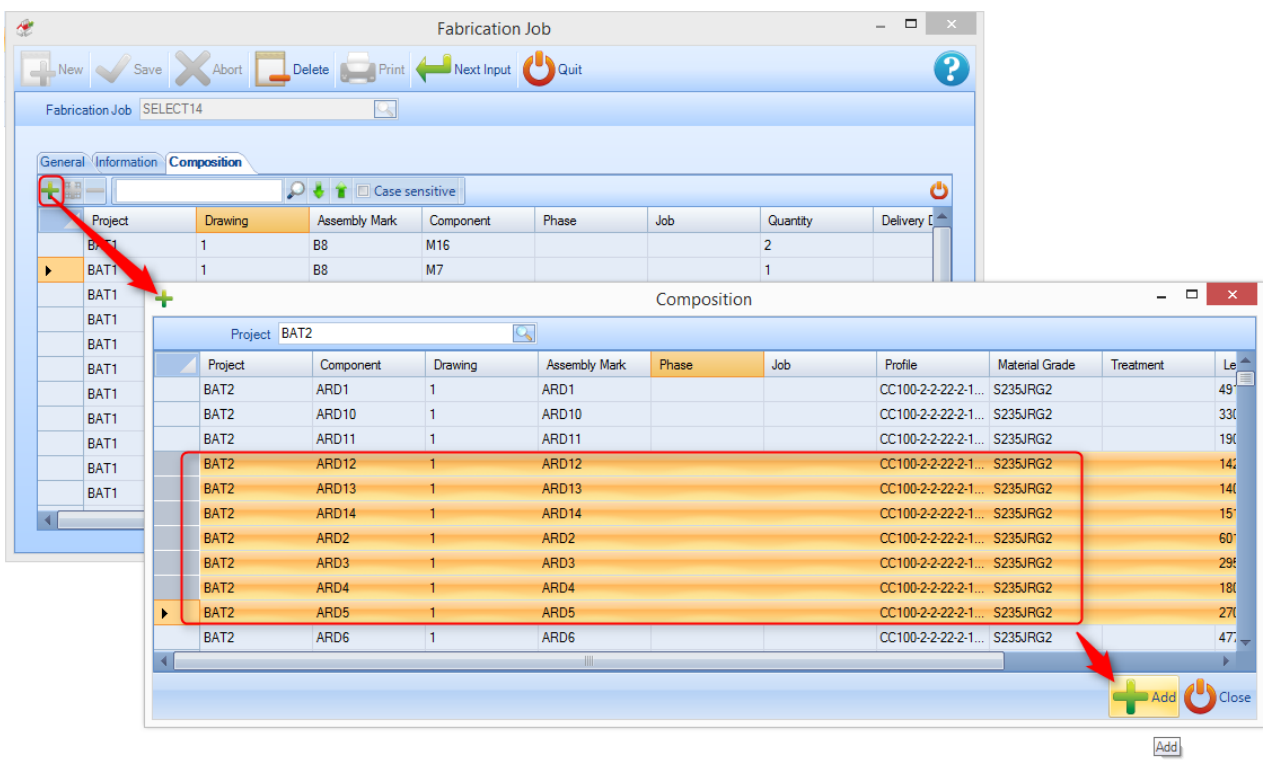

**STEEL PROJECTS®** User Documentation

### **Menu zadania produkcyjnego otwierane kliknięciem prawym przyciskiem myszy**

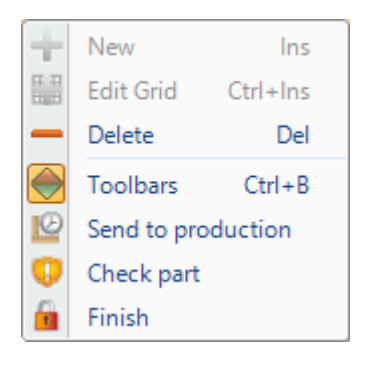

- **+ Nowy** Dodaje dodatkowe komponenty
- **Edytuj** Wprowadzanie danych bezpośrednio do siatki
- **Usuń**  Usuń zadanie produkcyjne i wszelkie informacje wewnątrz zadania
- **Paski narzędziowe** Pokaż/ukryj ukryty pasek narzędziowy
- **Wyślij do produkcji** Jeśli masz Menedżera produkcji, skorzystaj z tej opcji, aby przejść do ekranu Wyślij do produkcji
- **Sprawdź część** Uruchom opcję [Sprawdzanie części](#page-139-0)
- **Zakończ** Zdefiniuj zadanie jako zakończone

### **Moduł – Rozkrój sekcji**

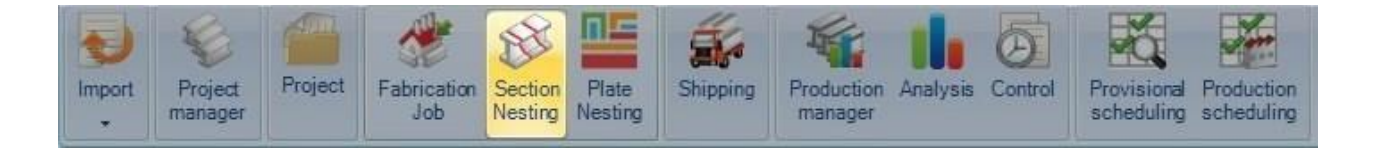

### **Główny moduł mający na celu optymalizację rozkroju pręta**

Moduł rozkroju sekcji umożliwia umieszczenie komponentów w prętach liniowych w celu udoskonalenia procesu zakupu i produkcji.

Ten moduł korzysta z parametrów ustawionych w opcjach [Dane rozkroju](#page-255-0)

Aby utworzyć nowy rozkrój sekcji, normalnie nie udałoby się tego zrobić poprzez wejście do tego menu. Nowe rozkroje są normalnie tworzone w [Menedżerze projektów](#page-19-0) poprzez przeciągnięcie potrzebnych elementów do [okna wyboru](#page-28-0) i aktywacje opcji rozkroju sekcji oraz naciśniecie Działania z poziomu [Menedżera produkcji](#page-136-0) na ekranie Wyślij do produkcji.

To menu umożliwia podgląd i modyfikację istniejących rozkrojów sekcji. Aby to zrobić, wpisz numer arkusza rozkroju lub kliknij dwa razy okno i wybierz gniazdo z okna, a następnie naciśnij OK.

**STEEL PROJECTS®** User Documentation

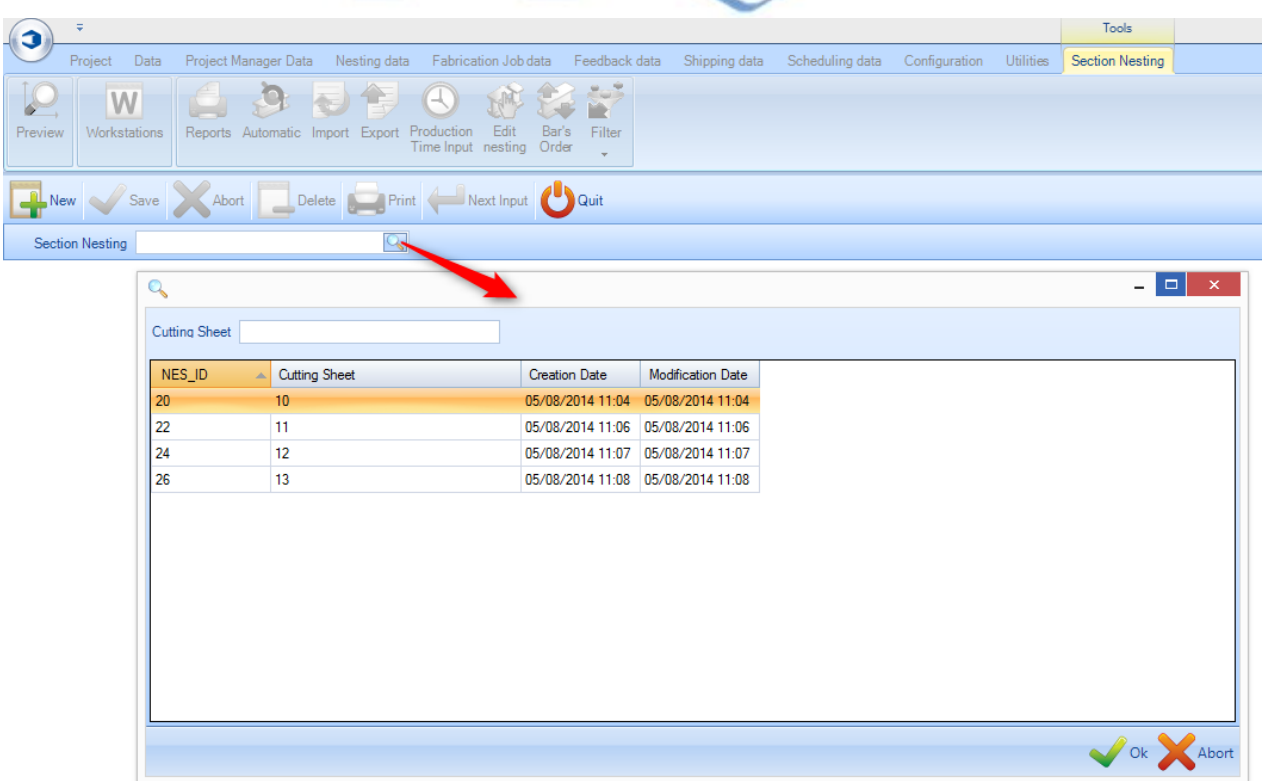

Otworzy to moduł rozkroju sekcji. Alternatywnie ten moduł otworzy się automatycznie, jeśli otworzysz proces za pomocą ekranów Menedżera projektów lub Prześlij do produkcji.

### **Paski narzędzi rozkroju sekcji**

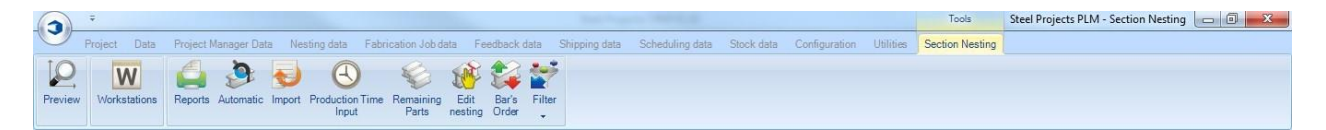

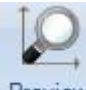

Otwiera pasek/część , Podgląd 2D/3D

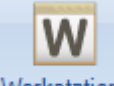

Workstations Otwiera skrót do [Konfiguracji stacji roboczej](#page-187-0)

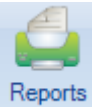

Tworzy listy prętów i raporty rozkroju z [Okna raportów](#page-315-0).

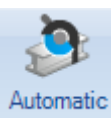

Automatycznie umieszcza komponenty w zapasach, pozostałościach i zakupionych prętach za pomocą [Automatycznego rozkroju sekcji](#page-81-0).

### **Steel Projects PLM STEEL PROJECTS®** User Documentation

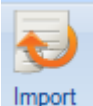

Importuje pręty z zapasów za pomocą skonfigurowanego [Importu zapasów](#page-270-0).

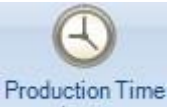

Input Umożliwia wprowadzenie rzeczywistego czasu produkcji przeznaczonego na produkcję pręta (dostępne za pomocą modułu Menedżera produkcji).

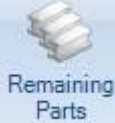

Aktywuje filtr, aby wyświetlić jedynie części przeznaczone do umieszczenia w gnieździe

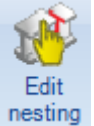

nesting Edycja rozkroju za pomocą [Rozkroju ręcznego](#page-86-0)

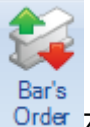

Order Zmienia kolejność prętów i tworzy wiązki do automatycznych systemów obsługi

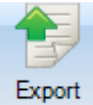

Eksportuje drążki do produkcji (tylko dla menedżera części i projektu)

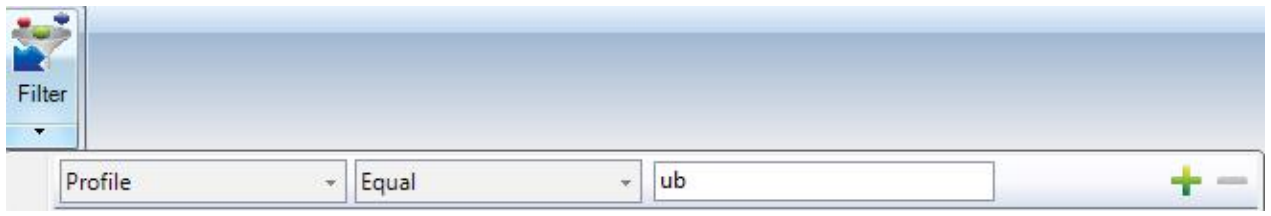

Ustaw filtr, aby zobaczyć tylko niektóre informacje w głównym oknie.
### **Steel Projects PLM STEEL PROJECTS®** User Documentation

#### **Układ rozkroju sekcji**

Moduł wykorzystuje podobne okno sekcji, układu z kartami do Menedżera projektów.

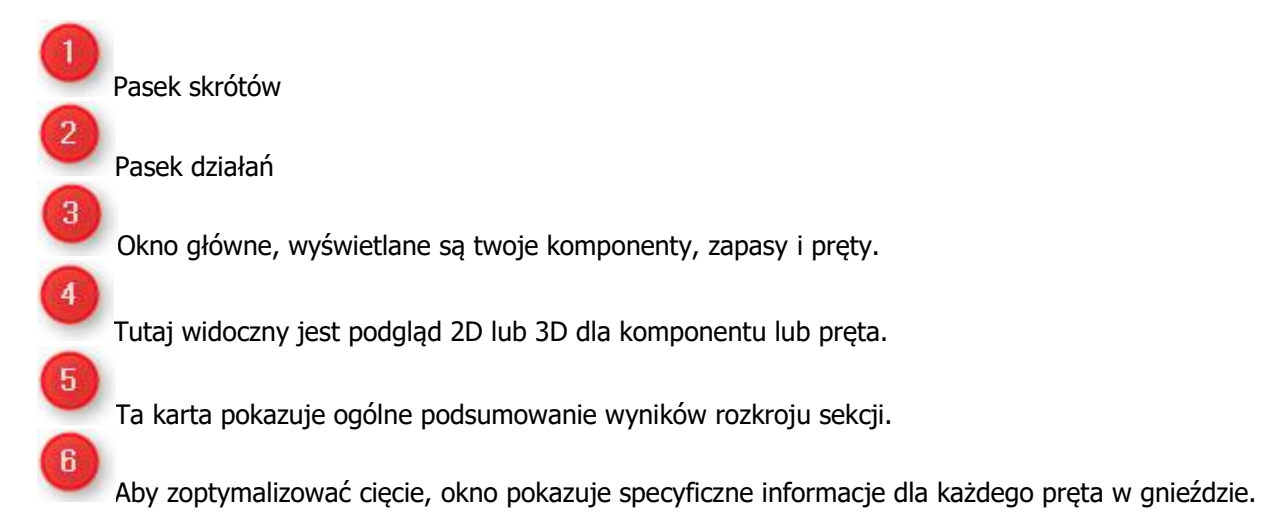

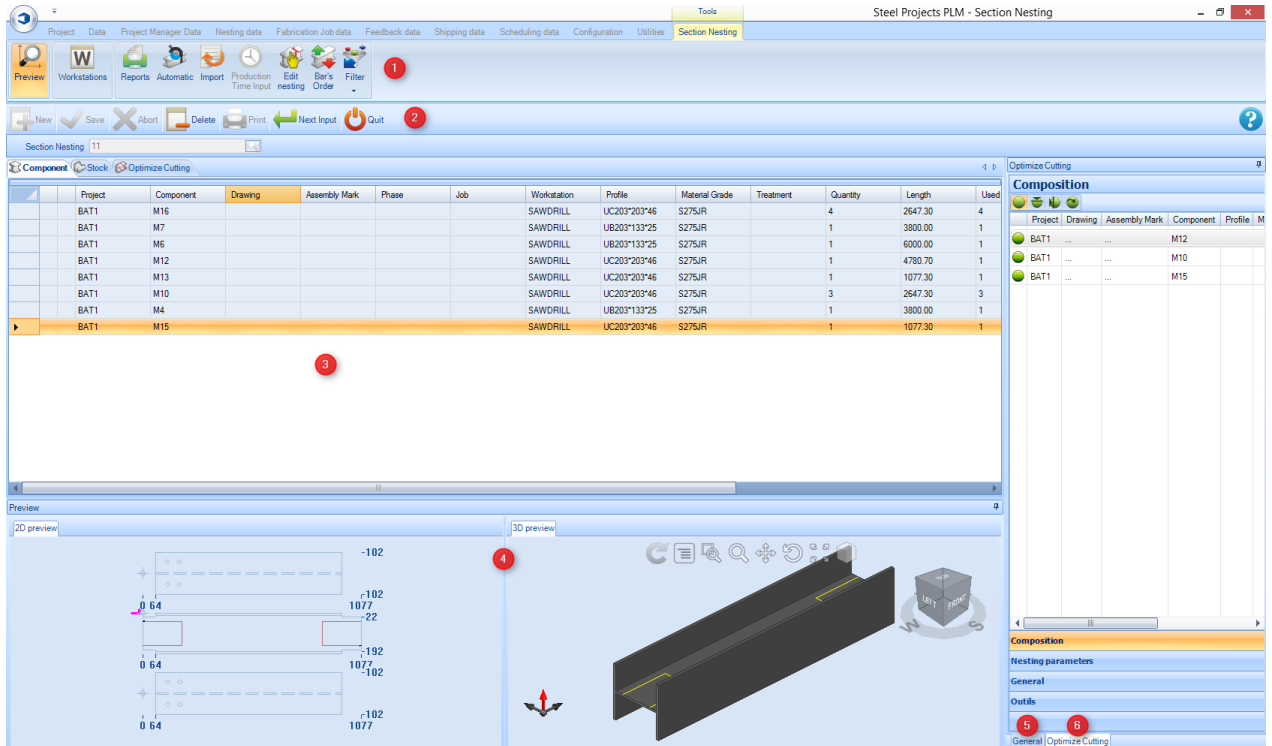

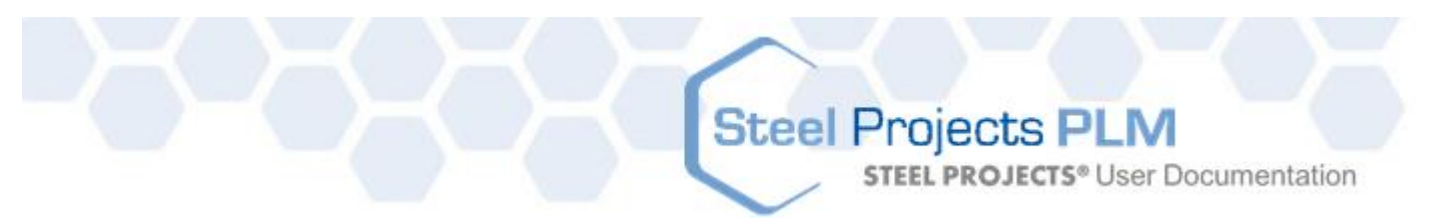

#### **Okno główne**

Okno główne składa się z trzech kart.

**Komponent** – Listy komponentów, które zostały włączone do rozkroju sekcji. Możesz zobaczyć wszystkie szczegóły przeniesione z Menedżera projektu, w tym projekt, stację roboczą i szczegóły dotyczące ilości.<br><sub>Componen</sub> Csock BoptimizeCutting

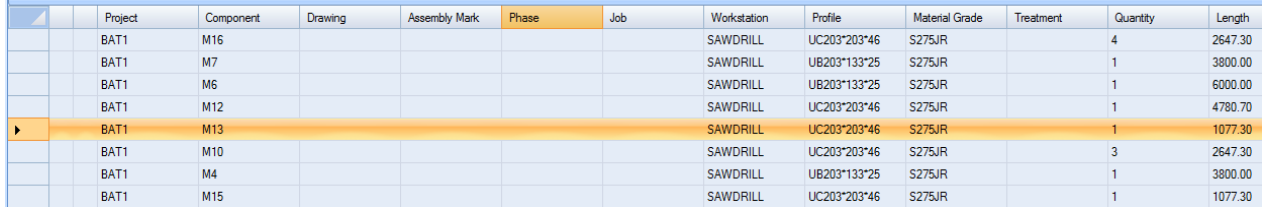

Jeśli klikniesz dwa razy jeden z komponentów, otworzą się opcje komponentów i NIE MOŻESZ wprowadzać modyfikacji tutaj, ale musisz powrócić do Menedżera projektów.

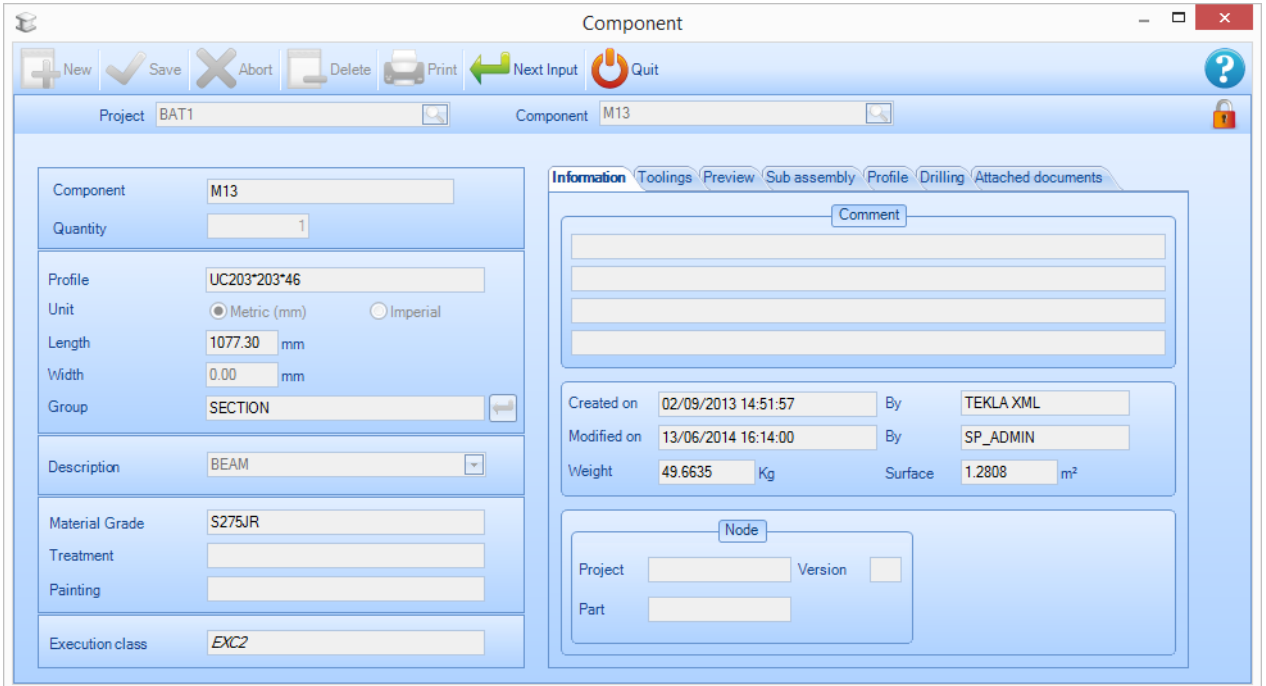

**Zapas –** Lista zapasów na początku będzie pusta. Możesz dodać swoje zapasy do listy, aby wykorzystać je w rozkroju, lub jeśli pozostawisz listę pustą, Nester będzie wykorzystywać wyłącznie zakupione długości, stosując możliwie najlepsze [długości docelowe](#page-256-0).

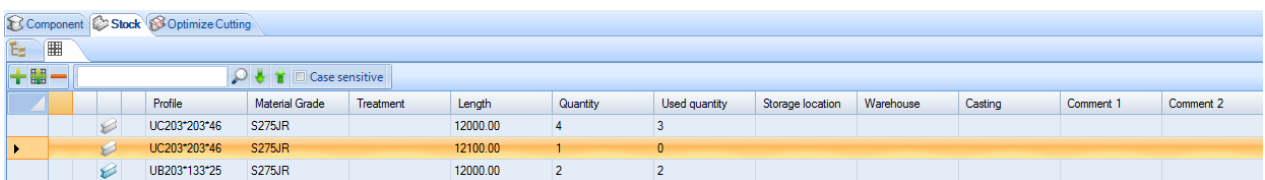

**STEEL PROJECTS®** User Documentation

**Optymalizacja cięcia –** ta karta pokazuje wyniki rozkroju.

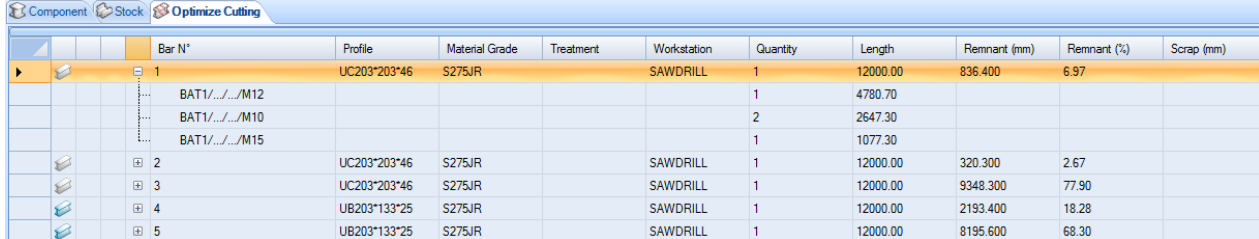

#### **Podgląd**

To okno pokazuje podgląd części lub pręta w zależności od wyboru dokonanego w głównym oknie.

Aby uzyskać opcję 3D, należy aktywować tę opcję w lokalnych ustawieniach konfiguracji.

Funkcja tego okna jest taka sama jak funkcja [okna podglądu](#page-34-0) części Menedżera projektów.

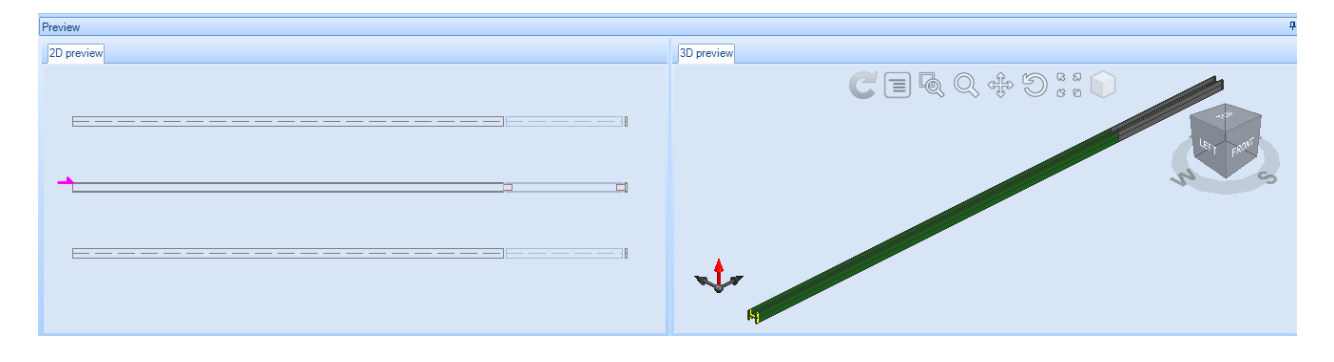

**STEEL PROJECTS®** User Documentation

#### **Informacje ogólne**

Ta karta pokazuje ogólne podsumowanie wyników rozkroju sekcji.

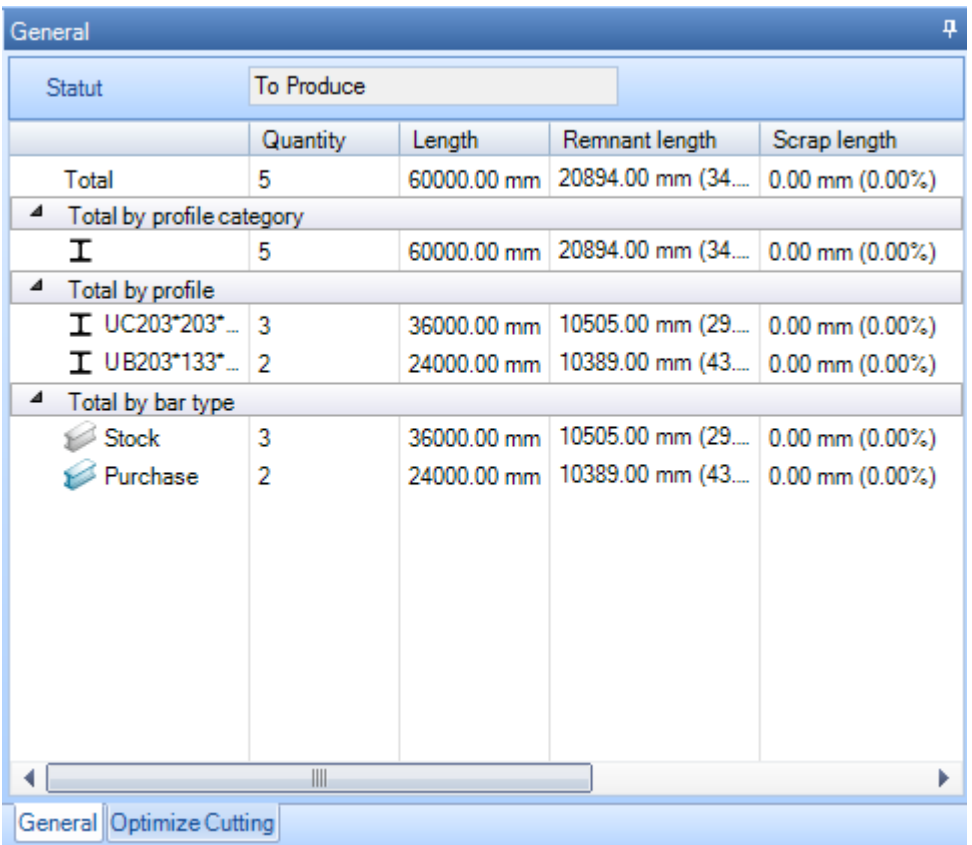

#### **Optymalizacja cięcia**

Aby zoptymalizować cięcie, okno pokazuje specyficzne informacje dla każdego pręta w gnieździe.

**Ogólne –** Karta ogólna pokazuje Twoje informacje ogólne w drążku rozkroju, który został przez Ciebie wybrany. Prognozowany czas jest pokazany wyłącznie, jeśli moduł Menedżera produkcji jest aktywny.

Tożsamość pozostałości jest generowana automatycznie przez SPPLM, można jej użyć, aby oznaczyć pozostałości w celu zapewnienia identyfikowalności.

**STEEL PROJECTS®** User Documentation

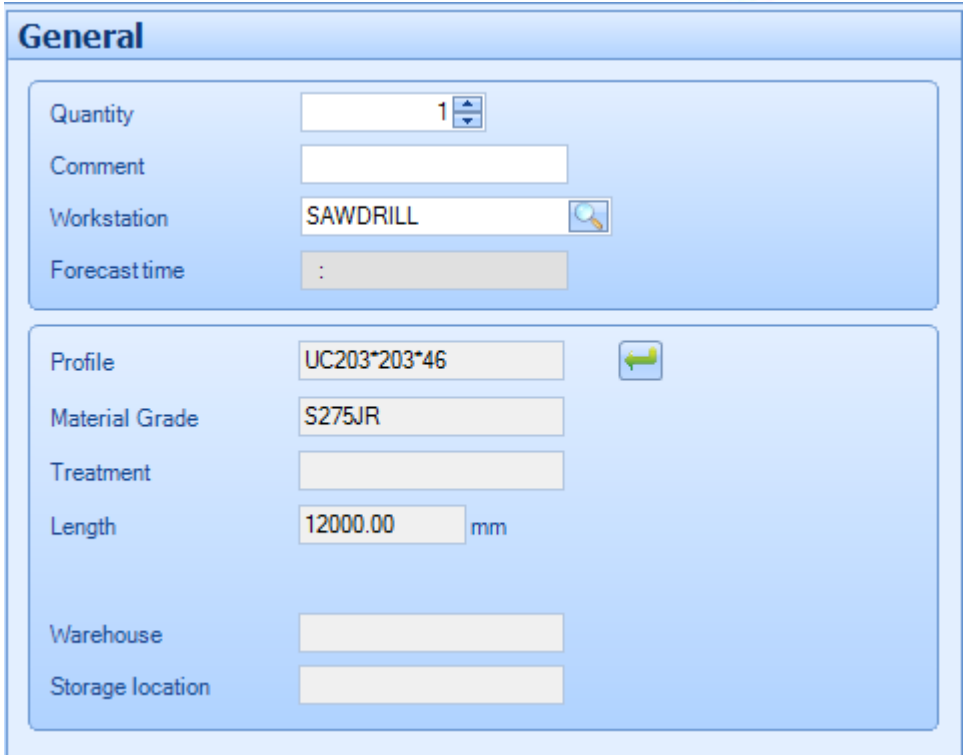

**Skład –** Ta karta pokazuje użytkownikowi części, które znajdują się w obecnie wybranym pręcie. Możesz zmienić kolejność na pasku, ręcznie przeciągając kolejność części. Możesz zobaczyć i zmienić rotację części, zmieniając funkcje **. S do state** 

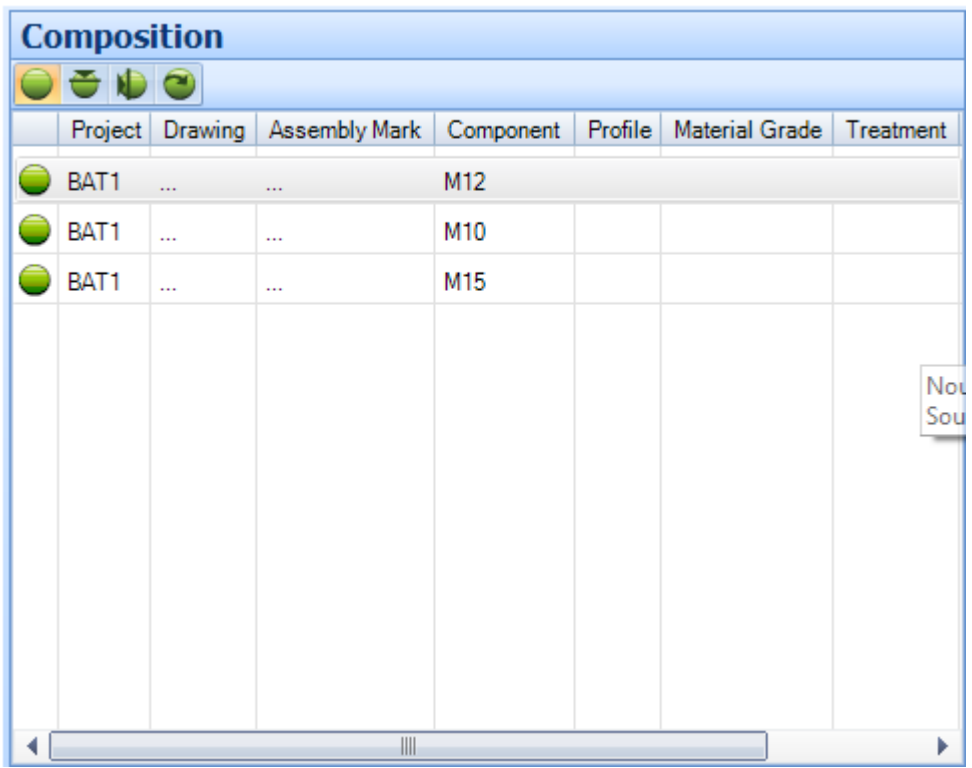

**Parametry rozkroju –** Ta karta pokazuje parametry, które zostały przypisane do pręta. Pochodzą one z [konfiguracji stacji roboczej](#page-187-0), lecz można je zmienić ręcznie na pasku.

**STEEL PROJECTS®** User Documentation

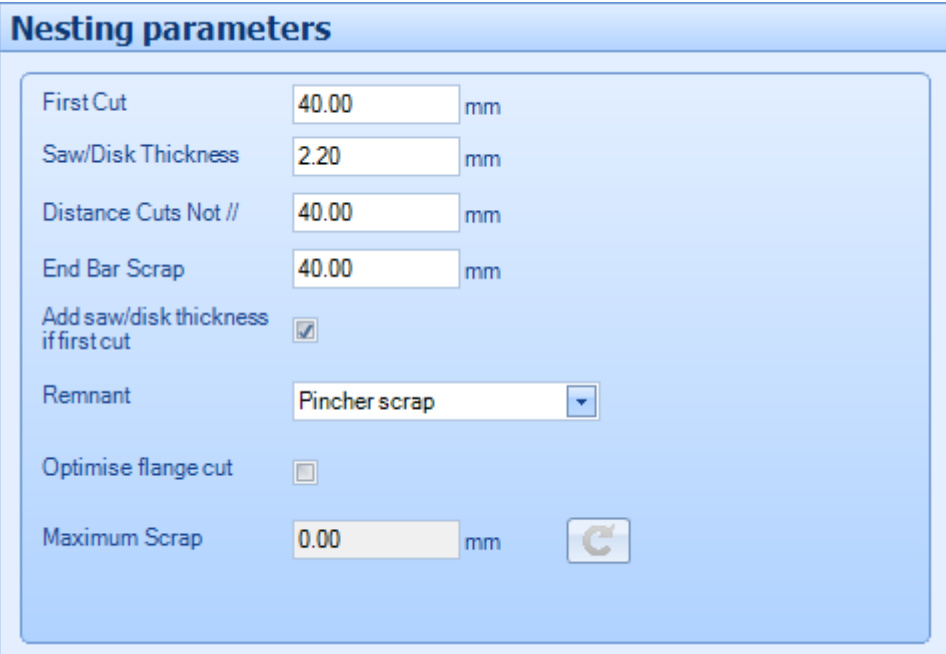

#### **Menu otwierane kliknięciem prawym przyciskiem myszy**

W menu otwieranym kliknięciem prawym przyciskiem myszy dostępne są dodatkowe opcje dla kart ekranu głównego.

#### **Komponent**

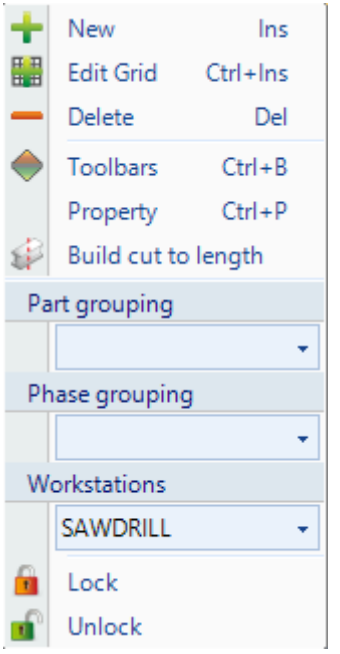

- **Nowy**  Dodaj nową część domyślną bez obróbki
- **Edytuj siatkę** Modyfikuj opcje komponentów w siatce zamiast indywidualnych stron opcji

**STEEL PROJECTS®** User Documentation

- **Usuń** Usuń bieżący wybór z arkusza rozkroju sekcji
- **Paski narzędziowe** zobacz/ukryj ukryty pasek narzędziowy
- **Właściwości** Otwórz dodatkową stronę z właściwościami, która umożliwia ustawienie indywidualnych opcji dla każdego komponentu. Można zmienić dostępne symetrie i rotacje oraz nadać priorytet części. Automatyczny Nester ustawi części o wyższym priorytecie (1 oznacza najwyższy priorytet) wcześniej w wynikach rozkroju.

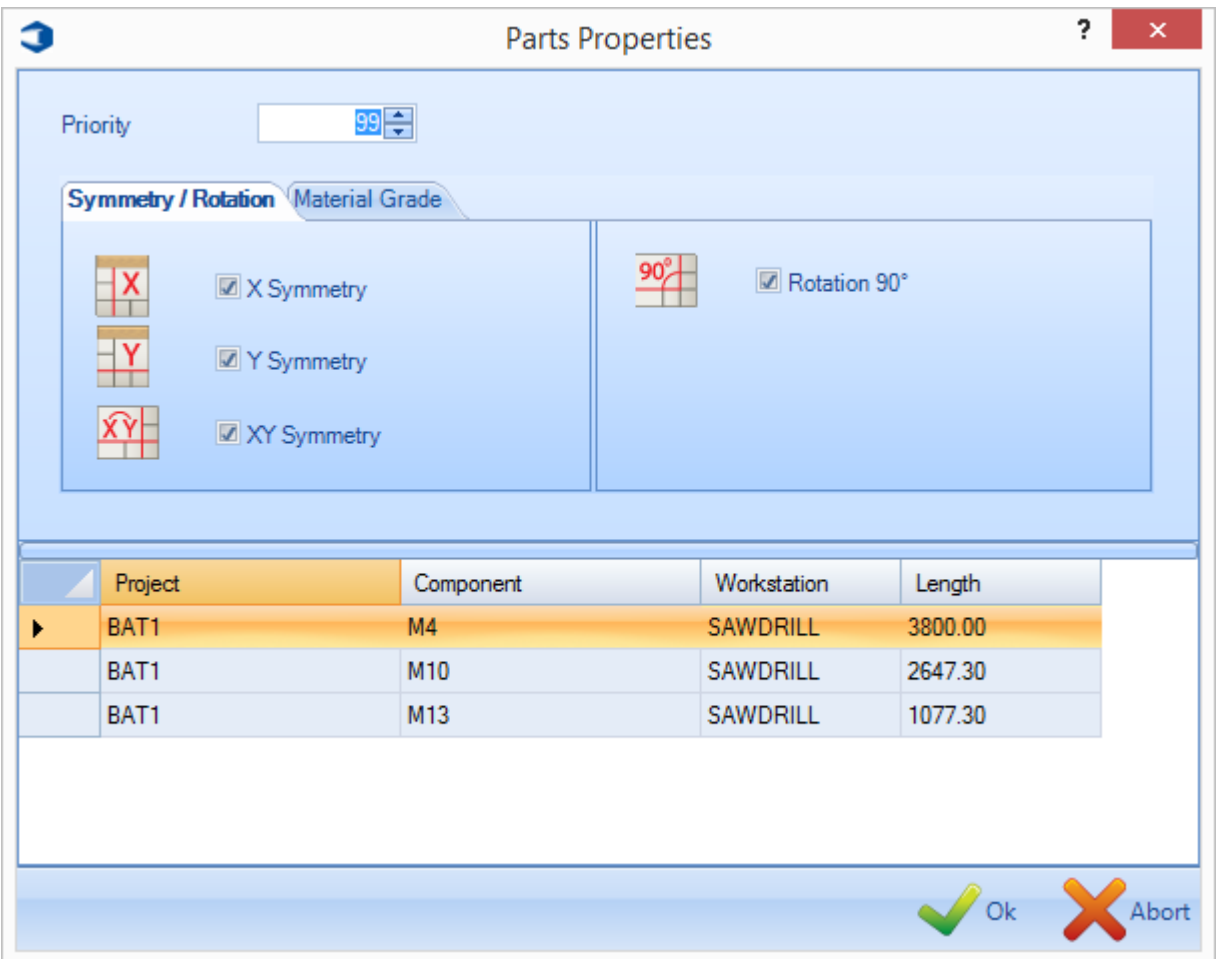

**Budowanie przycięcia na długość** – Po wyborze tej opcji komponent nie zostanie rozkrojony na osobny pręt w zapasach, lecz zostanie przycięty na długość. Jeśli dodasz pręt o tej samej długości do listy zapasów, zostanie on wykorzystany. Jeśli nie, otrzymasz listę prętów przyciętych na długość na liście zakupów. Części przycięte na długość są przesyłane do maszyny bez cięcia, obróbki lub przycinania końcówki z przodu lub z tyłu pręta.

**Blokowanie\Odblokowywanie** – Tymczasowo należy zablokować części, aby nie były one dostępne w automatycznym rozkroju sekcji. Jest to przydatne, jeśli chcesz wcześniej wykonać rozkrój pewnych elementów w kolejności lub oddzielić inne komponenty w tym samym arkuszu.

**STEEL PROJECTS®** User Documentation

#### **Zapasy**

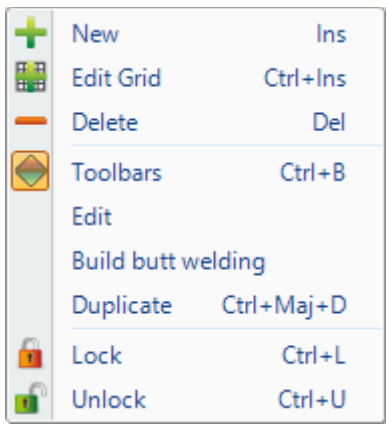

 **Nowy** – Dodaj pręty do listy zapasów, aby były dostępne dla Nestera. Wybierz wymagane szczegóły, wpisując je w oknach lub klikając dwukrotnie, aby otworzyć listę dostępnych szczegółów.

Wymagane parametry krytyczne to profil, gatunek materiału i długość.

Domyślnym rodzajem pręta są pręty dostępne w zapasach, jednak możesz określić inny rodzaj, taki jak pozostałość lub zakupiony pręt. Te rodzaje są wykorzystywane przez automatyczny Nester w celu wykorzystania różnych priorytetów.

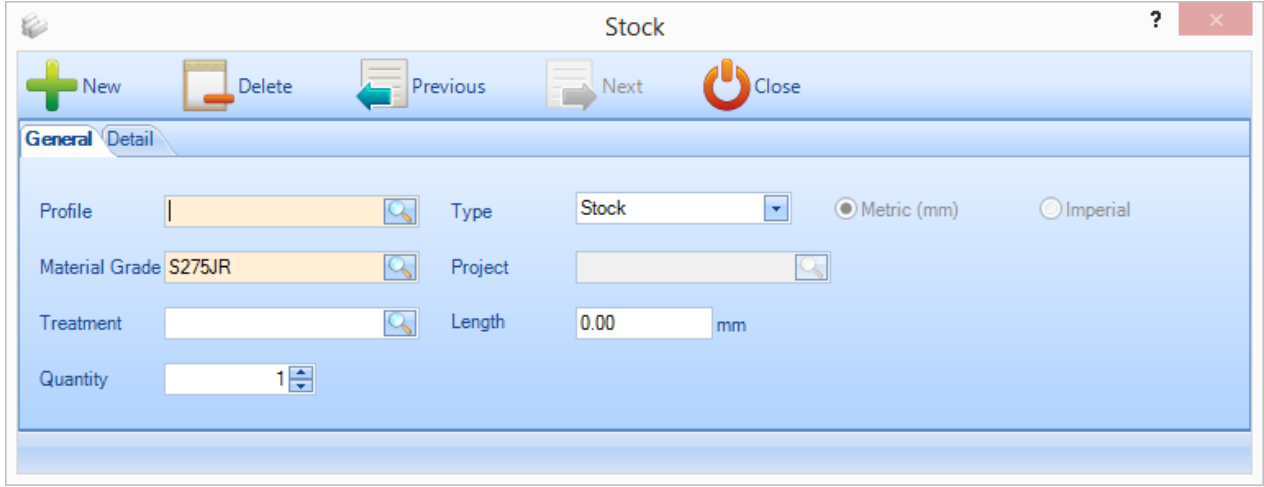

Na stronie szczegółów możesz również wprowadzić informacje dodatkowe do wykorzystania w celu zapewnienia identyfikowalności i zaawansowanego rozkroju poprzez punkt przeładunkowy lub miejsce przechowywania.

**STEEL PROJECTS®** User Documentation

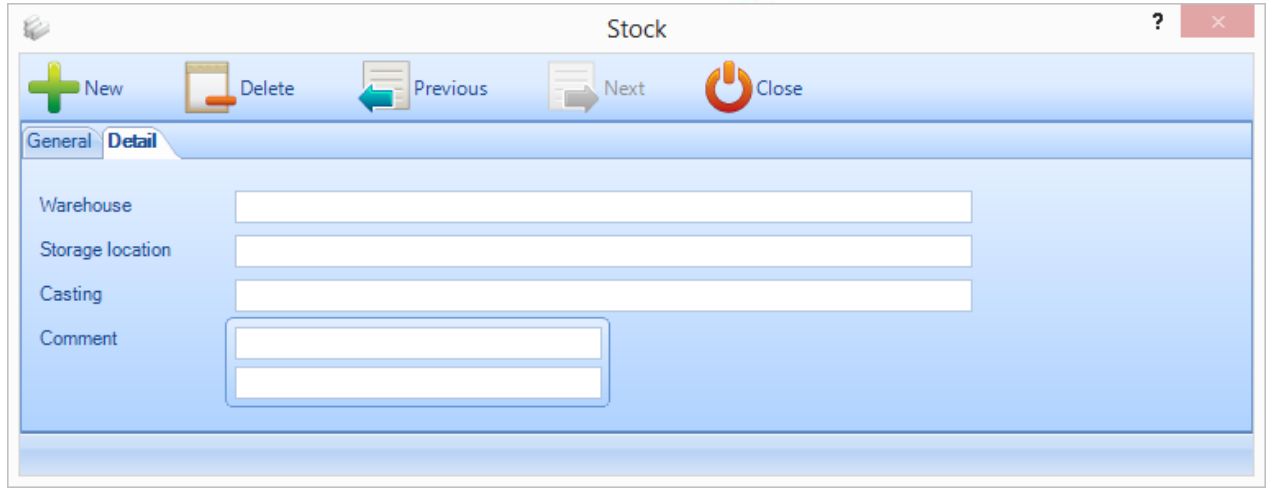

- **Edytuj siatkę –** Dodaj więcej prętów lub modyfikuj istniejące za pomocą formatu siatki zamiast poszczególnych stron opcji
- **Usuń –** Usuń aktualny wybór
- **Paski narzędziowe** Zobacz lub ukryj ukryty pasek narzędziowy
- **Edytuj** Modyfikuj pręt w oknie opcji
- **Budowanie spawania doczołowego** Łączenie dwóch lub większej liczby prętów, aby utworzyły pręt łączony. Patrz [Belki spawane doczołowo](#page-88-0)
- **Duplikuj**  Dodaj identyczny pręt do bieżącego wyboru listy
- **Blokowanie\Odblokowywanie**  Tymczasowo należy zablokować części, aby nie były one dostępne w automatycznym rozkroju sekcji. Jest to przydatne, jeśli chcesz wcześniej wykonać rozkrój pewnych elementów w kolejności lub oddzielić inne komponenty w tym samym arkuszu.

#### **Pasek**

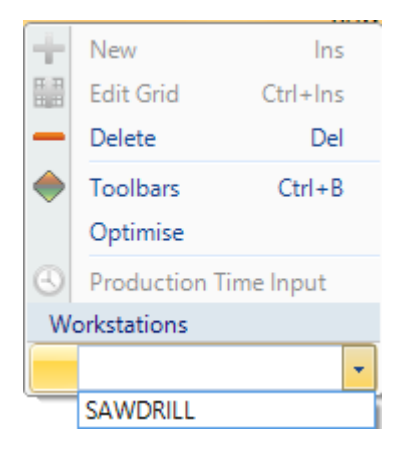

- **Usuń –** Usuń aktualny wybór
- **Paski narzędziowe** Zobacz lub ukryj ukryty pasek narzędziowy

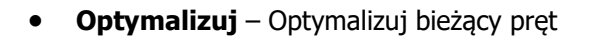

**Stacje robocze** – Zmień maszynę dla bieżącego pręta

#### Raport

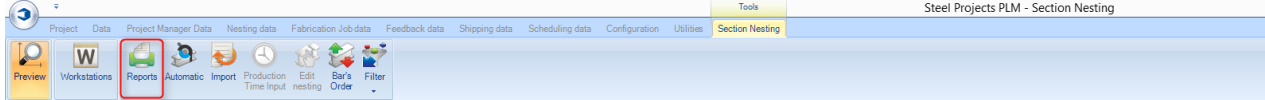

**Steel Projects PLM** 

**STEEL PROJECTS® User Documentation** 

#### **Naciśnięcie opcji Raporty otworzy moduł raportów**.

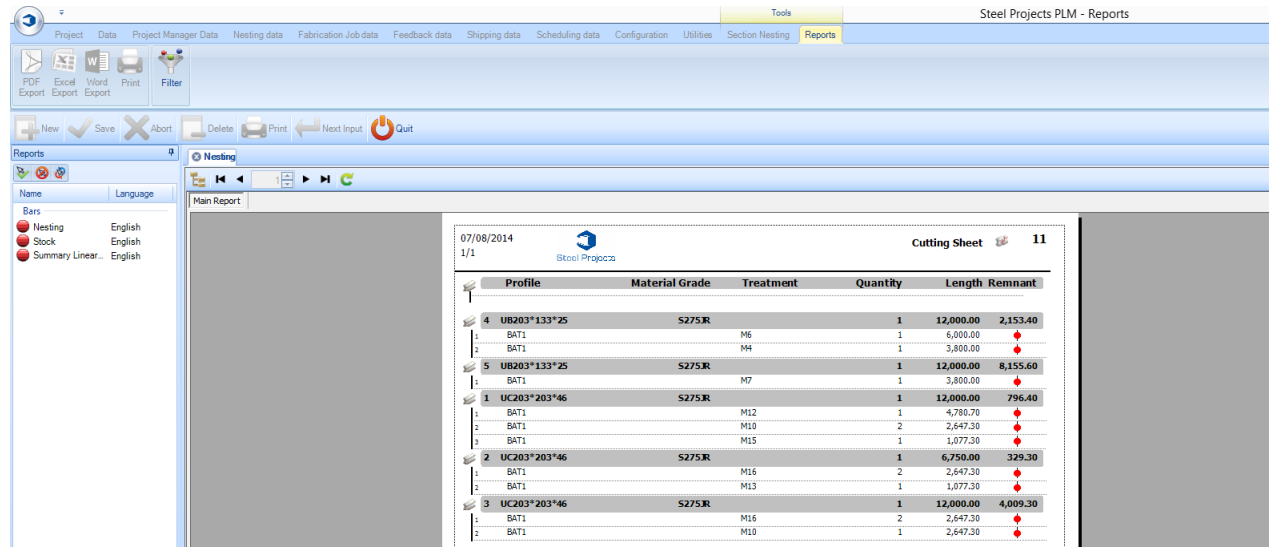

Utworzono za pomocą wydania osobistego HelpNDoc: Darmowy generator dokumentów pomocy HTML

#### <span id="page-81-0"></span>Automatyczny rozkrój sekcji

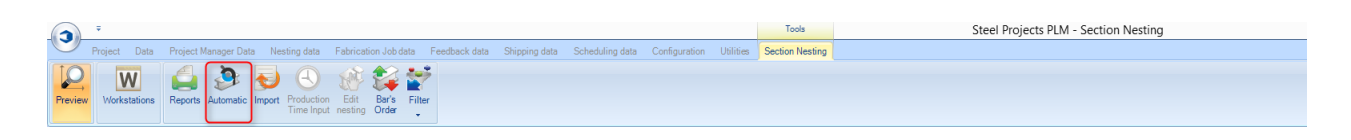

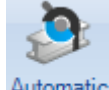

Naciśnięcie ikony <sup>Automatic</sup> otworzy ekran automatycznych opcji rozkroju. To narzędzie umieści komponenty w dostępnych zapasach/długościach przeznaczonych do zakupu z silnymi algorytmami ustalającymi priorytety albo minimalizację odpadów, pozostałości lub liczbę prętów.

Aby użyć automatycznego Nestera, wystarczy nacisnąć do za wykorzysta on ustawione opcje w celu przypisania części do dostępnych prętów.

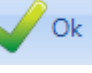

# Steel Projects PLM<br>
STEEL PROJECTS® User Documentation

#### Pojawi się to okno.

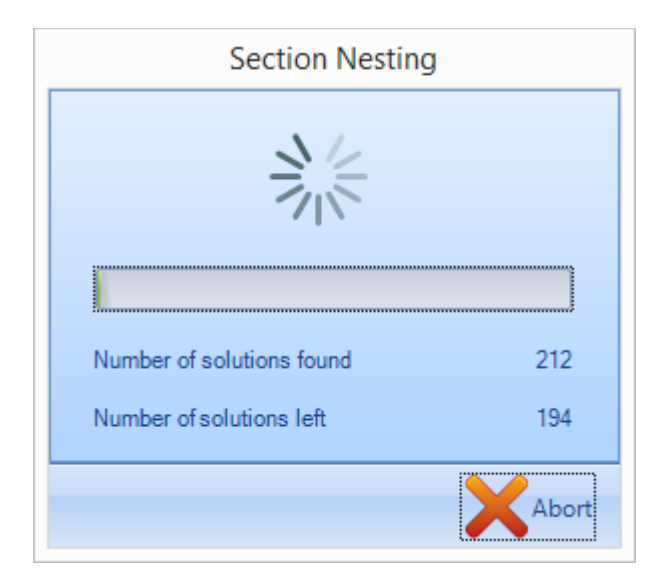

Kiedy pasek postępu dojdzie do końca, zobaczysz utworzone pręty w karcie Optymalizacja cięcia.

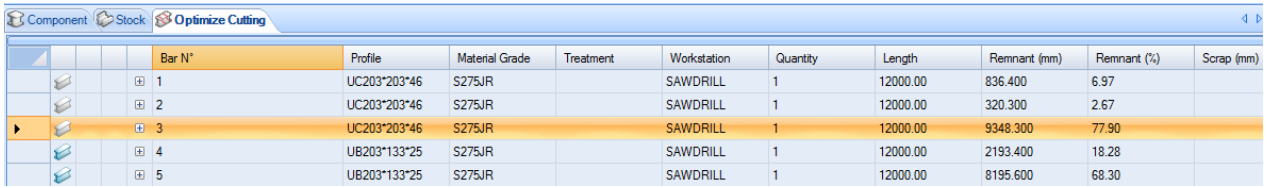

**STEEL PROJECTS®** User Documentation

#### **Opcje rozkroju sekcji**

#### **Ogólne**

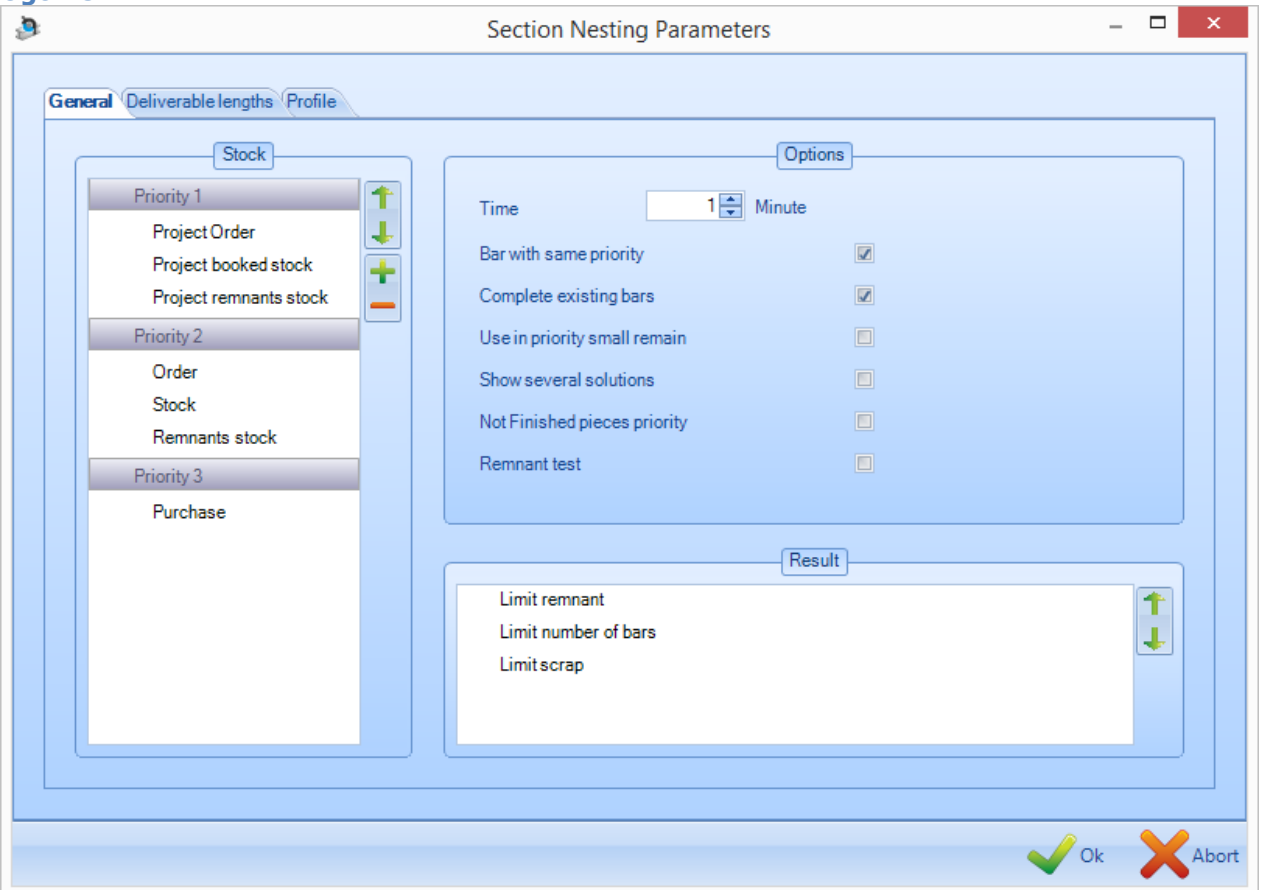

#### **Zapasy**

W zależności od rodzajów prętów w zapasach można ustawić różne priorytety.

Jeśli pozostałe zapasy mają wyższy priorytet niż zapasy, ścinki zawsze zostaną rozkrojone przed prętami z zapasów, o ile są dostępne. Jeśli zapasy mają wyższy priorytet niż zakupy, wszystkie pręty dodane do zapasów zostaną maksymalnie wykorzystane, zanim zostanie zasugerowany ich zakup.

Aby zmienić ustawienia priorytetów, wystarczy kliknąć rodzaj pręta i zmienić wartość priorytetu za pomocą strzałek góra-dół.

#### **Wynik**

Ta opcja umożliwia zmianę preferencji algorytmu rozkroju.

Jeśli jako najważniejszą wybrano opcję ograniczenia pozostałości, Nester będzie próbować ograniczyć całkowitą ilość materiału pozostałego z pręta.

Funkcja ograniczenia liczby prętów spowoduje podjęcie próby zmniejszenia liczby użytych prętów – kompromis pomiędzy ilością skrawków a mniejszą obsługą materiału.

### **Steel Projects PLM STEEL PROJECTS®** User Documentation

Ograniczenie skrawków uwzględnia maksymalne zmniejszenie liczby skrawków, kompromis pomiędzy ilością odpadów a liczbą odzyskiwanych zapasów.

#### **Opcje**

Czas – Wybierz czas (nie krótszy niż 1 minuta), aby Nester obliczył więcej permutacji w celu zapewnienia wydajniejszego rozkroju.

Pręt o takim samym priorytecie – Zmusza Nestera do grupowania części wyłącznie o tym samym priorytecie. Jeśli opcja nie zostanie zaznaczona, najmniejszy priorytet zostanie rozkrojony na początku, jednak można uzupełnić pręty elementami o wyższym priorytecie.

Pokaż kilka rozwiązań. Ta opcja działa jedynie w przypadku ustawienia czasu. Na końcu procesu rozkroju na ekranie pojawią się trzy opcje z różnymi wynikami dotyczącymi odpadów, pozostałości i liczby prętów.

#### **Długości docelowe**

Ta karta pokazuje ustawione *[długości docelowe](#page-256-0)* i umożliwia włączenie/ograniczenie dostępności dla automatycznego rozkroju.

Jeśli długość jest zaznaczona czarnym kółkiem, oznacza to, że jest dostępna. Jeśli klikniesz dwa razy kółko, zmieni ono kolor na biały i długość stanie się niedostępna.

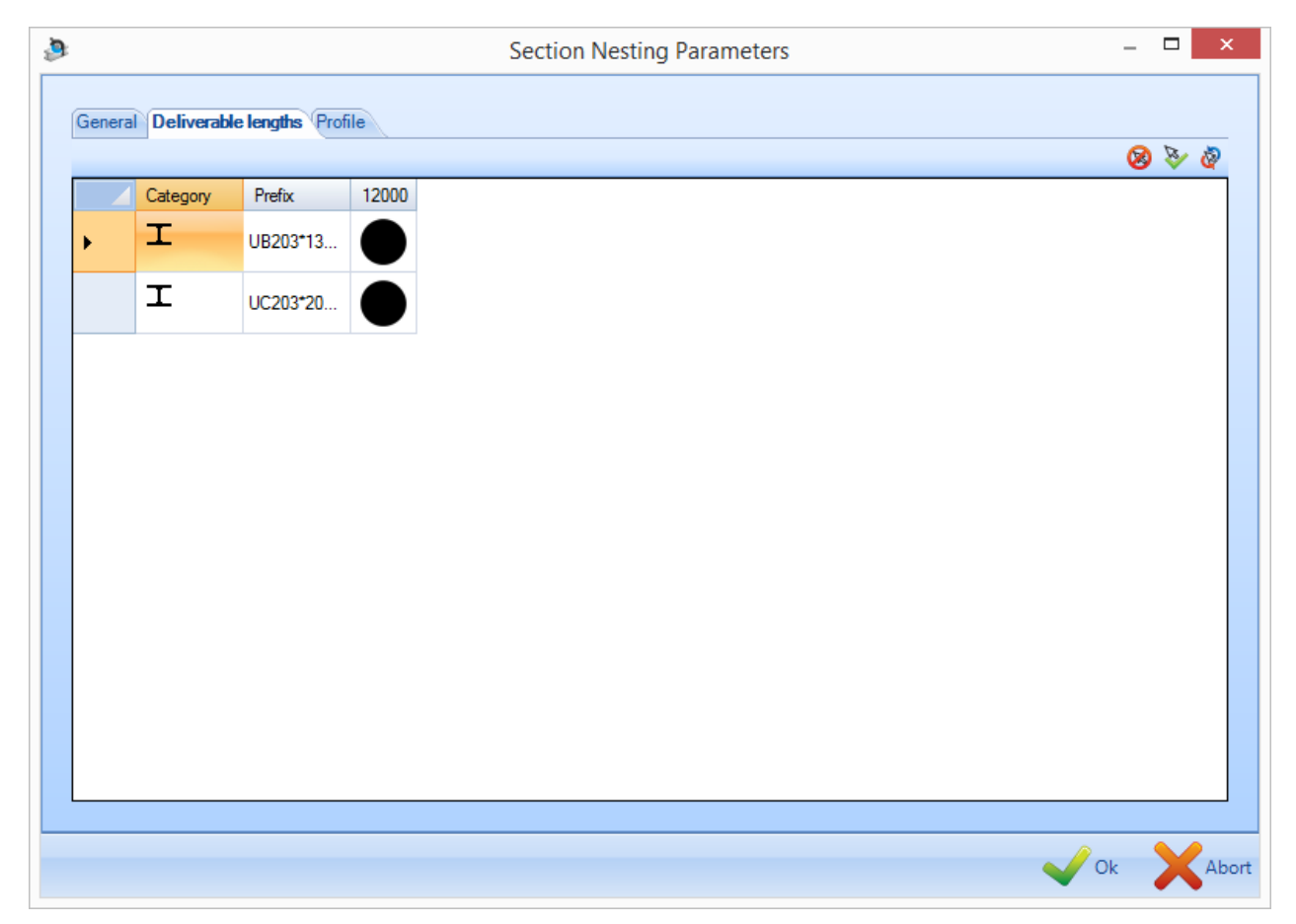

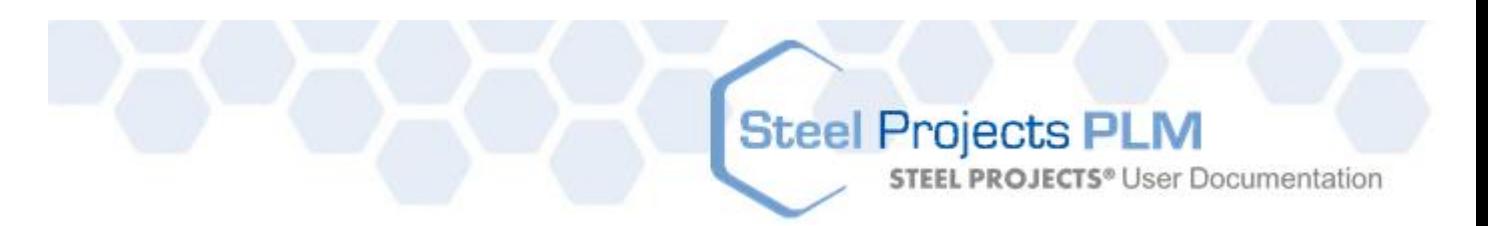

#### **Profil**

Ta karta pokazuje profile, które masz do wyboru, i umożliwia włączanie rozkroju dla nich.

Jeśli profil jest zaznaczony czarnym kółkiem, oznacza to, że jest dostępny. Jeśli klikniesz dwa razy kółko, zmieni ono kolor na biały i profil stanie się niedostępny.

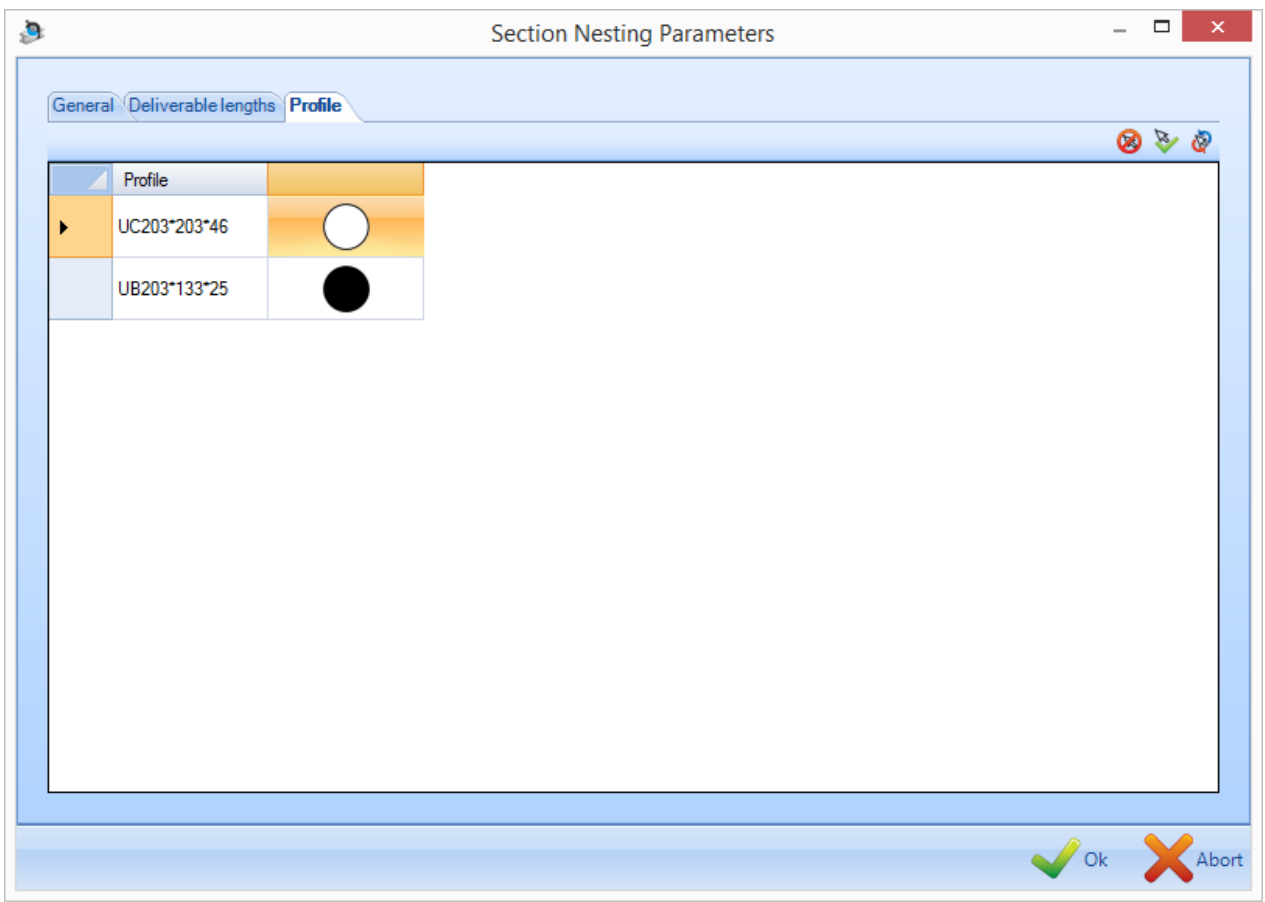

**Steel Projects PLM STEEL PROJECTS®** User Documentation

#### Zmiana kolejności prętów

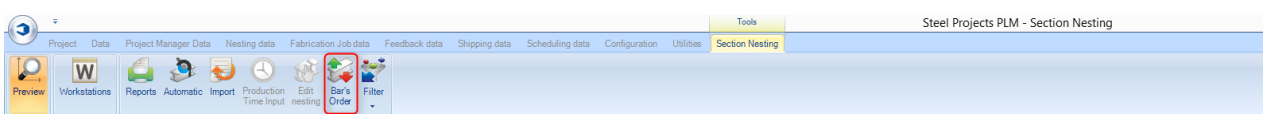

#### **Po zakończeniu rozkroju ręcznego lub automatycznego możesz zmienić kolejność prętów.**

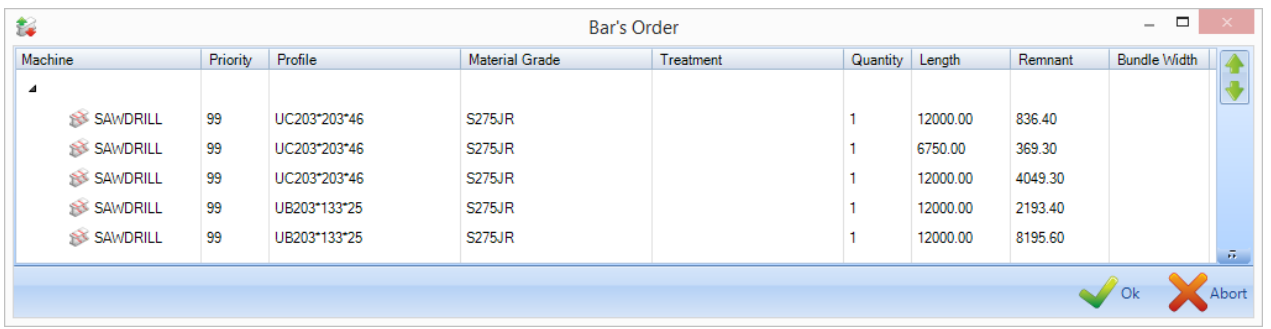

Aby zmienić kolejność, przeciągnij i upuść pręty na liście w wymaganej kolejności lub kliknij określone pręty

i użyj ikon strzałek z prawej strony okna

Jeśli dysponujesz systemem automatycznym, który może pracować z wiązkami prętów, naciśnij ikonę , a system automatycznie powiąże pręty o podobnych profilach, obróbce, malowaniu itp. za pomocą zasad, które zostały skonfigurowane w przepływie pracy.

Utworzono za pomocą wydania osobistego HelpNDoc: [Edytor e-booków z kompletem funkcji](http://www.helpndoc.com/create-epub-ebooks)

#### Ręczny rozkrój sekcji

#### **Istnieje możliwość utworzenia rozkrojów ręcznie zamiast korzystania z rozkroju automatycznego.**

Jest to przydatne, jeśli musisz przyciąć określone komponenty w określonej kolejności z określonych prętów.

Aby rozpocząć, dodaj pręty z zapasów do karty Zapasy z głównego okna.

Przeciągnij i upuść jeden z prętów z tej listy, aby zoptymalizować okno cięcia. Zobaczysz, że ikona się zmienia, żeby pokazać, że pręt znajduje się teraz w oknie.

**STEEL PROJECTS®** User Documentation

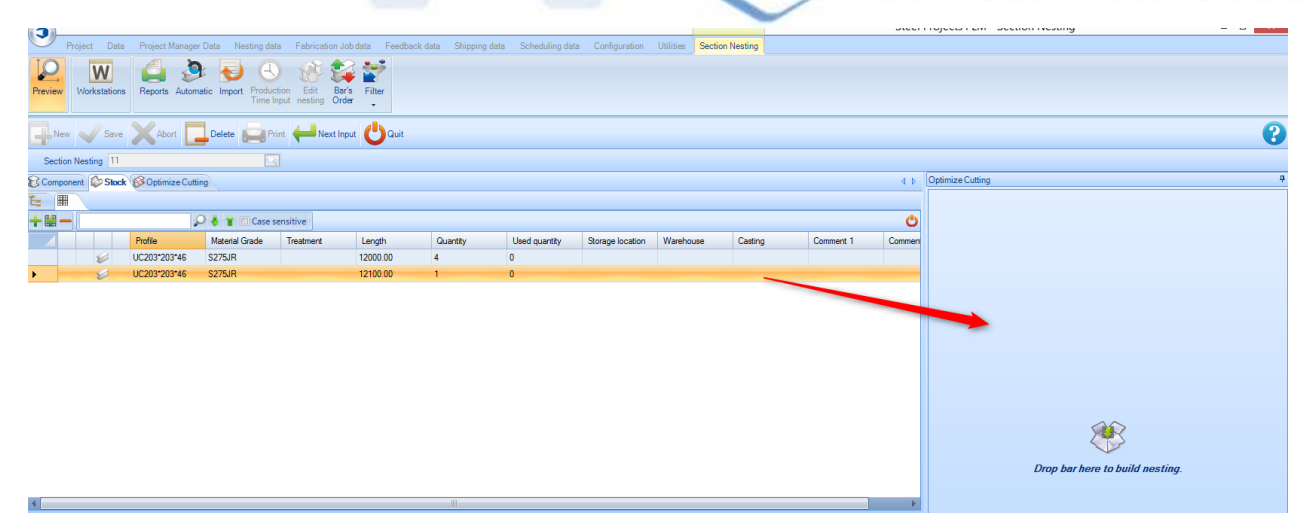

Następnie przejedź do karty komponentu w głównym oknie. Dostępne będą tylko komponenty o takim samym profilu jak właśnie wybrany pręt.

Aby dodać komponent lub kilka komponentów do pręta, przeciągnij i upuść je z głównego okna, aby zoptymalizować okno cięcia.

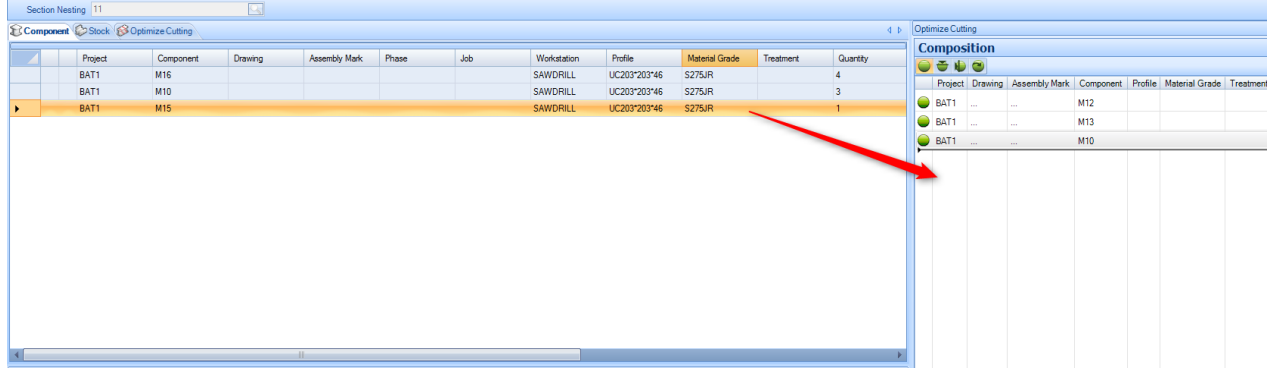

Zobaczysz grafikę i opcje zmiany pręta dopasowane do ręcznych modyfikacji.

Zmień kolejność części w pręcie, przeciągając i upuszczając je na liście w oknie optymalizacji cięcia.

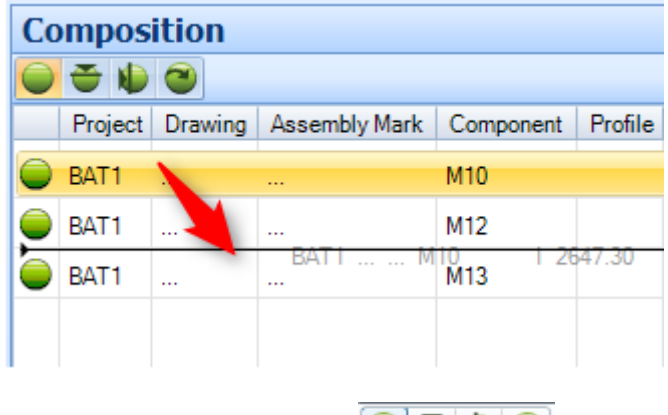

Możesz dodać rotacje do części za pomocą przycisków  $\bigcirc$   $\bigcirc$   $\bigcirc$ 

Po zbudowaniu pręta naciśnij przycisk Zapisz, a następnie przejdź do karty Zapasy i przeciągnij inny pręt do okna optymalizacji cięcia, następnie powtórz ten sam proces.

**Steel Projects PLM STEEL PROJECTS®** User Documentation

<span id="page-88-0"></span>Belki spawane doczołowo

#### **Naciśnięcie opcji budowania poprzez spawanie czołowe w menu otwieranym kliknięciem prawym przyciskiem myszy umożliwia użycie obecnie wybranego pręta jako pręta stanowiącego część składową pręta spawanego doczołowo**.

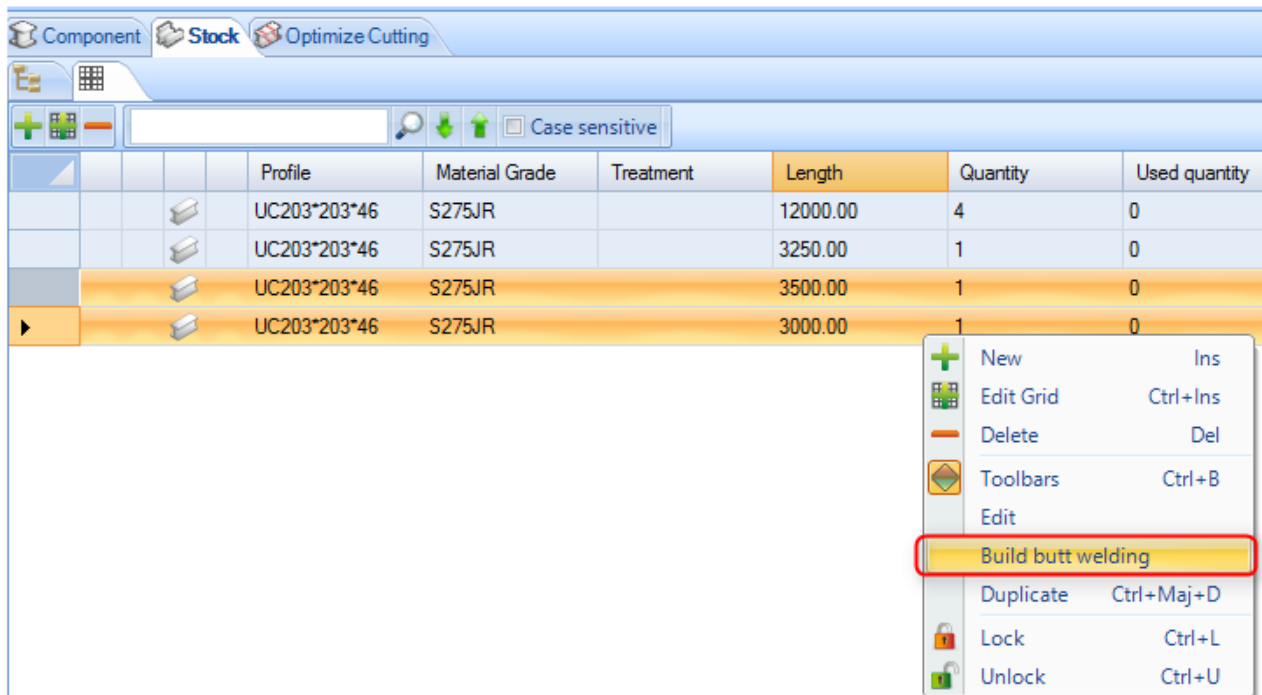

Z listy zapasów wybierz pręty i kliknij prawym przyciskiem myszy, żeby otworzyć menu.

W tym oknie można zdefiniować sposób spawania obu prętów.

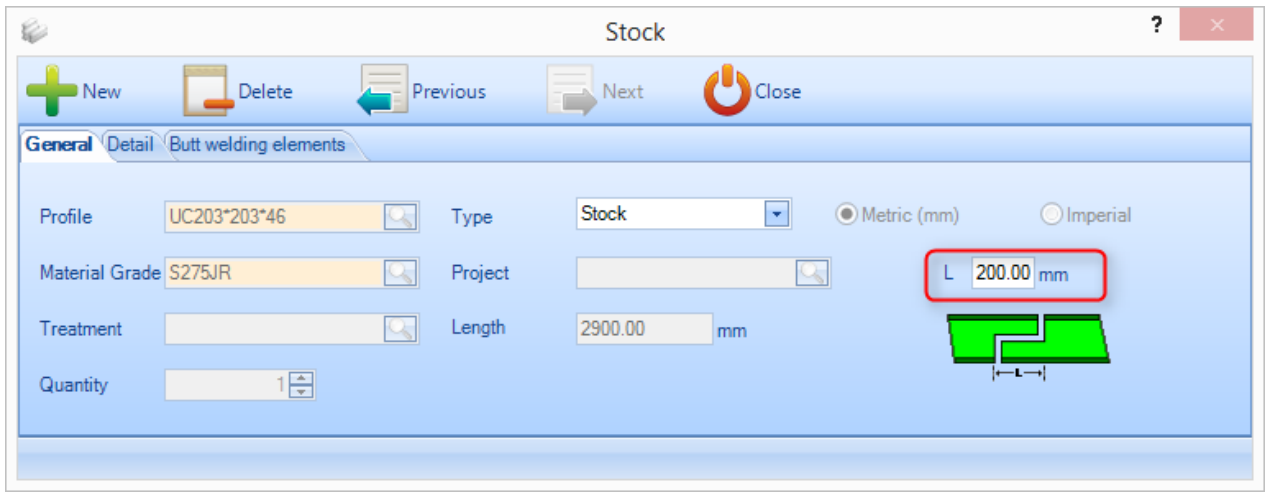

Pole Szczegóły daje możliwość wprowadzania dodatkowych informacji.

**STEEL PROJECTS®** User Documentation

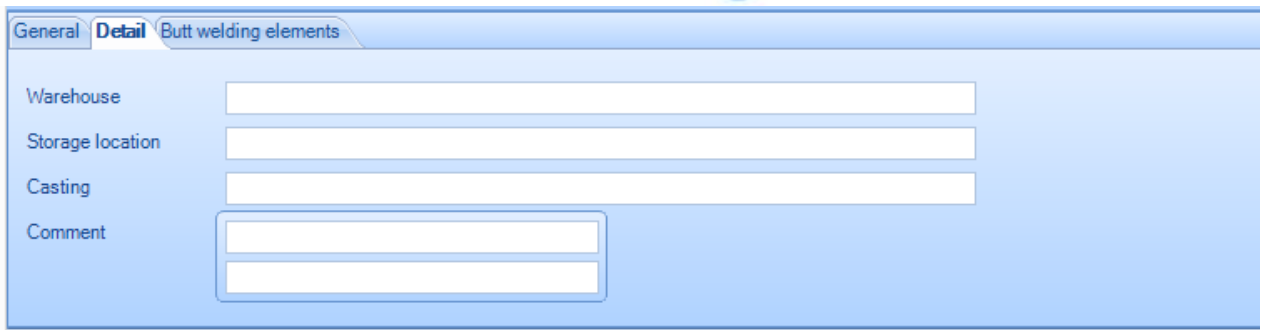

Z tej listy możesz wybrać z zapasów pręty, które zostaną użyte do utworzenia belki spawanej doczołowo. Lista po lewej stronie pokazuje dostępne pręty. Przeciągnij i upuść potrzebne pręty w oknie po prawej stronie, aby utworzyć element.

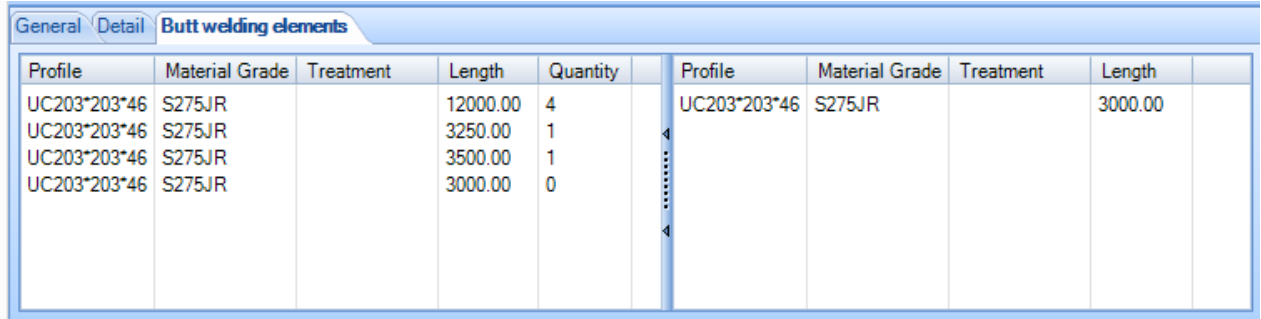

Kiedy zapiszesz pręt, zobaczysz, że ikona pręta i całkowita długość zmieniła się i można zobaczyć podlistę prętów, które składają się na pręt spawany doczołowo.

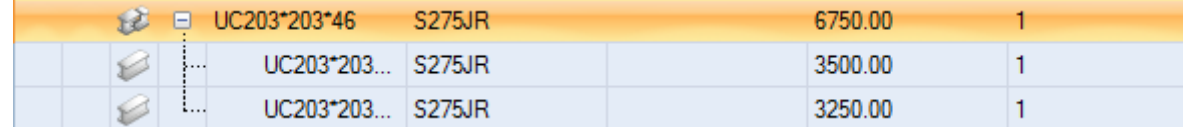

W przypadku automatycznego rozkroju całkowita długość zostanie wykorzystana jako standardowy dostępny pręt, jednak możesz utrzymać pełną identyfikowalność jego poszczególnych elementów w systemie.

#### Dane wejściowe czasu produkcji

#### **Dane wejściowe czasu produkcji**

Po kliknięciu przycisku danych wejściowych czasu produkcji możesz wpisać rzeczywisty czas produkcji każdego pręta.

**Steel Projects PLM** 

**STEEL PROJECTS®** User Documentation

**Al** Zadanie produkcyjne rozkroju nie może być "niezaznaczone"<sup> (dyk</sup>, żeby przejść dalej.

#### **Moduł – Rozkrój płyty**

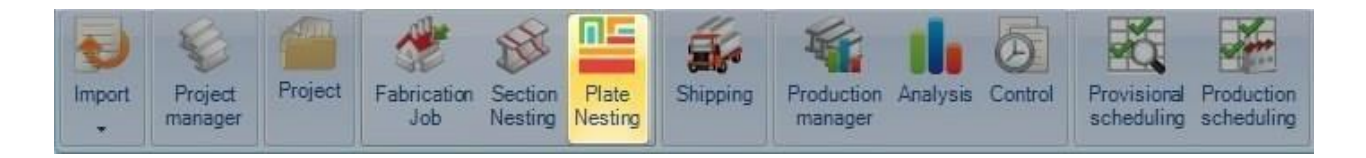

#### **Główny moduł mający na celu optymalizację rozkroju płyty**

Moduł rozkroju płyty umożliwia umieszczenie komponentów w płytach w celu udoskonalenia procesu zakupu i produkcji.

Ten moduł korzysta z parametrów ustawionych w opcjach [Dane rozkroju](#page-255-0)

Aby utworzyć nowy rozkrój płyty, normalnie nie udałoby się tego zrobić poprzez wejście do tego menu. Nowe rozkroje są normalnie tworzone w [Menedżerze projektów](#page-19-0) poprzez przeciągnięcie potrzebnych elementów do [okna wyboru](#page-28-0) i aktywację opcji rozkroju płyty oraz naciśnięcie Działania z poziomu [Menedżera produkcji](#page-136-0) na ekranie Wyślij do produkcji.

To menu umożliwia podgląd i modyfikację istniejących rozkrojów płyty. Aby to zrobić, wpisz numer arkusza rozkroju lub kliknij dwa razy okno i wybierz gniazdo z okna, a następnie naciśnij OK.

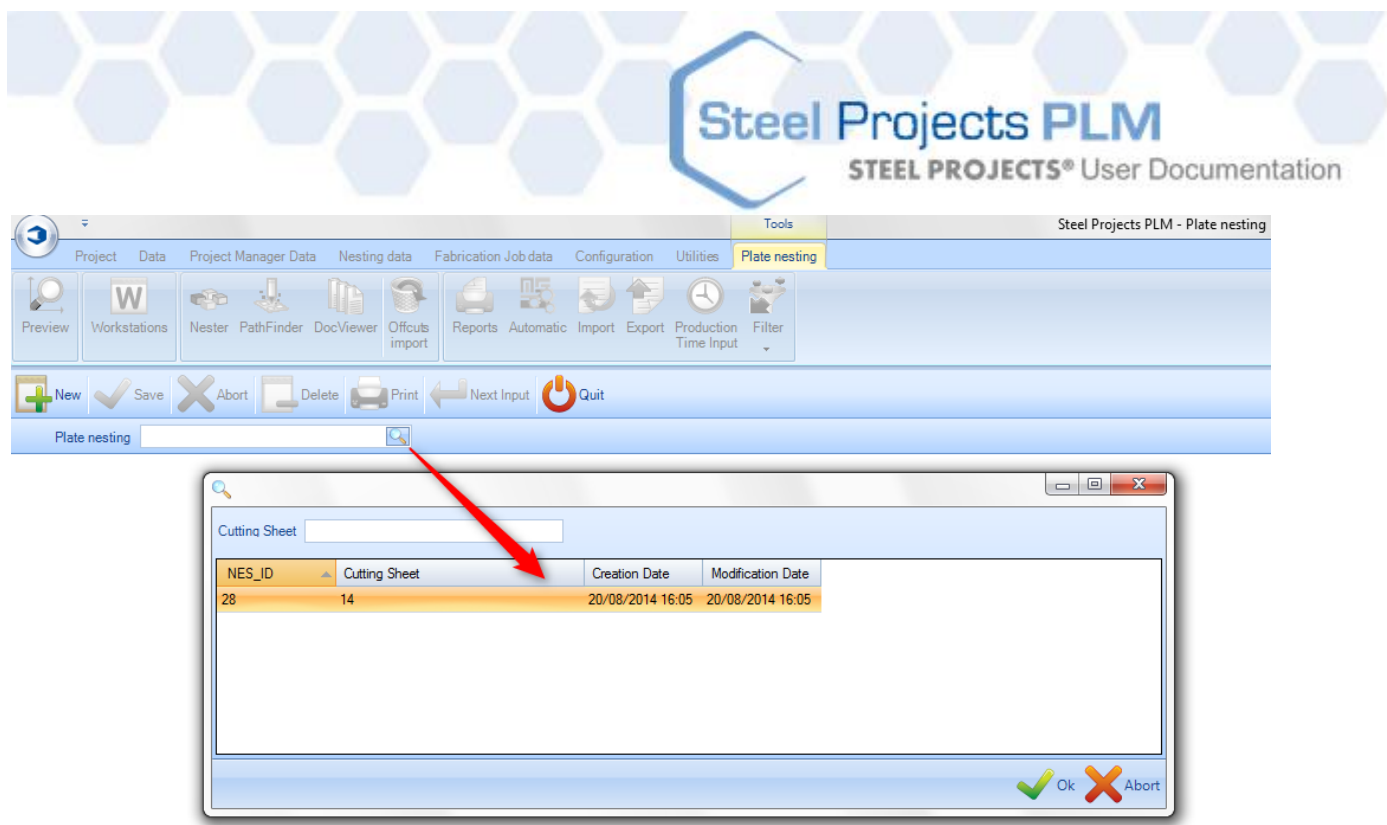

Ta czynność otworzy moduł rozkroju sekcji. Alternatywnie ten moduł otworzy się automatycznie, jeśli otworzysz proces za pomocą ekranów Menedżera projektów lub Prześlij do produkcji.

### **Paski narzędzi rozkroju płyty**

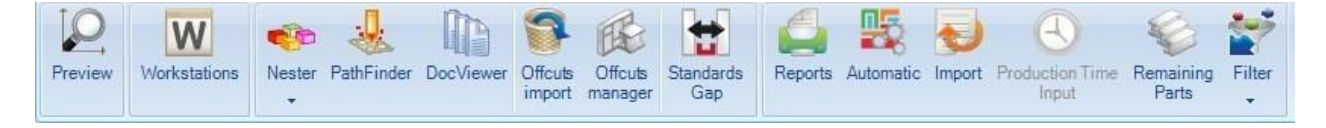

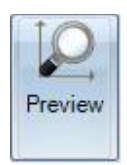

Otwiera [Okno podglądu części](#page-34-0)

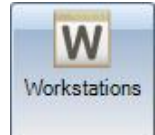

Otwiera skrót do [Konfiguracji stacji roboczej](#page-187-0)

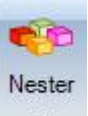

Otwiera moduł Nestera, aby ręcznie zdefiniować rozkrój płyty.

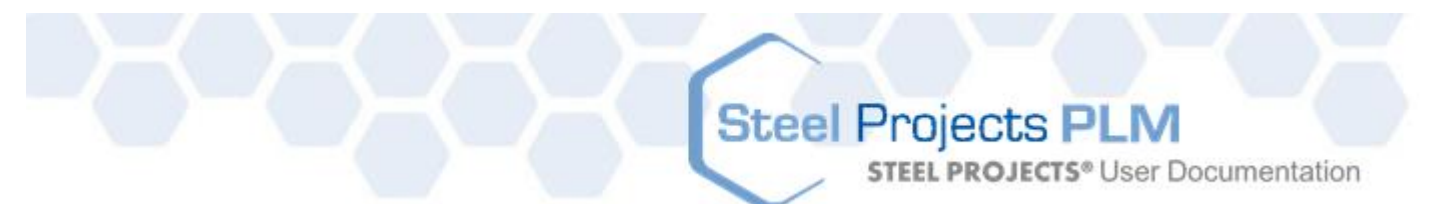

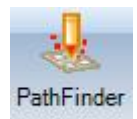

Otwiera moduł "Pathfinder" w celu określenia sekwencji cięcia, tworzenia mostów pomiędzy częściami, generowania programu CNC itp.

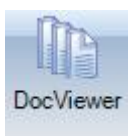

Otwiera moduł DocViewer w celu wygenerowania i wydrukowania raportu dotyczącego rozkroju płyty

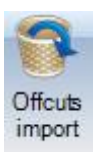

Import ścinek o takiej samej grubości i takim samym typie materiału z poprzedniego

rozkroju

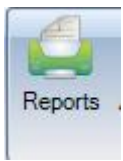

Tworzy listy elementów i raporty rozkroju z [Okna raportów](#page-315-0)

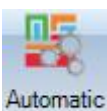

Automatycznie umieszcza komponenty w zapasach, pozostałościach i zakupionych płytach za pomocą [Automatycznego rozkroju płyty](#page-81-0).

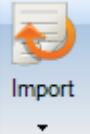

Importuje płyty z zapasów za pomocą skonfigurowanego [Importu zapasów](#page-270-0).

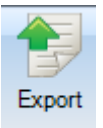

Eksportuje płyty do produkcji. Można to wykonać z rozkroju płyty lub poprzez polecenie Wyślij do produkcji w zależności od opcji

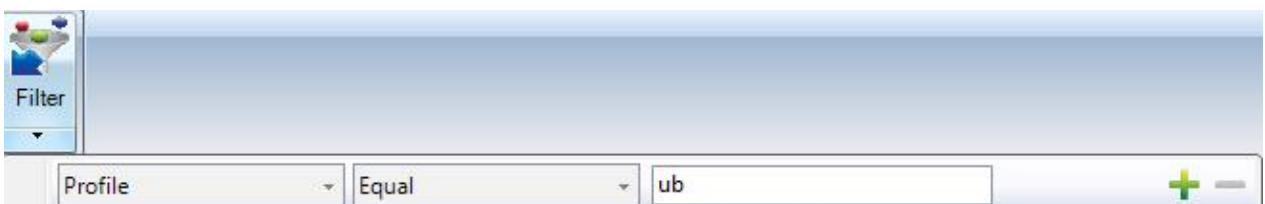

Ustawia filtr, abyś mógł zobaczyć tylko niektóre informacje w głównym oknie.

**STEEL PROJECTS® User Documentation** 

#### **Układ narzędzi rozkroju płyty**

Moduł wykorzystuje podobne okno sekcji, układu z kartami do Menedżera projektów.

- 1 Pasek skrótów
- 2 Pasek działań
- 3 Okno główne, wyświetlane są twoje komponenty, zapasy i płyty.
- 4 Tutaj widoczny jest podgląd 2D lub 3D dla komponentu lub płyty.
- 5 Ta karta pokazuje ogólne podsumowanie wyników rozkroju płyty.
- 6 Aby zoptymalizować cięcie, okno pokazuje specyficzne informacje dla każdej rozkrojonej płyty.
- 7 Podsumowanie narzędzi stosowanych do wybranego komponentu.

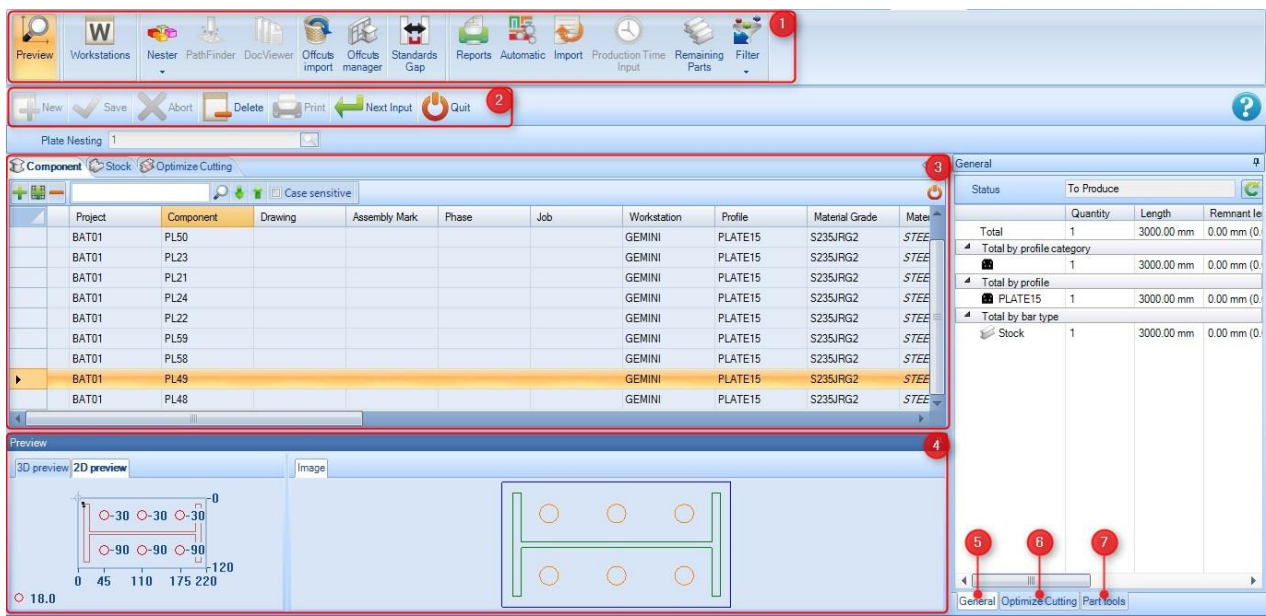

#### **Okno główne**

Okno główne składa się z trzech kart.

**Komponent** – Zawiera listy komponentów, które zostały włączone do rozkroju płyty. Możesz zobaczyć wszystkie szczegóły przeniesione z Menedżera projektu, w tym projekt, stację roboczą i szczegóły dotyczące ilości.

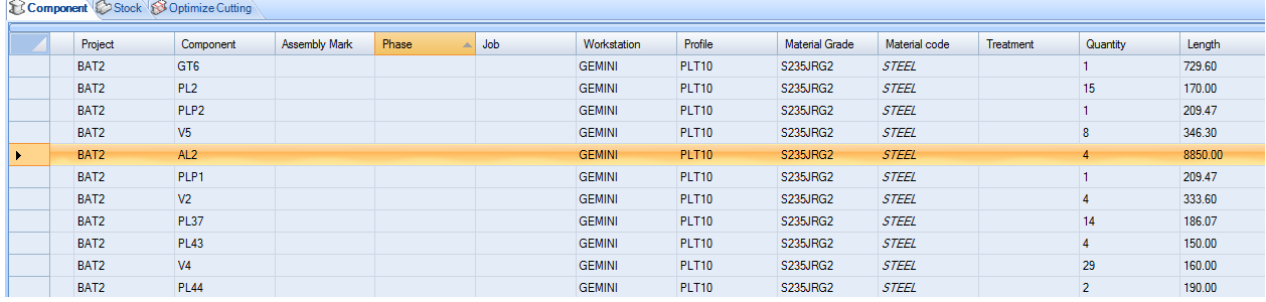

Jeśli klikniesz dwa razy jeden z komponentów, otwierają się opcje komponentów i możesz wprowadzić modyfikacje tutaj, zamiast wracać do Menedżera projektów.

**STEEL PROJECTS®** User Documentation

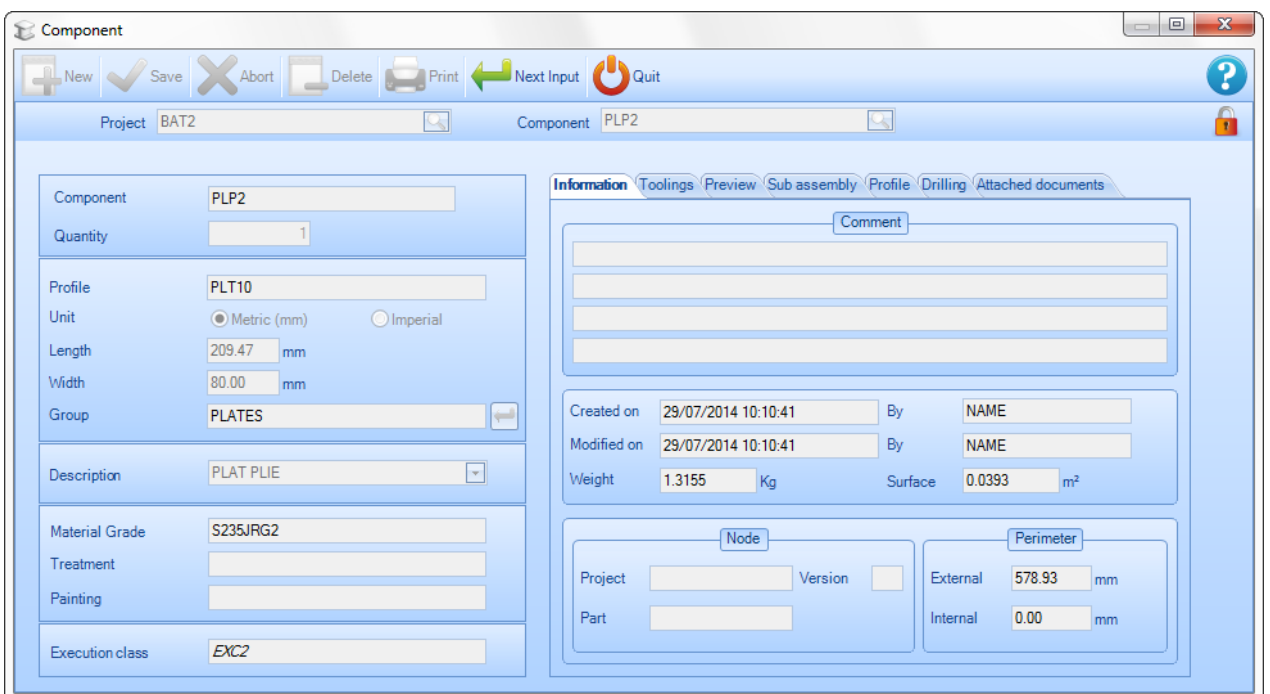

Jeśli potrzebujesz większej liczby komponentów, kliknij prawym przyciskiem myszy pusty obszar i wybierz Nowy. Następnie dodaj części z tego ekranu.

Te części musiały być dodane wcześniej do zadania produkcyjnego, jak pokazano [tutaj.](#page-67-0)

**Zapas –** Lista zapasów na początku będzie pusta. Możesz dodać swoje zapasy do listy, aby wykorzystać je w rozkroju, lub jeśli pozostawisz listę pustą, Nester będzie wykorzystywać wyłącznie zakupione długości, stosując możliwie najlepsze [wymiary komercyjne](#page-260-0).

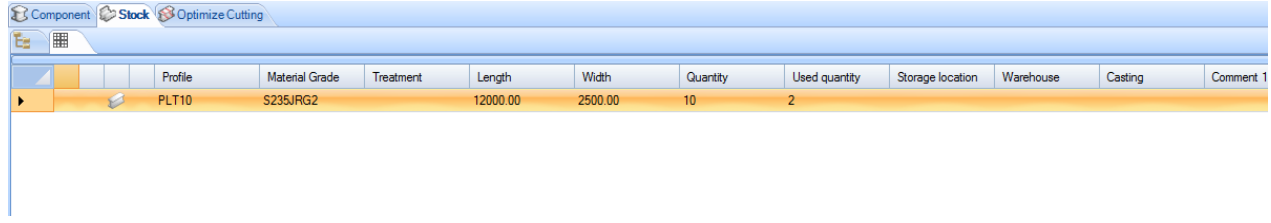

#### **Optymalizacja cięcia –** ta karta pokazuje wyniki rozkroju.

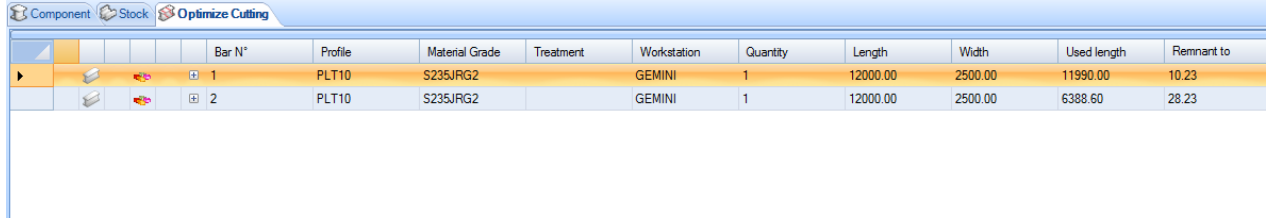

#### **Podgląd**

To okno pokazuje podgląd części lub płyty w zależności od wyboru dokonanego w głównym oknie.

**STEEL PROJECTS®** User Documentation

Aby uzyskać opcję 3D, należy aktywować tę opcję w lokalnych ustawieniach konfiguracji.

Funkcja tego okna jest taka sama jak funkcja [okna podglądu](#page-34-0) części Menedżera projektów.

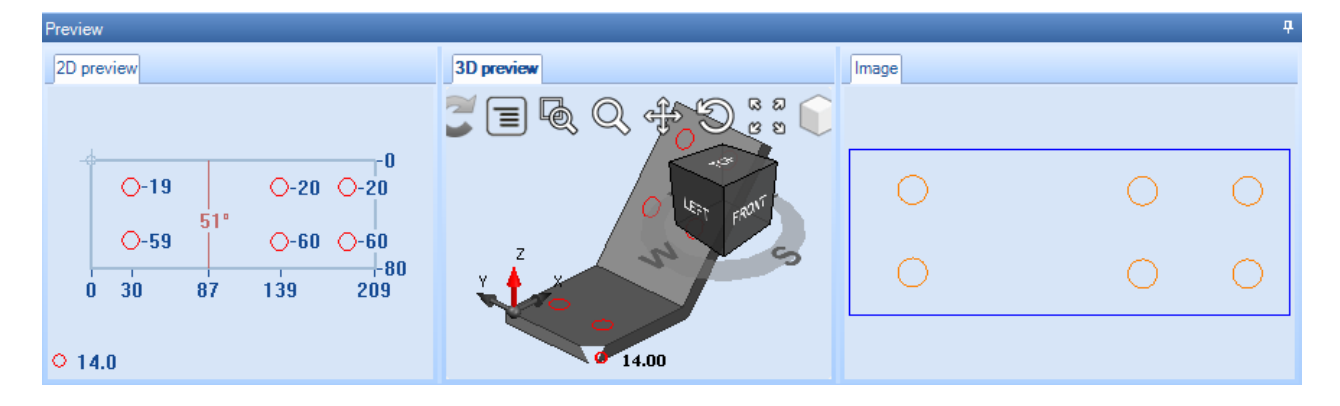

#### **3 – Informacje ogólne**

Ta karta pokazuje ogólne podsumowanie wyników rozkroju sekcji.

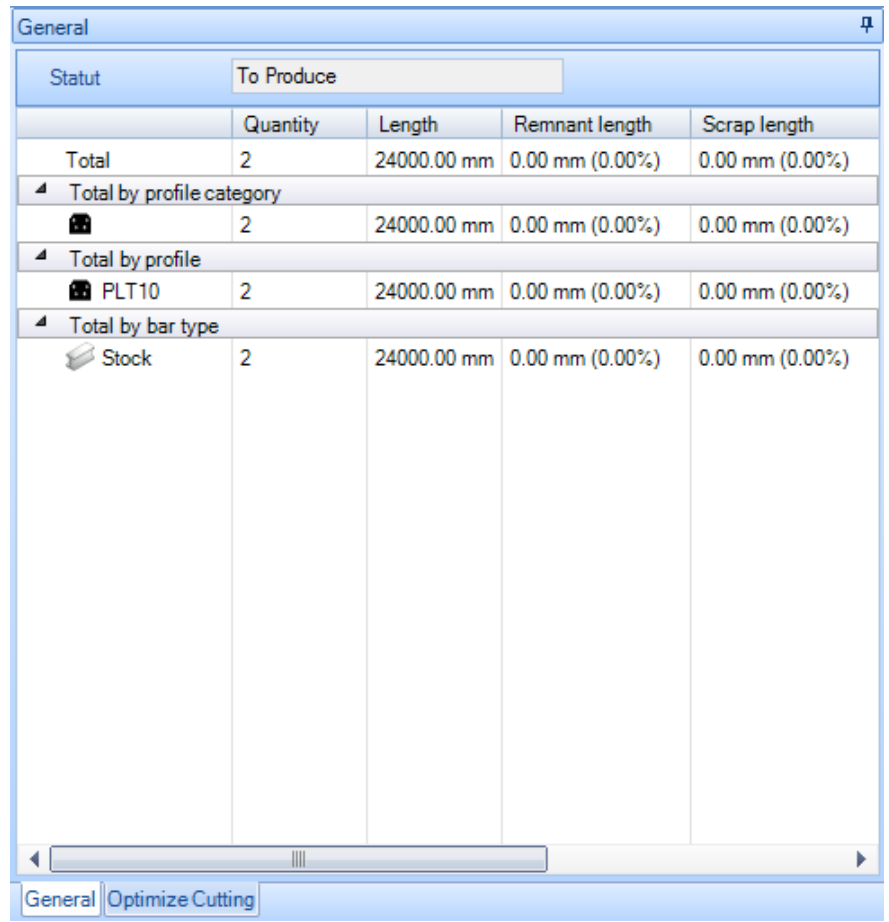

#### **4 – Optymalizacja cięcia**

Aby zoptymalizować cięcie, okno pokazuje specyficzne informacje dla każdego pręta w gnieździe.

**STEEL PROJECTS®** User Documentation

**Ogólne –** Karta ogólna pokazuje Twoje informacje ogólne w płycie do rozkroju, która została przez Ciebie wybrana. Prognozowany czas jest pokazany wyłącznie, jeśli moduł Menedżera produkcji jest aktywny.

Tożsamość pozostałości jest generowana automatycznie przez SPPLM, można jej użyć, aby oznaczyć pozostałości w celu zapewnienia identyfikowalności.

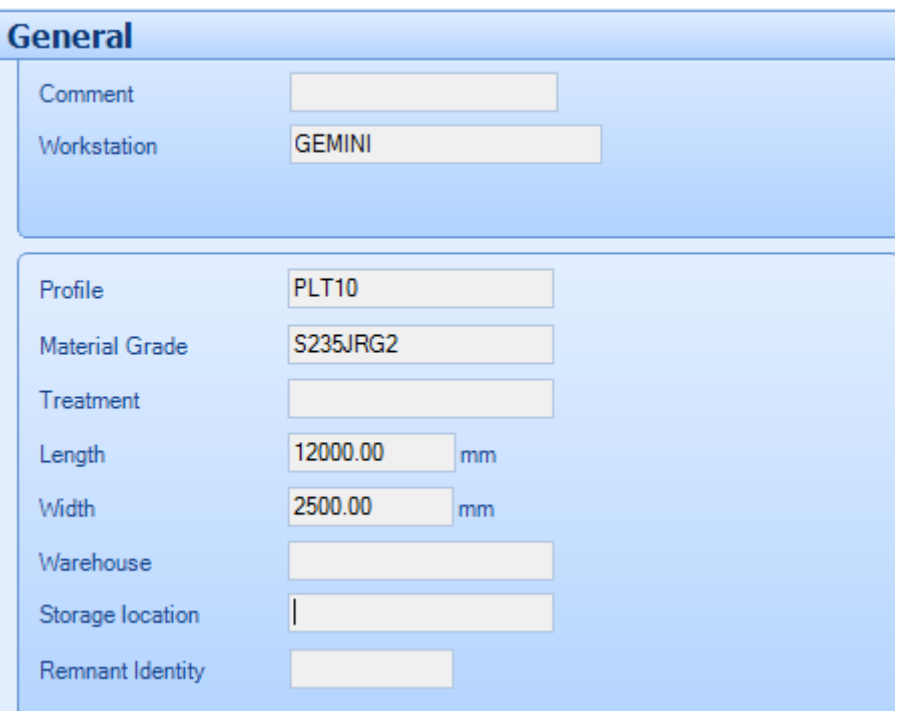

**Skład –** Ta karta pokazuje użytkownikowi części, które znajdują się w obecnie wybranej płycie.

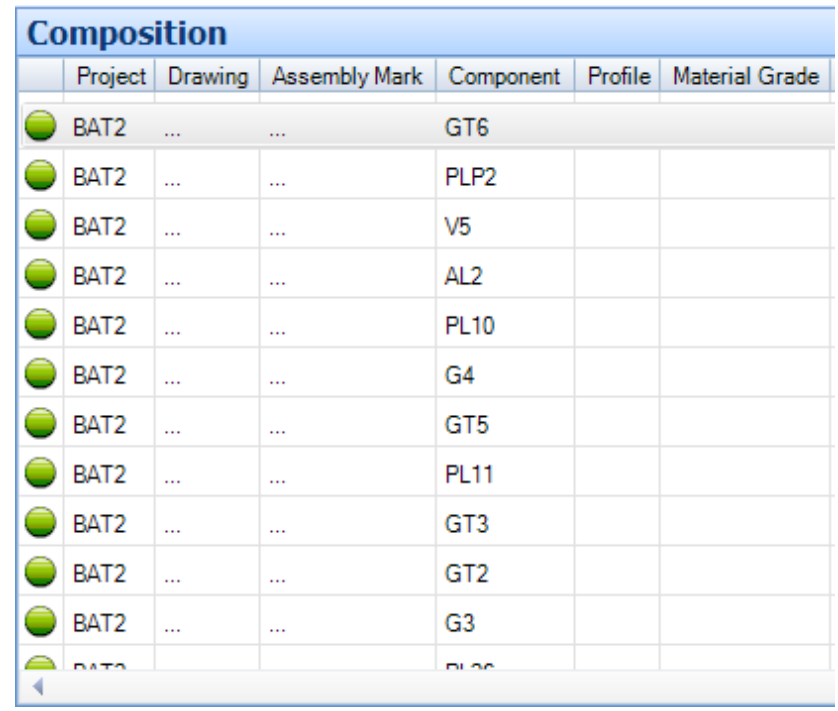

**STEEL PROJECTS®** User Documentation

**Narzędzia –** Ta karta wymienia narzędzia, które będą zastosowane przez maszynę po wygenerowaniu rozkroju. W zależności od stacji roboczej będą stosowane różne narzędzia.

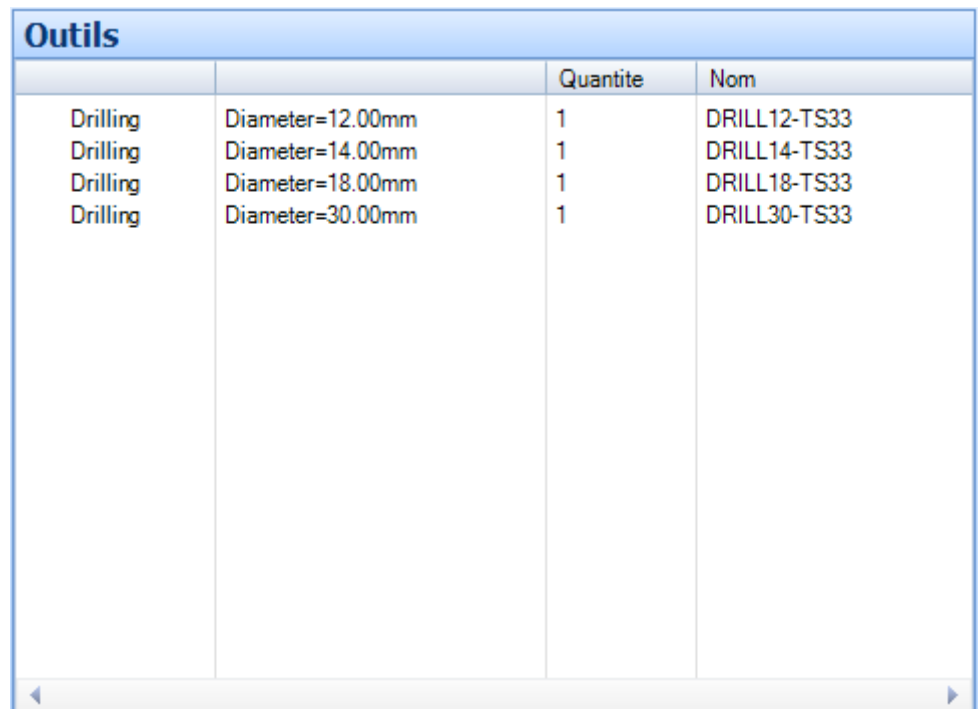

#### **Menu otwierane kliknięciem prawym przyciskiem myszy**

W menu otwieranym kliknięciem prawym przyciskiem myszy dostępne są dodatkowe opcje dla kart ekranu głównego.

**STEEL PROJECTS®** User Documentation

#### **Komponent**

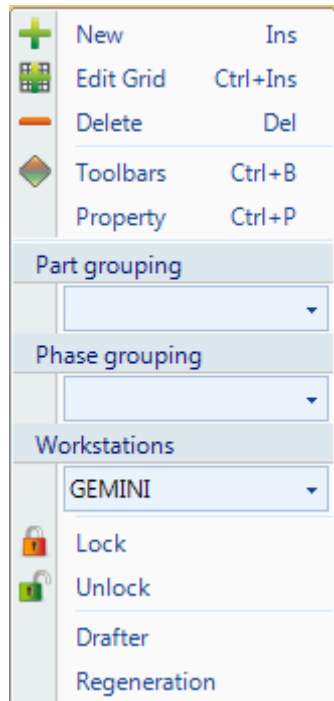

**Nowy** – Dodaj nową część domyślną bez obróbki

**Edytuj siatkę** – Modyfikuj opcje komponentów w siatce zamiast indywidualnych stron opcji

**Usuń** – Usuń bieżący wybór z arkusza rozkroju sekcji

**Paski narzędziowe** – Zobacz/ukryj ukryty pasek narzędziowy

**Właściwości** – Otwórz dodatkową stronę z właściwościami, która umożliwia ustawienie indywidualnych opcji dla każdego komponentu. Można zmienić dostępne symetrie i rotacje oraz nadać priorytet części. Automatyczny Nester ustawi części o wyższym priorytecie (1 oznacza najwyższy priorytet) wcześniej w wynikach rozkroju.

**STEEL PROJECTS®** User Documentation

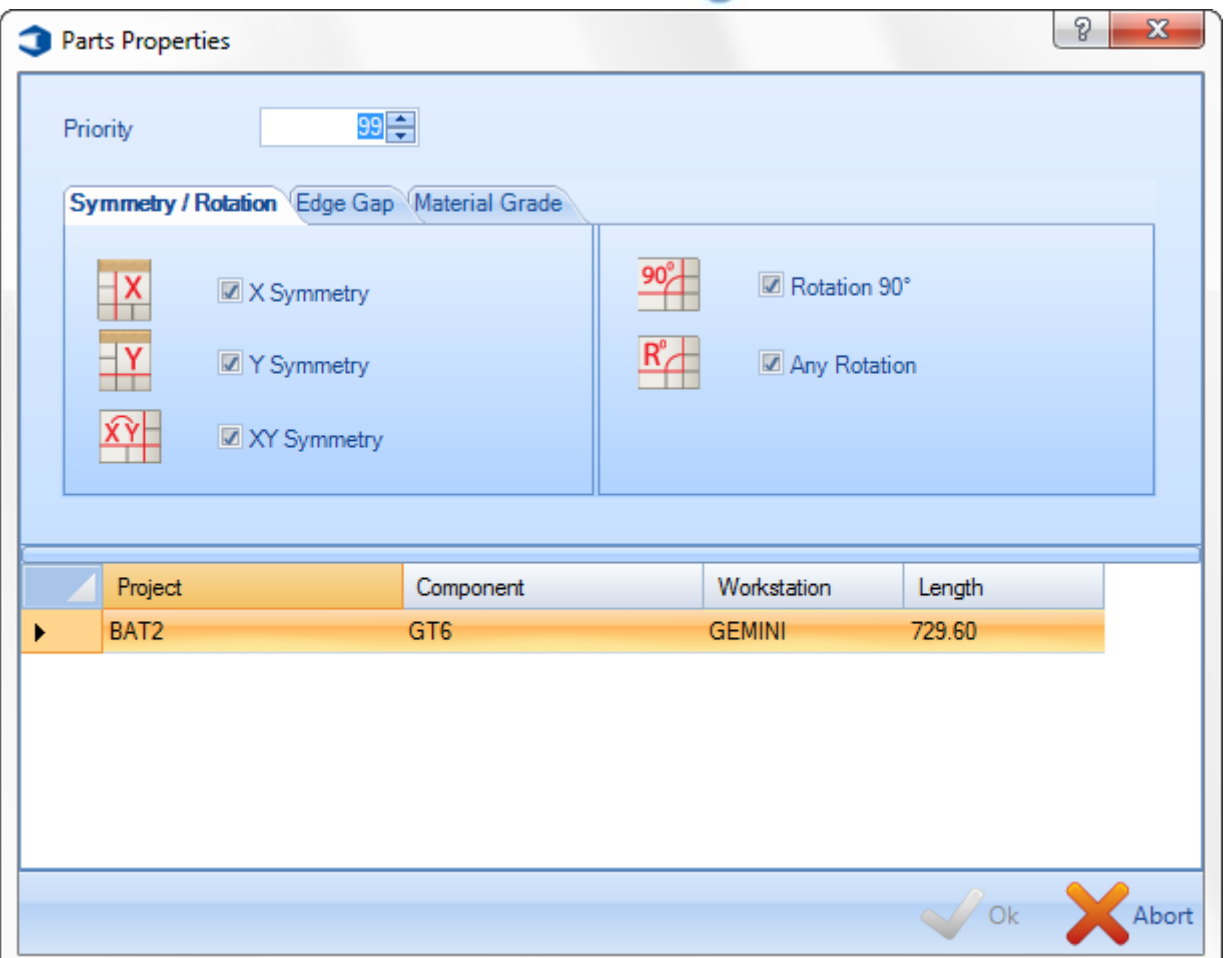

**Blokowanie\Odblokowywanie** – Tymczasowo należy zablokować części, aby nie były one dostępne w automatycznym rozkroju sekcji. Jest to przydatne, jeśli chcesz wcześniej wykonać rozkrój pewnych elementów w kolejności lub oddzielić inne komponenty w tym samym arkuszu.

**Kreślarz** – Otwiera moduł kreślarza z poziomu Actcut w celu zapewnienia widoku pliku \*.dpr dla wybranej części. Plik dpr jest tworzony automatycznie po przesłaniu części do rozkroju płyty.

**Regeneracja** – Regeneracja pliku \*.dpr dla wybranej części. W przypadku zmiany konfiguracji po przesłaniu części do rozkroju płyty należy wygenerować pliki dpr.

**Zapasy**

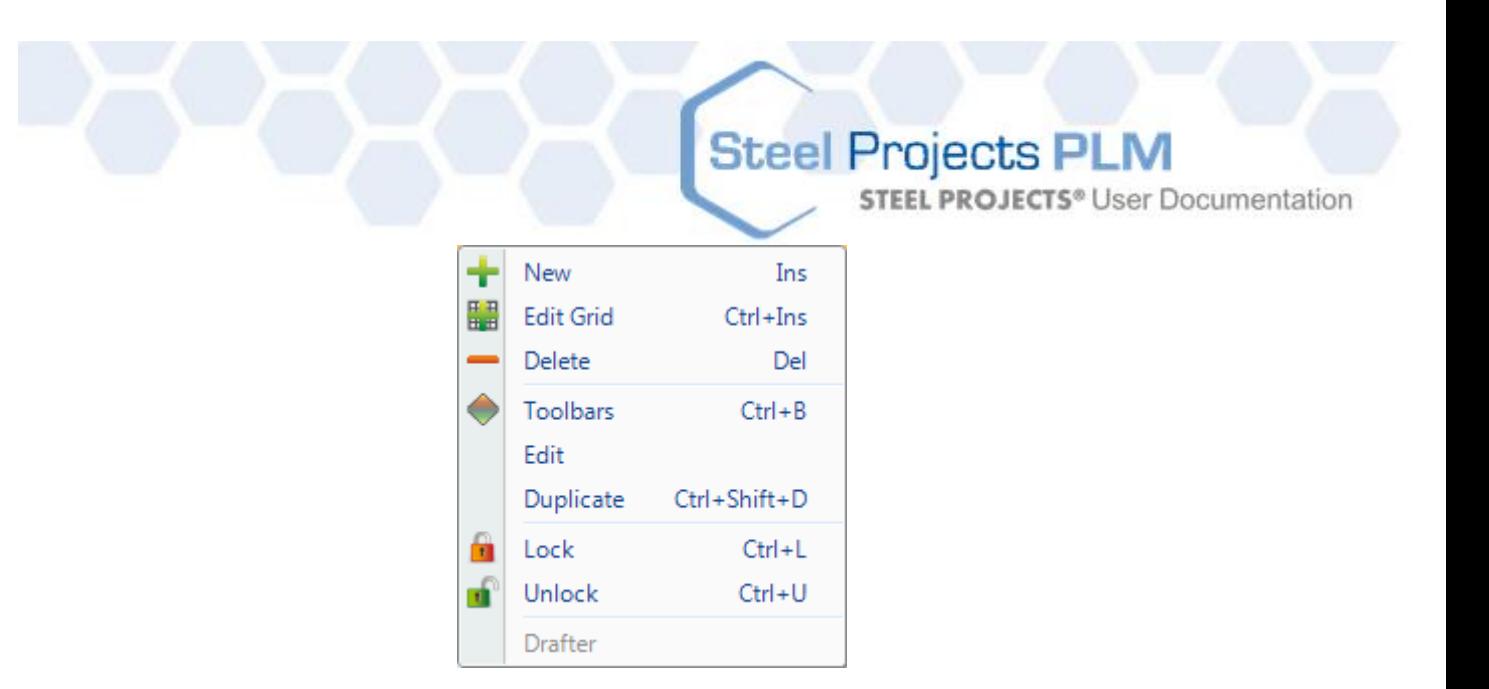

**Nowy** – Dodaj płyty do listy zapasów, aby były dostępne dla Nestera. Wybierz wymagane szczegóły, wpisując je w oknach lub klikając dwukrotnie, aby otworzyć listę dostępnych szczegółów.

Wymagane parametry krytyczne to profil, gatunek materiału, długość i szerokość.

Domyślnym rodzajem płyty są płyty dostępne w zapasach, jednak możesz określić inny rodzaj, taki jak pozostałość lub zakupiona płyta. Te rodzaje są wykorzystywane przez automatyczny Nester w celu wykorzystania różnych priorytetów.

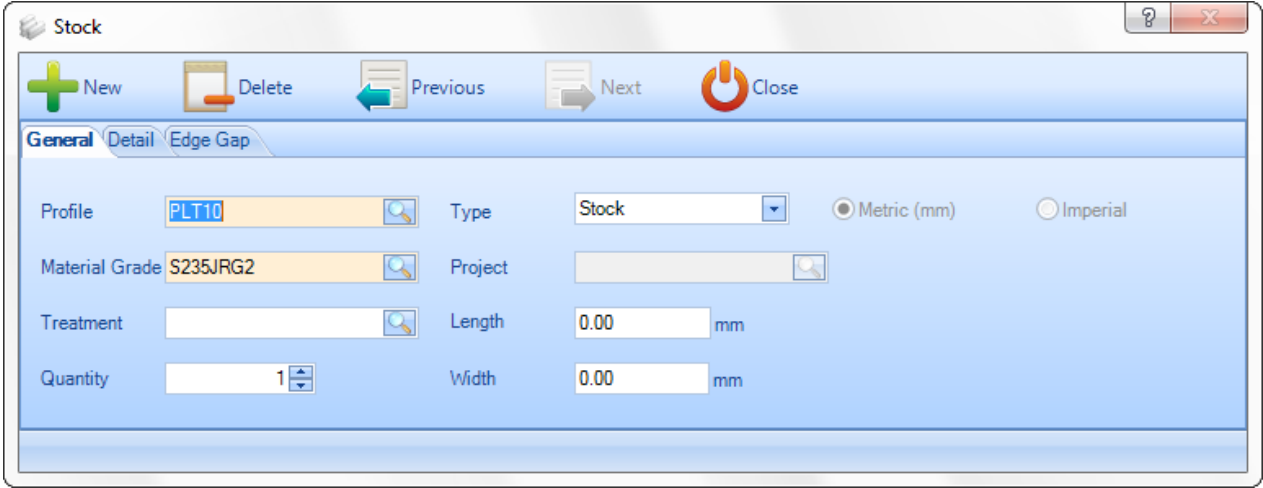

Na stronie szczegółów możesz również wprowadzić informacje dodatkowe do wykorzystania w celu zapewnienia identyfikowalności i zaawansowanego rozkroju poprzez punkt przeładunkowy lub miejsce przechowywania.

**STEEL PROJECTS®** User Documentation

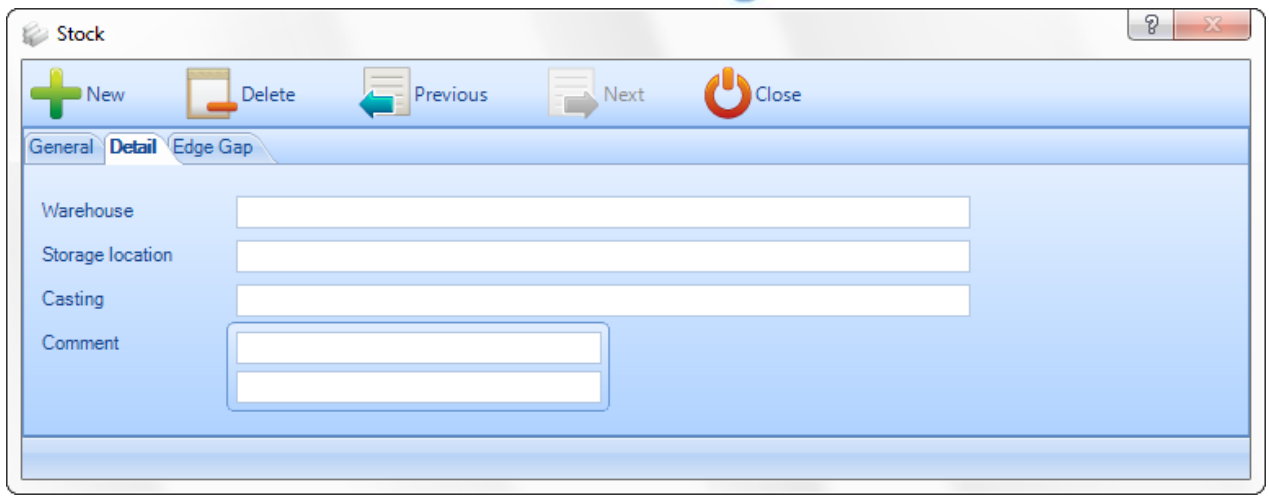

Na stronie Szczelina od krawędzi możesz zmodyfikować aktywne szczeliny, które zostaną wykorzystane przy tworzeniu płyty.

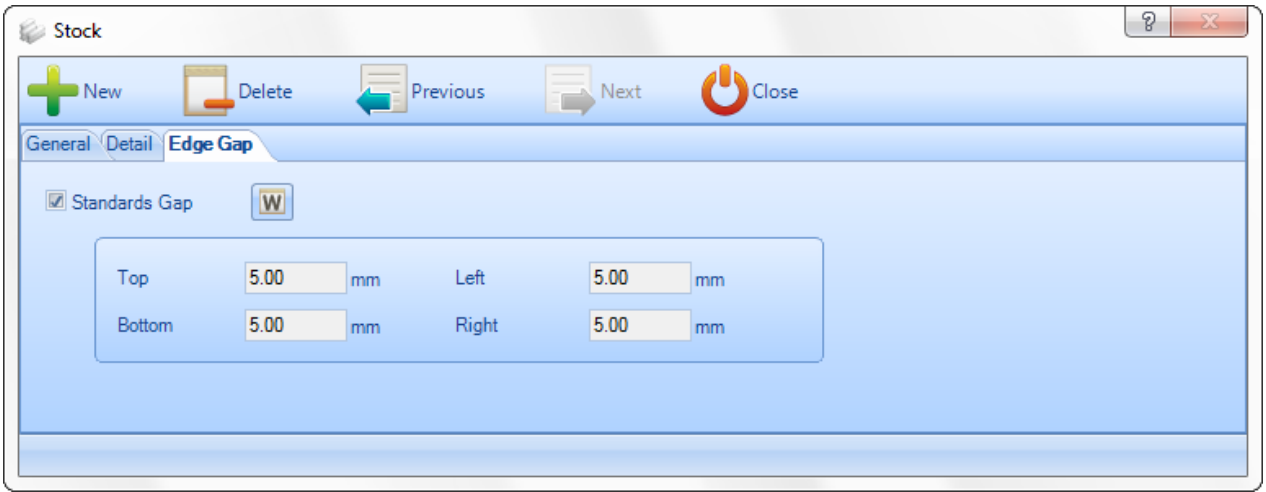

**Edytuj siatkę –** Dodaj więcej płyt lub modyfikuj istniejące za pomocą formatu siatki zamiast poszczególnych stron opcji

**Usuń –** Usuń aktualny wybór

**Paski narzędziowe** – Zobacz/ukryj ukryty pasek narzędziowy

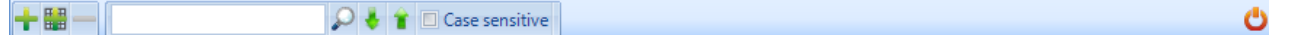

**Edytuj** – Modyfikuj płyty w oknie opcji

**Duplikuj** – Dodaj identyczną płytę do bieżącego wyboru listy

**Blokowanie\Odblokowywanie** – Tymczasowo należy zablokować płytę, aby nie były one dostępne w automatycznym rozkroju płyty.

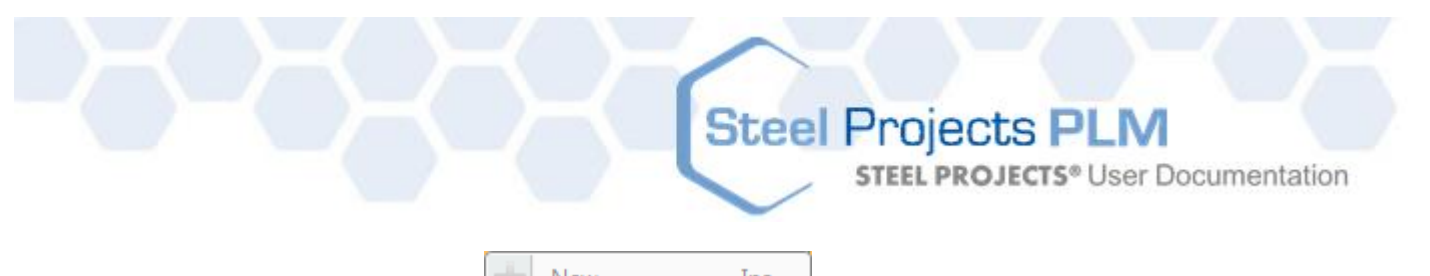

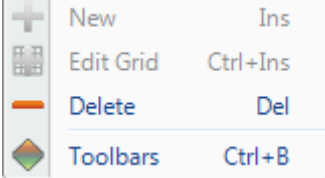

#### **Usuń –** Usuń aktualny wybór

**Paski narzędziowe** – Zobacz/ukryj ukryty pasek narzędziowy

#### Stacja robocza

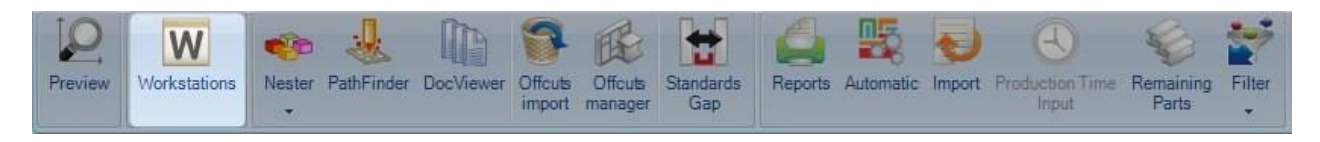

#### **Aby zmodyfikować niektóre parametry maszyny przed rozkrojem, można również wejść do edytora zasobów z modułu płyty.**

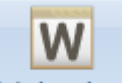

Naciśnięcie ikony Workstations otwiera menu stacji roboczych, w którym można znaleźć parametry maszyny:

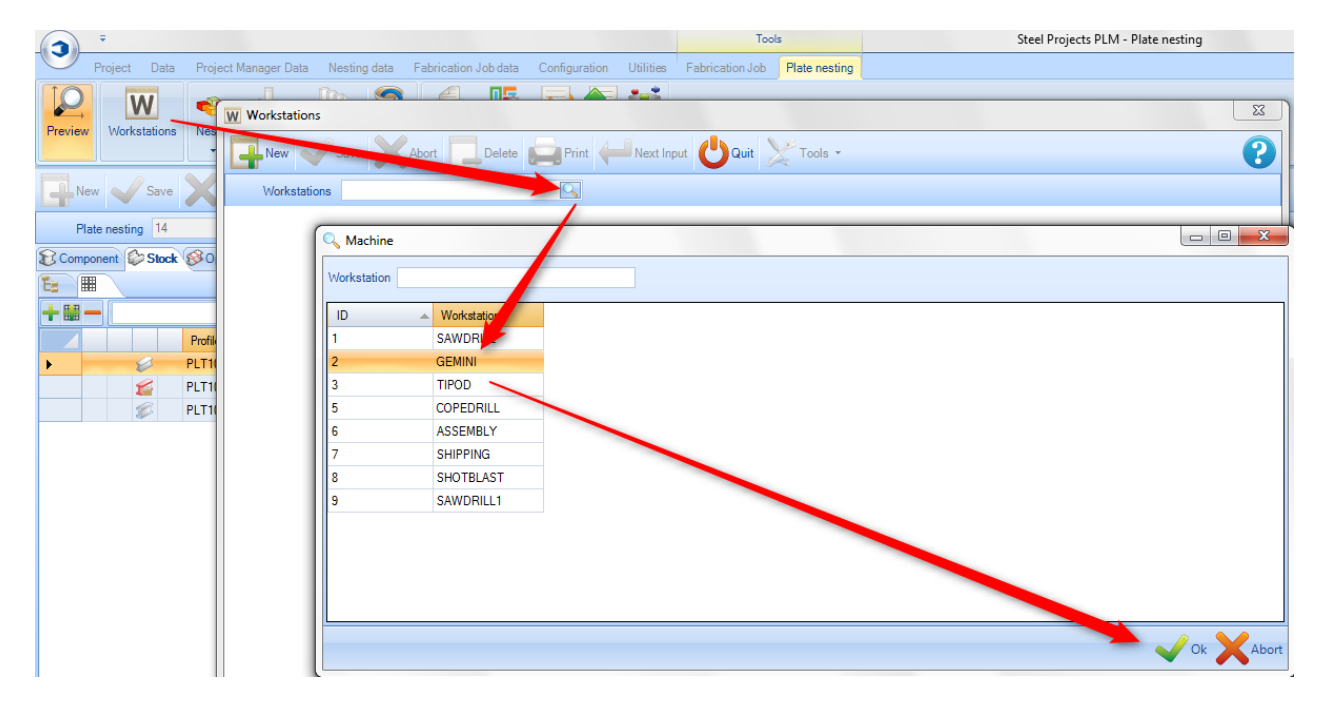

W oknie parametrów maszyny można uzyskać dostęp do Edytora zasobów i porównań, aby zmodyfikować i zaktualizować wiele parametrów rozkroju:

**STEEL PROJECTS®** User Documentation

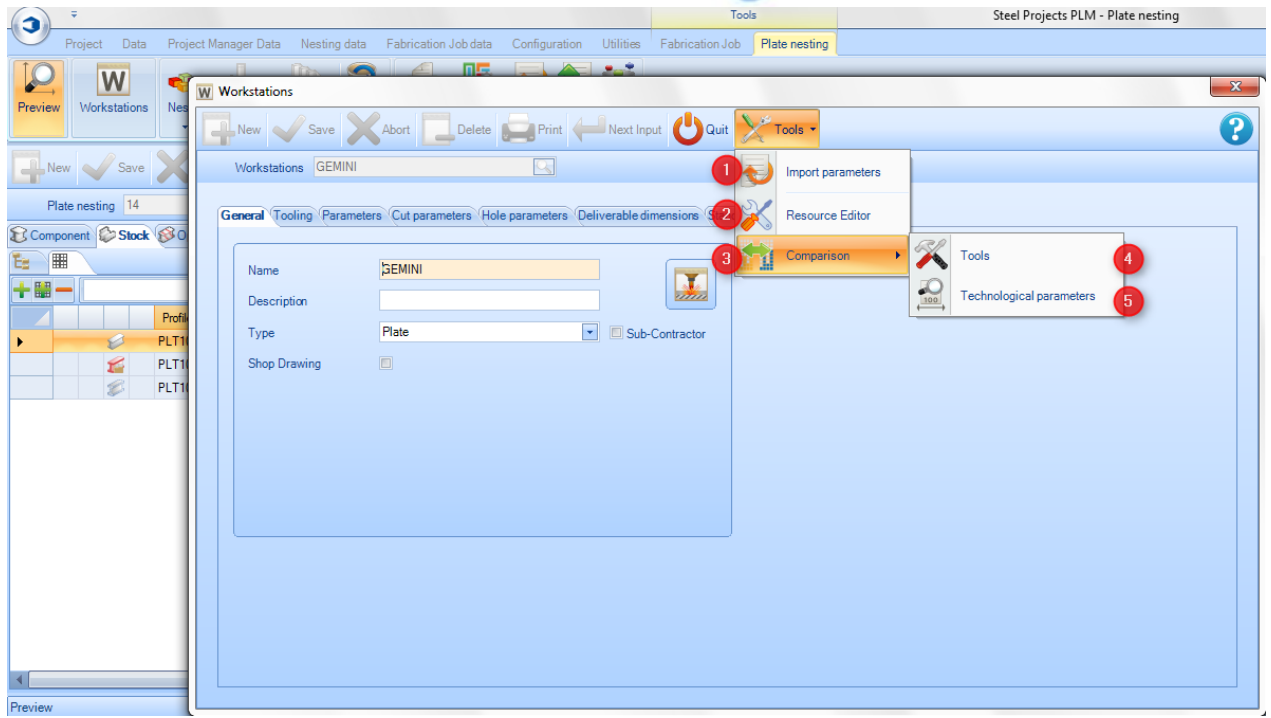

**Import parametrów** – Importuje plik z parametrami maszyny

**Edytor zasobów** – Umożliwia dostęp do maszyny i menedżera parametrów rozkroju

**Porównanie** – Dostęp do menu aktualizatora w celu porównania lub aktualizacji danych edytora zasobów do SP.PLM

**Narzędzia** – Dostęp do menu aktualizatora, które porównuje dostępne narzędzia w Edytorze zasobów i SP.PLM

### 5

 $\overline{A}$ 

 $\overline{4}$ 

**Parametry technologiczne** – Dostęp do menu aktualizatora, które porównuje dostępne grubości i szczeliny w Edytorze zasobów i SP.PLM

**STEEL PROJECTS®** User Documentation

#### **Okno edytora zasobów**

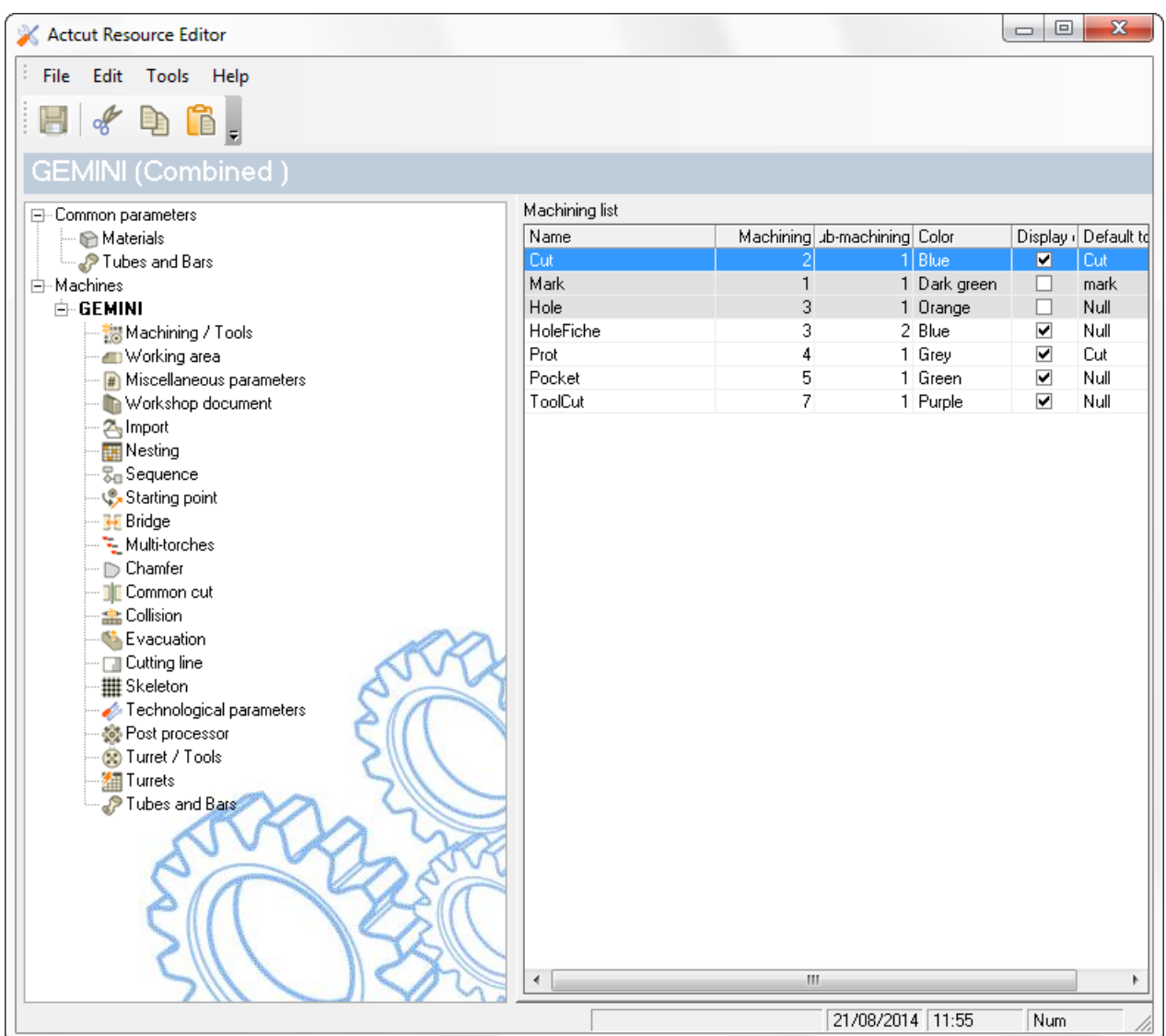

Kliknij edytor zasobów, aby uzyskać dostęp do informacji.

#### **Okno narzędzi**

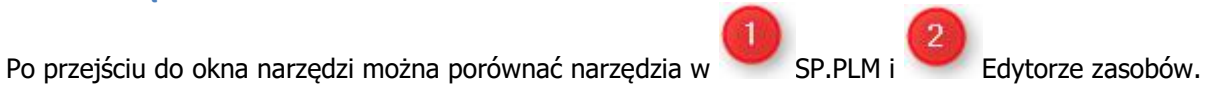

**STEEL PROJECTS®** User Documentation

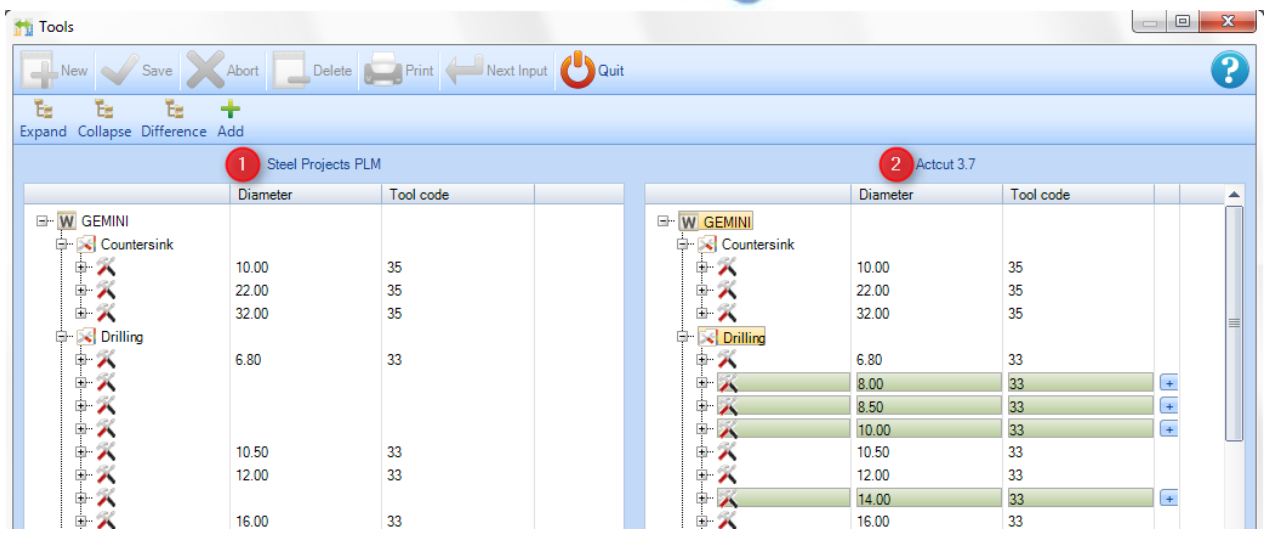

Narzędzia znalezione przez oprogramowanie w Edytorze zasobów, których nie ma w SP.PLM, są zaznaczone na zielono.

Ok

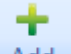

Klikając ikonę **Add**, możesz automatycznie dodać te narzędzia do SP.PLM. Następnie musisz nacisnąć

, aby przeprowadzić walidację przed zamknięciem okna.

**STEEL PROJECTS®** User Documentation

#### **Okno parametrów technologicznych**

Obowiązują takie same zasady jak w przypadku porównania narzędzi. SP.PLM i Edytor zasobów

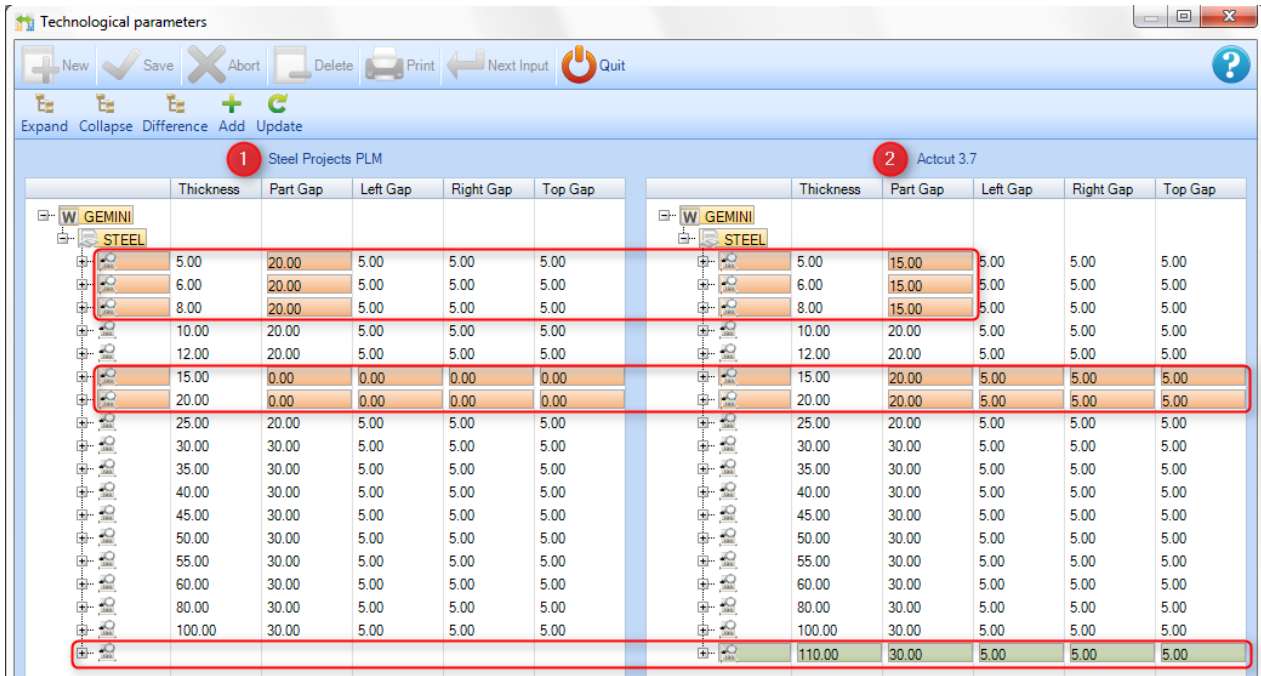

Różniące się wartości grubości są zaznaczone na czerwono.

Klikając ikonę Update, możesz automatycznie zaktualizować te wartości w SP.PLM. Następnie musisz

nacisnąć , aby przeprowadzić walidację przed zamknięciem okna.

Wartości grubości znalezione przez oprogramowanie w Edytorze zasobów, których nie ma w SP.PLM, są zaznaczone na zielono.

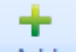

C

Klikając ikonę <sup>Add</sup>, możesz automatycznie dodać te narzędzia do SP.PLM. Następnie musisz nacisnąć

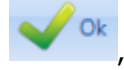

, aby przeprowadzić walidację przed zamknięciem okna.

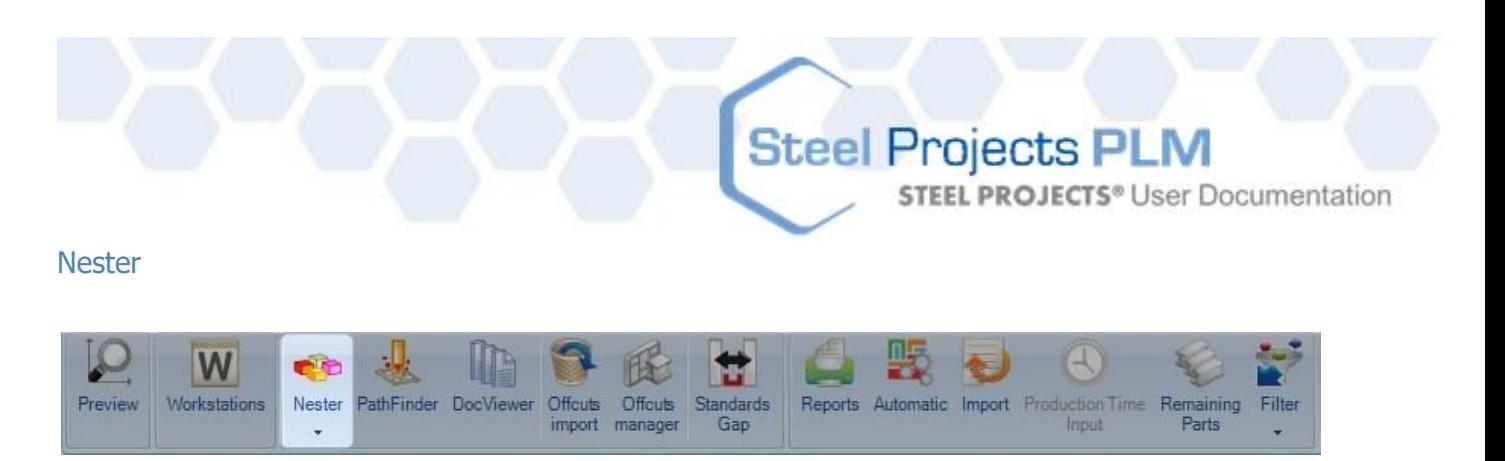

#### **Nester: 1. Krok ręcznego rozkroju płyty**

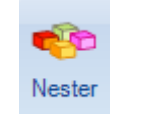

Naciśnięcie ikony **stepowoduje automatyczne otwarcie modułu Nestera.** 

Do modułu rozkroju płyty można przesłać wiele różnych części, różne grubości i różne gatunki materiału będą obsługiwane osobno. Nie ma też możliwości zarządzania całymi częściami w ramach jednej płyty.

W tym przypadku oprogramowanie zaproponuje wiele różnych możliwości rozkroju, dając nam możliwość wyboru odpowiedniego rozwiązania.

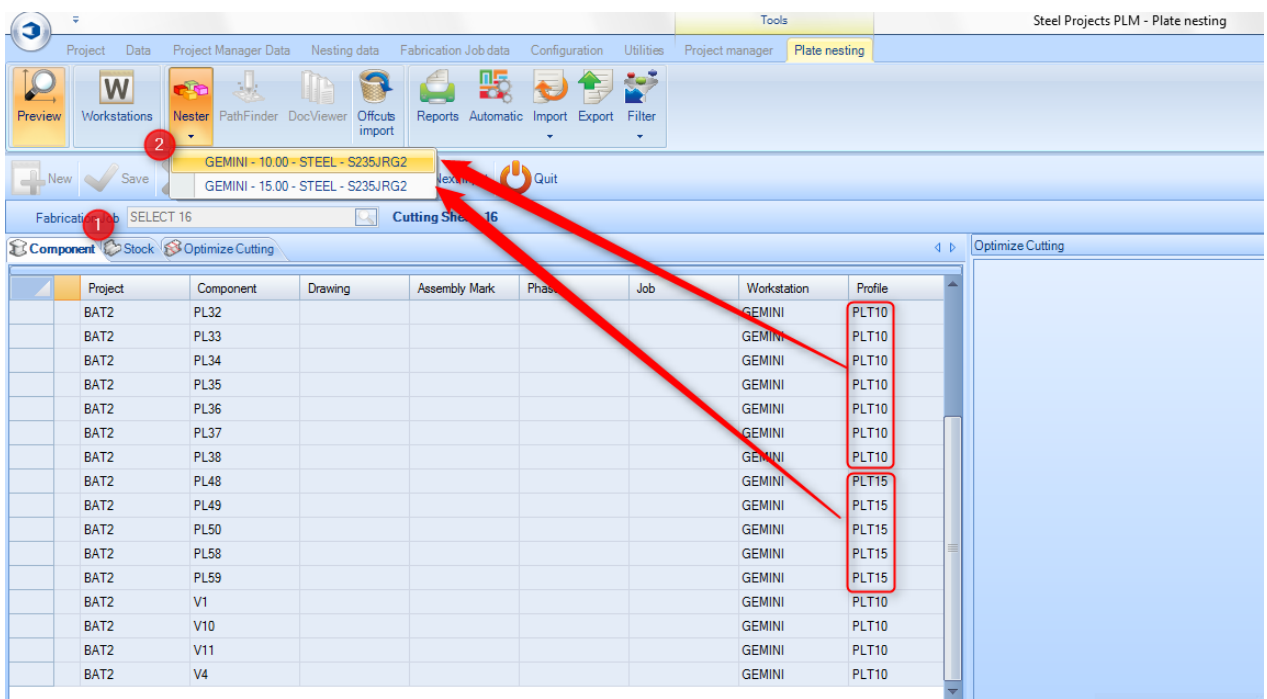

Przed rozpoczęciem sprawdź komponenty i zapasy

W przypadku różnych grubości lub gatunków wybierz rozkrój, aby uruchomić Nestera.

Wybór rozkroju uruchomi moduł Nestera. **Nester: opis**
**STEEL PROJECTS®** User Documentation

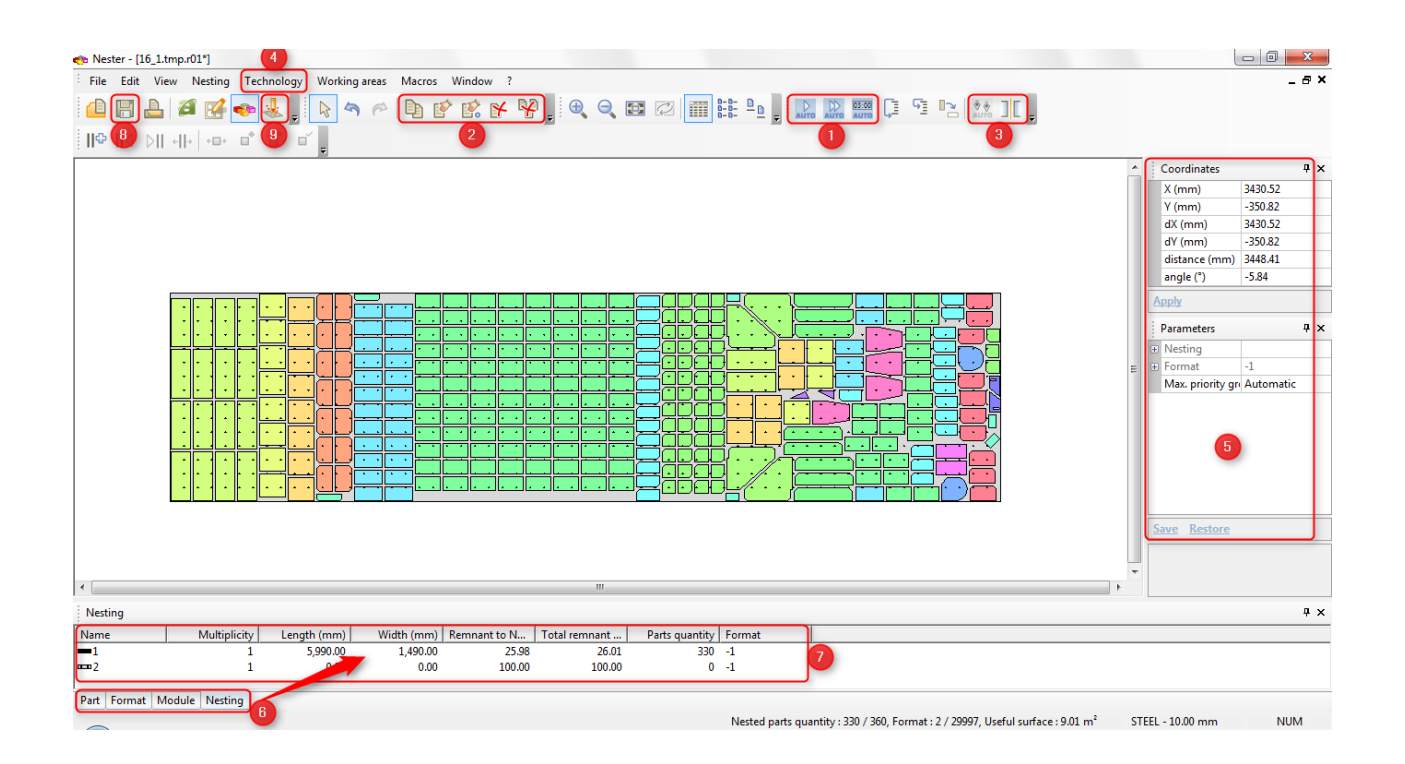

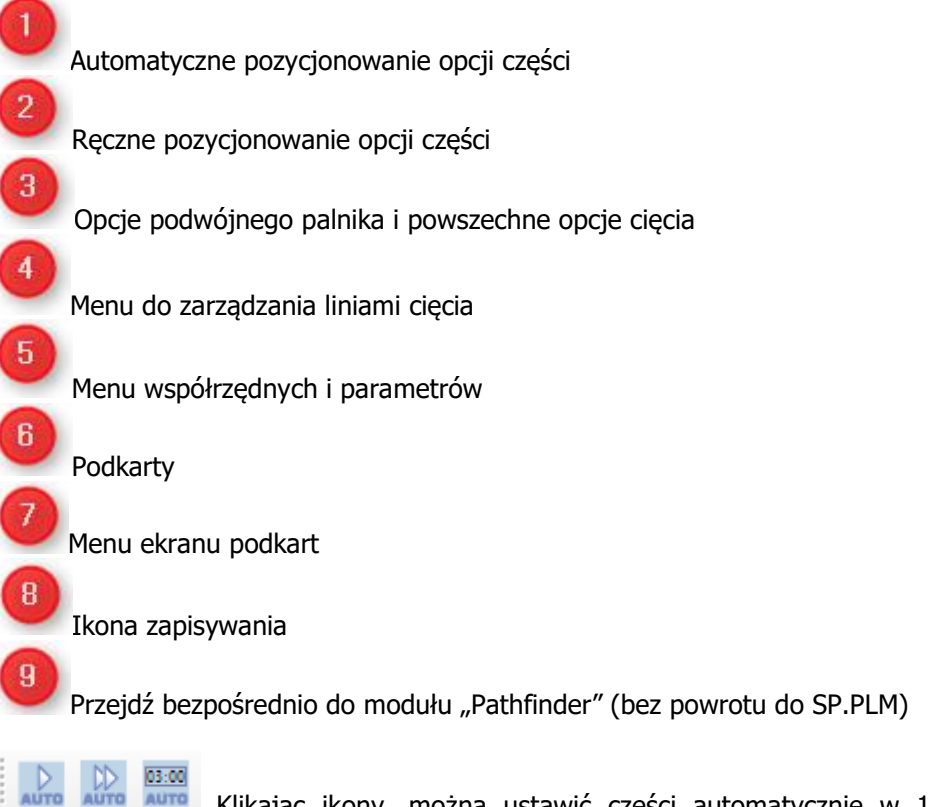

Klikając ikony, można ustawić części automatycznie w 1 płycie, automatycznie we wszystkich niezbędnych płytach i automatycznie pozycjonowane za pomocą limitu czasu na obliczenia.

**STEEL PROJECTS®** User Documentation

### 电区式比片

Korzystając z tych ikon, można wybrać pożądane części, aby przesuwać, kopiować, usuwać jedną część, usunąć wszystko (w jednej płycie) lub precyzyjnie pozycjonować.

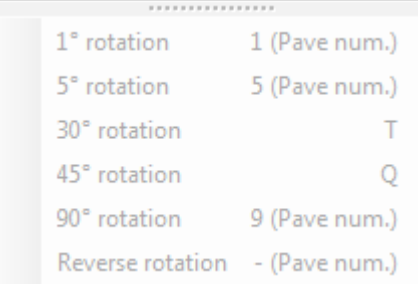

Są to skróty umożliwiające obracanie wybranych części.

Ikona trybu podwójnego palnika lub trybu cięcia – można je wybrać przed pozycjonowaniem części (automatycznym lub ręcznym)

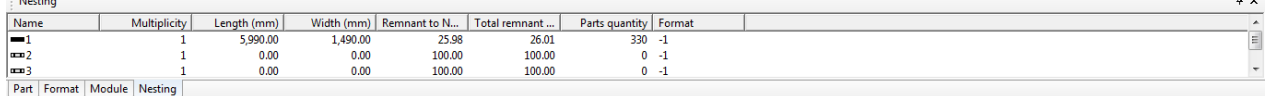

Klikając karty, można zobaczyć wszystkie dostępne opcje:

- Część: widzimy części pozostałe do rozkroju
- **•** Format: możemy przyjąć nowy format, klikając dwa razy ikonę
- Rozkrój: widzimy różne płyty już po rozkroju (także poprzez dwukrotne kliknięcie ich)

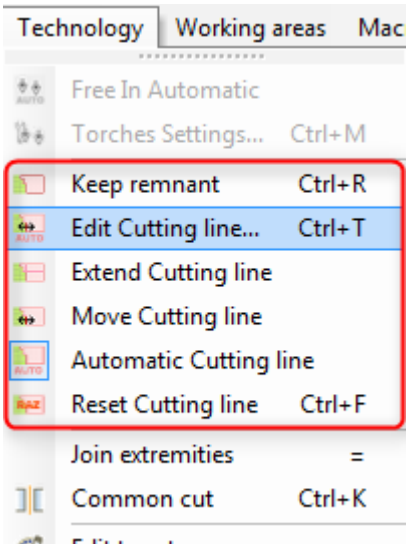

H

CO Edit turret... Pozostałość (linia cięcia) jest automatycznie dodana, jeśli jest to możliwe. Można ją usunąć, zmodyfikować lub zresetować za pomocą opcji "Technologia".

Zapisz ikonę po zakończeniu pracy przez Nester, kliknij Zapisz i zamknij lub Zamknij okno i zapisz.

Po zamknięciu modułu Nestera wyniki są dostępne w karcie optymalizacji cięcia, jak pokazano poniżej:

# Steel Projects PLM<br>STEEL PROJECTS® User Documentation

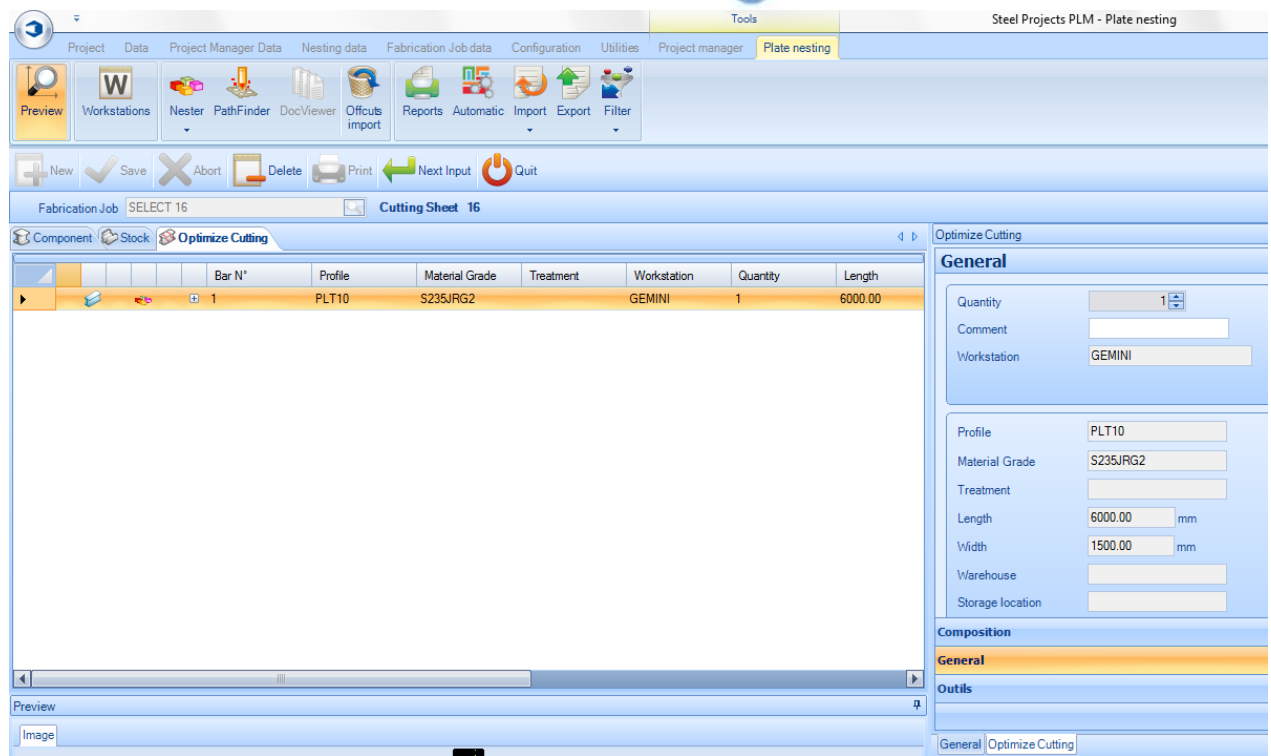

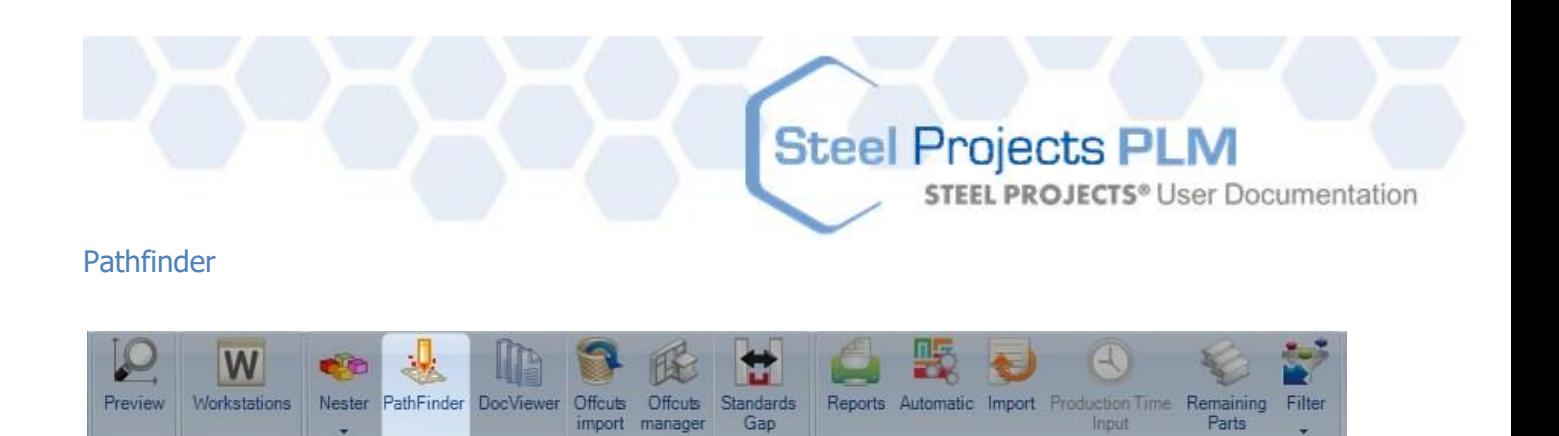

#### **Pathfinder: 2. Krok ręcznego rozkroju płyty**

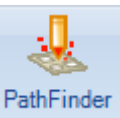

Wybór zoptymalizowanego cięcia i naciśnięcie ikony PathFinder spowoduje automatyczne otwarcie modułu Nestera.

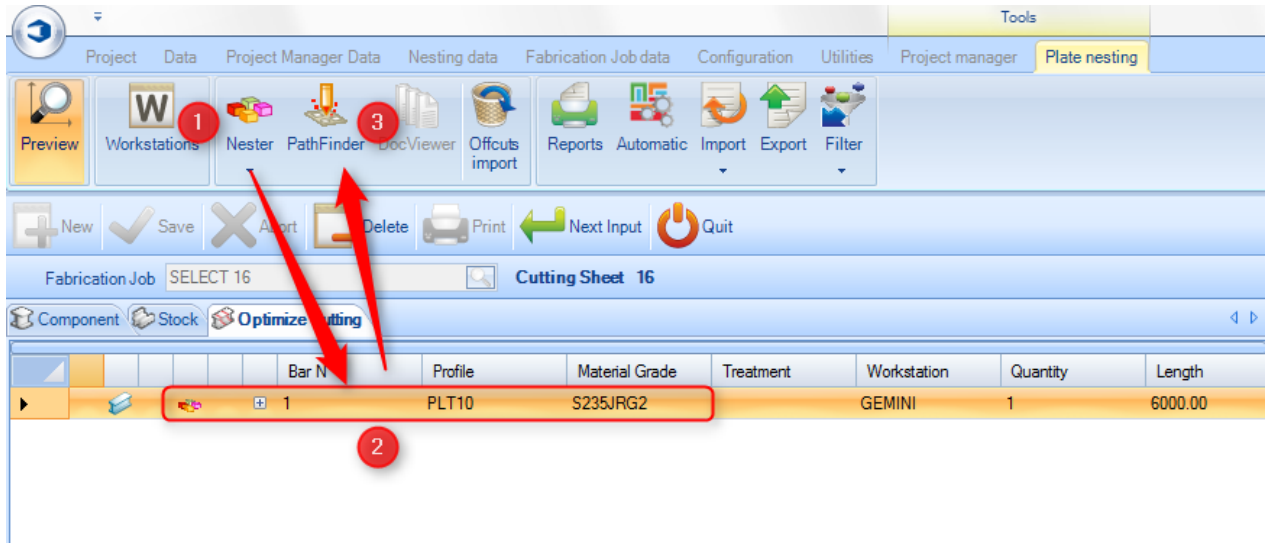

Można również otworzyć moduł Pathfinder z poziomu Nestera, klikając odpowiednią ikonę.

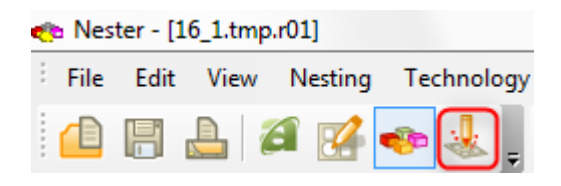

**STEEL PROJECTS®** User Documentation

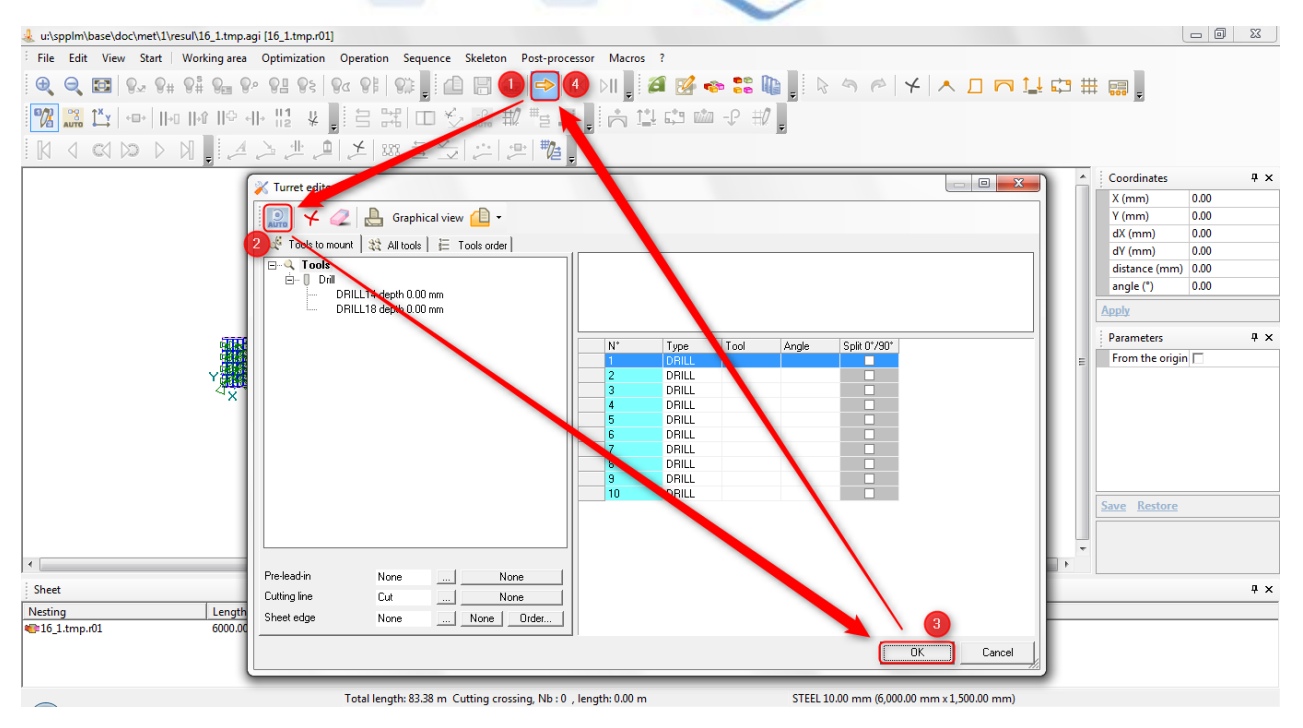

Przed rozpoczęciem sprawdź komponenty, narzędzia i zapasy

W przypadku wielu możliwości wybierz tryb automatyczny (auto), żeby uruchomić Nester.

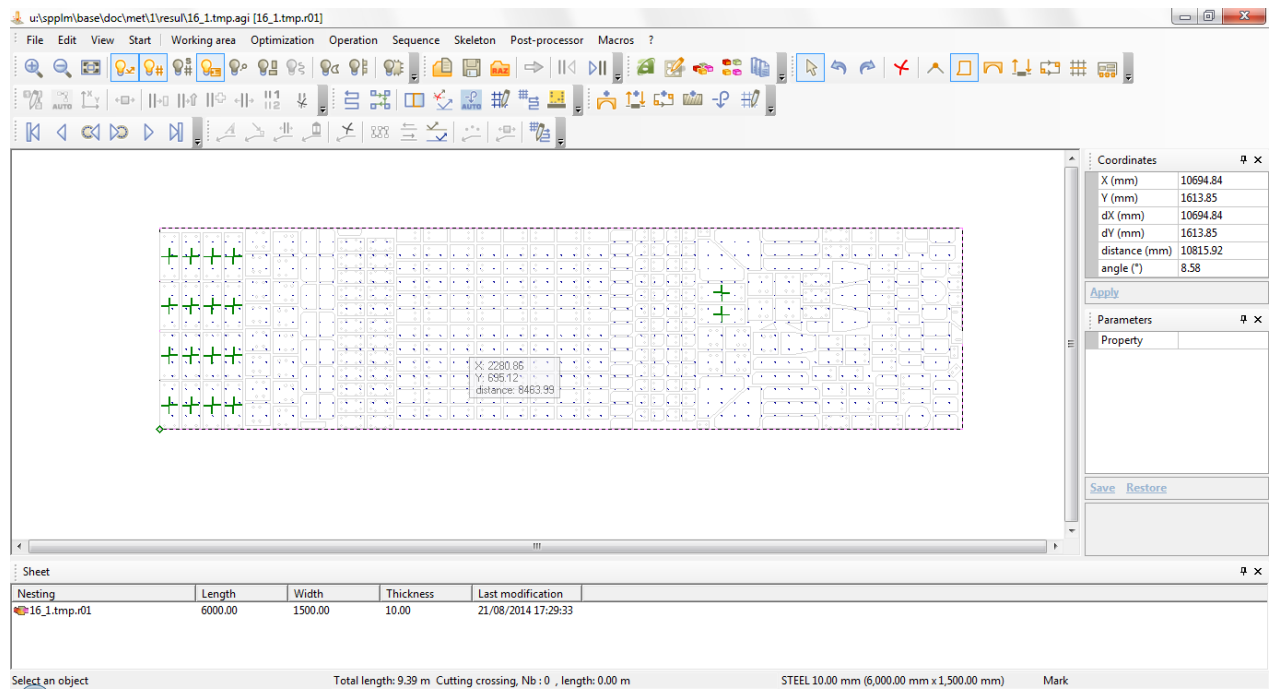

Wybór rozkroju uruchomi moduł Nestera.

### **Steel Projects PLM STEEL PROJECTS®** User Documentation

Ikona zapisywania po zakończeniu pracy przez Pathfinder, kliknij Zapisz

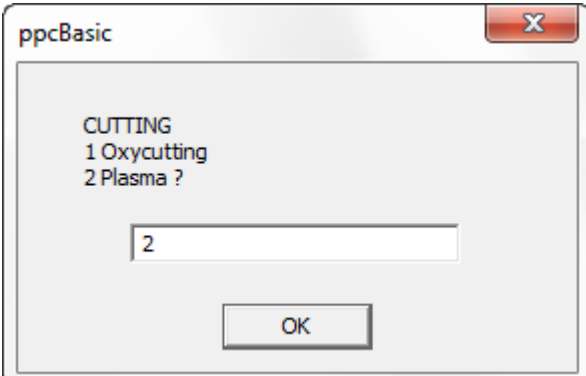

 Pojawi się to okno. Wybierz odpowiedni tryb cięcia i kolejną płytę, żeby zakończyć pracę Pathfindera lub zamknąć.

#### **Wieża: opis**

Ħ

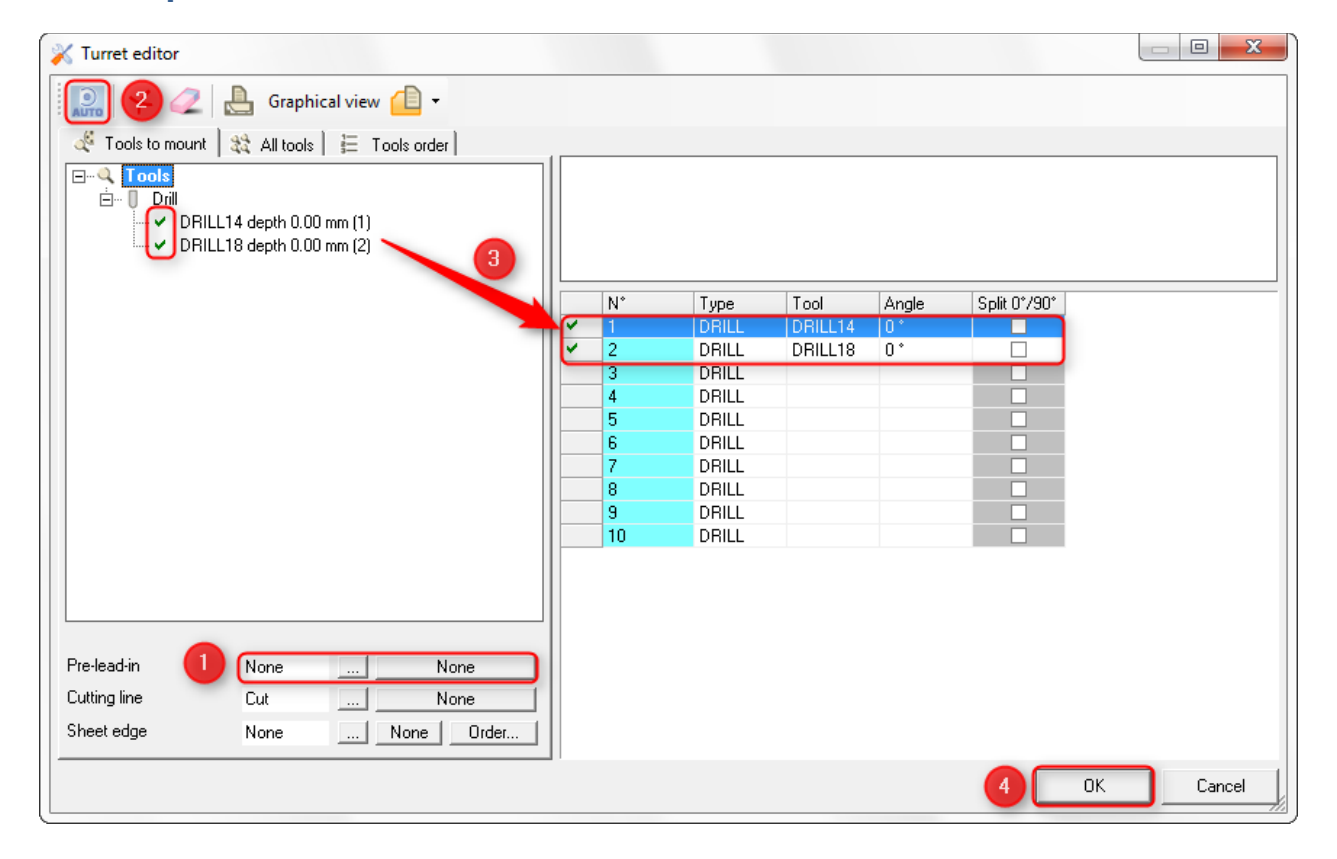

Automatyczne pozycjonowanie opcji części Ręczne pozycjonowanie opcji części  $\overline{\mathbf{3}}$ Opcje podwójnego palnika i powszechne opcje cięcia  $\overline{4}$ Menu do zarządzania liniami cięcia

**STEEL PROJECTS®** User Documentation

#### **Pathfinder: opis**

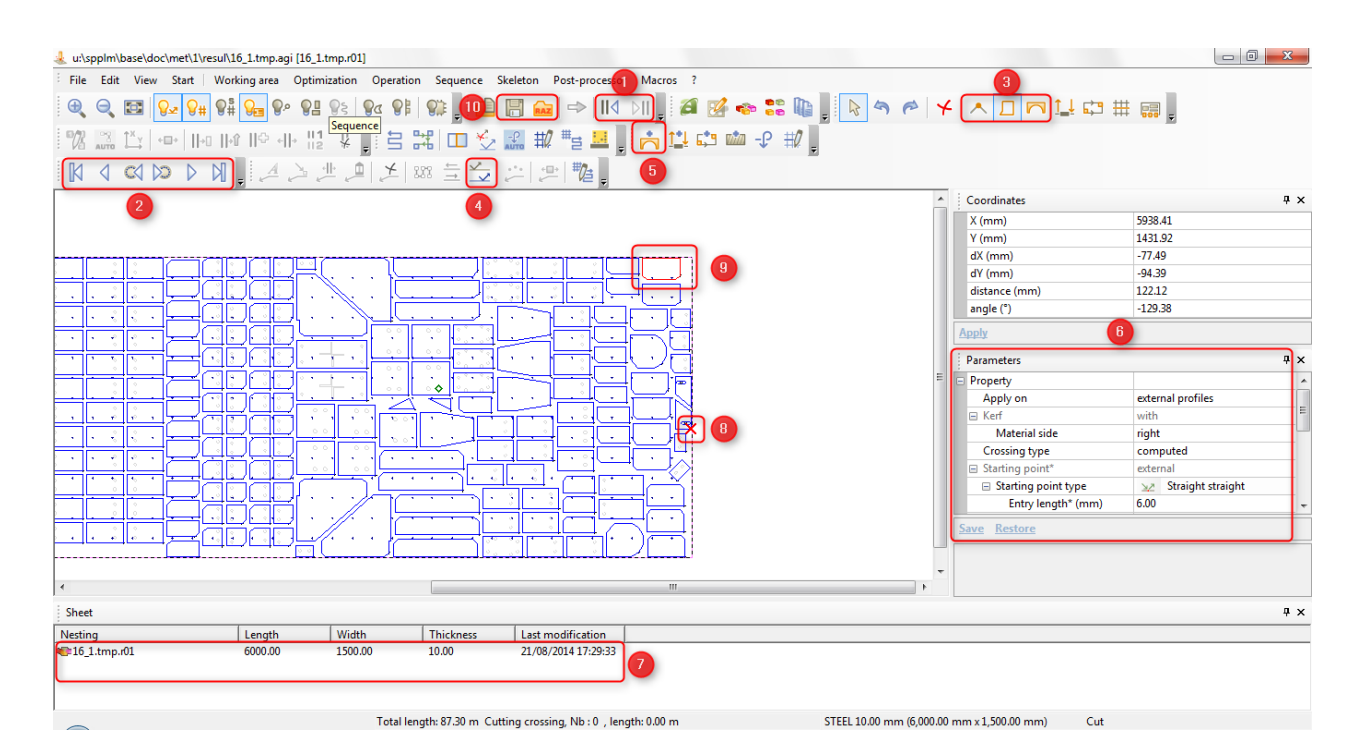

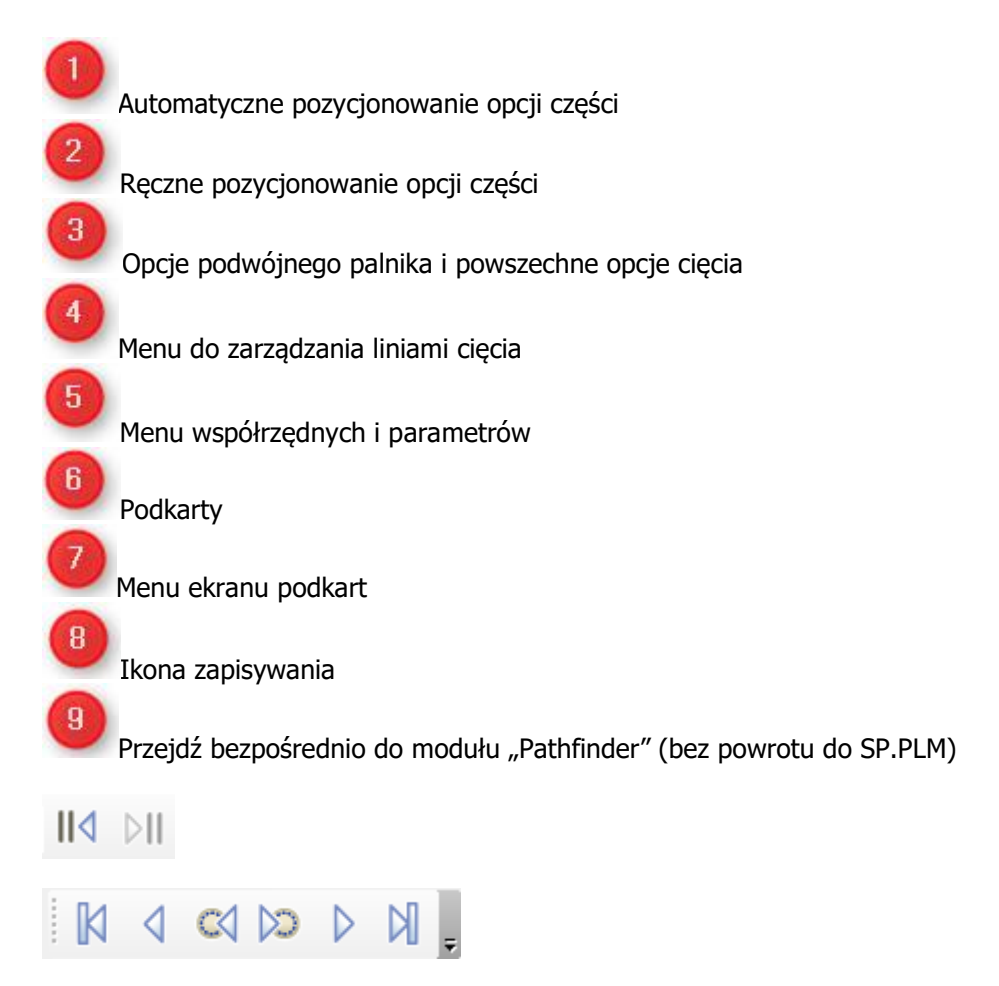

Steel Projects PLM<br>
STEEL PROJECTS® User Documentation

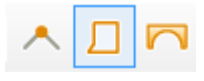

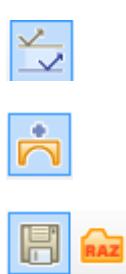

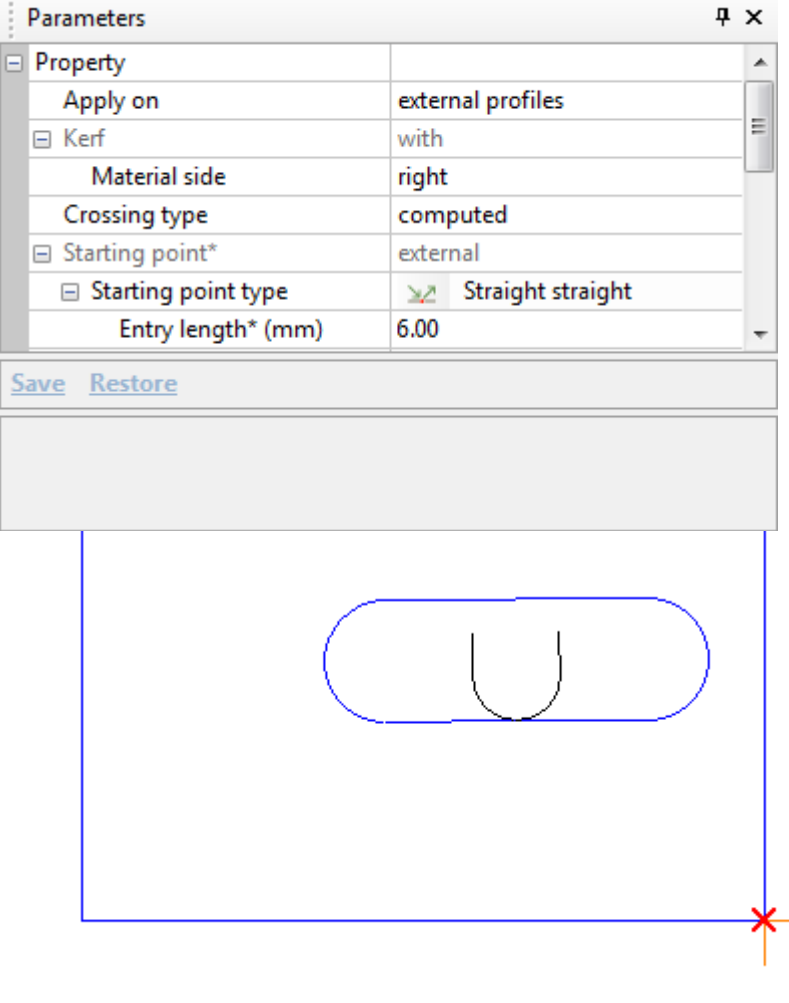

**STEEL PROJECTS®** User Documentation

#### **Parametry duplikacji**

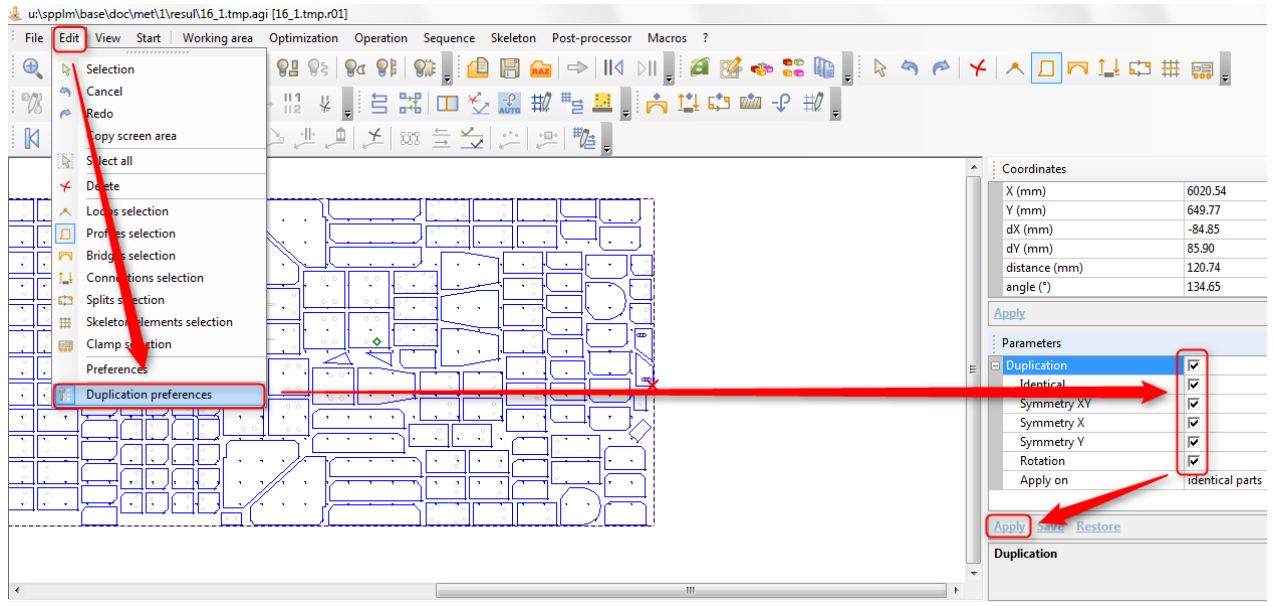

Pozostałość (linia cięcia) jest automatycznie dodana, jeśli jest to możliwe. Można ją usunąć, zmodyfikować lub zresetować za pomocą opcji "Technologia".

Utworzono za pomocą wydania osobistego HelpNDoc: Tworzenie CHM, PDF, DOC i HTML Help z jednego [źródła](http://www.helpndoc.com/help-authoring-tool)

#### **DocViewer**

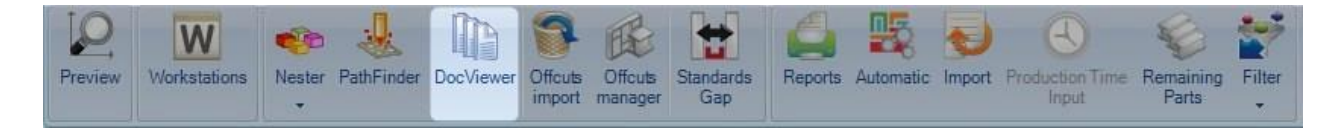

#### **DocViewer: 3. Krok ręcznego rozkroju płyty**

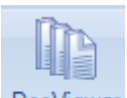

Po zakończeniu działania modułu Nester lub Pathfinder, naciskając ikonę DocViewer, uzyskasz dostęp do modułu DocViewer. Ikona jest dostępna dopiero po zakończeniu pracy modułu Nester i Pathfinder.

(Karta optymalizacji cięcia musi zostać również wybrana)

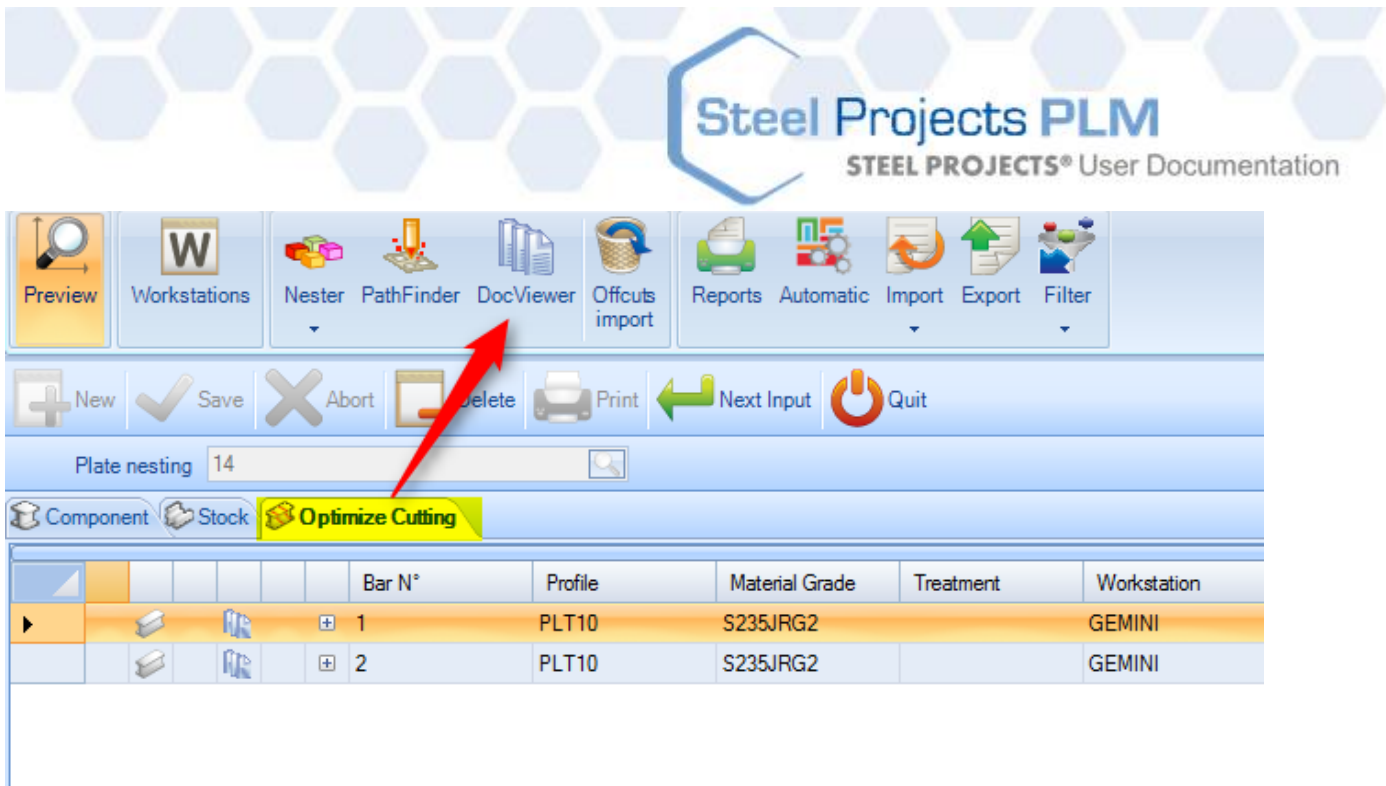

Kiedy pojawi się okno modułu DocViewer, należy wybrać jedną z poniższych opcji, aby zobaczyć lub wydrukować raport lub więcej raportów (dla jednej płyty lub większej liczby płyt).

W zależności od wybranej opcji proces można powtórzyć po wyborze innej płyty w dolnym lewym oknie.

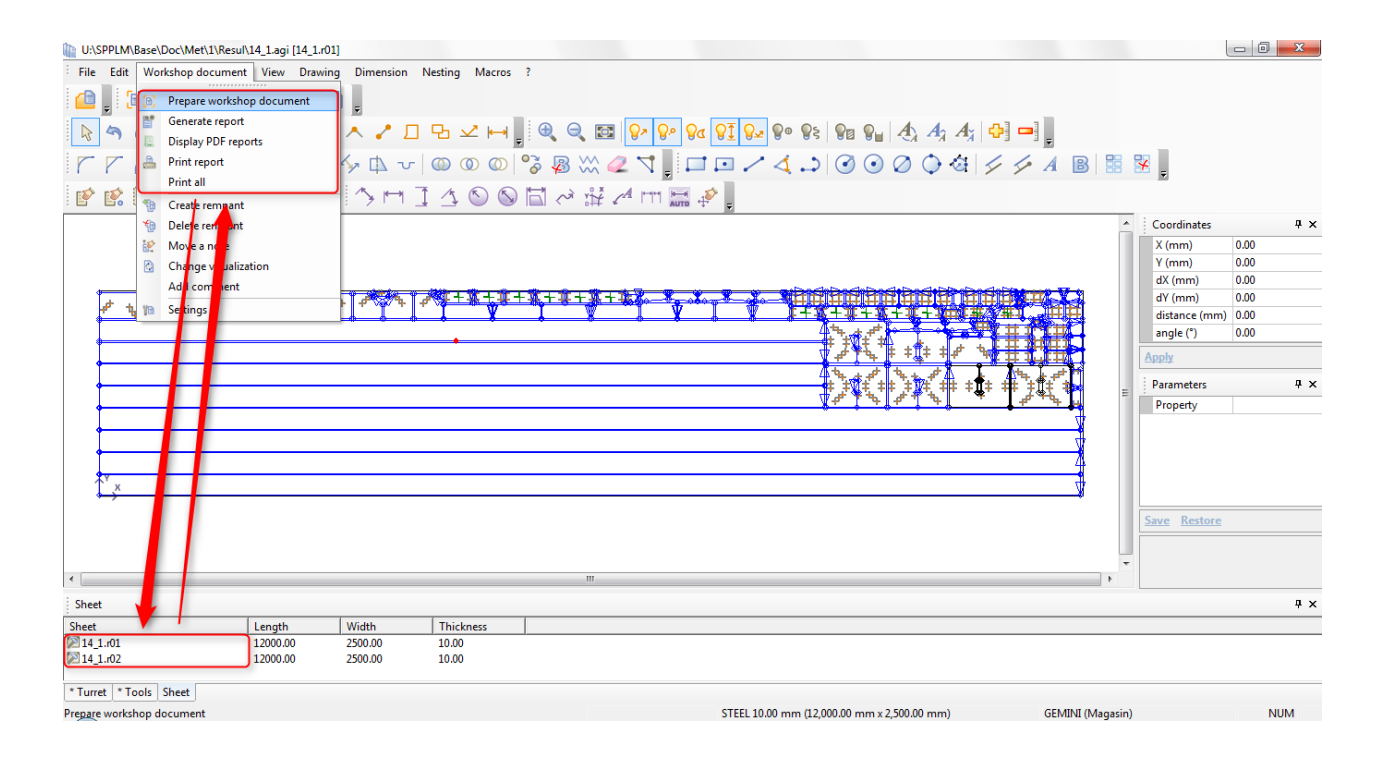

Raport maszyny jest dostępny (jego generacja może zająć trochę czasu) w przeglądarce pdf.

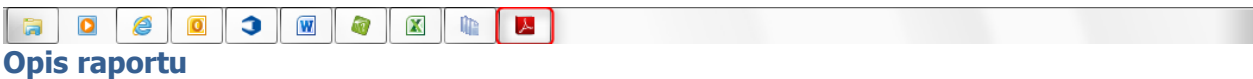

**STEEL PROJECTS®** User Documentation

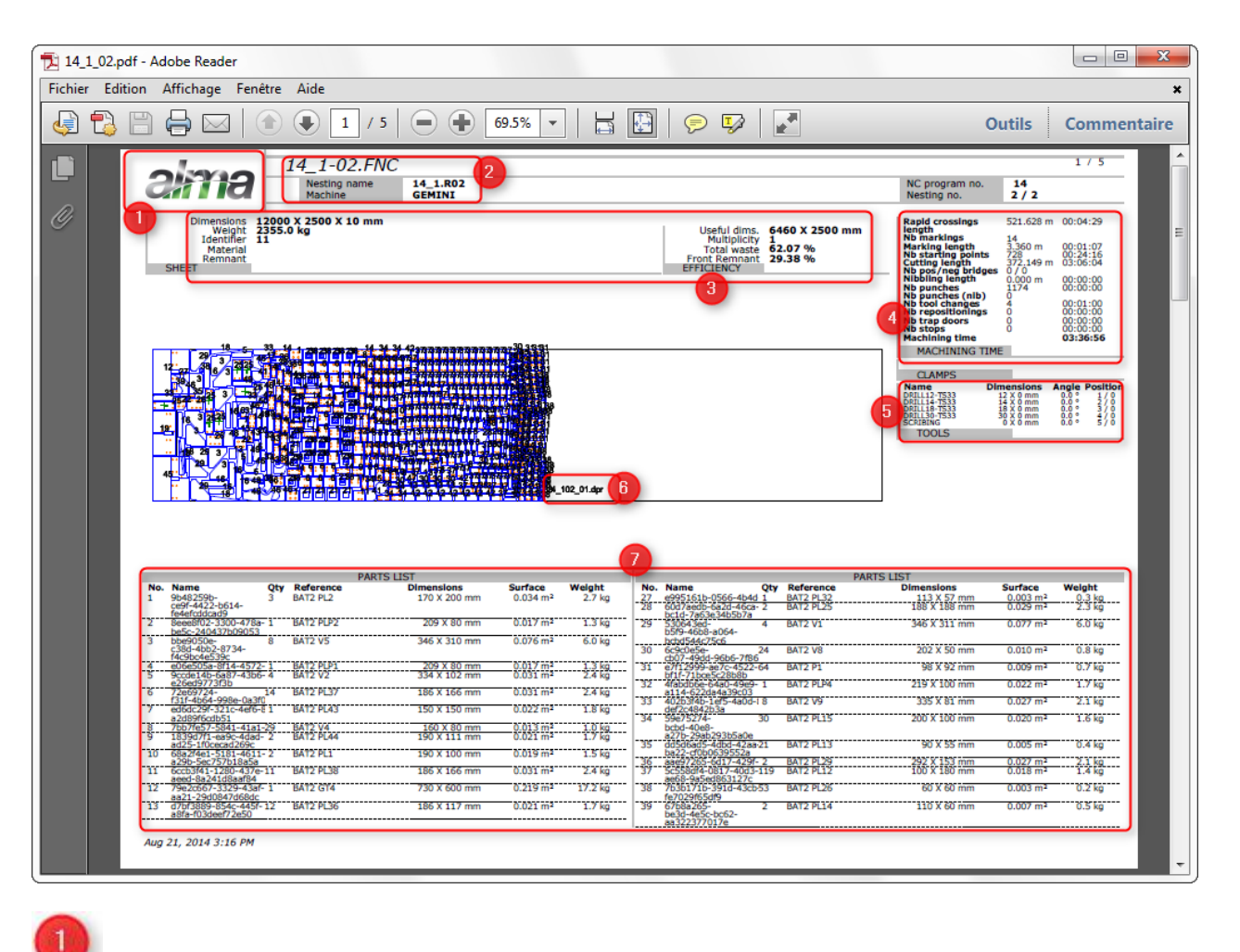

Umieść własne logo (więcej informacji znajduje się tutaj)

Nazwa rozkroju, nazwa pliku i nazwa maszyny

Dane dotyczące zapasów

Szacunkowy czas

 $\overline{c}$ 

 $\overline{\mathbf{3}}$ 

 $\overline{\mathbf{4}}$ 

 $\overline{\mathbf{5}}$ 

 $\bf{6}$ 

Niezbędne narzędzia potrzebne operatorowi do przygotowania przed realizacją rozkroju maszyny

Nazwa utworzonych ścinek (jeśli zostały utworzone)

Lista części i opis

**STEEL PROJECTS® User Documentation** 

Druga strona raportu przedstawia podgląd części.

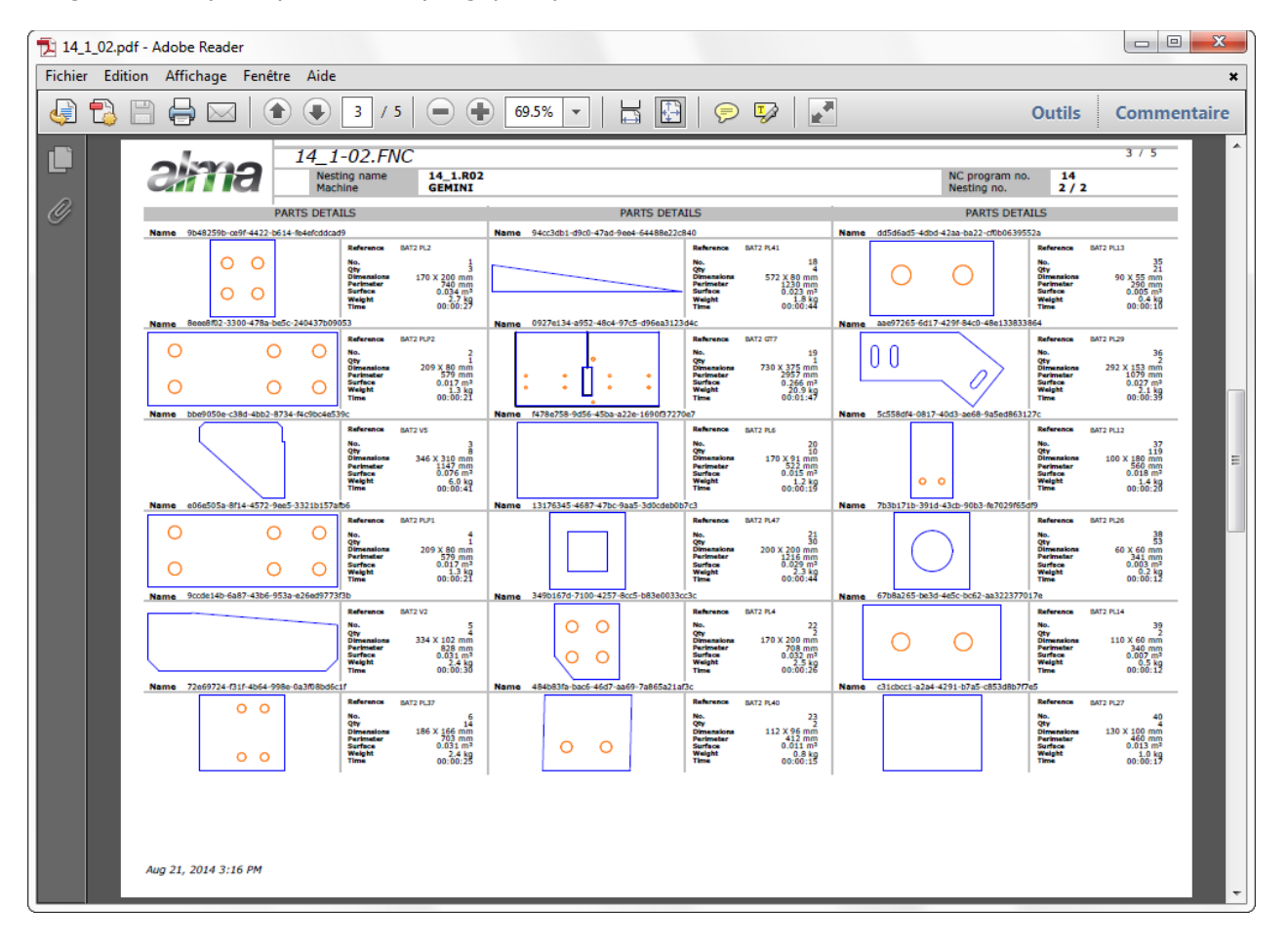

**STEEL PROJECTS®** User Documentation

#### **Ręczna generacja ścinków**

Ważne:

- Jeśli linia cięcia (Nester) została wygenerowana, oprogramowanie automatycznie wygeneruje ścinek (i automatycznie nada mu nazwę).
- Jeśli linia cięcia (Nester) nie została wygenerowana, oprogramowanie NIE wygeneruje ścinka. W niektórych przypadkach można go wygenerować ręcznie w module DocViewer w następujący sposób:

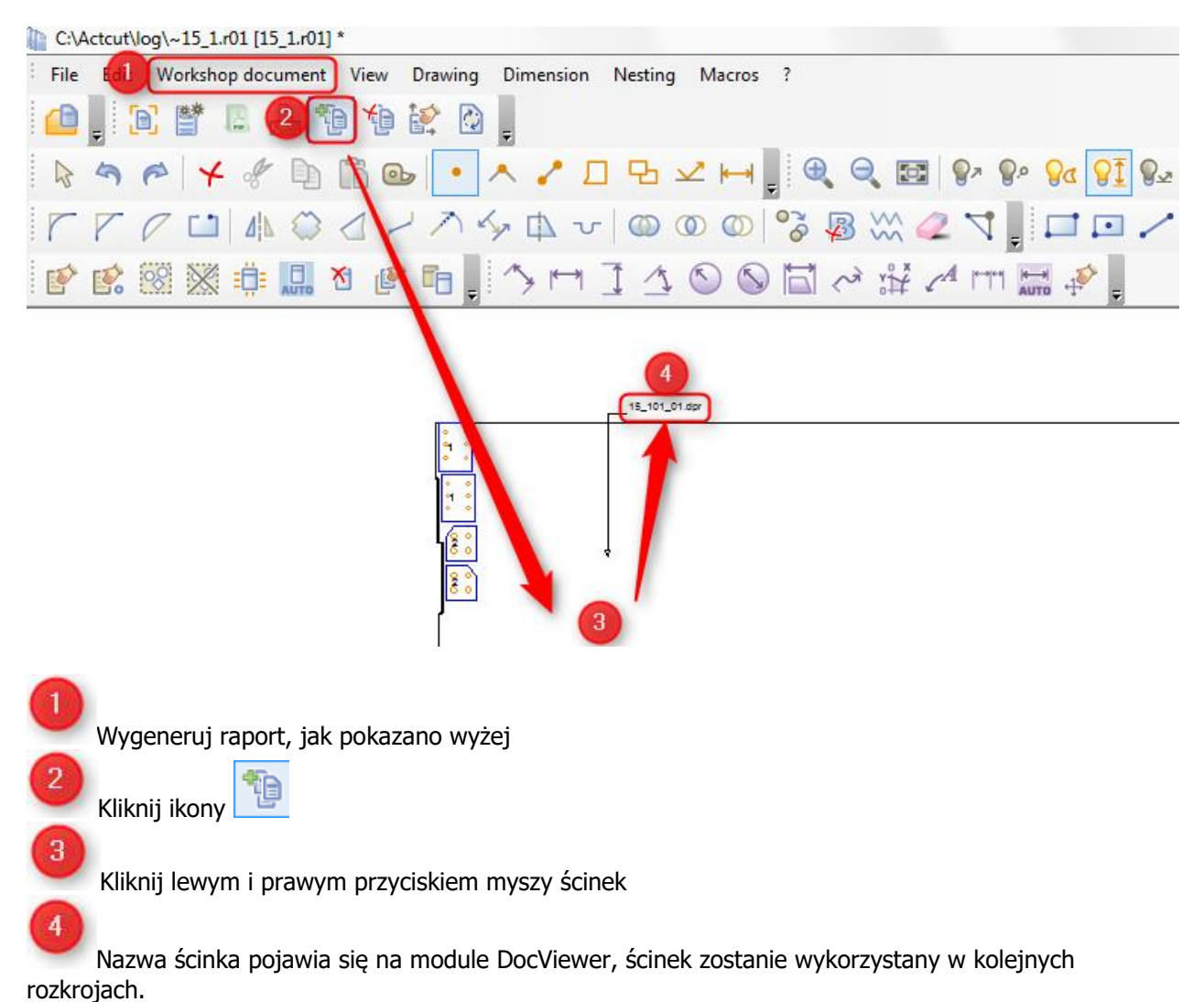

W tym przypadku nazwa ścinka nie pojawi się w raporcie, należy ją wpisać samodzielnie.

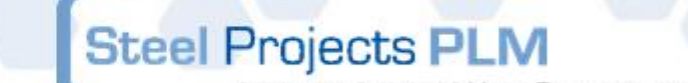

**STEEL PROJECTS®** User Documentation

#### Import ścinków

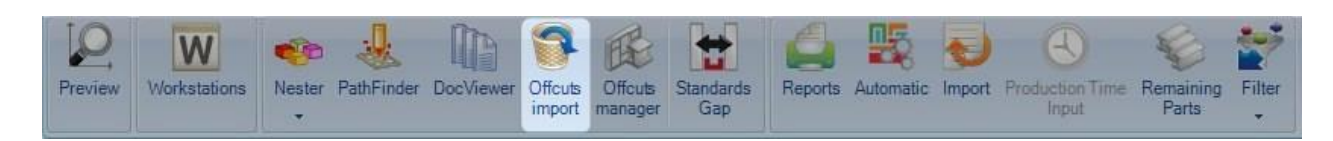

**Ścinki są automatycznie zapisywane i zarządzane przez SP.PLM. Po wygenerowaniu można je wykorzystać w kolejnym rozkroju.**

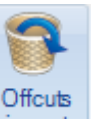

Naciśnięcie ikony **import** automatycznie wczyta zapisane ścinki do karty zapasów, dzięki czemu można ich łatwo użyć.

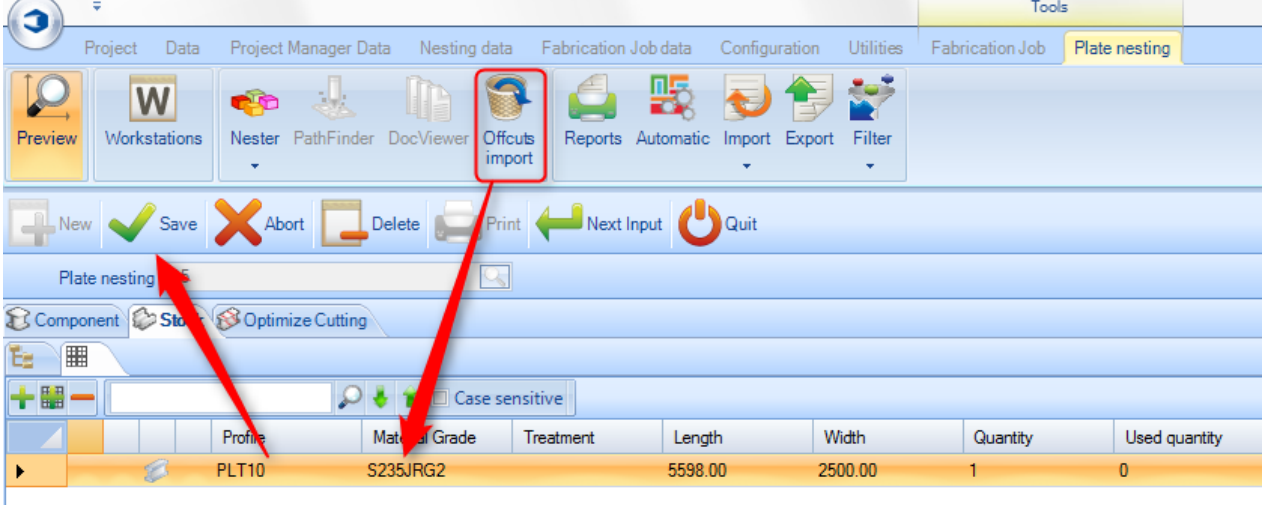

Menedżer ścinków

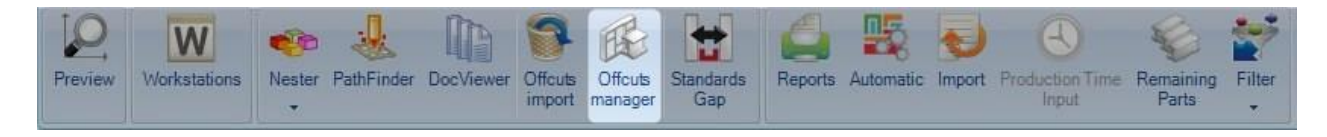

#### **Przegląd istniejących ścinków**

Tak jak [tutaj](#page-265-0), lecz bez możliwości ręcznego dodania nowych ścinków.

Standardowe szczeliny

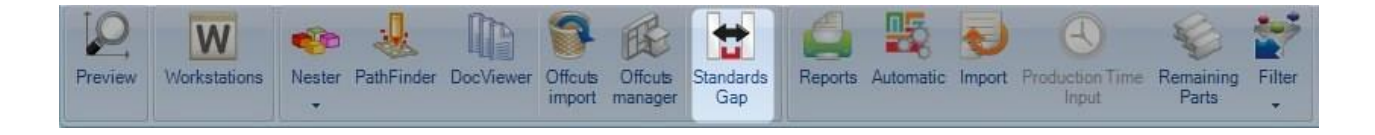

**STEEL PROJECTS®** User Documentation

#### **Tymczasowe modyfikacje szczeliny pomiędzy wszystkimi częściami rozkroju**

Do parametrów stacji roboczej zaimportowaliśmy z Edytora zasobów wartości szczelin pomiędzy częściami. W ten sposób dla każdej grubości/kodu materiału części posiadają stałą szczelinę pomiędzy nimi przed umieszczeniem ich na płycie.

W naszym przykładzie określiliśmy 20-milimetrową szczelinę pomiędzy częściami 15-milimetrowej STALI:

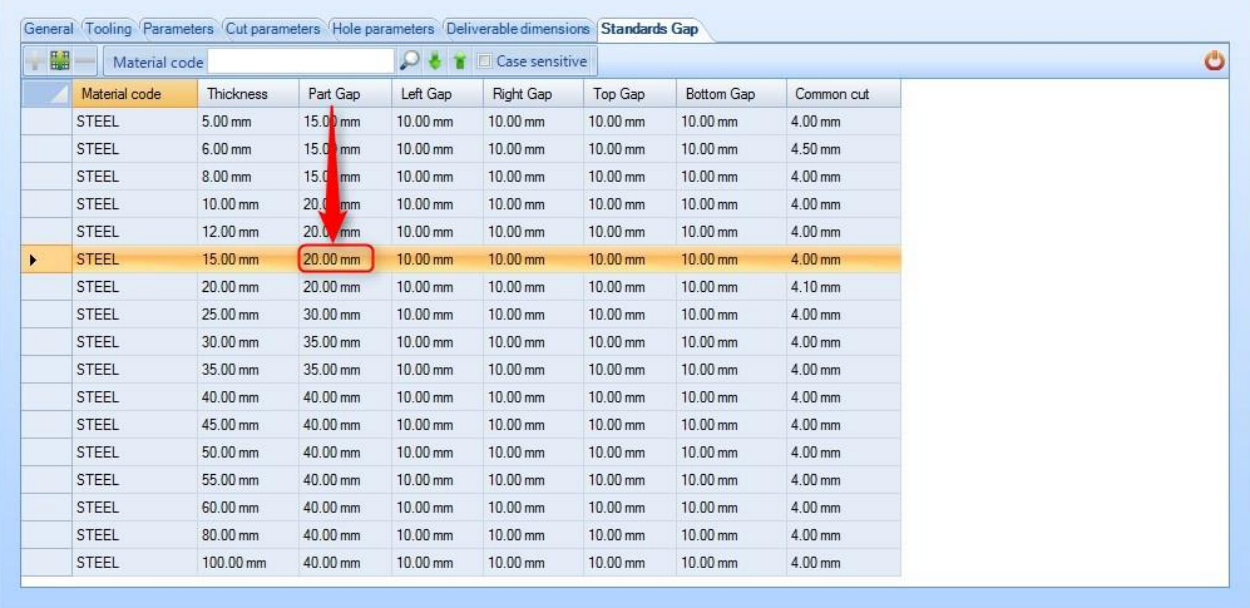

Jeśli chcesz zmienić tę wartość tylko dla bieżącego rozkroju, naciśnij przycisk Standardowe szczeliny, możesz edytować następującą siatkę:

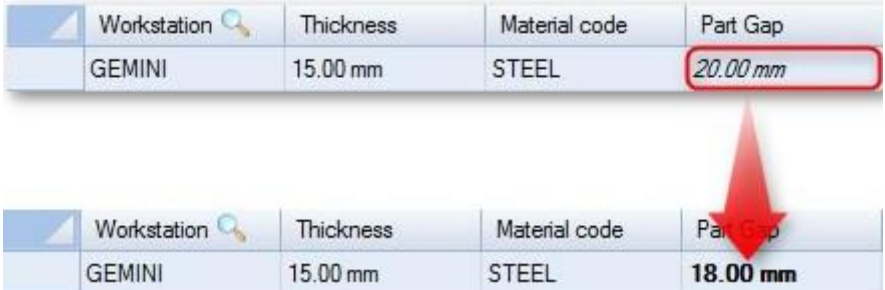

ANależy zauważyć, że ta zmiana będzie mieć wpływ na wszystkie części (STAL/15 mm) rozkroju i należy ją wprowadzić **przed** rozmieszczeniem części na płycie $\mathbf{\Lambda}$ .

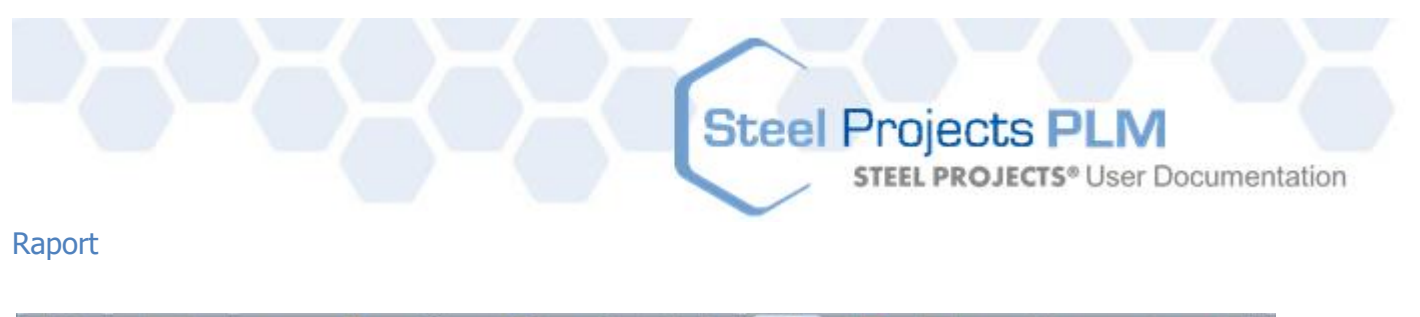

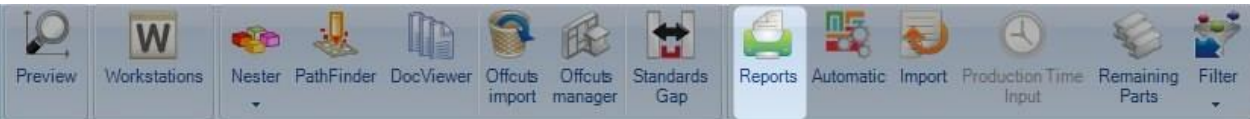

#### **Naciśnięcie opcji Raporty otworzy moduł raportów**.

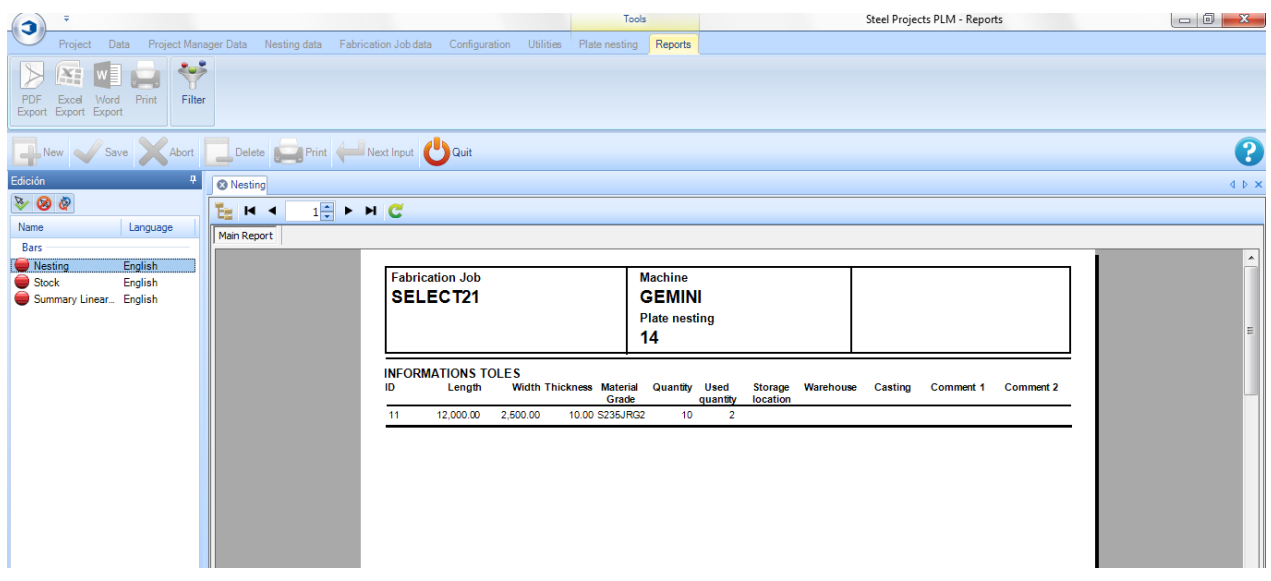

#### Automatyczny rozkrój płyty

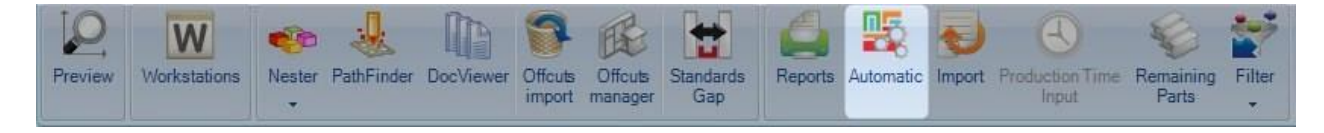

#### **Automatyczny rozkrój płyty: umożliwia oprogramowaniu działanie w trybie automatycznym**

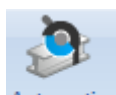

Naciśnięcie ikony <sup>Automatic</sup> otworzy ekran automatycznych opcji rozkroju. To narzędzie umieści komponenty w dostępnych zapasach/długościach przeznaczonych do zakupu z silnymi algorytmami ustalającymi priorytety albo minimalizację odpadów, pozostałości lub liczbę płyt.

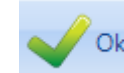

Aby skorzystać z automatycznego Nestera, wystarczy nacisnąć **i rozkrój zostanie** przeprowadzony na podstawie opcji, która została skonfigurowana przez użytkownika.

**STEEL PROJECTS®** User Documentation

Podczas obliczania czasu oprogramowania będzie widoczne to okno:

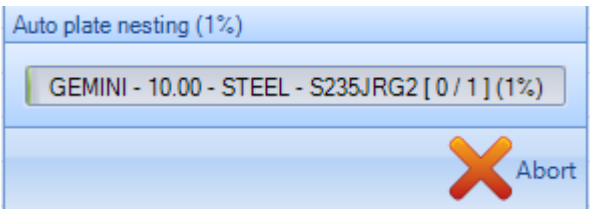

Po tym procesie musisz wskazać tryb cięcia w oprogramowaniu (plazmowe lub tlenowe).

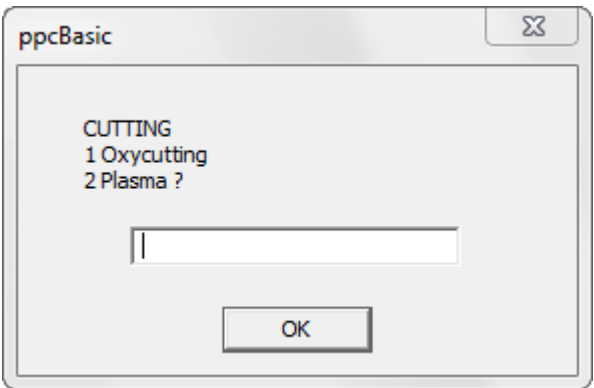

Informacje, które należy wprowadzić dla każdej płyty tworzonej przez oprogramowanie.

Teraz możesz zobaczyć wyniki rozkroju. Nadal musisz przeprowadzić walidację wyników i korzystać z modułu DocViewer, aby wydrukować raport Nestera.

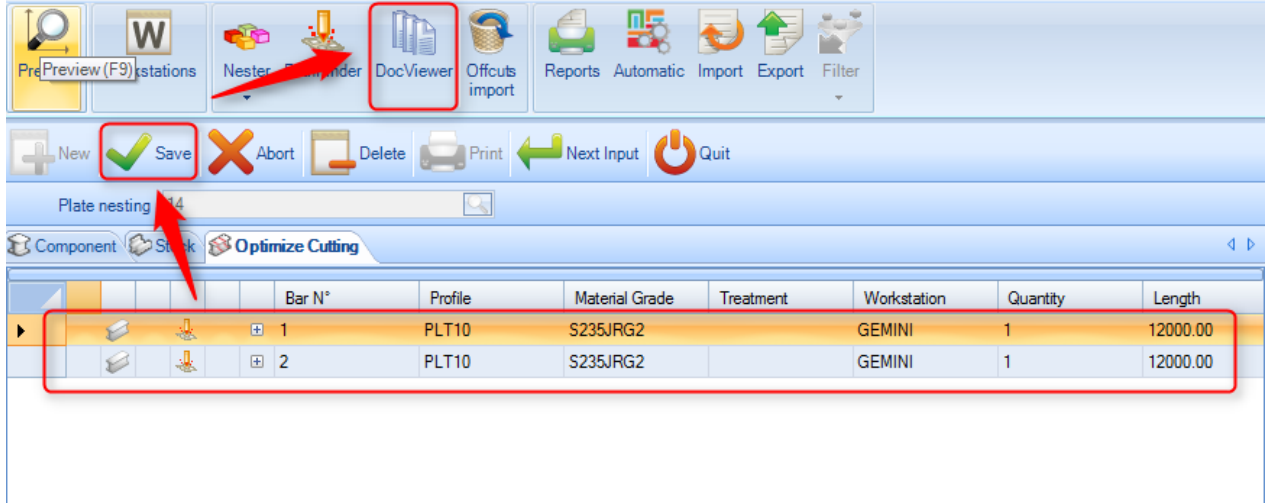

Steel Projects PLM<br>STEEL PROJECTS® User Documentation

#### **Automatyczne opcje rozkroju płyty**

#### **Ogólne**

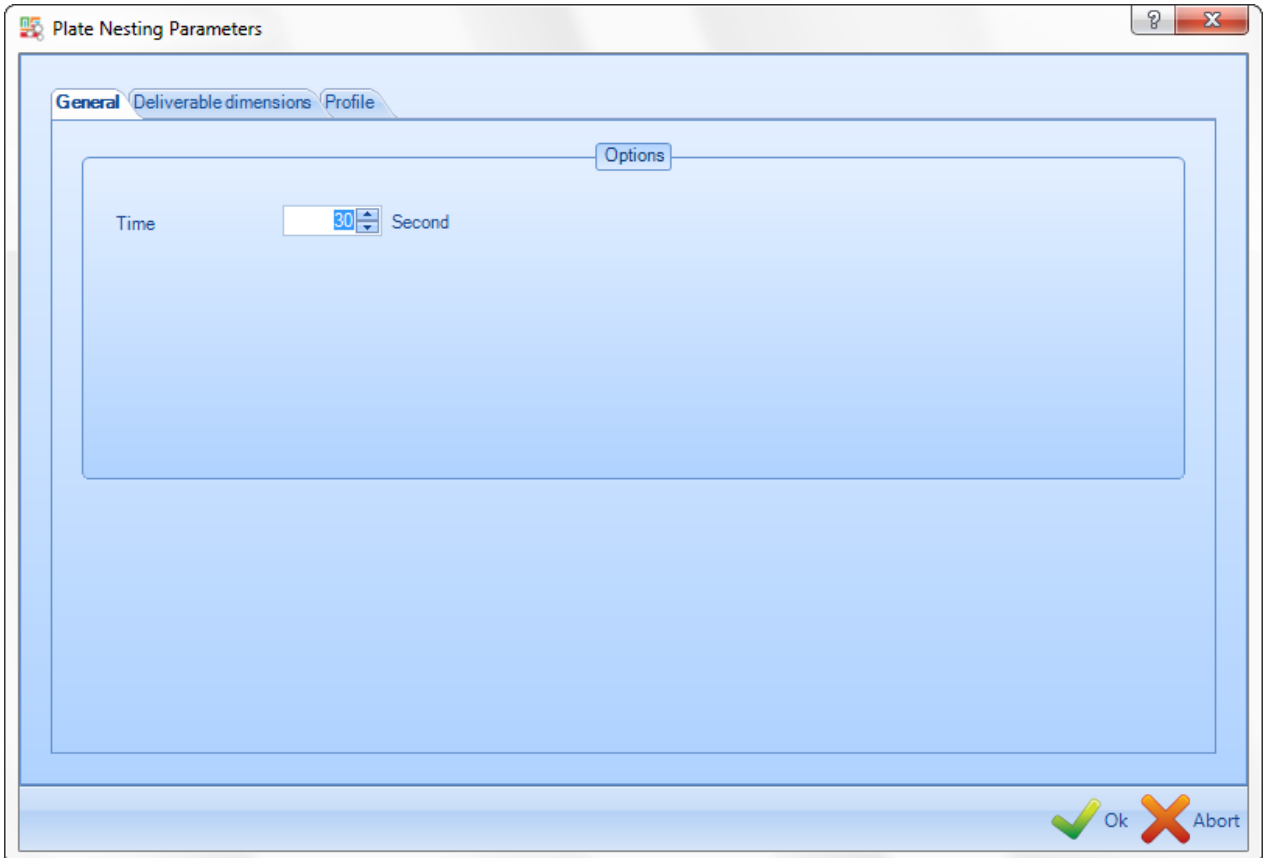

W karcie ogólnej można ustawić parametr maksymalnego czasu według etapu (Nester i Pathfinder).

**STEEL PROJECTS®** User Documentation

#### **Wymiary docelowe**

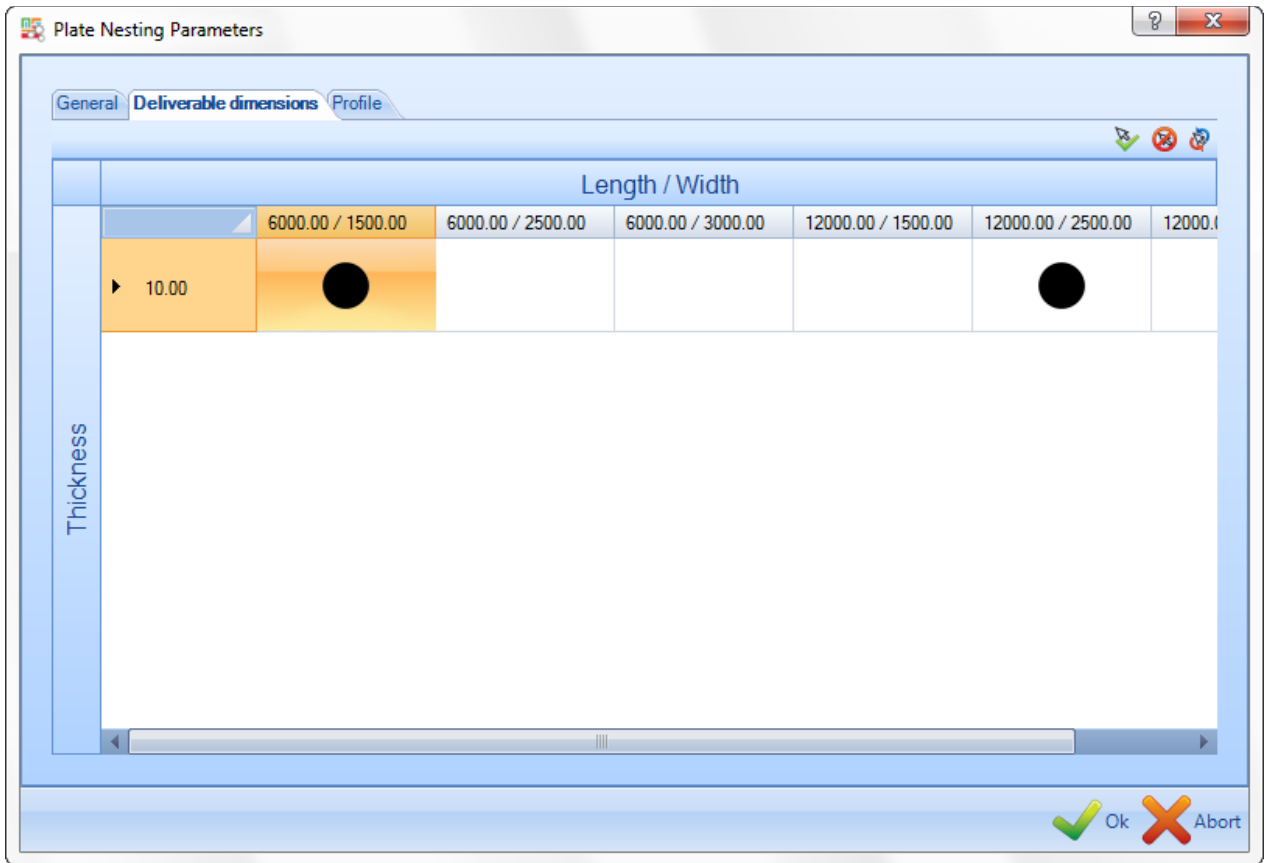

W karcie wymiarów docelowych możesz wybrać długości komercyjne, które chcesz wykorzystać do danego

rozkroju, lub anulować ich wybór, klikając dwukrotnie czarną ikonę

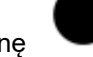

Jeśli zapasy lub ścinki zostały już dodane, zostaną one wykorzystane priorytetowo.

**STEEL PROJECTS®** User Documentation

#### **Profil**

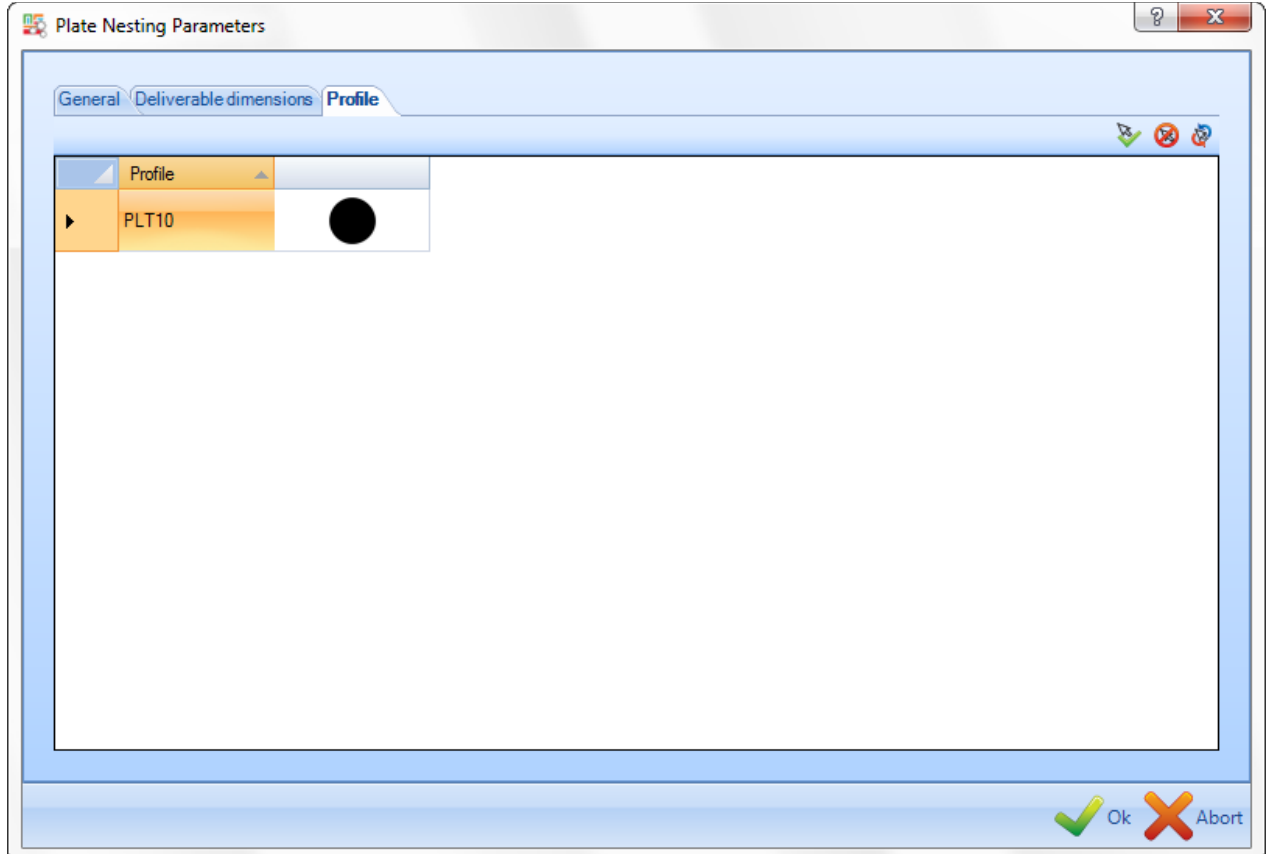

W przypadku rozkroju o wielu grubościach możemy wybrać pożądaną grubość lub grubości.

Grubość można wybrać, klikając dwa razy czarną ikonę w "w ten sposób można anulować wybór.

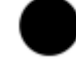

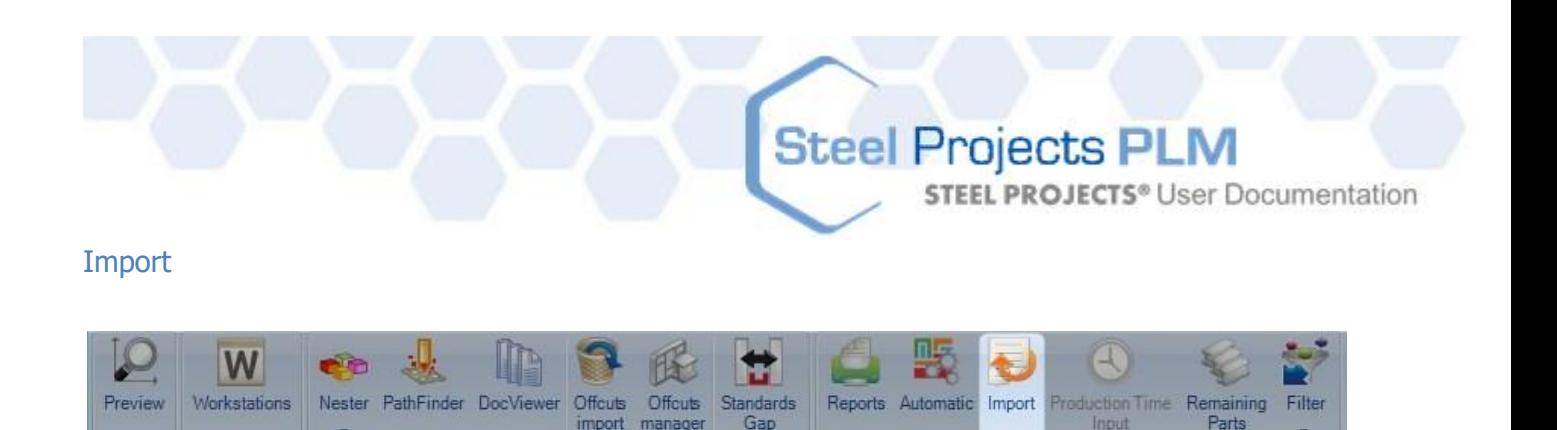

Gan

Input

**Import: stosuje się do aktualizacji zapasów PLM za pomocą własnych list zapasów**

manager

*import* 

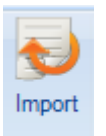

Naciśnięcie ikony varazy ekran importu zapasów. To narzędzie umożliwia import list zapasów z Excela lub innych formatów.

Jeśli zostaną skonfigurowane różne raporty, możemy kliknąć strzałkę i wybrać import, z którego chcesz skorzystać:

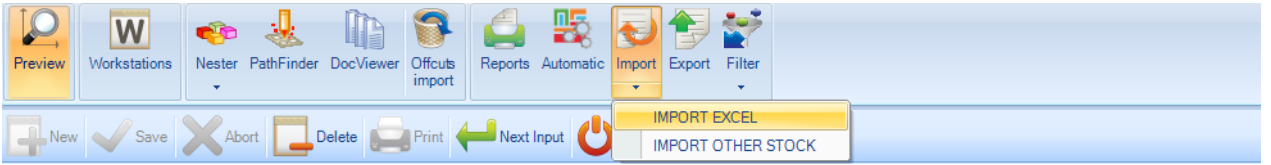

Po tym procesie zobaczysz dostępne elementy w domyślnie skonfigurowanej ścieżce.

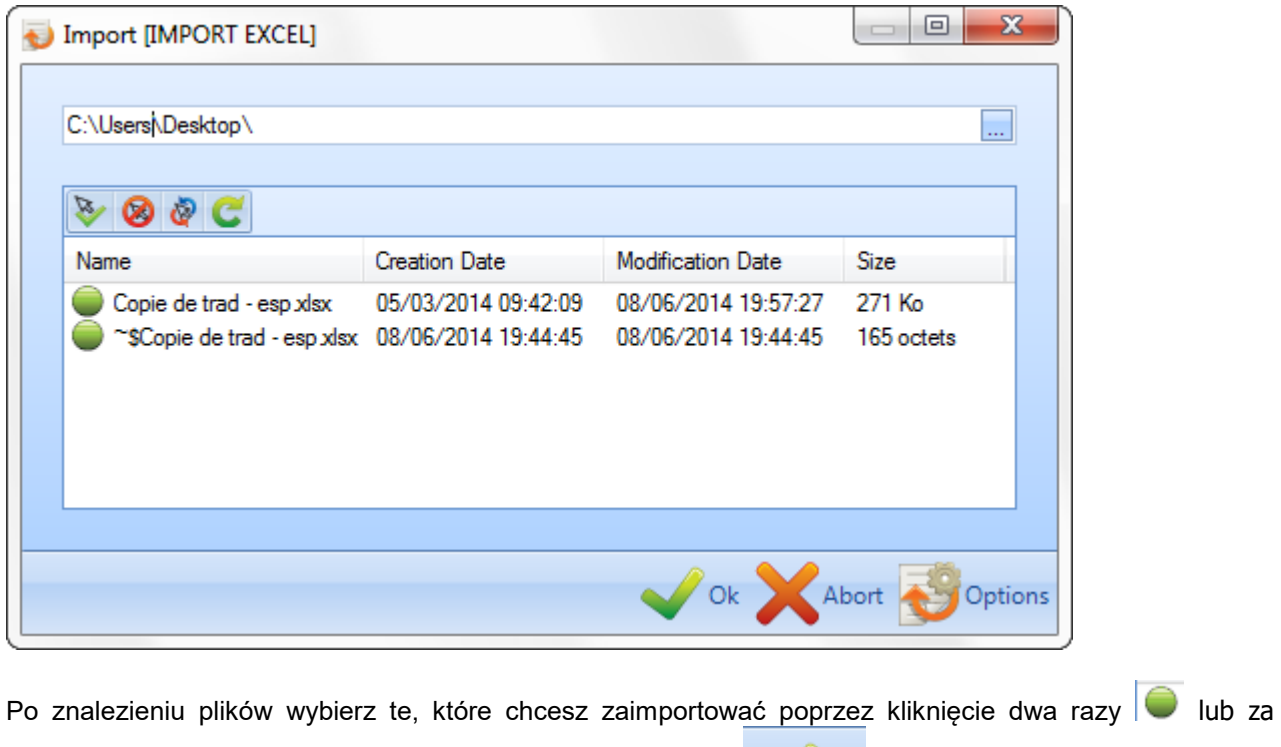

pomocą kolejnego menu pręta **inaciśniecia** i naciśnięcia **w ok** 

**STEEL PROJECTS®** User Documentation

Dostępne zapasy zostaną automatycznie dodane do karty rozkroju zapasów:

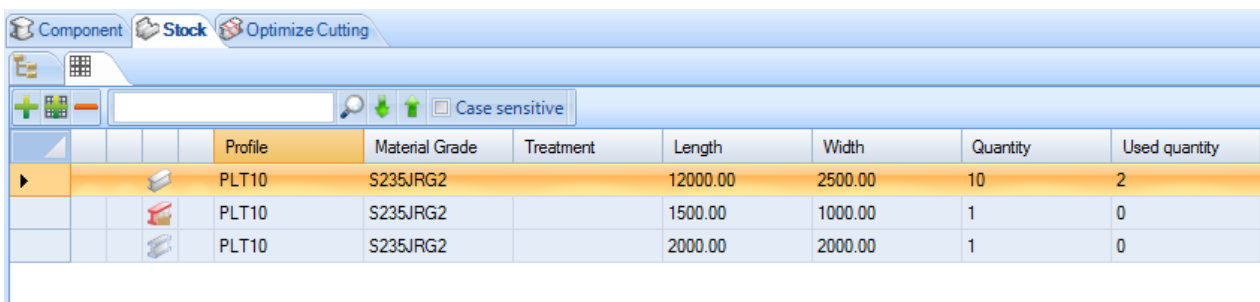

#### Eksport

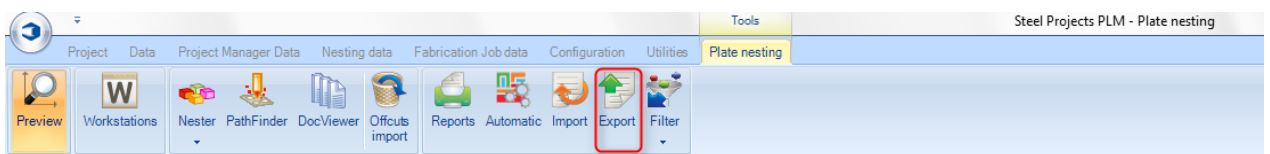

**Eksport: aby wyeksportować pliki CNC do maszyny, jedną opcją jest naciśnięcie ikony eksportu, kiedy praca jest gotowa.**

Ta ikona jest ukryta, jeśli licencja Menedżera produkcji jest aktywna.

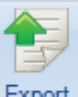

Naciśnięcie ikony Export otworzy ekran eksportu. Następnie pojawi się nowe okno z dostępnymi eksportami:

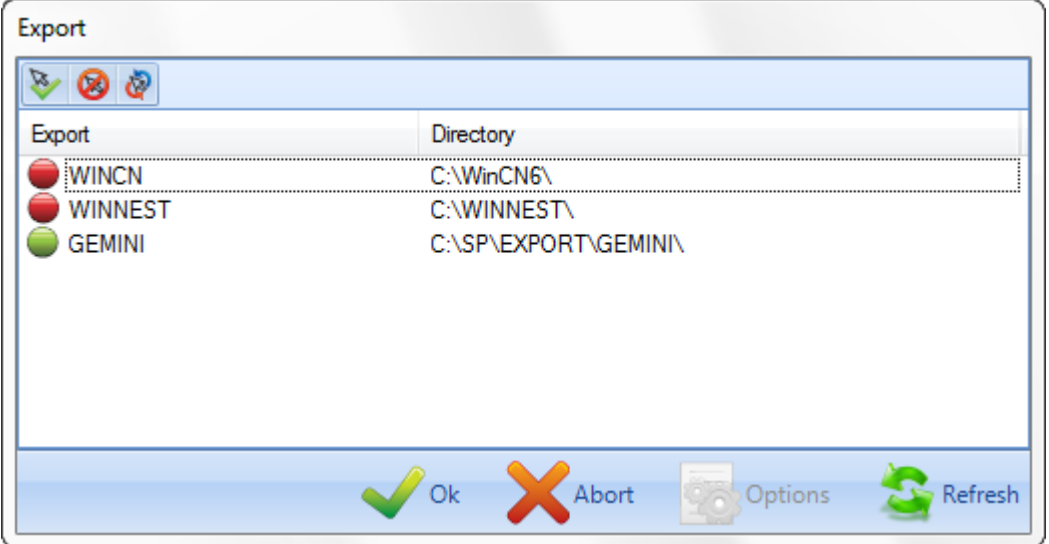

**STEEL PROJECTS®** User Documentation

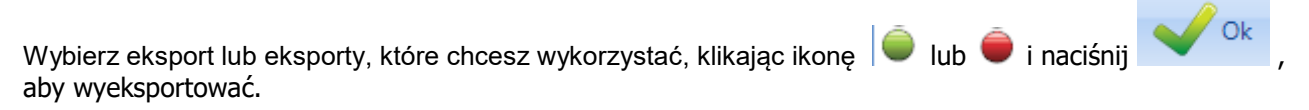

#### Dane wejściowe czasu produkcji

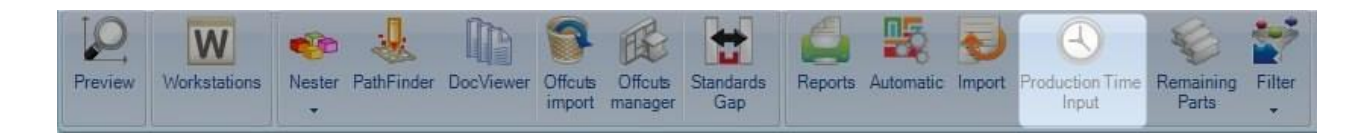

#### Pozostałe części

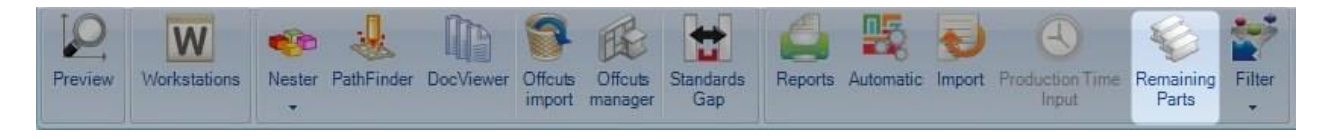

#### **Pozostałe części**

Po wyborze na liście komponentów widoczne są jedynie części przeznaczone do rozkroju, nie te, które już znajdują się w płytach.

#### Filtr

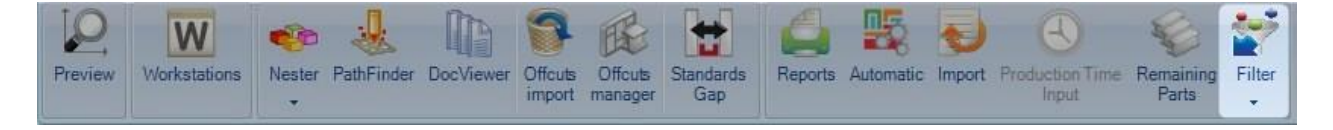

Aby zdefiniować filtr, kliknij strzałkę - i wypełnij wymagane pola:

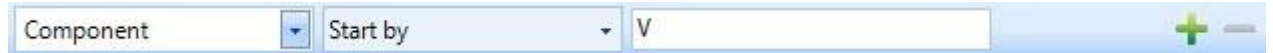

W tym przykładzie chcemy wyświetlić komponenty, których nazwy rozpoczynają się od "V".

Możesz nacisnąć **karta, aby można było dodać dodatkowy filtr.** 

Następnie, żeby zastosować filtr, naciśnij środek przycisku filtra.

**STEEL PROJECTS®** User Documentation

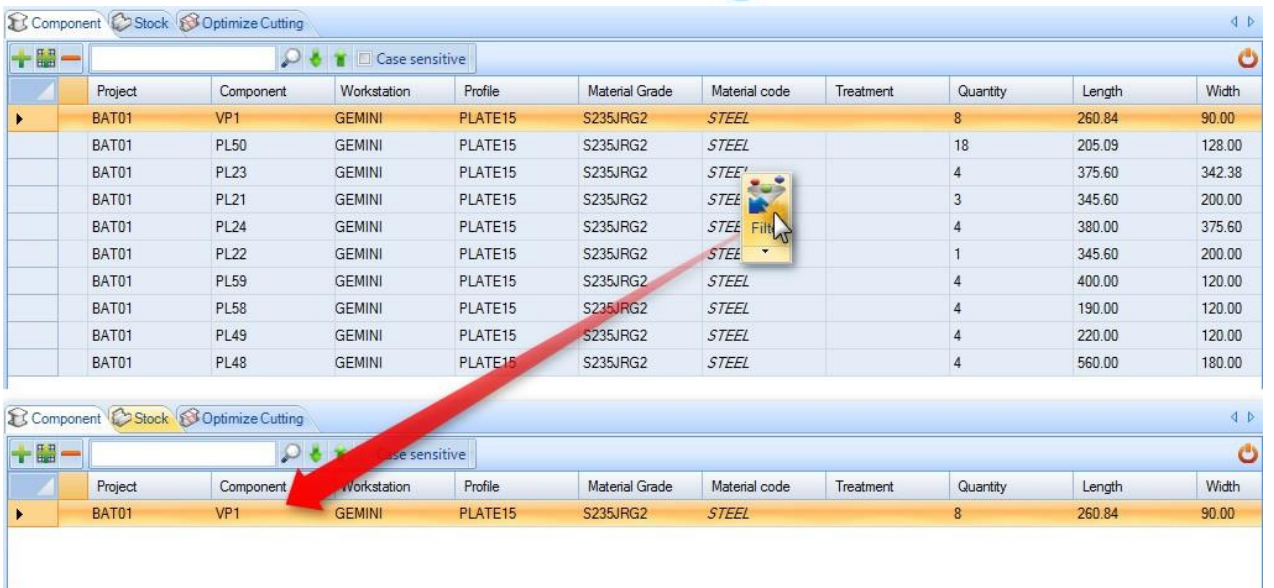

#### Wskazówki i porady

#### Edytor zasobów

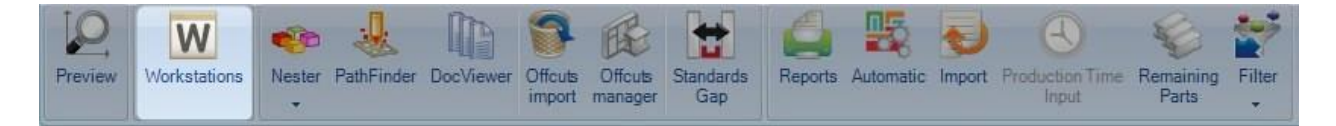

#### **Aby zmodyfikować niektóre parametry maszyny przed rozkrojem, można również wejść do edytora zasobów z modułu płyty.**

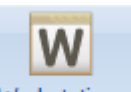

Naciśnięcie ikony Workstations otwiera menu stacji roboczych, w którym można znaleźć parametry maszyny:

**STEEL PROJECTS®** User Documentation

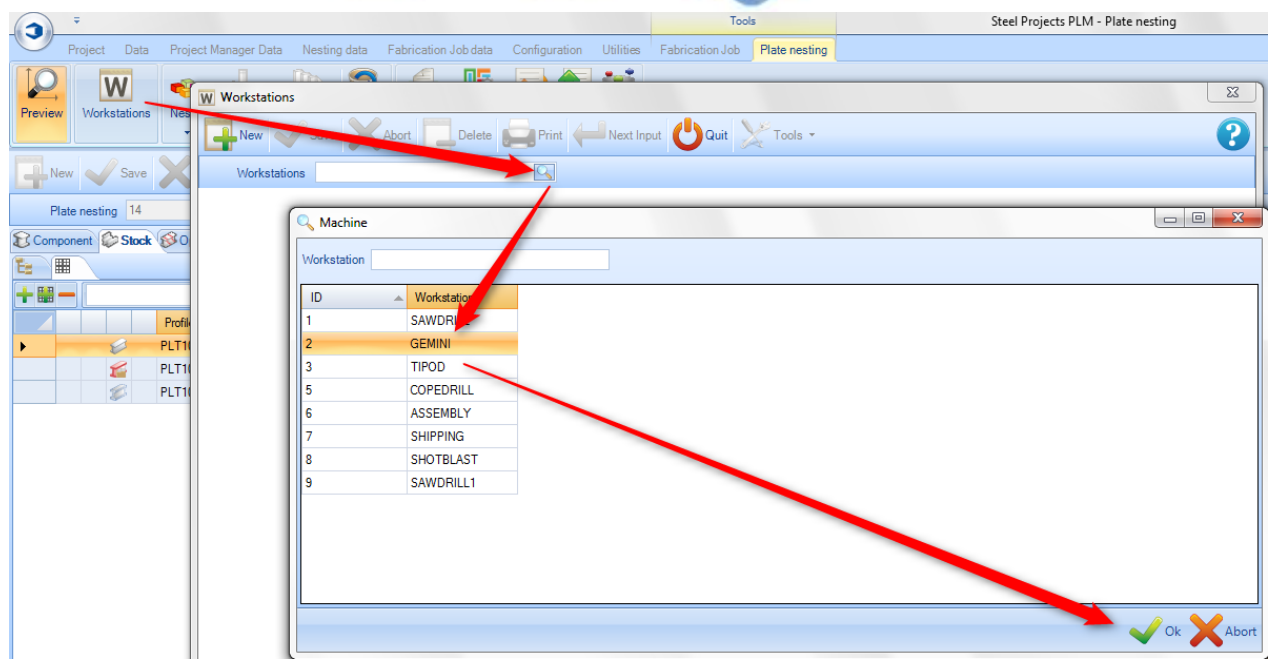

W oknie parametrów maszyny można uzyskać dostęp do Edytora zasobów i porównań, aby zmodyfikować i zaktualizować wiele parametrów rozkroju:

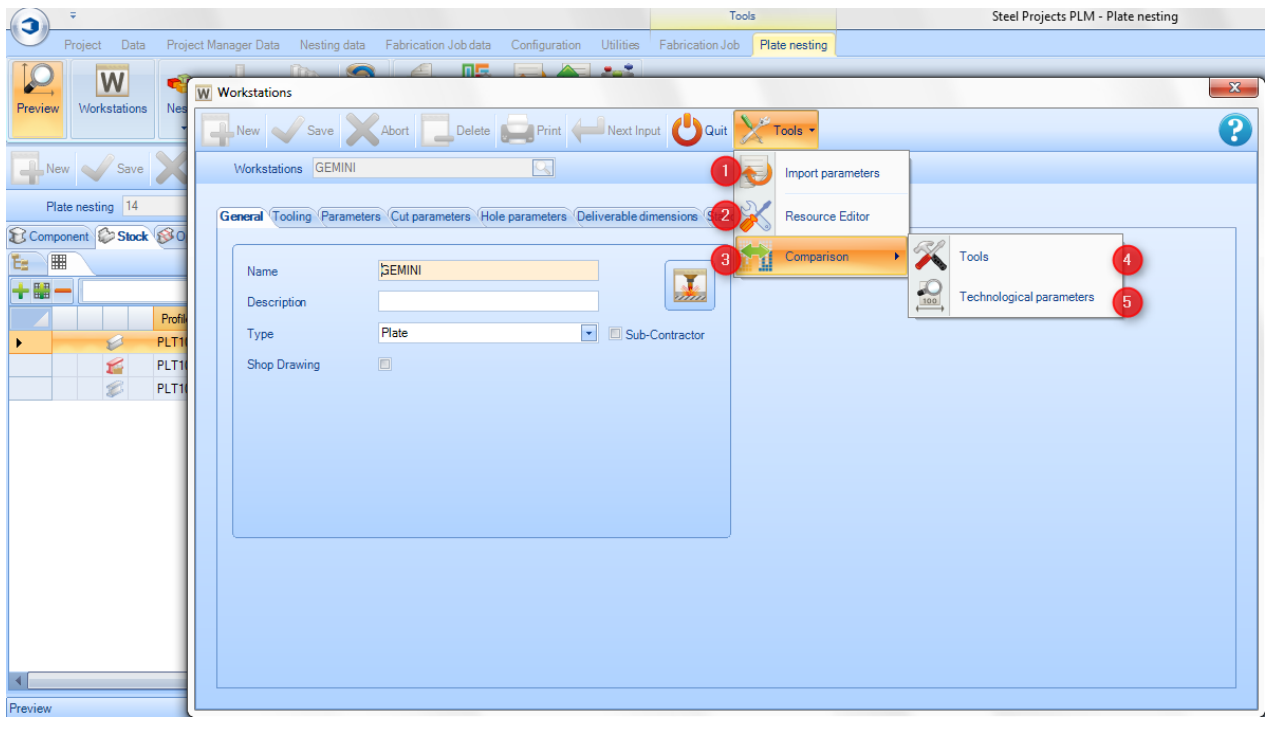

**Import parametrów** – Importuje plik z parametrami maszyny

**Edytor zasobów** – Umożliwia dostęp do maszyny i menedżera parametrów rozkroju

 $\overline{a}$ **Porównanie** – Dostęp do menu aktualizatora w celu porównania lub aktualizacji danych edytora zasobów do SP.PLM

**Steel Projects PLM** 

**STEEL PROJECTS®** User Documentation

**Narzędzia** – Dostęp do menu aktualizatora, które porównuje dostępne narzędzia w Edytorze zasobów i SP.PLM

 $\overline{4}$ 

5

**Parametry technologiczne** – Dostęp do menu aktualizatora, które porównuje dostępne grubości i szczeliny w Edytorze zasobów i SP.PLM

**STEEL PROJECTS®** User Documentation

#### **Okno edytora zasobów**

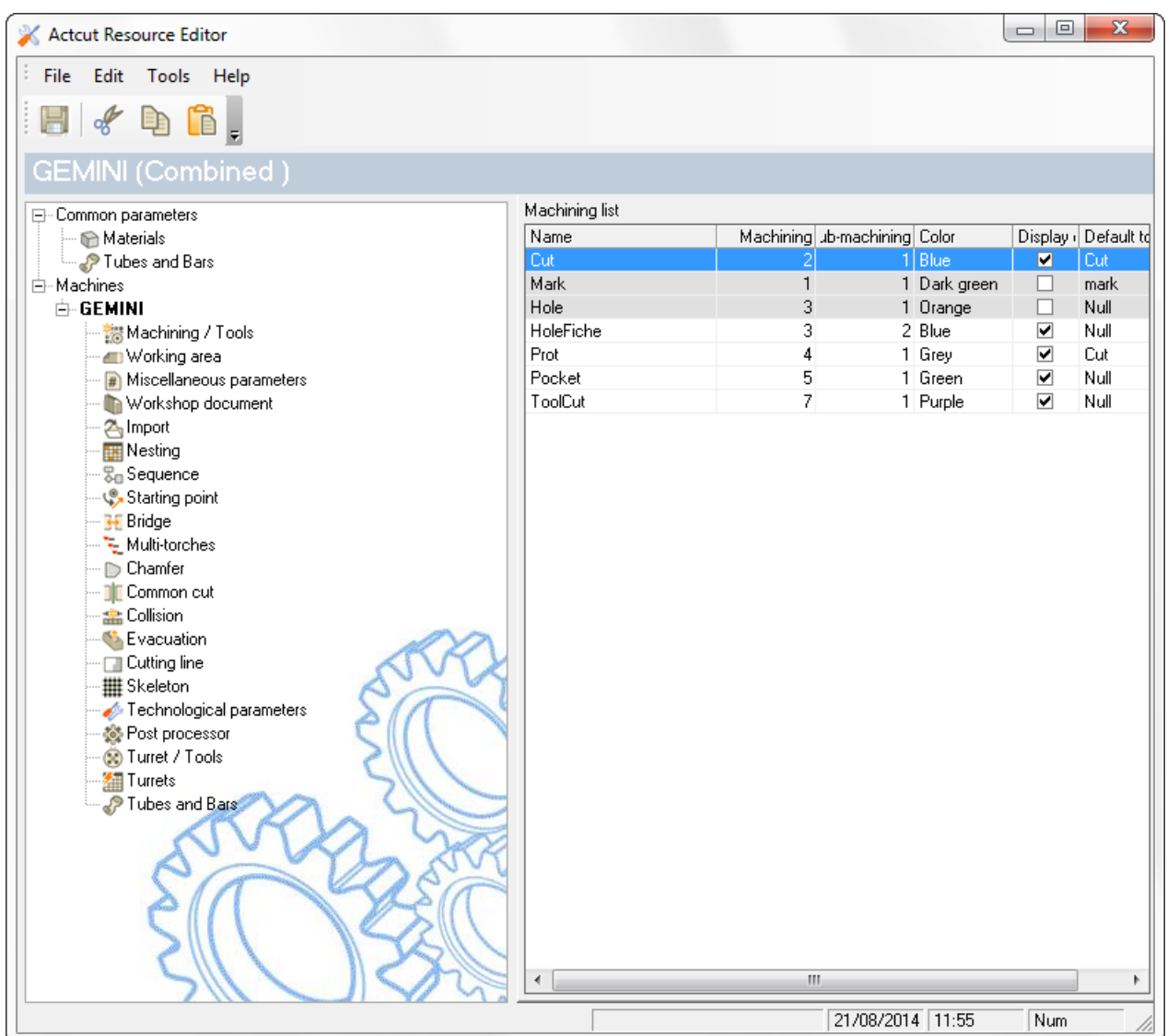

Kliknij edytor zasobów, aby uzyskać dostęp do informacji.

#### **Okno narzędzi**

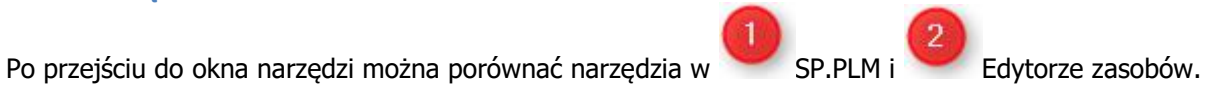

**STEEL PROJECTS®** User Documentation

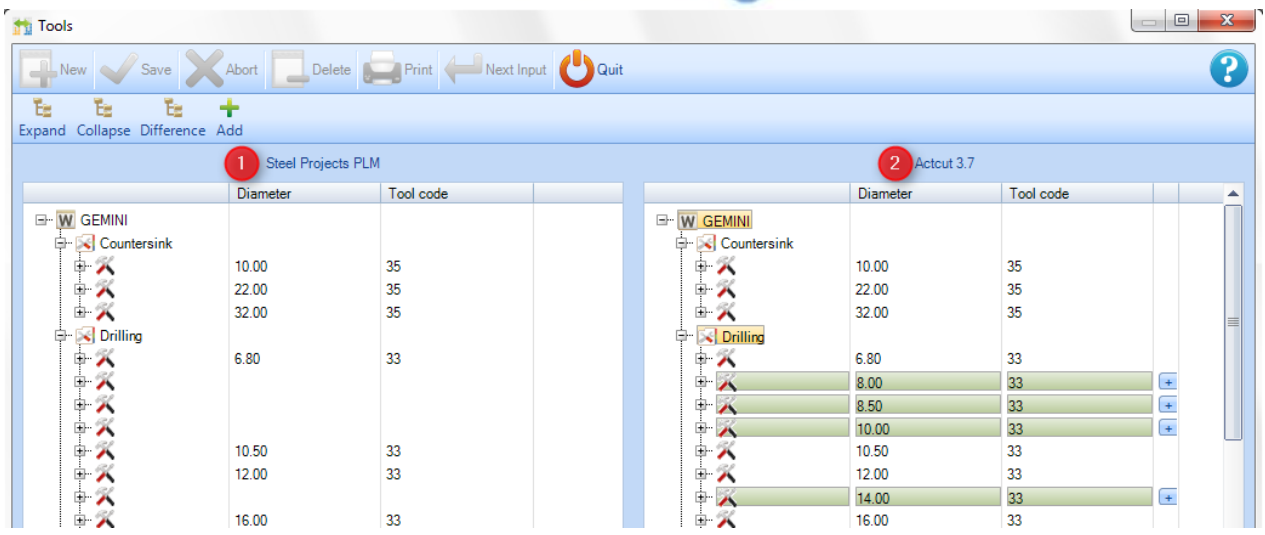

Narzędzia znalezione przez oprogramowanie w Edytorze zasobów, których nie ma w SP.PLM, są zaznaczone na zielono.

Ok

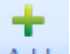

Klikając ikonę <sup>Add</sup>, możesz automatycznie dodać te narzędzia do SP.PLM. Następnie musisz nacisnąć

, aby przeprowadzić walidację przed zamknięciem okna.

**STEEL PROJECTS®** User Documentation

#### **Okno parametrów technologicznych**

Obowiązują takie same zasady jak w przypadku porównania narzędzi. SP.PLM i Edytor zasobów

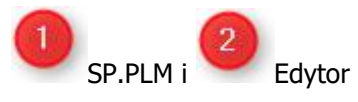

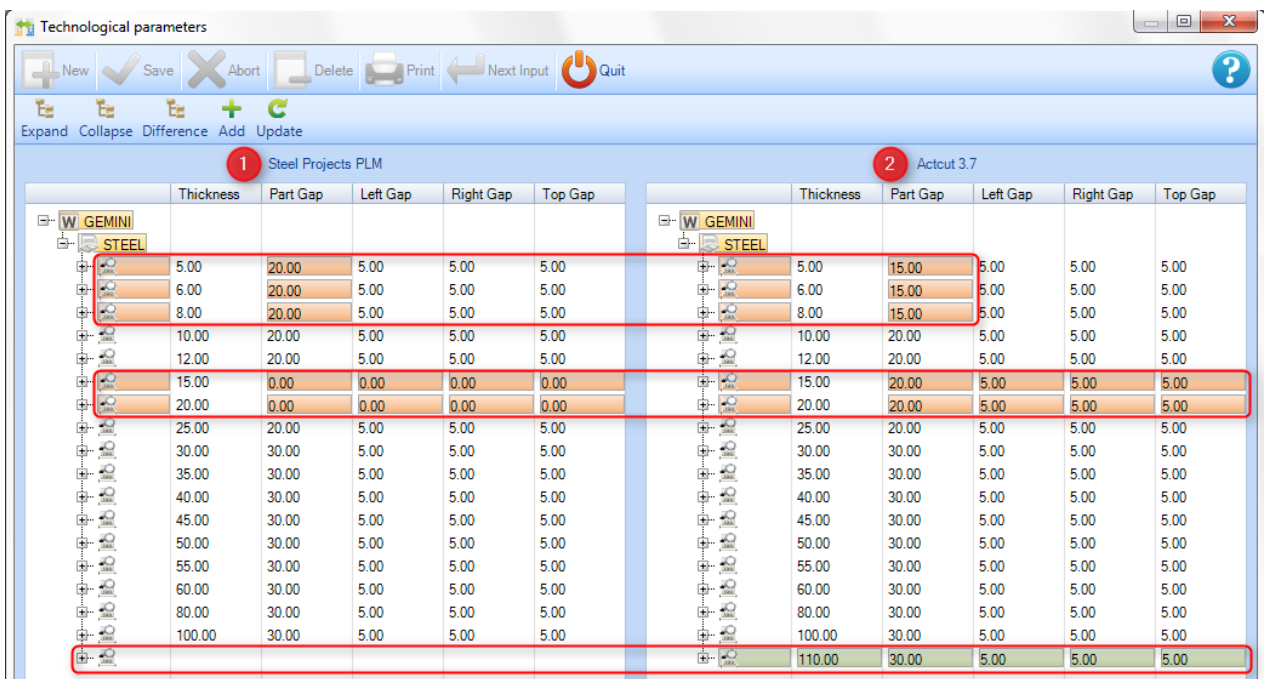

Różniące się wartości grubości są zaznaczone na czerwono.

e

Klikając ikonę Update, możesz automatycznie zaktualizować te wartości w SP.PLM. Następnie musisz

nacisnąć "aby przeprowadzić walidację przed zamknięciem okna.

Wartości grubości znalezione przez oprogramowanie w Edytorze zasobów, których nie ma w SP.PLM, są zaznaczone na zielono.

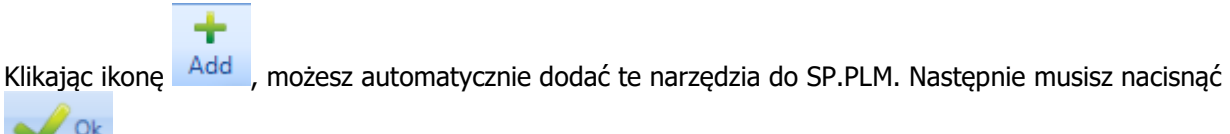

, aby przeprowadzić walidację przed zamknięciem okna.

**STEEL PROJECTS®** User Documentation

#### **Moduł – Menedżer produkcji**

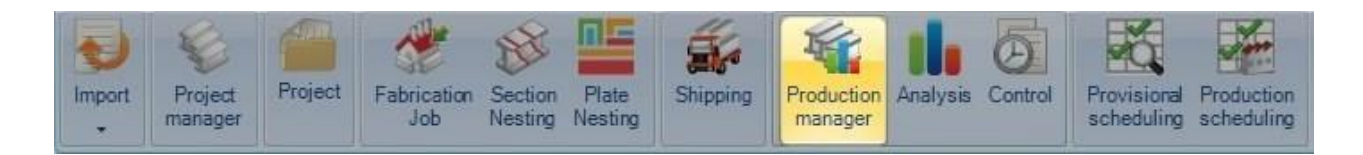

#### **Główny moduł zarządzania produkcją**

Menedżer produkcji umożliwia przesyłanie elementów do stacji roboczych i postępowanie zgodnie z przepływem pracy. Dostępne są takie same funkcje jak w Module – [Menedżerze](#page-19-0) produkcji z dodatkowymi funkcjami umożliwiającymi zarządzanie produkcją i śledzenie jej postępów.

Ten moduł pozwoli na aktywację 3 nowych sekcji.

- Wyślij do produkcji
- Menedżer produkcji
- Zadanie produkcyjne

Główną różnicą w porównaniu z Menedżerem projektów jest status produkcji wyświetlany dla każdego elementu (Projekt/Rysunek/Zespół/Komponent).

Kiedy przesuniesz mysz na pasku postępu produkcji, pojawi się siatka ze szczegółowymi informacjami.

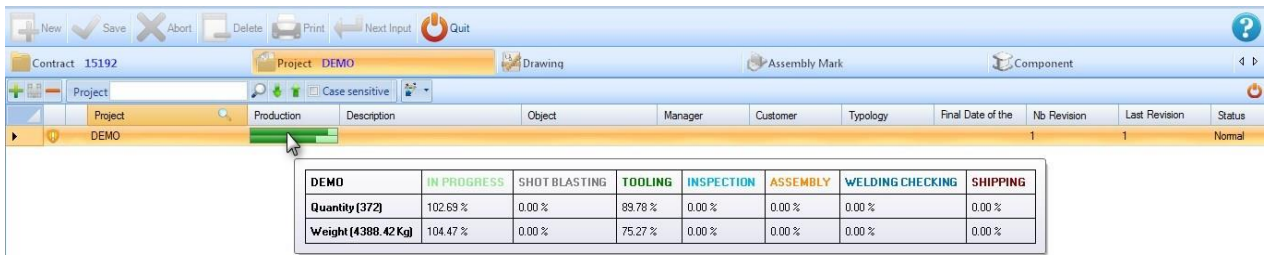

Po zakończeniu poziomu informacji zwrotnych dla danego elementu kolor paska postępu zmienia się w zależności od ustawień w [parametrach informacji zwrotnych.](#page-281-0)

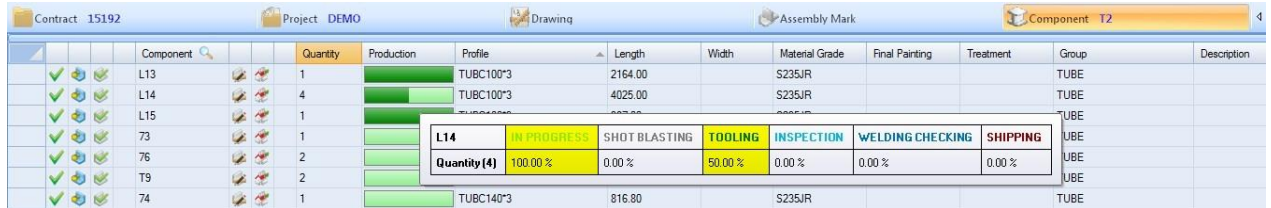

**STEEL PROJECTS®** User Documentation

#### **Kontrolowanie**

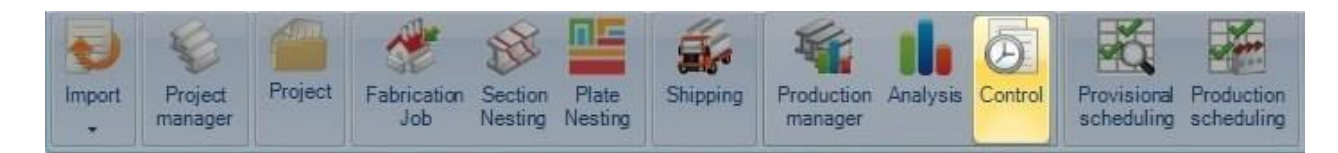

#### **Moduł kontrolowania informacji zwrotnych z produkcji i statusu konsolidacji**

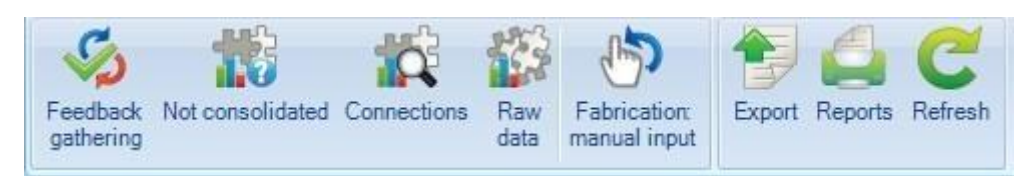

#### Zbieranie informacji zwrotnych

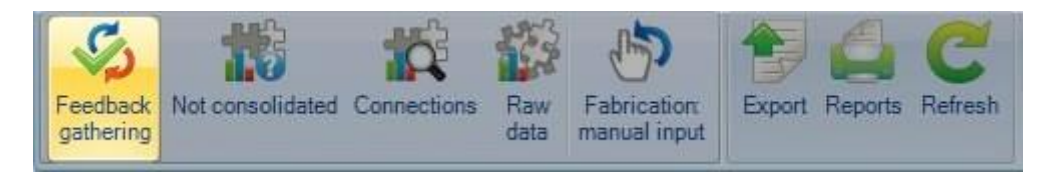

Zmusza usługę informacji zwrotnych do zebrania danych z maszyn i ich konsolidacji, jeśli jest taka możliwość.

 $\triangle$ Ta operacja zadziała również na serwerze SQL $\triangle$ 

#### Połączenia

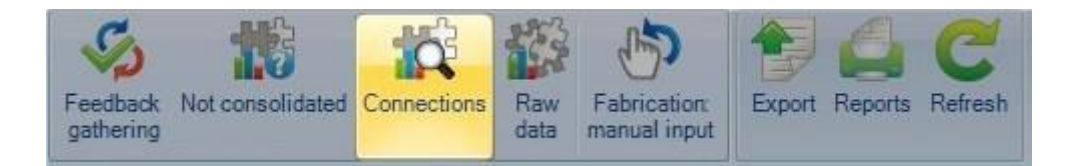

Po konsolidacji ręcznej łącza pomiędzy informacjami zwrotnymi i istniejącymi danymi są przechowywane tutaj.

#### Dane nieprzetworzone

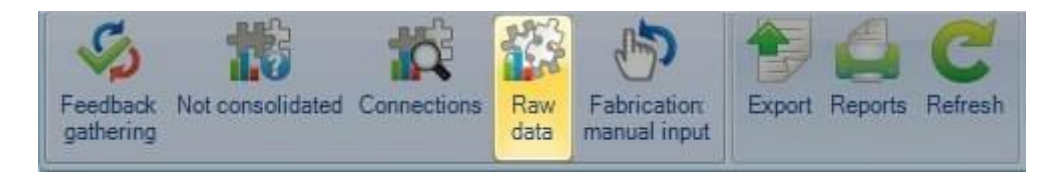

Tutaj możesz znaleźć wszystkie dane zawierające informacje zwrotne w ich oryginalnym formacie.

**STEEL PROJECTS®** User Documentation

Ręczne wprowadzenie danych wejściowych produkcji

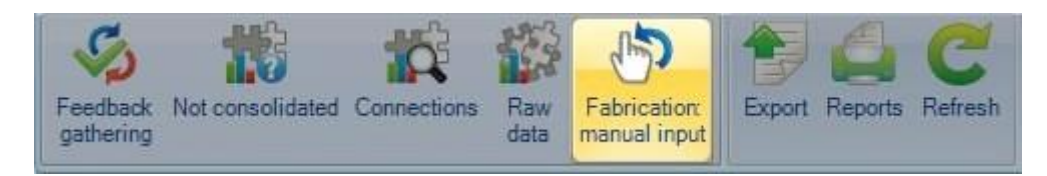

Umożliwia ręczne wpisanie czasu produkcji bez modułu informacji zwrotnych.

#### **Eksport**

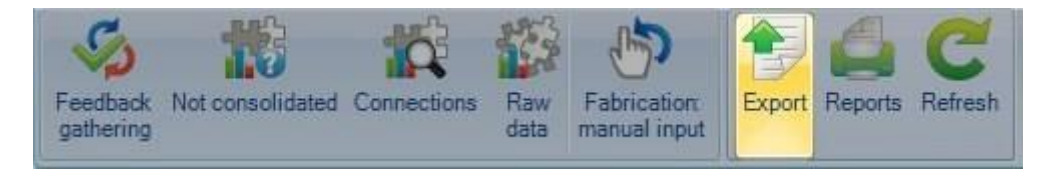

Eksport danych z informacjami zwrotnymi w celu dostosowania oprogramowania ERP.

#### **Raporty**

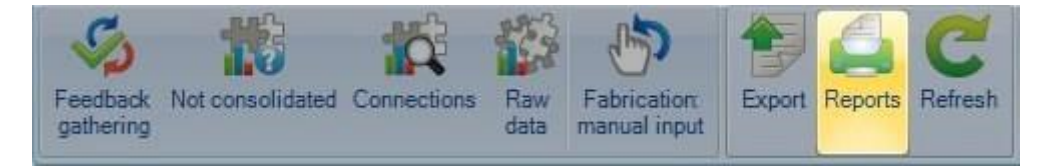

#### Drukuje wybór raportów.

#### Odśwież

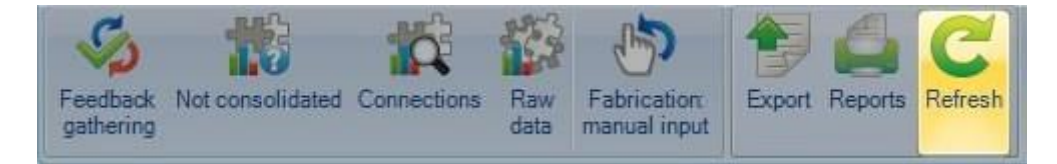

#### Odświeża wyświetlane dane.

 $\triangle$ To działanie nie wymusza gromadzenia danych z informacjami zwrotnymi $\triangle$ 

#### **Fokus**

#### Sprawdzanie części

#### **Sprawdzenie, czy części można wyprodukować.**

SPPLM daje możliwość sprawdzenia wykonalności części w Menedżerze projektów w celu przeprowadzenia oceny, czy części można wykonać na maszynach.

#### **Konfiguracja**

**STEEL PROJECTS®** User Documentation

Aby skorzystać z tej opcji, najpierw musisz ją aktywować w [Konfiguracji spółki](#page-300-0) – Karta Menedżera projektów.

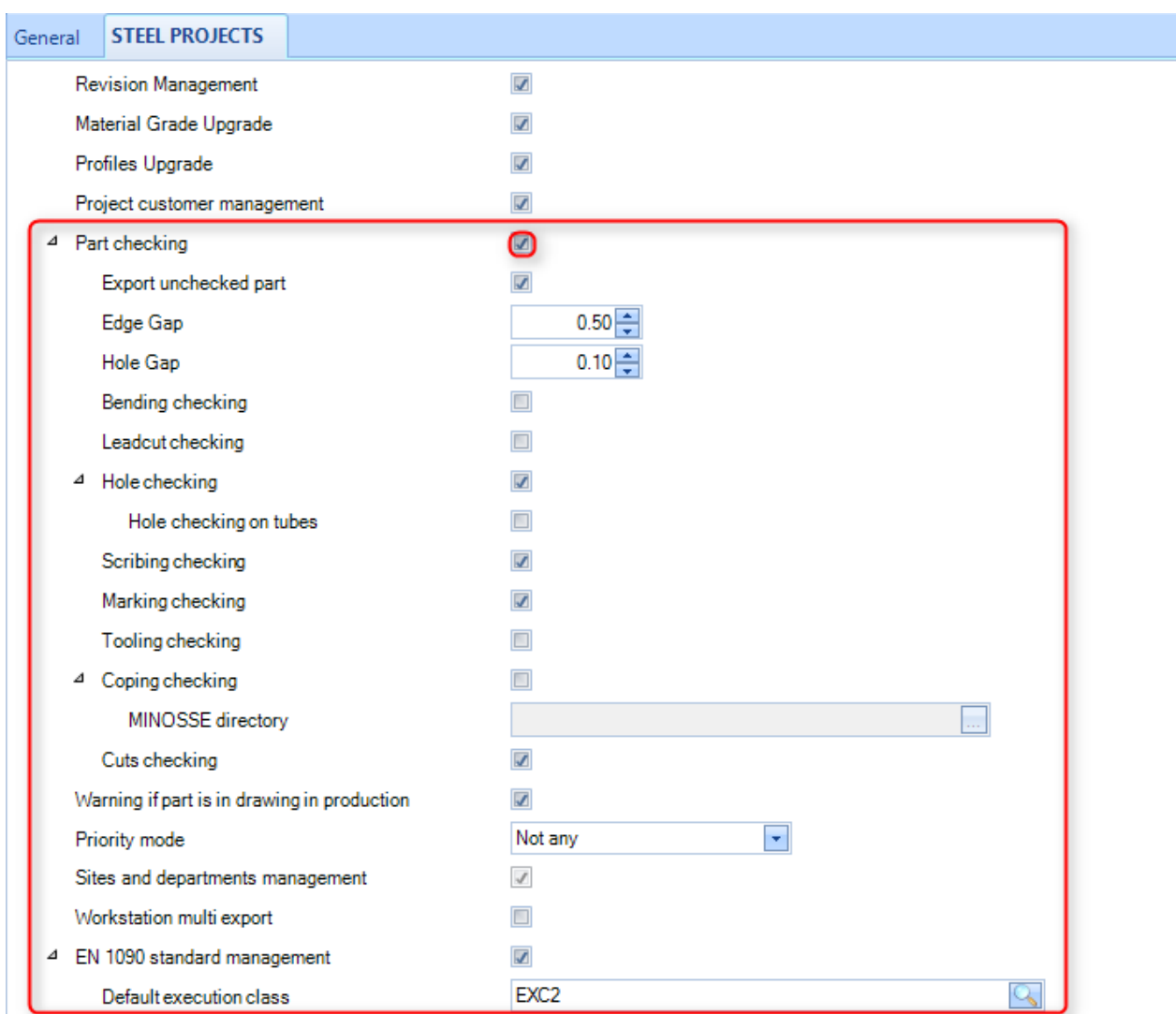

Z tego menu możesz aktywować różne rodzaje kontroli, które zostaną przeprowadzone przez oprogramowanie:

- **Eksport niesprawdzonej części**  Gdy ta opcja nie jest włączona, części nie można wyeksportować, jeśli nie zostały sprawdzone lub jeśli nie przeszły pomyślnie kontroli. Jeśli ta opcja jest włączona, służy wyłącznie jako wskaźnik wizualny.
- **Szczelina od krawędzi** Minimalna możliwa odległość otworu części od krawędzi; pozwala to na uniknięcie błędu podczas wiercenia.
- **Szczelina od otworu –** Minimalna odległość od innego otworu. Mniejsza odległość spowoduje błąd podczas wiercenia.
- **Kontrola zgięcia –**

**STEEL PROJECTS®** User Documentation

- **Sprawdzenie cięcia głównego** W przypadku występowania jakichkolwiek cięć głównych (nierozpoznanych makr kopiowania) otrzymasz ostrzeżenie.
- **Sprawdzenie otworu –** Ostrzeżenie w przypadku występowania otworów na zewnątrz części lub zbyt blisko krawędzi lub innego otworu.
- **Sprawdzenie trasowania** Ostrzeżenie w przypadku nieprawidłowych linii trasowania na części.
- **Sprawdzenie oznaczeń** Ostrzeżenie w przypadku oznaczenia w niewłaściwym miejscu lub zbyt blisko krawędzi.
- **Sprawdzenie obróbki**  Sprawdzane są tabele narzędzi skonfigurowane przez użytkownika dla dostępnych maszyn i podawane ostrzeżenie o narzędziach, które jeszcze trzeba skonfigurować.
- **Sprawdzenie kopiowania** Pracuje razem z oprogramowaniem kontrolującym kopie Ficep i ostrzega o kopiowaniu makr, którego nie można przeprowadzić na danej maszynie. Aby skorzystać z tej opcji, należy skopiować folder d:\Minosse lub d:\Pegaso z samej maszyny na lokalną lub dostępną lokalizację sieci. Następnie trzeba tu ustawić tę ścieżkę.
- **Sprawdzenie EN1090 –**

### Steel Projects PLM **STEEL PROJECTS®** User Documentation

#### **Funkcjonalność**

Jeśli ta opcja jest włączona, obok wszystkich projektów, rysunków, zespołów i komponentów będzie widoczna tarcza. Jeśli najedziesz myszką na tę ikonę, zobaczysz stan kontroli.

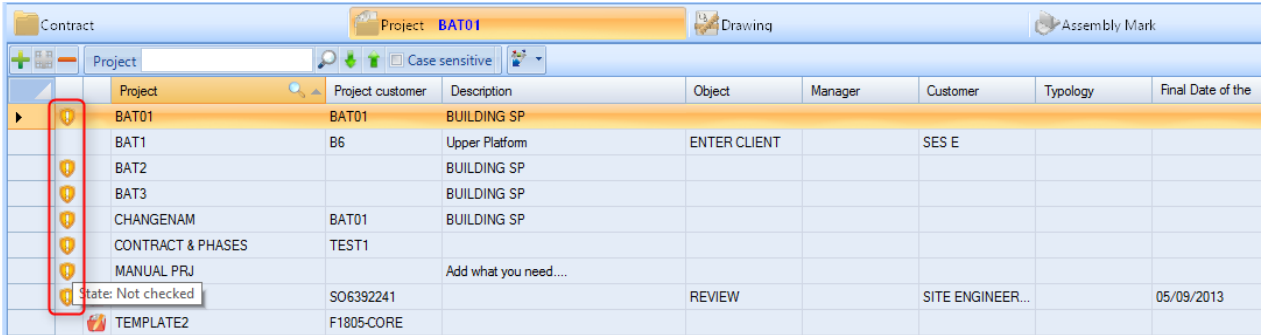

Domyślny status wszystkich części to "Niesprawdzone".

Możesz sprawdzić części z projektu do poziomu komponentu poprzez wybór elementów (za pomocą przycisku Ctrl lub Shift, aby dokonać wyboru wielokrotnego) i przejście do menu otwieranego kliknięciem prawym przyciskiem myszy. Jeśli istnieje opcja dla narzędzi – Sprawdź część.

**STEEL PROJECTS®** User Documentation

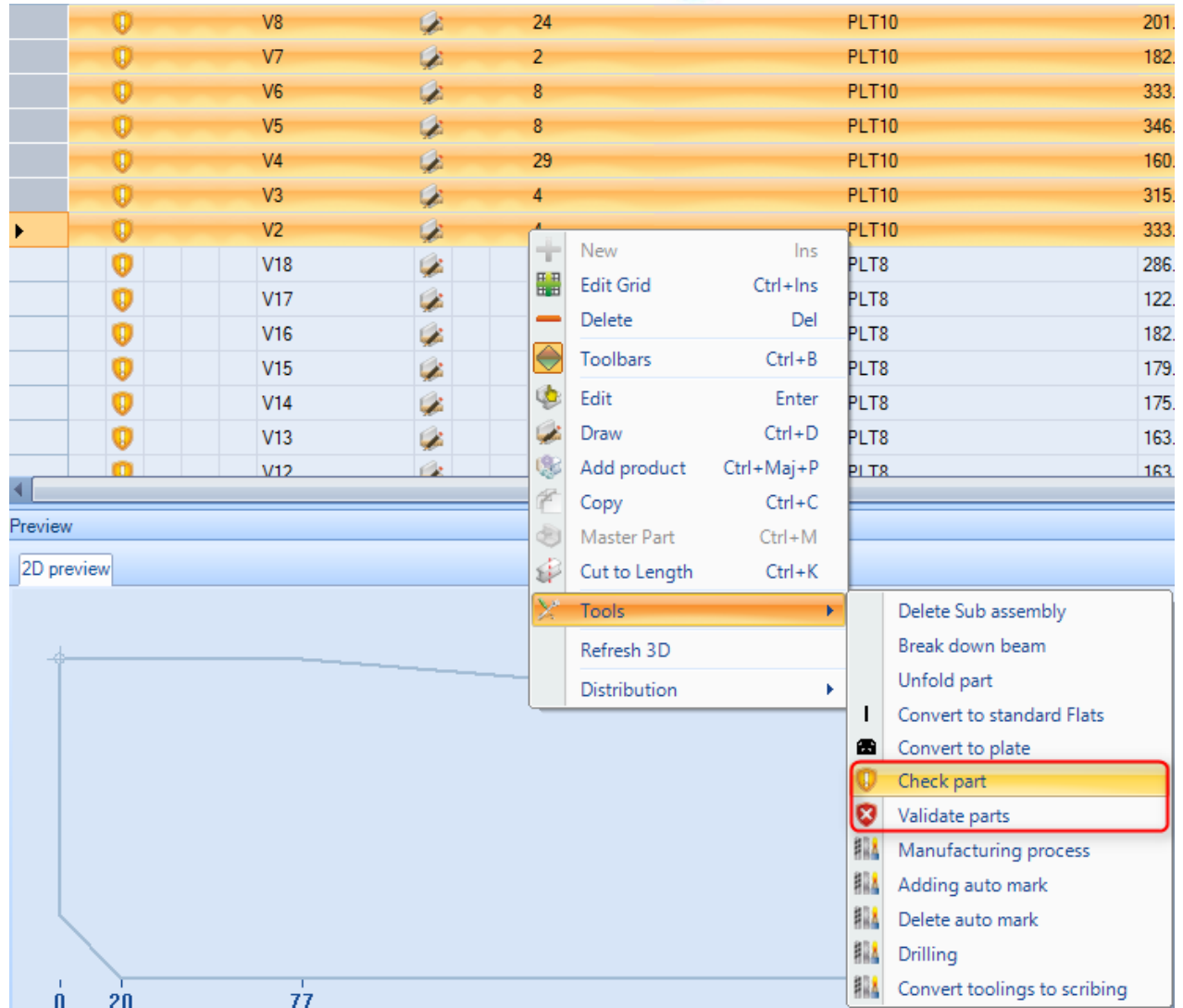

Po sprawdzeniu części ikona tarczy zmieni się na Ważny Walub Nieważny Wależności od tego, czy część może zostać wyprodukowana na maszynach użytkownika.

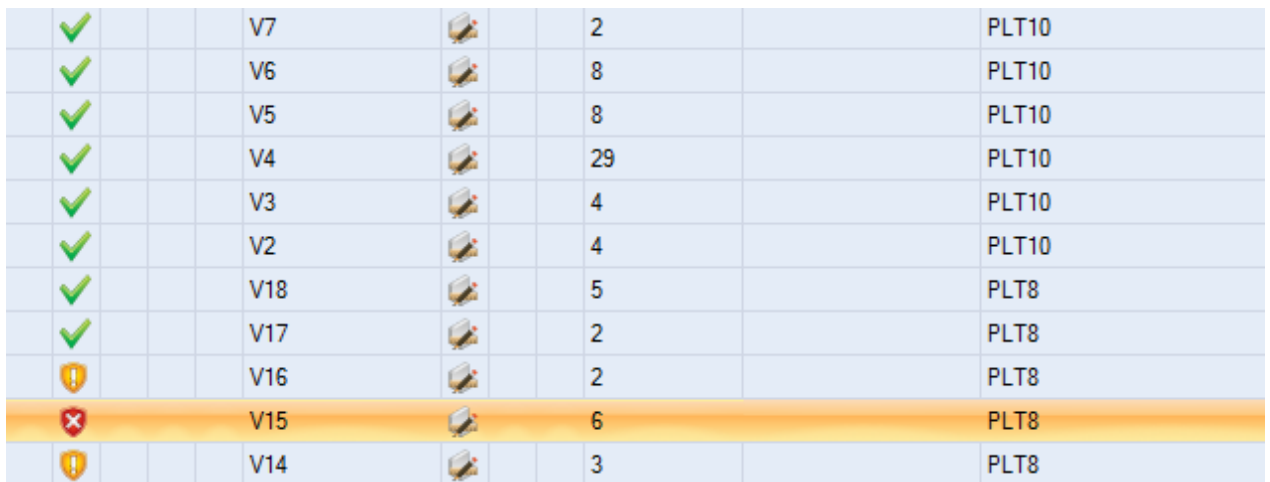

Aby sprawdzić, na czym polega problem z nieprawidłowymi częściami, kliknij dwa razy komponent, aby przejść do strony Opcji, i naciśnij kartę BŁĄD.
**STEEL PROJECTS®** User Documentation

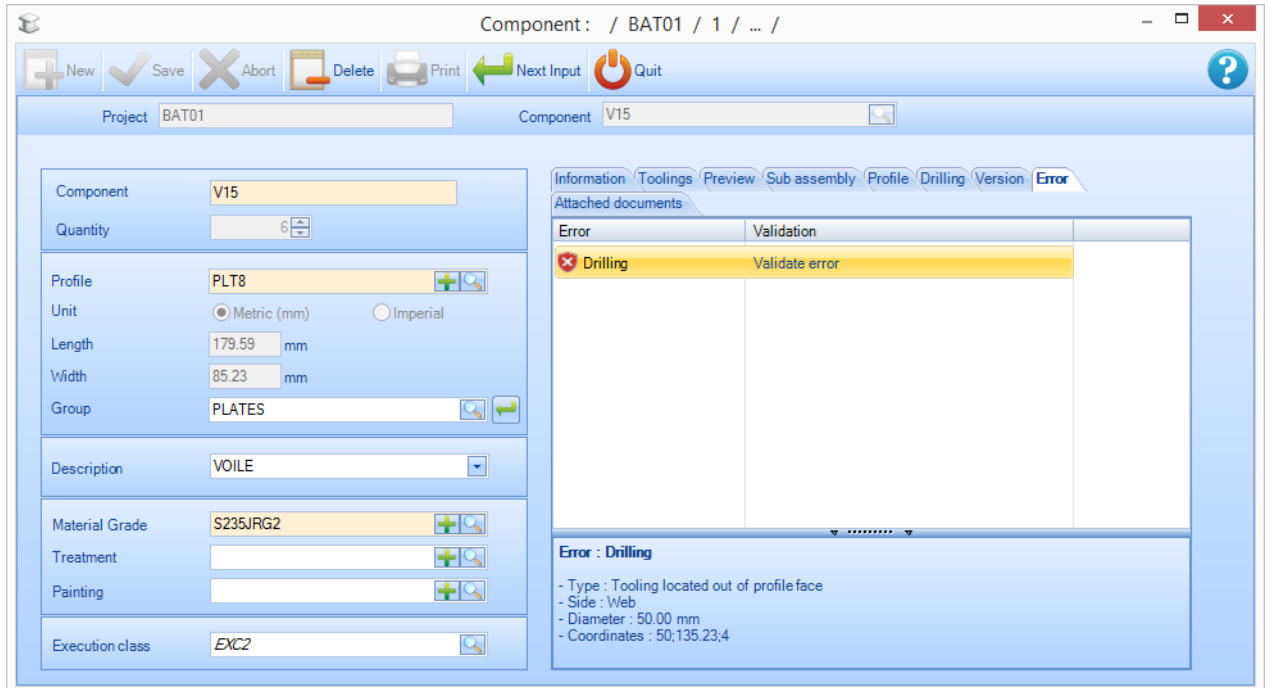

Błędy zostaną pokazane na liście. Jeśli klikniesz błąd na liście, zobaczysz jego szczegóły.

Jeśli użytkownik zaznaczył część i dana kwestia nie jest problemem, naciśnij "Waliduj błąd" na ekranie. Ta część zostanie następnie oznaczona jako "Zwalidowany przez użytkownika".

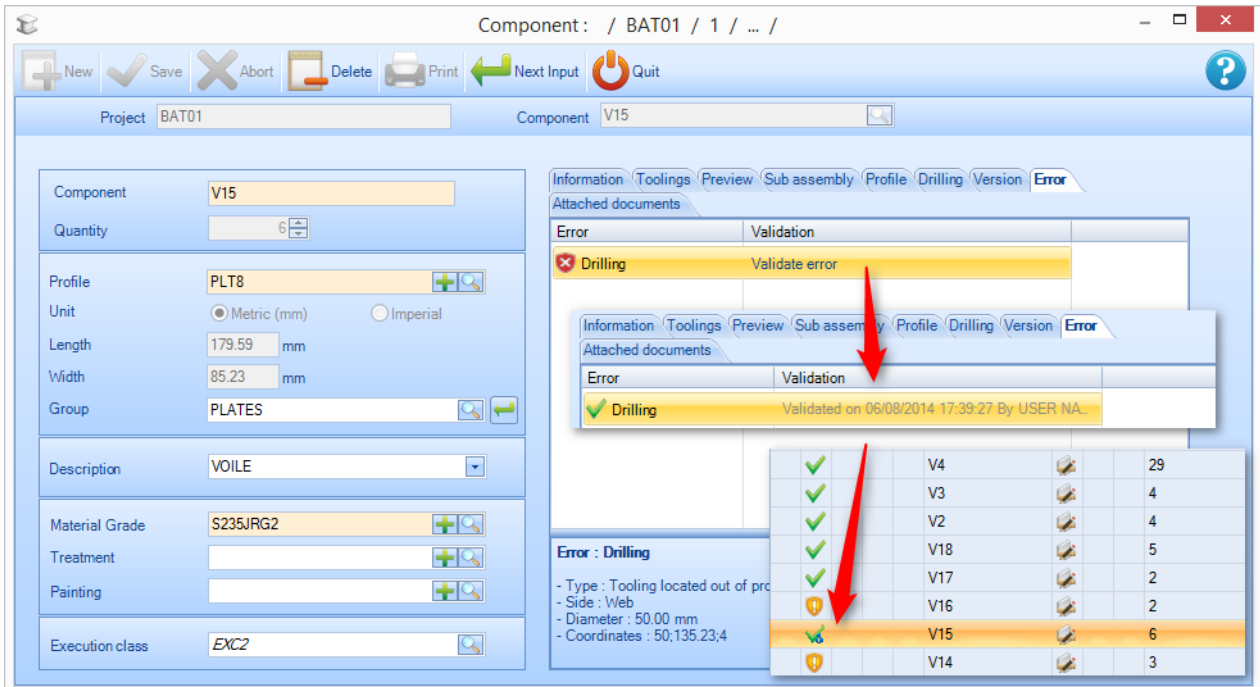

Istnieje możliwość walidacji części z błędami w menu narzędzi otwieranym kliknięciem prawym przyciskiem myszy

# Steel Projects PLM<br>STEEL PROJECTS® User Documentation

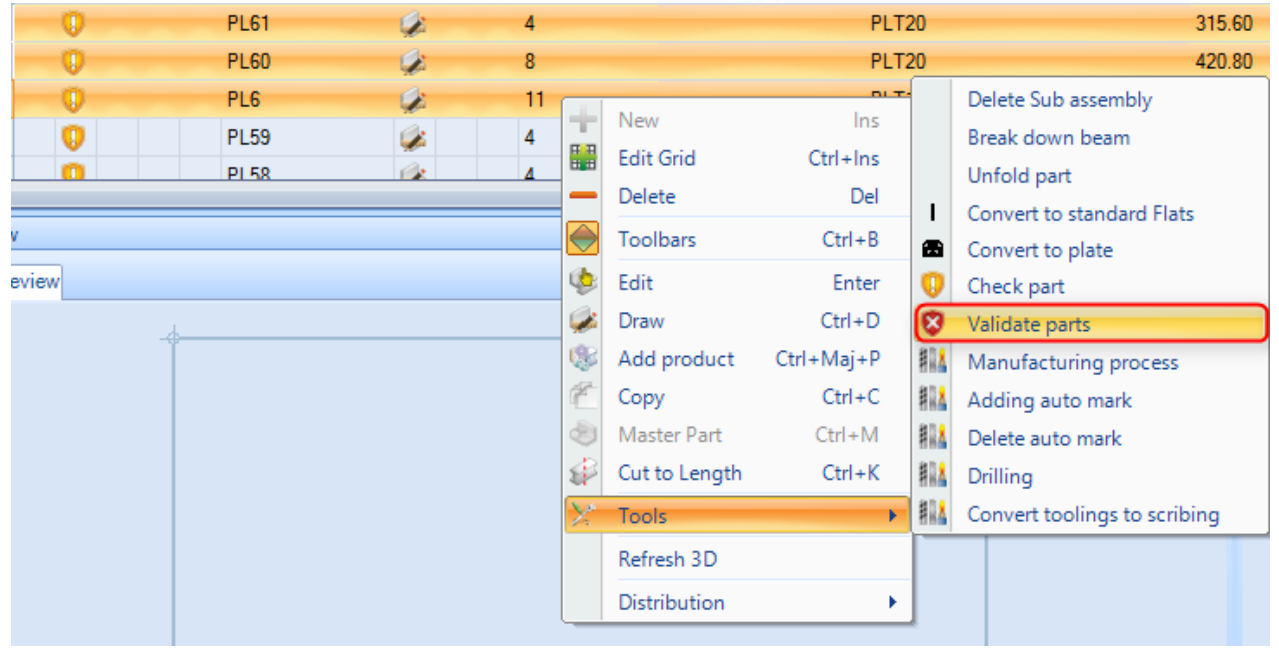

#### Menedżer dokumentów

#### **Dodawanie dokumentów bezpośrednio dołączonych do kontraktu, rysunku, zespołu lub części**

**Steel Projects PLM** 

**STEEL PROJECTS®** User Documentation

Zarządzanie dokumentami w SPPLM daje możliwość dołączenia dokumentu elektronicznego lub ich większej liczby do projektów, rysunków, zespołów, komponentów i klientów.

Dołączone dokumenty są przechowywane w bazie danych na serwerze.

Funkcjonalność Steel-Projects PLM rejestruje wersje tych dokumentów i może zachowywać historię zmian.

#### **Parametry**

Musisz włączyć zarządzanie dokumentami w ogólnych [ustawieniach konfiguracji](#page-293-0)

W karcie Steel Projects PLM wybierz ikonę karty "Ustawienia", a następnie "Konfiguracja". Zaznacz pole, aby umożliwić zarządzanie dokumentami w sekcji ustawień ogólnych.

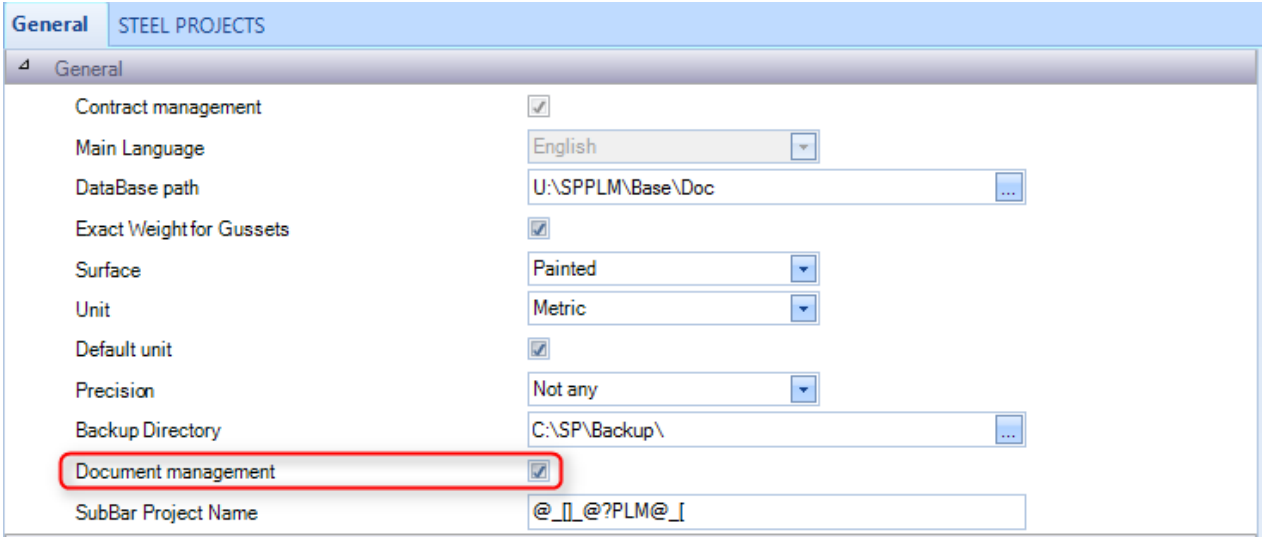

### **Steel Projects PLM STEEL PROJECTS®** User Documentation

#### **Funkcjonalność**

Po włączeniu zarządzania dokumentami pojawi się dodatkowa karta na odpowiedniej stronie opcji.

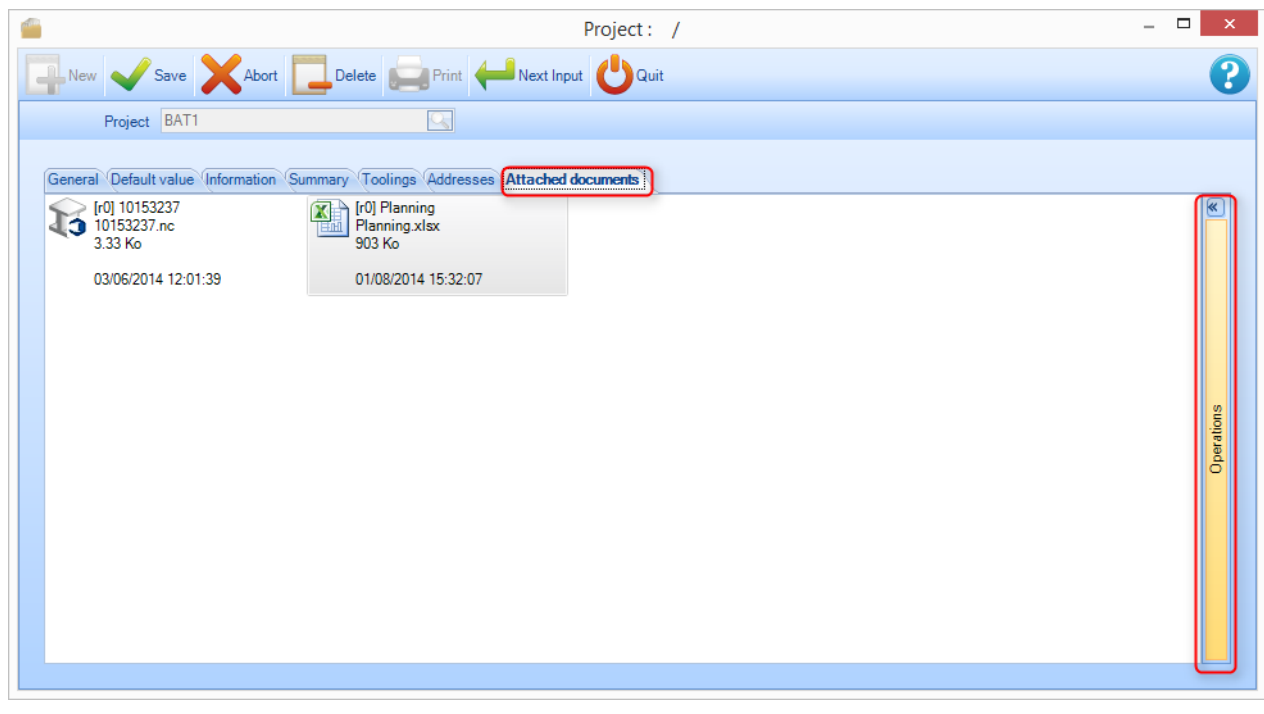

#### **Widok domyślny**

W tym widoku widoczne są tylko dołączone dokumenty i ich wersje:

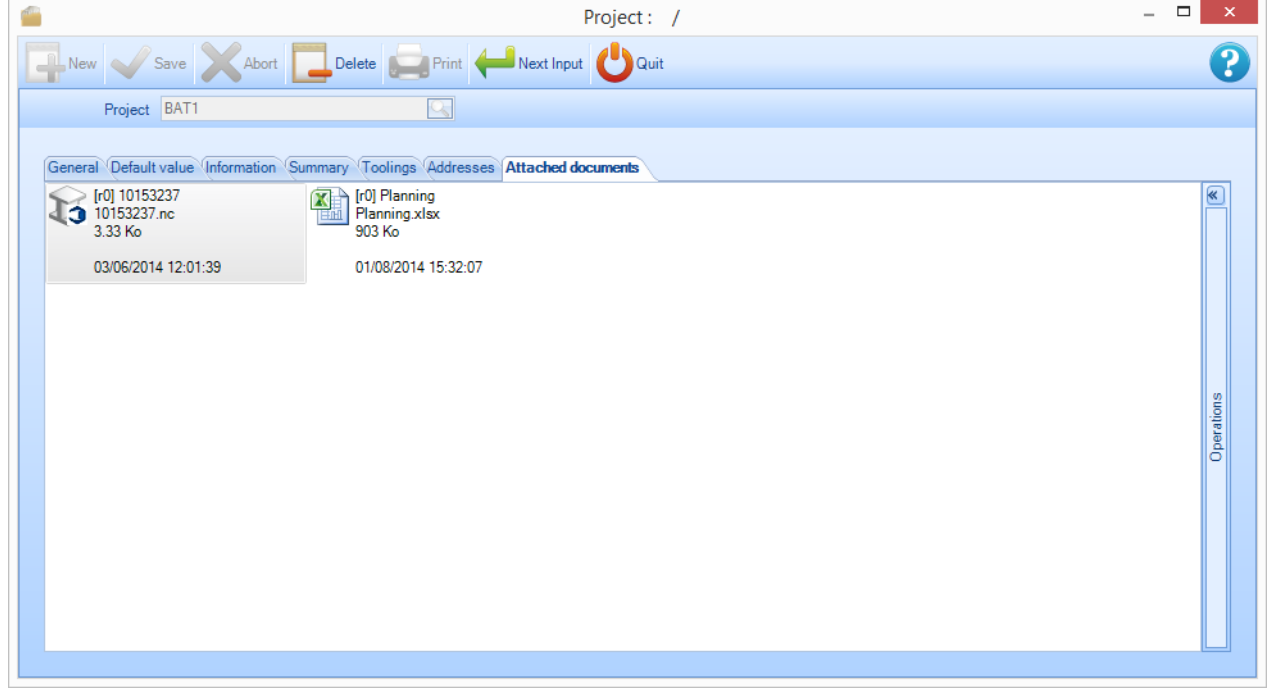

**STEEL PROJECTS®** User Documentation

#### Wyświetlane informacje to:

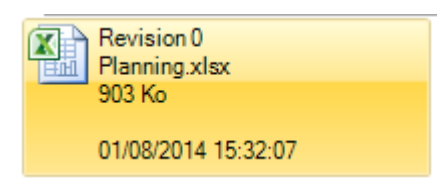

[wersja] Nazwa dokumentu (identyczna z nazwą pliku tutaj) Nazwa pliku dla wersji dokumentu Rozmiar pliku na dysku (same jednostki i Windows) Autor wersji pliku

Data i czas modyfikacji pliku.

W tym widoku nie są możliwe zmiany. Dwukrotne kliknięcie ikony uruchamia podgląd za pomocą domyślnego programu Windows (co oznacza, że jeśli nie ma programu powiązanego z typem pliku, Windows zapyta, z której aplikacji ma skorzystać).

Przejście do pełnego widoku odbywa się poprzez kliknięcie pionowego paska "Operacje" z prawej strony.

#### **Widok rozszerzony**

Aby otworzyć menu rozszerzone, naciśnij strzałkę rozszerzenia z prawej strony.

Po włączeniu pełnego widoku możesz wykonywać różne operacje na dokumentach i ich wersjach.

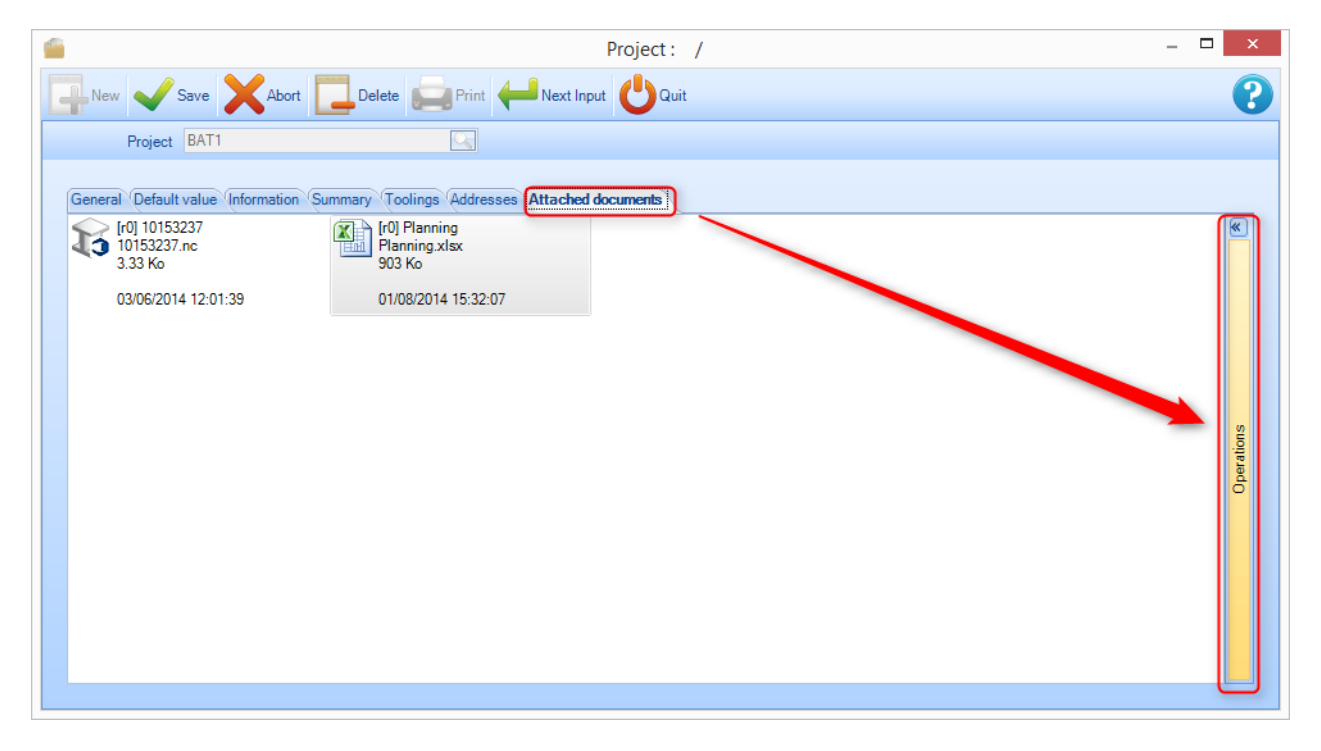

Ikona reprezentująca dokument pochodzi z systemu operacyjnego podczas wczytywania pliku. Może ona być generyczna (jak wyżej) lub reprezentować podgląd, jeśli jest dostępny i obsługiwany przez Windows.

JECTS® User Documentation

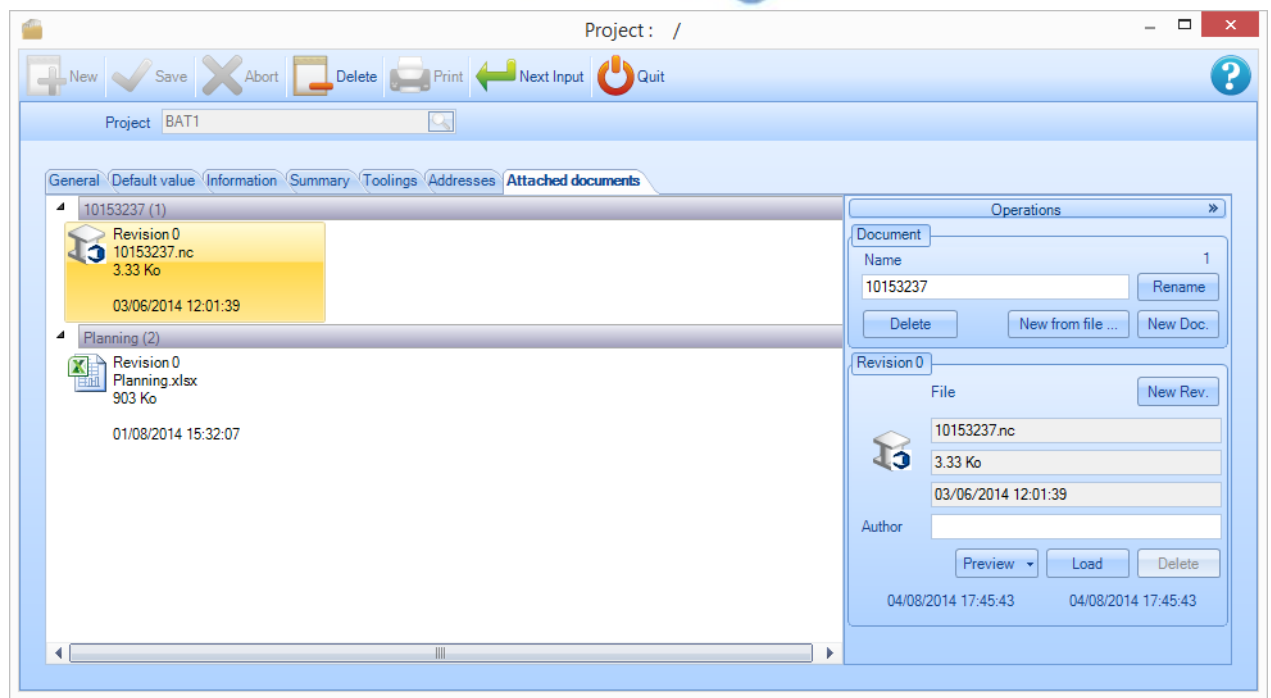

#### **Zasady zarządzania**

- Zawsze możesz utworzyć nowy dokument.
- Zawsze możesz zmienić nazwę nowego dokumentu.
- Nie możesz usunąć dokumentu, jeśli on nie istnieje w wersji 0.
- Ten sam plik może być związany z kilkoma dokumentami/wersjami.
- Podczas tworzenia nowej wersji blokowana jest wcześniejsza wersja.
- Nie można zmienić bieżącej wersji dokumentu.
- Nie można usunąć ostatniej wersji dokumentu.
- Autor jest opcjonalny.
- Daty zmiany (tworzenie i modyfikacja) i data modyfikacji pliku nie mogą być edytowane ręcznie.

#### **Zarządzanie dokumentami**

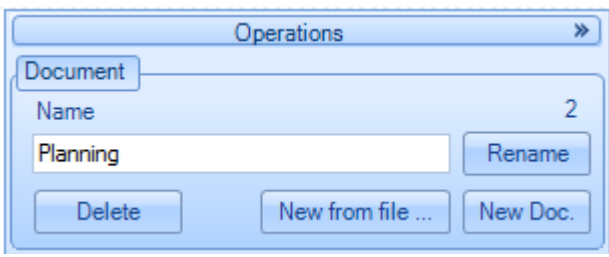

#### **Nowy dokument**

Tworzenie dokumentu. Możesz wprowadzić nazwę dokumentu i kliknąć "Nv.doc.". Jeśli nazwa nie zostanie wprowadzona, dokument zostanie utworzony bez nazwy. Można zmienić jego nazwę później.

**Steel Projects PLM** 

**STEEL PROJECTS®** User Documentation

#### **Nowy z pliku**

Kliknij "Nv. from... ". Pojawi się okno dialogowe "Otwórz plik". Możesz wybrać wiele plików. Zostanie utworzone wiele dokumentów jako wybrany plik. Nazwa każdego nowego dokumentu bez odpowiedniego rozszerzenia pliku.

#### **Zmiana nazwy**

Wybierz dowolną wersję dokumentu na liście z lewej strony. Wprowadź nową nazwę. Kliknij "Zmień nazwę". Wszystkie wersje są znane, czynność nie ma wpływu na pliki.

#### **Usuń**

Wybierz wersję dokumentu 0, aby go usunąć (usunięcie nie jest możliwe, jeśli istnieje więcej niż jedna wersja). Kliknij "Usuń".

#### **Zarządzanie wersjami**

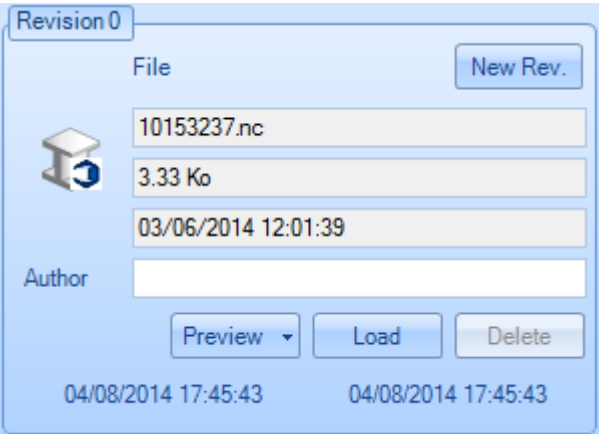

#### **Nowa wersja**

Wybierz dowolną wersję dokumentu. Kliknij "New. Rev. ". Ostatnia wersja dokumentu zostanie powielona i zablokowana.

**Steel Projects PLM** 

**STEEL PROJECTS®** User Documentation

#### **Plik**

Informacje na temat pliku i przypisanie autora.

#### **Wczytaj**

Aktualizacja istniejącej wersji dokumentu. Kliknij "Wczytaj". Pojawi się okno dialogowe wyboru pliku. Wybierz p Wielkość pliku i jego modyfikacje są wyodrębniane automatycznie. Data modyfikacji wersji jest aktualizowana.

#### **Podgląd**

Widok pliku

#### **Zmiana nazwy**

Wybierz dowolną wersję dokumentu na liście z lewej strony. Wprowadź nową nazwę. Kliknij "Zmień nazwę". Wszystkie wersje są znane, czynność nie ma wpływu na pliki.

#### **Usuń**

Wybierz najnowszą wersję dokumentu (można usunąć jedynie ostatnią wersję). Kliknij "Usuń"

#### Zarządzanie wersjami

#### **Zarządzanie wersjami i porównywanie**

Narzędzie zarządzania zmianami można wykorzystać w celu śledzenia różnych wersji.

Wszelkie zmiany faktów dotyczących projektu, rysunku, zespołów, komponentów i podzespołów przechowywanych w systemie.

**Steel Projects PLM** 

**STEEL PROJECTS®** User Documentation

Włącz zarządzanie wersjami:

Parametr zarządzania wersją musi być aktywowany w [Konfiguracji spółki](#page-300-0).

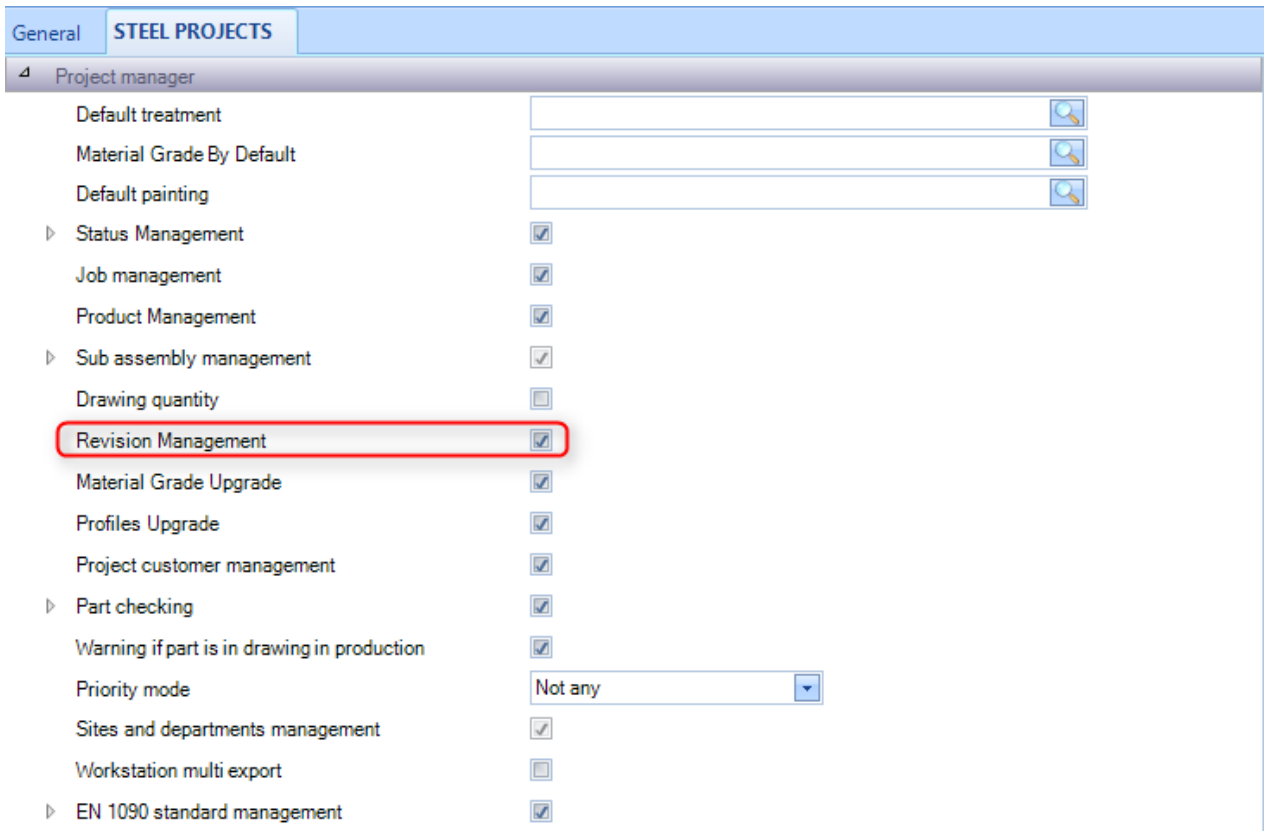

#### **Utwórz wersję**

Istnieją dwa sposoby utworzenia wersji:

- Za pomocą Menedżera projektów.
- Poprzez import.

**STEEL PROJECTS®** User Documentation

#### **Utwórz wersję w Menedżerze projektów**

Istnieje możliwość utworzenia wersji indywidualnego projektu. Kliknij prawym klawiszem myszki projekt w pytaniu i wybierz Utwórz wersję w menu kontekstowym otwieranym kliknięciem prawym przyciskiem myszy.

Jeśli utworzenie nowej wersji jest możliwe, otwiera się okno nowej wersji.

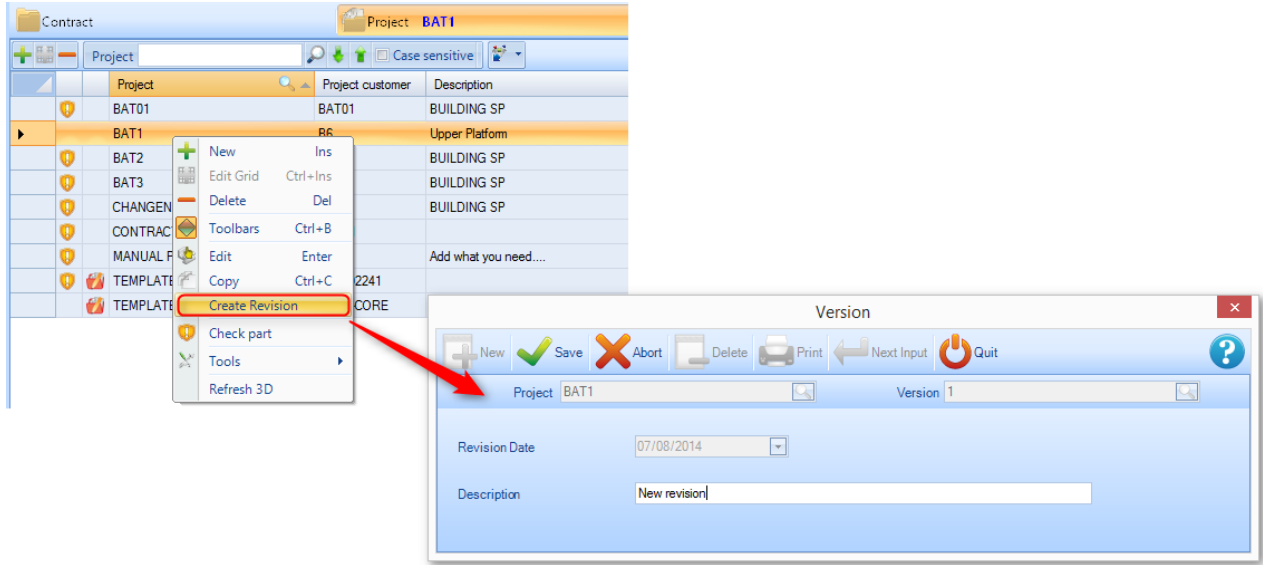

Następnie zostanie utworzona wersja. Wszystkie zmiany szczegółów projektu będą teraz wprowadzane do bieżącej wersji.

# **Steel Projects PLM STEEL PROJECTS®** User Documentation

#### **Utwórz wersję z importu**

Kiedy części są importowane, wszelkie różnice pomiędzy nową a bieżącą wersją są porównywane. System zapyta użytkownika podczas importu, czy chce zmodyfikować dane poprzez utworzenie nowej wersji, czy też nie.

Jeśli tak, musisz wypełnić pole zaznaczenia i kliknąć [OK].

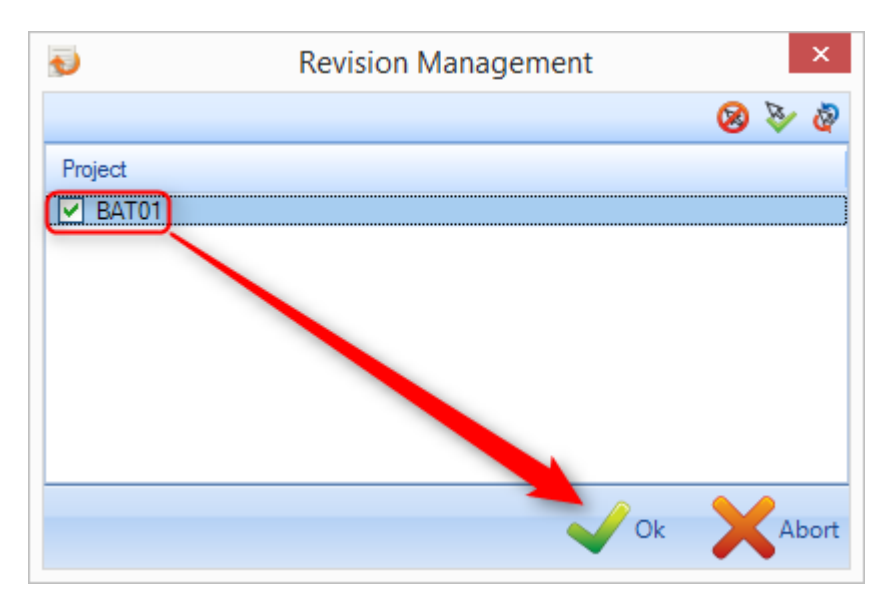

#### **Ocena projektu, rysunek, zespół, komponent**

#### **Zmiany projektów**

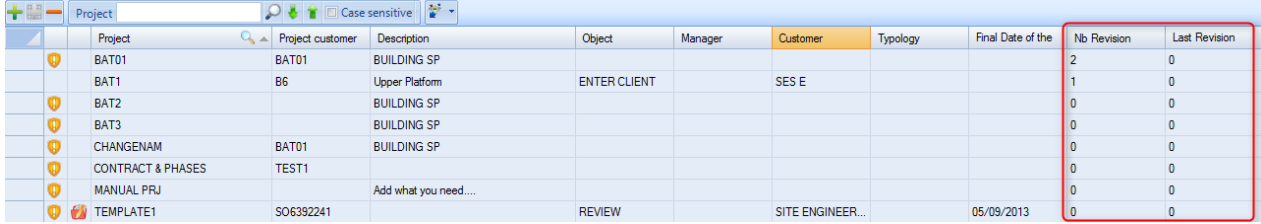

Na tym ekranie dwie koncepcje dotyczą zmian.

Kolumna z numerem wersji wskazuje bieżącą wersję tego przypadku. W przykładzie powyżej wybrany przypadek znajduje się obecnie w wersji 1.

Kolumna Ostatnia zmiana wskazuje ostatnią wersję, która zmieniła bazę danych projektu.

#### **Wersje rysunków**

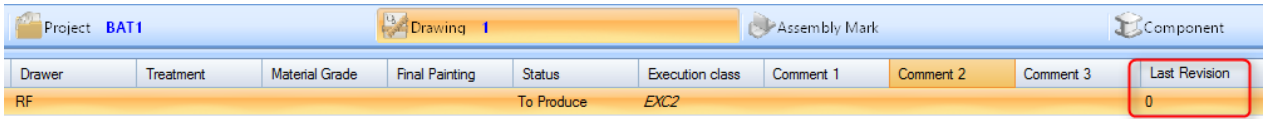

**STEEL PROJECTS®** User Documentation

Na tym ekranie kolumna Ostatnia zmiana wskazuje, które dane wersji są aktywne na tym rysunku.

#### **Wersje zespołów**

Modyfikacja zespołu może obejmować dwa działania:

Zmianę liczby zespołu w projekcie, dodanie zespołu do projektu.

Modyfikacja danych zespołu (opis, główna część).

Na tym ekranie kolumna Ostatnia zmiana wskazuje, która wersja zespołu jest aktywna.

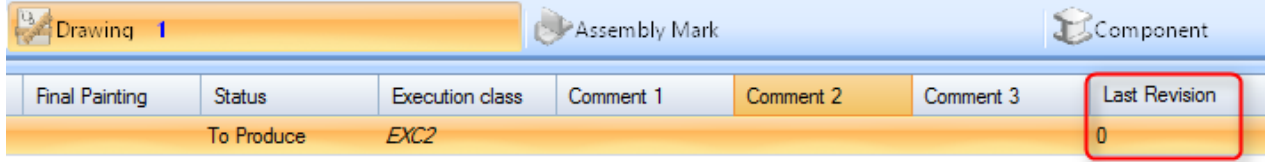

#### **Wersje komponentów**

Możliwe są 4 typy modyfikacji części:

- Zmiana liczby części w zespole, dodanie komponentu do zespołu
- Modyfikacja danych części (gatunek, profil, długość, szerokość)
- Zmiana obróbki komponentu
- Skład części zespołu wstępnego.

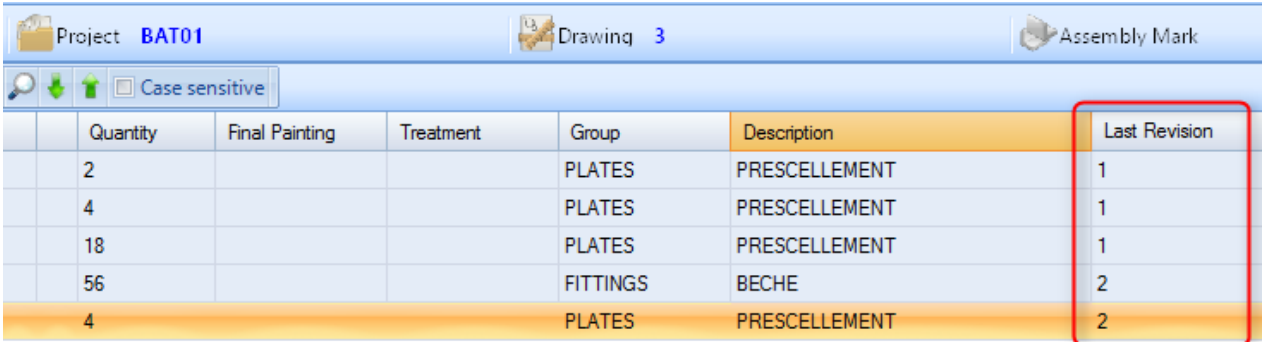

#### **Wyświetlanie historii zmian**

#### **Widok zmian w projekcie**

Można porównać różne wersje projektu z ekranu informacji dotyczących opcji projektu (dwukrotnie kliknij projekt z listy projektu głównego).

**STEEL PROJECTS®** User Documentation

W projektach, które zostały zmienione, jest karta o nazwie "Zmiany" pokazująca historię zmian.

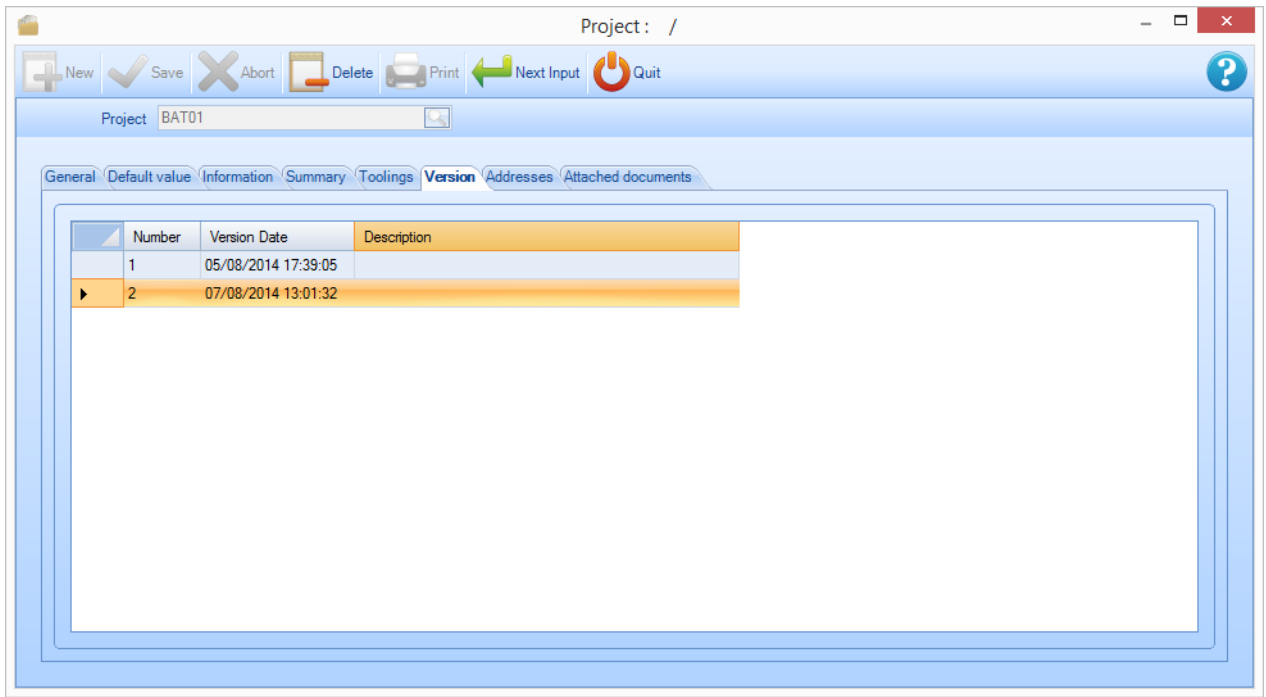

Ta karta pokazuje daty zmian, a także wprowadzony opis.

Umożliwia ona również porównanie dwóch wersji poprzez kliknięcie prawym przyciskiem linii, którą chcesz porównać.

Następie wystarczy wybrać sposób przeprowadzenia porównania.

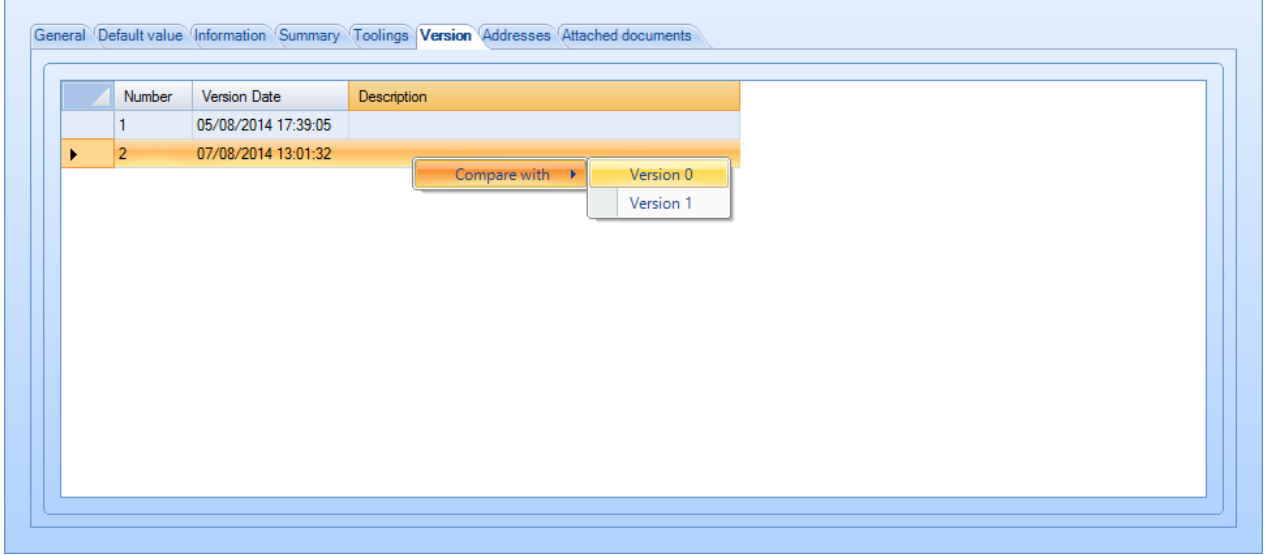

Pojawi się ekran porównania:

**STEEL PROJECTS®** User Documentation

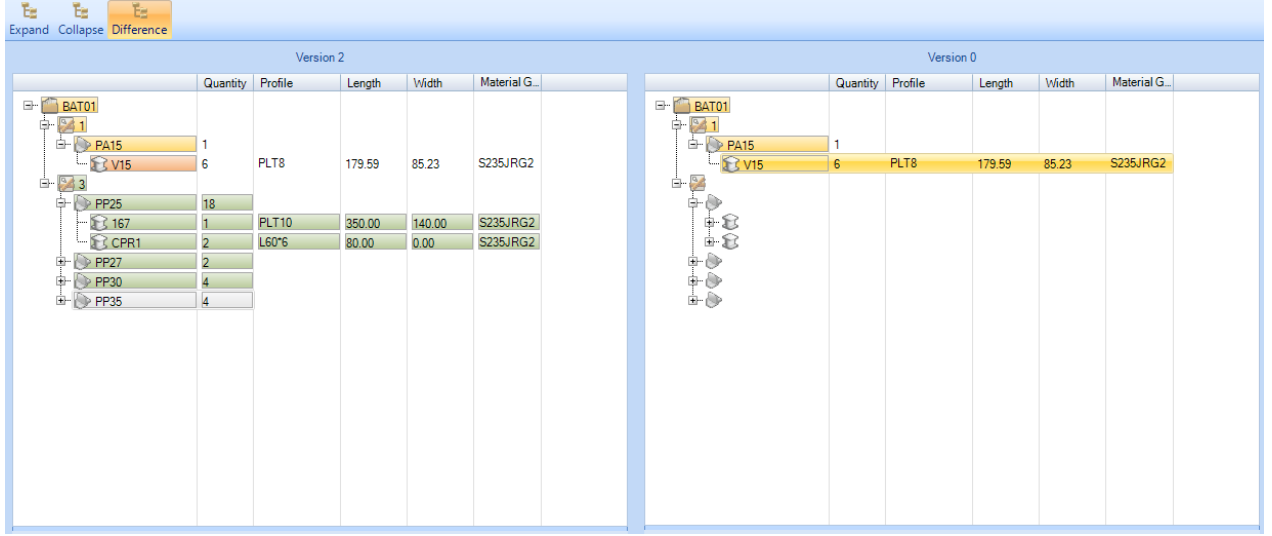

Kolory stosowane w węzłach:

- Zielony kolor: element został dodany w porównaniu z pierwszą wersją (w powyższym przykładzie CZĘŚĆ4 nie istnieje w wersji zespołu 0).
- Kolor pomarańczowy: dane zostały zmienione pomiędzy dwiema zmianami (w powyższym przykładzie długość CZĘŚCI1 zwiększyła się z 1500 do 1600 pomiędzy wersją 0 a wersją 2).
- Kolor czerwony: dane już nie istnieją (na przykład element został usunięty z wersji 0 do wersji 1).
- Żółty: dane nie zostały zmienione, jednak jeden z jego węzłów został dołączony (w tym przykładzie ZESPÓŁ nie został zmieniony, jednak elementy jego składu – tak).
- Brak koloru: wszelkie zmiany elementów i ich obiekty podrzędne.
- Przyciski okna:

#### **Porównanie komponentów:**

W hierarchii drzewa przejdź do części, której szukasz – widoczne będą obie wersje projektu.

#### **Widok zmian komponentów**

Można również zobaczyć historię zmian w określonym komponencie.

Na ekranie opcji komponentu komponent, w którym wprowadzono zmiany, ma kartę WERSJA, w której można zobaczyć wzory poszczególnych wersji danego elementu.

**STEEL PROJECTS®** User Documentation

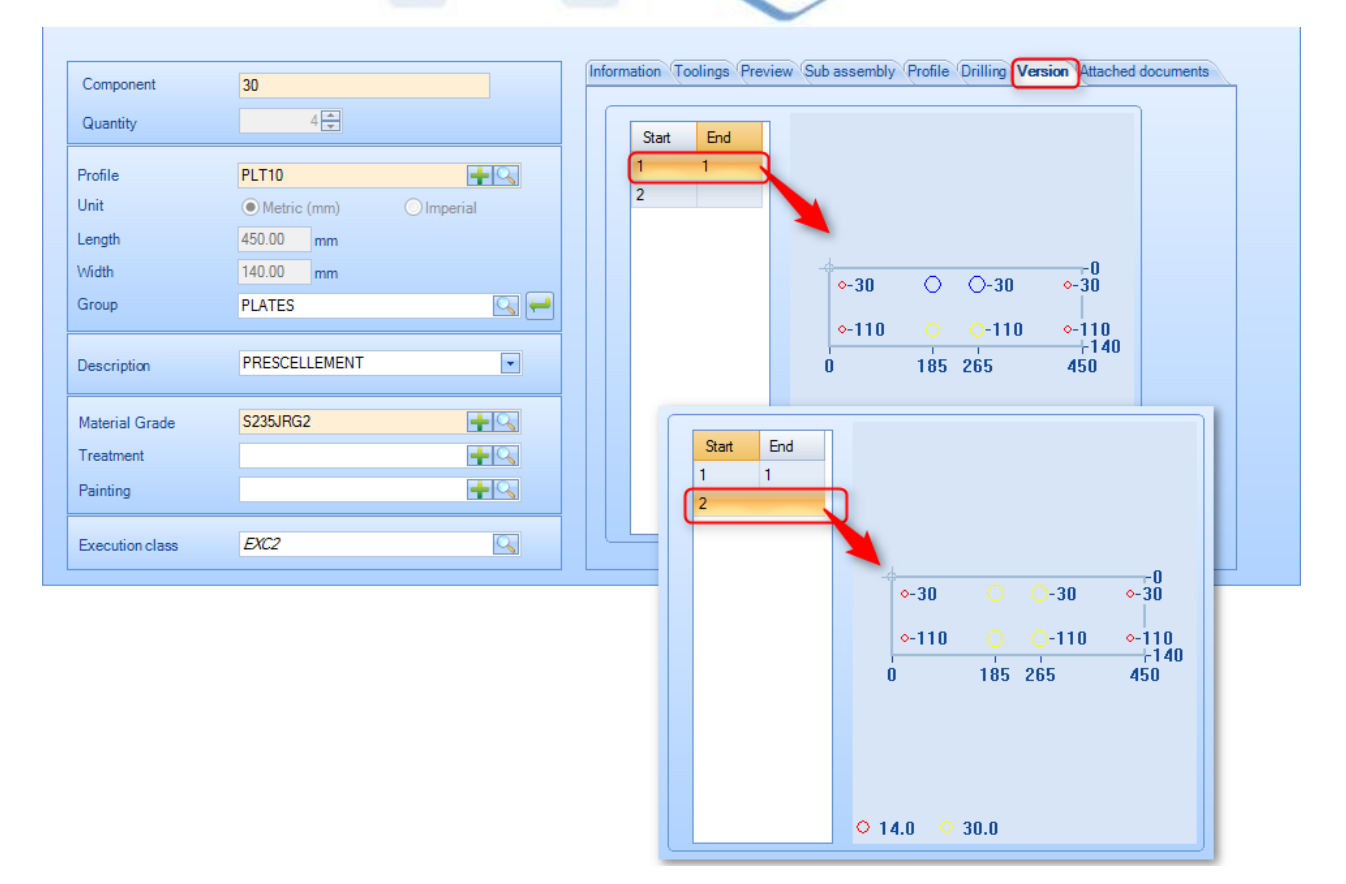

Tabela z lewej strony wskazuje przedział ważności komponentu (w przykładzie powyżej komponent został zmieniony w wersji 1 i wersji 2).

Tak jak w zmianie w arkuszu porównań, można wyświetlić wersję za pomocą podwójnego kliknięcia obrazu podglądu.

#### **Dane**

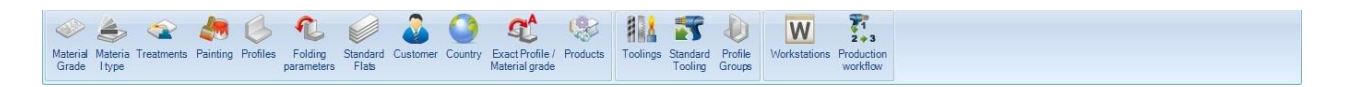

#### **Z tego menu możesz skonfigurować większość danych dla swojej firmy**

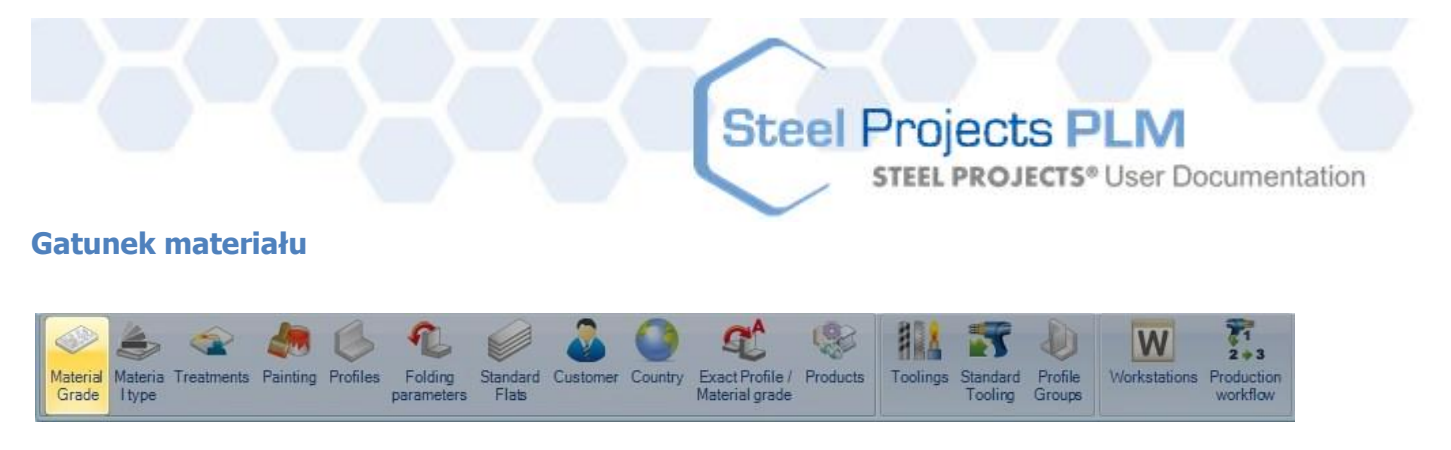

Z tego menu możesz zobaczyć lub ustawić określone gatunki materiału. Niektóre standardowe gatunki są tworzone automatycznie lub użytkownik może je modyfikować według potrzeb.

Aby dodać nowy gatunek materiału do bazy danych, wpisz nazwę do pola wyszukiwania, a następnie naciśnij NOWY lub Ctrl+N.

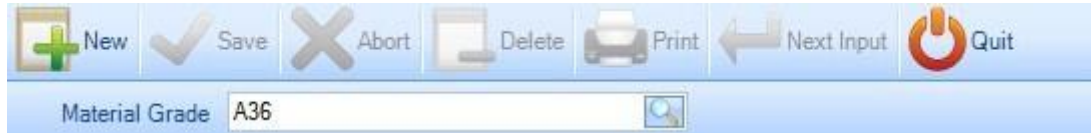

Następnie możesz dodać opis i gęstość (standardowa gęstość stali to 7,85), a następnie naciśnij albo ZAPISZ, żeby zapisać i zamknąć, albo KOLEJNE DANE WEJŚCIOWE, aby dodać kolejny gatunek materiału.

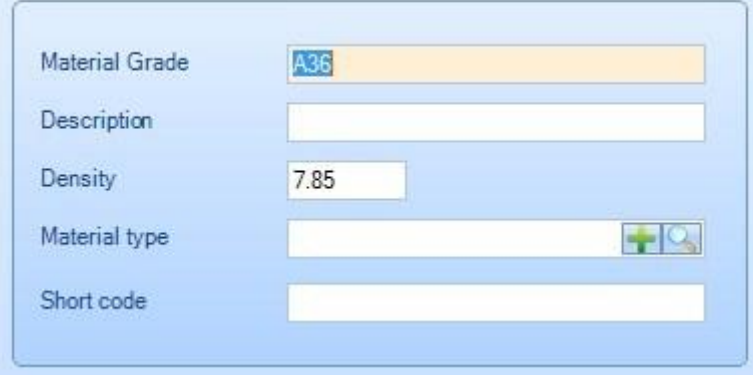

Możesz określić typ materiału, pomoże to zdefiniować łącze kodu materiału.

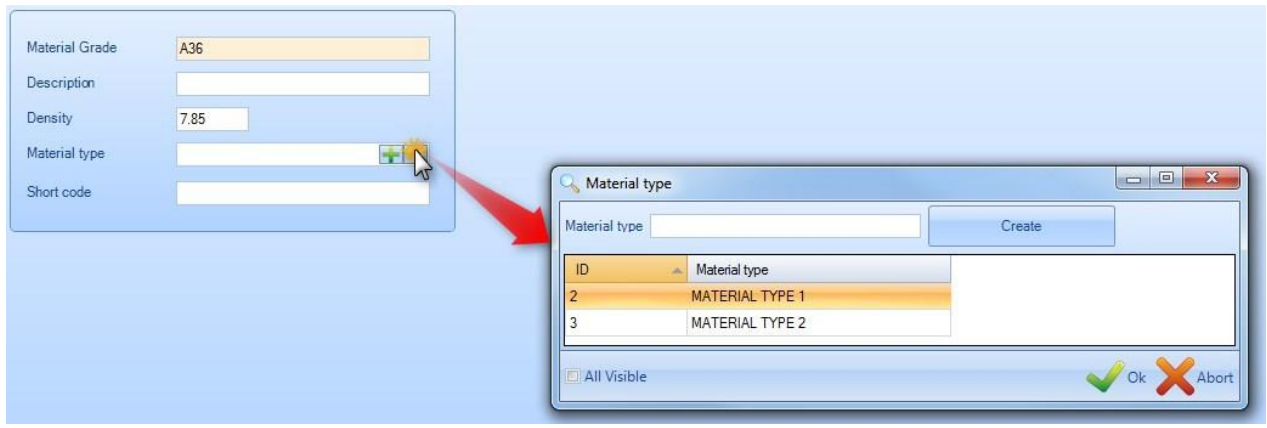

W zależności od opcji Menedżera projektów możesz określić ekwiwalencje pomiedzy gatunkami materiałów.

**STEEL PROJECTS®** User Documentation

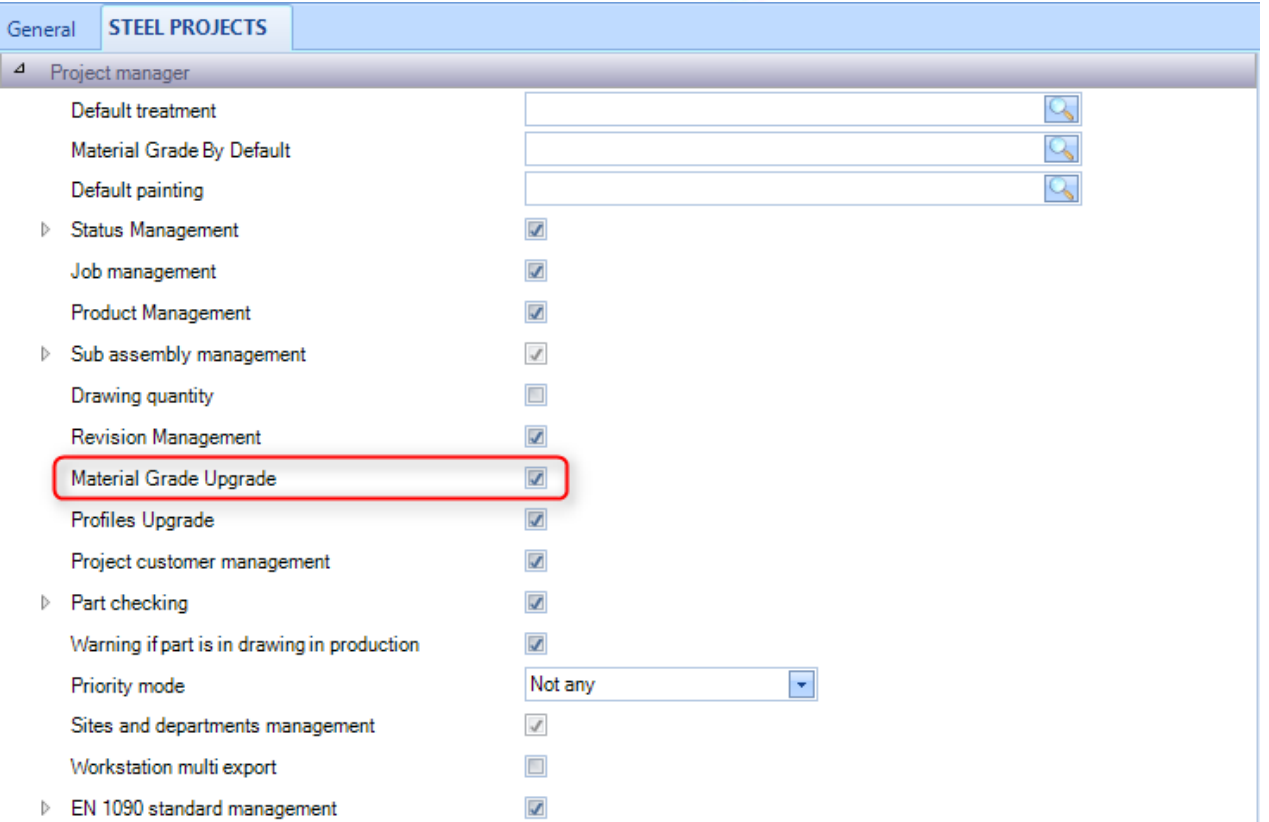

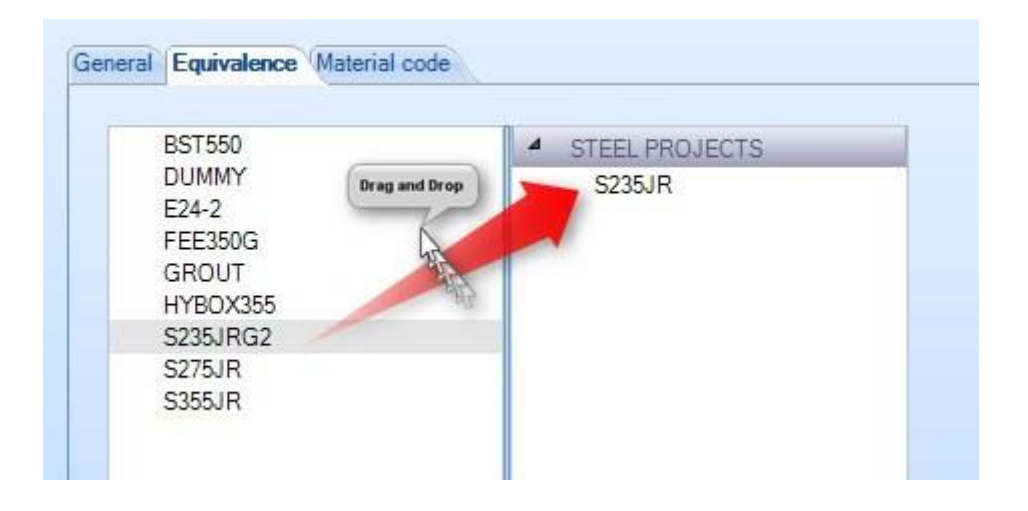

Możesz określić kod materiału dla każdego gatunku materiału lub zgodnie ze zdefiniowanym typem materiału.

**STEEL PROJECTS®** User Documentation

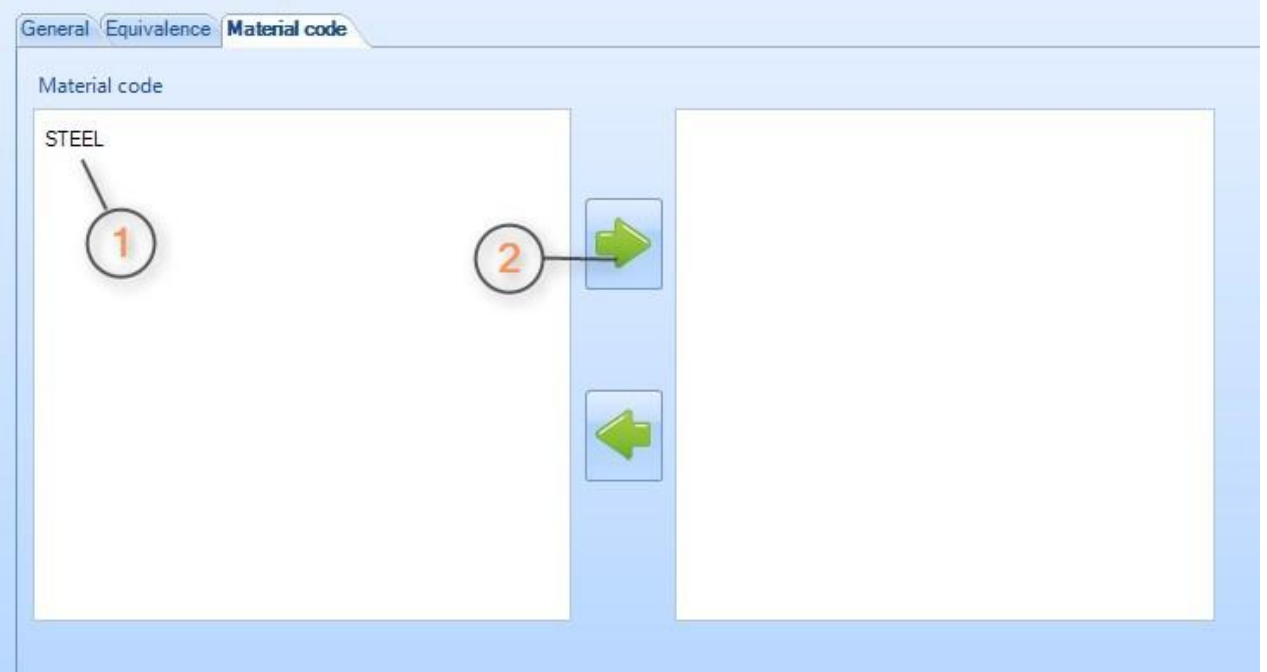

Aby zobaczyć listę gatunków materiału, naciśnij F3 lub kliknij dwa razy pole wyszukiwania.

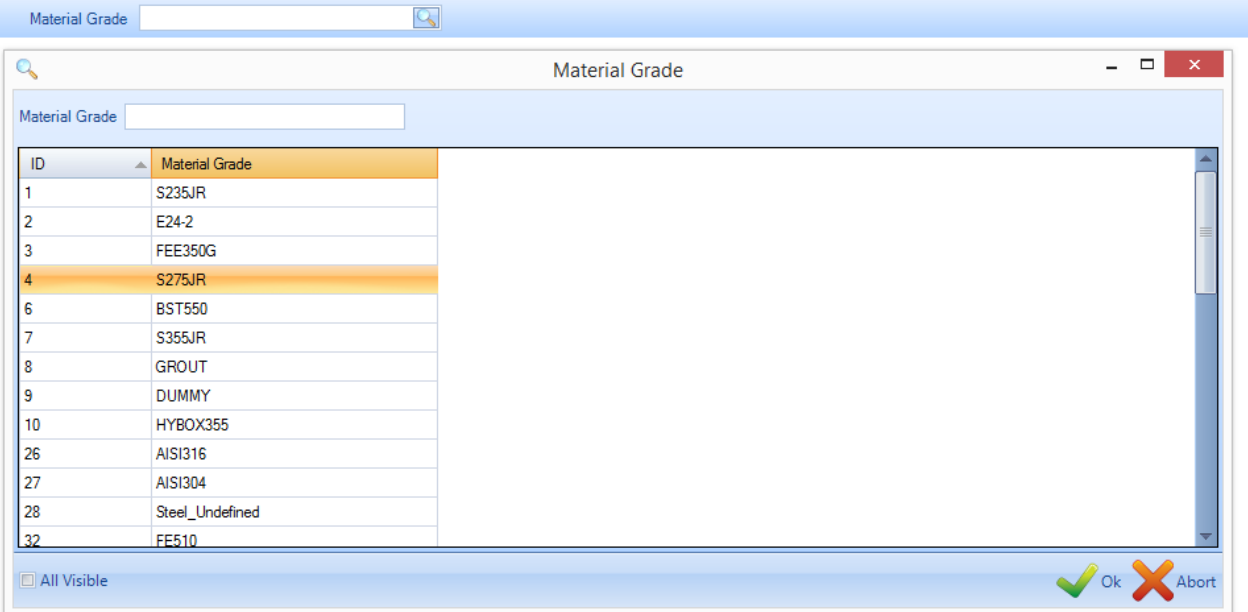

Następnie dwukrotnie kliknij dowolny gatunek, aby zmodyfikować jego nazwę, opis lub gęstość lub usunąć go z bazy danych.

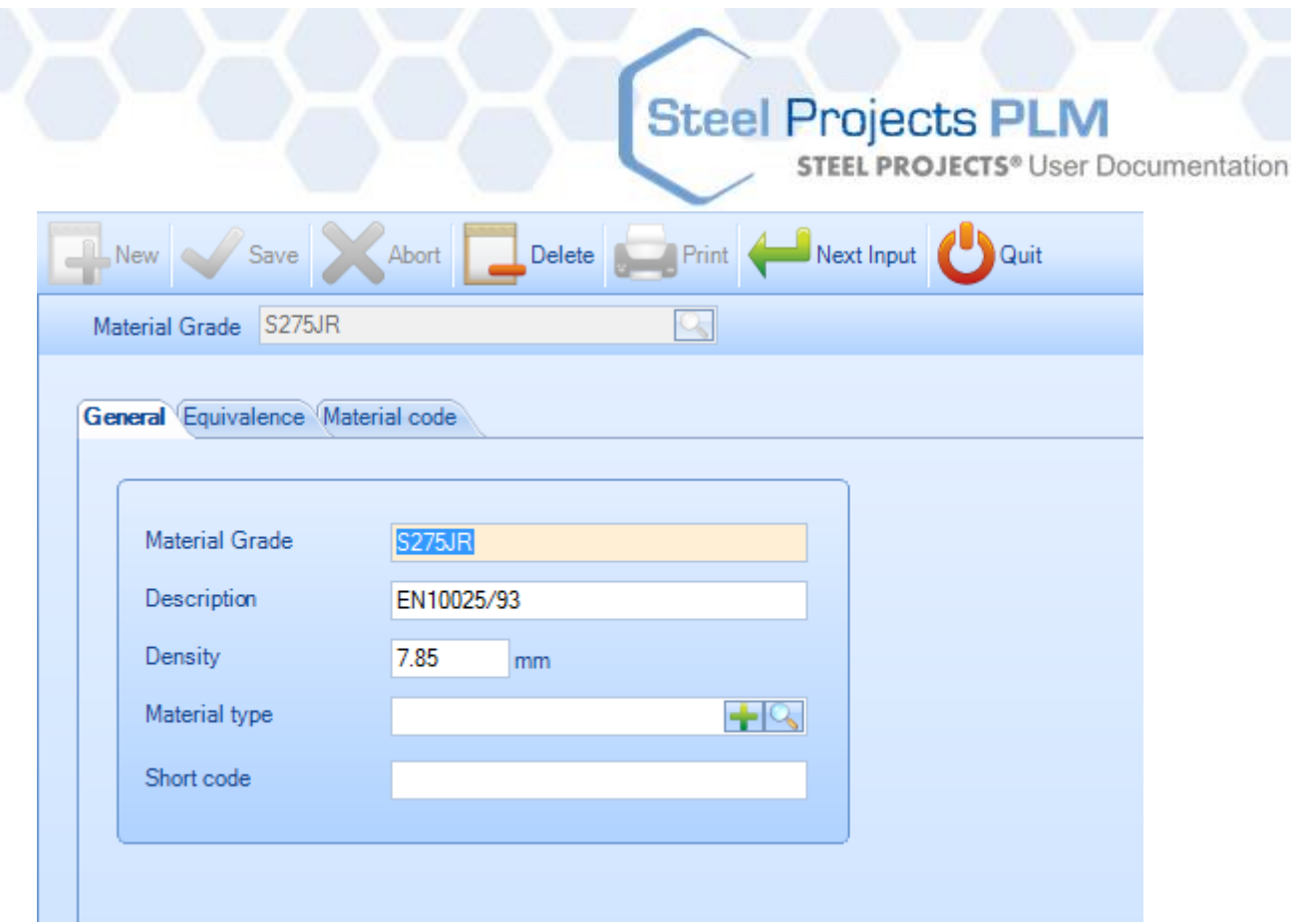

#### **Typ materiału**

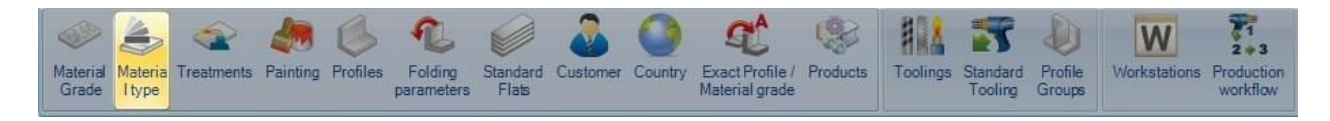

Z tego menu możesz zobaczyć lub ustawić określony gatunek materiału.

Stosowany tylko do modułu rozkroju płyty, ten parametr przegrupuje listę gatunków materiału, aby połączyć go z określonym kodem materiału.

Aby dodać nowy typ materiału do bazy danych, wpisz nazwę do pola wyszukiwania, a następnie naciśnij NOWY lub Ctrl+N.

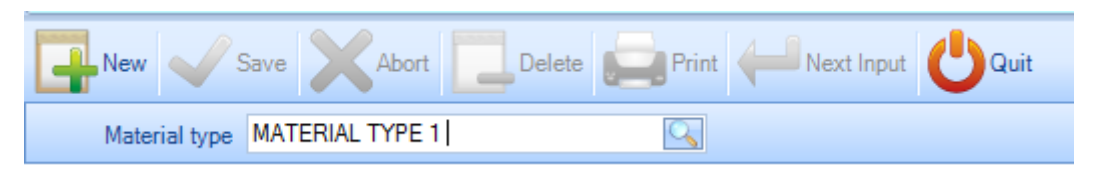

Następnie możesz dodać opis.

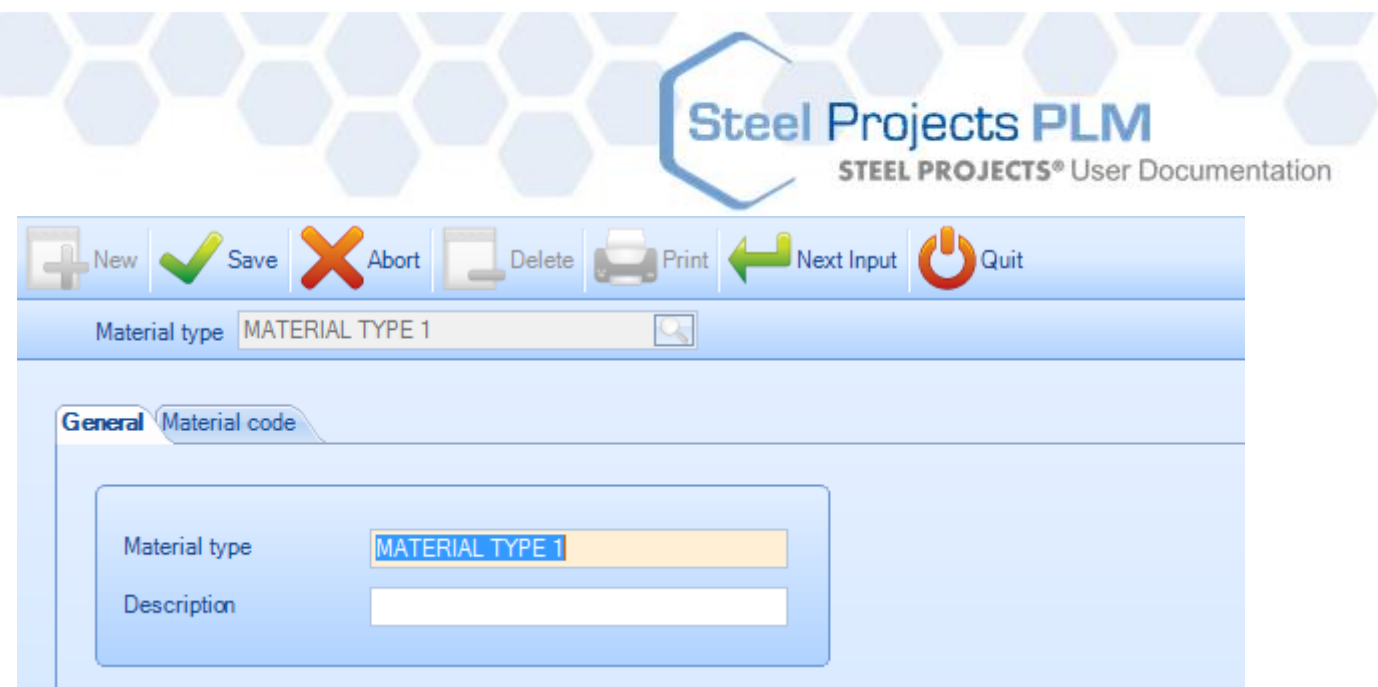

Potem możesz zmienić kod materiału dla tego typu materiału.

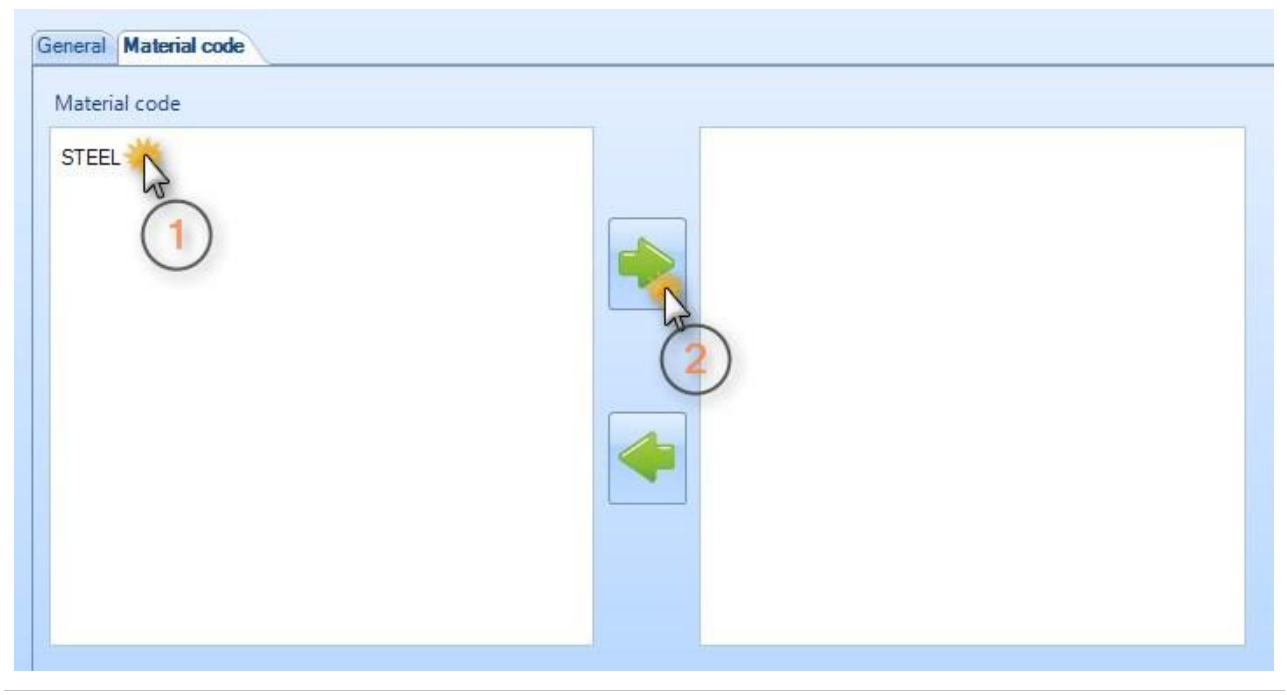

Utworzono za pomocą wydania osobistego HelpNDoc: [Generatora Free Web Help](http://www.helpndoc.com/)

#### **Zabiegi**

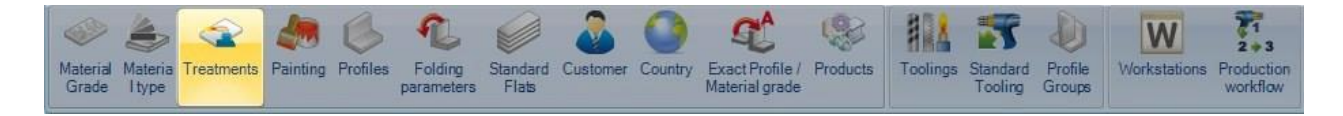

Z tego menu możesz zobaczyć lub ustawić różne typy obróbki. Zabiegi to dodatkowa obróbka, której nie przeprowadza się na obrabiarce CNC, na przykład śrutowanie lub galwanizacja. Dzięki wykorzystaniu funkcji zabiegów w PLM możesz utworzyć określone listy lub niestandardowe przepływy pracy dla automatycznych maszyn przenoszących.

Aby dodać nowy zabieg do bazy danych, wpisz nazwę do pola wyszukiwania, a następnie naciśnij NOWY lub Ctrl+N.

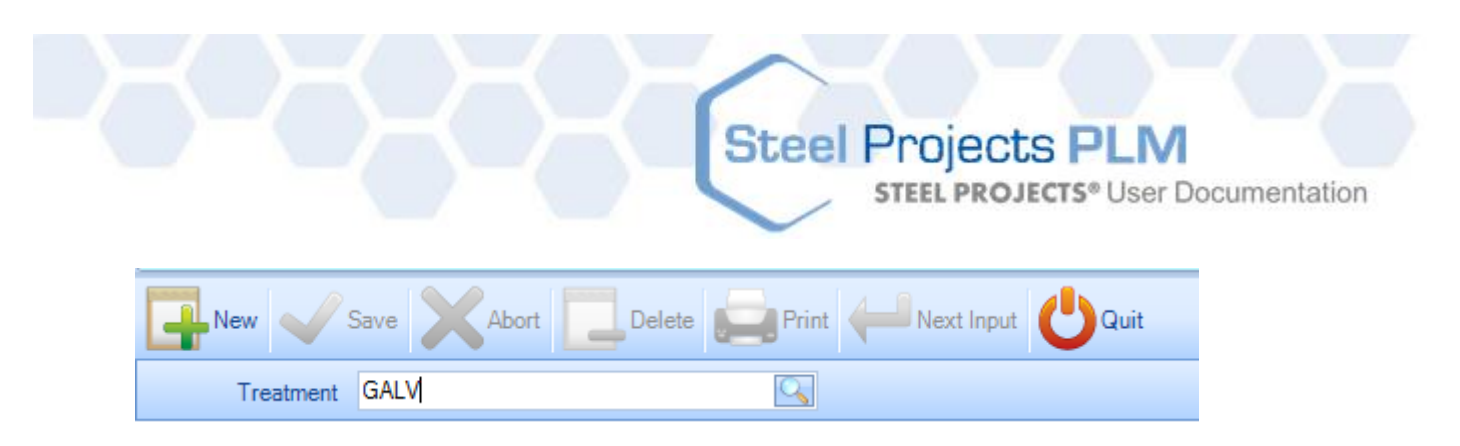

Następnie możesz dodać opis, a następnie naciśnij albo ZAPISZ, żeby zapisać i zamknąć, albo KOLEJNE DANE WEJŚCIOWE, aby dodać kolejny zabieg.

Narzędzia – Zabieg można powiązać z narzędziami tutaj. Jest to wymagane, jeśli masz obrabiarkę CNC, która może przeprowadzić zabieg automatycznie, na przykład automatyczną linię śrutowania.

Więcej informacji na temat narzędzi można [znaleźć tutaj](#page-179-0)

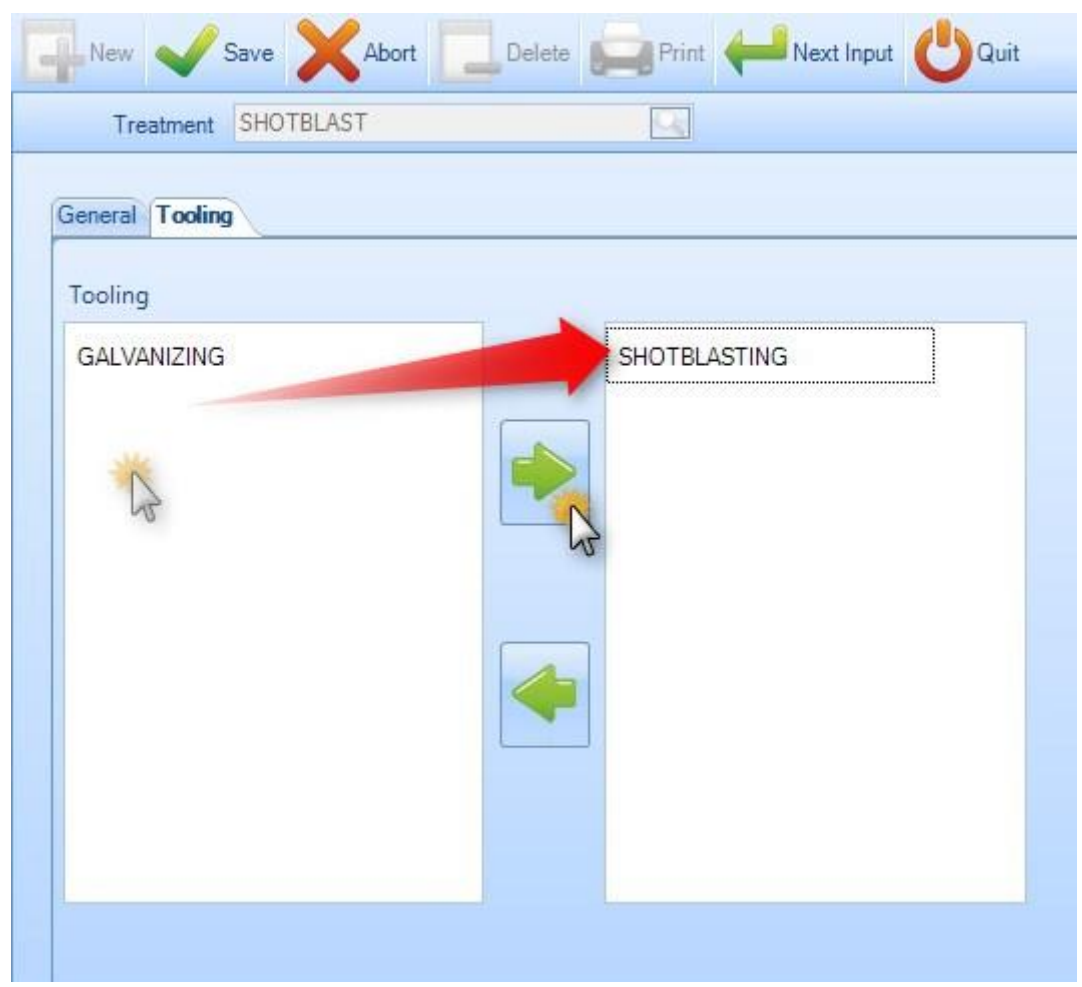

Aby zobaczyć listę zabiegów, naciśnij F3 lub kliknij dwa razy pole wyszukiwania. Domyślnie ta lista jest pusta.

**STEEL PROJECTS®** User Documentation

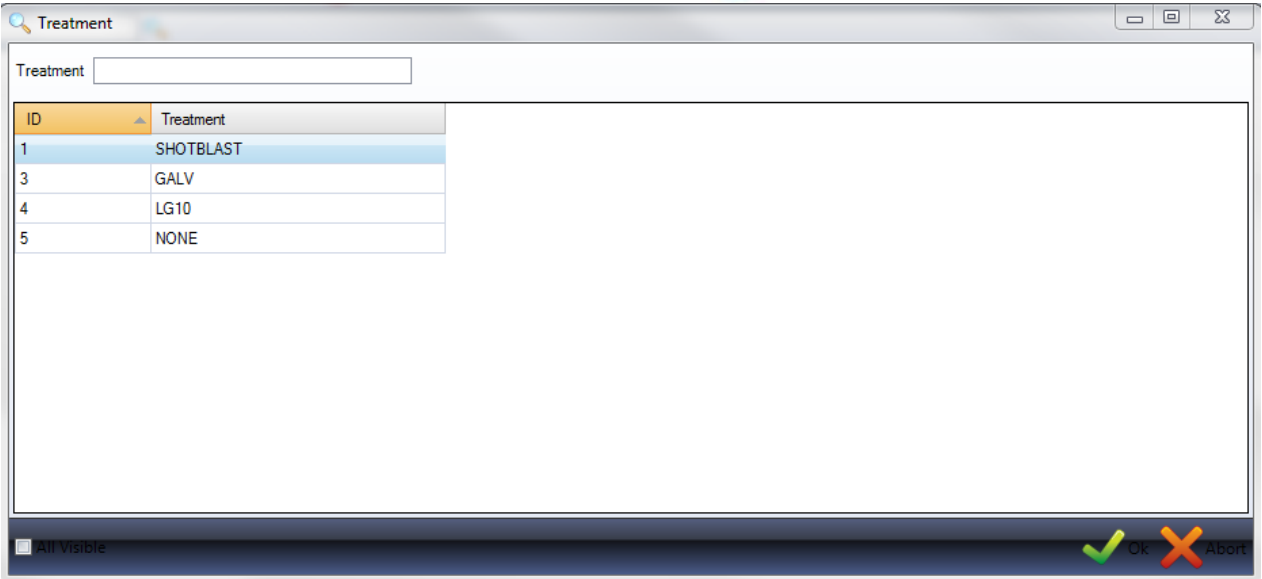

Kliknij dwa razy Narzędzia, żeby je zobaczyć i dodać opis, jeśli jest to wymagane.

#### **Malowanie**

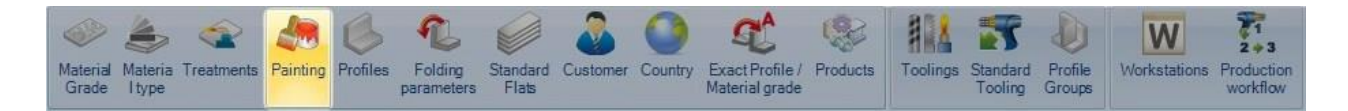

Z tego menu możesz zobaczyć lub ustawić różne typy malowania. Można to wykorzystać do raportowania, automatycznych obliczeń wymogów dotyczących malowania lub w celu ustawienia niestandardowych przepływów pracy dla różnych elementów malowanych i niemalowanych. Możesz również skonfigurować różne zasady – więcej niemalowanych prętów z pojedynczym kołnierzem.

Aby dodać nowy typ malowania do bazy danych, wpisz nazwę do pola wyszukiwania, a następnie naciśnij NOWY lub Ctrl+N.

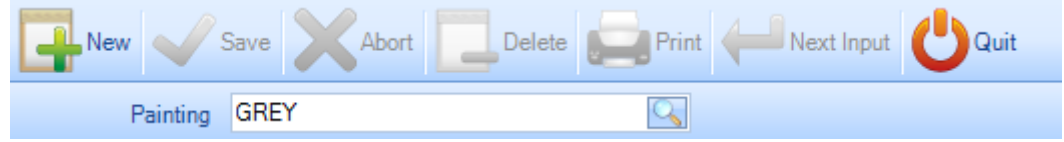

Ogólne – Określ domyślną grubość tego typu malowania.

Narzędzia – Malowanie można powiązać z narzędziami tutaj. Jest to wymagane, jeśli masz obrabiarkę CNC, która może przeprowadzić malowanie automatycznie, na przykład automatyczną linię malowania.

Więcej informacji na temat narzędzi można [znaleźć tutaj](#page-179-0)

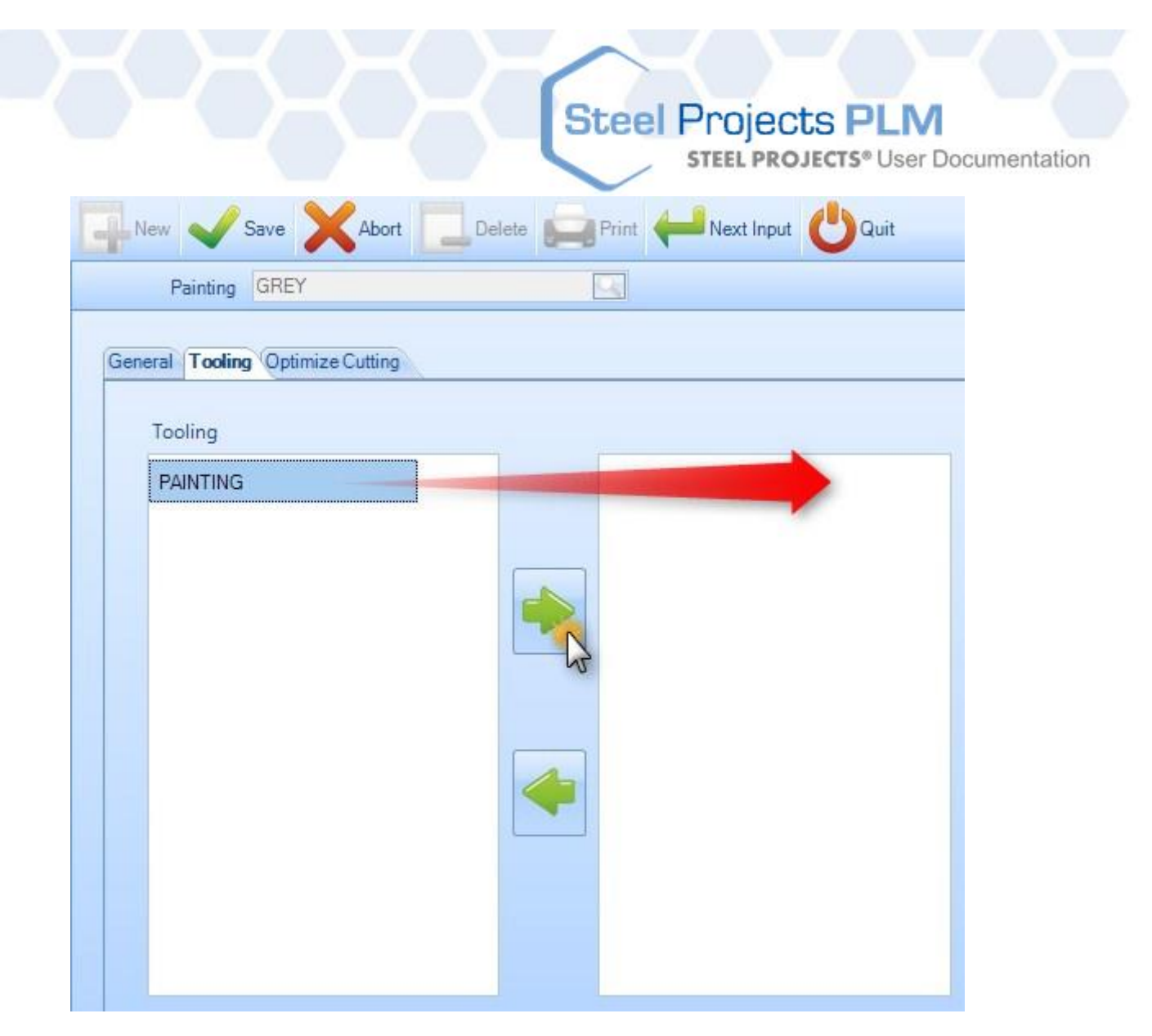

Optymalizacja cięcia – Jeśli produkujesz pręty, w których jeden kołnierz jest niemalowany, możesz skontrolować to tutaj, wyłączając rotacje części. Moduł rozkroju sekcji wykorzysta to, aby zoptymalizować rozkrój. Umożliwia to umieszczenie górnego kołnierza części zawsze w tym samym miejscu w pręcie dla wszystkich rozkrojonych części z typem malowania.

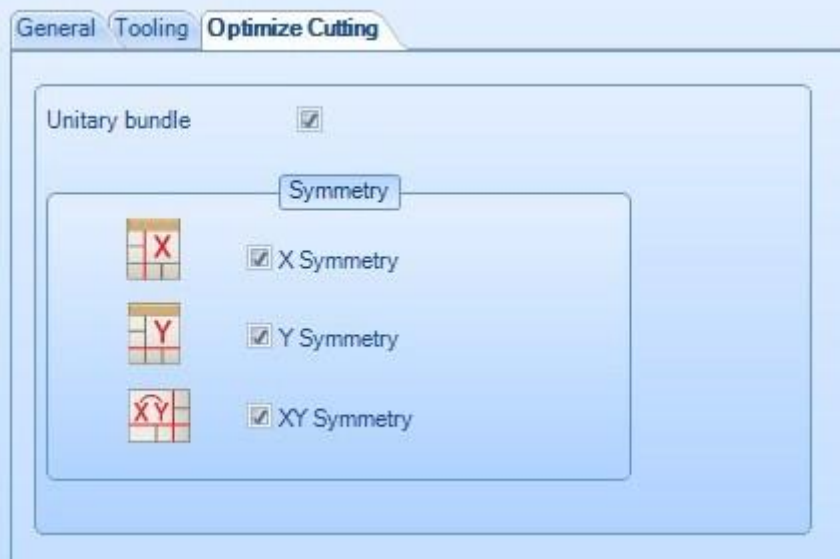

## **Steel Projects PLM STEEL PROJECTS®** User Documentation

Aby zobaczyć listę zabiegów, naciśnij F3 lub kliknij dwa razy pole wyszukiwania. Domyślnie ta lista jest pusta.

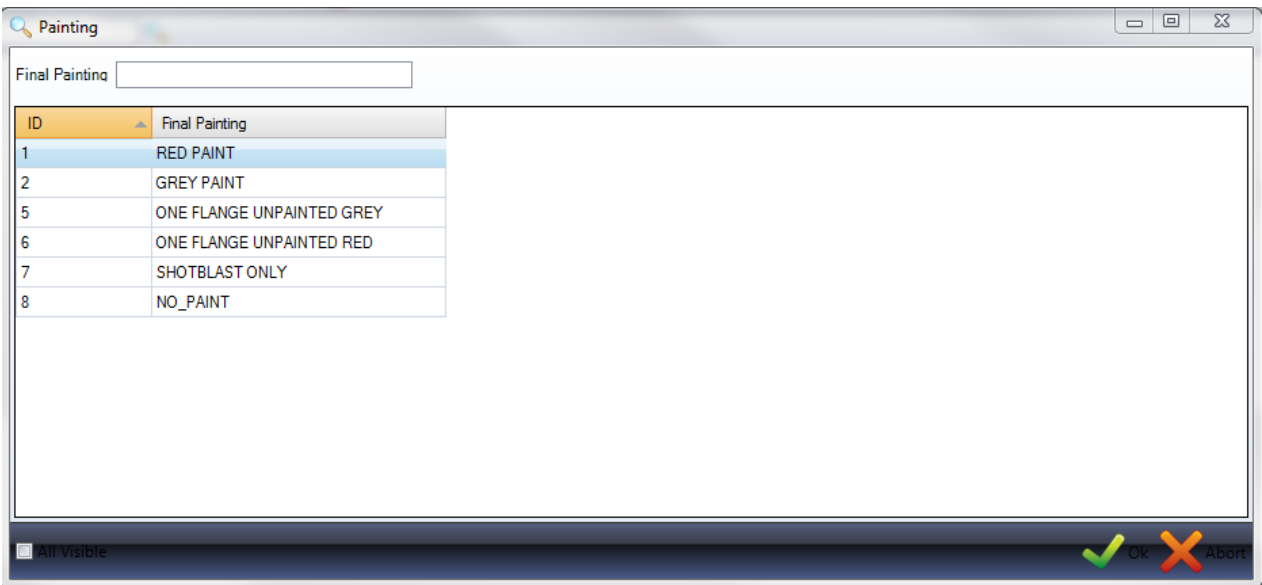

Kliknij dwa razy typ malowania, żeby je zobaczyć i zmodyfikować szczegóły, jeśli jest to wymagane.

#### **Profile**

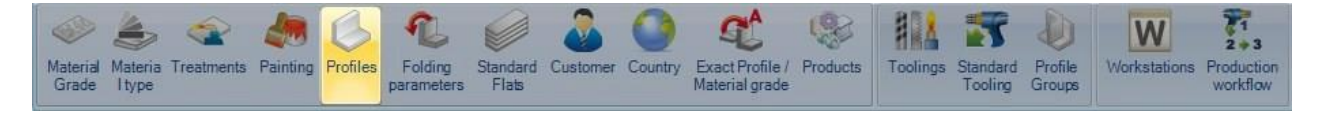

To menu otwiera Menedżera profilów. Domyślnie baza danych zawiera pełną listę standardowych profili. Profile są automatycznie dodawane do bazy danych podczas ich importu z pełnych plików CAM.

**STEEL PROJECTS®** User Documentation

#### **Widok profili**

Aby zobaczyć listę profili, naciśnij F3 lub kliknij dwa razy pole wyszukiwania.

Otworzy się nowe okno. Możesz użyć tego pola wyszukiwania, aby przefiltrować wyniki.

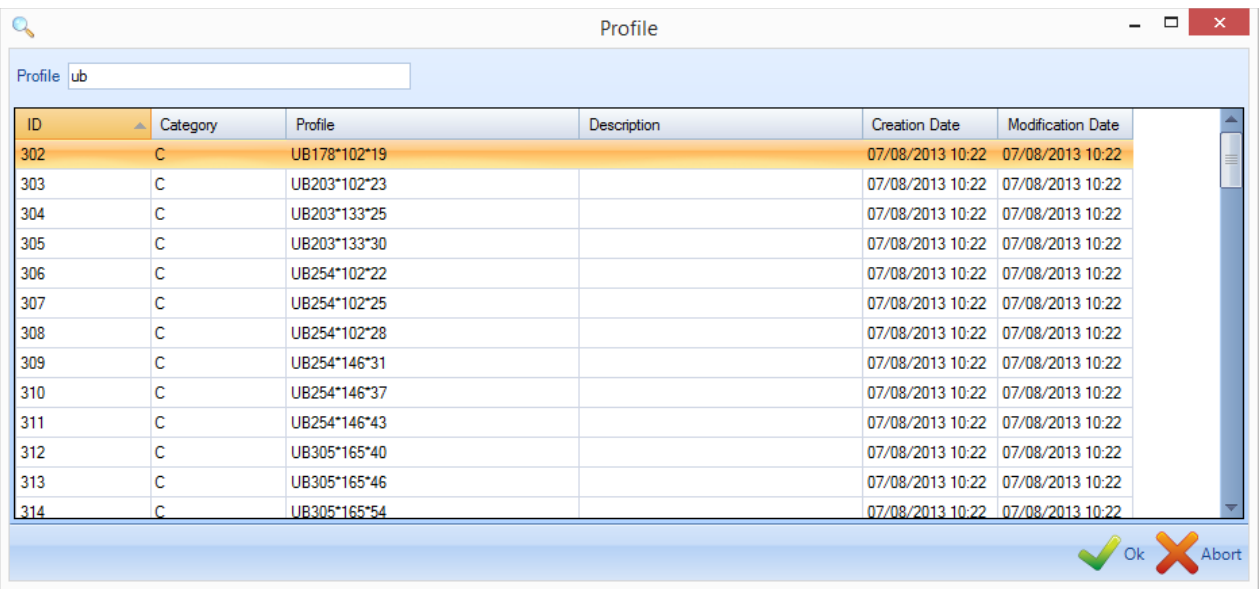

Kliknij dwa razy profil, aby zobaczyć jego szczegóły. Tutaj możesz ręcznie modyfikować dowolne wymiary, jeśli istnieje taka potrzeba.

**STEEL PROJECTS®** User Documentation

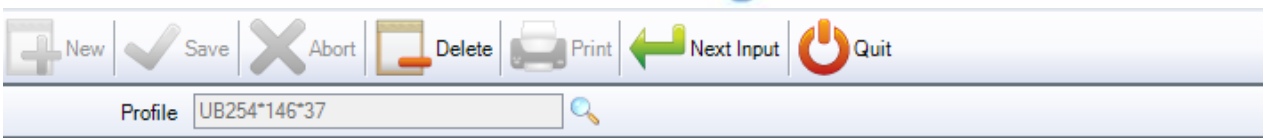

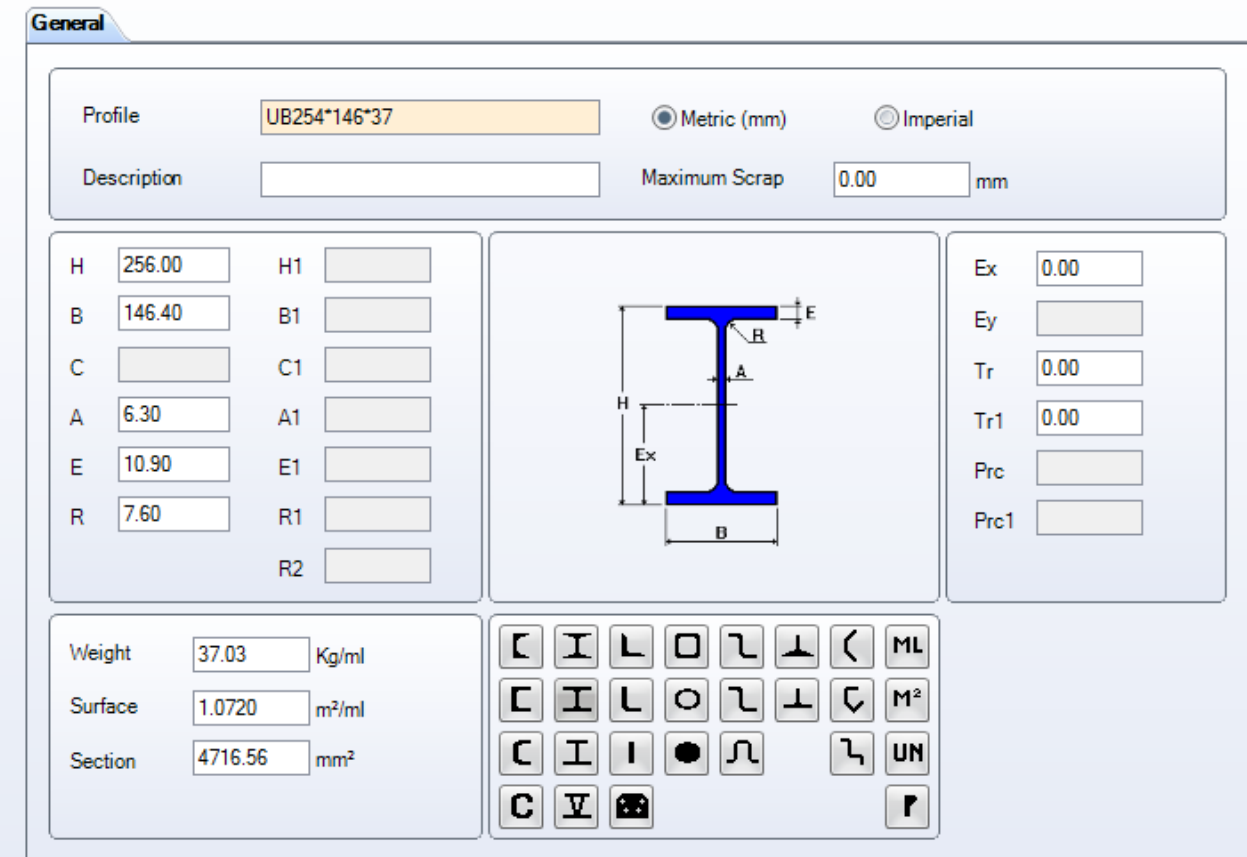

#### **Dodawanie nowych profili**

Jeśli chcesz ręcznie narysować część z daną wielkością profilu, musisz najpierw dodać go do Menedżera profilów.

Aby ręcznie dodać nowy profil do bazy danych, wpisz nazwę do pola wyszukiwania, a następnie naciśnij NOWY lub Ctrl+N.

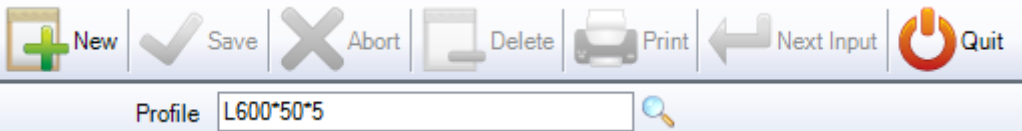

Następnie wybierz typ profilu, klikając odpowiednią ikonę, i dodaj wymiary profilu.

Automatycznie zostanie obliczona waga, powierzchnia i sekcja.

**STEEL PROJECTS®** User Documentation

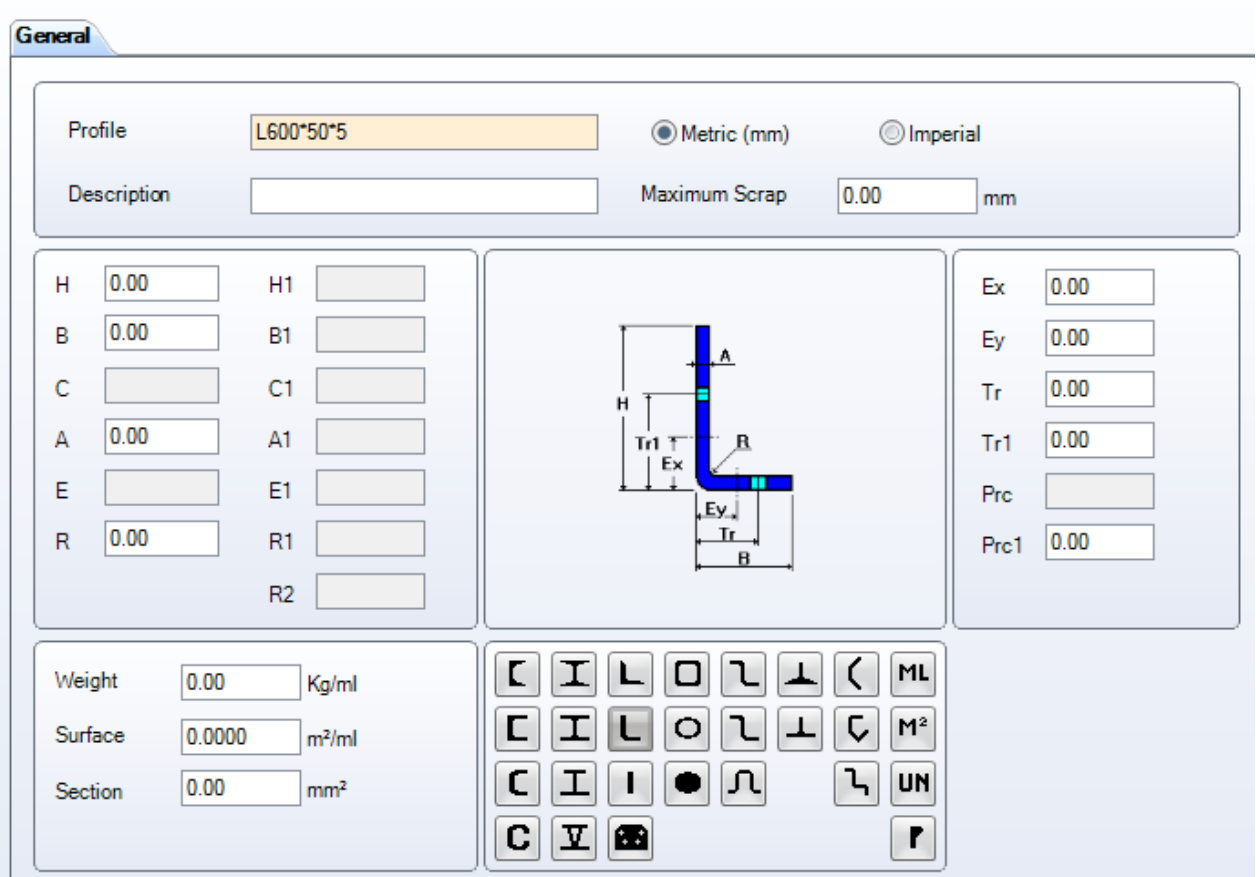

Po zakończeniu naciśnij ZAPISZ, aby zapisać i zamknąć, lub KOLEJNE DANE WEJŚCIOWE, aby zapisać i dodać kolejny profil.

#### **Tworzenie profilu generycznego**

Istnieje możliwość utworzenia profilu parametrycznego. Stosuje się go, jeśli nie chcesz tworzyć wszystkich wymiarów profilu.

W tym profilu należy nazwać pole, rodzaj prefiksu profilu oraz "?".

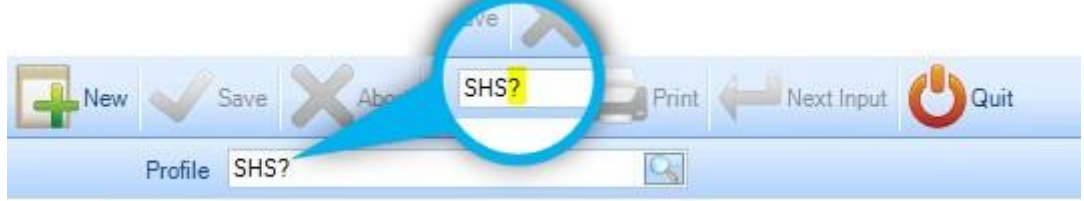

Znak zapytania oznacza, że niektóre parametry są przewidywane.

Kiedy naciśniesz Enter, na następnym ekranie wprowadzisz parametry w odpowiedniej kolejności.

**STEEL PROJECTS®** User Documentation

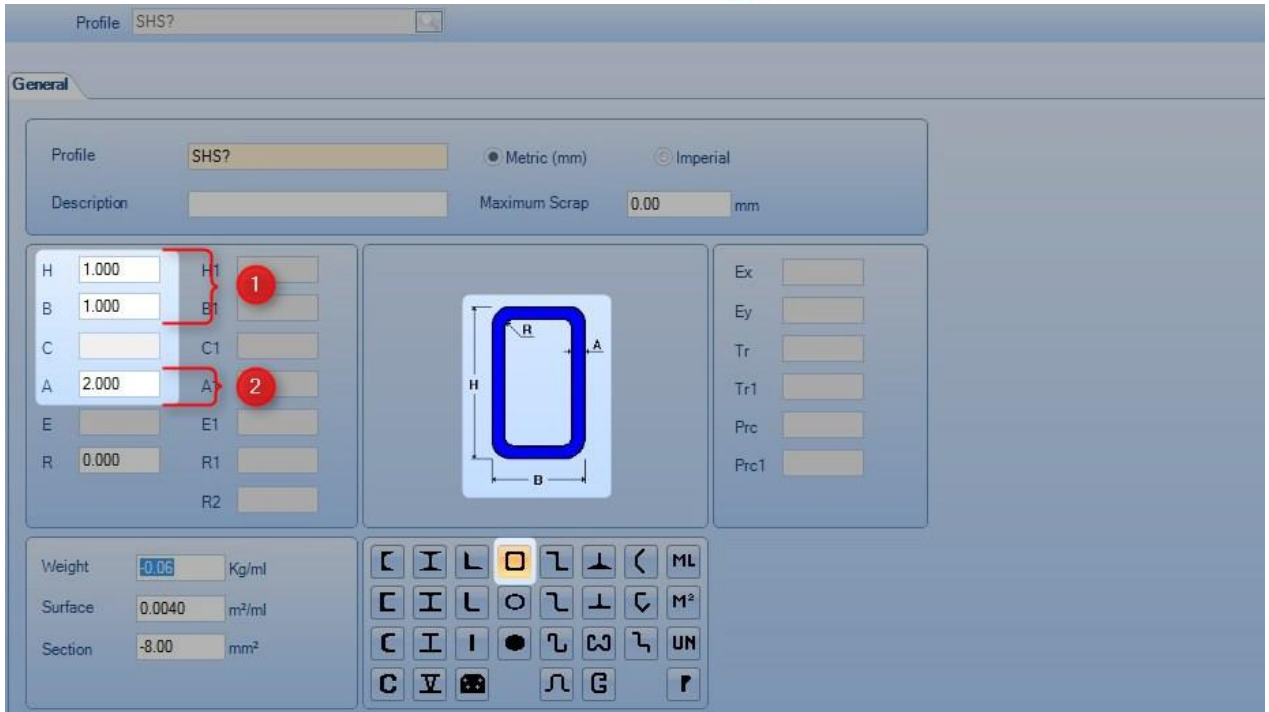

Kiedy użyjesz tego profilu, dane wejściowe będą wyglądać następująco: **SHS100\*3**

Pierwszy parametr po nazwie profilu, 100, zostanie przypisany do wysokości i do szerokości profilu czworokątnego.

Drugim parametrem, 3, będzie grubość.

#### **Parametry składania**

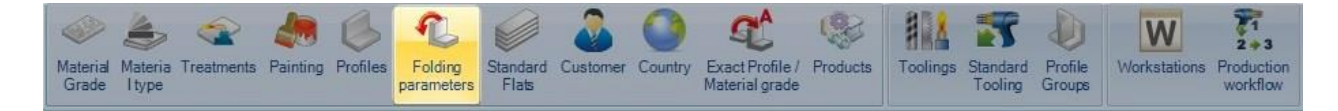

Steel Projects PLM posiada narzędzie do rozkładania części. Aby z niego skorzystać, należy wcześniej skonfigurować parametry składania.

Celem jest zdefiniowanie stosunku, r, dla każdego przypadku.

Ten stosunek, zaznaczony tu na zielono, jest pozycją neutralnego włókna, jak pokazano poniżej: (0,5 to dokładny środek grubości, 1 znajduje się wewnątrz, a 0 – na zewnątrz)

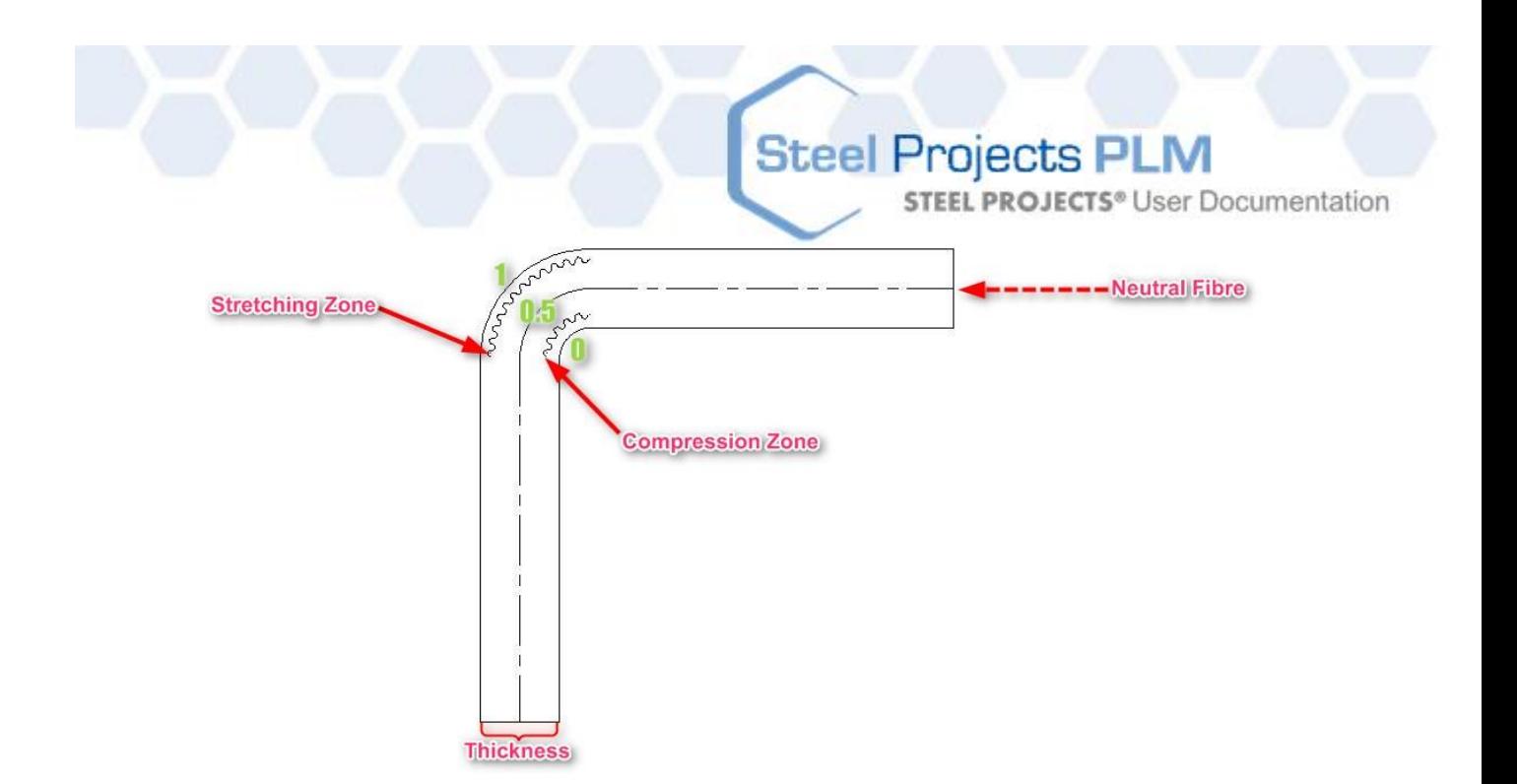

#### Przeanalizujmy ten przykład:

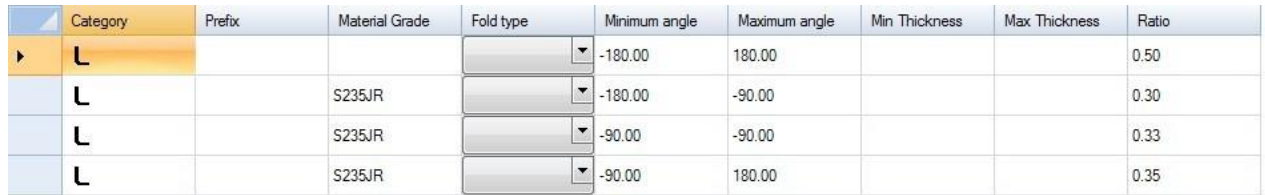

Stosunek dla złożonych profili kątowych wynosi 0,5. Kątownik złożony z gatunku materiału S235JR ma stosunek

0,30 dla kąta zgięcia -180° <> -90°

- $0.33$  dla kata -90 $^{\circ}$
- 0,35 dla kąta zgięcia -90° <> 180°

W naszym przykładzie pierwszy wiersz nie jest obowiązkowy.

Domyślnie stosunek, jeśli nie jest określony, jest równy 0,5.

#### **Standardowe płaskowniki**

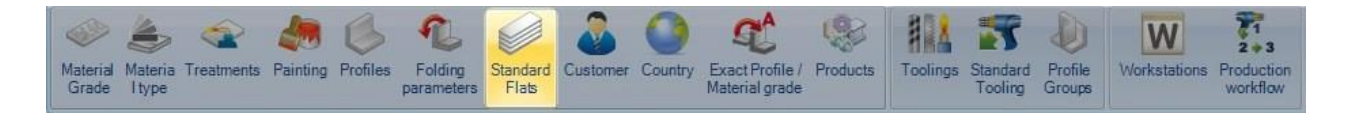

Standardowe płaskowniki to części "płyty", do których PLM może użyć rozkroju sekcji, aby przejść przez maszynę liniową taką jak linia piłowania, wiercenia lub linia kątowa.

Na tym ekranie możesz ustawić standardowe wymiary płaskowników.

Część o rozmiarze, którego nie ma na liście, lub o niestandardowym kształcie zostanie zaimportowana jako blacha/płyta, aby przesłać ją do rozkroju płyty.

**STEEL PROJECTS®** User Documentation

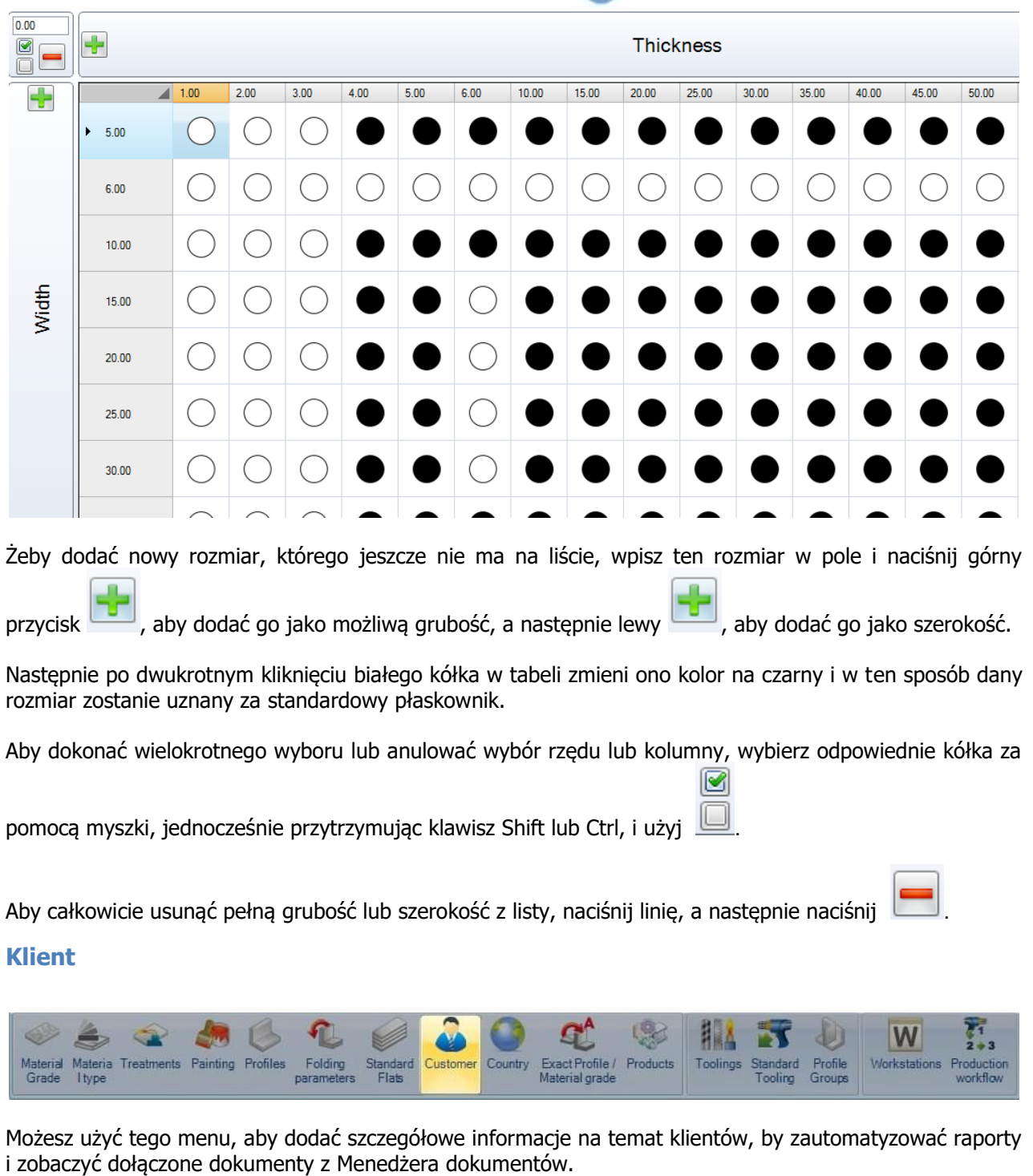

Aby dodać nowego klienta do bazy danych, wpisz nazwę do pola wyszukiwania, a następnie naciśnij NOWY lub Ctrl+N.

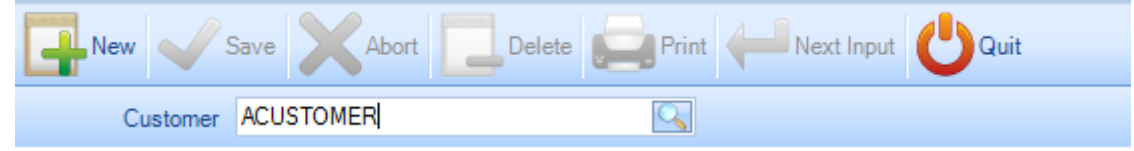

**STEEL PROJECTS®** User Documentation

Ogólne – Dodaj opis dla klienta, w tym ich numery VAT i komentarze. Tę informację można powiązać z klientem i ująć w raportach.

Dokumenty dołączone – Pokazuje wszystkie dokumenty, które zostały dołączone za pomocą MENEDŻERA DOKUMENTÓW.

Adres – Dodaj adres związany z klientem.

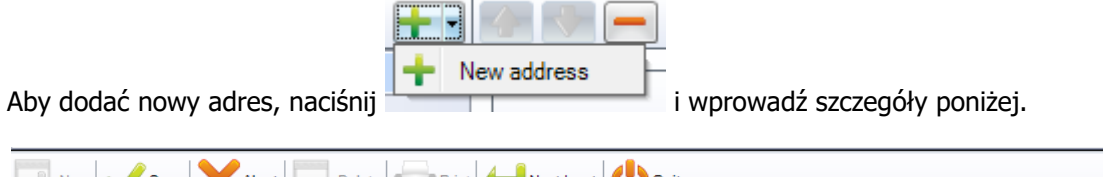

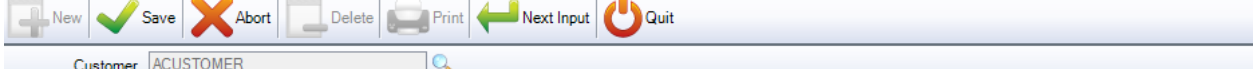

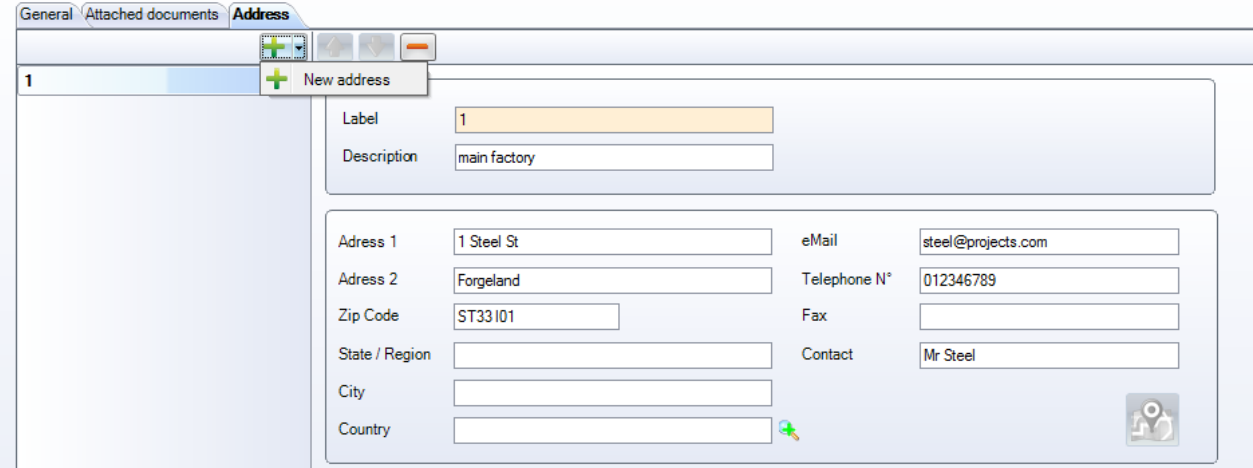

Dodaj dodatkowy adres, powtarzając te same kroki.

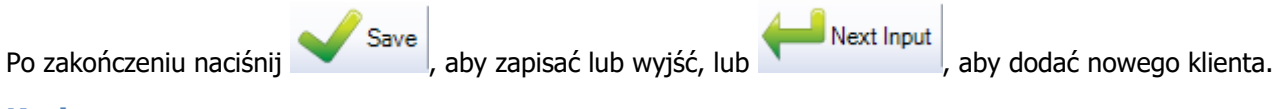

#### **Kraj**

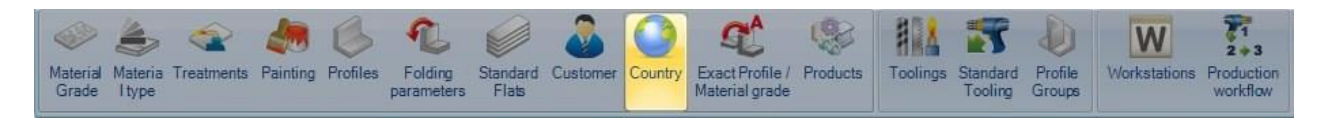

Jeśli prowadzisz działalność w wielu krajach, możesz je wpisać tutaj, aby były dostępne w rozwijanych menu w całym programie.

Aby dodać nowy kraj do bazy danych, wpisz nazwę do pola wyszukiwania, a następnie naciśnij NOWY lub Ctrl+N.

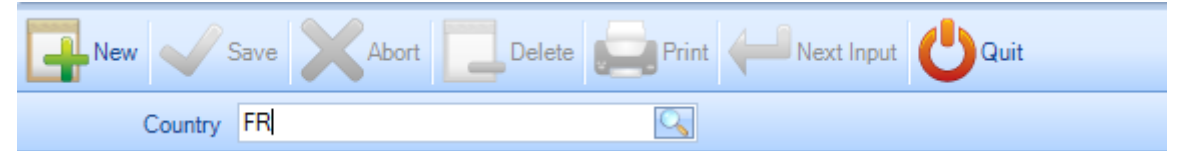

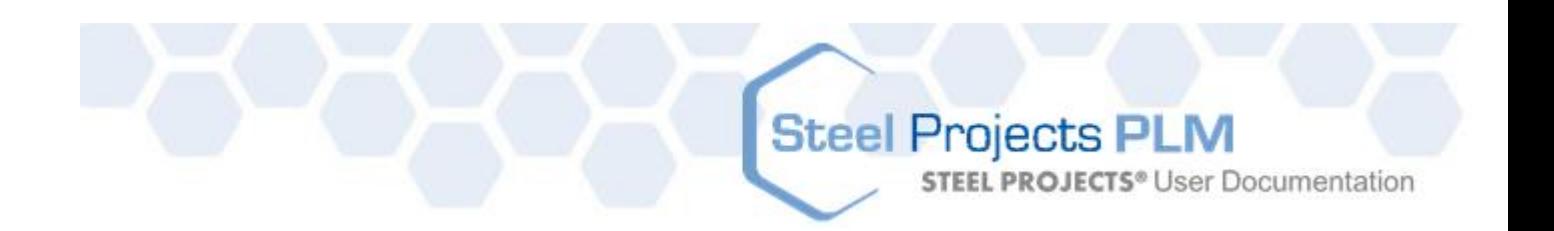

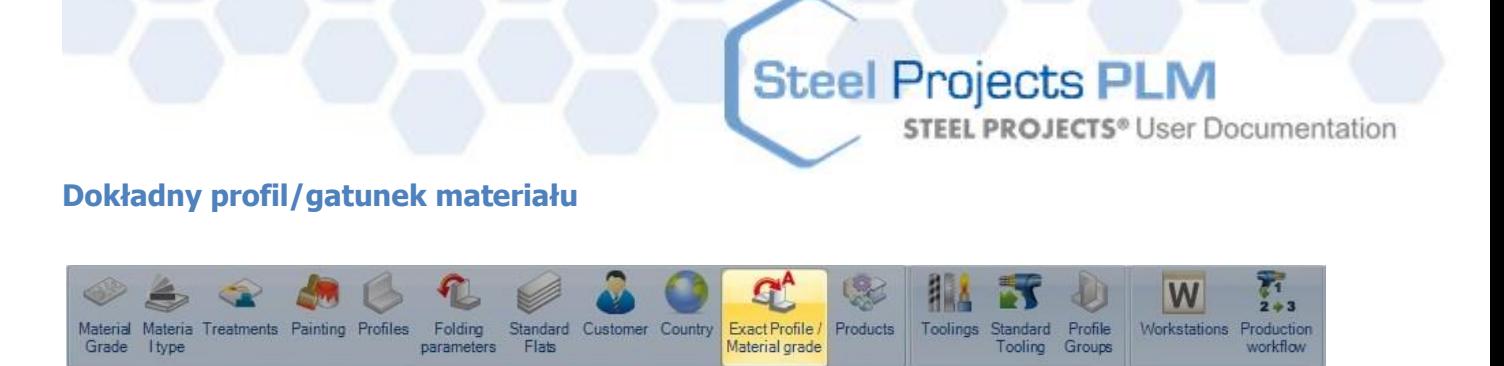

Można powiązać standardowe profile lub gatunki materiału ze standardowymi wartościami skonfigurowanymi w bazie danych. Za pomocą tej opcji zmieniają się one automatycznie – jako profil lub ustawiony gatunek materiału.

Aby skorzystać z tej funkcji, musisz najpierw aktywować odpowiednią opcję w menu [KONFIGURACJA](#page-292-0).

Powiązania są tworzone podczas importu części za pomocą opcji na tym etapie. Jeżeli opcja konfiguracji będzie zaznaczona podczas próby importu części za pomocą profilu lub gatunku, którego nie ma w Twojej bazie danych, otworzy się dokładne okno profilu.

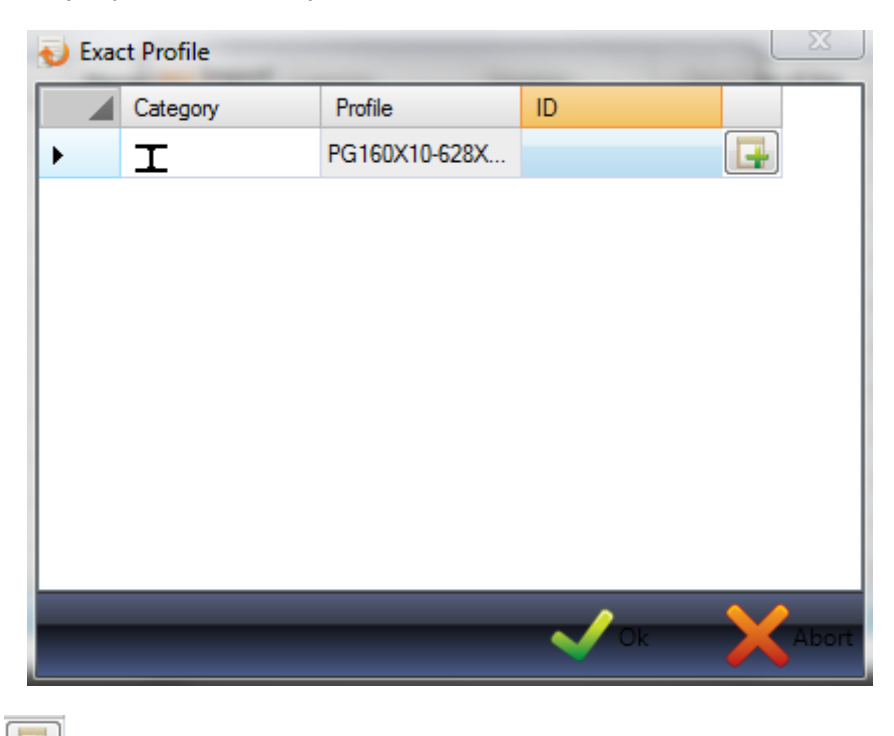

Jeśli naciśniesz , profil zostanie dodany do bazy danych. Jeśli klikniesz dwa razy pole identyfikatora, otworzy się nowe okno, w którym możesz znaleźć profil, z którym możesz skojarzyć wybrany profil.

Możesz użyć pola wyszukiwania, aby przefiltrować wyniki.

# Steel Projects PLM<br>
STEEL PROJECTS<sup>®</sup> User Documentation

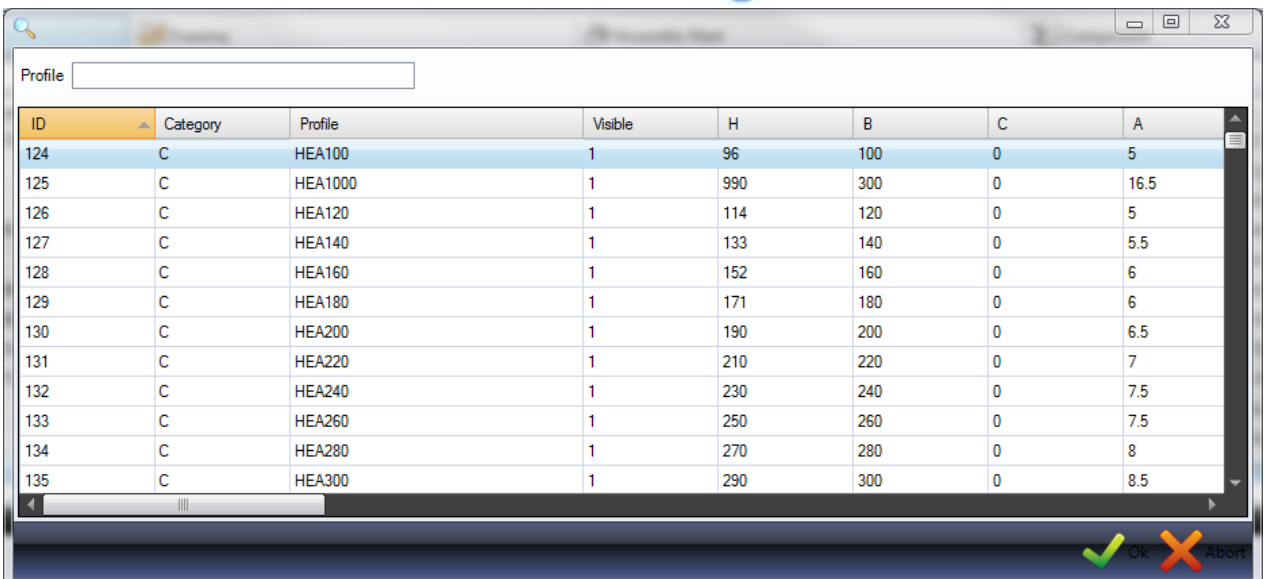

To menu umożliwia podgląd i usuwanie wszystkich ustanowionych powiązań.

Kliknij odpowiednią kartę, aby zobaczyć listę.

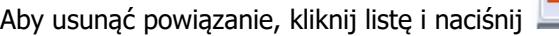

G

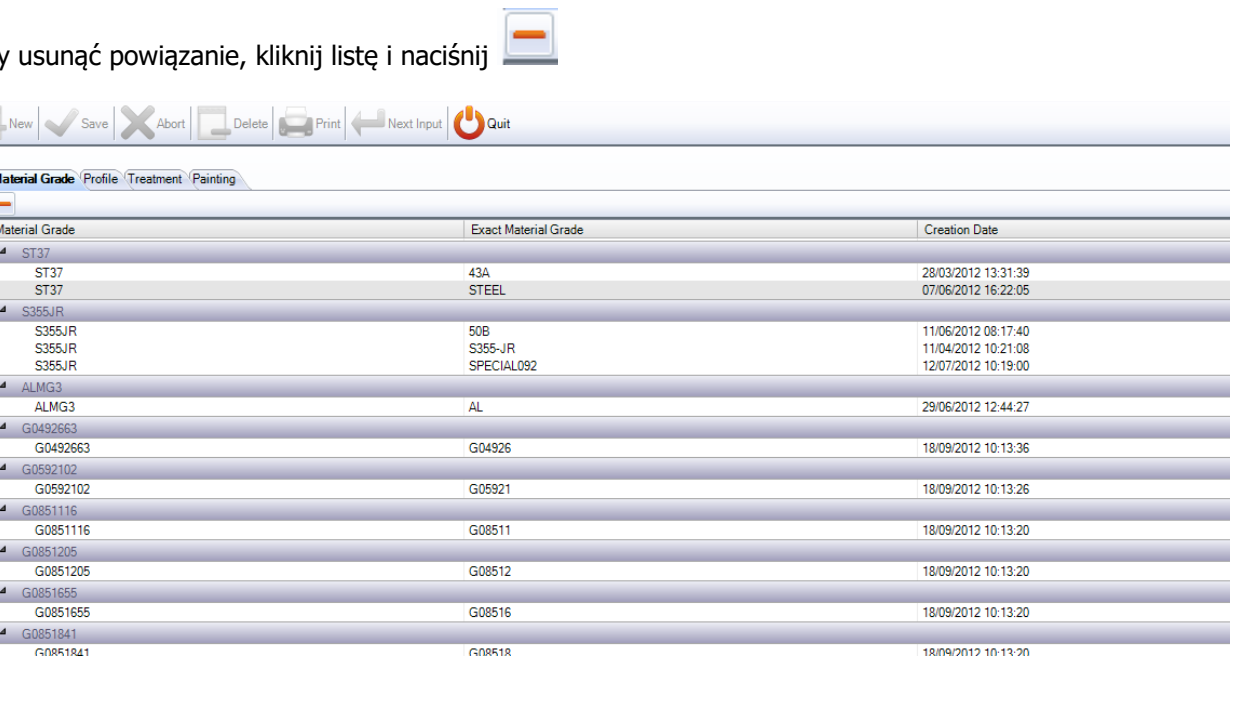

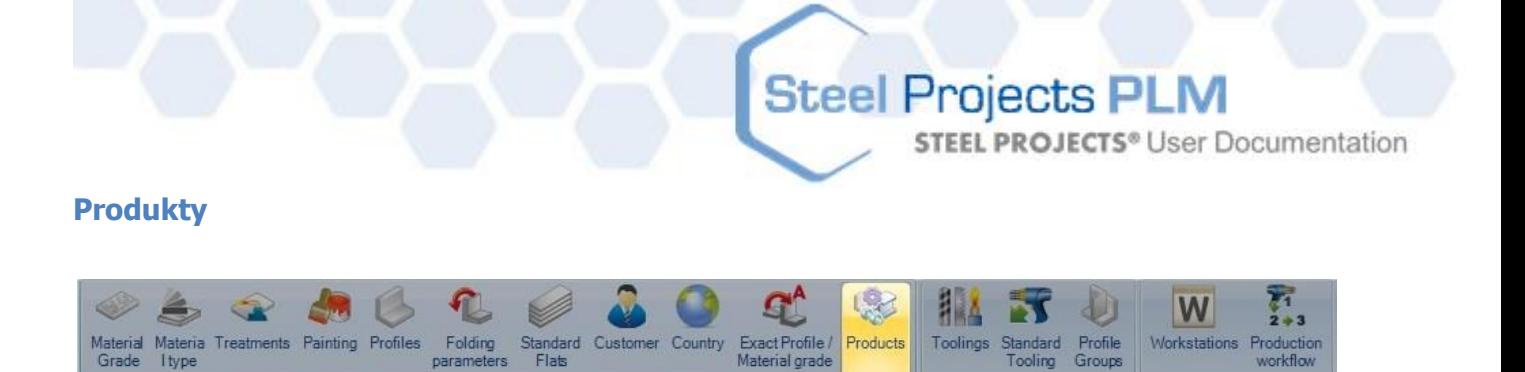

Ta opcja jest widoczna tylko wtedy, gdy aktywujesz opcję zarządzania produktem.

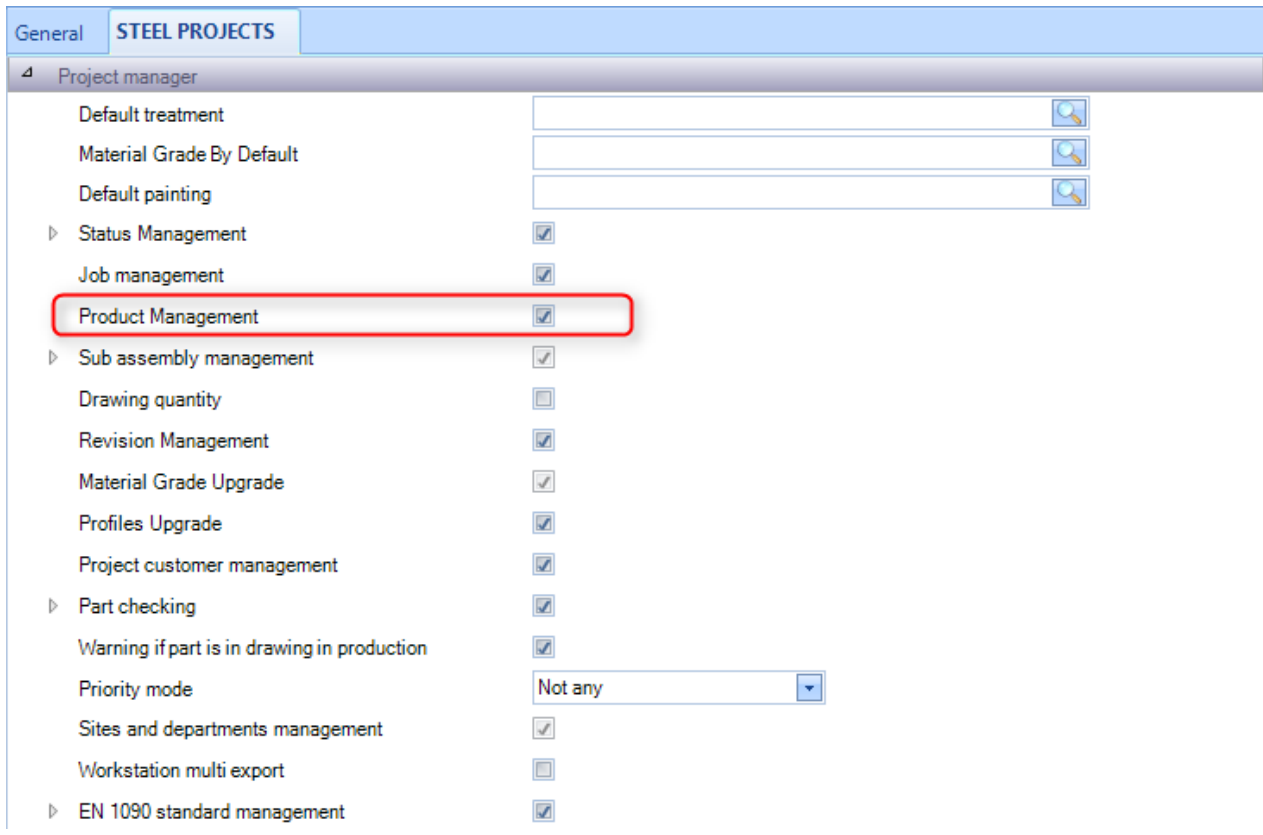

Aktywowanie tej opcji da Tobie dodatkową opcję zarządzania produktami takimi jak śruby, podkładki, nakrętki itp.

**STEEL PROJECTS®** User Documentation

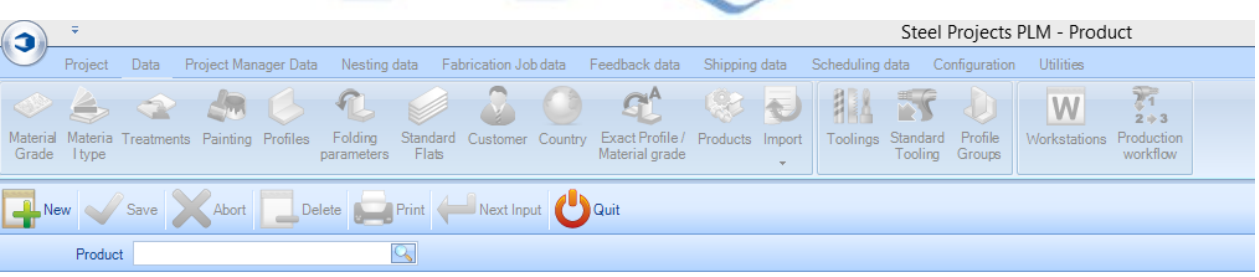

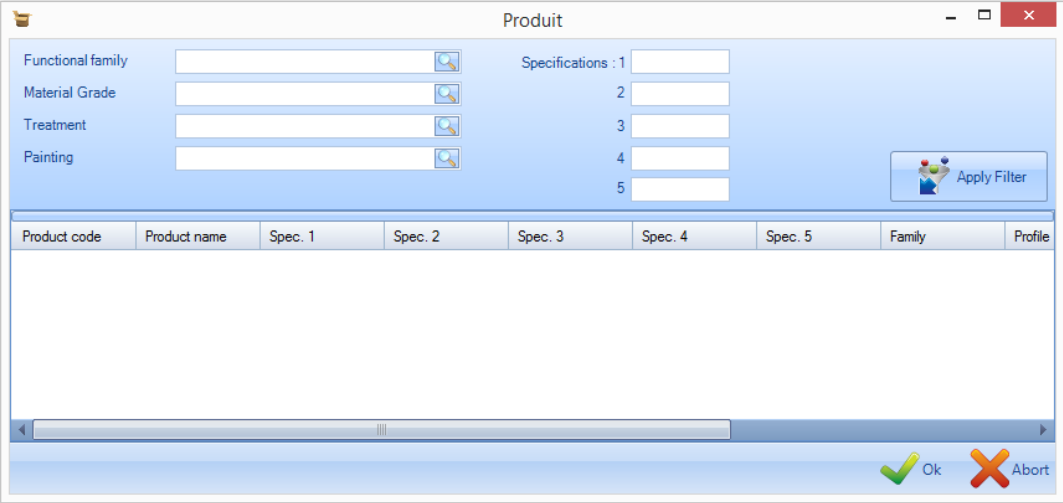

#### <span id="page-179-0"></span>**Narzędzia**

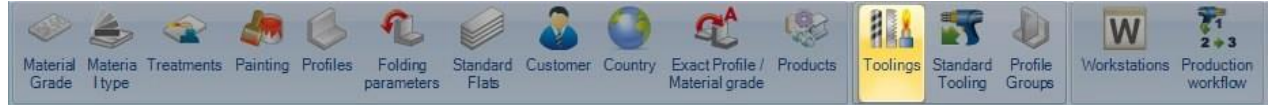

Z tego menu można utworzyć wszystkie narzędzia do zadań wykonywanych w zakładzie. Obejmuje to specjalistyczne procesy wykonywane przez maszyny przeznaczone do obróbki takiej jak wiercenie, cięcie, przycinanie itp., a nie obejmuje procesów obróbki takich jak montaż, spawanie i dostawa.

Narzędzia są związane z częściami, kiedy zostały one przeciągnięte lub zaimportowane do Menedżera projektów. Jeśli dana część ma na przykład otwory, byłoby z nią powiązane wiercenie. Podczas konfiguracji stacji roboczych określasz, jakie rodzaje obróbki mogą być wykonywane przy tej stacji roboczej. Następnie system będzie wiedzieć, że ta część musi zostać wysłana do stacji roboczej, która może przeprowadzić tę obróbkę.

Wszystkie standardowe rodzaje obróbki są już skonfigurowane, lecz możesz dodać dodatkowe, jeśli wymagane jest zaawansowanie trasowania produkcji lub uzyskanie monitorowania danego elementu bez udziału stacji roboczych CNC.

Aby zobaczyć listę narzędzi, naciśnij F3 lub kliknij dwa razy pole wyszukiwania.
**STEEL PROJECTS®** User Documentation

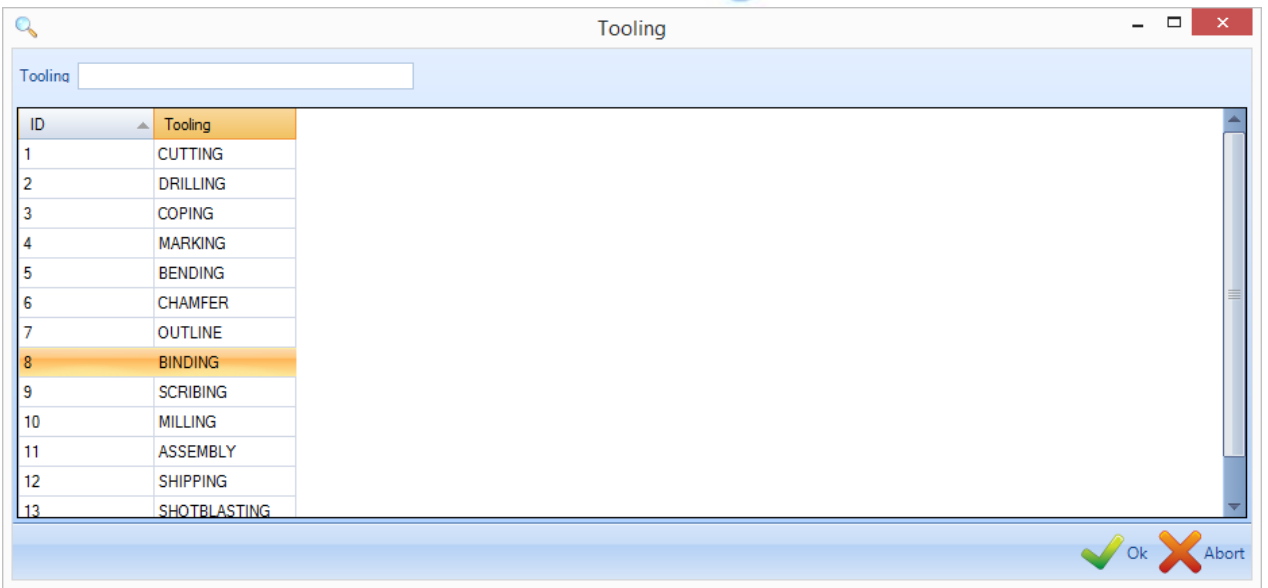

Aby dodać nowe narzędzie do bazy danych, wpisz nazwę do pola wyszukiwania, a następnie naciśnij NOWY lub Ctrl+N.

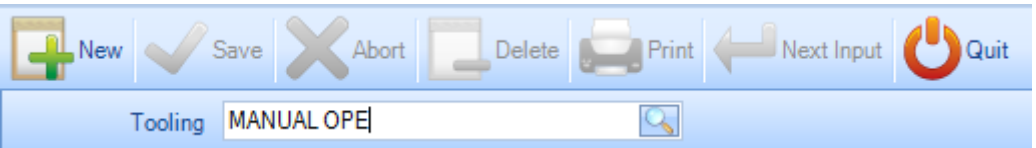

Jeśli istnieją standardowe narzędzia, które nie zostały jeszcze wykorzystane, możesz je skojarzyć na tym ekranie. W przypadku obróbki ręcznej, musisz wybrać "Niedowolne".

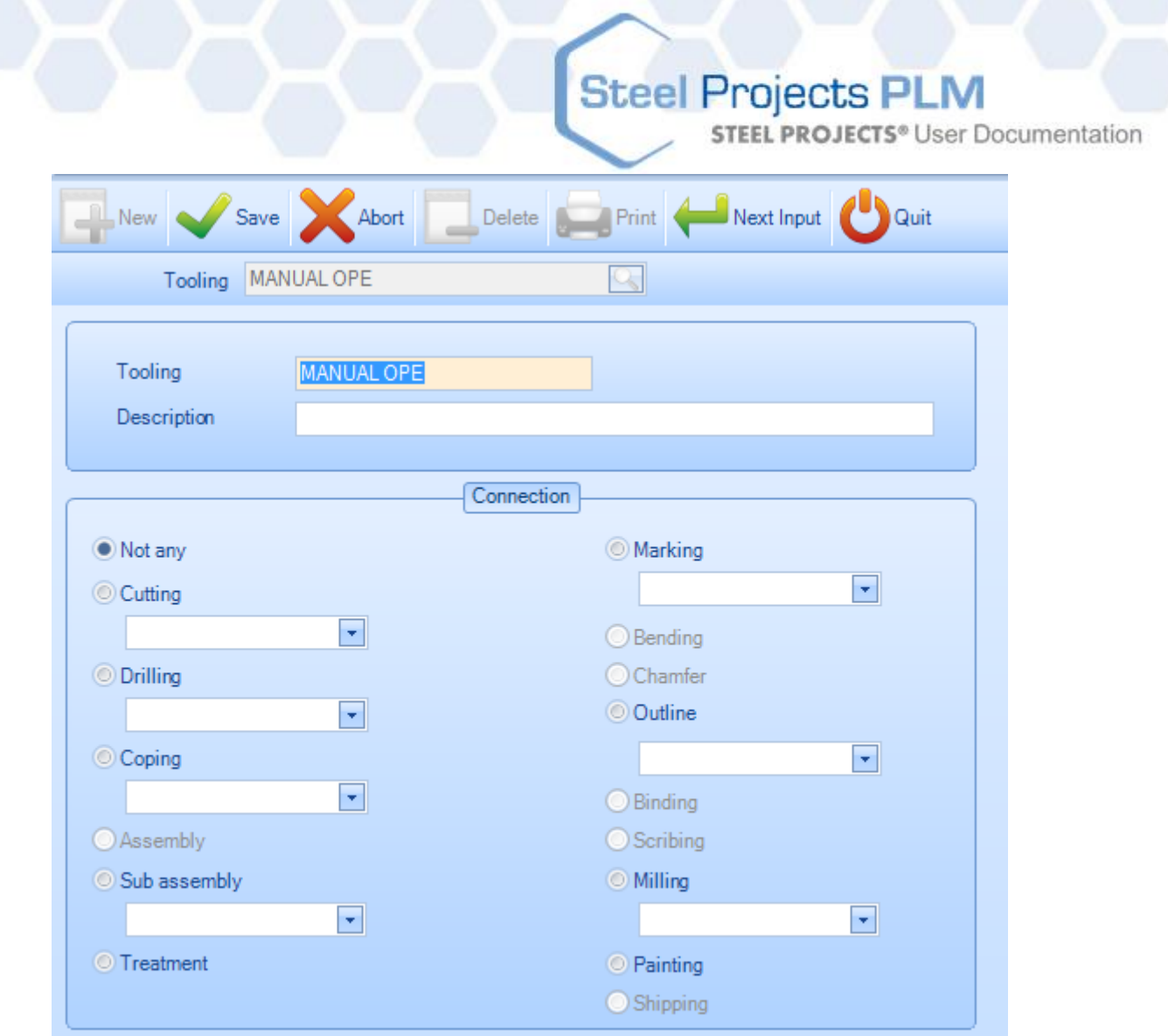

## **Standardowe narzędzia**

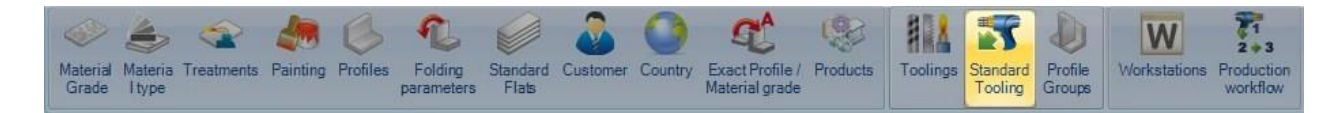

Możesz użyć tego menu, aby zastosować zasady automatycznego przypisywania pewnych narzędzi do części. Jest to wymagane do zaawansowanego trasowania maszyn i nie jest wymagane w przypadku użycia standardowego.

Aby dodać nowe standardowe narzędzie, naciśnij przycisk + lub kliknij prawym klawiszem myszy i naciśnij Nowy.

Z tego okna możesz wybrać grupę profilu oraz narzędzia, które mają zostać dodane do wszystkich części, skończonego zespołu lub części głównej.

**STEEL PROJECTS®** User Documentation

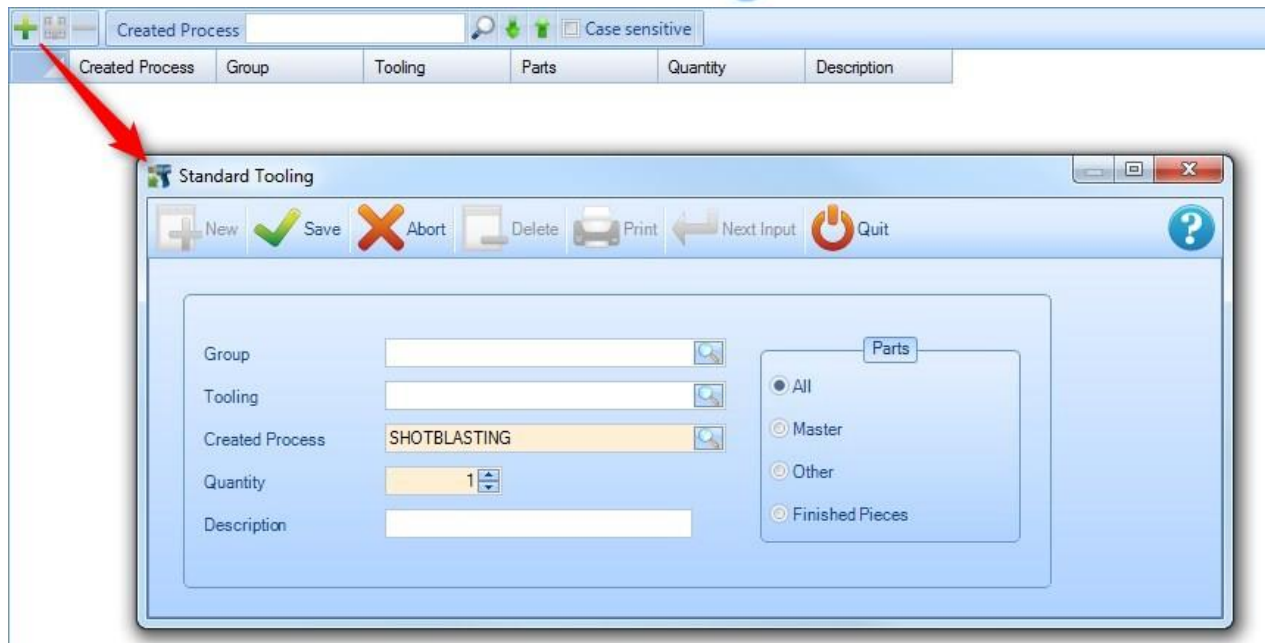

**Grupa** – Za pomocą tej listy możesz utworzyć proces tylko dla jednej grupy (jeśli lista pozostanie pusta, proces zostanie utworzony dla wszystkich grup).

**Narzędzia** – Za pomocą tej listy utwórz proces tylko po to, aby zastąpić istniejący proces.

**Utwórz proces** – Ten parametr definiuje proces obróbki narzędziowej, który ma zostać utworzony.

**Ilość procesu obróbki narzędziowej** – Ten parametr definiuje ilość.

**Opis** – Opcjonalny opis.

**Części** – Określa typ części, na który ma wpływ utworzenie procesu obróbki narzędziowej.

### <span id="page-182-0"></span>**Grupy profili**

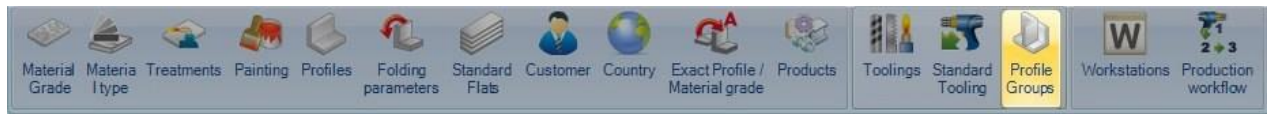

Niestandardowe grupy profili służą do grupowania podobnych części w celu trasowania określonego przepływu pracy produkcji lub w celu ułatwienia wyboru.

Na przykład możesz wymagać, aby części o określonej obróbce lub o różnych rozmiarach lub profilach przechodziły przez fabrykę inną trasą niż części o innych cechach.

Złożoność grup profili będzie zależeć od liczby stacji roboczych w fabryce i złożoności przepływu pracy.

Nazwa grup może być nazwą określonej sekcji lub dowolną inną nazwą, która oznacza coś dla Twojego stylu pracy.

Aby dodać nową grupę profili do bazy danych, wpisz nazwę do pola wyszukiwania, a następnie naciśnij NOWY lub Ctrl+N.

**STEEL PROJECTS®** User Documentation

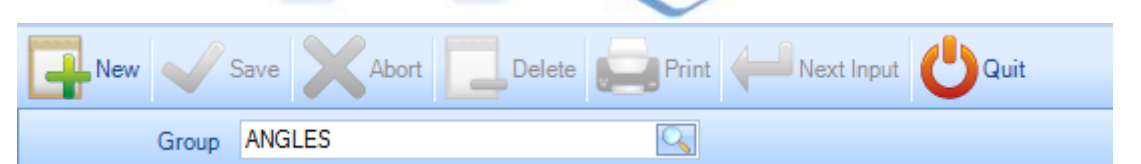

## **Ogólne**

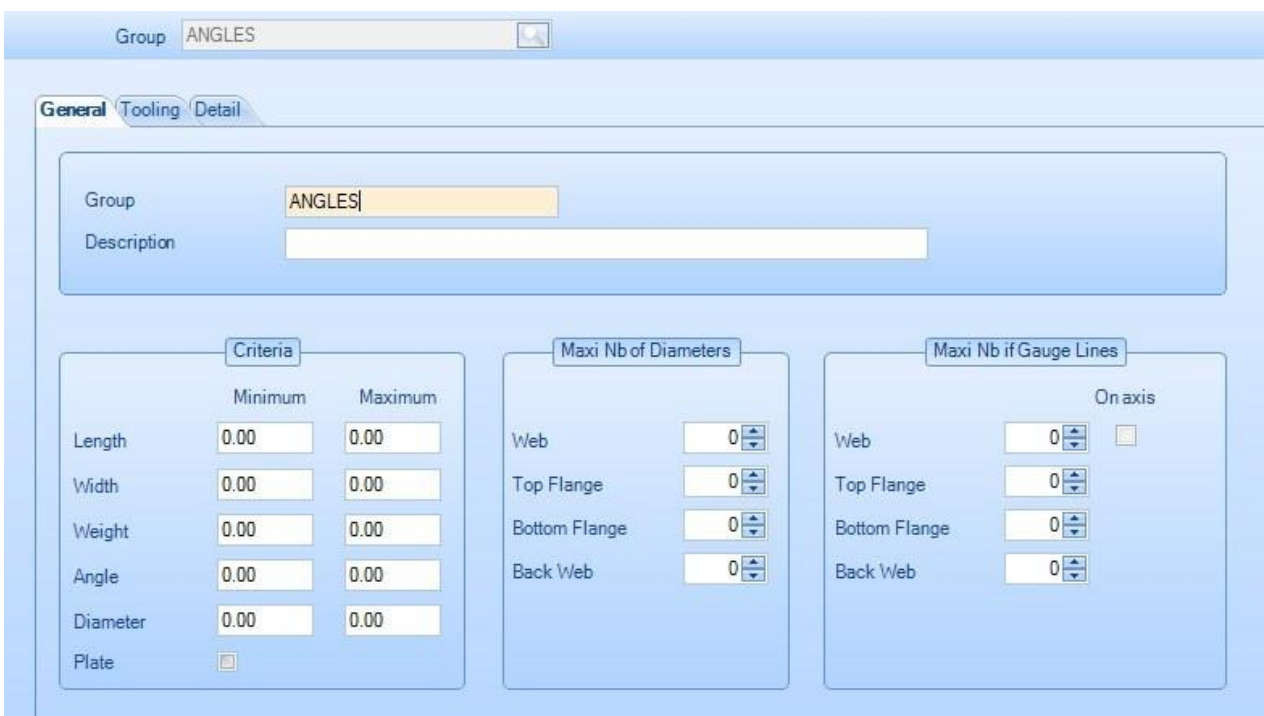

Opis, maks. liczba średnic, maks. liczba linii nitowanych – Określ kryteria, które muszą spełniać części, aby mogły zostać wybrane do tej grupy. Jeśli wartość pozostanie ustawiona na 0,00, dane kryterium nie zostanie wykorzystane

**STEEL PROJECTS®** User Documentation

## **Narzędzia**

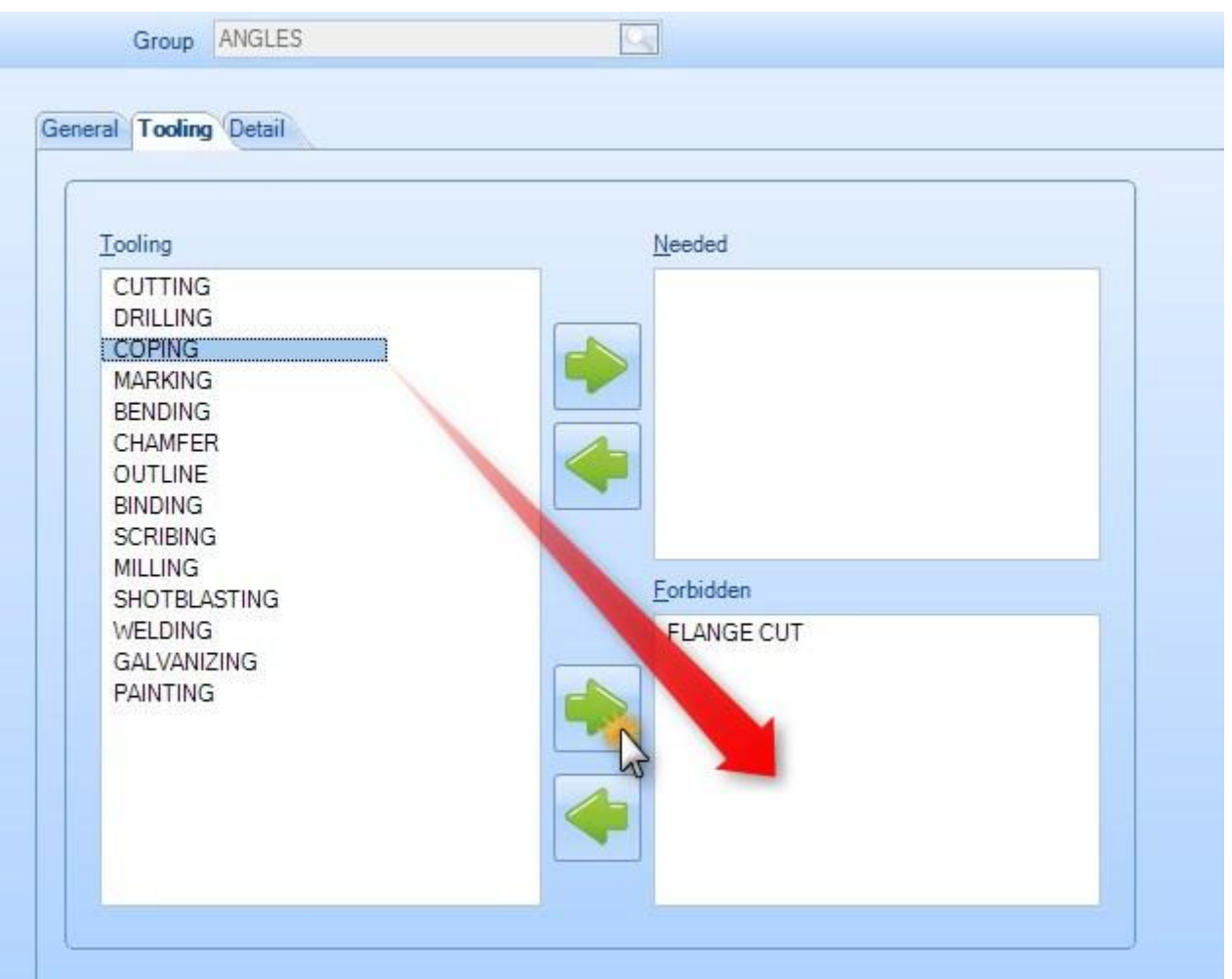

Określ narzędzia, które będą wymagane lub zabronione w grupie. Kliknij jedno z narzędzi na liście z lewej

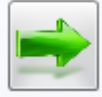

strony i naciśnij , aby dodać je do odpowiedniego okna.

Jeśli część musi być w danej grupie, to narzędzie musi zostać skojarzone z tą grupą. Jeśli narzędzie jest zabronione, części z tym rodzajem obróbki narzędziowej nie można przypisać do tej grupy. Narzędzia, które nie zostaną dodane do jednej z tych opcji, nie zostaną wykorzystane jako kryteria do grupy profili.

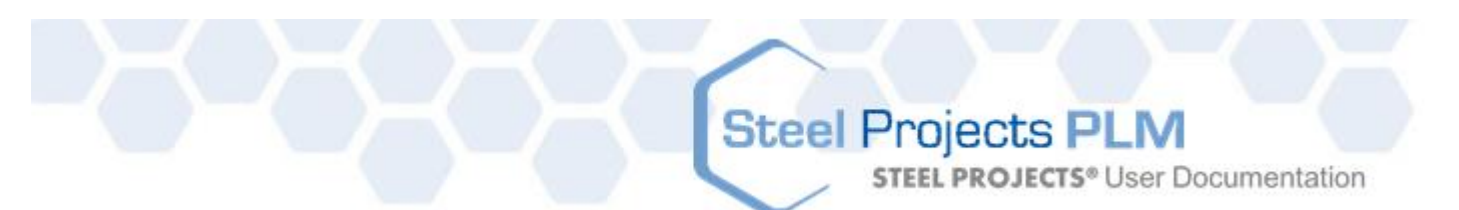

## **Detal**

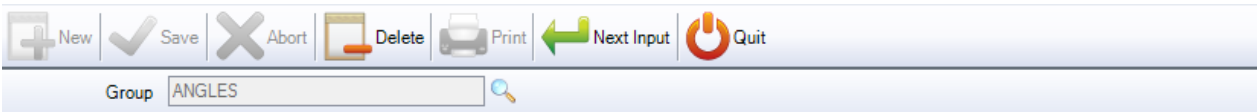

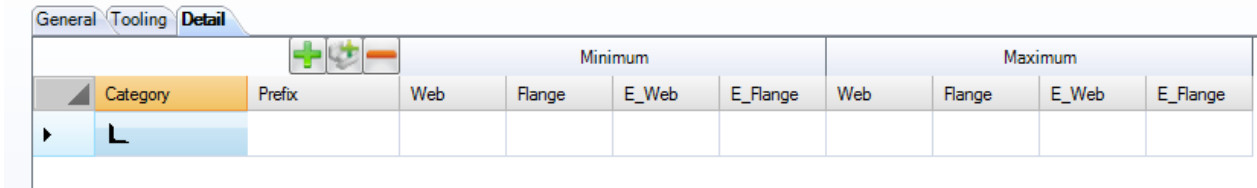

Określ profile lub przedziały profili, które zostaną włączone do tej grupy profili.

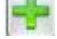

**Dodaj nowy profil lub przedział profili do listy** 

Dodaj wszystkie profile do grupy

**L**<br>Usuń linię z listy

Kliknij dwa razy okno kategorii i wybierz potrzebny profil z rozwijanej listy.

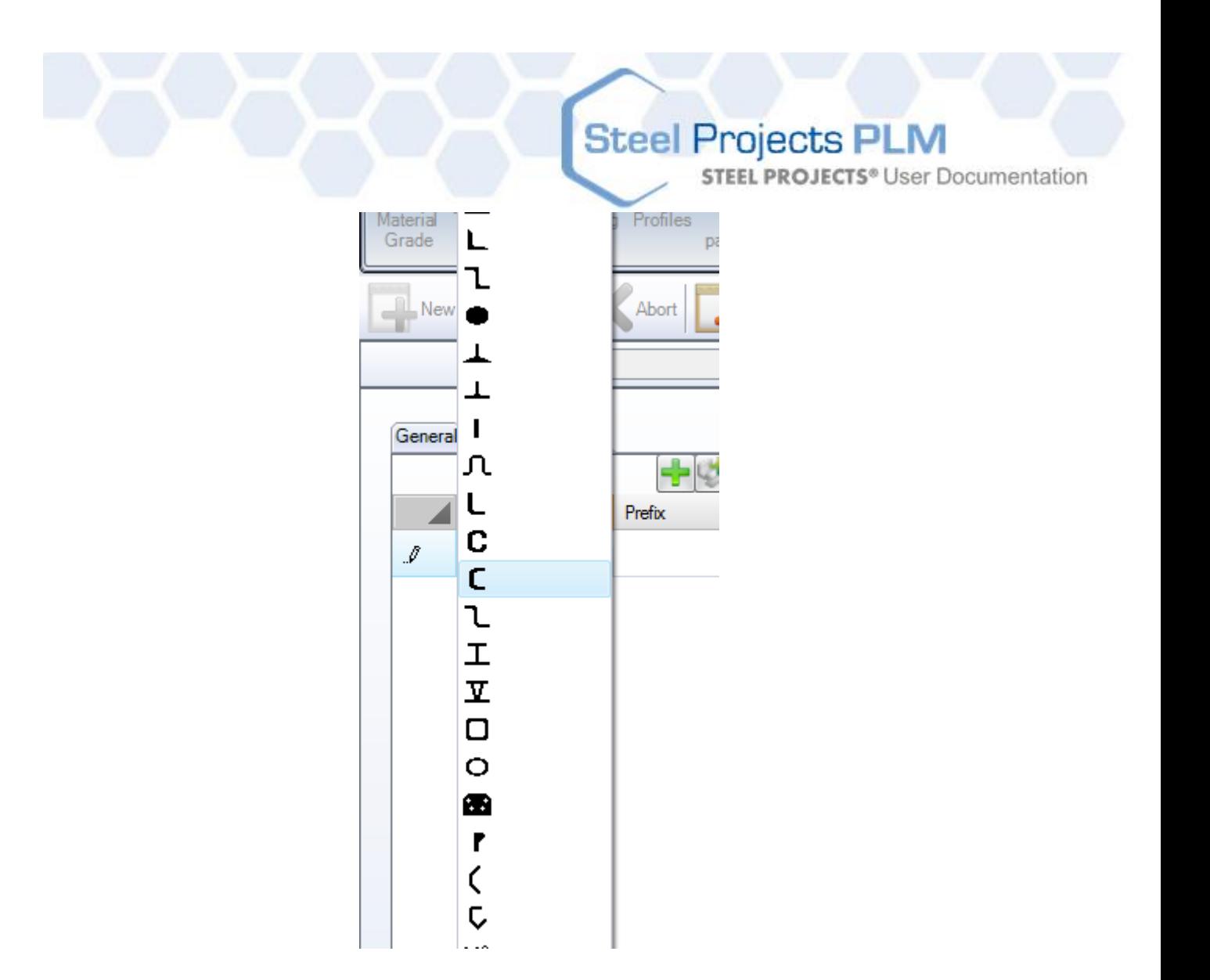

Aby utworzyć przedział grupy profili detalu, możesz dodać bardziej specyficzne informacje.

Prefiks – Określ prefiks nazwy profilu. Na przykład UC lub UB, jeśli chcesz mieć osobne grupy dla tych dwóch typów profili.

Sieć min./maks. Kołnierz min./maks. Sieć\_E min./maks. (grubość) Kołnierz\_E min./maks. (grubość)

Naciśnij Zapisz, aby zapisać Grupę profili, lub Kolejne dane wejściowe i utwórz inną grupę.

Jeśli utworzysz listę grup z nakładającymi się na siebie profilami, tj. część można przypisać do więcej niż jednej grupy profili, zostanie ona przypisana do pierwszej grupy w kolejności alfabetycznej.

### **Stosowanie**

Jeśli zmienisz lub dodasz grupę profili, możesz regenerować grupy, przypisując już zaimportowaną i przetworzoną część do nowych grup:

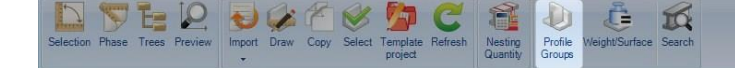

Oceń grupę profili na liście części:

**STEEL PROJECTS®** User Documentation

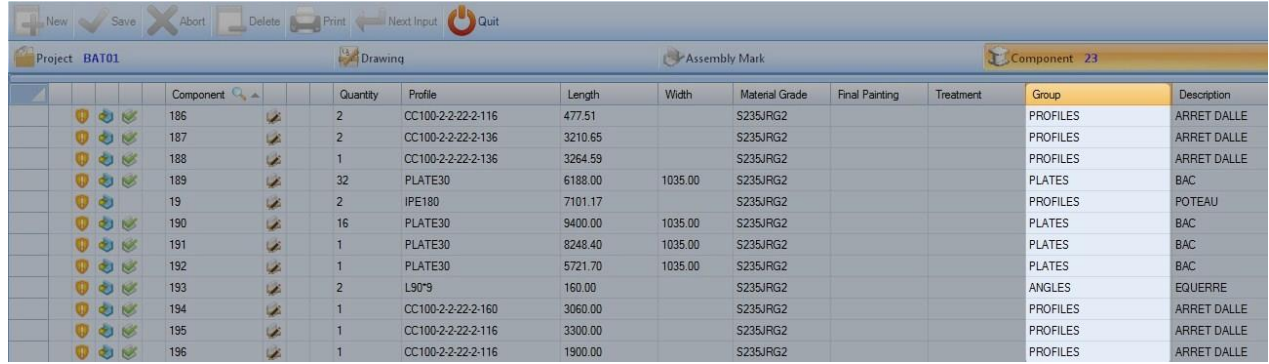

Użyj grupy profili w charakterze filtra dla tego wyboru:

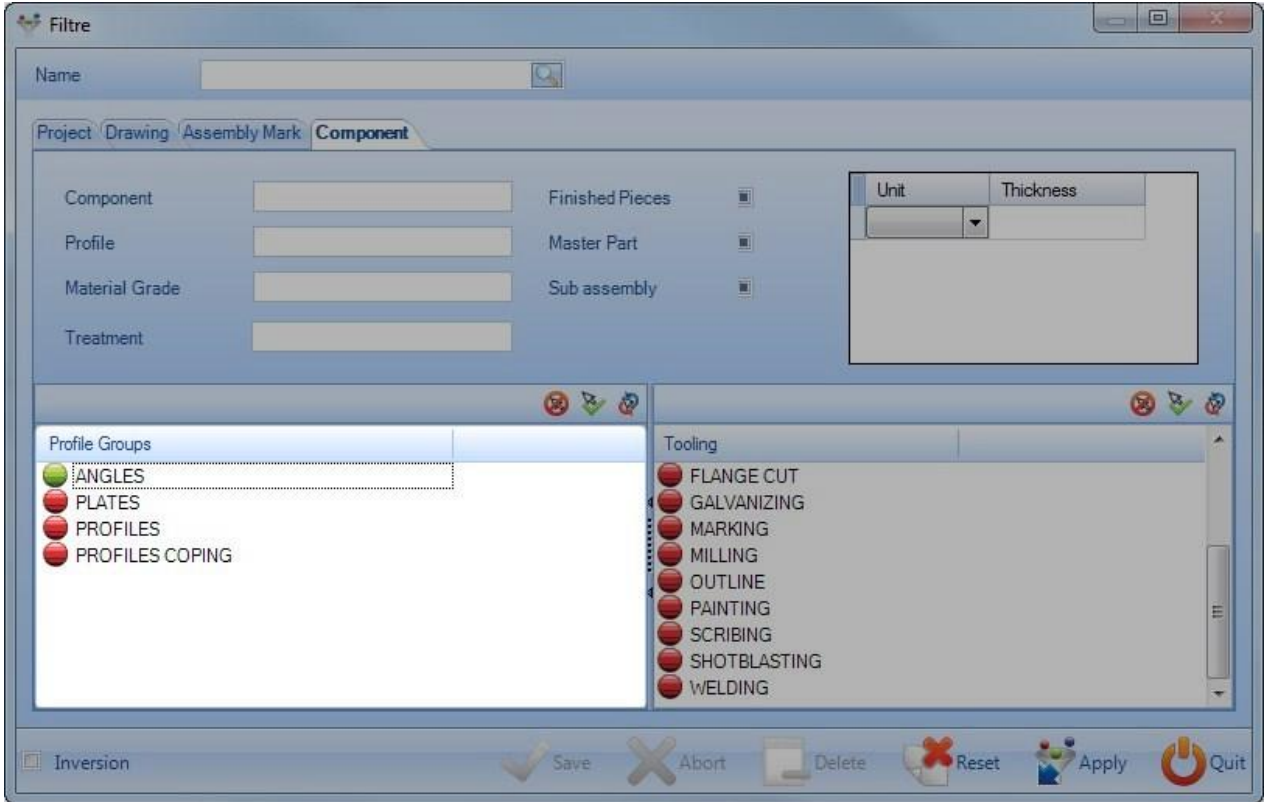

## <span id="page-187-0"></span>**Stacje robocze**

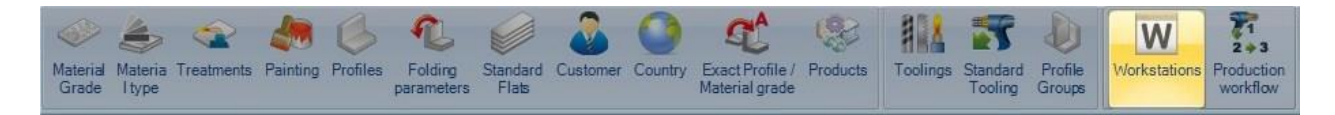

To menu służy do instalacji i konfiguracji maszyn/stacji roboczych w fabryce.

Aby zobaczyć listę stacji roboczych, naciśnij F3 lub kliknij dwa razy pole wyszukiwania.

Aby dodać nową stację roboczą do bazy danych, wpisz nazwę do pola wyszukiwania, a następnie naciśnij NOWY lub  $Ctrl + N$ .

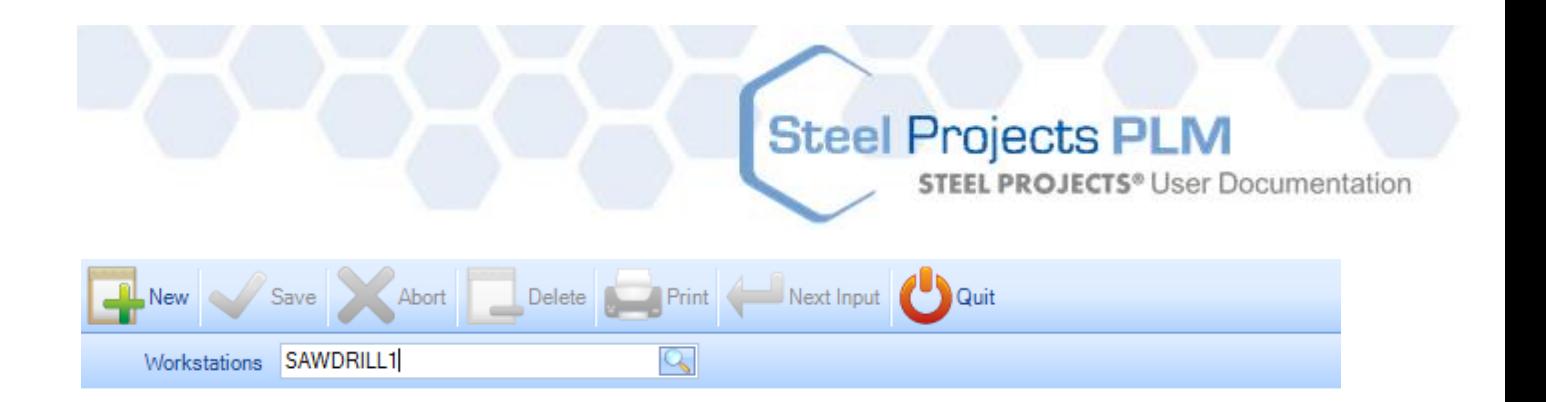

Konfiguracja maszyny zależy od specyfiki typu modelu.

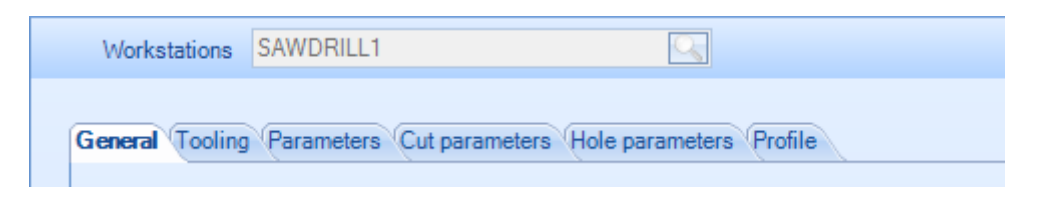

Skonfiguruj maszynę z następującymi kartami: [\\_topic\\_Export](#page-240-0)

OGÓLNE – Ogólna konfiguracja maszyny

[NARZĘDZIA](#page-189-0) – Określ, jaką obróbkę narzędziową można wykonać na maszynie

[PARAMETRY](#page-189-1) – Ustaw opcje specyficzne dla obróbki narzędziowej

PARAMETRY CIĘCIA - Do maszyn przycinających Ustaw narzędzia do cięcia, w które wyposażona jest maszyna

[PARAMETRY OTWORÓW](#page-194-0) – Do maszyn wiercących Ustaw narzędzia do wiercenia, w które wyposażona jest maszyna

[EKSPORT](#page-196-0) – Ustaw dodatkowe opcje eksportu CNC maszyny

[PROFIL](#page-197-0) – Ustaw parametry rozkroju specyficzne dla profilu

## Opcje ogólne

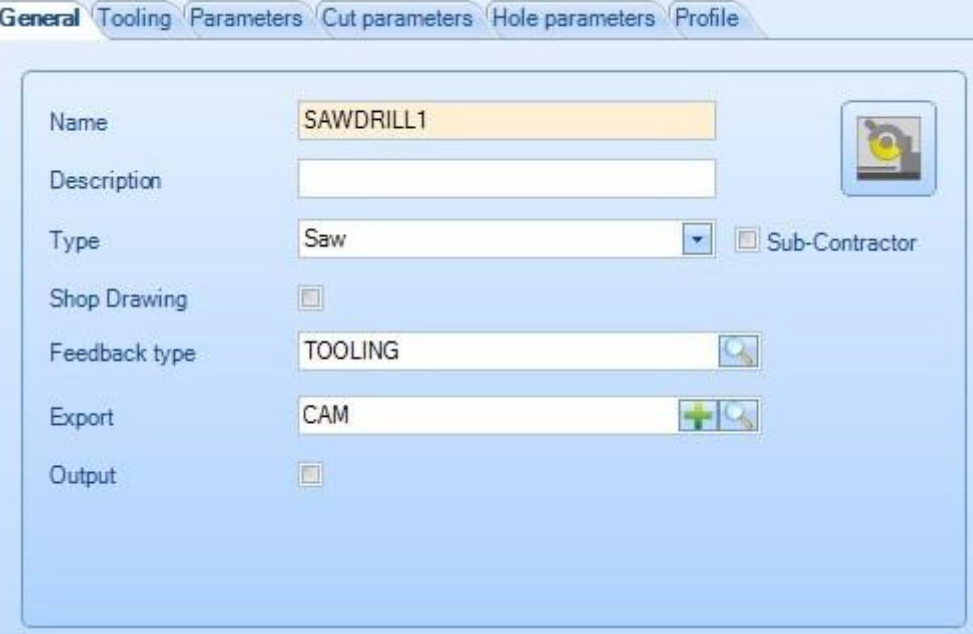

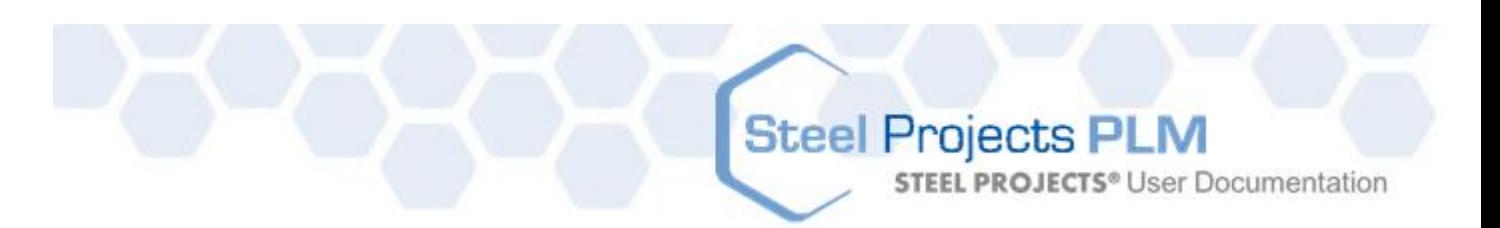

**Nazwa** – Nazwa stacji roboczej

**Opis** – Dodaj opis stacji, jeśli jest to wymagane

**Typ** – Wybierz typ stacji roboczej Niektóre z dalszych opcji zależą od wybranego typu. Na przykład wybór piły spowoduje udostępnienie opcji cięcia.

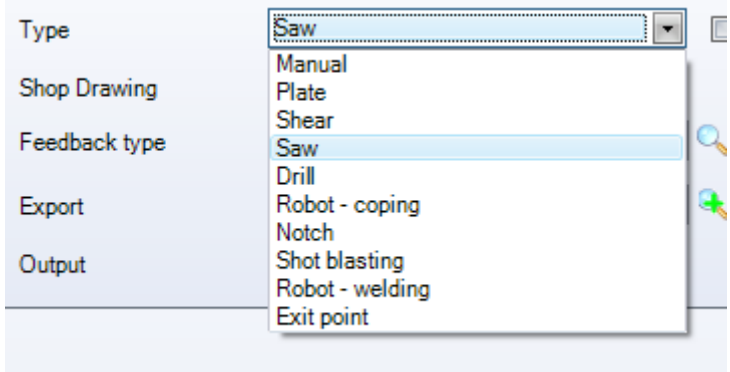

**Rysunek warsztatowy –** Automatyczny wydruk rysunków części po przesłaniu ich do maszyny

**Typ informacji zwrotnych** – Do śledzenia/monitoringu elementu. Funkcję należy aktywować, jeśli tylko chcesz korzystać z tej stacji roboczej z informacjami zwrotnymi, kliknij dwa razy i wybierz typ z listy. Patrz [Typ informacji zwrotnych](#page-281-0)

**Eksport –** Wybierz wstępny eksport ustawień, żeby przesłać pliki do tej stacji roboczej. Patrz Menedżer [projektów](#page-240-0) – Eksport

<span id="page-189-0"></span>**Narzędzia** 

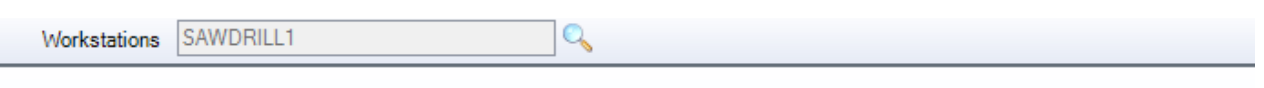

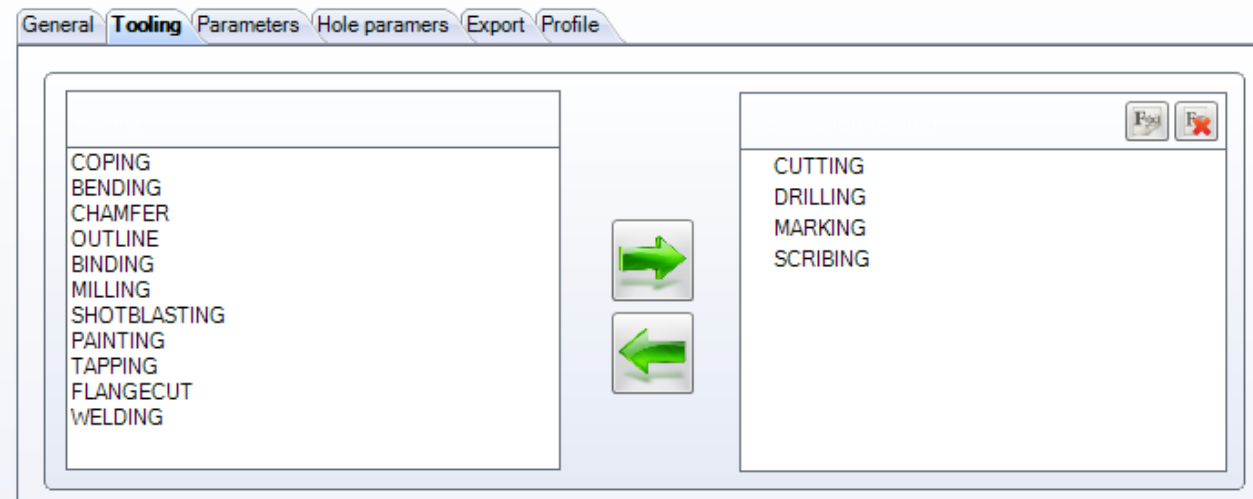

<span id="page-189-1"></span>Wybierz obróbkę narzędziową, która może być wykonywana przy danej stacji roboczej. Aby je wybrać, kliknij listę z lewej strony i naciśnij strzałkę, aby przenieść ją na prawą stroną. Patrz [Narzędzia](#page-179-0)

**STEEL PROJECTS®** User Documentation

## **Parametry**

## **Parametry – Rozkrój**

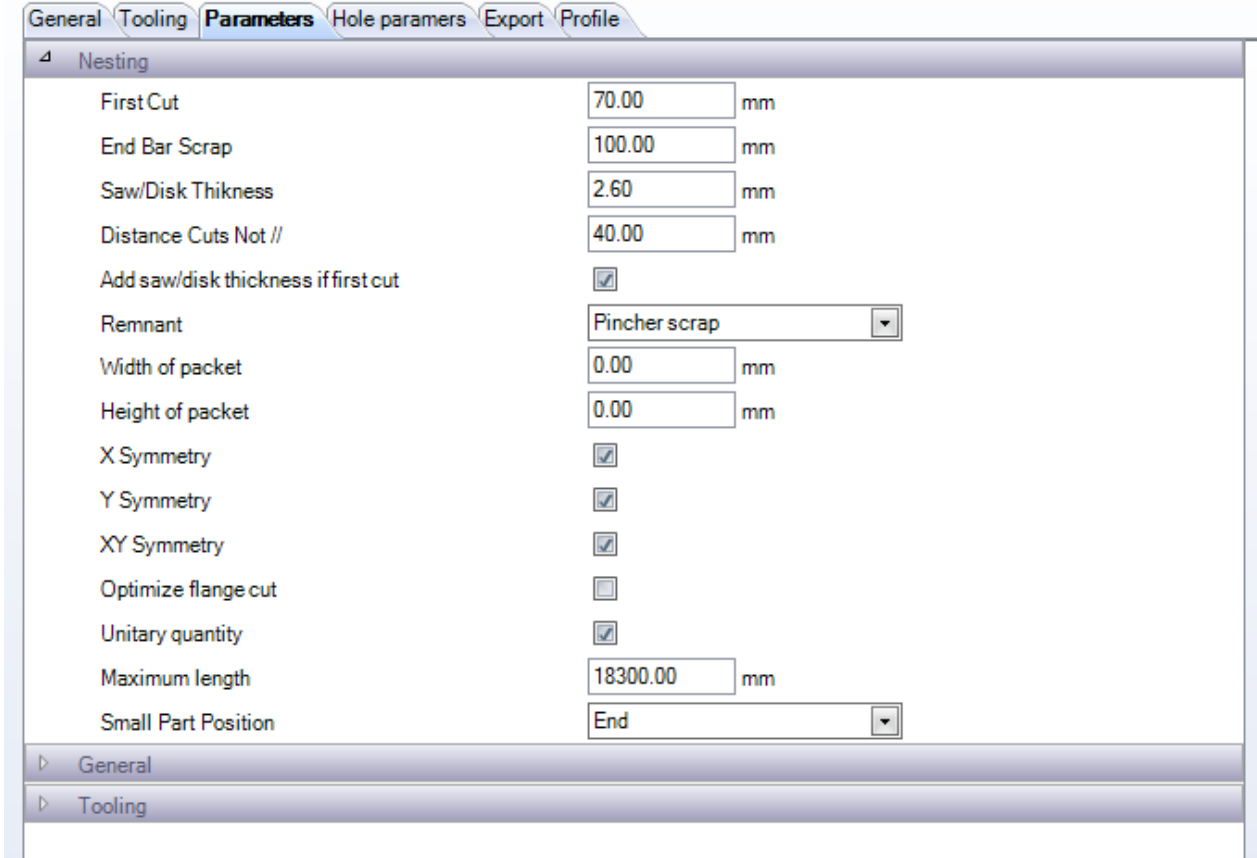

Te opcje wykorzystuje moduł ROZKROJU SEKCJI dla liniowych maszyn TNĄCYCH lub PRZYCINAJĄCYCH.

**Pierwsze cięcie** – Obszar cięty z przodu pręta w celu przycięcia obrzeża

**Końcowy skrawek pręta** – Wolny obszar na końcu pręta do przytrzymania przez kleszcze

**Grubość po piłowaniu** – Grubość pomiędzy częściami uwzględniająca materiał utracony podczas cięcia

Odległość cięcia // Odległość pomiędzy cięciami o różnych kątach. Cięcia o takich samych kątach zawsze będą wykonywane takim samym cięciem.

**Pozostałość** – Pozostałość z przodu lub z tyłu pręta

**Szerokość pakietu** – Do rozkroju pakietu

**Wysokość pakietu** – Do rozkroju pakietu

**Symetria X, Y, XY –** Umożliwia częściom obrót za pomocą Nestera sekcji w celu zapewnienia optymalizacji

**Optymalizacja cięcia kołnierza** – Jeśli ta funkcja zostanie wybrana, PLM rozetnie części ze skosami kołnierza. Jeśli nie, cięcie kołnierza zostanie przesłane jako cięcie proste.

**Jednostkowa ilość –** Zamiast identycznych prętów o różnych ilościach, pręty będą zawsze unikalne

## **Steel Projects PLM STEEL PROJECTS®** User Documentation

**Maksymalna długość** – Długość podajnika maszyny, która ma wpływ na maksymalny rozmiar pręta

**Pozycja małych części –** Wyznacz ją, jeśli chcesz, żeby małe części zostały rozkrojone priorytetowo na początku lub na końcu pręta.

## **Parametry – Ogólne**

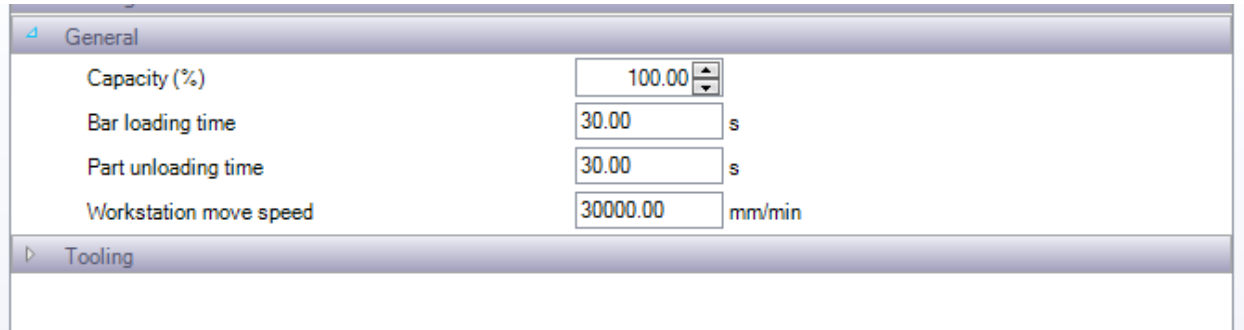

Te ustawienia mają wpływ na obliczenie czasu przez moduł MENEDŻERA PRODUKCJI.

## **Parametry – Narzędzia**

Wszystkie z tych opcji zależą od maszyny i od obróbki narzędziowej, którą ma wykonać maszyna.

**Maks. liczba linii nitowanych** – Wyznacza maksymalną liczbę linii nitowanych, które maszyna może wykonać w każdym pręcie po każdej stronie

**Maks. liczba średnic** – Wyznacza maksymalną liczbę średnic otworów, które maszyna może wykonać w każdym pręcie po każdej stronie

**Maks. liczba komponentów na pręt** – Wybierz, jeśli chcesz zminimalizować liczbę komponentów w dowolnym pręcie

**Weryfikacja max./min. kąta cięcia** – Wyznacza minimalny i maksymalny kąt cięcia maszyny. Wszystkie wartości poza tym przedziałem zostaną przesłane jako cięcie pod kątem prostym.

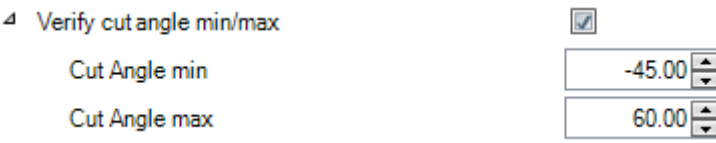

**Trasowanie –** Wyznacza opcje trasowania, jeśli maszyna daje taką możliwość. Te ustawienia mają wpływ na obliczenie czasu przez moduł Menedżera produkcji.

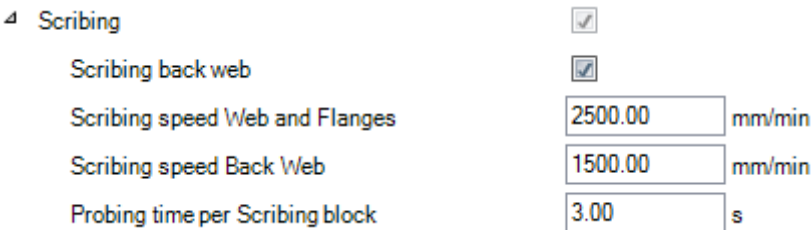

**STEEL PROJECTS®** User Documentation

### **Znakowanie** – Wyznacza typ i prędkość operacji znakowania części

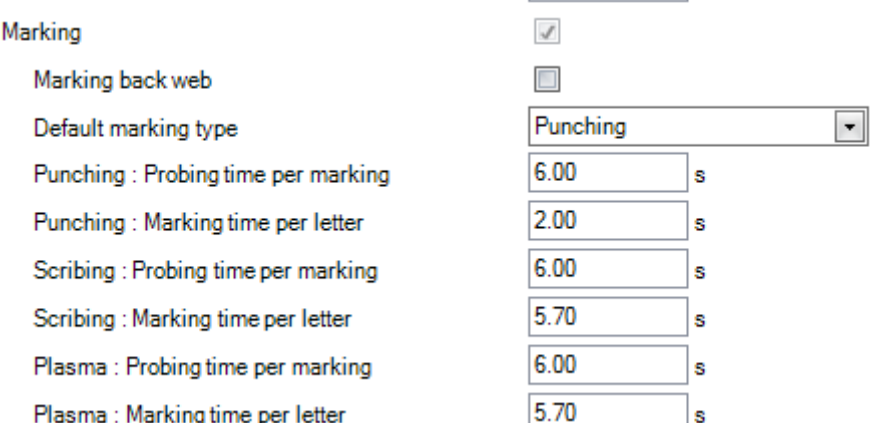

**Wiercenie** – Wyznacza rodzaj wykonywanego przez maszynę wiercenia, liczbę głowic i prędkości oraz czasy załadunku do wykorzystania przez moduł Menedżera produkcji

4 Drilling

Δ

Speed Normal holes Punching min. diameter Punching max. diameter Punching max. thickness Minimum Diameter for Flame Cutting Probing time Drilling type Tool loading time

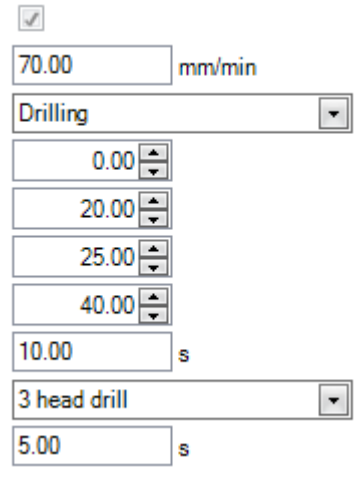

**Cięcie** – Wyznacza domyślną prędkość cięcia maszyny

4 Cutting

Speed

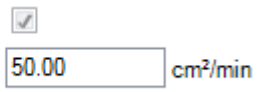

## **Parametry – Wiązka**

Z tych ustawień należy skorzystać, jeśli dostępna jest automatyczna śrutownica i istnieje potrzeba utworzenia wiązek prętów do jednoczesnego przesłania.

**STEEL PROJECTS®** User Documentation

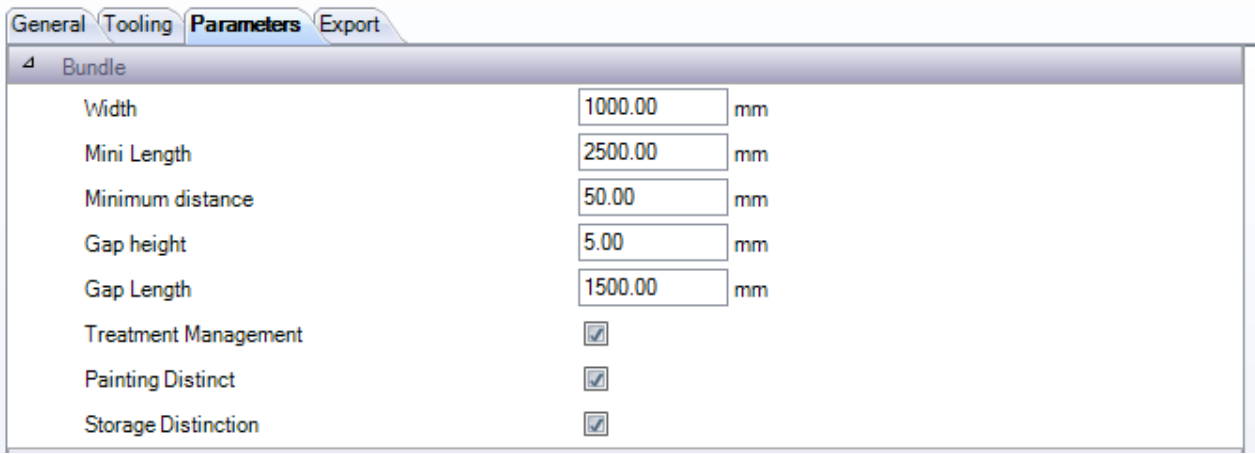

**Szerokość** – Szerokość rolek. Oprogramowanie oblicza liczbę rolek, które może połączyć w wiązkę za pomocą tego ustawienia oraz połowę wysokości profilu.

**Minimalna długość** – Minimalna długość pręta, normalnie wielkość szczeliny pomiędzy rolkami

**Minimalna odległość** – Minimalna odległość pomiędzy prętami

**Wysokość, d**ł**ugość szczeliny** – Wysokość i długość szczeliny

**Zarządzanie zabiegami** – Pręty o różnych zabiegach są wiązane osobno

**Rozróżnienie malowania** – Pręty o różnym malowaniu są wiązane osobno

**Rozróżnienie przechowywania** – Pręty o różnych obszarach przechowywania są wiązane osobno

## <span id="page-193-0"></span>Parametry cięcia

Ta karta jest dostępna jedynie dla maszyn przycinających.

Za pomocą tej karty możesz ustawić w oprogramowaniu narzędzia tnące dostępne na tej maszynie. Jest to wykorzystywane przez funkcję SPRAWDZANIA CZĘŚCI, a także służy do szczegółowych obliczeń czasu wykonywanych przez moduł Menedżera produkcji. Te tabele można zaimportować automatycznie z maszyn Ficep lub dodać ręcznie w przypadku braku maszyny Ficep.

**STEEL PROJECTS®** User Documentation

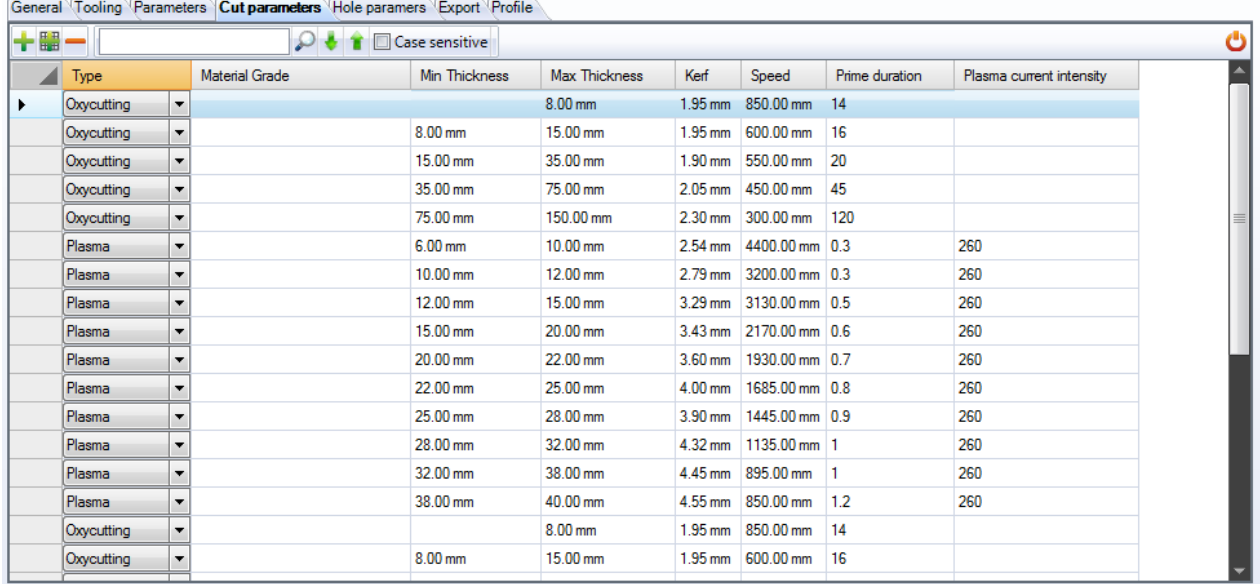

Automatyczny import tych ustawień ustawiono tutaj: [Automatyczny import z maszyny Ficep](#page-195-0)

Aby dodać narzędzie ręcznie, otwórz górne menu, naciskając ukryte pole na górze, a następnie naciśnij ╄₿

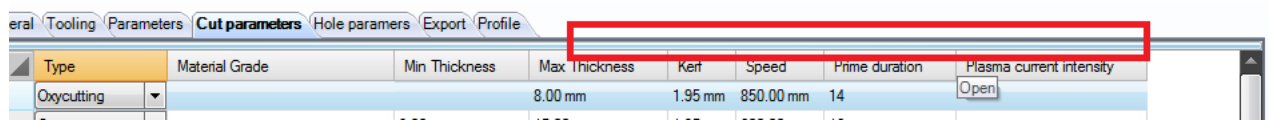

Wybierz typ narzędzia z listy rozwijanej (cięcie tlenowe/cięcie plazmą), a następnie wypełnij resztę szczegółów, wpisując je w odpowiednie pola.

Aby usunąć narzędzie, kliknij je, a następnie naciśnij

### <span id="page-194-0"></span>Parametry otworów

Ta karta jest dostępna jedynie dla maszyn wiercących.

Za pomocą tej karty możesz ustawić w oprogramowaniu narzędzia wiercące dostępne na tej maszynie. Jest to wykorzystywane przez funkcję SPRAWDZANIA CZĘŚCI, a także służy do szczegółowych obliczeń czasu wykonywanych przez moduł Menedżera produkcji. Te tabele można zaimportować automatycznie z maszyn Ficep lub dodać ręcznie w przypadku braku maszyny Ficep.

**STEEL PROJECTS®** User Documentation

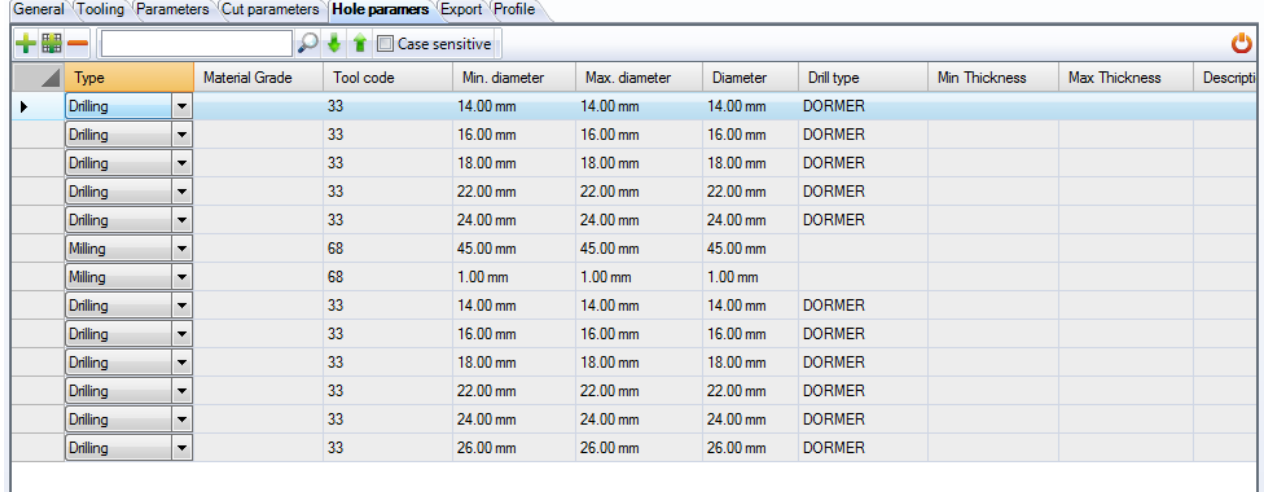

Automatyczny import tych ustawień ustawiono tutaj: [Automatyczny import z maszyny Ficep](#page-195-0)

Aby dodać narzędzie ręcznie, otwórz górne menu, naciskając ukryte pole na górze, a następnie naciśnij ∔€

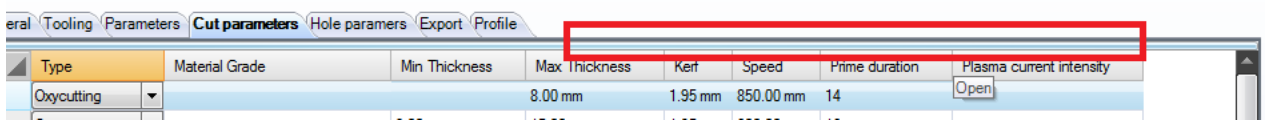

Wybierz typ narzędzia z listy rozwijanej, a następnie wypełnij resztę szczegółów, wpisując je w odpowiednie pola.

Aby usunąć narzędzie, kliknij je, a następnie naciśnij

## <span id="page-195-0"></span>Automatyczny import z maszyny Ficep

Tabelę z narzędziami można wyeksportować z maszyny Ficep jako plik fnc. Następnie można ją zaimportować do PLM, aby te tabele zostały dodane automatycznie.

Aby utworzyć plik na maszynie Ficep: W Minosse przejdź do PROGRAMOWANIE – ARCHIWUM – EKSPORT.

Wybierz listę tabeli i dodaj wszystkie listy tabeli do okna ELEMENTY DO WYEKSPORTOWANIA.

Wybierz ścieżkę wyjściową i naciśnij OK, aby utworzyć plik.

**STEEL PROJECTS®** User Documentation

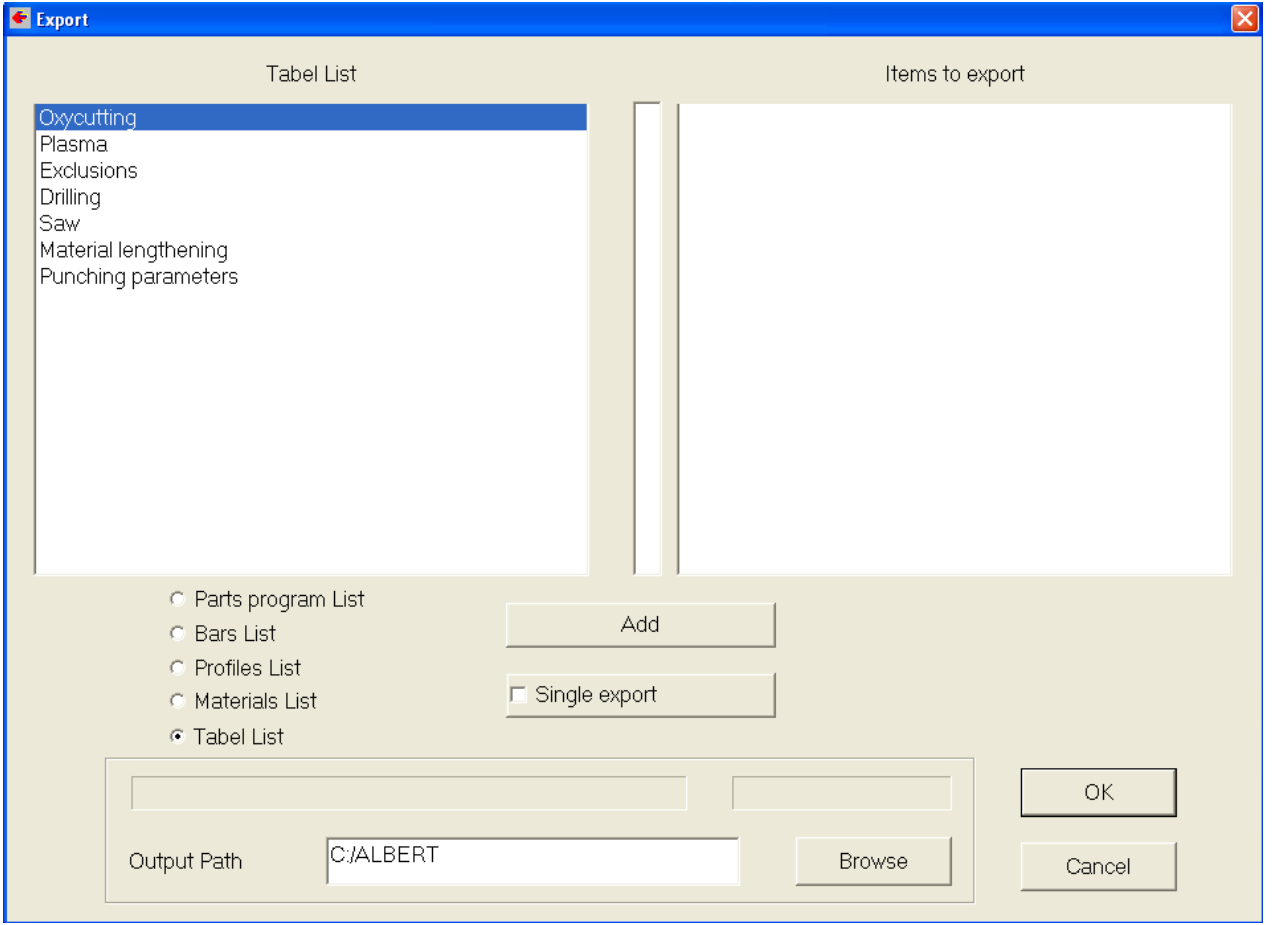

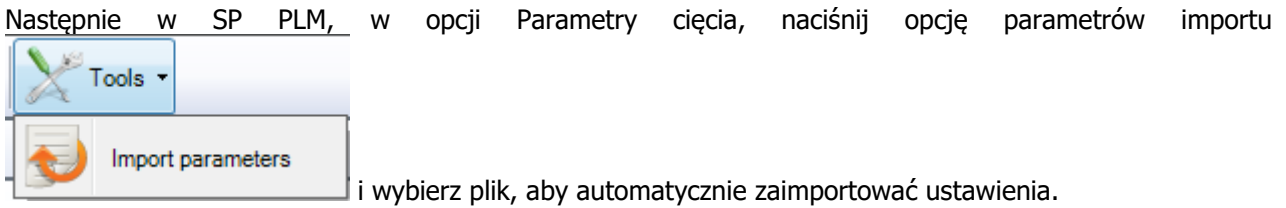

## <span id="page-196-0"></span>**Eksport**

Można wyznaczyć dodatkowe interfejsy eksportu dla maszyn, a także eksport domyślny. Jest to przydatne, jeśli chcesz automatycznie wysyłać kopie zapasowe plików w osobne miejsce lub jeśli chcesz wyeksportować dane do wielu identycznych maszyn i umożliwić podjęcie decyzji o wielkości produkcji na poziomie warsztatu.

Aby ustawić dodatkowy eksport, kliknij dwa razy okno eksportu i wybierz jeden ze zdefiniowanych eksportów. Sposób ich ustawiania opisano [TUTAJ](#page-240-0).

**STEEL PROJECTS®** User Documentation

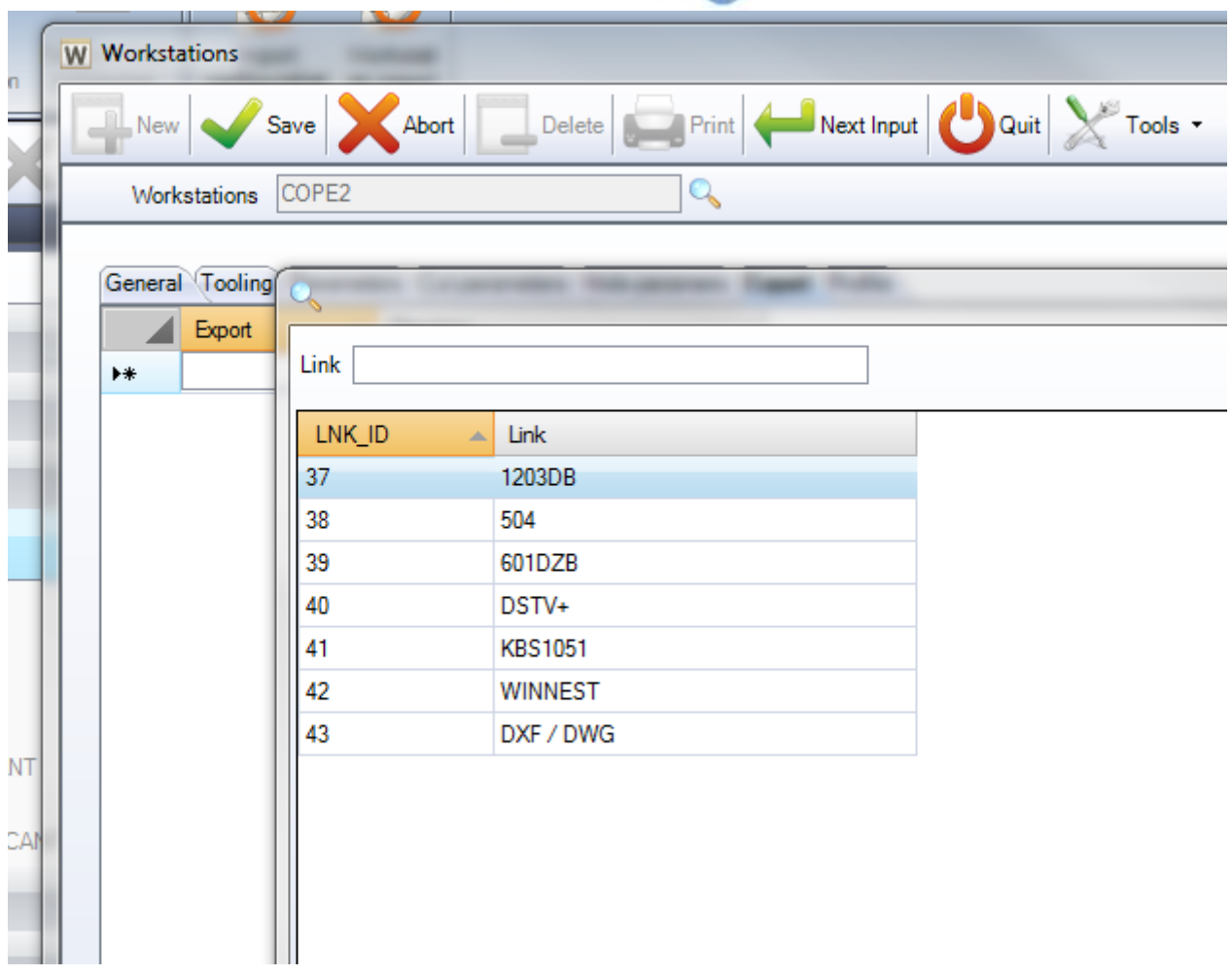

## <span id="page-197-0"></span>Profil

Istnieje możliwość wyznaczenia różnych przedziałów parametrów rozkroju w module rozkroju sekcji, aby korzystać z różnych parametrów profilu w maszynie. Dzieje się tak, aby można było zachować bardziej szczegółowe informacje, a nie tylko jeden zestaw dla wszystkich różnych profili.

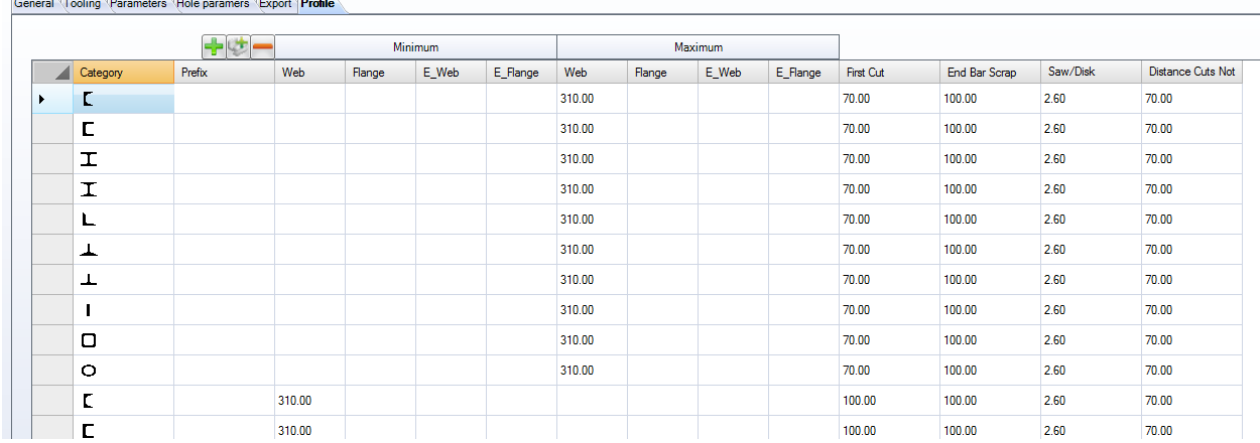

Aby dodać nowy przedział, naciśnij przycisk + i wybierz typ profilu z listy rozwijanej. Następnie wybierz określone parametry rozkroju dla tego profilu. Z tych opcji korzysta się zamiast [domyślnych parametrów](#page-189-1)  [rozkroju](#page-189-1) dla dowolnego profilu na liście.

<span id="page-198-0"></span>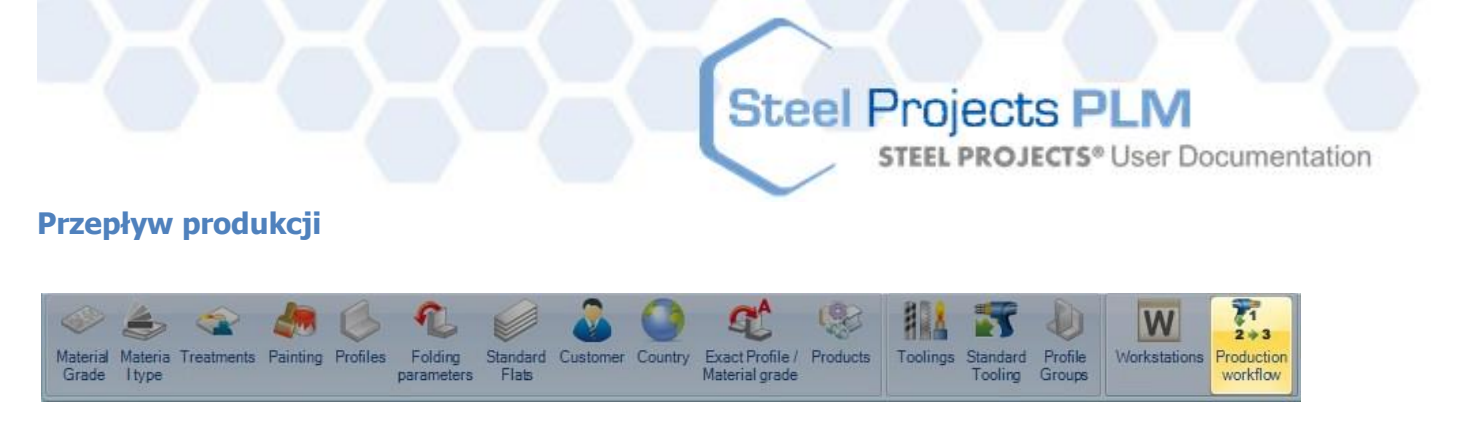

Po skonfigurowaniu wszystkich maszyn, narzędzi i grup profili możesz użyć przepływu produkcji, aby wyznaczyć przebieg procesów w firmie.

Celem jest określenie przebiegu przepływu pracy dla różnych grup, obejmuje to przesyłanie zadań do stacji roboczych, lokalizacji i działów. Ekran ma łatwy w użyciu interfejs typu "przeciągnij i upuść" oraz opiera się na standardowych zasadach zarządzania procesami.

Złożoność przepływu pracy zależy od liczby stacji roboczych i wyznaczonych przez użytkownika grup profili.

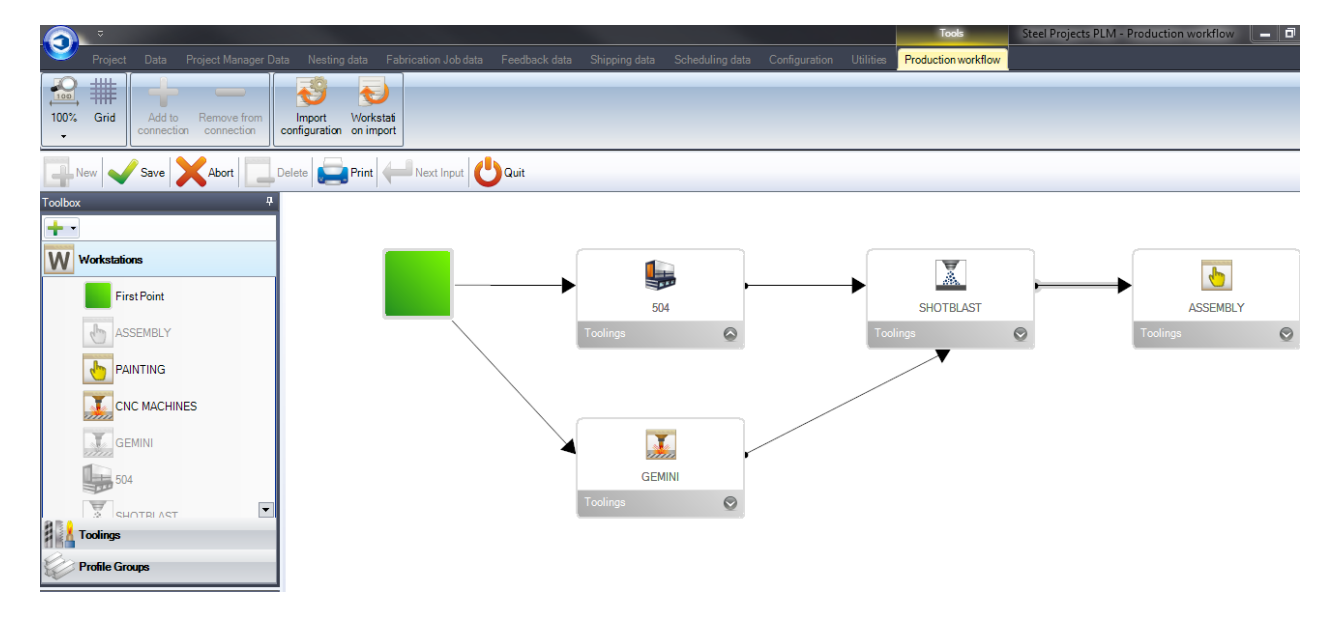

W przypadku skomplikowanego przepływu pracy z wieloma fabrykami lub działami prosimy skorzystać z informacji przedstawionych [TUTAJ](#page-201-0)

Konfiguracja przepływu pracy dla firmy jest dość prosta – dostępne jest menu szybkiego dostępu obejmujące maszyny, narzędzia, grupy profili itp., które zostały już skonfigurowane z lewej strony ekranu oraz ekran główny na środku (białe okno), na którym użytkownik tworzy schemat przepływu produkcji. Na dowolnym etapie możesz dodać nowe [stacje robocze,](#page-187-0) [narzędzia](#page-179-0) lub [grupy profili](#page-182-0), klikając odpowiednią

liste w lewym menu i naciskając przycisk

Najpierw należy utworzyć punkt początkowy. Należy kliknąć listę stacji roboczych, a następnie przeciągnąć ikonę pierwszego punktu na biały obszar.

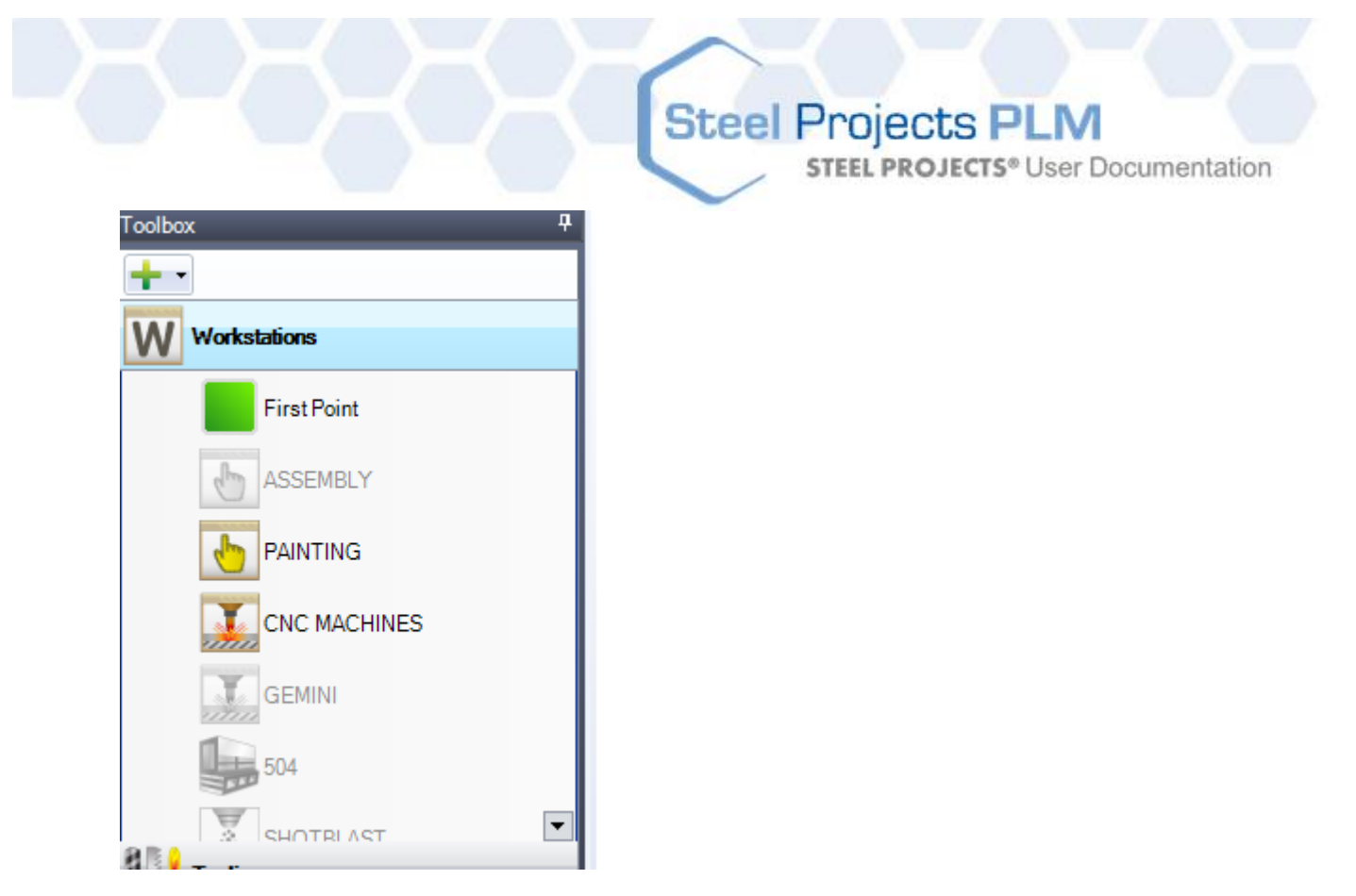

Następnie możesz przeciągnąć stacje robocze na biały obszar i umieścić je w logicznej kolejności reprezentującej fizyczny układ fabryki.

Następnie możesz utworzyć połączenie każdej stacji roboczej z pierwszym punktem, najpierw klikając w pierwszy punkt, a następnie w jedno z pól narożnikowych stacji roboczej.

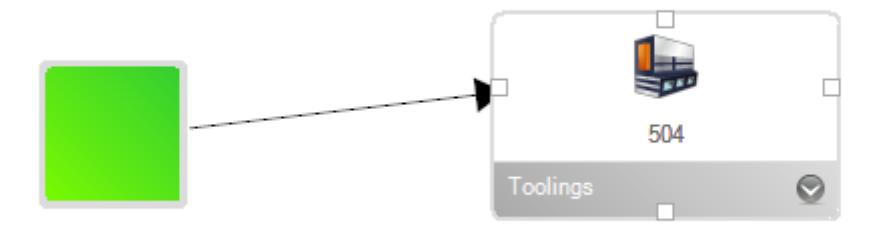

Kontynuuj dodawanie stacji roboczych i dokonywanie połączeń, dopóki przepływ produkcji nie zostanie skonfigurowany.

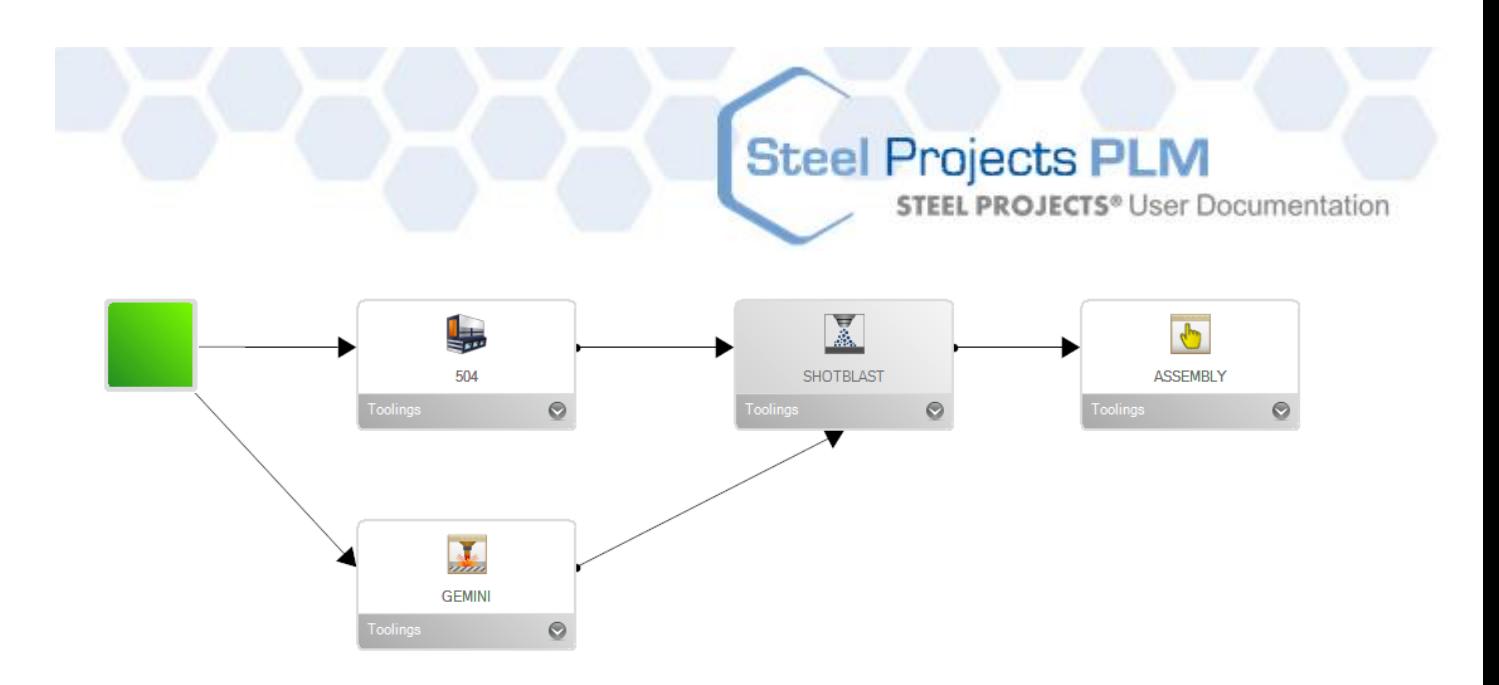

Kolejnym etapem jest utworzenie określonych ścieżek przepływu pracy dla różnych grup profili.

Kliknij listę grup profili w lewym menu, a następnie kliknij grupę, dla której chcesz ustawić ścieżkę.

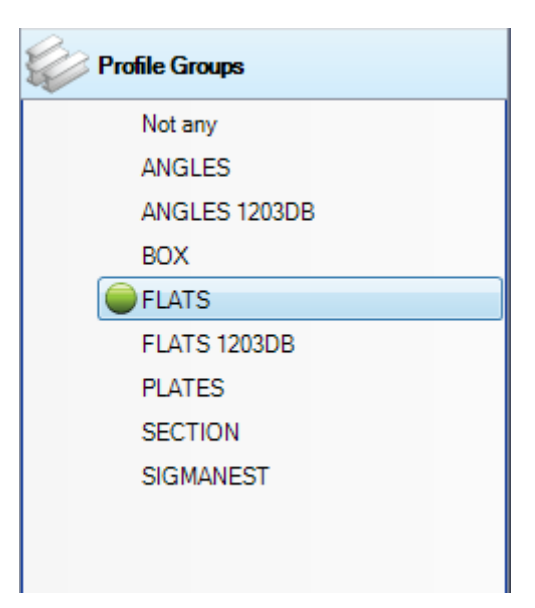

Następnie, rozpoczynając od pierwszego punktu, musisz kliknąć każdą strzałkę połączenia dla stacji roboczych powiązanych z tą ścieżką przepływu pracy dla wybranej grupy profili i nacisnąć "Dodaj

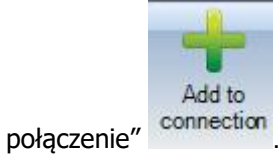

Obok połączenia pojawi się liczba określająca priorytet ścieżki.

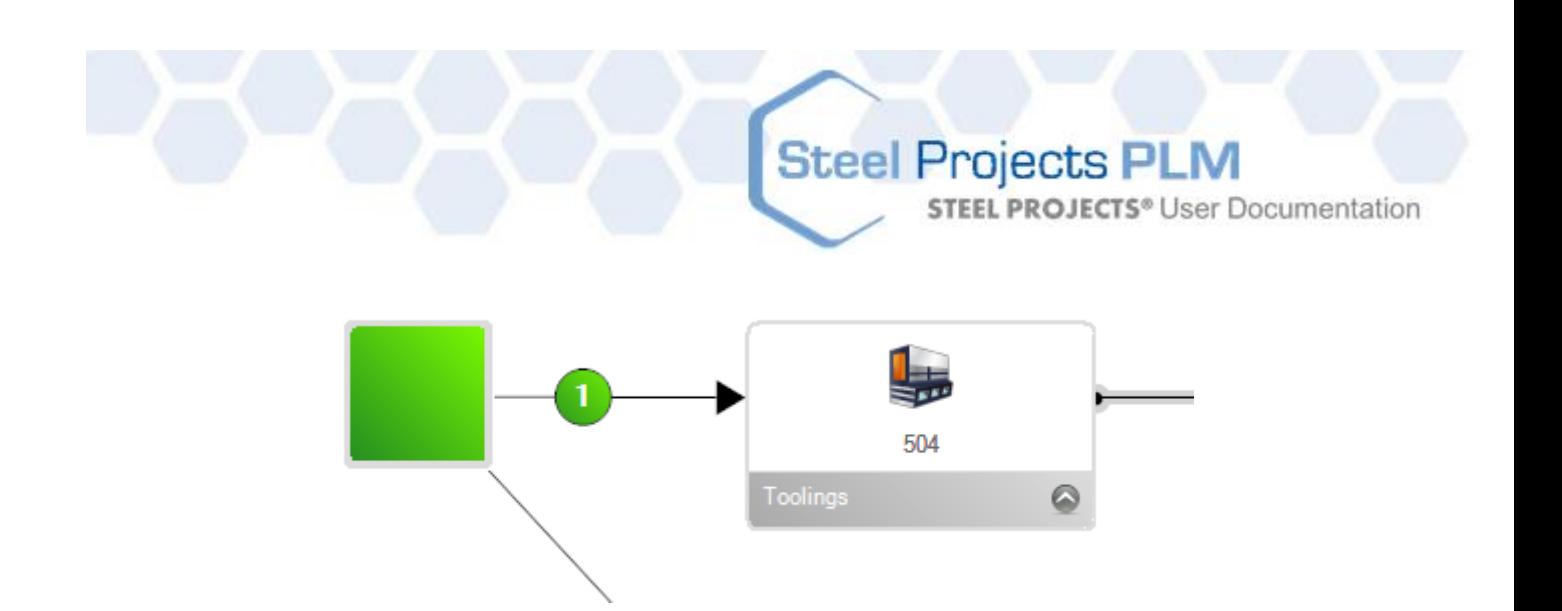

Jeśli istnieje możliwość wprowadzenia wielu ścieżek dla grupy profili, należy zrobić to samo dla wszystkich połączeń, a pokaże się liczba reprezentująca priorytet ścieżki. W przypadku dostępności więcej niż jednej ścieżki części mogą mieć możliwość łączenia się z wieloma stacjami roboczymi.

Musisz dodać do każdego połączenia od punktu początkowego do ostatniej stacji roboczej w przepływie pracy.

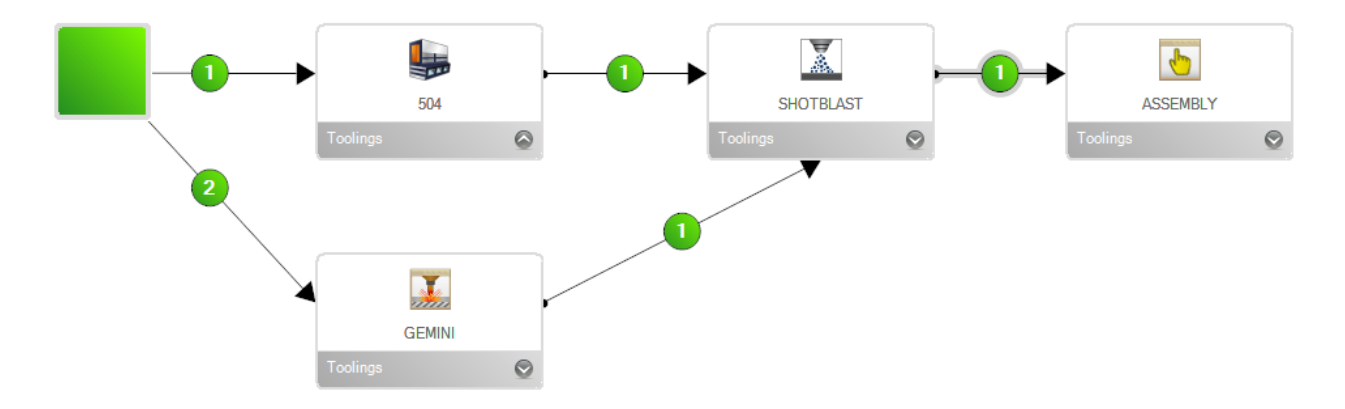

Należy to wykonać dla wszystkich grup profili.

## <span id="page-201-0"></span>Zarządzanie lokalizacjami i działami

W przypadku złożonego przepływu pracy obejmującego wiele lokalizacji i działów można skorzystać z tej opcji w celu zarządzania lokalizacjami i działami. Ta funkcja dodaje kilka hierarchicznych warstw do przepływu pracy w celu pogrupowania stacji roboczych zamiast wprowadzania skomplikowanych przepływów opartych na jednym schemacie.

Pierwszym krokiem jest aktywacja tej opcji na ekranie Konfiguracja – Opcje firmowe – Menedżer projektów. Włączenie tej opcji daje dostęp do bardziej zaawansowanych funkcji ekranu Przepływu [produkcji](#page-198-0).

**STEEL PROJECTS®** User Documentation

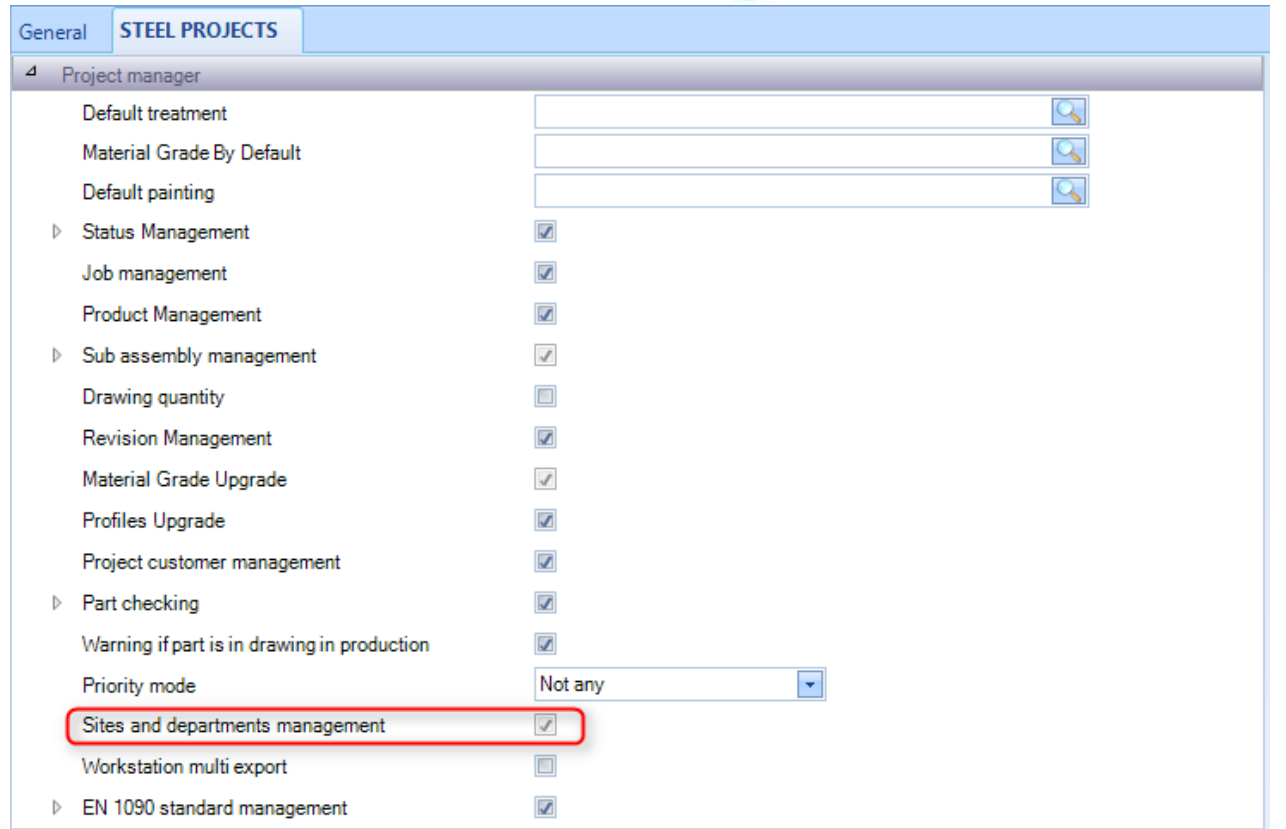

Zostają aktywowane dwie dodatkowe opcje w menu paska bocznego na ekranie przepływu produkcji.

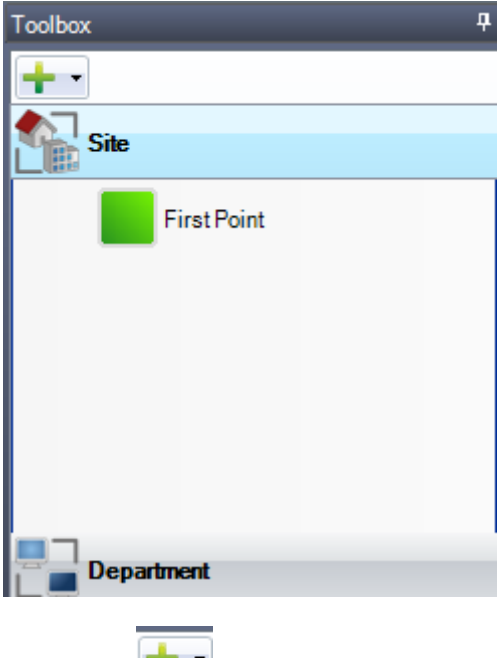

Aby dodać nową lokalizację lub dział, kliknij

Po dodaniu wszystkich lokalizacji pojawią się dodatkowe karty na górze białej przestrzeni.

W pierwszej karcie musisz ustawić potencjalne przepływy pomiędzy lokalizacjami. Można to zrobić tak jak wcześniej – przeciągając i upuszczając odpowiednie elementy.

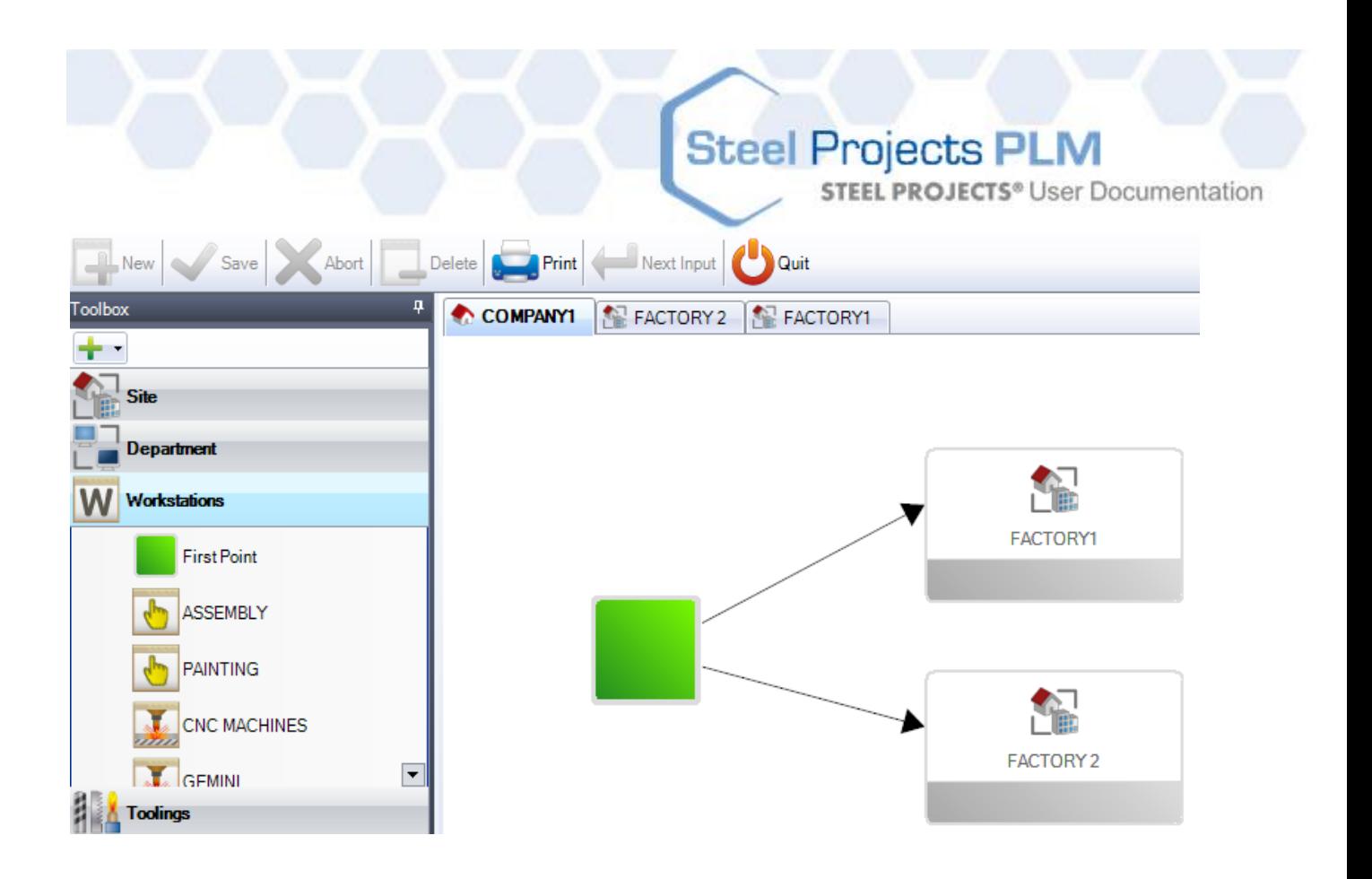

Następnie musisz skonfigurować przepływy pracy dla każdej lokalizacji. Zrób to, klikając kartę na górze białej powierzchni, i ustaw przepływ pracy dla tej lokalizacji.

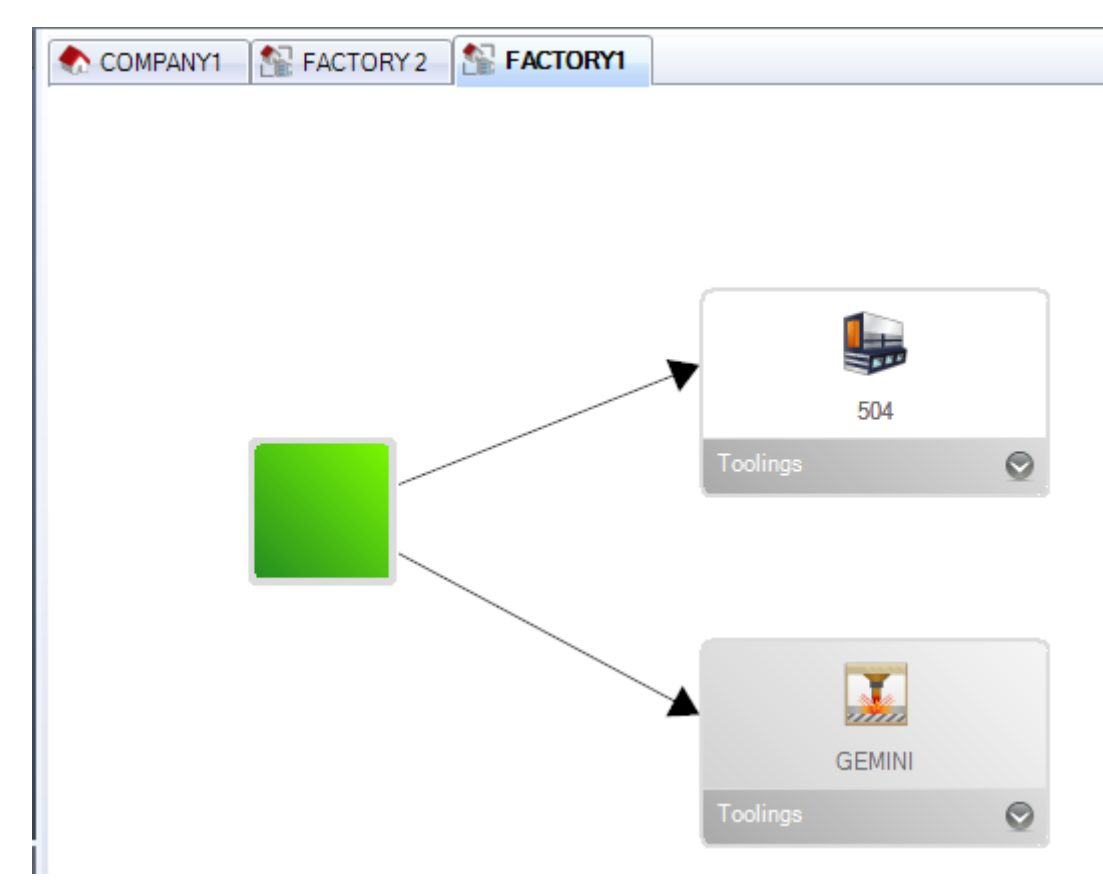

Możesz zrobić to samo dla działów, jeśli chcesz je pogrupować.

**STEEL PROJECTS®** User Documentation

Następnie musisz ustawić połączenia pomiędzy grupami profilowym tak jak wcześniej dla wszystkich połączeń na każdym poziomie, w tym przepływy w lokalizacji, dziale i stacji roboczej.

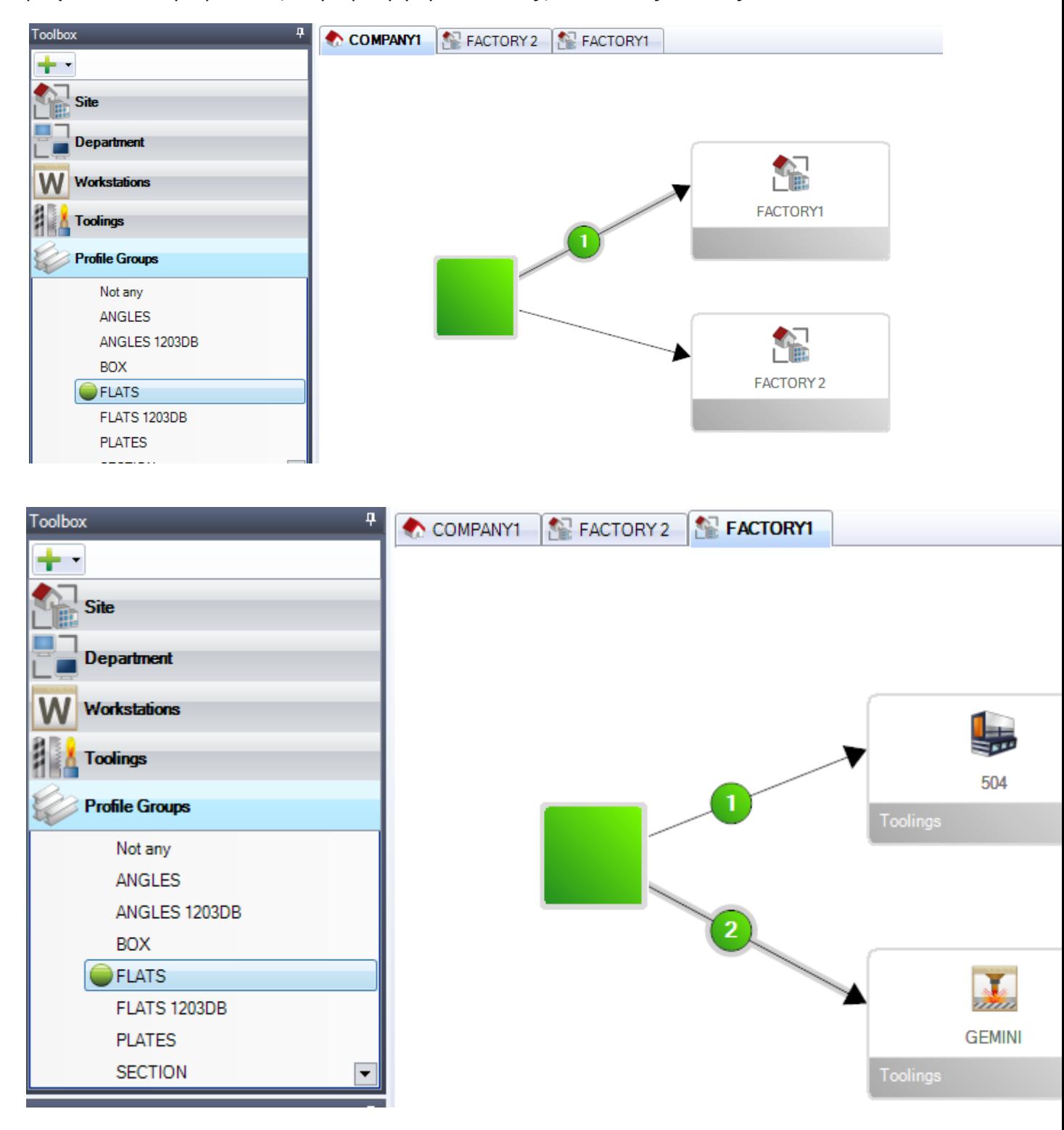

**STEEL PROJECTS®** User Documentation

## **Dane Menedżera projektów**

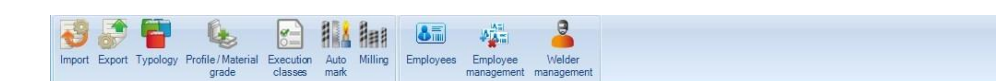

Dane Menedżera projektów to zaawansowana karta konfiguracyjna służąca do importu i eksportu danych do i z Menedżera projektów oraz do innych zaawansowanych opcji.

Kliknij ikonę, aby otworzyć odpowiedni rozdział.

### **Import**

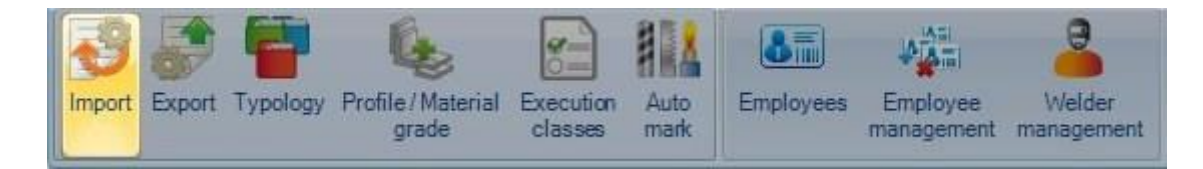

Jeśli chcesz zaimportować dane z innego programu, musisz najpierw skonfigurować import tutaj. Obejmuje ona import z innego oprogramowania Cad/Cam, arkusze kalkulacyjne programu Excel oraz pliki Steel Projects CAM.

Należy zauważyć, że importy, z wyjątkiem importu SP CAM, wymagają zakupu licencji.

Możesz kontrolować wiele informacji importowanych z każdym typem za pomocą opcji konfiguracji. Możesz przeprowadzić wiele importów tego samego typu w różnych konfiguracjach.

Aby dodać nowy import, wpisz nazwę do pola wyszukiwania, a następnie naciśnij NOWY lub Ctrl+N.

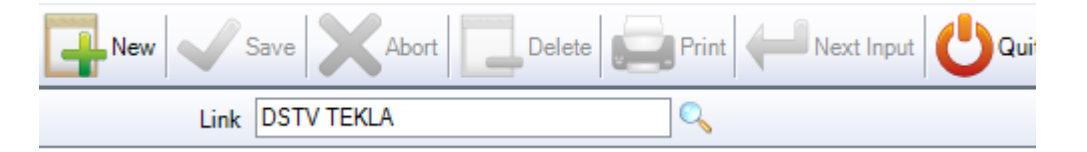

Typ: Musisz wybrać typ importu z rozwijanej listy importu. Typ pliku może być rozszerzeniem pliku lub programu, za pomocą którego utworzono pliki.

### [DSTV IMPORT](#page-230-0)

DXF \ [DWG IMPORT](#page-207-0)

[TEKLA XML IMPORT](#page-215-0)

Katalog: Określ domyślny katalog, z którego program będzie pobierać pliki przeznaczone do importu. Użyj podkatalogów, a następnie wybierz najwyższy poziom.

Jest ważne, aby określić rozszerzenie pliku po ścieżce katalogu, aby przefiltrować wyłącznie prawidłowe pliki. Wszystkie pliki dstv mają rozszerzenie .nc, typ \*.nc\* na końcu ścieżki. Dla plików dxf jest to \*.dxf. A dla plików XML –  $*.$ xml $*$ 

**STEEL PROJECTS®** User Documentation

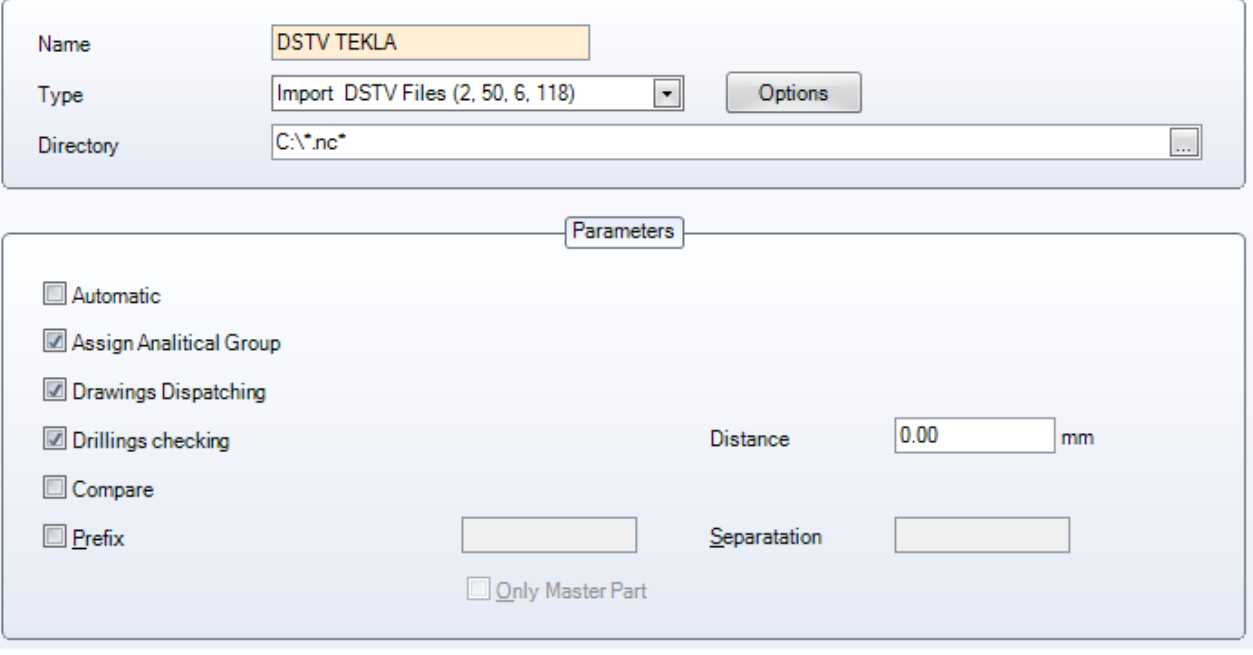

- PRZYPISZ GRUPĘ ANALITYCZNĄ Automatycznie wprowadza części do odpowiedniej grupy profili podczas importu.
- WYSYŁKA RYSUNKÓW Daje możliwość zmiany nazwy projektu lub rysunku podczas importu części.

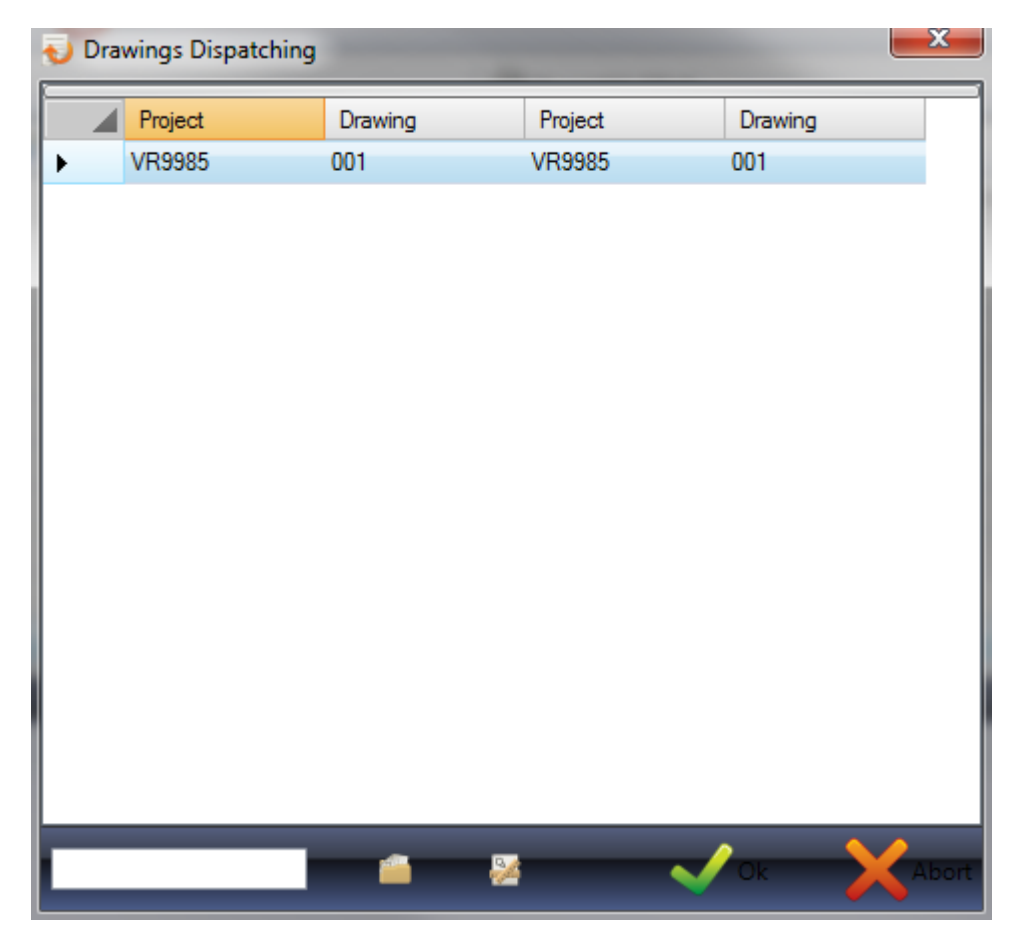

**STEEL PROJECTS®** User Documentation

Aby zmienić nazwę projektu lub rysunku, wpisz zmianę do dolnego pola i naciśnij odpowiednie pole obok, żeby zmienić informacje. Jeśli opcja konfiguracji "Projekt klienta" jest aktywna, możesz nadal być w stanie zobaczyć oryginalną nazwę projektu.

W przypadku wielu różnych projektów lub rysunków możesz jednorazowo wybrać kilka z nich i zmienić je za jednym razem.

SPRAWDZENIE WIERCENIA – Ustaw odległość, a SP PLM prześle ostrzeżenie w przypadku otworów znajdujących się zbyt blisko krawędzi.

PORÓWNANIE – Jeśli zostanie wybrana funkcja porównania, możesz sprawdzić, czy importowane części już są obecne w bazie danych, a jeśli tak, jaka jest różnica pomiędzy istniejącymi częściami.

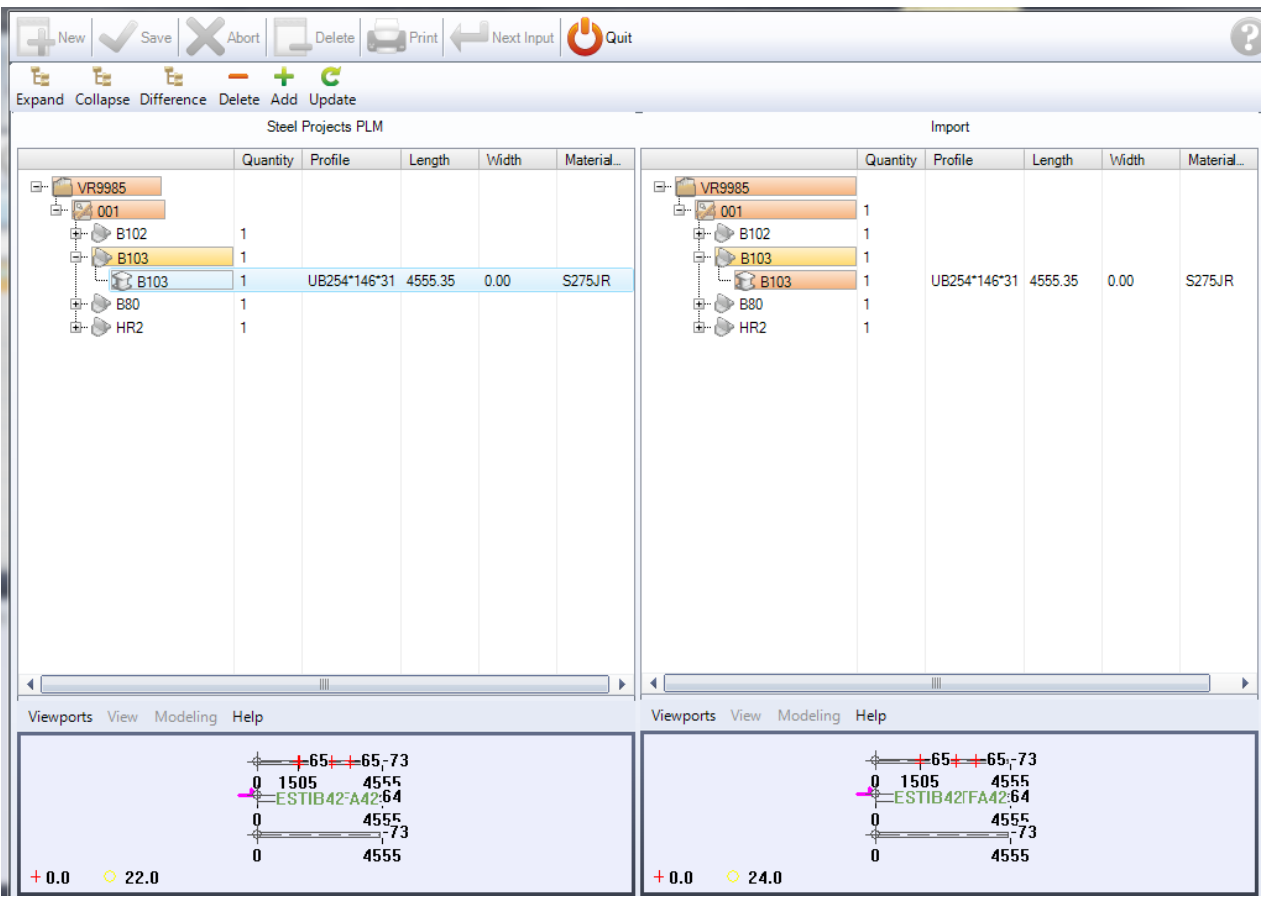

Jeśli części różnią się między sobą, różnica będzie podświetlona na czerwono. Jeśli zmiana obejmuje profil, szerokość, długość lub stopień, widać to na liście. Możesz też zobaczyć wcześniejsze i nowe podglądy w oknach poniżej.

PREFIKS – Do wszystkich nazw komponentów części zaimportowanych w danej sesji można dodać prefiks. Jeśli jest to wymagane jedynie dla głównej części zespołu, zaznacz to pole. Jeśli chcesz rozdzielić prefiks i nazwę komponentów, wpisz to w polu z prawej strony.

<span id="page-207-0"></span>Instrukcje dotyczące korzystania z funkcji importu znajdują się [tutaj](#page-18-0).

## Import DXF\DWG

## **Procedura automatyczna**

Każdy plik opisuje jeden element konstrukcji stalowej (belkę, kątownik, kanał, płytę…), każdy bok powinien zostać zdefiniowany w innej warstwie (na przykład Warstwa SIEĆ, GÓRA, DÓŁ i TYŁ). Każda warstwa zawiera pełną definicję strony: zarys, otwory, linie wewnętrzne… Wszystkie boki należy zrównać w kierunku X i narysować poziomo.

**Steel Projects PLM** 

**STEEL PROJECTS®** User Documentation

Aby przekazać informacje na temat elementów, należy wstawić blok programu AUTOCAD. Ten blok ma następujące atrybuty:

### **Blok GŁÓWNY**

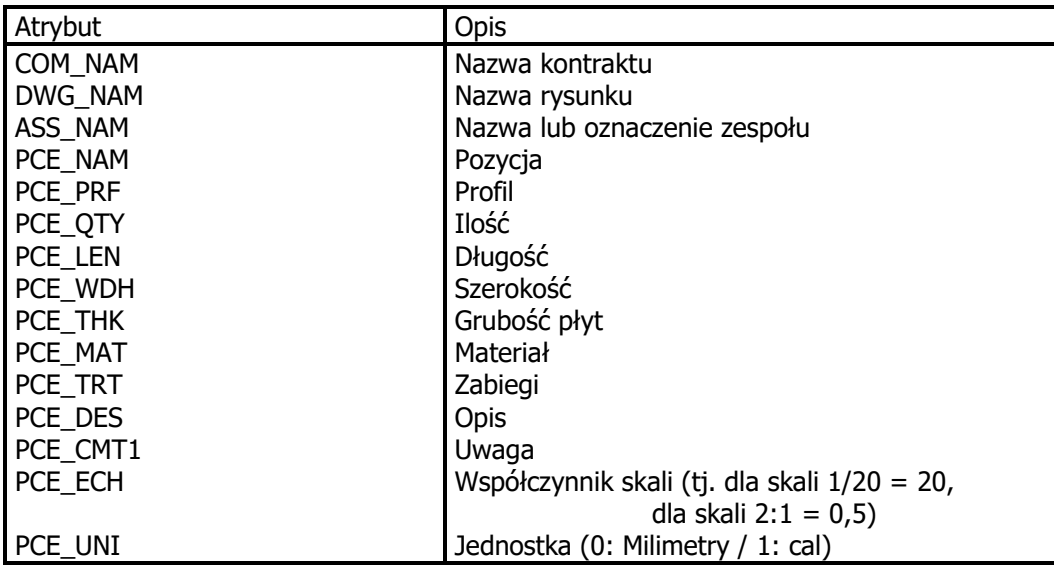

Jeśli ten blok nie zostanie określony na rysunku, zostaniesz poproszony o podanie tych informacji podczas importu pliku.

### **Definiowanie bloku za pomocą programu AUTOCAD**

- Rozpoczęcie nowego rysunku
- Polecenie DDATTDEF: zdefiniuj wszystkie potrzebne atrybuty
- Zapisz rysunek jako nazwę HEAD.DWG

### **Wstawianie bloku do rysunku**

- Polecenie WSTAW
- Wprowadź HEAD=HEAD.DWG (<nazwa bloku>=<definicja pliku>)
- Wprowadź atrybuty, jeśli program tego zażąda

Aby otworzyć okno dialogowe atrybutów, użyj polecenia ATTDIA i wpisz 1

## **Modyfikacja atrybutów**

- Polecenie DDATTE
- Wybierz blok, który ma być edytowany.

**STEEL PROJECTS®** User Documentation

## **Konfiguracja**

## **Opcje**

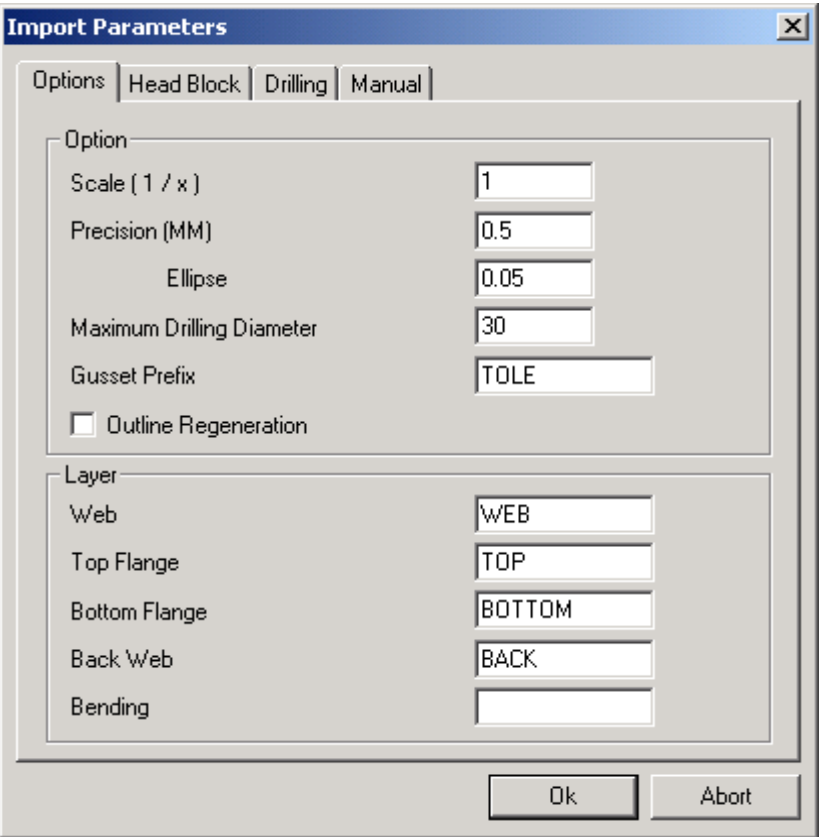

- 
- Skala (1/x) : Skala rysunku AutoCAD.
- Precyzja: Precyzja linii na rysunku.
- Elipsa Precyzja elipsy na rysunku.
- Maksymalna średnica wiercenia: Następnie średnice wiertła zostaną określone przez kontur wewnętrzny.
- Prefiks blachy: Nazwa profilu płyty określona w bazie danych.
- Regeneracja zarysu: Regeneracja zarysu po imporcie
- Warstwa: Zgodność warstwy na rysunku/kołnierz profilu

## **Blok główny**

**STEEL PROJECTS®** User Documentation

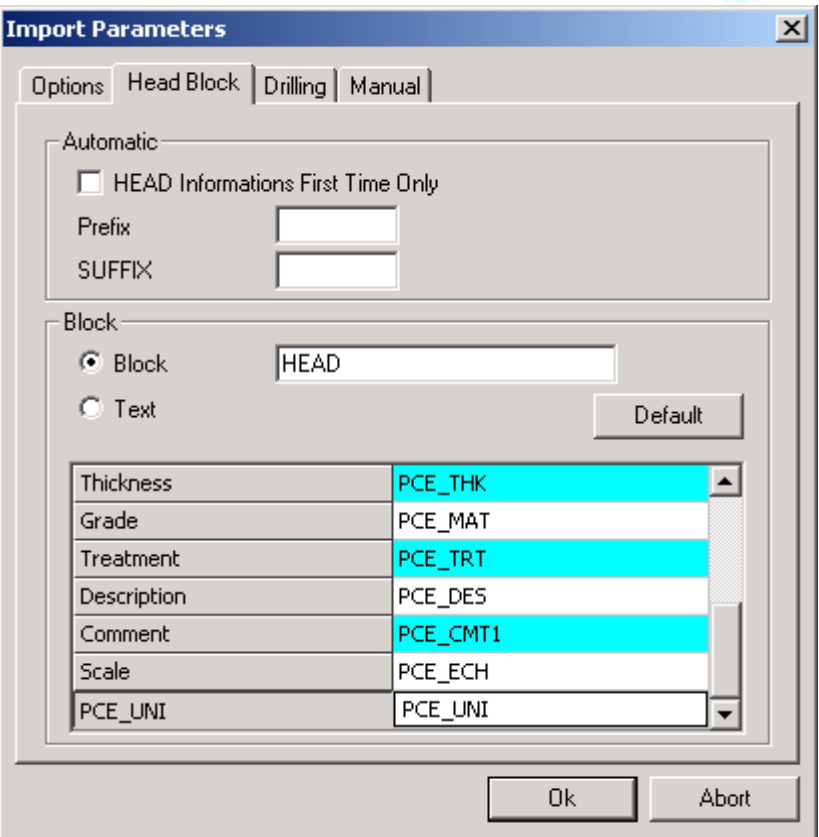

- Informacje na temat bloku głównego: Niewykorzystany
- Prefiks: Niewykorzystany
- Sufiks: Niewykorzystany
- Blok: Nazwa bloku GŁÓWNEGO w pliku Autocad.
- Grubość, gatunek… Nazwa informacji w bloku głównym.

Uwaga\*\*: Domyślnie zgodność jednostek rysunków to PCE\_UNI.

Jeśli zastosujesz PCE\_UNIT na rysunku bloku głównego (stary import DXF), możesz zmienić ten parametr lub zmienić blok główny na rysunku.

## **Wiercenie**

Jeśli wolisz, możesz użyć definicji bloku zamiast rysować okrąg w skali na rysunku. Może to być przydatne również w przypadku definicji znakowania POP.

Aby to zrobić:

- Utwórz symbol i nazwij go nazwą bloku (na przykład utwórz zespół do znakowania POP i nazwij ten rysunek POP).
- Wstaw ten blok (POP) w pożądanym miejscu na rysunku profilu.
- Zmodyfikuj opcję wiercenia (Bloc = POP, Średnica = 0).

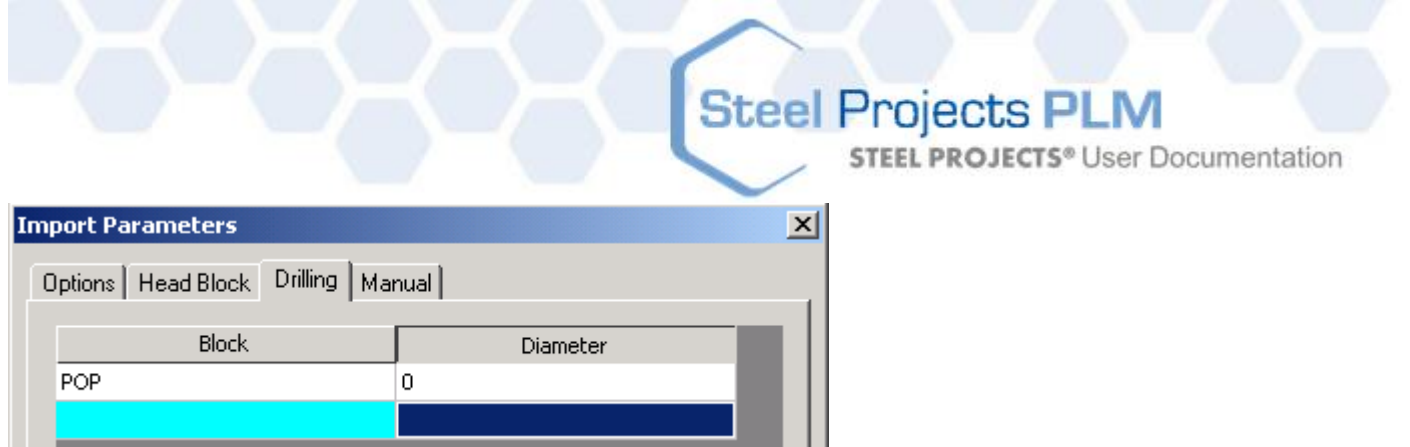

Możesz również zdefiniować narzędzie w DXF, zamiast korzystać z definicji maszyny wiercącej lub dziurkarki.

Aby to zrobić:

 W oknie wiercenia przypisz odpowiednie narzędzia (możesz zmienić kolory, jeśli chcesz, każdemu kolorowi przypisana jest liczba – od 1 do 6).

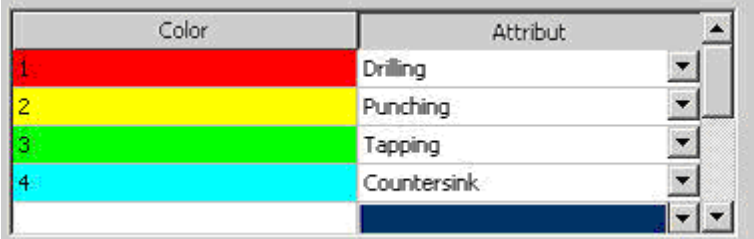

Przy utworzeniu pliku DXF:

Zmień kolor narzędzia w definicji otworu.

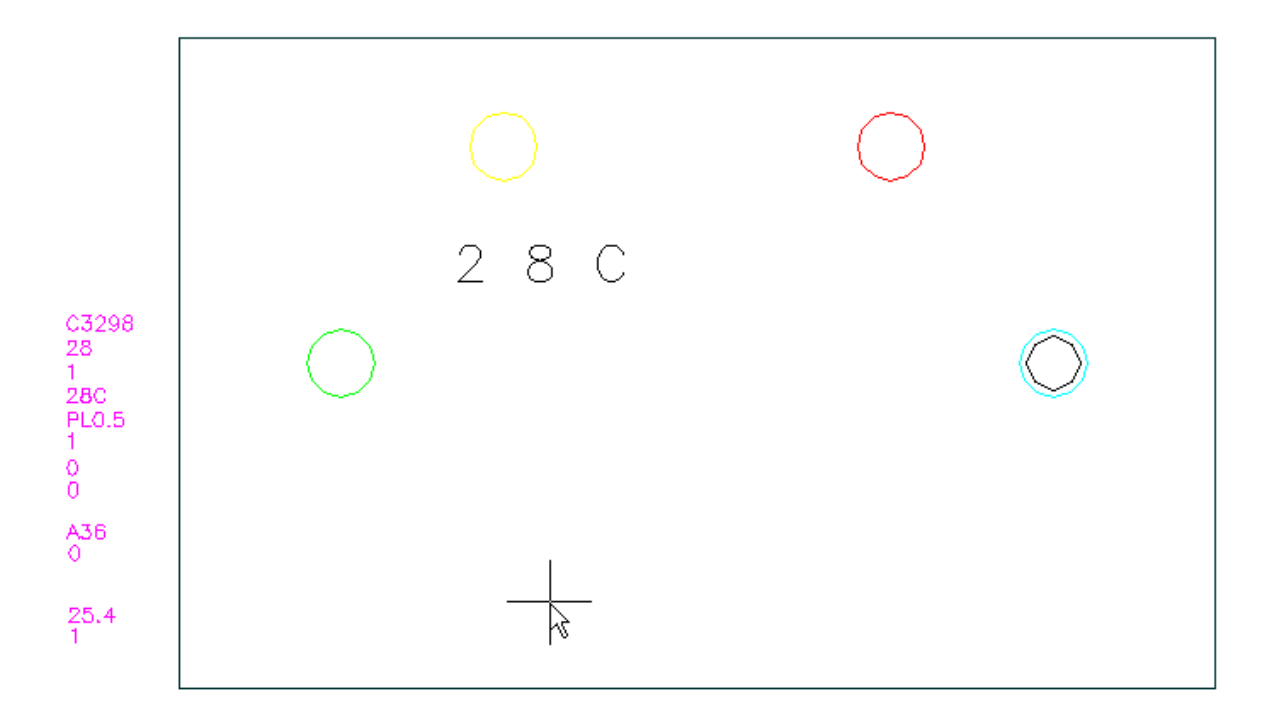

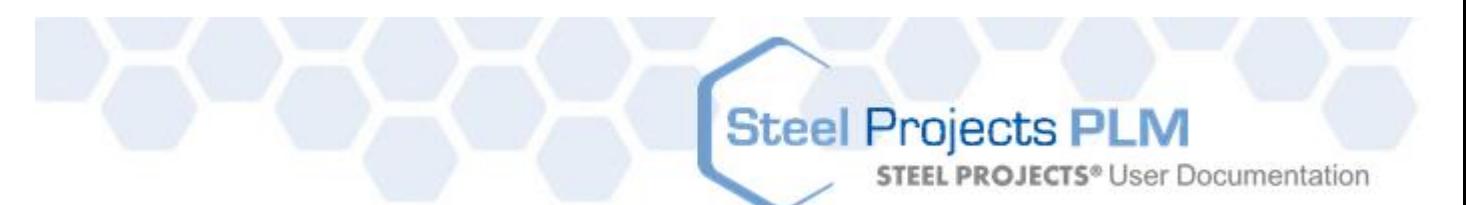

- o Żółte kółko = DZIURKARKA
- o Czerwone kółko = WIERTARKA
- $\circ$  Zielone kółko = GWINTOWANIE (Średnica = Otwór średnicy + Gwintowanie)
- o Niebieskie kółko = ZAGŁĘBIENIE (utwórz nawiercony lub przebity otwór oraz średnicę zagłębienia o takim samym punkcie środkowym)

### **Tryb ręczny**

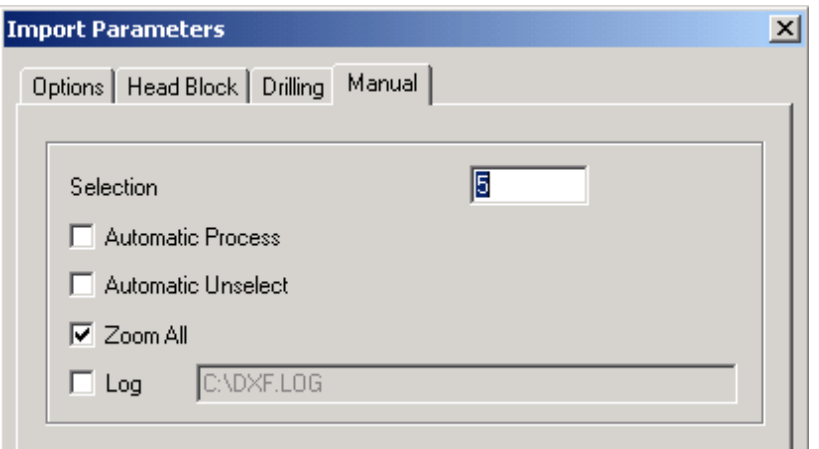

- Wybór: Kolor wybranych linii
- Proces automatyczny: Automatyczne rozpoczynanie analizy rysunku
- Automatyczne anulowanie wyboru: Automatycznie anuluj wybór linii po analizie
- Powiększ wszystko: Automatycznie powiększ cały rysunek
- Dziennik: Utwórz plik z wszystkimi informacjami na temat importu

## **Import**

### **Sprawdzenie bloku głównego**

Jeśli ten blok nie zostanie określony na rysunku, zostaniesz poproszony o uzupełnienie brakujących lub nieprawidłowych informacji podczas importu pliku.

**STEEL PROJECTS®** User Documentation

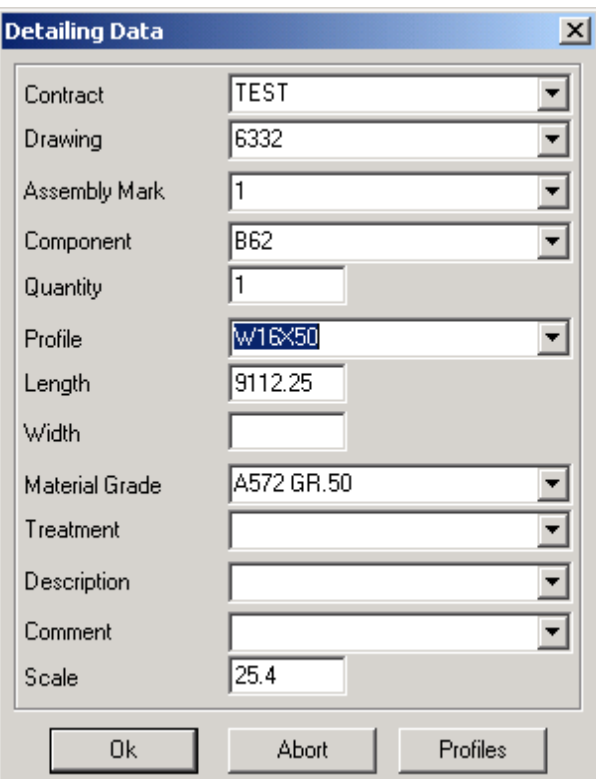

Jeśli naciśniesz OK, wszystkie informacje zostaną sprawdzone, a kursor pokaże, który parametr jest nieprawidłowy, w odpowiednich przypadkach.

Jeśli kursor jest podświetlony w parametrze profilu, oznacza to, że profil nie istnieje w bazie danych. Możesz uzyskać dostęp do bazy danych profilu w celu zmodyfikowania lub utworzenia nowego profilu.

### **Sprawdzenie warstw**

Jeśli warstwy nie zostaną utworzone lub zostaną utworzone pod nieprawidłową nazwą, pojawi się następujące okno:

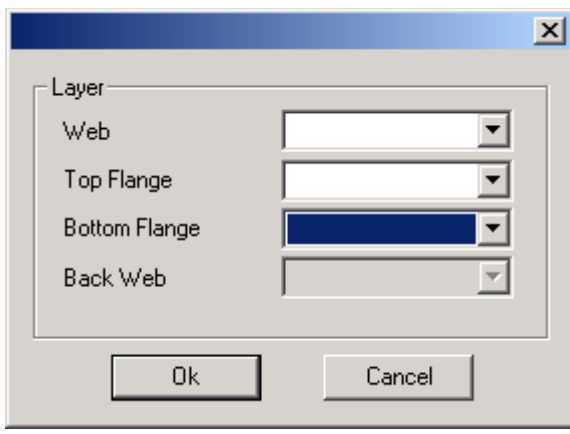

To okno pokazuje, które parametry odnaleziono. Jeśli parametr (Sieć/Górny kołnierz…) jest pusty, oznacza to, że oprogramowanie nie może znaleźć powiązania pomiędzy warstwą odnalezioną a warstwą na rysunku. Możesz wybrać nazwę prawidłowej warstwy z listy.

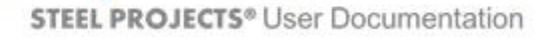

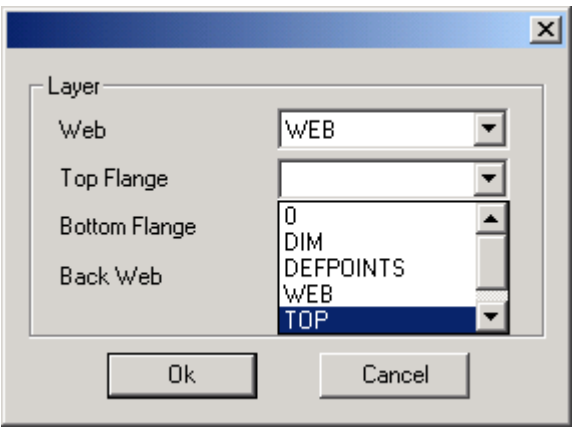

Na liście warstw znajdują się wszystkie warstwy z rysunku.

Zachowaj ostrożność, jeśli chcesz zmienić powiązania warstwy. Zostaną one zmienione w konfiguracji importu, a modyfikacja będzie aktywna dla innych rysunków.

Możesz wybrać pusty wiersz, jeśli nie chcesz importować tej warstwy.

## **Sprawdzenie wymiarów**

Jeśli wymiary nie są zgodne z profilami lub jeśli oprogramowanie nie odnalazło konturu warstw, pojawi się następujący ekran:

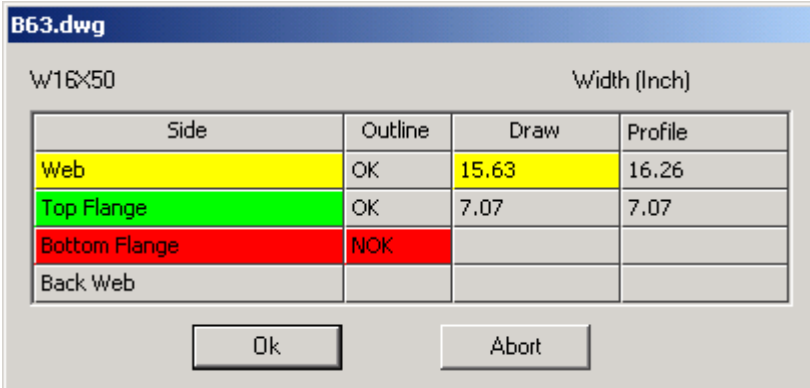

Znaczenie koloru:

- Czerwony Nic nie znaleziono dla tego boku
- Żółty Znaleziono kontur zamknięty, jednak szerokość boku różni się od oczekiwanej Szerokość na rysunku = Szerokość według rysunku Szerokość profilu = Oczekiwana szerokość (w bazie danych profilu)
- Zielony Kontur zamknięty jest zgodny z szerokością boku.

## **Procedura ręczna**

Po wybraniu pliku i kliknięciu "Trybu ręcznego" wchodzisz do rysunku za pomocą następującego menu:

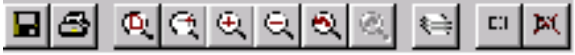

**Szczegółowe przedstawienie elementu**

**STEEL PROJECTS®** User Documentation

Po wyborze trybu wyboru możesz wprowadzić informacje dotyczące elementu i profilu.

Jeśli element jest narysowany z jedną inną warstwą z wszystkimi informacjami wewnątrz każdej warstwy (zarys, linie wewnętrzne, otwory…), możesz jednocześnie wybrać pełen element z wszystkimi bokami, a nastepnie kliknii "Analizui".

Jeśli warstwy nie są dobrze zdefiniowane, wybierz jeden bok i kliknij odpowiedni przycisk. Cały wybór będzie dotyczyć tego boku bez względu na warstwy.

Znaczenie koloru na przycisku: (Skala i profil są bardzo ważne)

- Czerwony Nic nie znaleziono dla tego boku
- Żółty Znaleziono kontur zamknięty, jednak szerokość boku różni się od oczekiwanej
- Zielony Kontur zamknięty jest zgodny z szerokością boku.

### **Wybór/anulowanie wyboru**

Po wyborze trybu możesz wybrać jednostki na 3 sposoby:

- Kliknij dwa razy jednostkę, żeby ją wybrać lub anulować jej wybór.
- Zdefiniowanie okna od lewej do prawej strony spowoduje wybranie/anulowanie wyboru wszystkich jednostek, które w całości znajdują się wewnątrz tego okna.
- Zdefiniowanie okna od prawej do lewej strony spowoduje wybranie/anulowanie wyboru wszystkich jednostek, które znajdują się wewnątrz tego okna lub przechodzą przez nie.

W trybie anulowania wyboru ponowne kliknięcie przycisku anuluje wszystkie jednostki.

### **Podgląd**

Podgląd pokaże rysunek warsztatowy bieżącego elementu.

### **Walidacja**

Kiedy element jest przedstawiony szczegółowo, kliknij OK, aby potwierdzić. Następnie możesz zająć się kolejnym elementem. Kiedy wyjdziesz z rysunku, na liście plików zobaczysz rączkę po lewej stronie wszystkich plików ze szczegółami. Kliknięcie OK zaimportuje jedynie elementy z odpowiednich plików w WinSTEEL.

### **Opcje**

<span id="page-215-0"></span>W opcjach możesz określić warstwę powiązaną z każdym bokiem (jeśli chcesz pracować w ten sposób). Możesz również nadać nazwy blokom, które chcesz, żeby zostały rozpoznane jako otwory, i dla tych boków musisz podać odpowiednią średnicę (na przykład blok M12 ma średnicę 14) lub -1, jeśli skala bloku jest równa średnicy.
Steel Projects PLM **STEEL PROJECTS®** User Documentation

### Import TEKLA XML

### **Instalacja**

Aby skorzystać z tego makra, należy najpierw je zainstalować w środowisku Tekla. Plik <u>Sp.Setup.Tekla.exe</u> jest dostępny do pobrania tutaj: <u>http://www.steel-projects.net/download/public/Tekla/Sp.Setup.Tekla.exe</u>

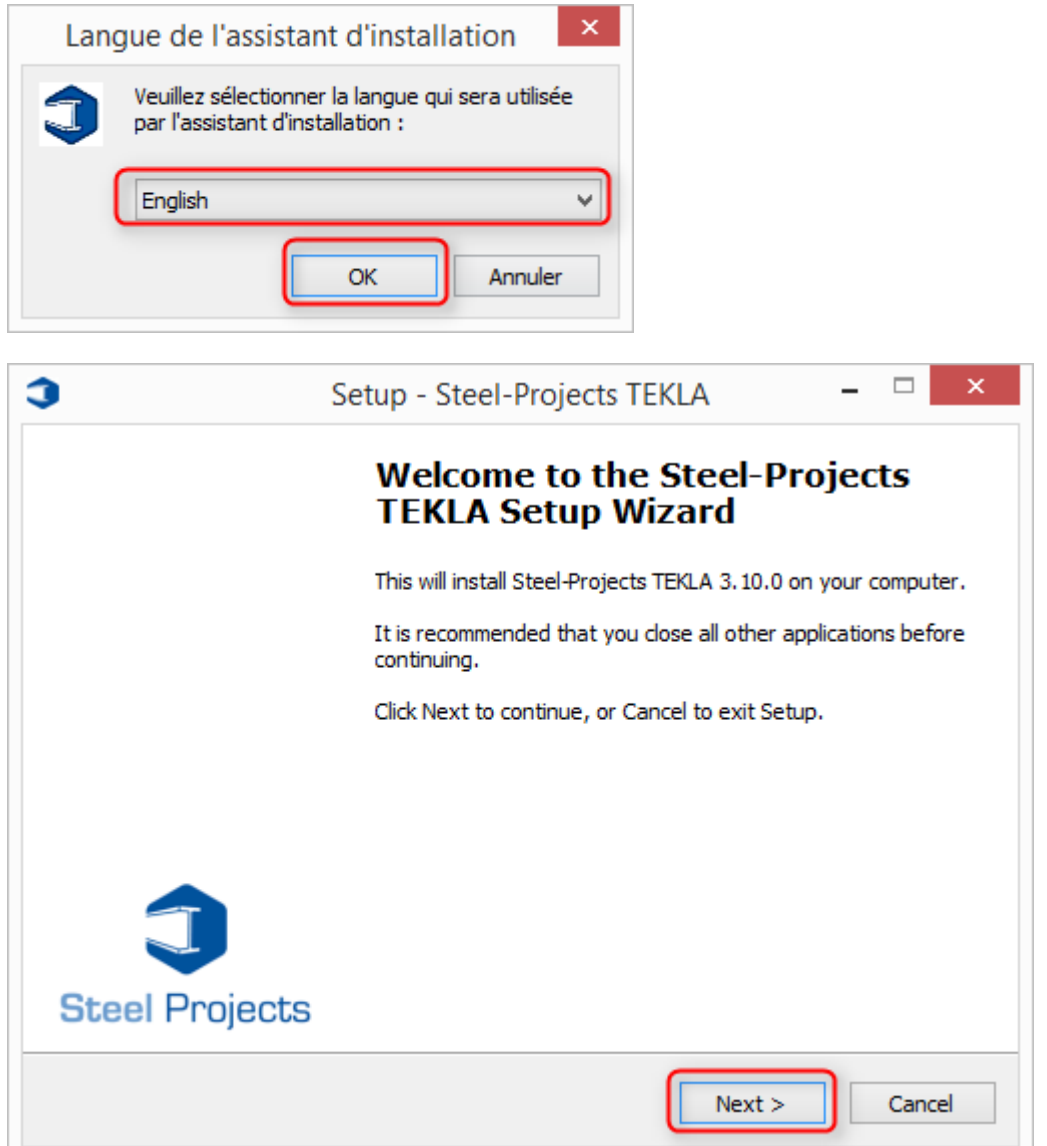

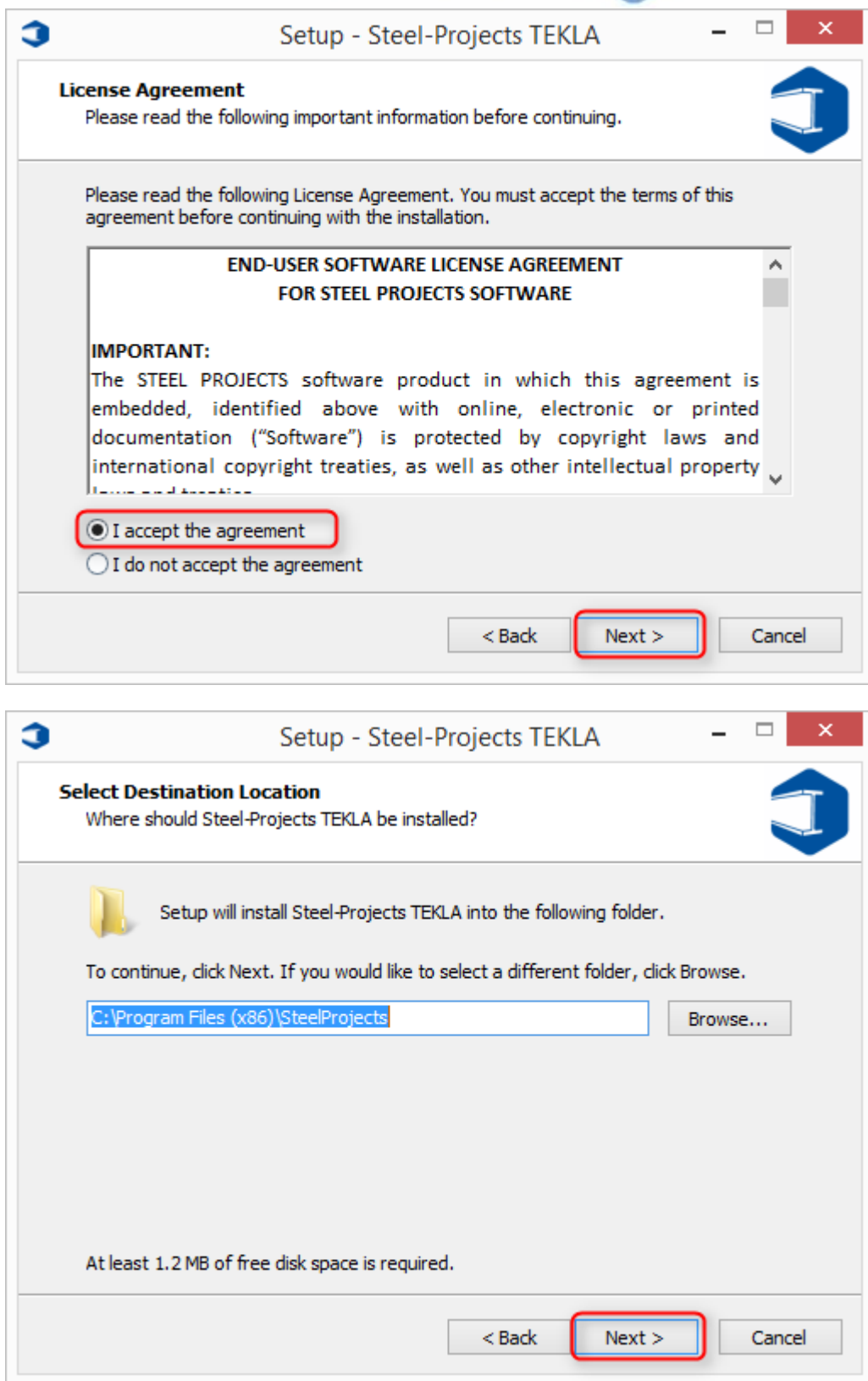

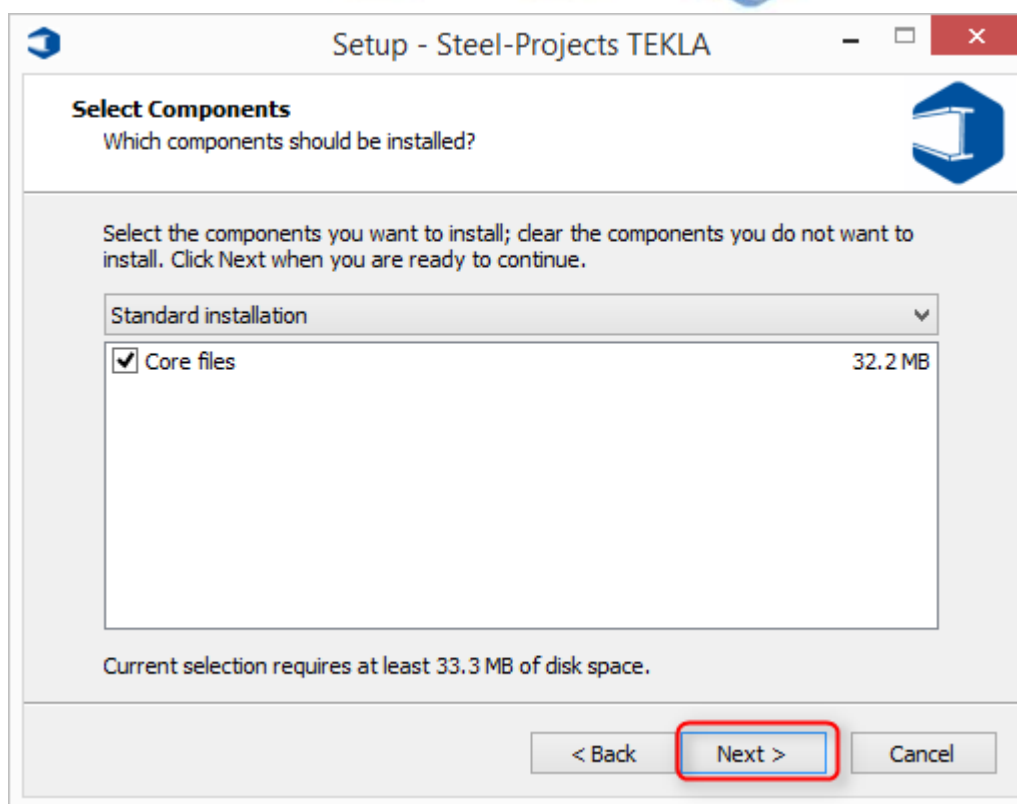

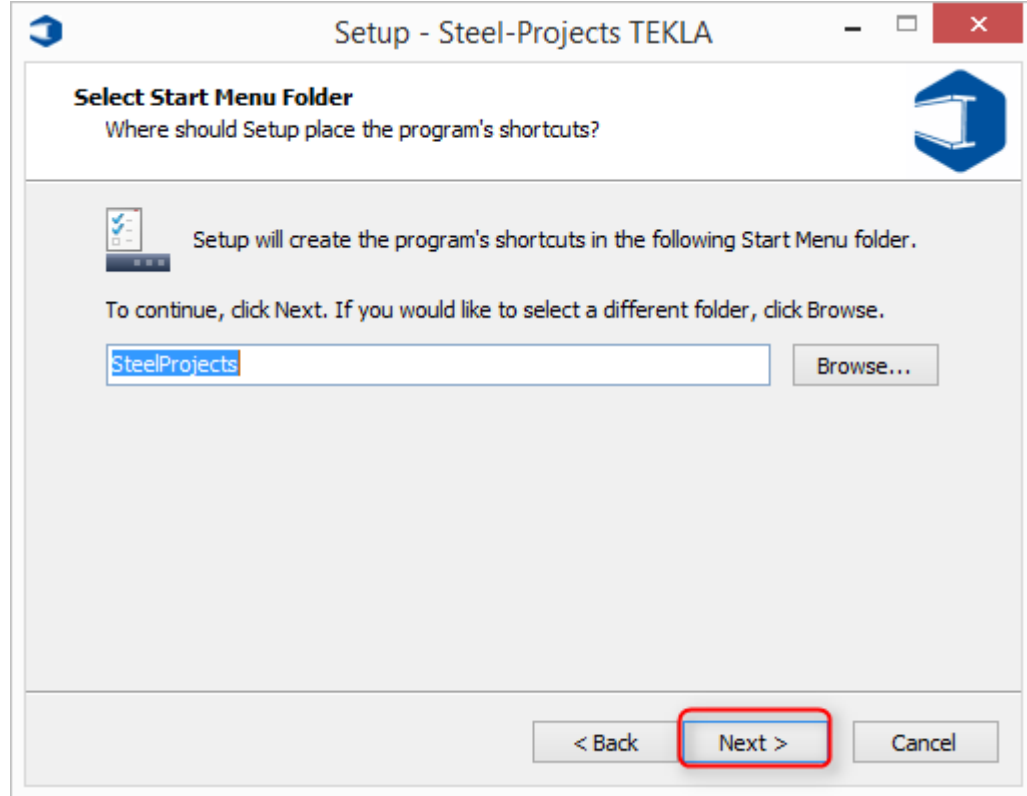

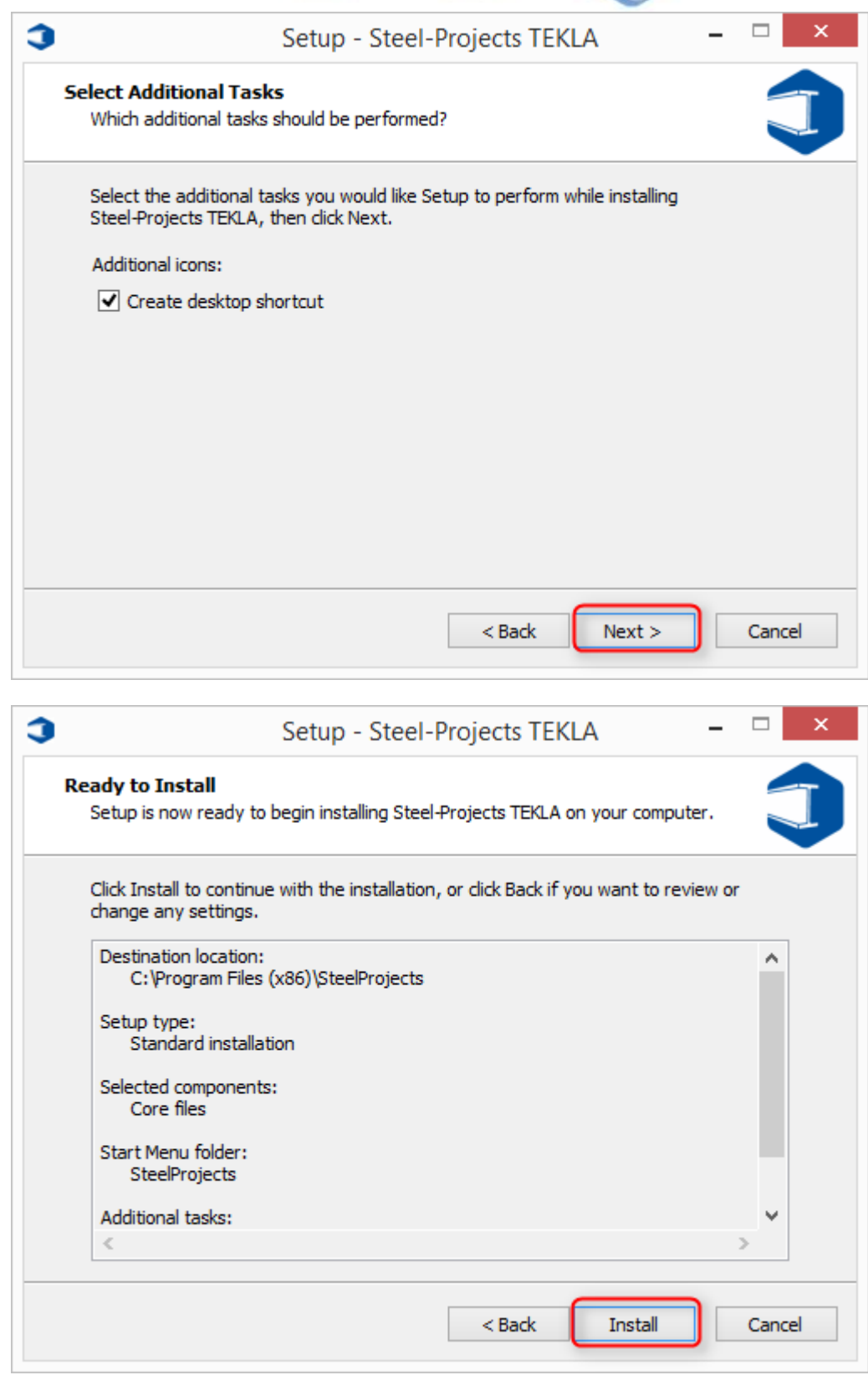

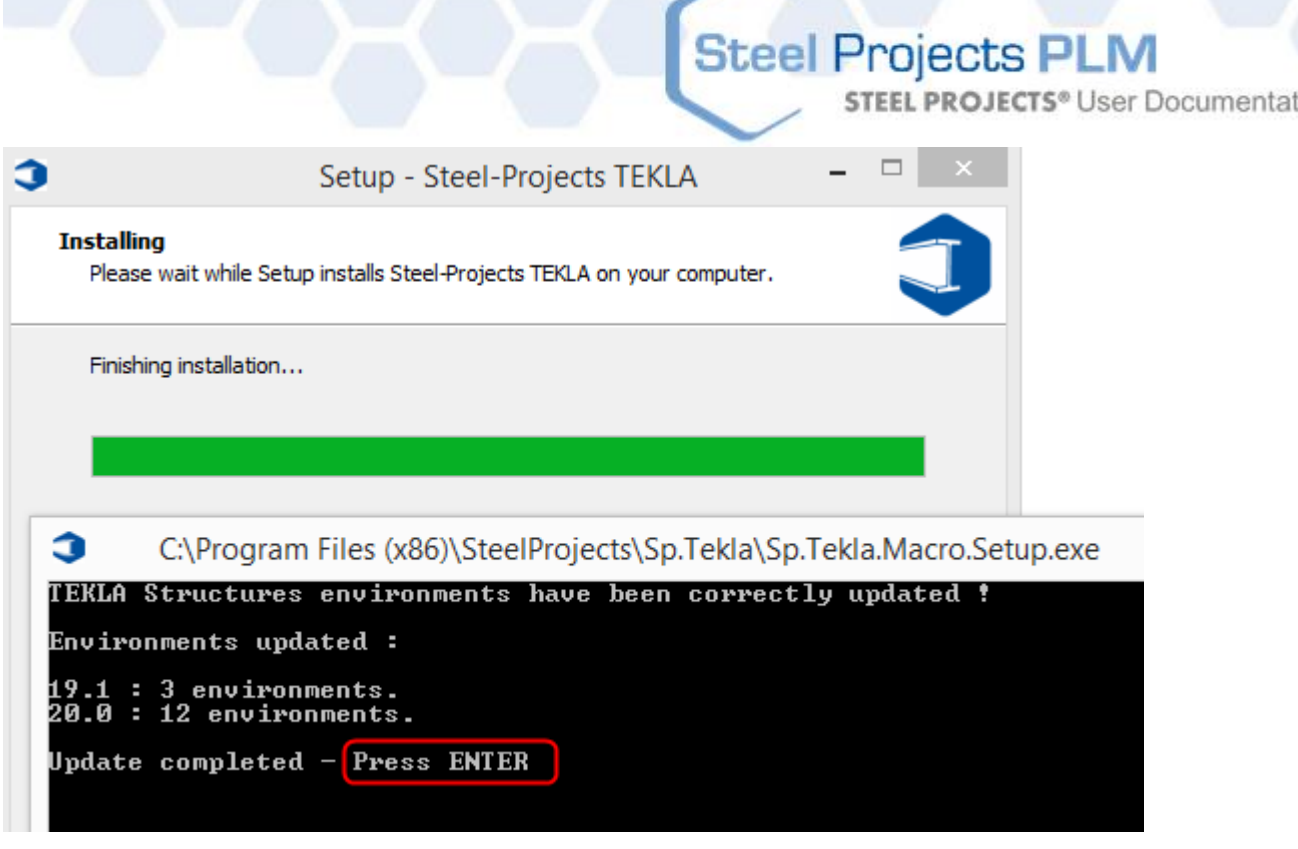

ion

Automatyczna instalacja skopiuje plik Steel-Projects\_XMLexport do folderu makr programu Tekla.

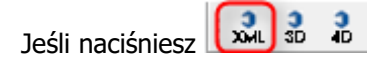

Następnie pojawi się interfejs odrysowujący. Jeśli interfejs się nie pojawi lub jeśli pojawi się komunikat o błędzie, prosimy sprawdzić poprzednie kroki, a następnie skontaktować się z pomocą techniczną firmy Tekla lub Steel Projects.

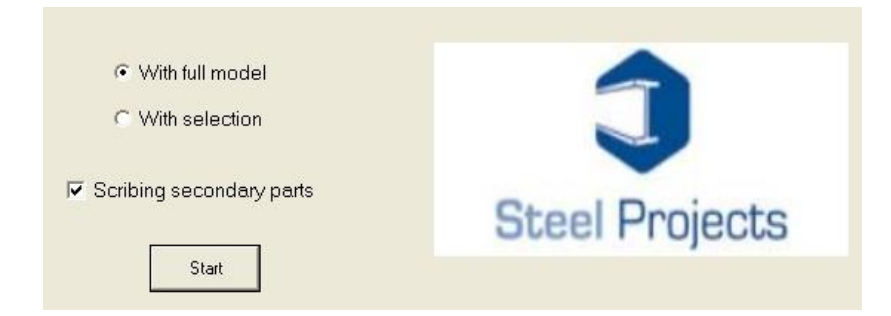

Dwa przyciski radiowe ("z pełnym modelem" i "z wyborem") umożliwiają użytkownikowi generowanie obrysów dla pewnego modelu lub dla określonych elementów wybranych bezpośrednio w modelu. Aby utworzyć obrys dla wszystkich części, aktywuj pole zaznaczania "Obrys części drugorzędnych". Jeśli obrys jest wymagany tylko dla głównej części, nie należy wybierać tej opcji.

### **Opcje programu Tekla**

### **Parametry**

**STEEL PROJECTS®** User Documentation

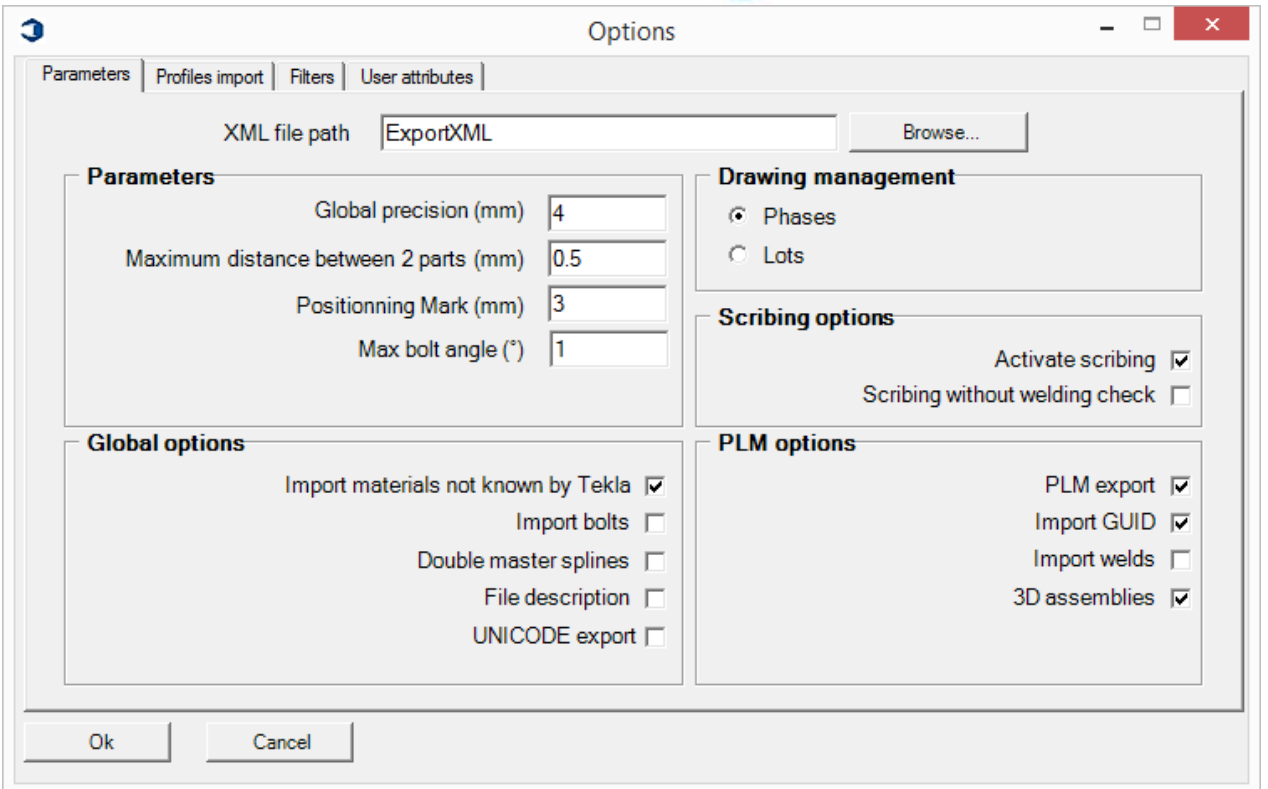

- Ścieżka pliku XML: Ścieżka, na której tworzone są eksportowane pliki przeznaczone do wykonywania obrysów. Domyślnie są one tworzone w następującym folderze: C:\TeklaStructuresModels\
- Globalna precyzja (mm): precyzja testu porównania dotycząca rysunku
- Minimalna odległość pomiędzy 2 częściami (mm): precyzja testu porównania części
- Materiały importowe nierozpoznawane przez program Tekla: importuj, nawet jeśli profil nie istnieje w programie Tekla
- Importuj śrubę: Import śruby w pliku xml
- Importuj wszystkie identyfikatory części: importuj identyfikatory dla wszystkich części
- Bez sprawdzenia spawania: w przypadku zaznaczenia tej opcji makro wygeneruje dane obrysu, nawet jeśli dwie części nie są zespawane. Ta opcja jest przydatna, jeśli części zostały dodane za pomocą opcji "Dodaj do zespołu".
- Import spawania: w przypadku zaznaczenia tej opcji makro wygeneruje dane obrysu, nawet jeśli dwie części nie są zespawane. Ta opcja jest przydatna, jeśli części zostały dodane za pomocą opcji "Dodaj do zespołu".
- Rysowanie (fazy/partie): import według faz lub według partii.

### **Import profilu**

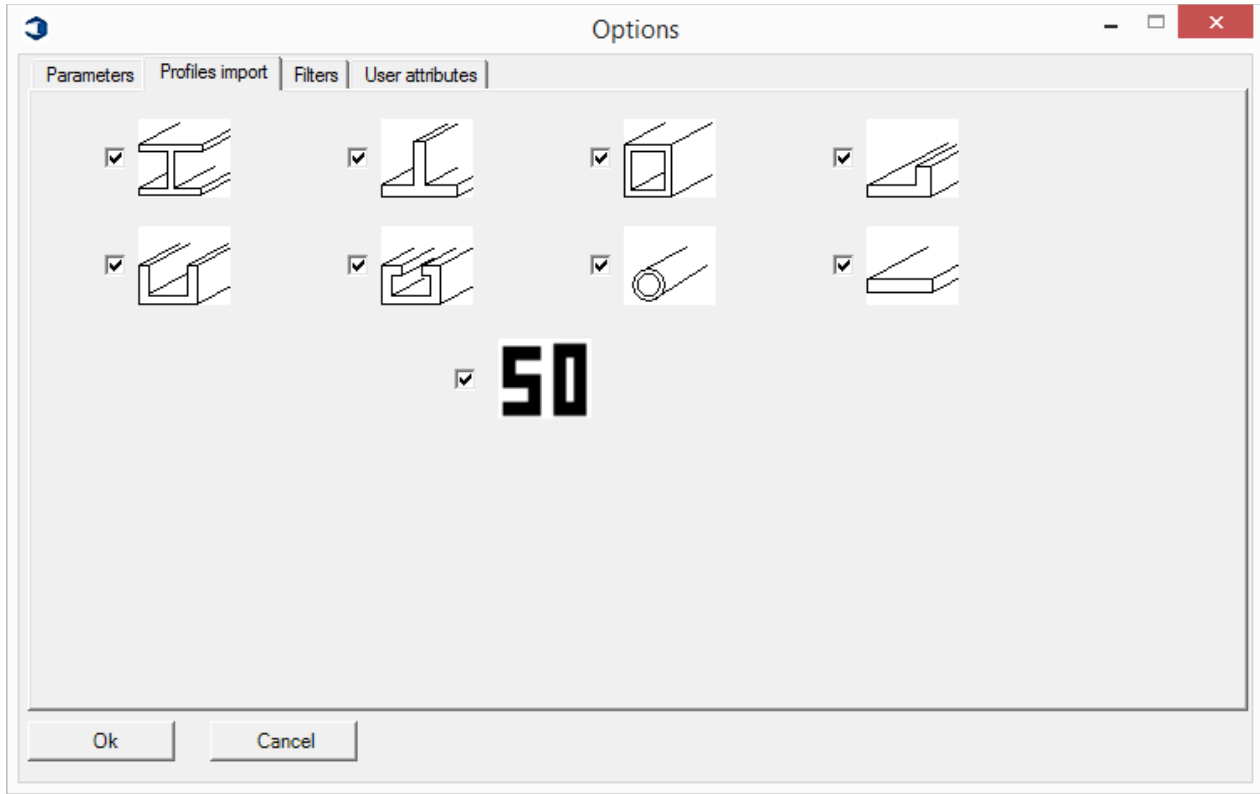

Import tylko tych części, których profil został zaznaczony.

### **Filtr**

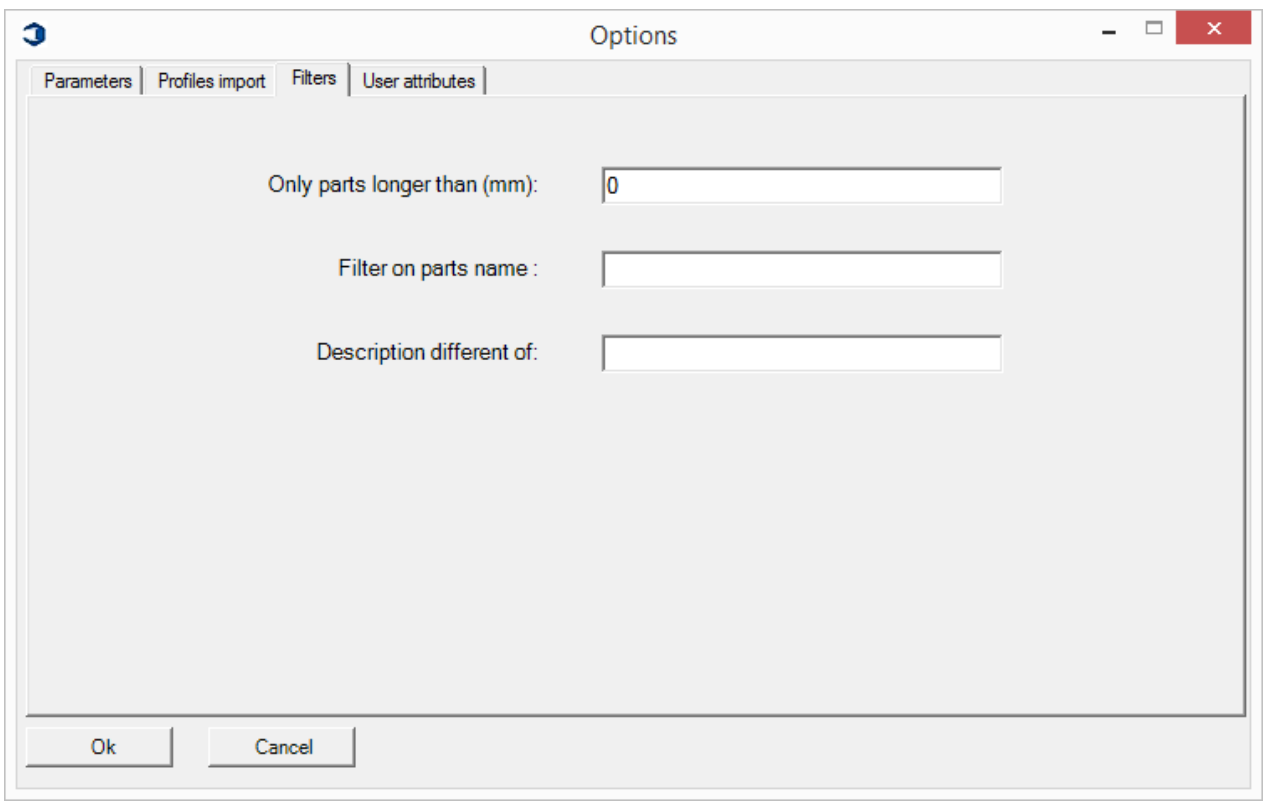

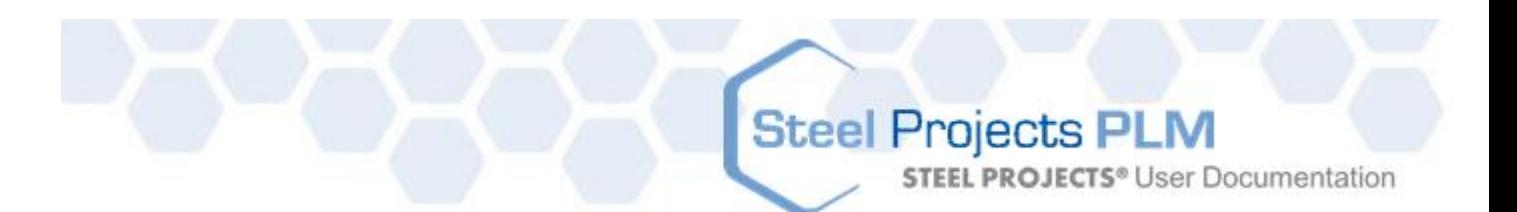

- Tylko część o długości większej niż (mm): import wyłącznie tych części, których długość przekracza daną wartość.
- Filtrowanie nazw części: nie importuj tylko tych części, których nazwy rozpoczynają się od wprowadzonej wartości.
- Inny opis: nie importuj części z opisem rozpoczynającym się od wprowadzonej wartości.

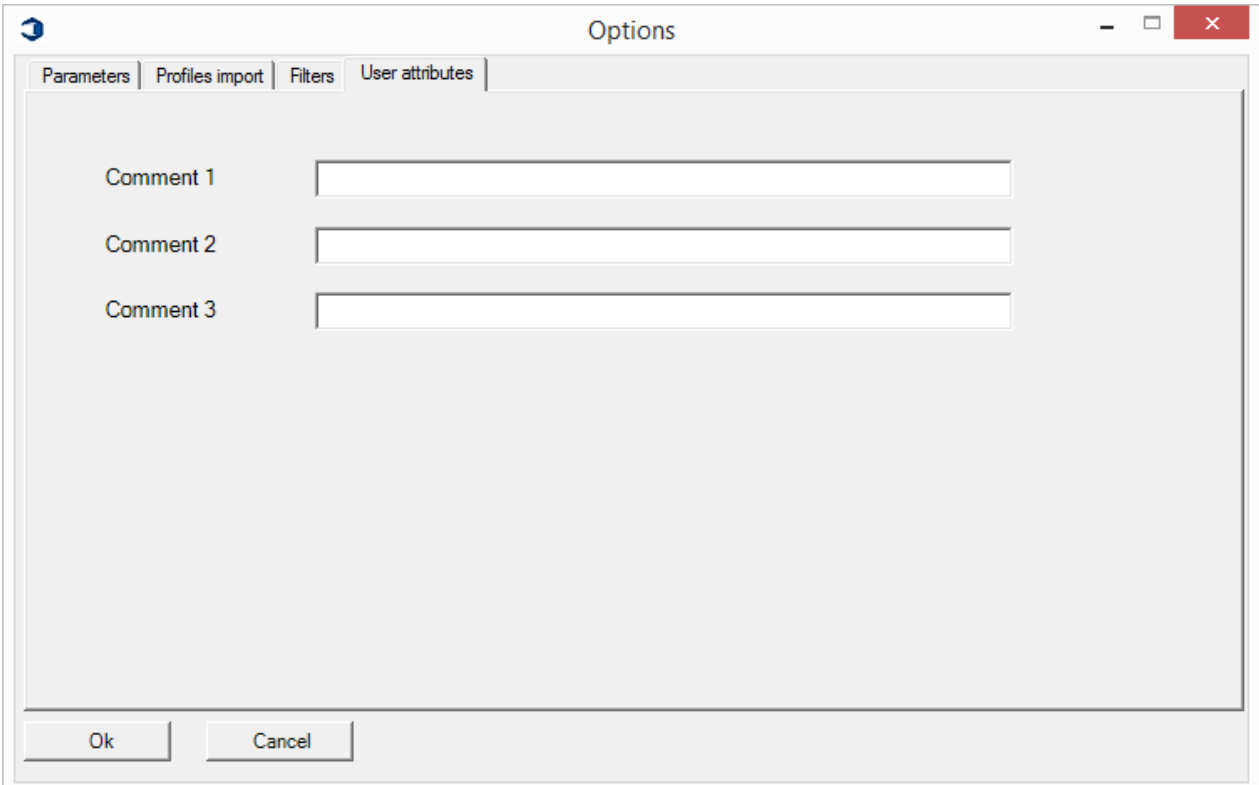

Wybierz przycisk Start i zostanie uruchomiony proces obrysu.

**STEEL PROJECTS® User Documentation** 

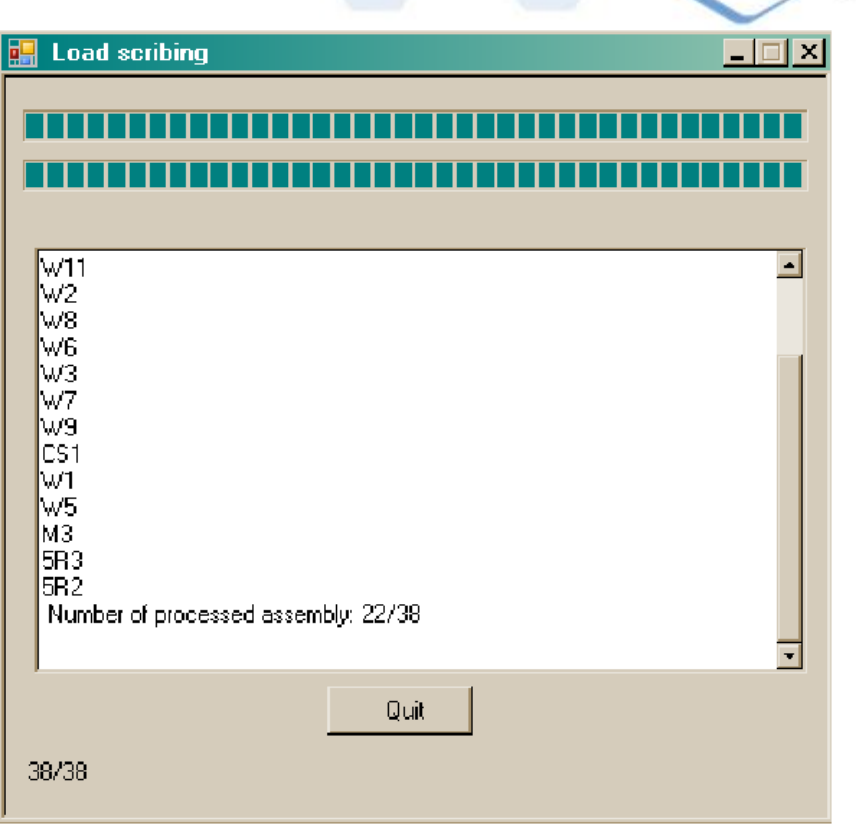

Następnie zostanie utworzony proces przez makro obrysu; ten plik można następnie importować do SPPLM w celu jego obróbki.

Kolejne kroki objaśniają, jak otworzyć ten plik w oprogramowaniu Steel Projects.

Dla dowolnego modelu utworzonego we wcześniejszych wersjach Tekla Structures model można utworzyć w procesie TeklaStructures V15.0, a następnie wyjść z modelu bez zapisywania. Jest ważne, aby model pozostał w poprzedniej wersji, a następnie plik zostanie otwarty w trybie podglądu Tekla Structures V15.0. Inną opcją jest wykonanie kopii modelu i przetworzenie jej wersji; ochroni to oryginał przed zapisaniem przypadkowych zmian.

**STEEL PROJECTS®** User Documentation

### **W Steel-Projects PLM**

### **Import użycia**

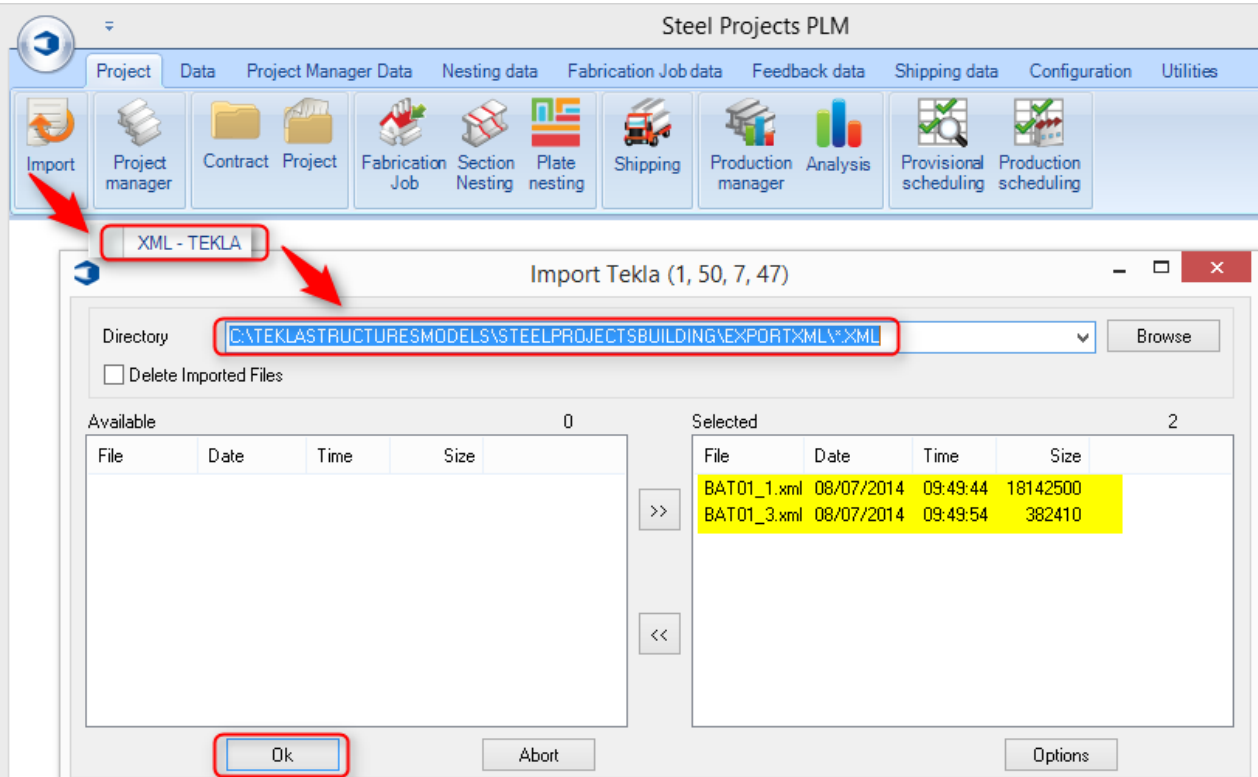

### **Import konfiguracji**

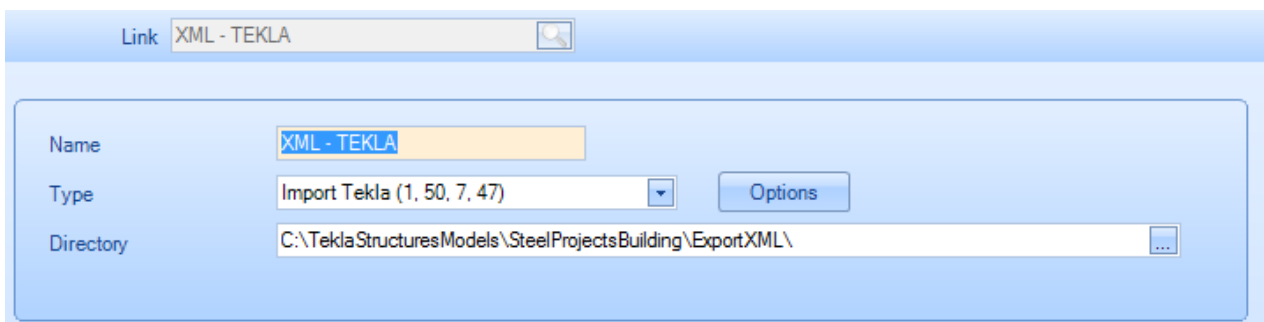

Wprowadź informacje wskazane powyżej. Za pomocą przycisku Przeglądaj zlokalizuj wyznaczony folder. Pamiętaj, żeby dodać \*.xml na końcu ścieżki.

Następnie naciśnij przycisk opcji i przejdź do kolejnej sekcji.

Wybierz kartę opcji na ekranie powyżej.

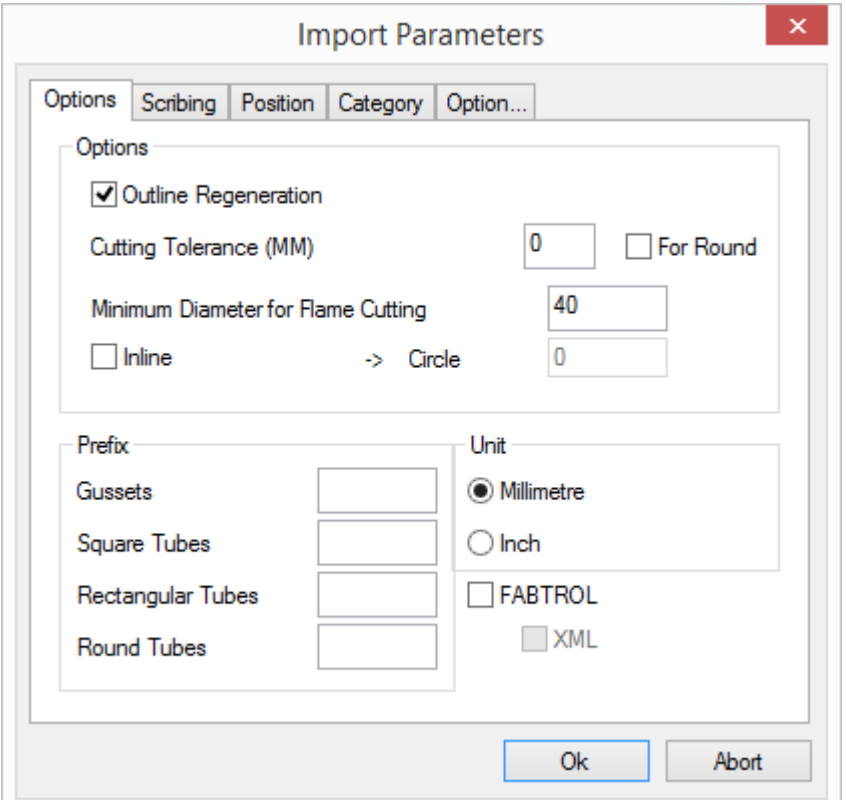

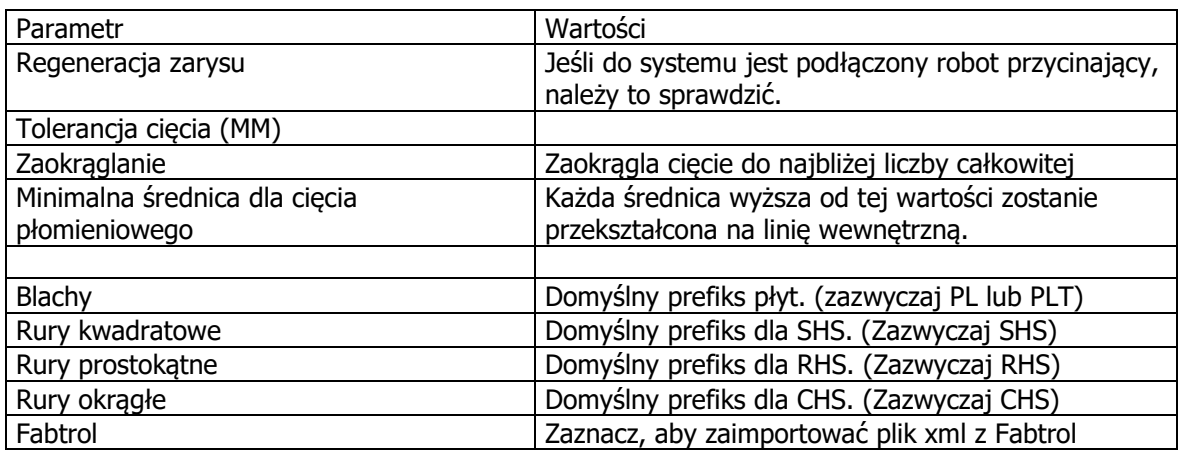

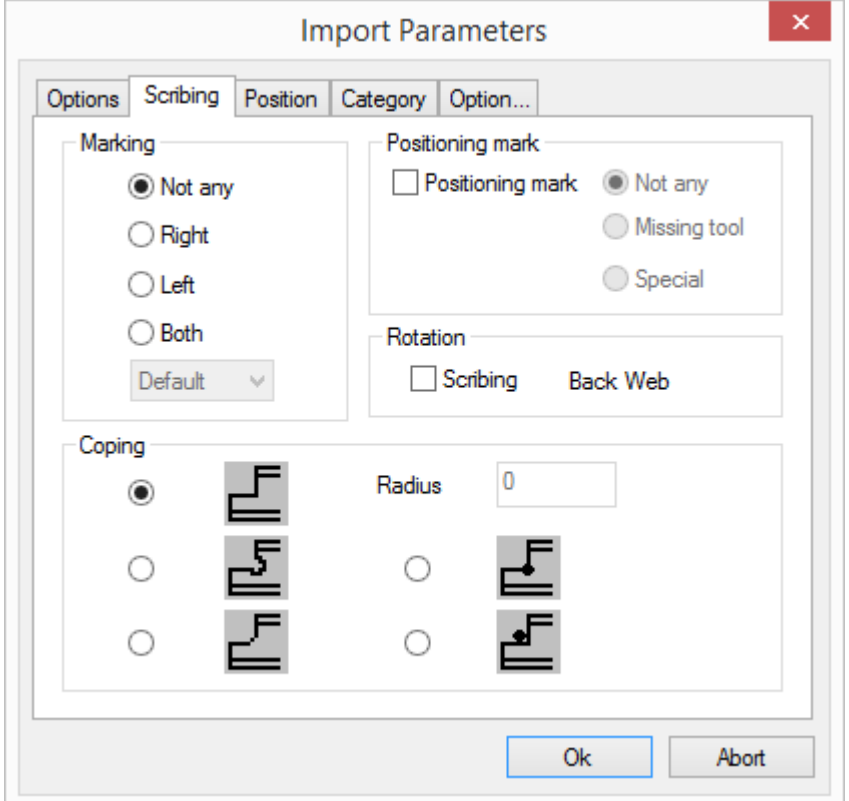

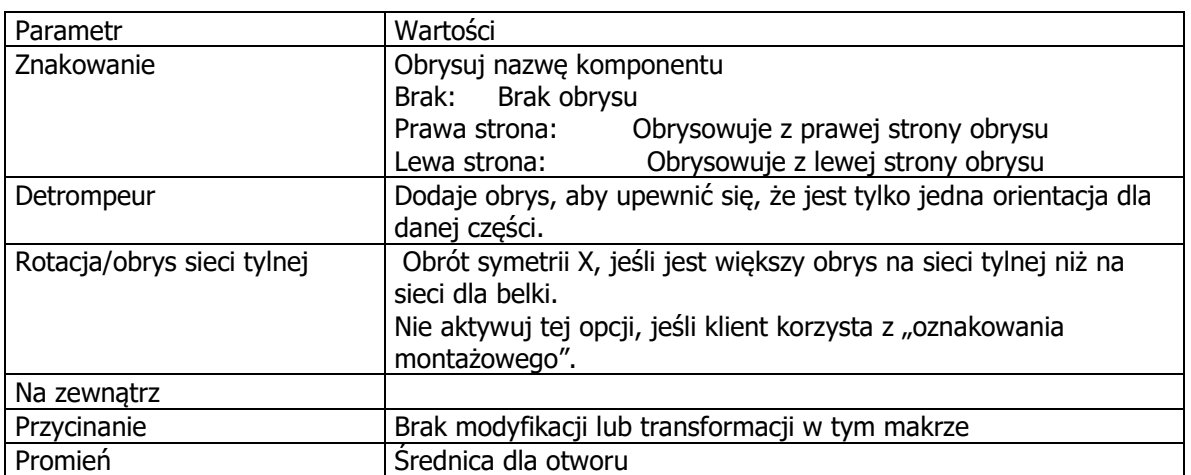

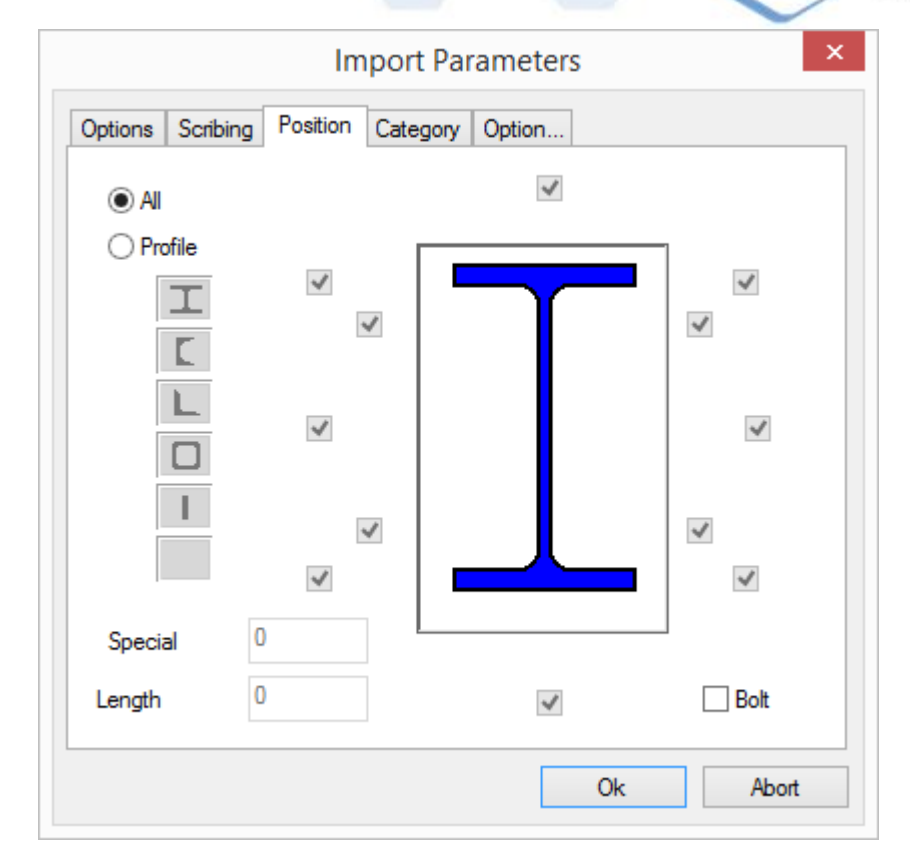

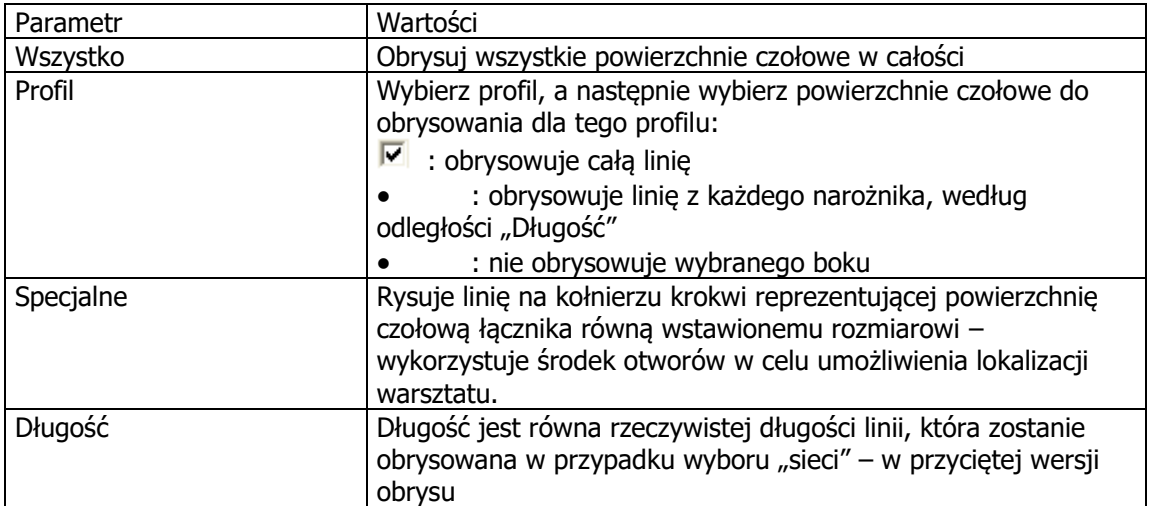

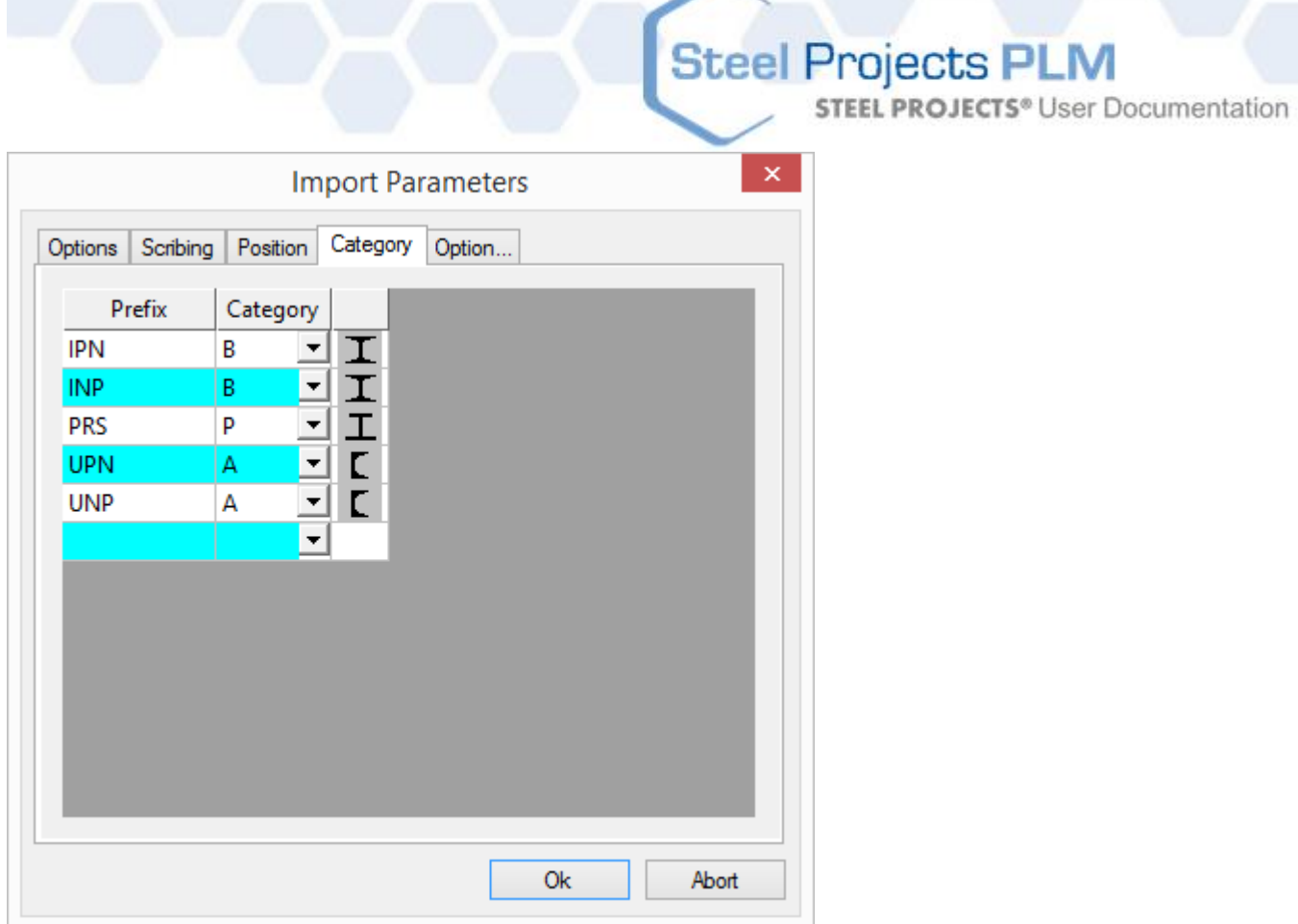

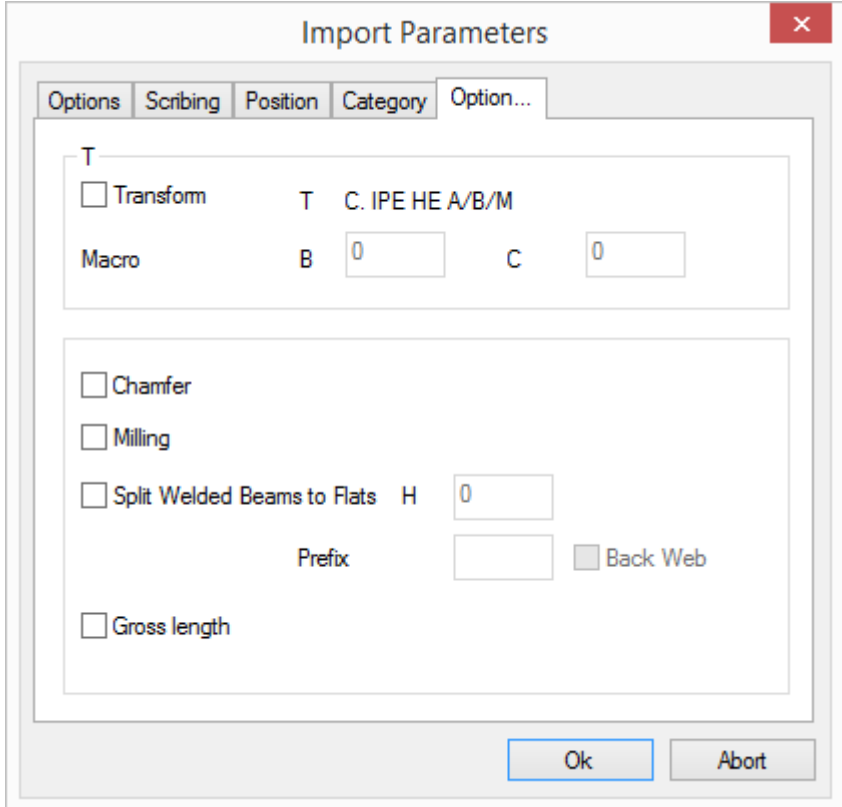

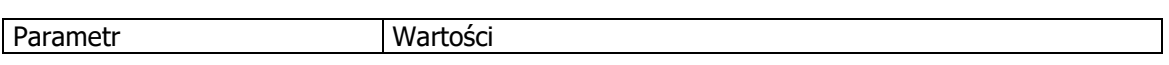

230 / 347

**STEEL PROJECTS®** User Documentation

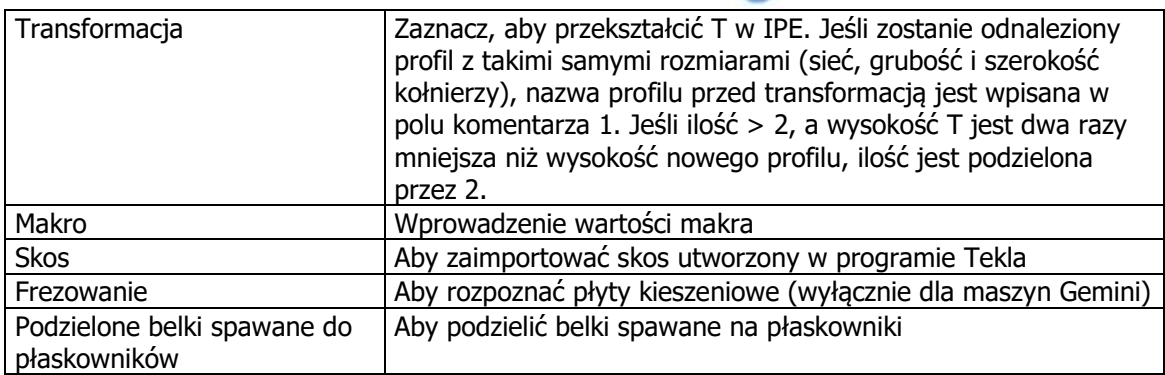

Utworzono za pomocą wydania osobistego HelpNDoc: [Edytor e-booków z kompletem funkcji](http://www.helpndoc.com/create-epub-ebooks)

### Import DSTV

DSTV to międzynarodowy format konstrukcji stalowych. W związku z tym wiele różnych programów może przeprowadzić eksport w tym formacie, pliki DSTV mają rozszerzenie .NC. Prawdziwy przykład znajduje się tutaj:

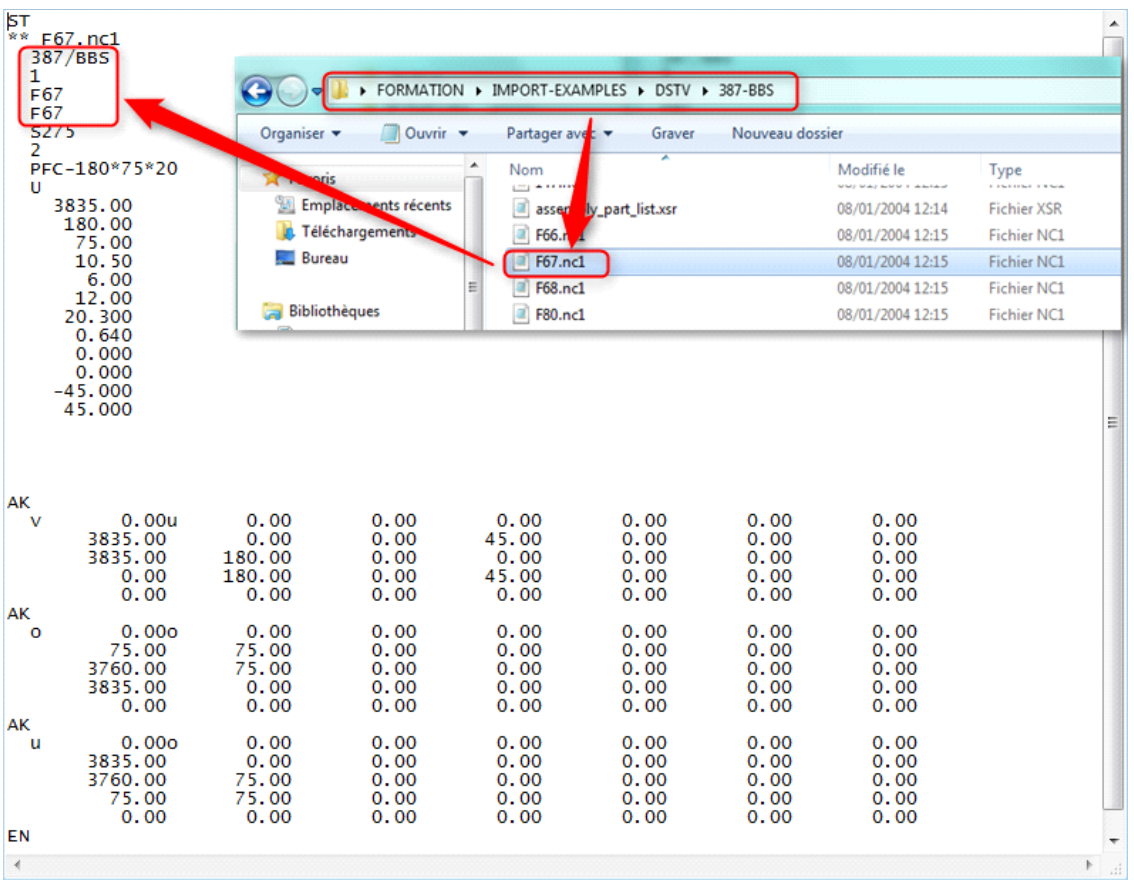

Te typy plików można otwierać z notatnika w Windows, można też znaleźć w ich danych nazwę projektu, nazwę części itp. A także definicję części.

### **Konfigurowanie plików importowych \*.NC**

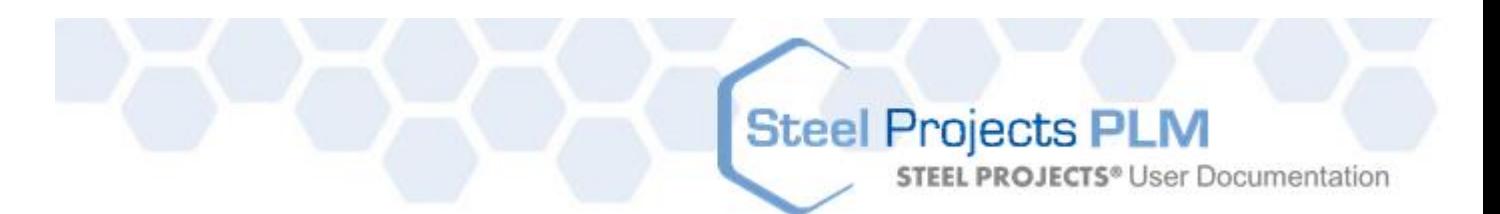

Aby skonfigurować import, trzeba uzyskać dostęp do danych Menedżera projektów SP.PLM, a następnie kliknąć przycisk importu i wpisać nazwę importu:

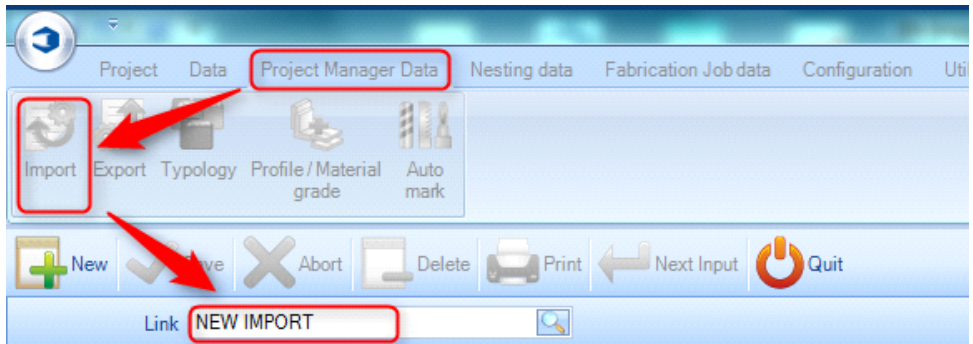

Po tym kroku znajdziesz się na ekranie konfiguracji importu, jak pokazano poniżej – należy tu wpisać następujące dane:

Nazwa: możesz wybrać dowolną nazwę

Typ: Pliki DTSV

Katalog: ścieżka dostępu do plików projektów z rozszerzeniem \*.NC + \\*.NC\*

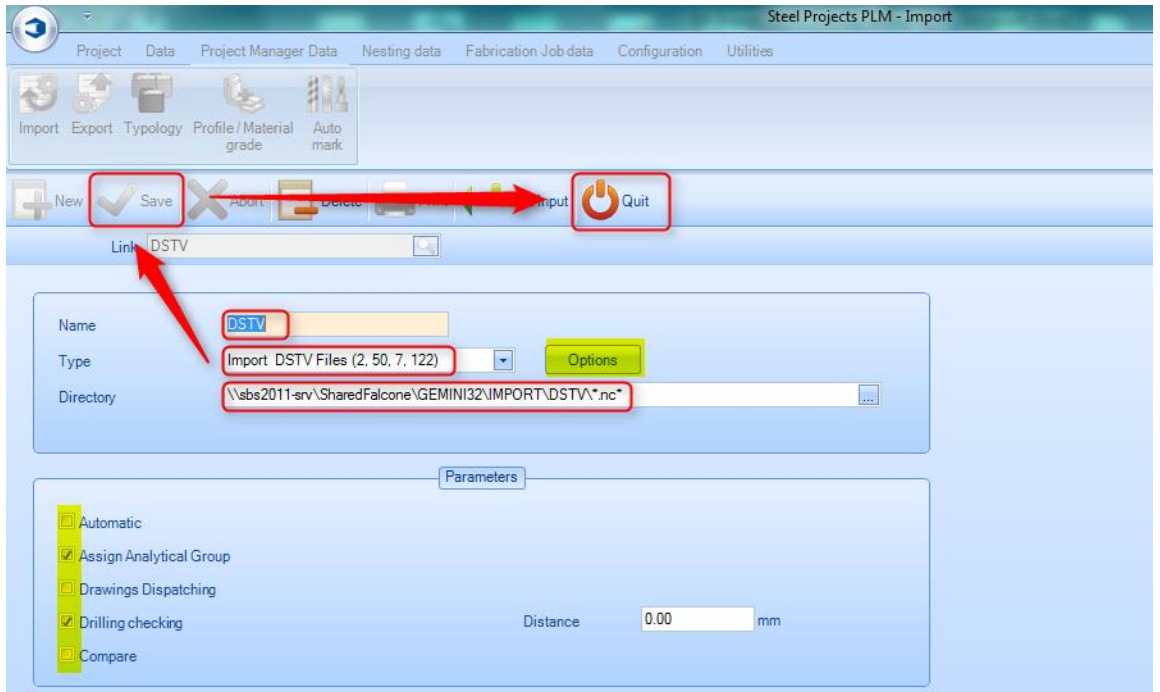

Aby skonfigurować opcje i parametry, potrzebna jest pomoc serwisanta Steel-Projects.

### **Konfiguracja list zespołów \*.XSR**

Lista zespołów ma wiele różnych rodzajów rozszerzeń, ponieważ jest to prosty dokument tekstowy. Do najpopularniejszych należy rozszerzenie .XSR, które jest generowane przez oprogramowanie Tekla. Różne ustawienia domyślne możliwe przy zastosowaniu .XSR są domyślnie dołączone do oprogramowania. SP.PLM musi mieć wszystkie niezbędne informacje umożliwiające prawidłową dystrybucję projektu i następujące podziały projektanckie.

Poniżej znajduje się przykład listy zespołu:

**STEEL PROJECTS®** User Documentation

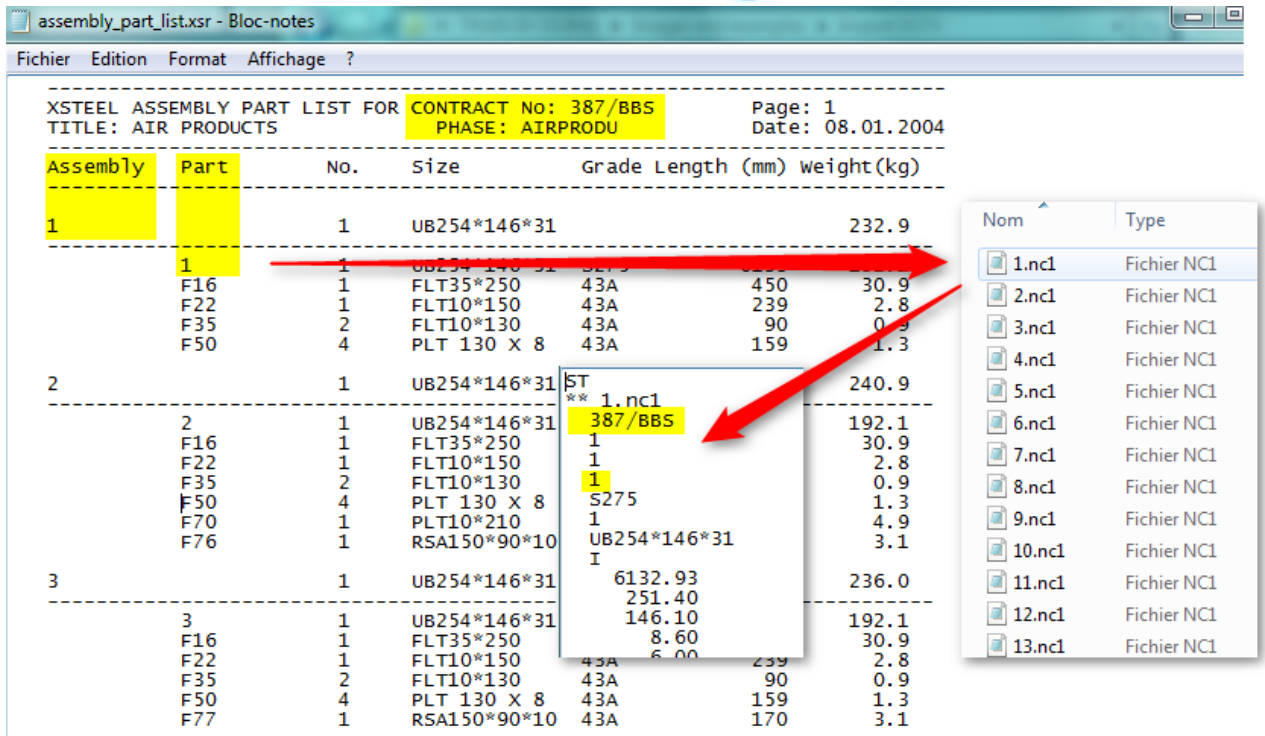

Pliki assembly-list.XSR i parts.NC powinny być w tym samym folderze, aby umożliwić SP.PLM odnalezienie plików znajdujących się na liście zespołów.

SP.PLM odnajdzie nazwę projektu, nazwę rysunku (faza zazwyczaj służy jako), nazwę zespołu i części. Podczas odczytu informacji SP.PLM wykorzysta prawidłowy plik .NC, porówna projekt i nazwy części i przeprowadzi import, jeśli jest prawidłowy.

Jeśli plik .NC nie zostanie odnaleziony, PLM wykaże błąd.

Sposób konfiguracji importów w SP.PLM dla plików .XSR jest taki sam jak dla plików .NC, różnica polega na tym, że PLM musi wyszukać pliku .XSR, więc użytkownik musi zmienić rozszerzenie pliku.

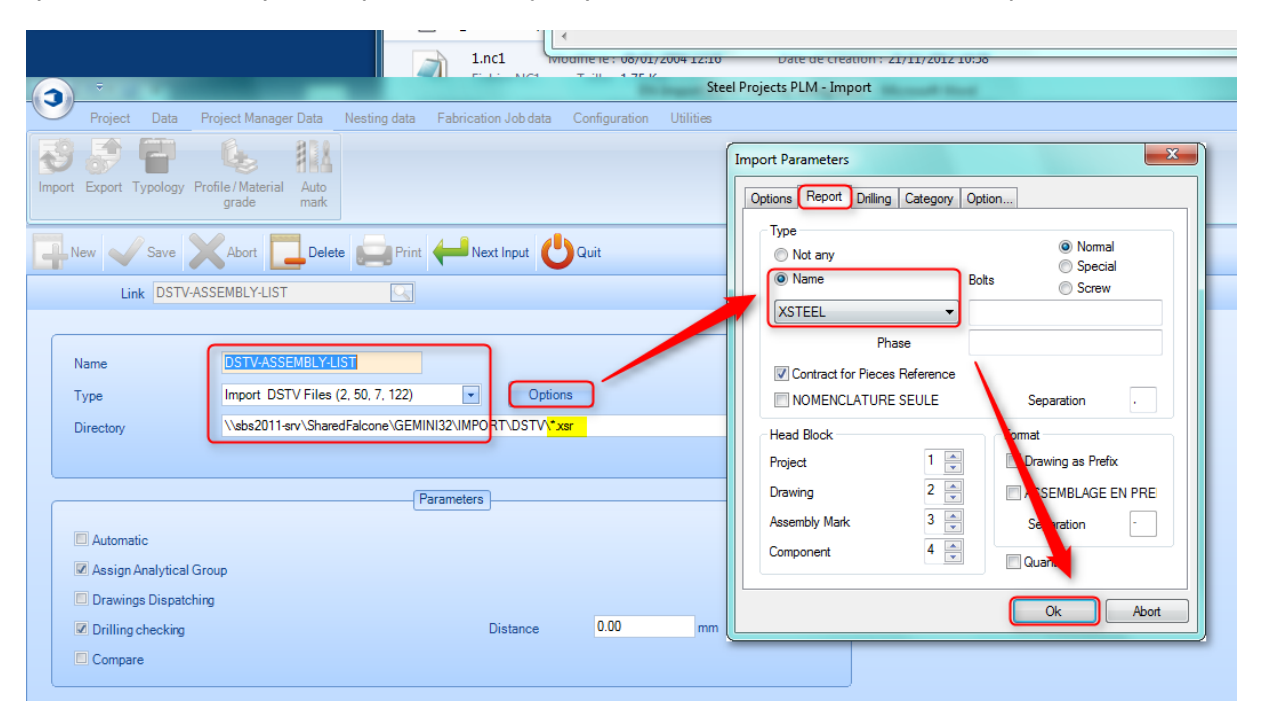

### **Steel Projects PLM STEEL PROJECTS®** User Documentation

Po wypełnieniu informacji na temat nazwy, typu i katalogu (z rozszerzeniem \*.XSR) użytkownik musi kliknąć przycisk opcji i wybrać jedną z domyślnych nazw raportu (na przykład XSTEEL) i zaakceptować. Następnie należy zapisać zmiany i powrócić do głównego menu.

Nie oznacza to, że użytkownik jest gotowy do importu listy zespołów, ponieważ wymaga to również konfiguracji opcji odczytu listy zespołów, którą przeprowadza serwisant Steel-Projects. W przypadku plików \*.NC również jest wymagana konfiguracja opcji i parametrów przez serwisanta Steel-Projects przed przystąpieniem do korzystania z importu.

### **Import DSTV do SP.PLM:**

### **Pliki części (\*.NC)**

Aby zaimportować pliki do SP.PLM, należy wykonać kilka kroków:

- Przejdź do głównego menu i wybierz "Menedżera projektów" (możesz również skorzystać z importu ikony, jeśli nie chcesz wchodzić do Menedżera projektów).
- Wybierz import, którego chcesz używać.
- Po wyborze wyszukaj ścieżkę dostępu do plików, klikając przycisk "Przeglądaj".

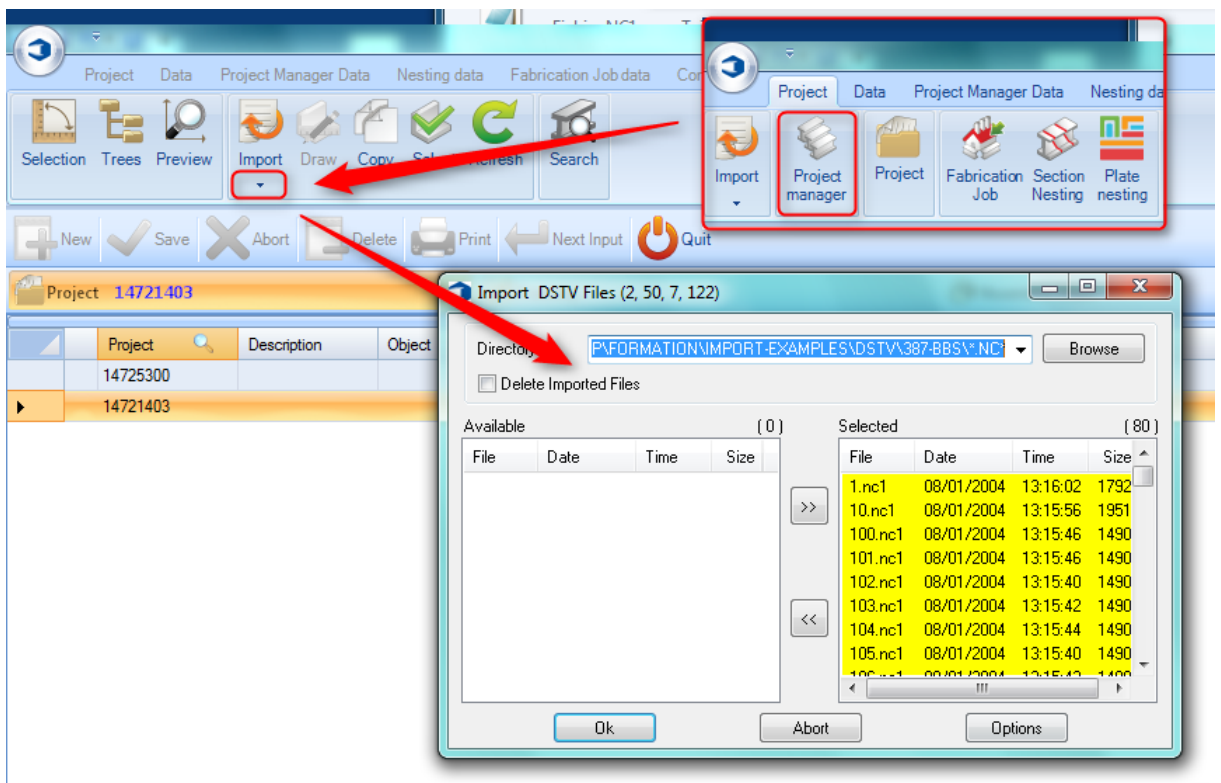

Okno importu jest wspólne dla wszystkich importów.

Wszystkie elementy (elementy odnalezione) będą widoczne po prawej stronie. Jeśli nie chcesz ich importować, umieść je z lewej strony.

Elementy można przesunąć, klikając je dwukrotnie lub wybierając je i przenosząc za pomocą środkowych strzałek.

- Po umieszczeniu wszystkich odpowiednich elementów po prawej stronie naciśnij OK, żeby je zaimportować.
- Następnie wystarczy zatwierdzić nowe okna i można uzyskać dostęp projektu.

**STEEL PROJECTS®** User Documentation

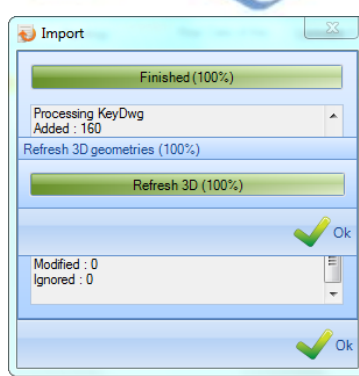

#### **Lista zespołów \*.XSR**

Tak jak poniżej, podczas korzystania z importu listy zespołów, w procesie wystąpi kilka różnic:

- Przejdź do głównego menu i wybierz "Menedżera projektów" (możesz również skorzystać z importu ikony, jeśli nie chcesz wchodzić do Menedżera projektów).
- Wybierz import, którego chcesz używać.
- Po wyborze wyszukaj ścieżkę dostępu do plików, klikając przycisk "Przeglądaj".
- Po umieszczeniu wszystkich odpowiednich elementów po prawej stronie naciśnij OK, żeby je zaimportować (import 1 listy zespołów).
- Kliknij projekt w "oknie walidacji projektu", które się pojawi.
- Następnie wystarczy zatwierdzić nowe okna, aby uzyskać dostęp projektu.

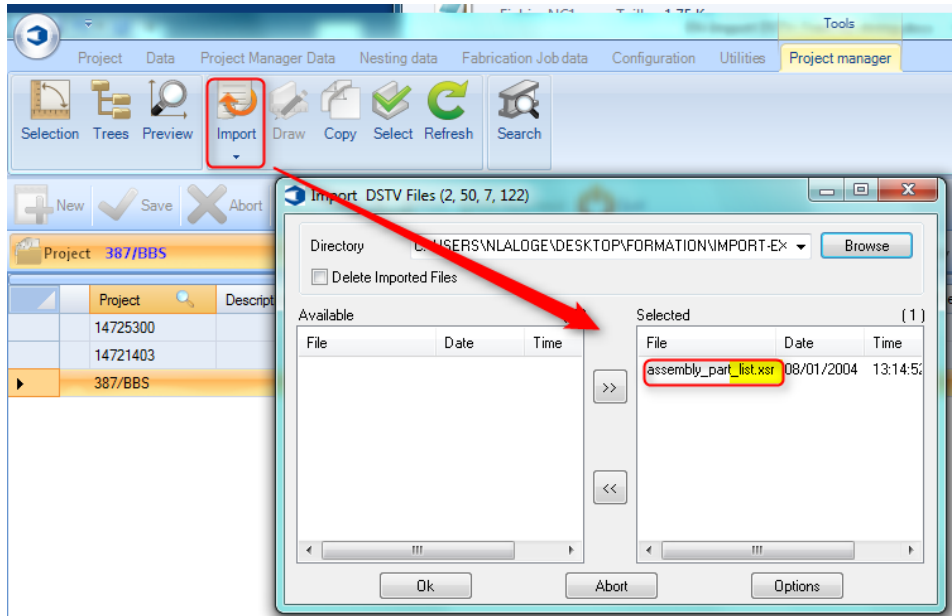

Po tym kroku pojawi się okno walidacji projektu:

#### **Steel Projects PLM STEEL PROJECTS®** User Documentation  $\mathbb{Z}$   $\boxed{\square}$   $\boxed{\square}$ Import DSTV Files (2, 50, 7, 122) Directory C:\USERS\NLALOGE\DESKTOP\FORMATION\IMPORT-EX mbly Mark **Browse** Delete Imported Files f the Comment 1  $Con$ C:\USERS\NLALOGE\DESKTOP\FORMATION\IMPORT-EXAMPLES\... Available  $-x$ File Date Time Report Control Quantity Description Ă Name D <mark>GN</mark> 387/BBS<br>□ P AIRPRODU<br>□ <del>C</del> 38 1 D <del>2</del> 1 f, Ø  $\mathbf{1}$  $\mathbf{1}$ H 4 F<sub>22</sub>  $\blacktriangleleft$  $\mathbf{H}$ W F35  $0k$ 4 cco  $\Box$   $\Box$  10  $\frac{20}{10}$  $\overline{1}$ H F10  $\mathscr{U}$ F16  $\mathscr{U}$ F<sub>22</sub> Ш  $0k$ Abort Drawing Error

To jest lista zespołów.

Jeśli kolor części jest niebieski, wszystkie informacje są prawidłowe (oznacza to, że SP.PLM odnalazł plik \*.NC).

Jeśli kolor części jest czerwony, podczas importu wystąpił błąd.

**STEEL PROJECTS®** User Documentation

### **Opcje importu DSTV**

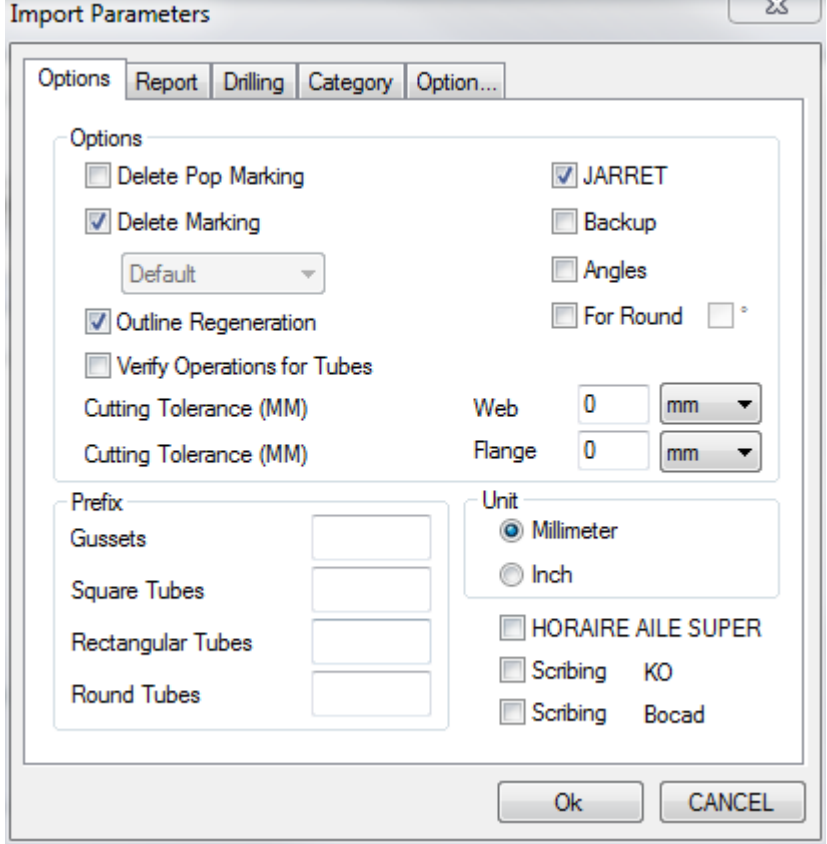

Usuń oznakowanie POP – Usuwa wszystkie znaki POP/wskazania z pliku, jeśli nie są one wymagane.

Usuń oznakowanie – Usuwa całe oznakowanie z pliku, jeśli pozycja ma być kontrolowana przez PLM \ WinCN, lub określa domyślne narzędzie dla importowanego oznaczenia.

Regeneracja zarysu – Ta funkcja musi być włączona dla SP PLM, aby przekonwertować zarys do makr przycinania.

Weryfikacja operacji dla rur – Tę funkcję należy włączyć dla profili RDHS i SHS, aby uzyskać najlepszą rotację dla obróbki.

JARRETT –

Kopia zapasowa –

Kątowniki – Obraca kątowniki, aby skos znalazł się w sieci, a nie w części dolnej.

Tolerancja cięcia – Zaokrągla cięcie sieci lub kołnierza według kąta lub odległości.

Prefiks – Zmiana nazwy profilu w standardowy format zamiast korzystania z nazw w pliku dstv.

**Raport**

Importuje raport oraz pliki dstv w celu zaimportowania pełnych informacji na temat zespołu.

#### **Steel Projects PLM STEEL PROJECTS®** User Documentation  $\Sigma$ **Import Parameters** Options Report Drilling Category Option... Type ◎ Normal O Not any Special **Name Bolts** Screw  $\overline{\phantom{a}}$ Phase Contract for Pieces Reference NOMENCLATURE SEULE Separatation **Head Block** Format Project 1 ÷ Drawing as Prefix  $\frac{1}{\sqrt{2}}$  $\overline{c}$ Drawing ASSEMBLAGE EN PRE  $\frac{\star}{\star}$ 3 Assembly Mark Separatation ÷ 4 Component **Quantity** Оk CANCEL

Blok główny – Ustawienie bloku głównego w celu zaimportowania prawidłowych informacji z plików.

Jego główna rola polega na ustawieniu innego importu dla Strucad i innego importu dla programu Tekla.

Strucad korzysta ze struktury bloku głównego bez standardu, więc musisz to zmienić w ustawieniach importu, żeby informacje zostały prawidłowo zaimportowane.

Struktury Tekla 1,2,3,4 Strucad 1,4,3,2

Rysunek/Zespół jako prefiks – Zmienia nazwy komponentów za pomocą prefiksu albo jako rysunek projektowy lub zespół w zależności od konwencji nazewnictwa.

**Wiercenie**

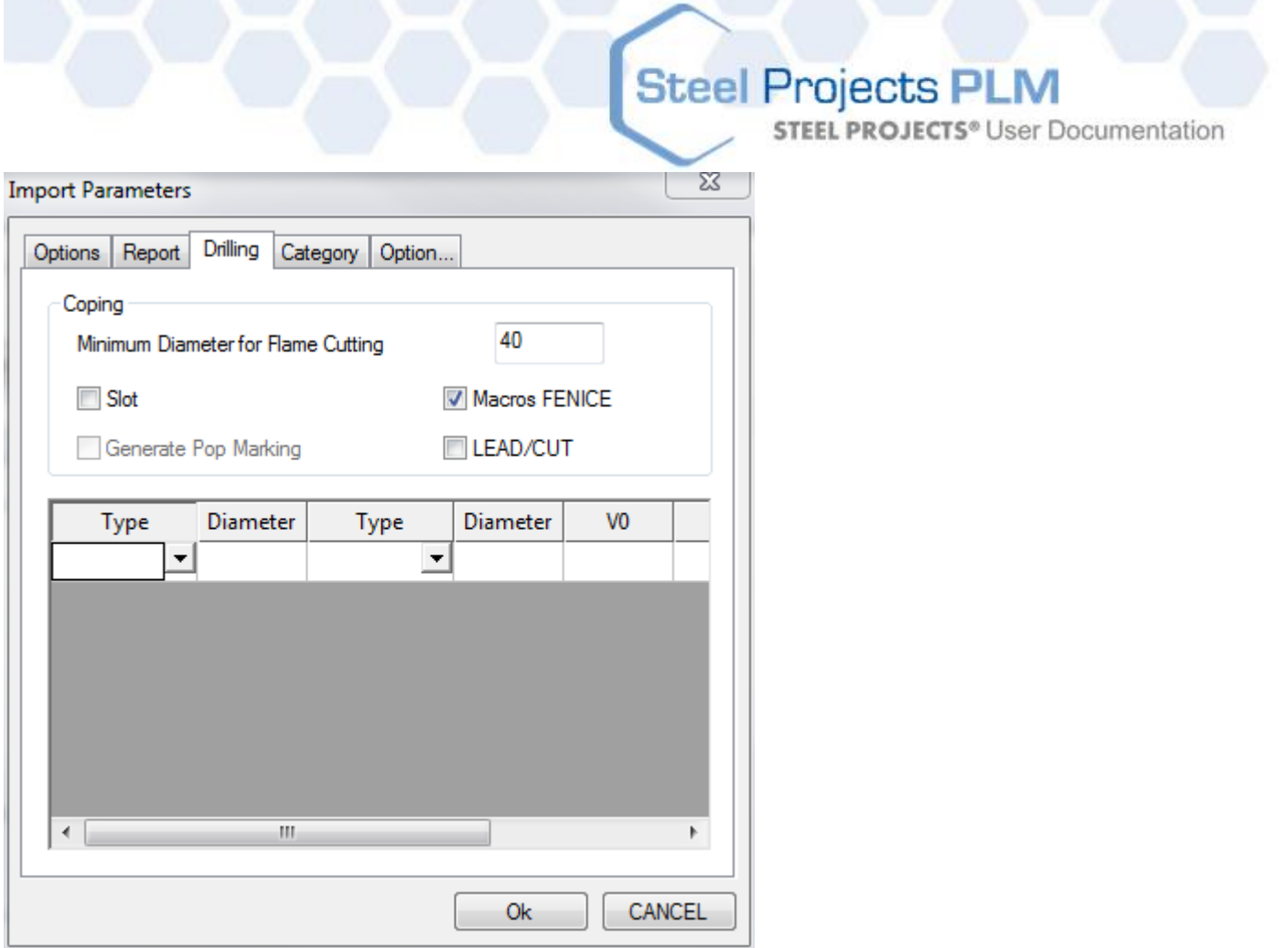

Minimalna średnica dla cięcia płomieniem – Każdy otwór większy niż to ustawienie zostanie zmieniony na cięcie płomieniem zamiast wiercenia.

Otwór podłużny – Jeśli to pole nie jest zaznaczone, otwory podłużne zostają zaimportowane jako obróbka narzędziowa. Jeśli pole jest zaznaczone, są one zaimportowane jako zarys/cięcie płomieniowe.

Makra Fenice – Importuje makra cięcia.

Cięcie główne – Importuje i pokazuje cięcie bez standardu jako niebieskie linie.

### **Kategoria**

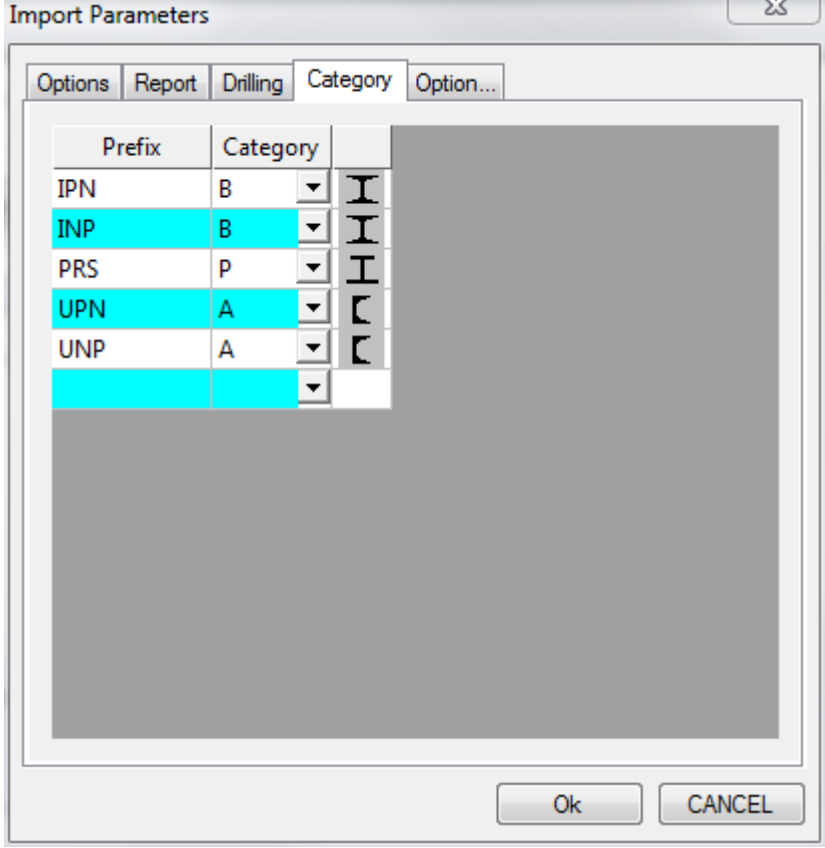

**STEEL PROJECTS®** User Documentation

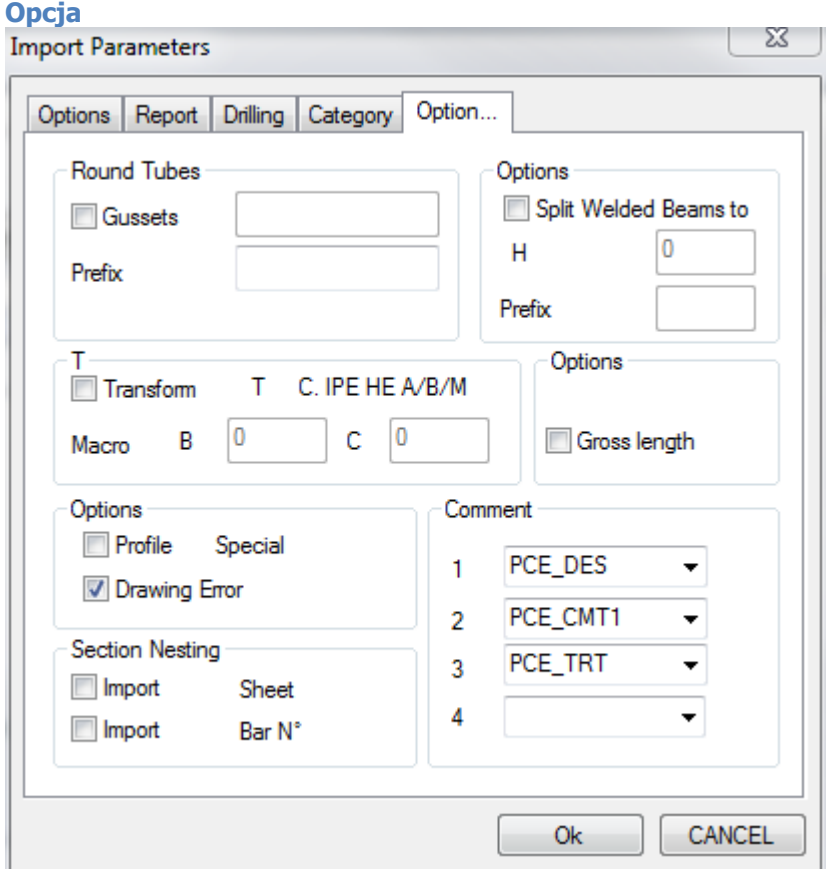

### **Eksport**

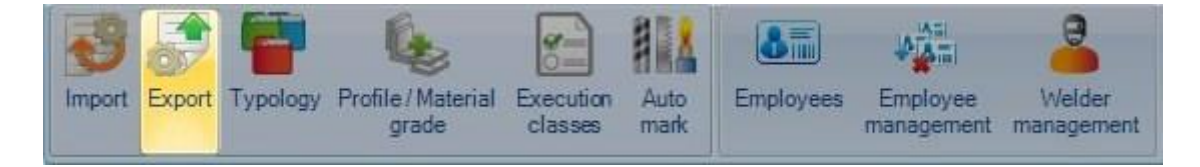

Z tego ekranu możesz ustawić parametry eksportu dla obrabiarek CNC. Może być konieczne ustawienie eksportu dla każdej maszyny.

Aby dodać nowy eksport, wpisz nazwę do pola wyszukiwania (zazwyczaj jest to nazwa maszyny), a następnie naciśnij NOWY lub Ctrl+N.

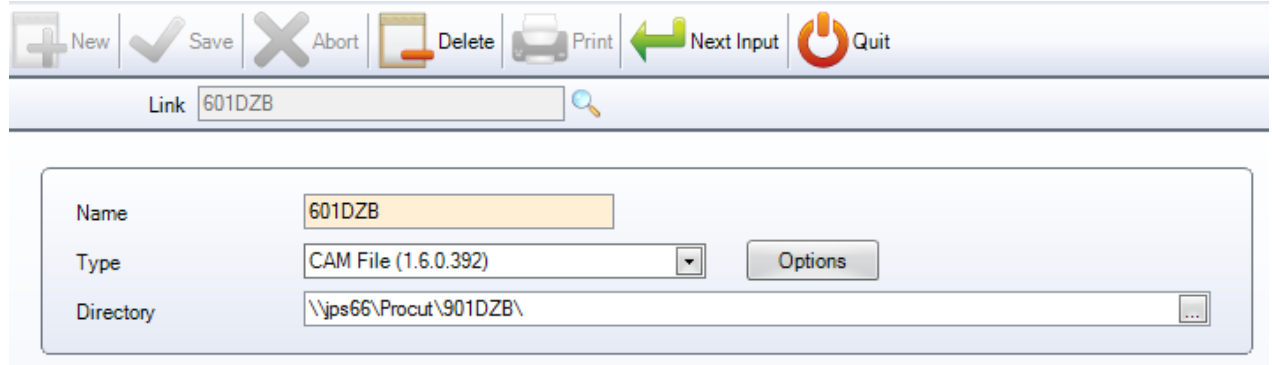

Następnie dodaj typ eksportu i katalog, do którego chcesz wyeksportować pliki.

**STEEL PROJECTS®** User Documentation

Typ eksportu zależy od maszyny, do której wysyłane są pliki. W przypadku eksportu do maszyny z postprocesorem WinCN należy wybrać pliki CAM. Spowoduje to przesłanie pliku Steel Projects CAM do maszyny w celu zaimportowania go do tego oprogramowania.

Możesz również przesłać plik FNC bezpośrednio do maszyny z opcją eksportu FICEP.

Dla maszyn WinCN w normalnej sytuacji nie wybiera się plików DSTV lub DXF\DWG (wymagane licencje dla zakładu) w zależności od wyborów dotyczących importu oraz możliwości poprocesowych maszyny.

### **Typ eksportu**

- Eksport Cam
- Utworzono plik Wybierz opcje dla nazwy pliku CAM wygenerowanego przez SP.PLM.
- Rysunek jako prefiks Umieść prefiks przed nazwą rysunku w nazwie pliku.

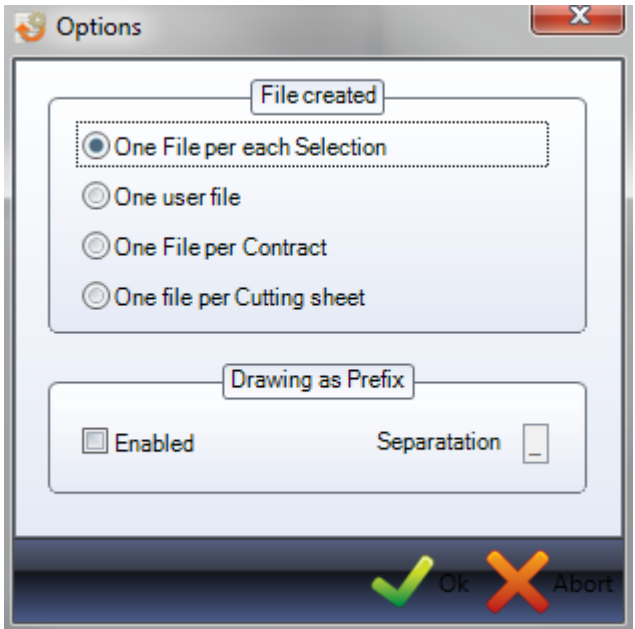

### **Typologia**

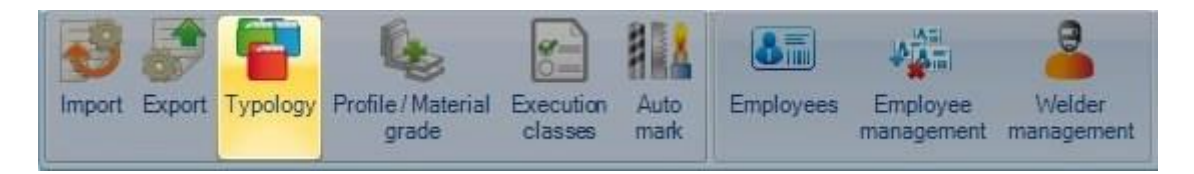

Można tworzyć różne typy projektów i przypisywać je do różnych typologii.

Aby dodać nową typologię do bazy danych, wpisz nazwę do pola wyszukiwania, a następnie naciśnij NOWY lub Ctrl+N.

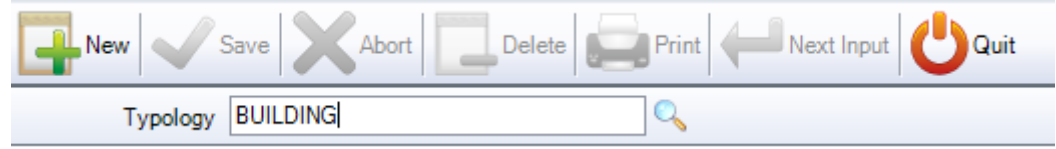

**STEEL PROJECTS®** User Documentation

Możesz dodać opis do typologii, a następnie ustawić punkty kontrolne, dopuścić lub nie wiercenie lub przebijanie dla tego typu konstrukcji.

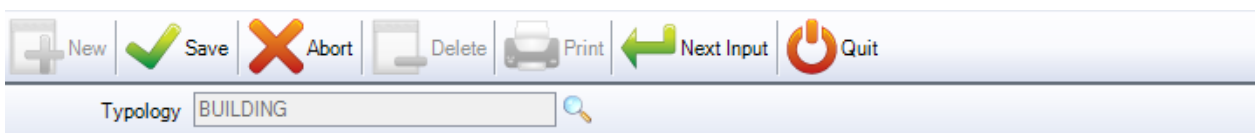

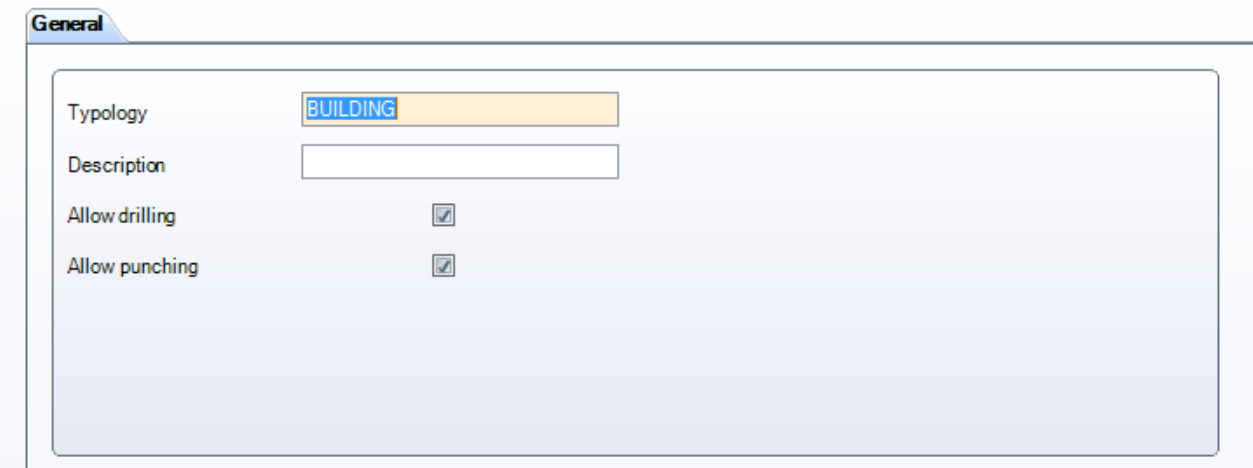

### **Profil/gatunek materiału**

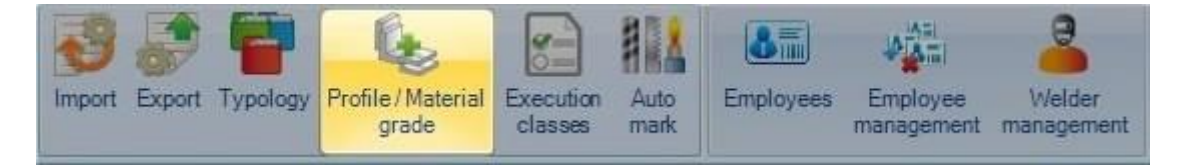

Ta opcja umożliwia ograniczenie pewnych gatunków materiałów dla określonych profili. Domyślnie wszystkie gatunki są dostępne, użytkownik musi zmienić to ustawienie, jeśli chce określić konkretne gatunki.

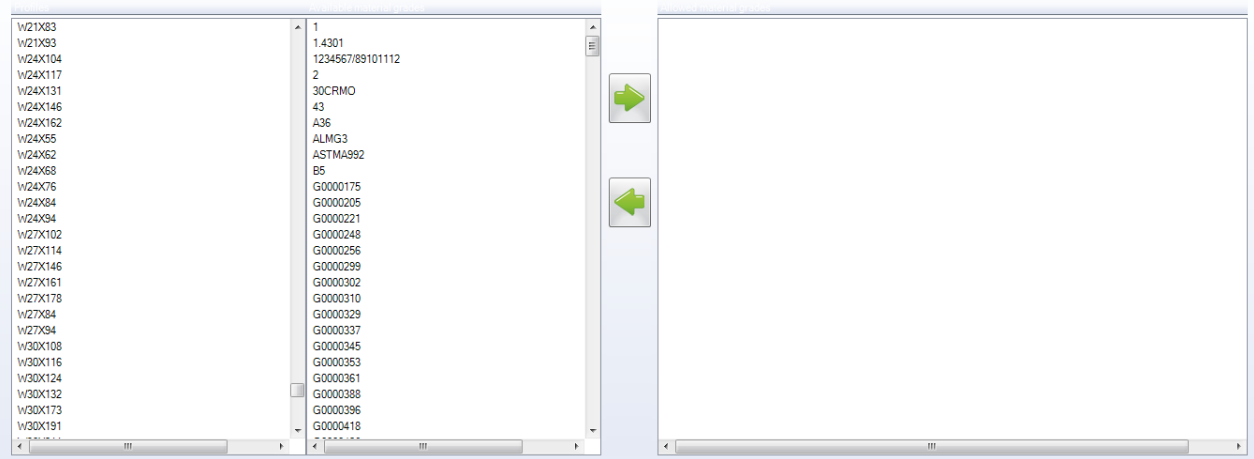

Aby ustawić ograniczenie gatunku dla profilu, kliknij gatunek na liście po lewej stronie.

**STEEL PROJECTS®** User Documentation

Następnie kliknij dopuszczalne gatunki materiału na drugiej liście i naciśnij | zeby je dodać do okna po prawej stronie. Wskazuje to, że profil musi być wykonany z jednego z wymienionych gatunków.

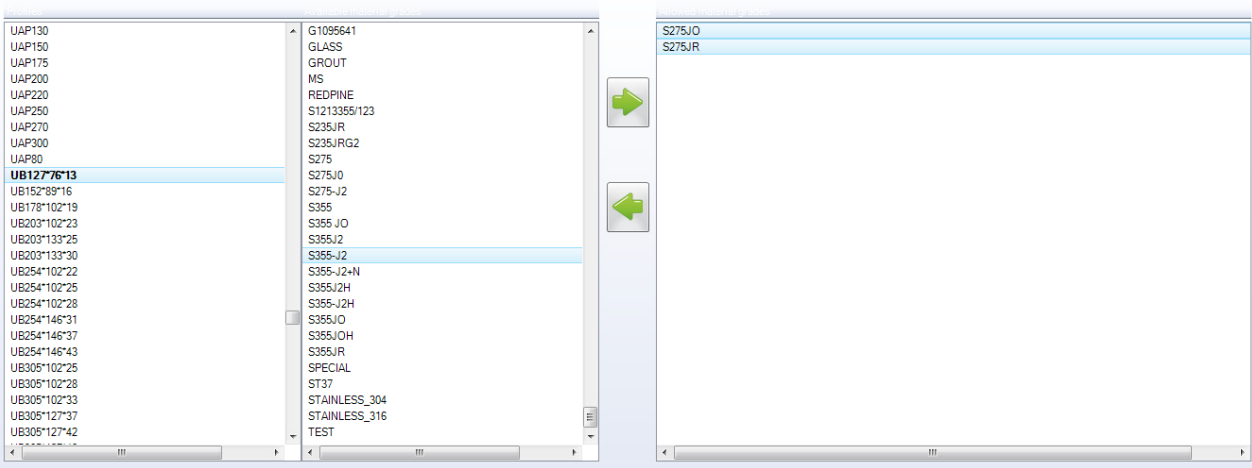

### **Klasy wykonania**

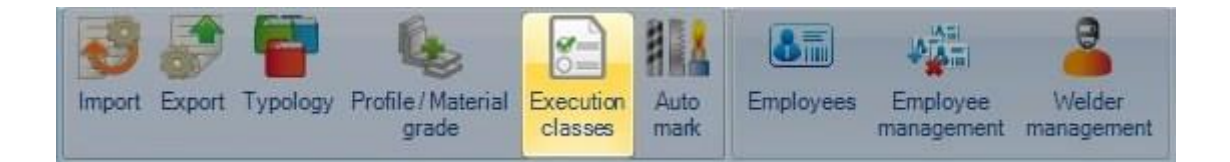

Aby aktywować zarządzanie klasami wykonania, najpierw musisz przejść do menu konfiguracji firmy i włączyć następującą opcję:

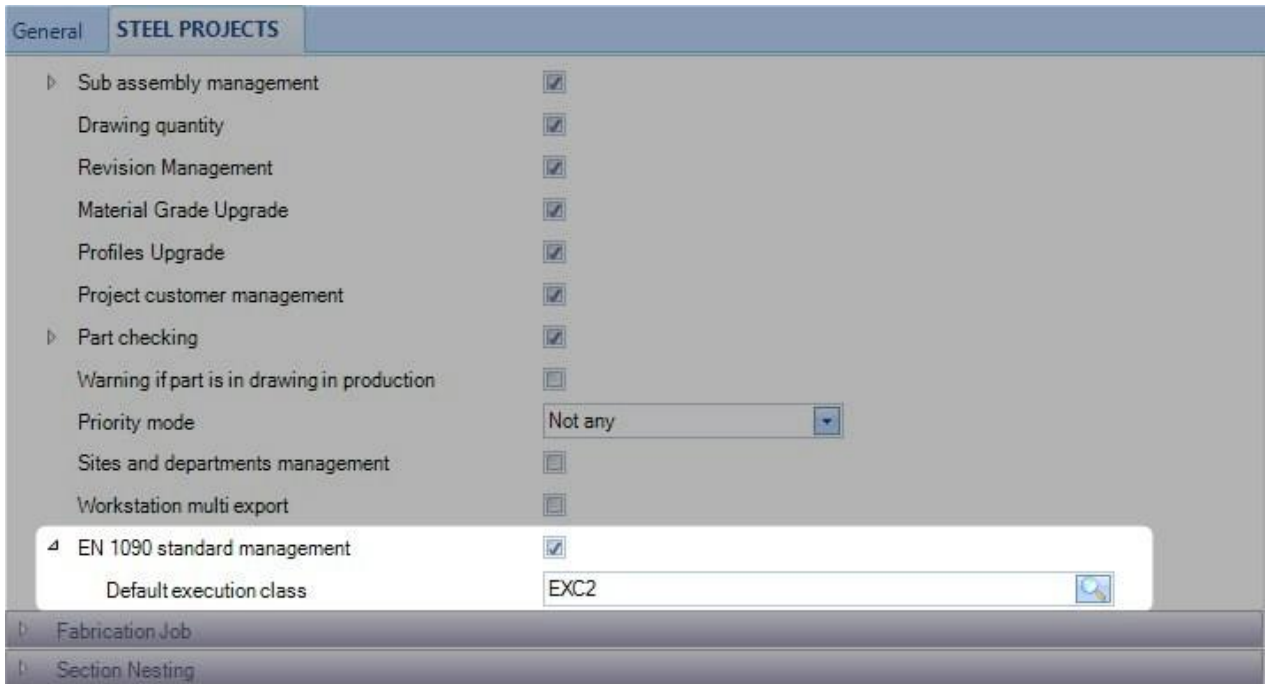

**STEEL PROJECTS®** User Documentation

Możesz określić domyślną klasę wykonania, która zostanie zastosowana dla każdego nowego kontraktu. Tutaj wybieramy EXC2.

Kiedy przejdziesz do menu klas wykonania, zostanie wyświetlona lista wszystkich 4 klas.

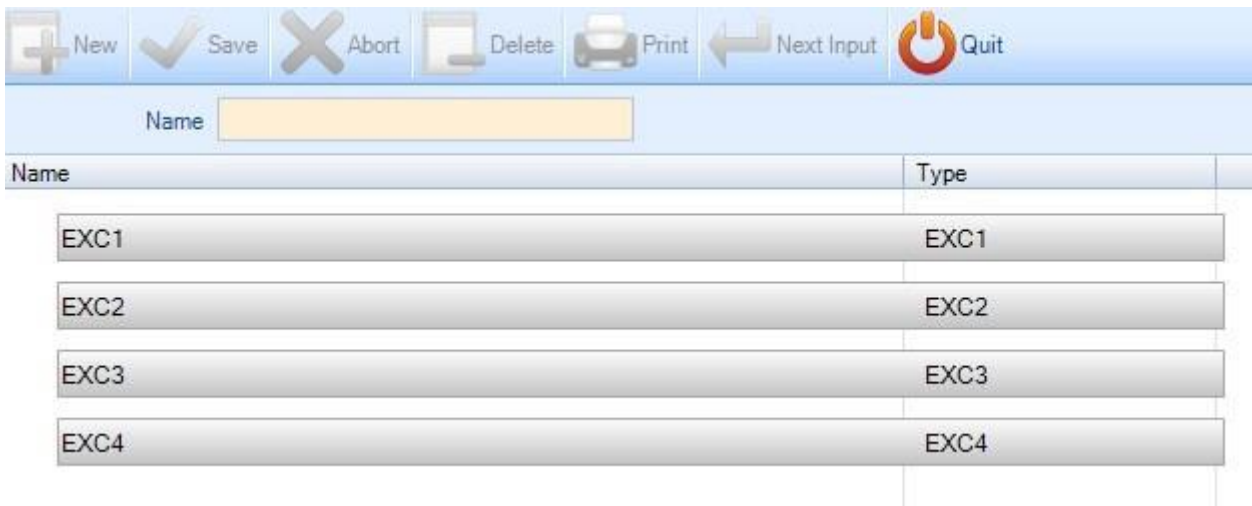

Tej listy nie można modyfikować. Odpowiada to normie EN1090.

Możesz jednak zmienić nazwę klas.

### **Automatyczne znakowanie**

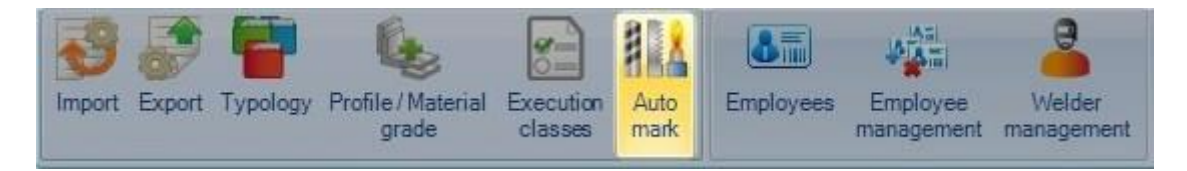

Po skonfigurowaniu ta funkcja umożliwia dodanie określonego oznakowania do grupy części.

### **Konfiguracja**

 Automatyczne znakowanie można ustawić dla wszystkich części bez rozróżnienia, można też ustawić różne wzorce znakowania i procesy dla każdego typu części (główne, zakończone, inne).

Aby to zrobić, trzeba aktywować pole "Konfiguracja typu części".

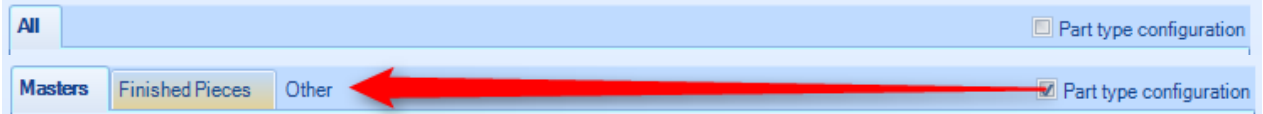

Proces produkcji wymusza proces znakowania, jeśli maszyna posiada taką funkcję.

**STEEL PROJECTS®** User Documentation

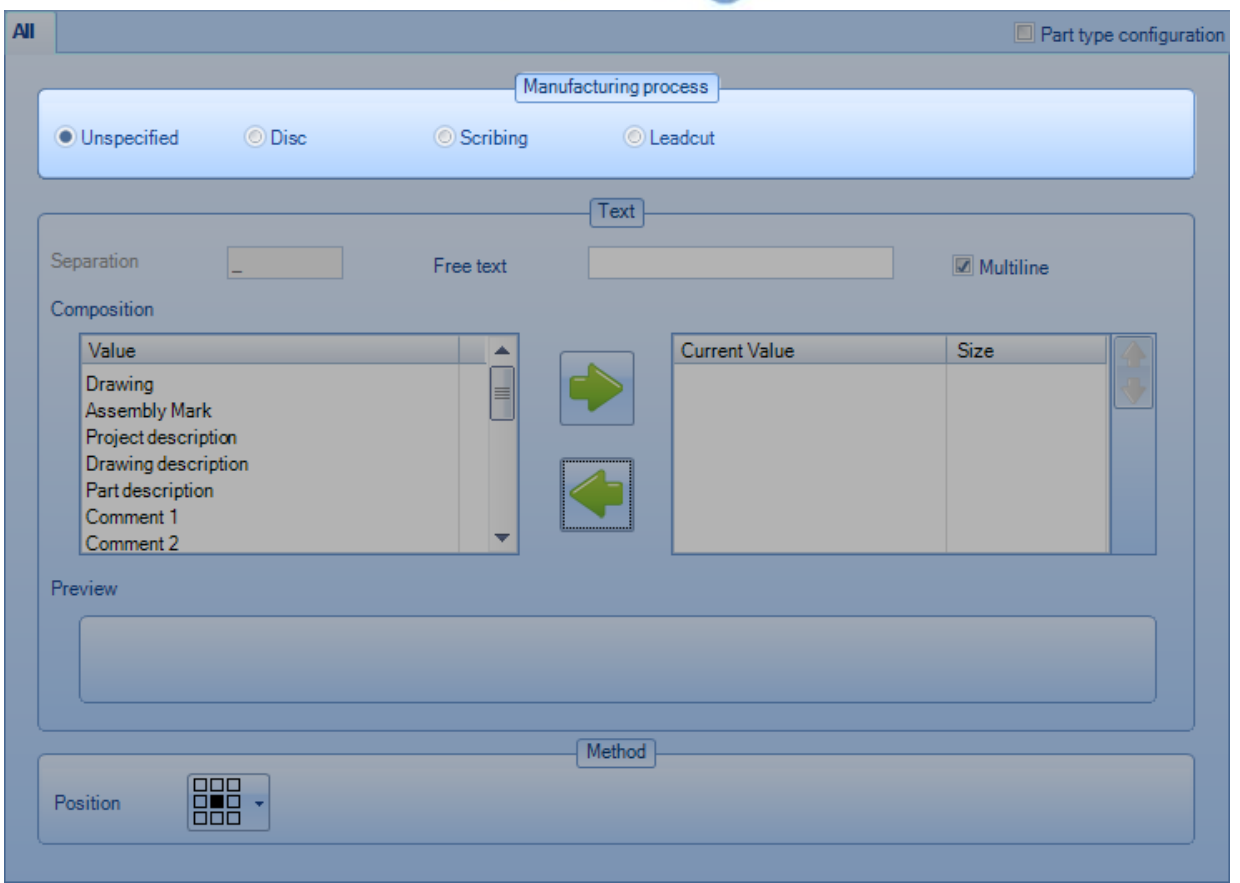

 Po zaznaczeniu Mutlinine każdy element zostanie oznaczony w specjalnym wierszu. Należy zauważyć, że ta funkcja jest przeznaczona wyłącznie dla płyt.

**STEEL PROJECTS®** User Documentation

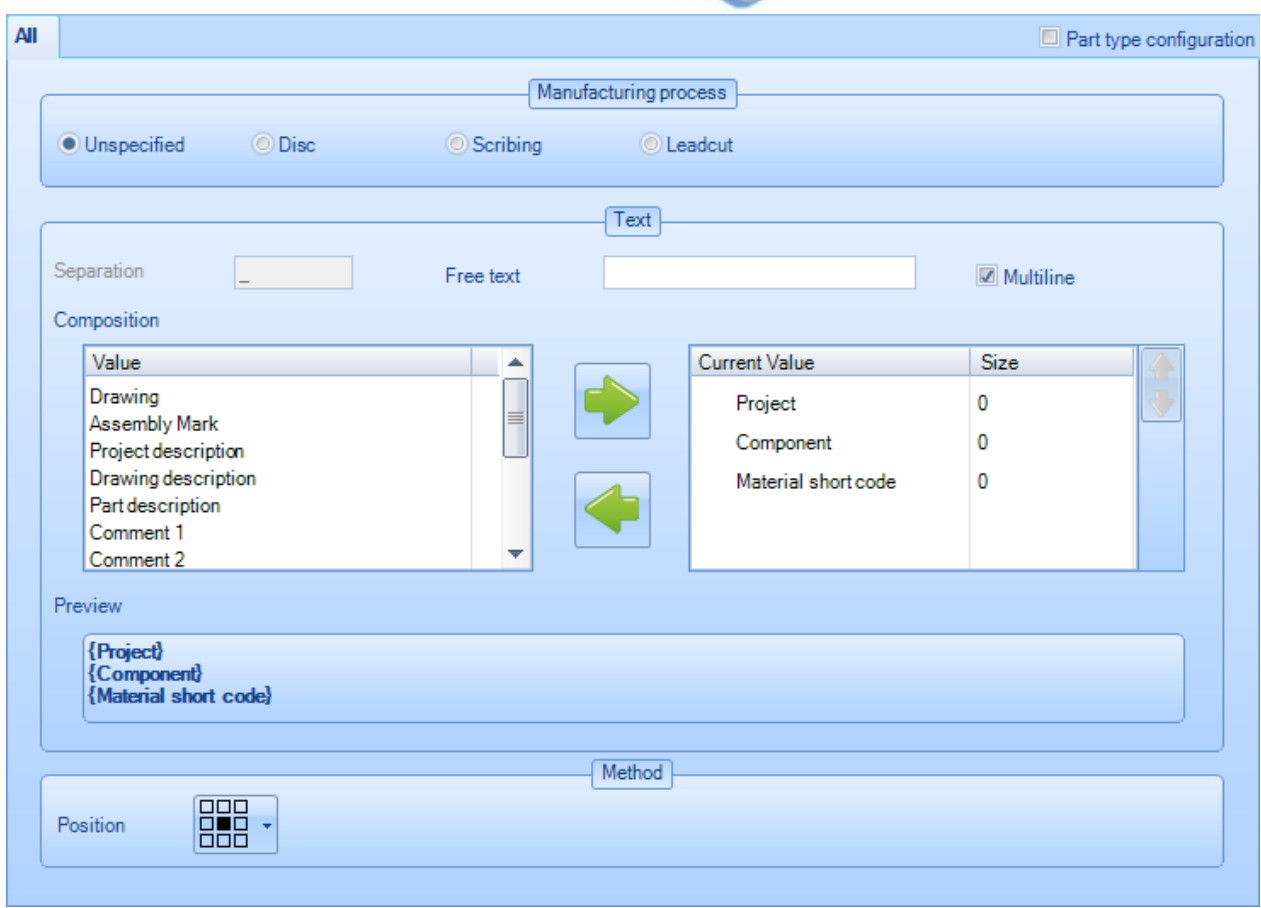

Treść znakowania ustawia się w następujący sposób:

Wybierz element spośród elementów dostępnych w sekcji po lewej stronie i przesuń go w prawo. Możesz zmienić kolejność każdego wybranego elementu, wybierając go, a następnie korzystając z

 $przycisków$   $\Box$  i

Lista dostępnych pól:

- Projekt
- Rysunek
- Znak zespołu
- Komponent
- Opis projektu
- Opis rysunku
- Opis części
- $\infty$  Komentarz 1, 2, 3, 4 (są to komentarze dotyczące części)
- Krótki kod materiału \*
- Wolny tekst \*
- Projekt źródłowy \*
- Część źródłowa \*

 $\rightarrow$ 

Pola oznaczone \* to pola specjalne, które zostaną opisane w dalszej części niniejszego dokumentu.

 Ta pozycja służy do określenia, czy część zostanie oznakowana. Ta funkcja jest przeznaczona wyłącznie dla płyt.

**STEEL PROJECTS®** User Documentation

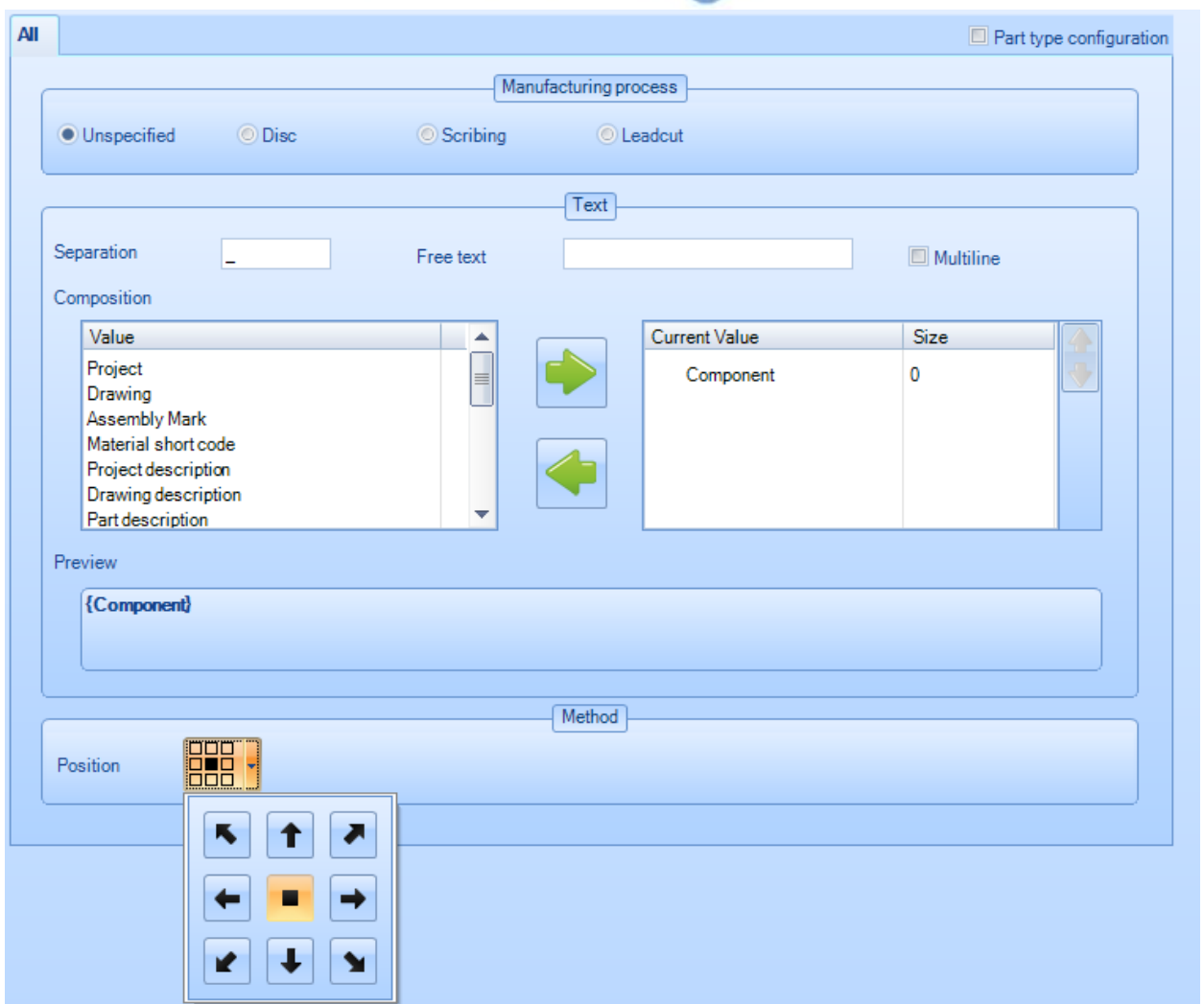

### **Pola specjalne**

• Jeśli wstawisz element "Wolny tekst", zostanie on zastąpiony we wzorcu znakowania tekstem wprowadzonym w polu wolnego tekstu.

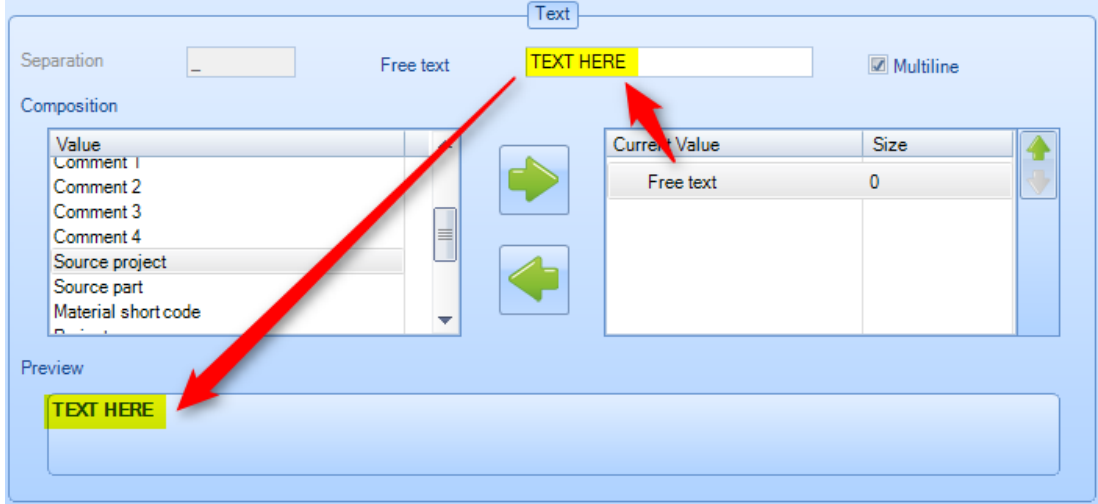

**STEEL PROJECTS®** User Documentation

Krótki kod materiału oznacza opcjonalny kod wyznaczany dla każdego gatunku materiału.

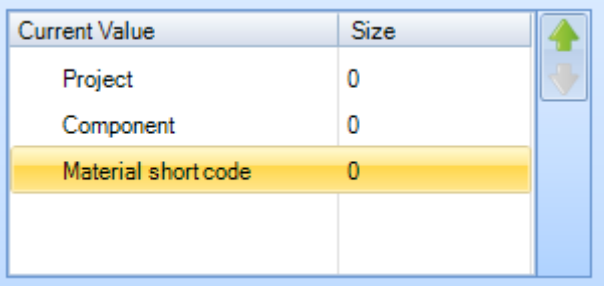

W tym przykładzie ustawiliśmy MAT1 dla S235JR

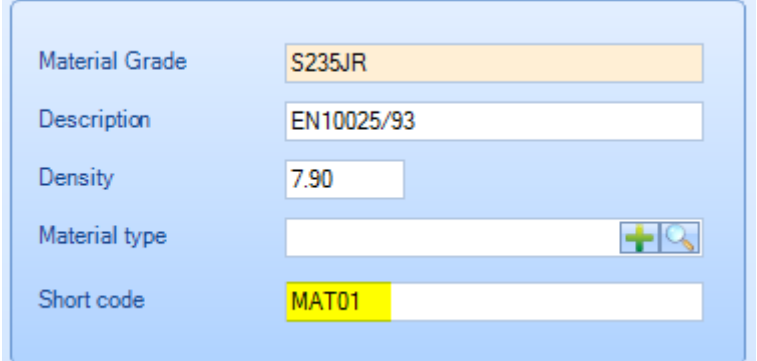

Wynik powyższej konfiguracji jest następujący:

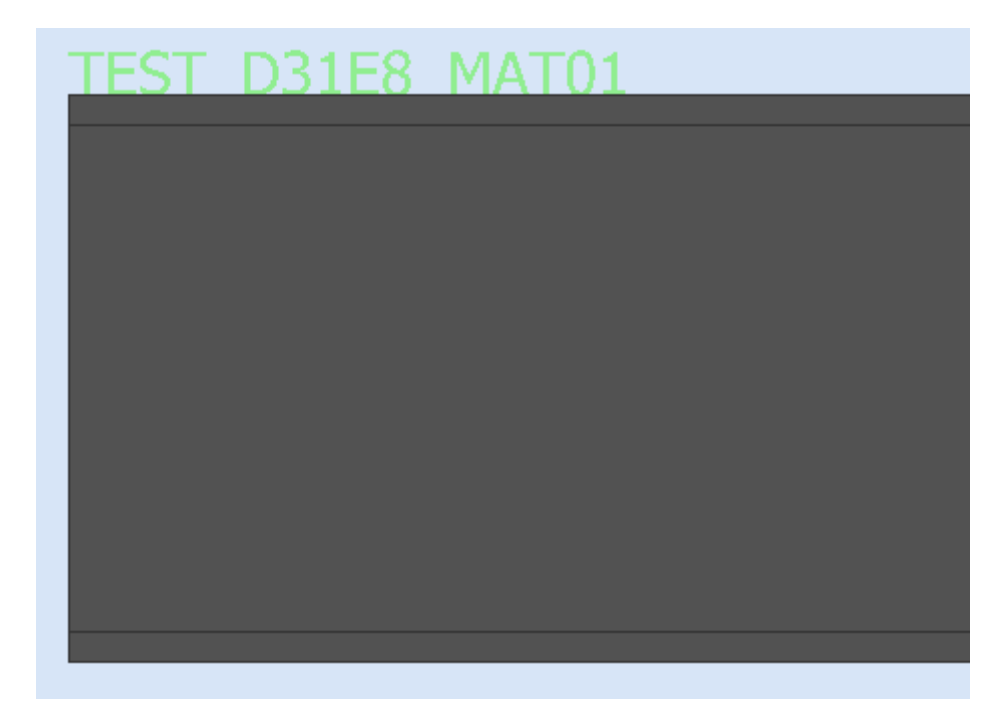

Tekst nie jest pokazany w rzeczywistej pozycji określonej przez WinCN.

 Projekt źródłowy/część źródłowa: Kiedy kontrakt jest zbudowany na bazie standardowego kontraktu, nazwa tego kontraktu/część.

**STEEL PROJECTS®** User Documentation

### **Dodawanie oznakowania części dla profili**

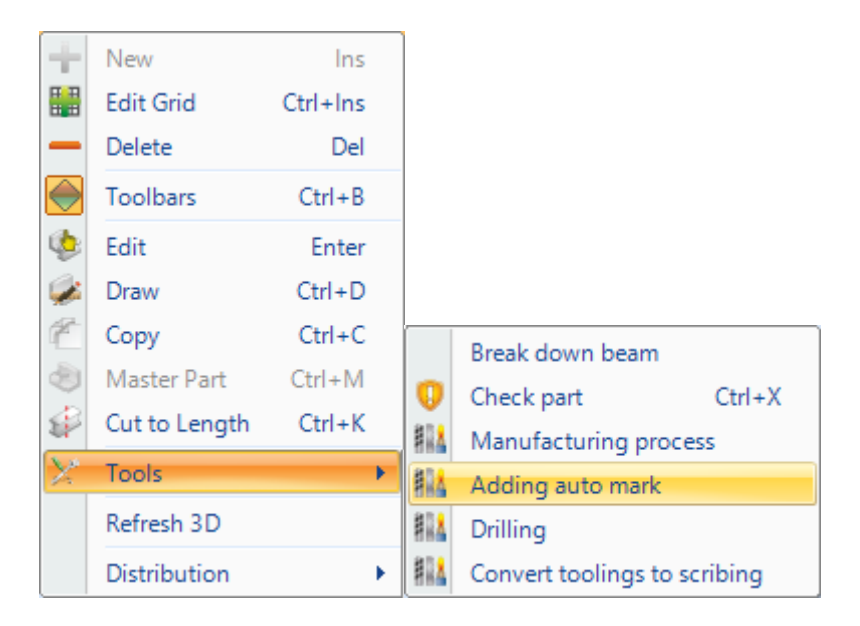

#### **Dodawanie oznakowania części dla płyt**

Możesz ręcznie użyć narzędzia "Dodawanie znakowania automatycznego" dla wyboru części, możesz również zdefiniować dodawanie automatycznego znakowania poprzez aktywację parametrów maszyny. W tym przypadku wszystkie części będą znaczone automatycznie dla tej maszyny.

**STEEL PROJECTS®** User Documentation

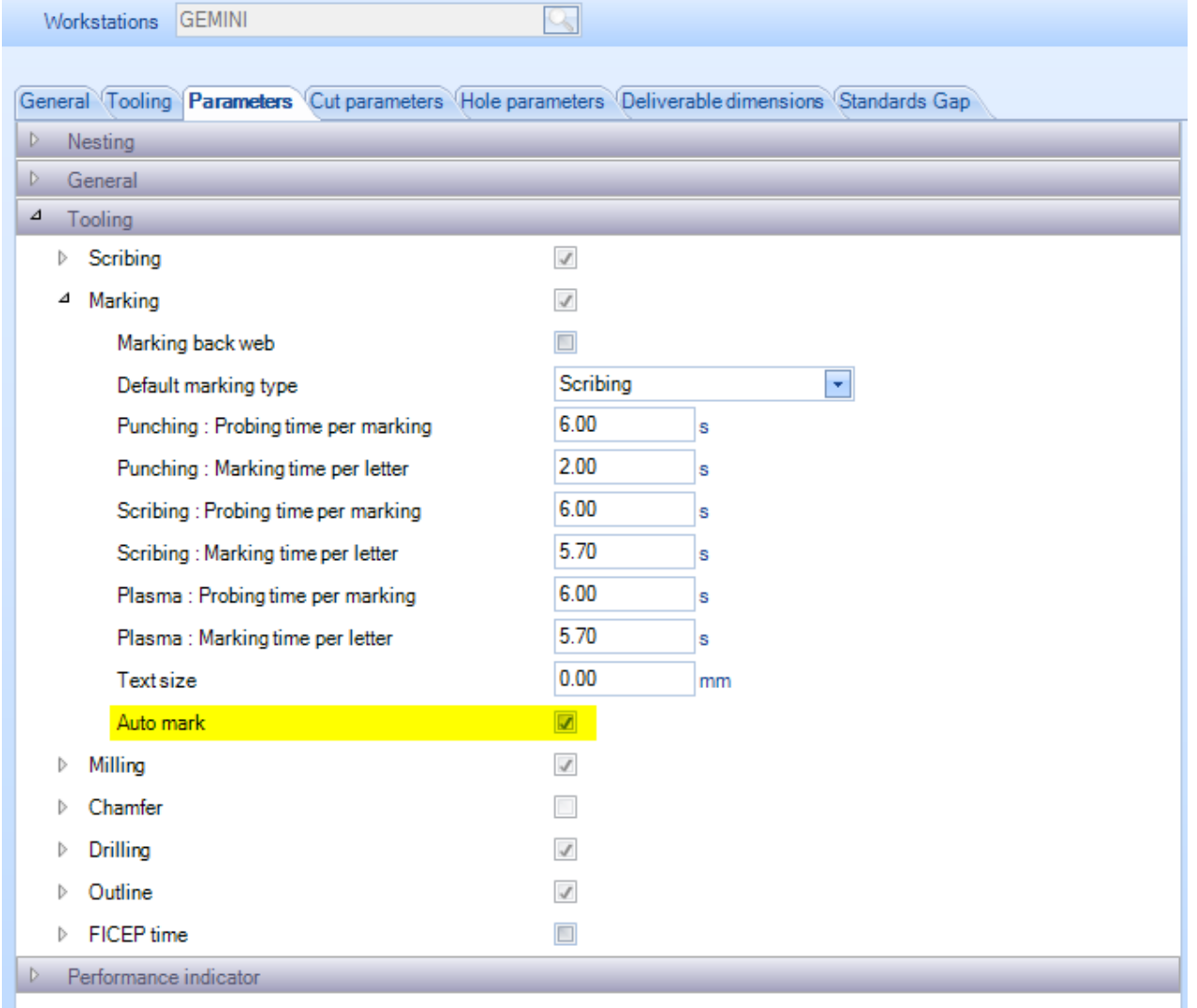

### **Frezowanie**

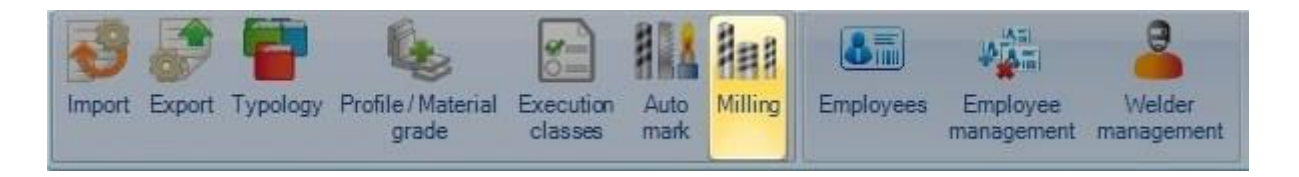

### **Pracownicy**

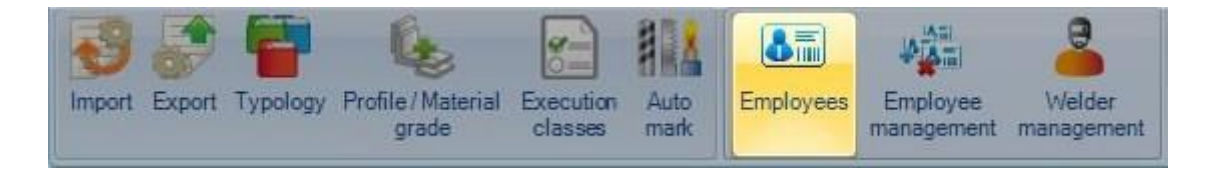

**STEEL PROJECTS®** User Documentation

Jeśli korzystasz z modułu informacji zwrotnych o produkcji, możesz skorzystać z tej opcji, aby skonfigurować pracowników i połączyć ich z nazwą użytkownika SPPLM.

Aby dodać pracownika do bazy danych, wpisz nazwę do pola wyszukiwania, a następnie naciśnij NOWY lub Ctrl+N.

### INFORMACJE OGÓLNE

Wprowadź informacje dotyczące daty początkowej i końcowej, jeśli istnieje taka potrzeba.

Kliknij dwa razy pole użytkownika w celu powiązania pracownika z użytkownikiem.

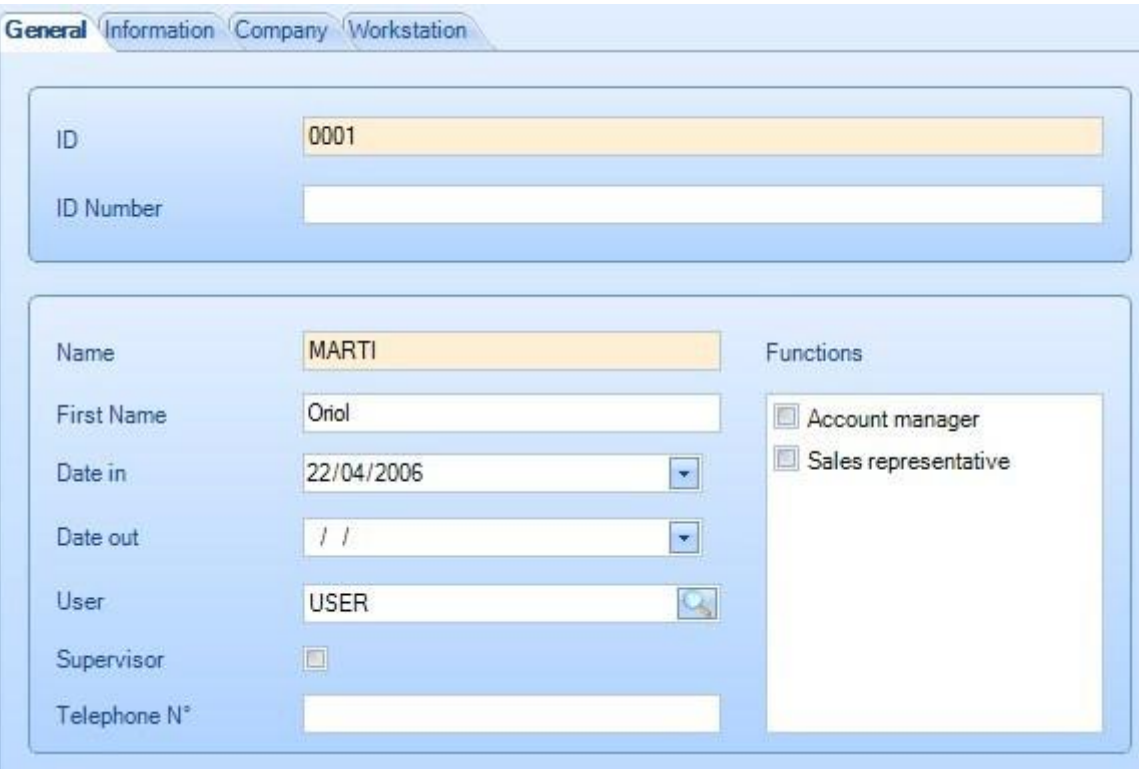

### FIRMA

W przypadku baz danych wielu firm wskaż firmę, z którą jest związany pracownik, wybierając ją z listy z

lewej strony i naciskając , żeby dodać ją z prawej strony.

Możesz przypisać pracownika do każdej maszyny, na której pracuje.

W tym przypadku w module informacji zwrotnych produkcji po zalogowaniu się użytkownika będą wyświetlane tylko te maszyny.
**STEEL PROJECTS®** User Documentation

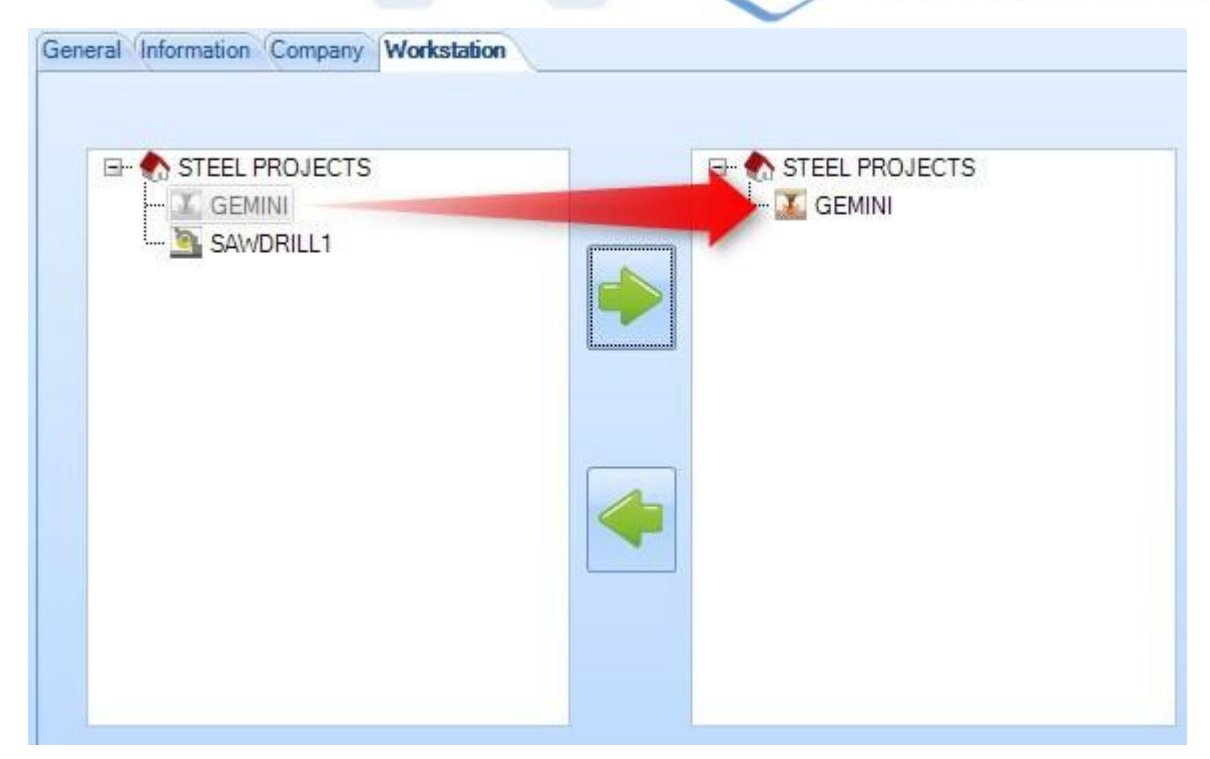

#### **Zarządzanie pracownikami**

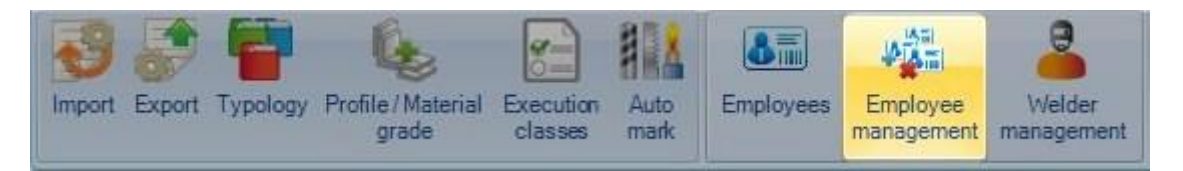

Jest to przegląd wszystkich pracowników i stacji roboczych dla każdej firmy.

Po wyborze **W** pokazuje się lista pracowników przypisanych do stacji roboczej.

# Steel Projects PLM<br>
STEEL PROJECTS<sup>®</sup> User Documentation

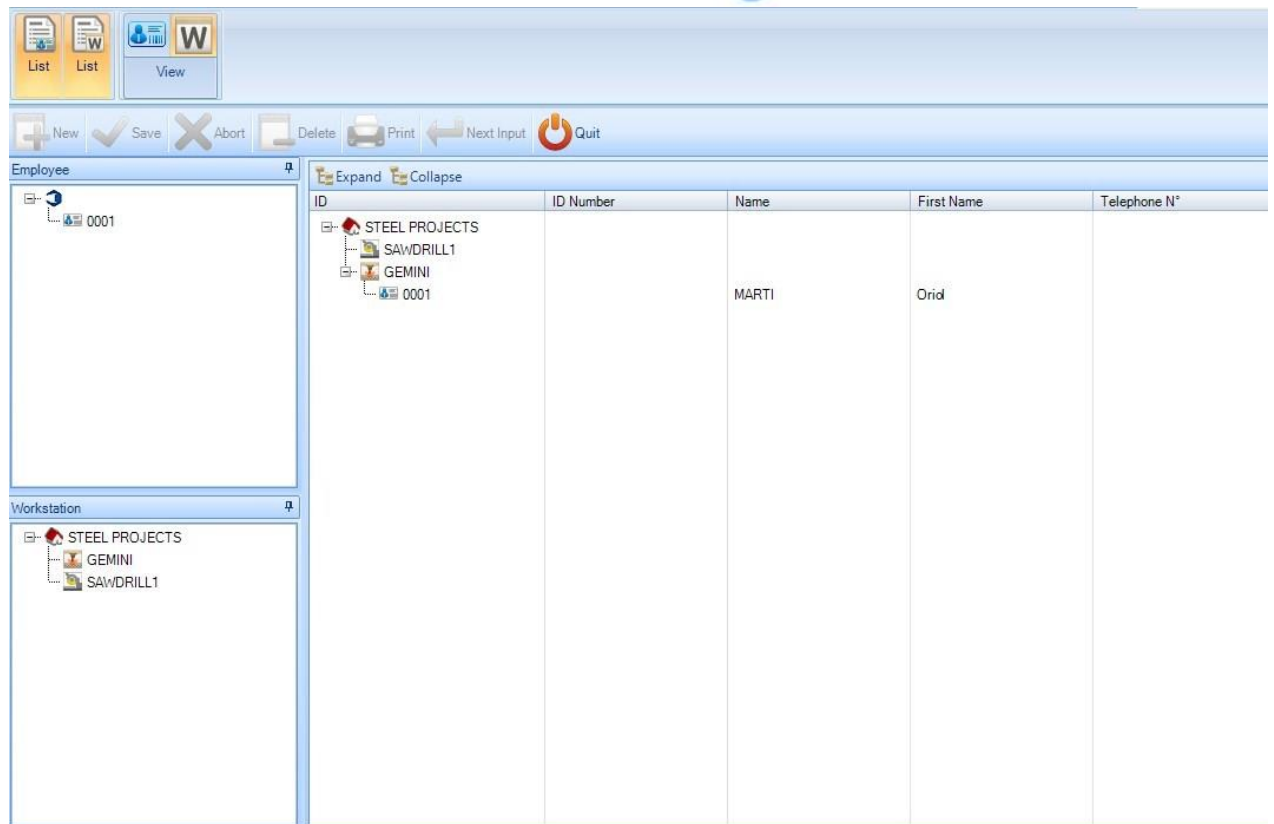

Po wyborze pokazuje się lista stacji roboczych przypisanych do pracownika.

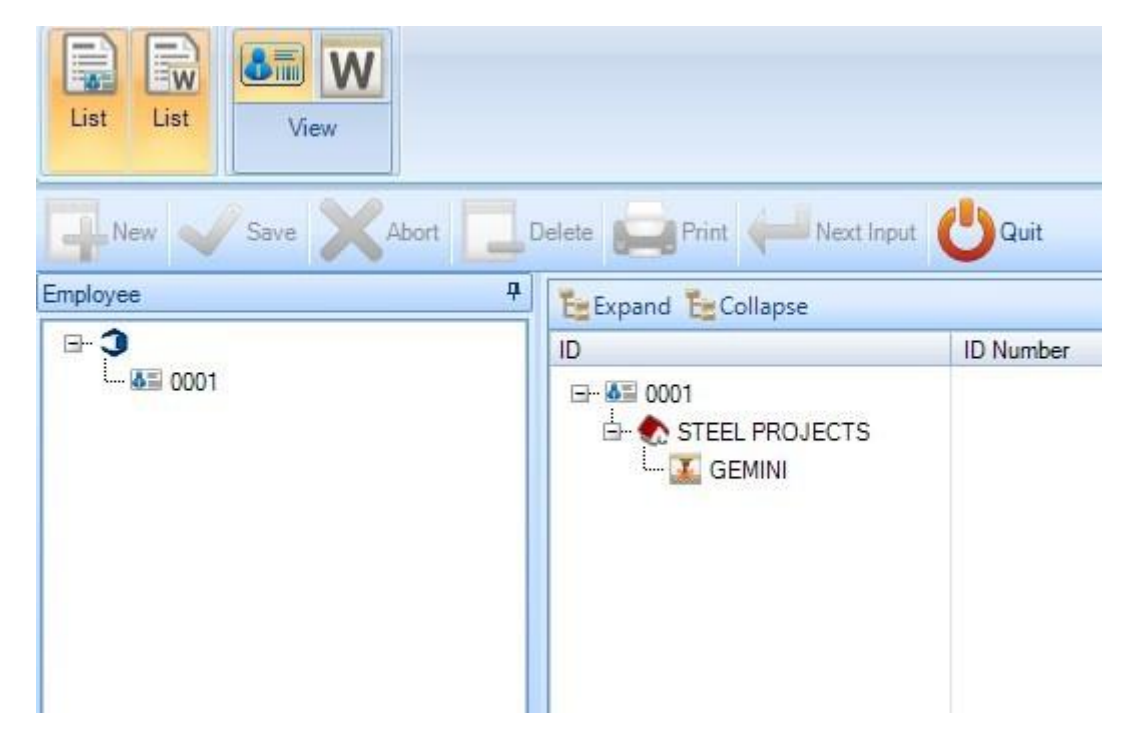

**Steel Projects PLM STEEL PROJECTS®** User Documentation **Zarządzanie spawaczami**  $\delta$  m Auto Import Export Typology Profile/Material Execution Employees Employee Welder classes grade mark management management

Z tego miejsca można zarządzać kwalifikacjami spawaczy.

Aby dodać nowe kwalifikacje i przypisać je do pracownika, wybierz go w panelu z lewej strony i kliknij prawym klawiszem myszy Nowy z prawej strony.

W nowym oknie wstaw numer testu i naciśnij NOWY.

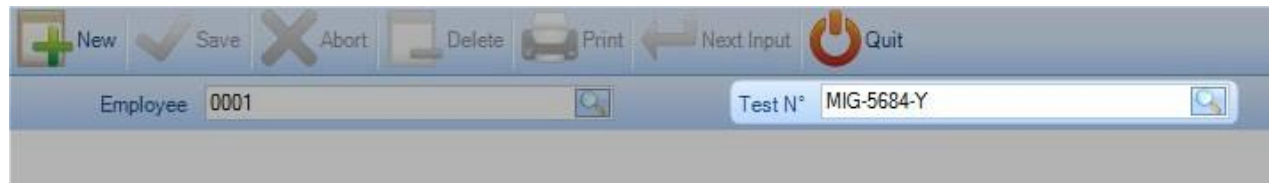

W formularzu zatwierdzenia karta ogólna zawiera główne informacje na temat samego testu zatwierdzenia.

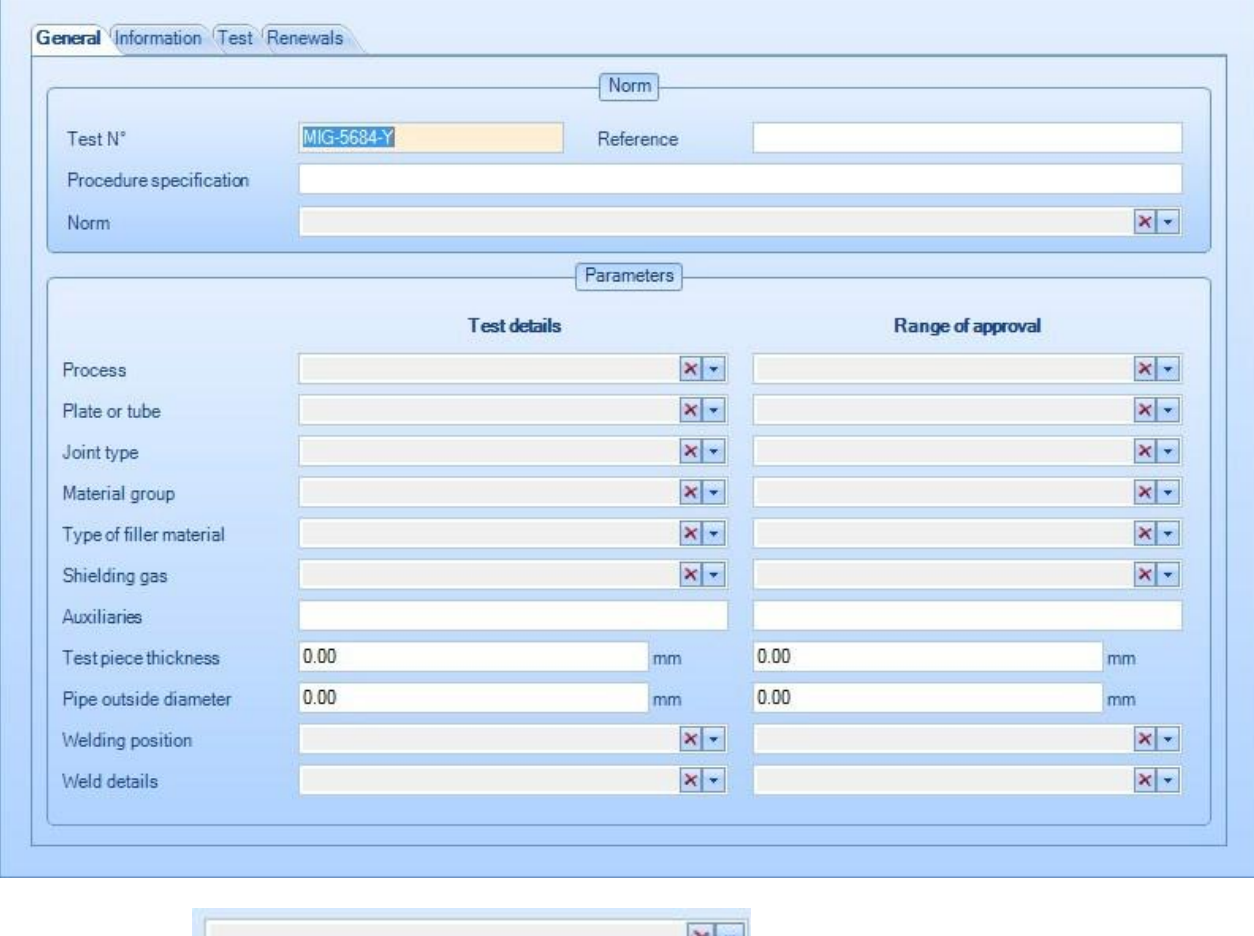

Pola takie jak to **umożliwiają dokonanie wielokrotnego** wyboru oprócz pól takich jak Gaz osłonowy, Płyta lub Rura i Typ spawu.

Podczas wyboru tych elementów przytrzymaj Ctrl.

**STEEL PROJECTS®** User Documentation

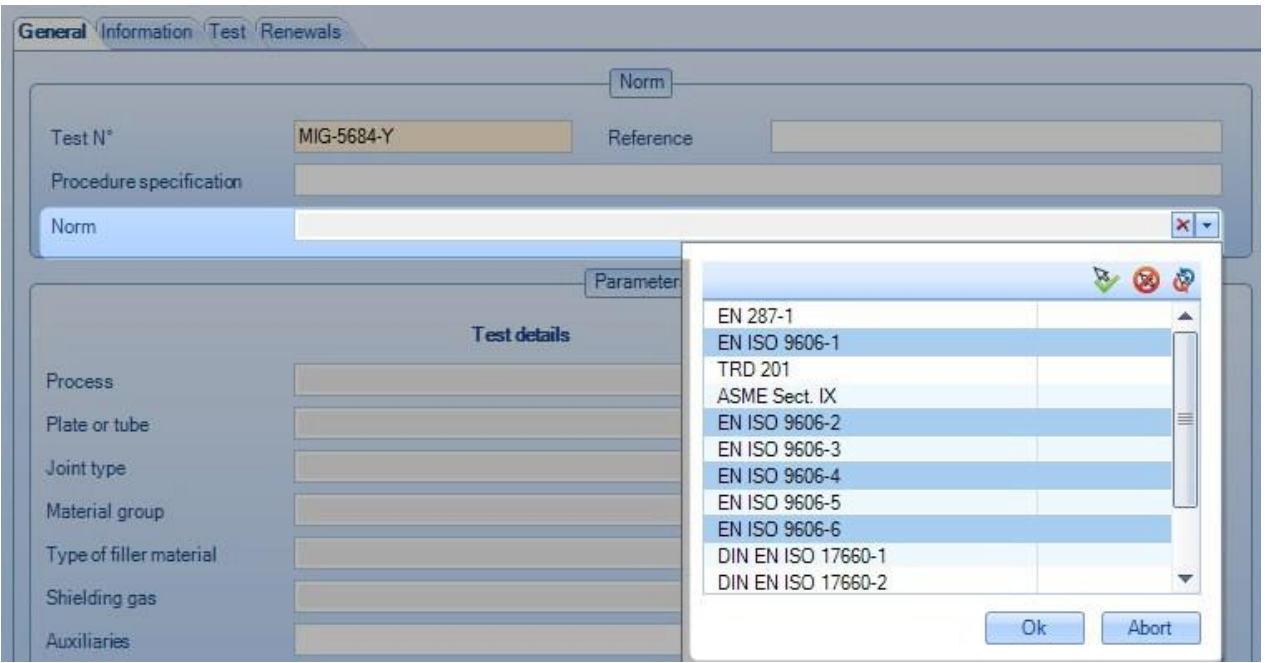

W karcie testu znajdują się dodatkowe informacje na temat sposobu przeprowadzenia testu zatwierdzenia (imię i nazwisko inspektora, adres centrum kontroli…).

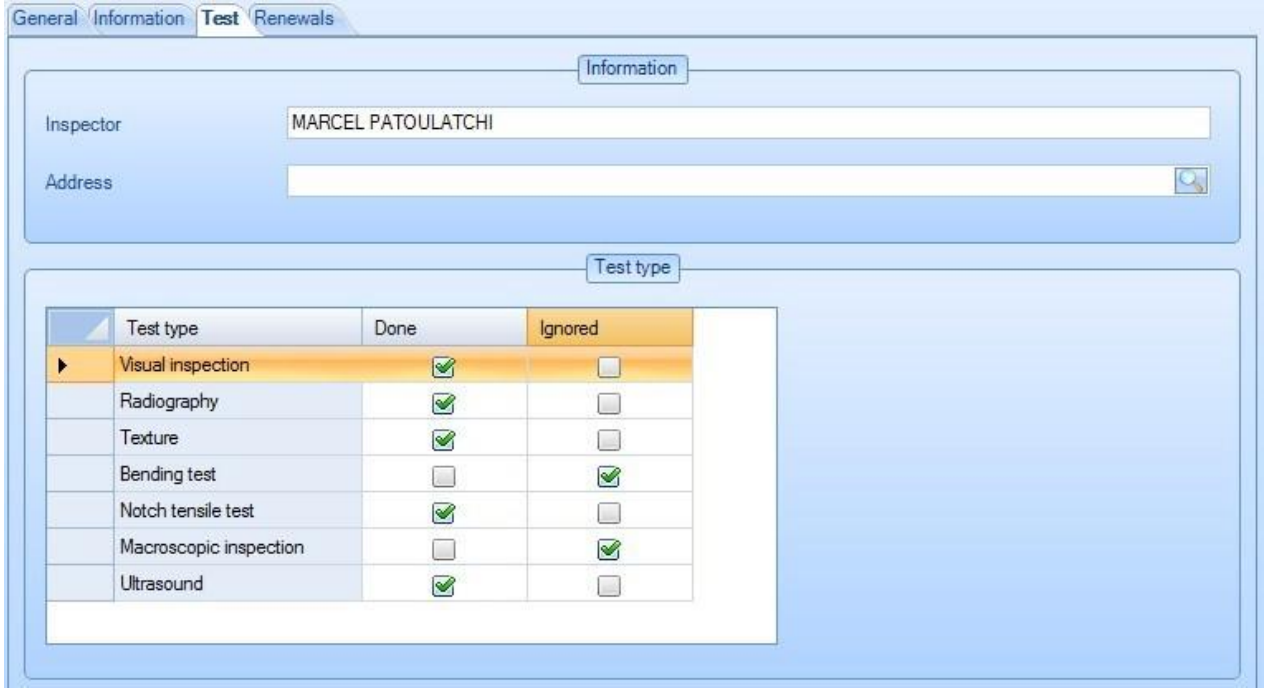

Karta odnowienia zawiera listę dat odnowienia świadectwa i datę jego ważności. W polu imię i nazwisko znajduje się imię i nazwisko inspektora, który odnowił świadectwo.

Przy pracowniku posiadającym kwalifikacje do spawania pojawia się ta ikona .

**STEEL PROJECTS®** User Documentation

#### **Dane rozkroju**

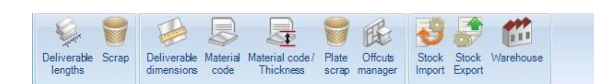

Menu danych rozkroju zawiera wszystkie ustawienia związane z rozkrojem sekcji i płyt.

Kliknij przycisk, aby przejść do odpowiedniego rozdziału.

#### **Długości docelowe**

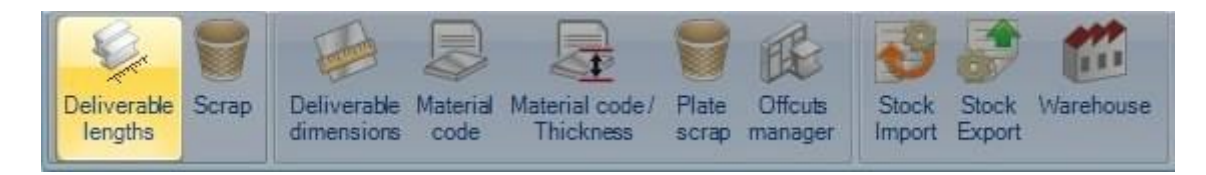

Są to długości dopuszczone podczas zakupu zapasów (jeśli nie importujesz własnych prętów z zapasów, jest to przydatne do celów szacunkowych).

Musisz dodać pewne długości, aby korzystać z modułu rozkroju sekcji.

#### **STEEL PROJECTS®** User Documentation **S** Quit Next Input New Save Abort Delete Print 0.00 Category / prefix Length  $\overline{\phantom{a}}$ mm ۰ Category Prefix 6100 8000 9000 10000 12000 14000 D  $\blacktriangleright$ D **T** I L ۰  $\mathbf{I}$ L C C  $\Box$  $\circ$

**Steel Projects PLM** 

Dodaj profile – Dodaj profile do rozkroju z rozwijanego menu i naciśnij lewy  $\mathbf{d}$  dla każdego.

Dodaj długości – Dodaj wszystkie możliwe długości, wpisując rozmiar i naciskając prawy  $\mathbf{F}$ .

Przypisanie – Po wyznaczeniu wszystkich profili i możliwych długości kliknij dwukrotnie białe kółka, żeby zmienić ich kolor na czarny; wskazuje to, że możesz zakupić tę długość dla Twojego profilu.

Przedziały – jeśli możesz zakupić jedynie pewne przedziały profili dla danej długości, możesz skorzystać z opcji przedziałów.

Aby rozpocząć, kliknij jedno z czarnych kółek, do których chciałbyś przypisać przedział.

**STEEL PROJECTS®** User Documentation

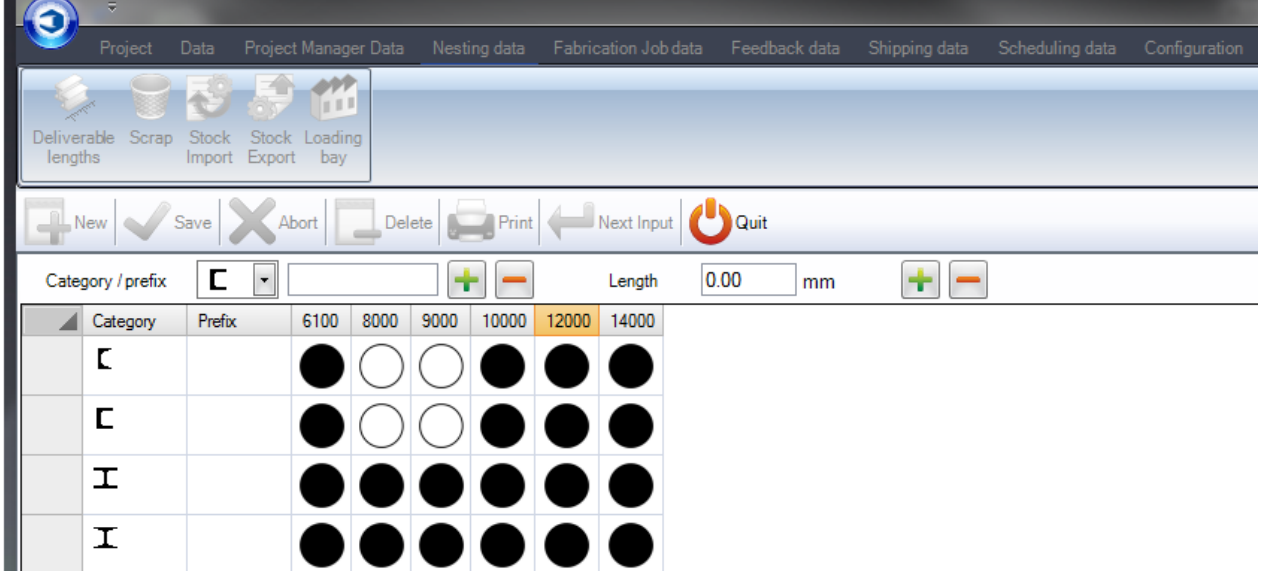

Następnie w oknie przedziału po prawej stronie wypełnij parametry profilu, w których musi się zmieścić dana część, aby można ją było przypisać do danego przedziału.

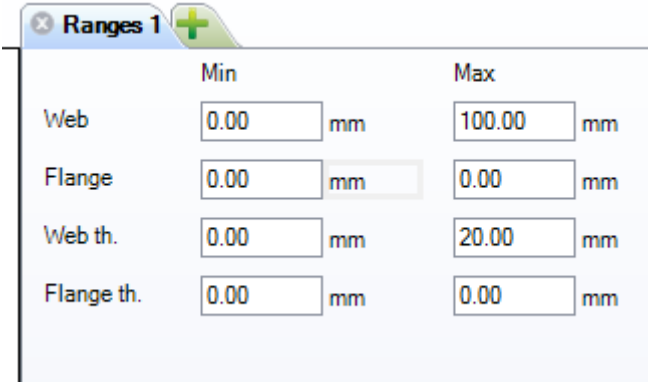

Po ustawieniu tych wartości kliknij czarne kółko, które zmieni się z pełni czarnego do częściowo

wypełnionego na czarno, wskazując, że został określony przedział.

Aby ustalić liczbę różnych przedziałów w ramach tego samego profilu/długości, naciśnij . Po wyznaczeniu wielu przedziałów kółko będzie wyglądało w następujący sposób

One partial dimension range

Several dimension ranges

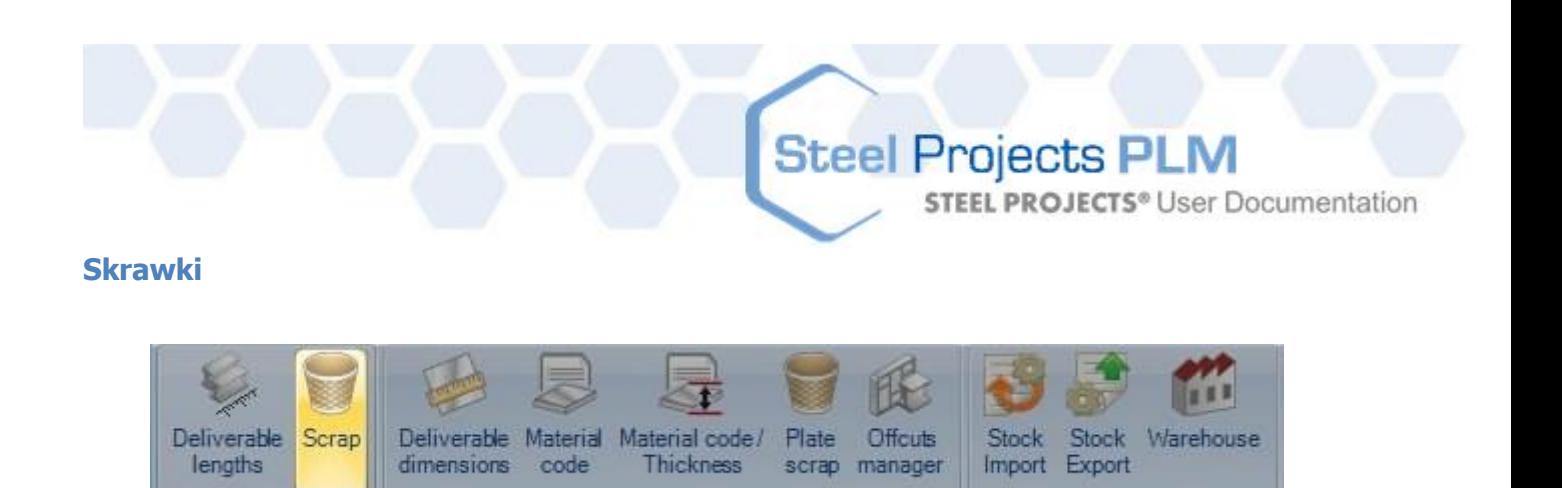

Tutaj możesz ustawić maksymalne rozmiary skrawków dla wszystkich typów lub przedziałów profili.

Wszystkie ścinki poniżej tej wartości zostaną zidentyfikowane przez system jako skrawki. Wszystkie ścinki powyżej tej wartości zostaną uznane za pozostałości nadające się do odzysku.

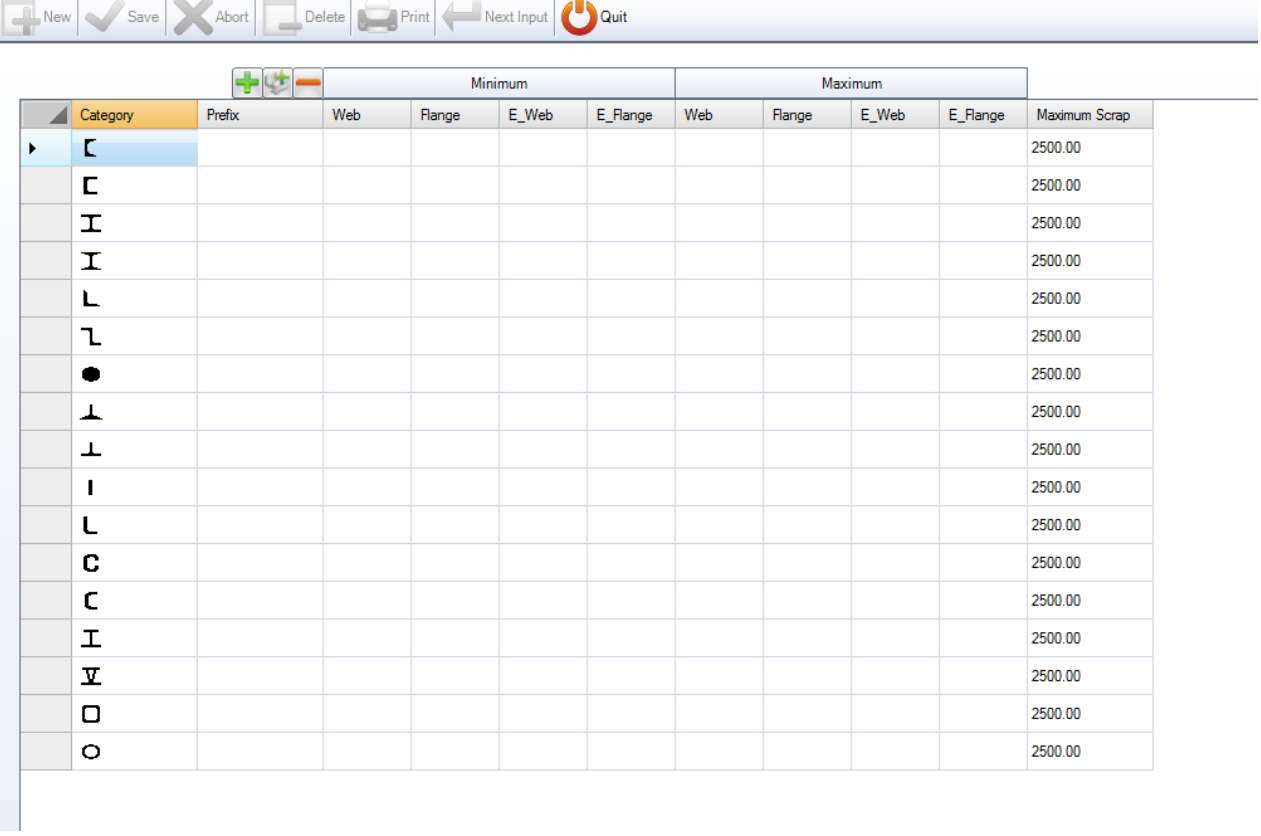

Naciśnij  $\Box$ , aby dodać nowy profil do listy, lub naciśnij , aby dodać wszystkie profile.

Jeśli chcesz uzyskać taką samą wartość ścinków dla wszystkich rozmiarów profilu, nie musisz ustawiać minimalnych lub maksymalnych wartości wielkości profilu. Wystarczy wyznaczyć wartość maksymalnej wielkości skrawków jak wyżej.

Aby ustawić różne przedziały tego samego profilu, dodaj profil wiele razy z osobnymi rozmiarami profilu.

Sieć – Rozmiar sieci

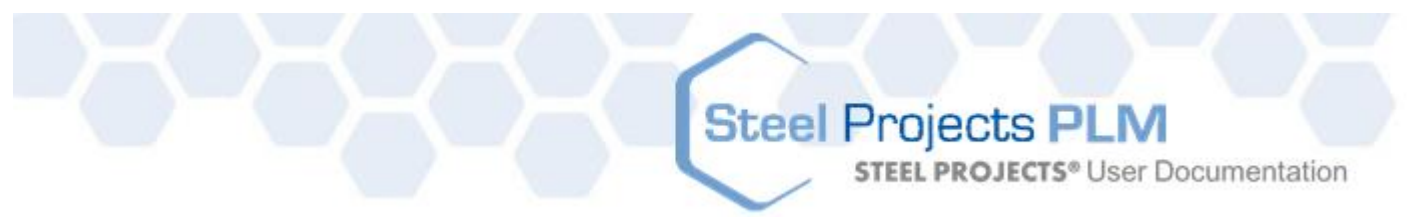

Kołnierz – Rozmiar kołnierza

- E\_Web Grubość sieci
- E\_Flange Grubość kołnierza

Na przykład poniższe ustawienia mogą być ustawione w dwóch przedziałach dla belek. Każda belka o wielkości sieci poniżej 100 będzie miała maksymalną wartość skrawków 2500. Każdy rozmiar powyżej wyniesie 2000.

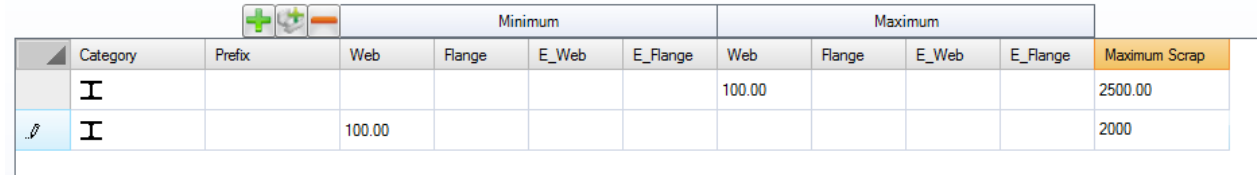

#### **Wymiary docelowe**

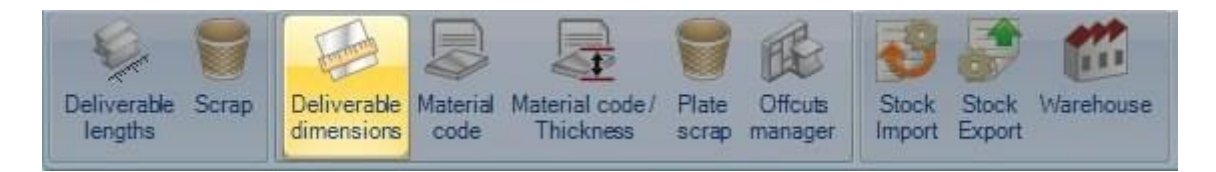

Wymiary docelowe to wymiary płyt, które można wykorzystać w module rozkroju płyt bez konieczności wprowadzania danych wejściowych dla każdego rozkroju.

Wpisz rodzaje szerokości i długości w odpowiednich polach i naciśnij , aby dodać je do tabeli.

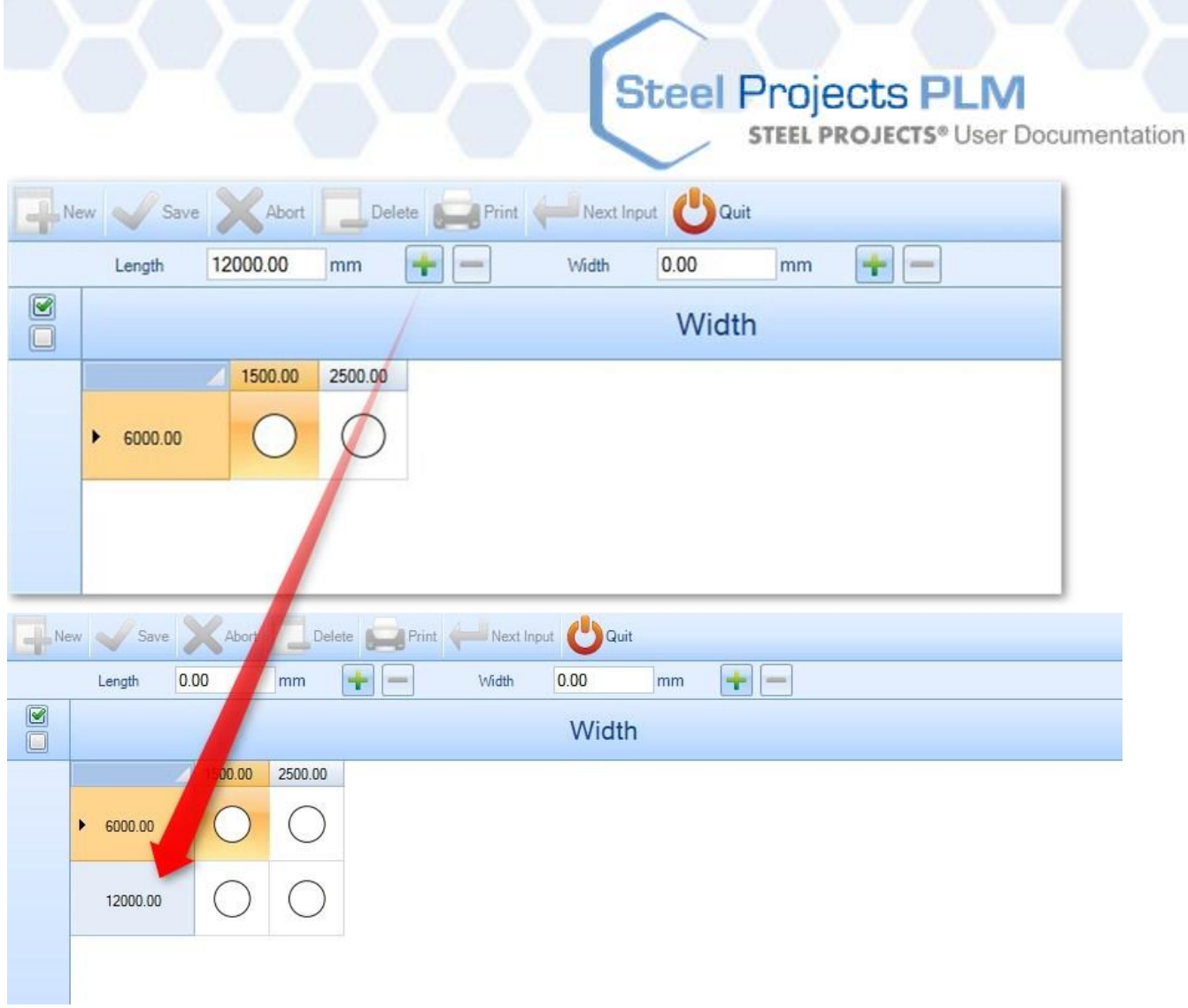

Po wprowadzeniu wszystkich wymiarów należy kliknąć dwukrotnie te pary [długość, szerokość], w ten sposób:

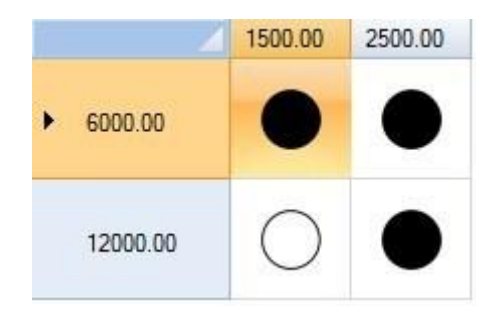

Możesz zdefiniować przedział dostępności w zależności od grubości płyty. Kliknij czarny punkt, na przykład 6000x1500, i z prawej strony odznacz pole "Wszystko".

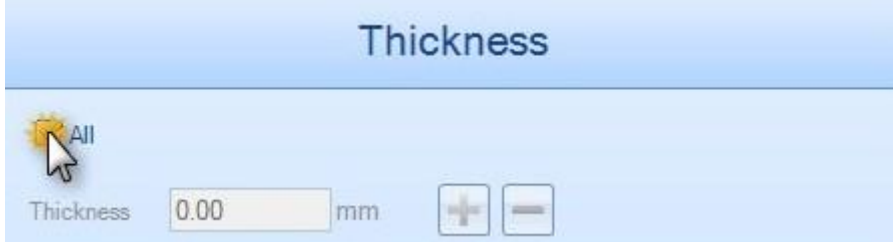

W ten sposób pole Grubość staje się dostępne.

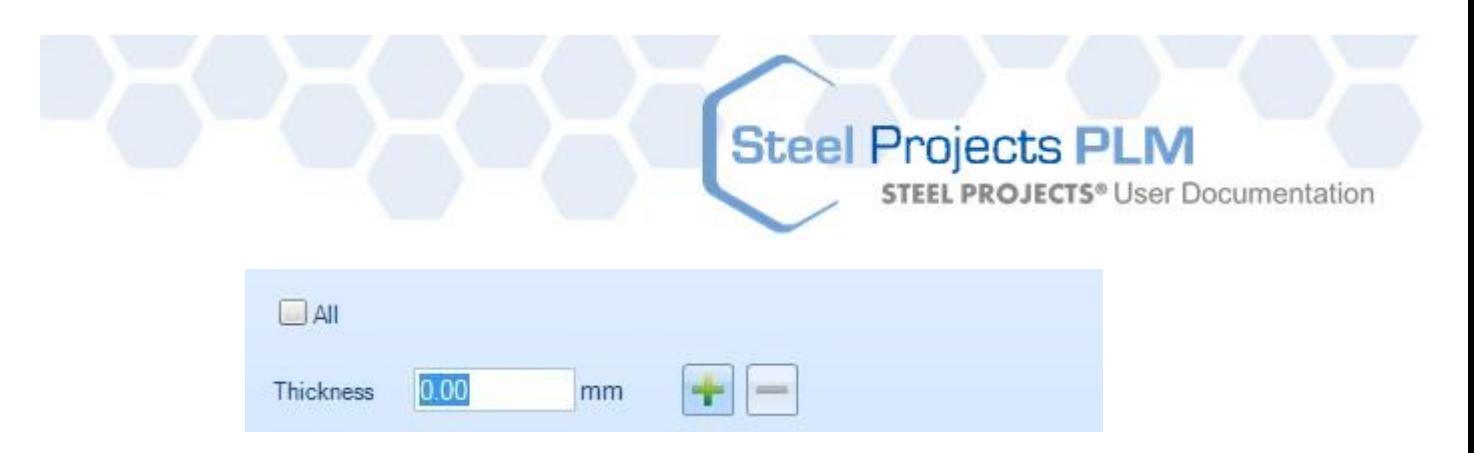

Wprowadź wartości grubości dozwolone dla tych wymiarów.

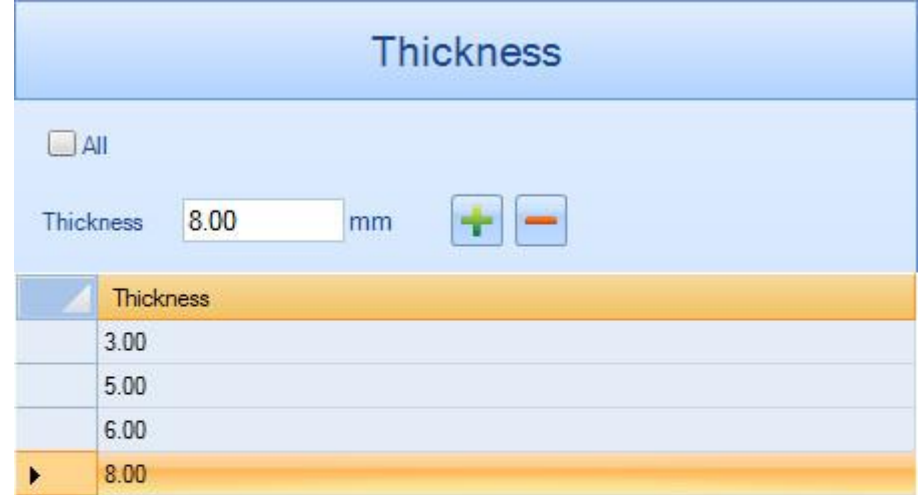

<span id="page-262-0"></span>Teraz widzisz w siatce symbol wskazujący, że dla tych wymiarów zostały określone przedziały.

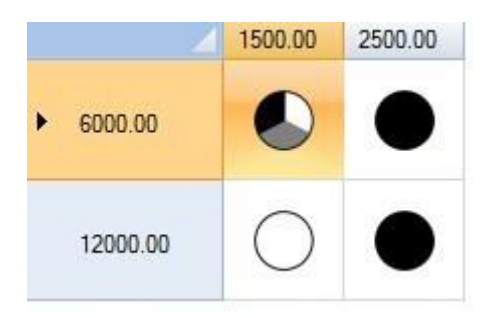

**STEEL PROJECTS®** User Documentation

#### **Kod materiału**

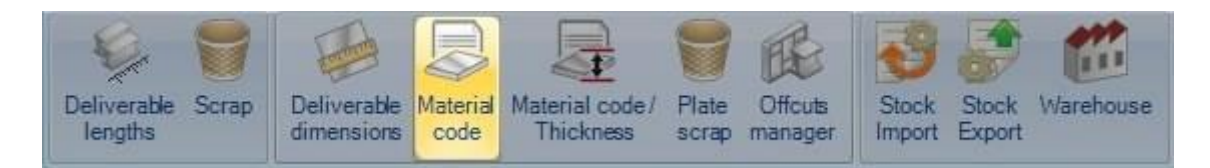

Technologiczne parametry rozkroju zależą od gatunku materiału. W większości przypadków te parametry technologiczne są takie same dla wszystkich gatunków. W ten sposób kod materiału umożliwia wspólne grupowanie gatunków materiałów. Jeden gatunek materiału można powiązać z jednym kodem materiałów lub z większą ich liczbą.

W większości przypadków tym kodem będzie STAL (STEEL). Jednak w niektórych maszynach ten kod może być inny w celu zapewnienia informacji na przykład na temat natężenia.

Można wybrać co najmniej jeden [typ materiałów](#page-162-0), można go przenieść z panelu po lewej stronie na stronę prawą.

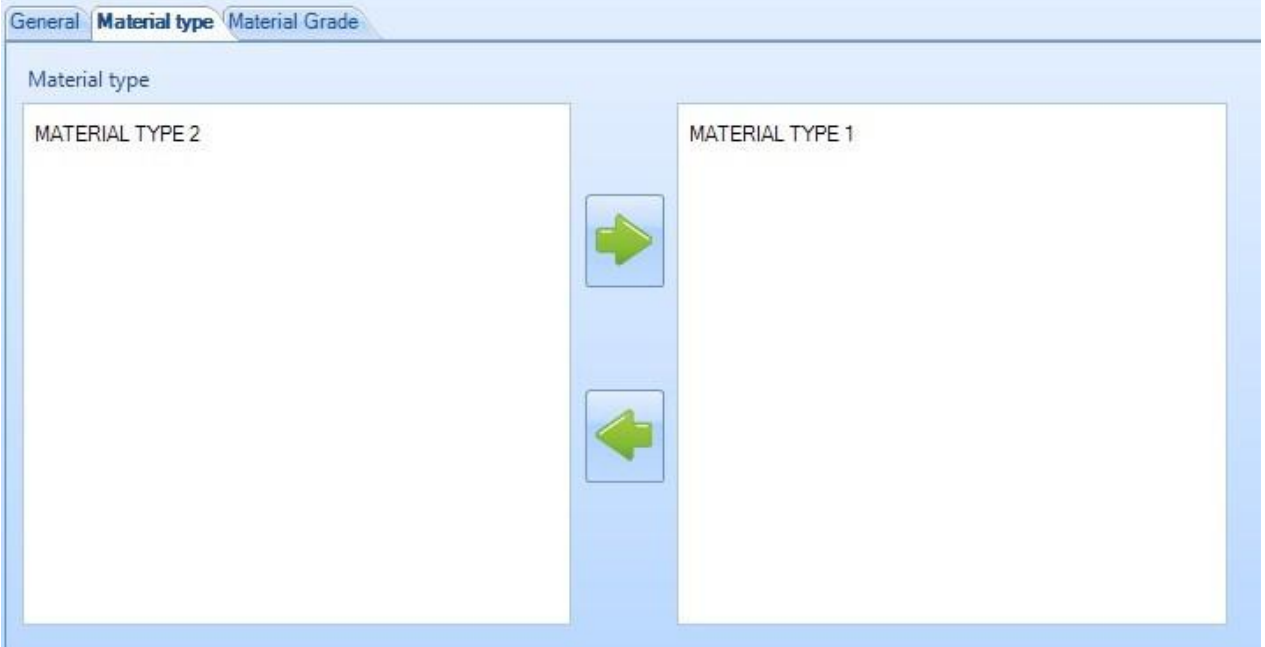

**STEEL PROJECTS®** User Documentation

#### To samo dotyczy [gatunków materiałów](#page-158-0) :

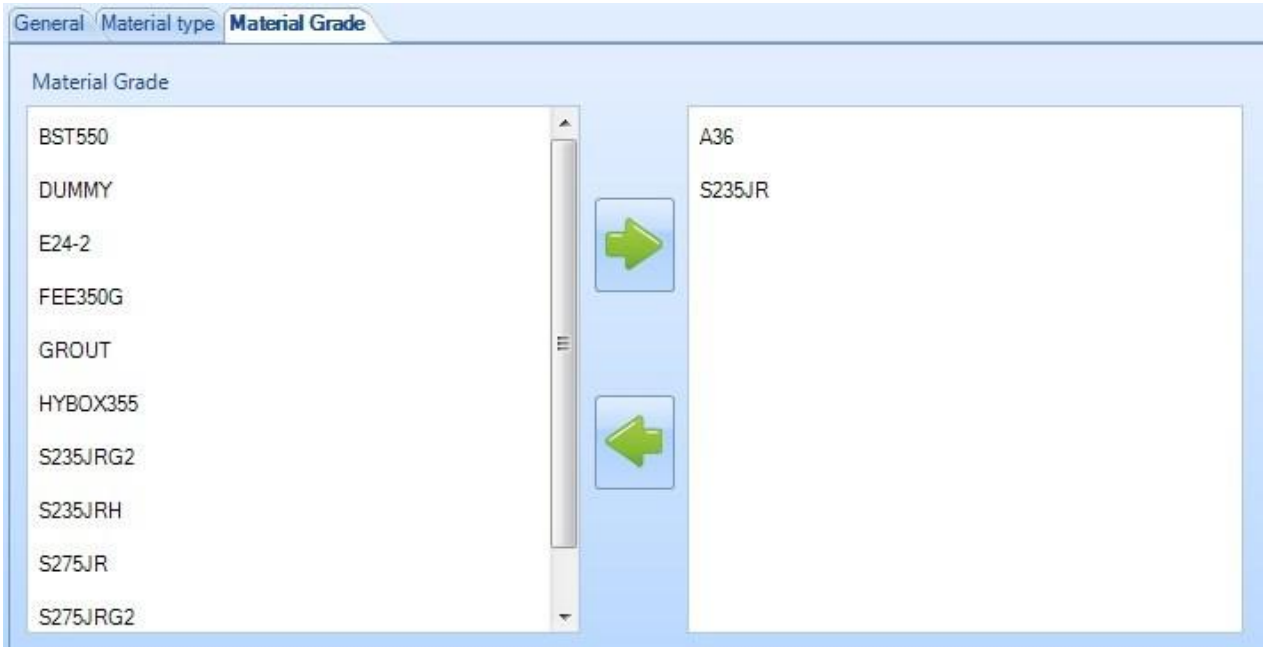

Jeśli gatunek materiału nie jest przypisany do kodu materiału, pojawi się komunikat o błędzie w module rozkroju i nie będzie można przeprowadzić rozkroju części bez kodu materiału.

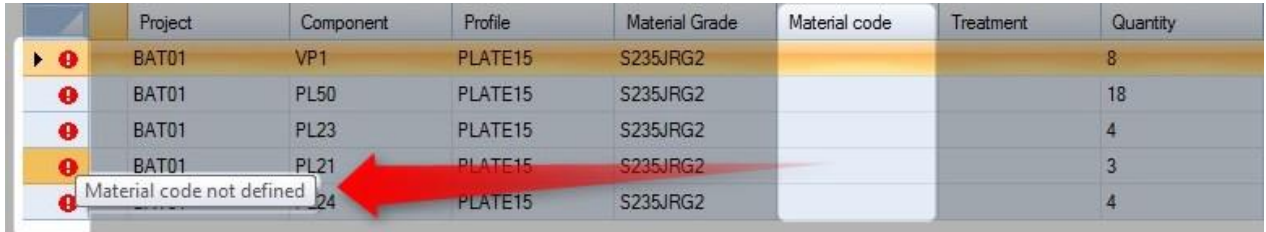

#### **Kod materiału/grubość**

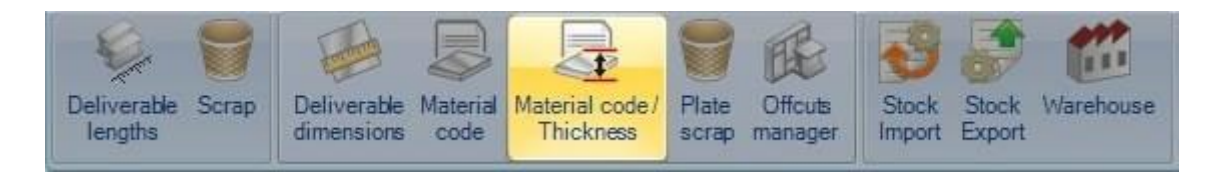

Każdy [kod materiału](#page-262-0) można powiązać z co najmniej jedną wartością grubości.

Listę grubości importuje się z list powiązanych z maszynami rozkroju płyty.

**STEEL PROJECTS®** User Documentation

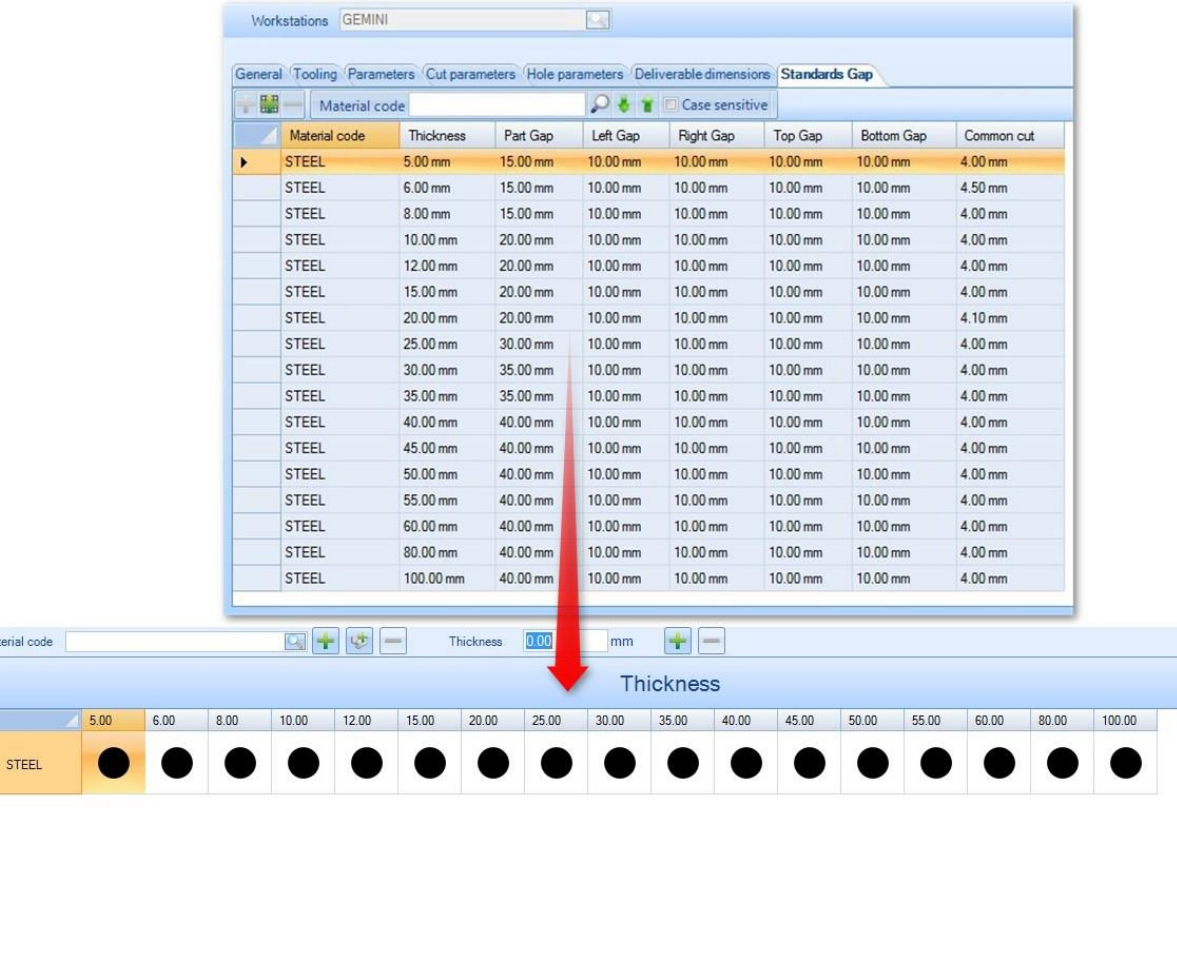

Domyślnie wszystkie wartości grubości są dodawane do tabeli grubości/kodu materiału.

#### <span id="page-265-0"></span>**Skrawki płyty**

 $\Box$ 

Material code

 $\overline{ }$ 

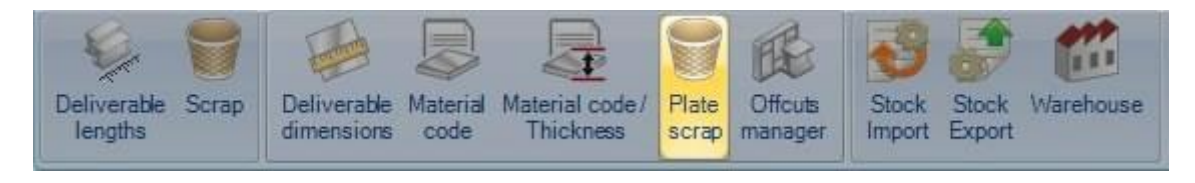

Tutaj należy zdefiniować minimalne wymiary ścinków, które powinny zostać uznane za nadające się do ponownego wykorzystania.

Należy zauważyć, że grubość nie jest wartością obowiązkową.

#### **Menedżer ścinków**

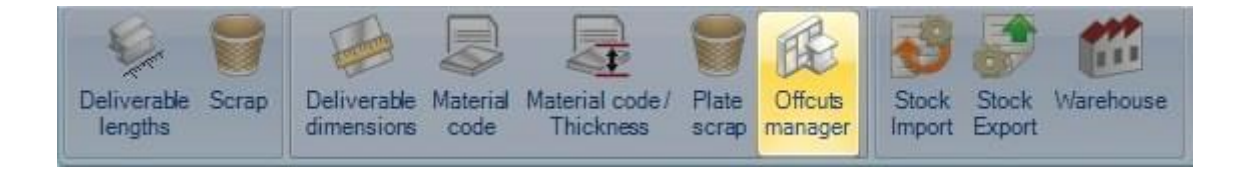

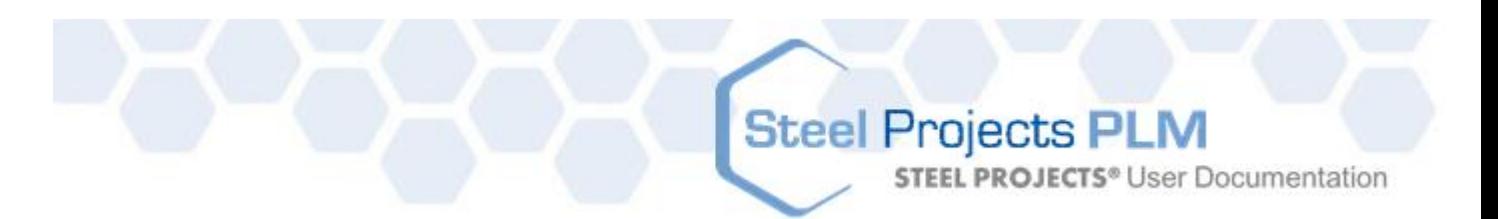

Menedżer ścinków śledzi wszystkie ścinki z rozkroju płyty.

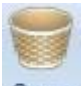

Jeśli przycisk skrawków Scrap zostanie aktywowany, ścinki, które nie są wystarczająco duże, aby zostać ponownie wykorzystane, zostaną również pokazane. Te wymiary ustawia się w oknie [Skrawki płyty](#page-265-0).

Na głównym ekranie znajduje się przegląd wszystkich ścinków. Ścinki są generowane automatycznie, kiedy dokumenty warsztatowe są drukowane w module rozkroju.

Należy zauważyć, że numer odlewu na płycie głównej musi zostać przypisany do ścinków.

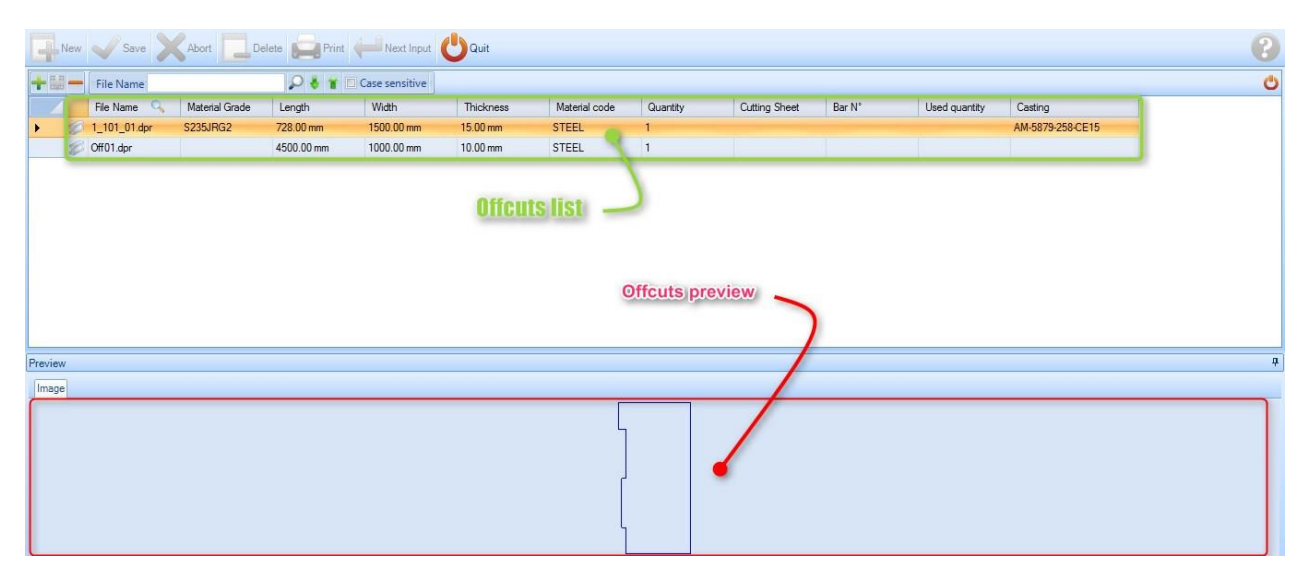

W tym przykładzie ścinki zostały wygenerowane za pomocą następującego rozkroju:

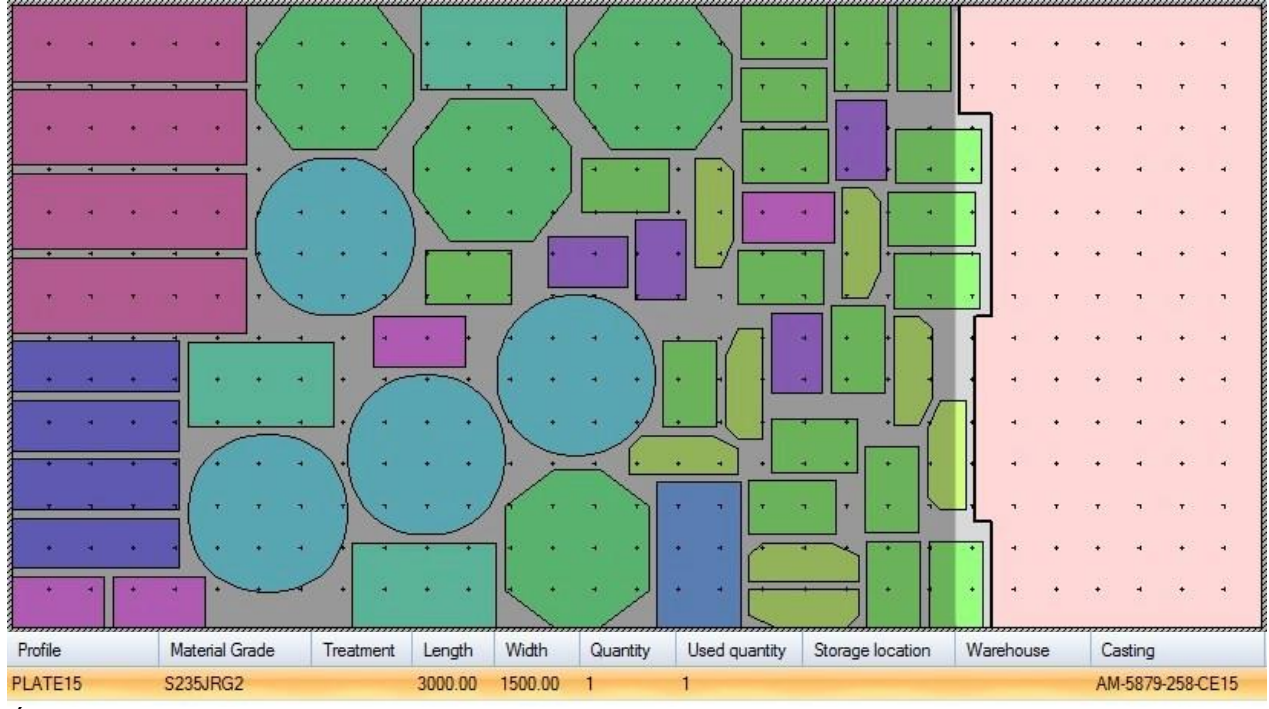

Ścinki są generowane dopiero po utworzeniu dokumentu warsztatowego.

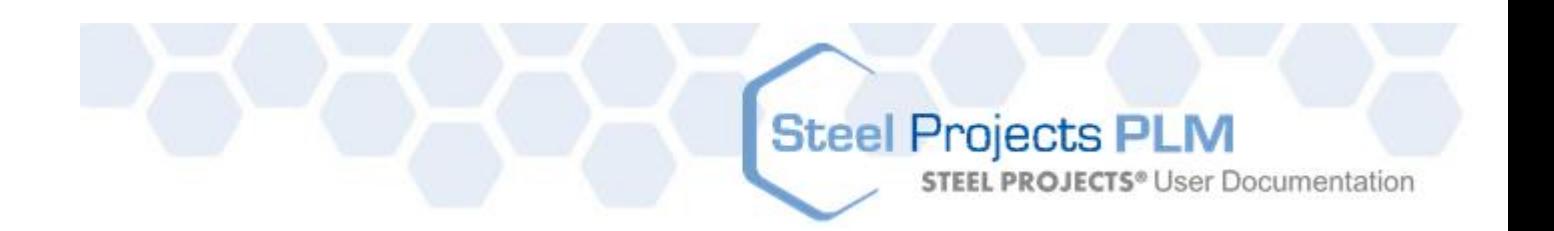

# **Steel Projects PLM STEEL PROJECTS®** User Documentation

#### **Edycja przesunięcia**

Jeśli klikniesz prawym klawiszem wiersz, możesz uzyskać dostęp do kreślarza w celu edycji ścinków. W naszym przykładzie użyteczny jest obrót płyty, więc dolny lewy narożnik znajduje się punkcie 0,0.

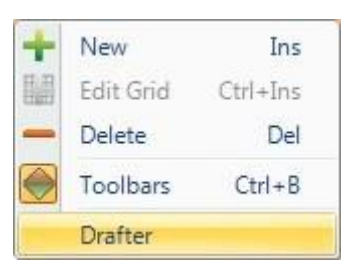

Musimy obrócić przesunięcie, więc górny prawy narożnik (zielony punkt) zostanie przesunięty do pochodzenia rysunku:

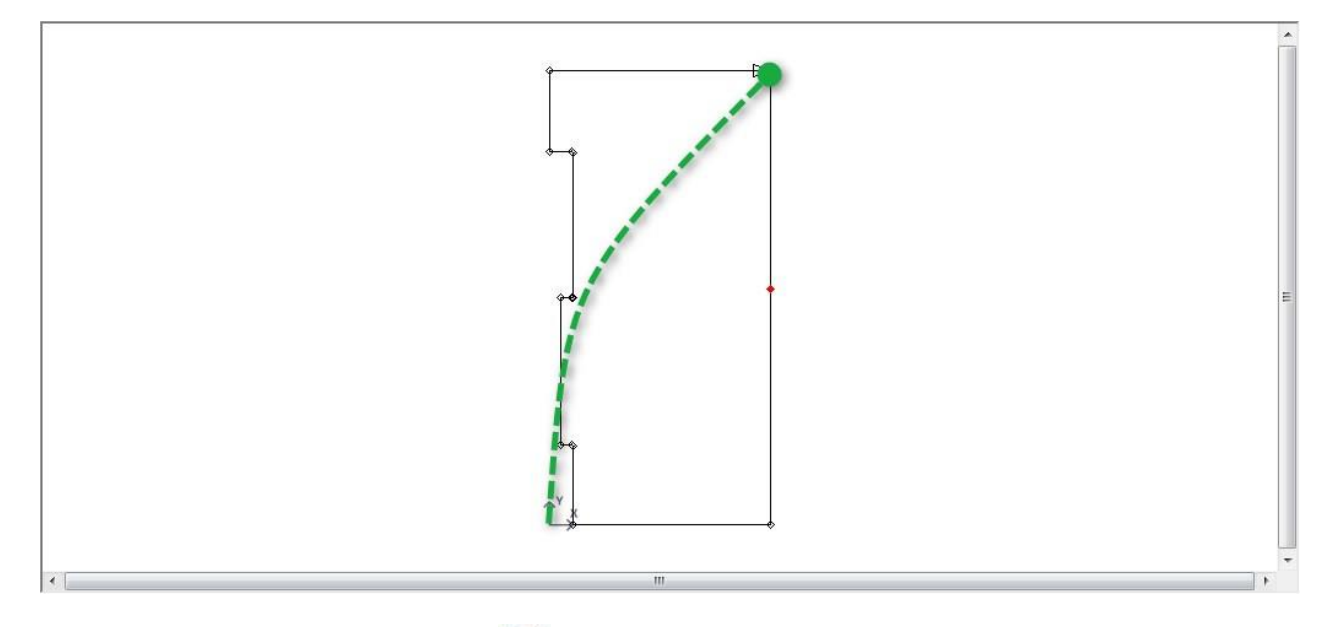

Wybierz narzędzie dokładnego rozkroju , kliknij tę jednostkę, a następnie prawy górny narożnik. Teraz płyta jest dołączona do narzędzi, możesz obracać je do czasu uzyskania pożądanego wyniku:

# Steel Projects PLM<br>
STEEL PROJECTS<sup>®</sup> User Documentation

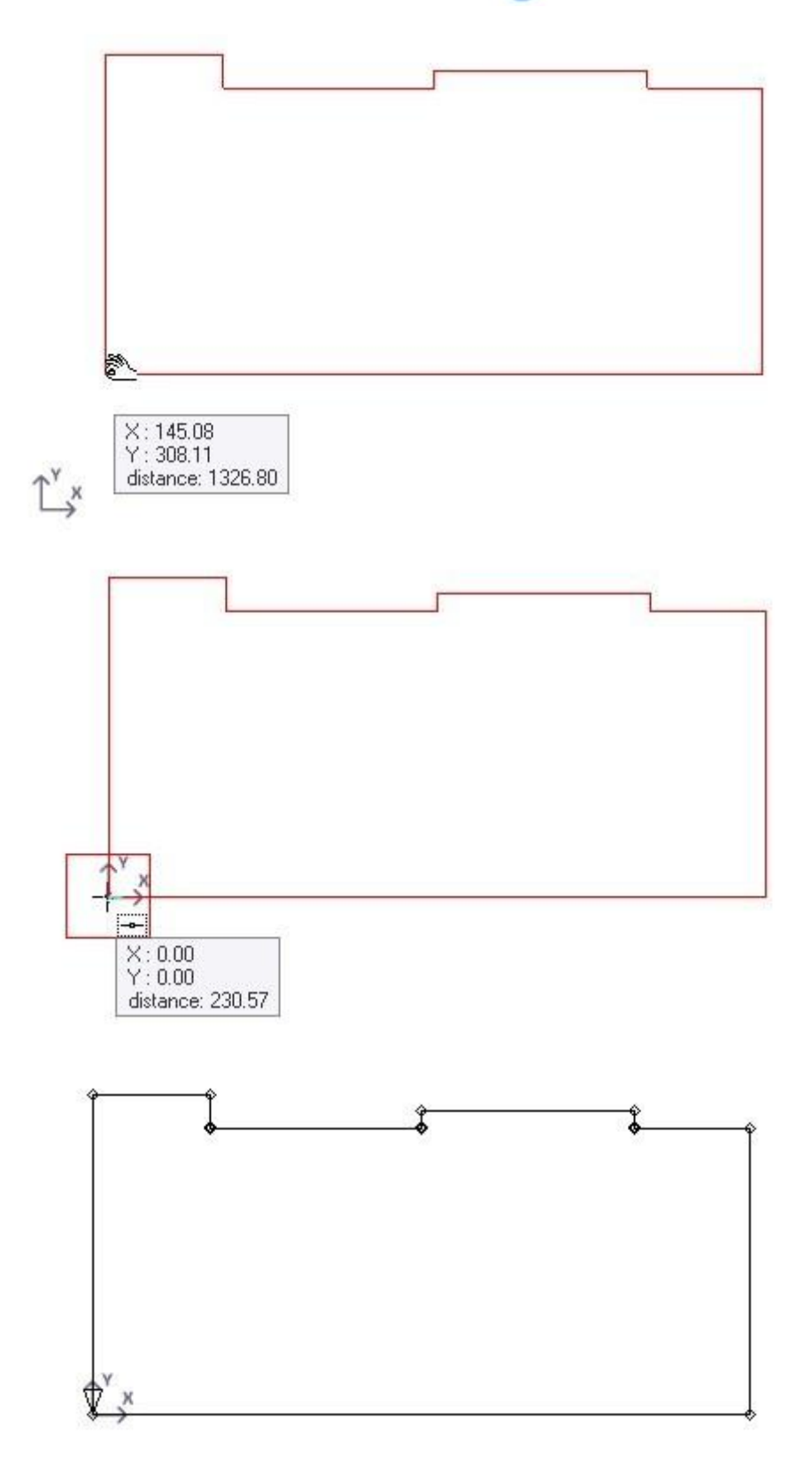

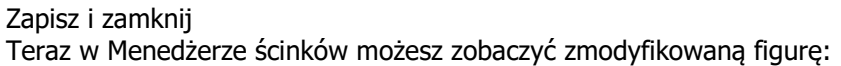

# Steel Projects PLM<br>
STEEL PROJECTS<sup>®</sup> User Documentation

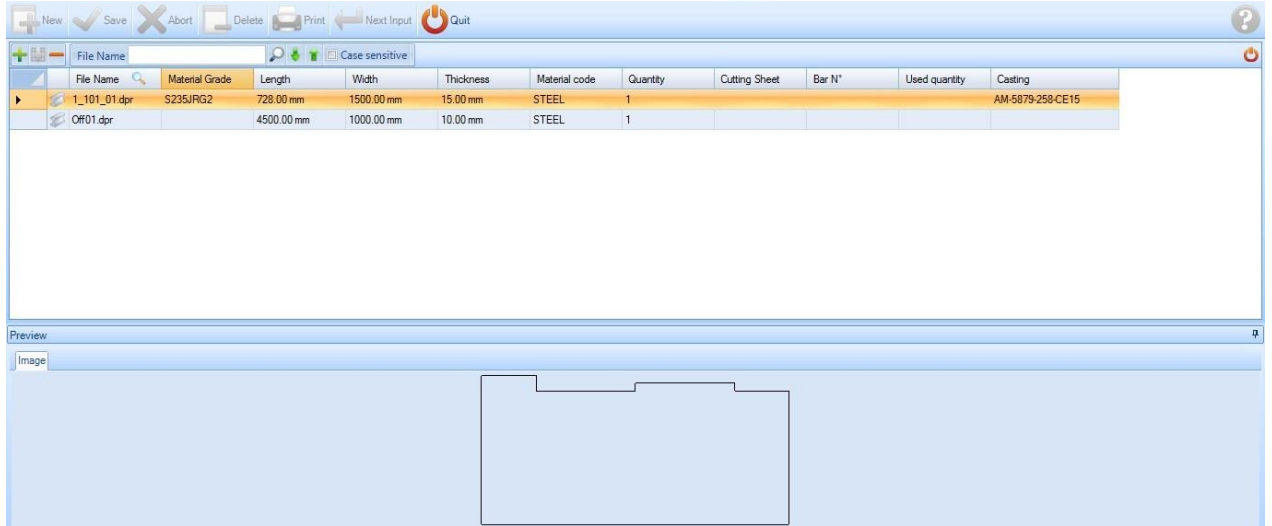

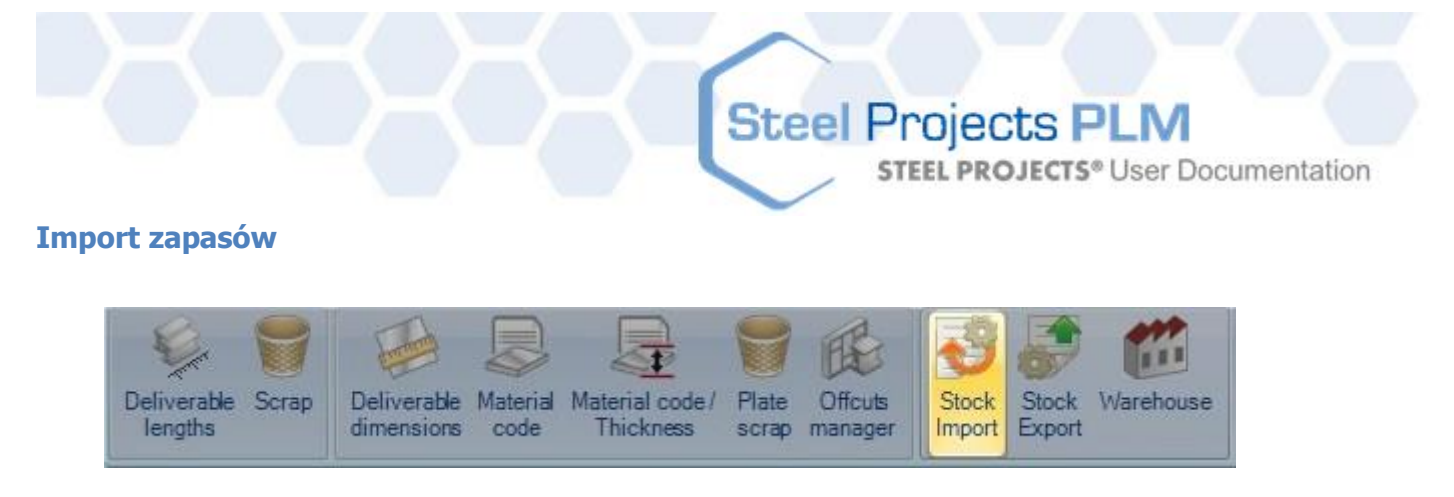

Z tego miejsca możesz skonfigurować importy do importu wybranych prętów z zapasów modułu rozkroju sekcji z oprogramowania innej firmy.

Te importy są dostępne w module rozkroju sekcji z poziomu poniższej ikony.

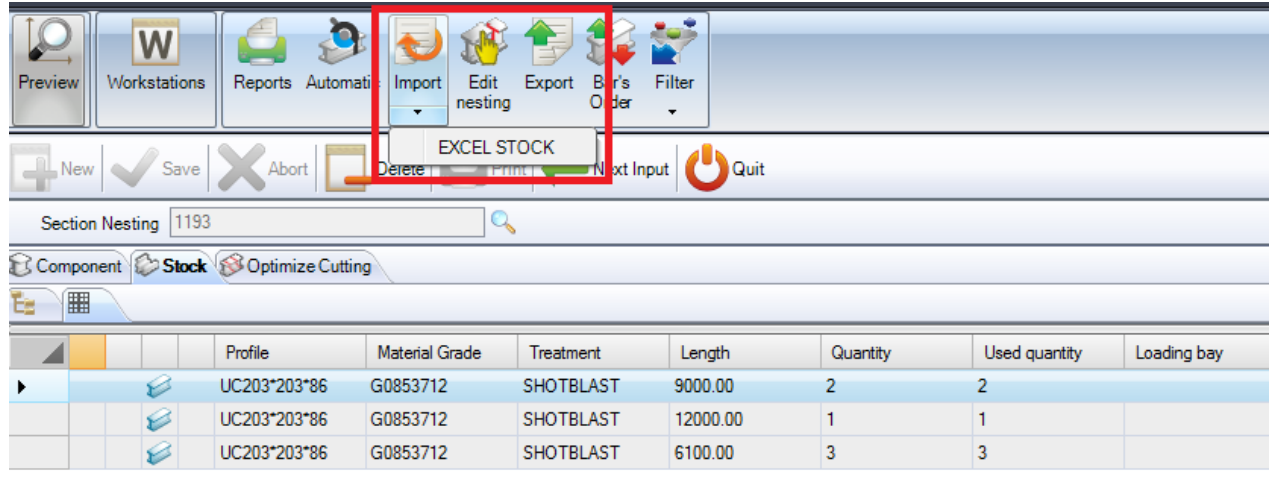

Aby dodać nowy gatunek materiału do bazy danych, wpisz nazwę do pola wyszukiwania, a następnie naciśnij NOWY lub Ctrl+N.

Wybierz nazwę importu, typ i domyślny katalog.

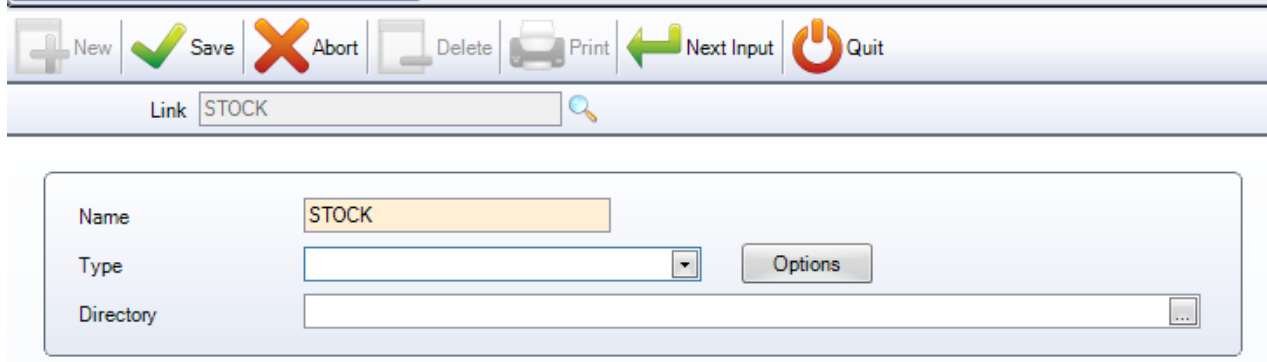

Dwa główne typy to Excel i SP.

### **Steel Projects PLM STEEL PROJECTS®** User Documentation

#### **Import zapasów z programu Excel**

Ten import importuje dostępne zapasy z pliku Excel w formacie xls lub csv. Możesz utworzyć plik z różnymi rzędami dla posiadanych prętów oraz różnymi kolumnami z różnymi informacjami.

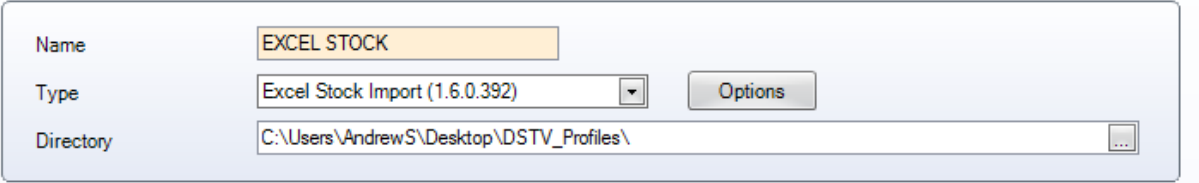

WIERSZ – Określ wiersz pliku, w którym zaczynają się informacje. Jeśli masz pojedynczy wiersz nagłówka, możesz tu wstawić wiersz 1 (import ignoruje wiersz 0).

FORMAT – Wybierz format CSV lub XLS

INFORMACJE OGÓLNE – Określ kolumny pliku i dokąd powinny być zaimportowane informacje.

Ta liczba reprezentuje pozycję alfanumeryczną – A=0, B=2, C=3 itp.

Wymagane są niektóre produkty, aby móc utworzyć część – profil, długość, ilość, gatunek materiału.

Jeśli kolumna jest ustawiona na -1, jest ona ignorowana.

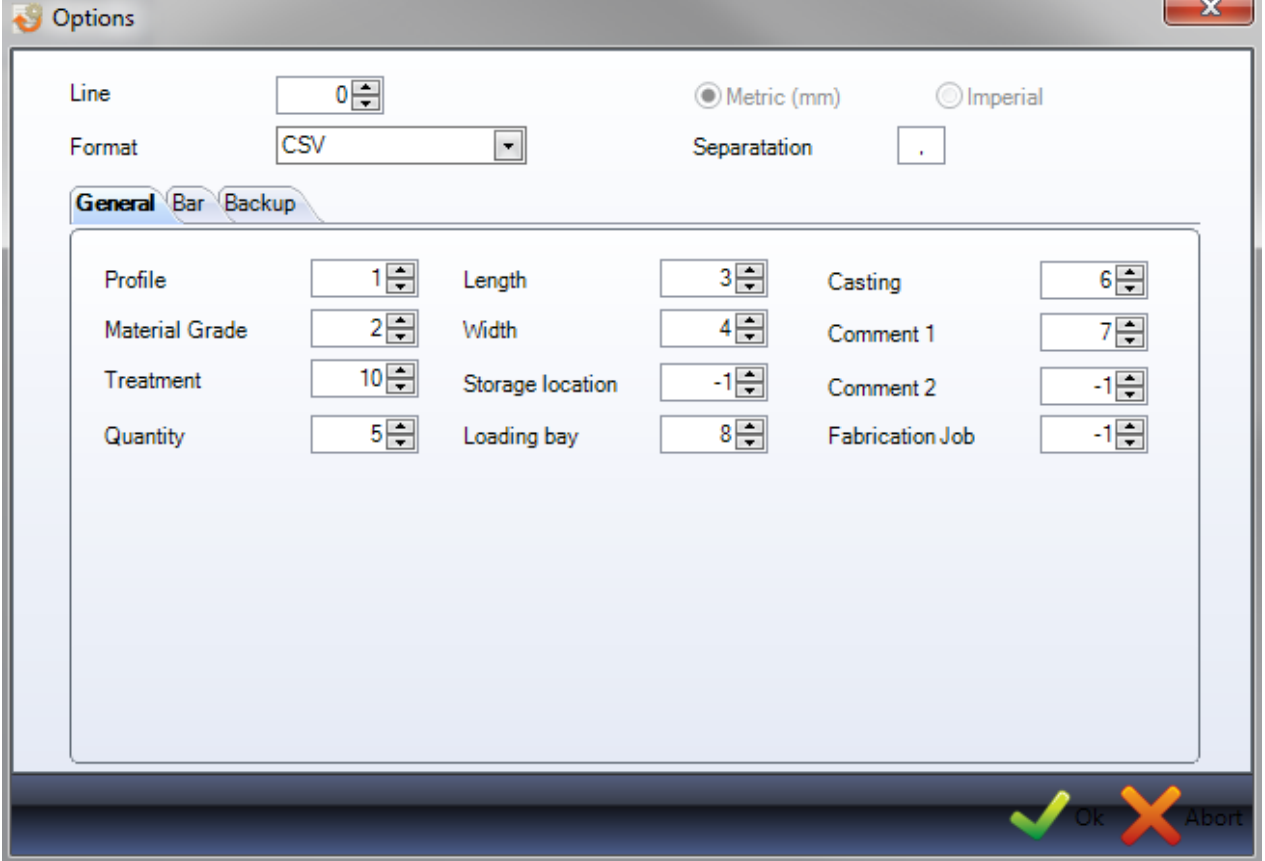

PRĘT – Ustawienie kolumny na import typu pręta. Różnym typom prętów można przypisać różne priorytety, na przykład pozostałościom może zostać nadany większy priorytet niż prętom z zapasów.

**STEEL PROJECTS®** User Documentation

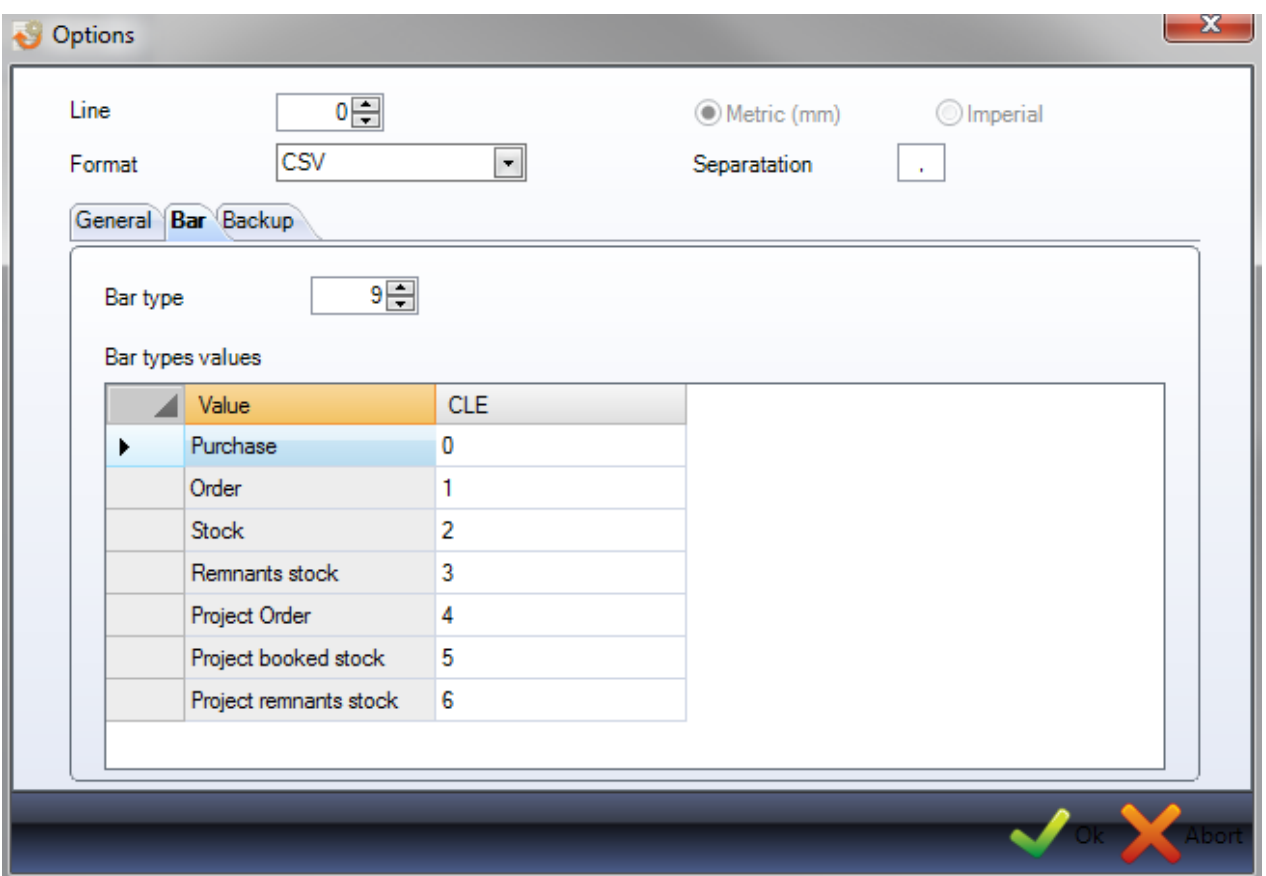

KOPIA ZAPASOWA – Wyznaczenie katalogu dla pliku, który będzie kopią zapasową po imporcie.

#### **Eksport zapasów**

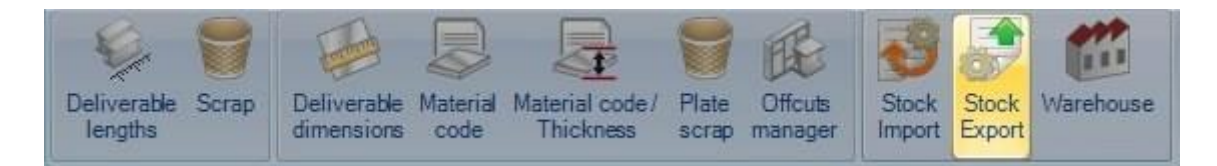

Eksport wyników rozkroju oprogramowania obcych firm

Prosimy o kontakt pomocy technicznej SteelProjects, aby przejść dalej.

#### **Magazyn**

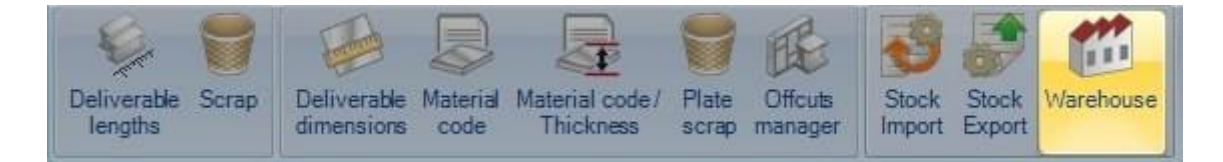

Definicja magazynów i lokalizacji przechowywania w każdym z nich. Jeszcze nie jest użytkowany…

**STEEL PROJECTS®** User Documentation

#### **Dane zadania produkcyjnego**

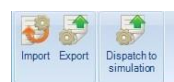

Menu danych zadania produkcyjnego to karta zaawansowanej konfiguracji dotyczącej modułu Menedżera produkcji.

Kliknij element, aby wyświetlić odpowiedni rozdział.

#### **Import zadania produkcyjnego**

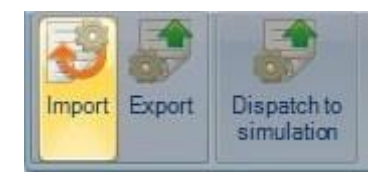

Z tego miejsca możesz skonfigurować importy do importu wybranych zadań produkcyjnych do ekranu zadania produkcyjnego z oprogramowania innej firmy.

#### **Eksport zadania produkcyjnego**

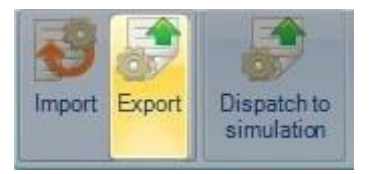

Z tego miejsca możesz skonfigurować eksporty do eksportu zadań produkcyjnych do oprogramowania innej firmy.

#### **Wysyłka do symulacji**

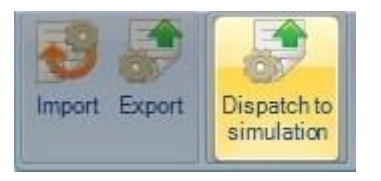

Pręty można przesłać do oprogramowania symulacji produkcji w celu zaplanowania optymalnego trasowania.

Prosimy o kontakt w celu uzyskania większej liczby informacji.

# Steel Projects PLM<br>
STEEL PROJECTS<sup>®</sup> User Documentation

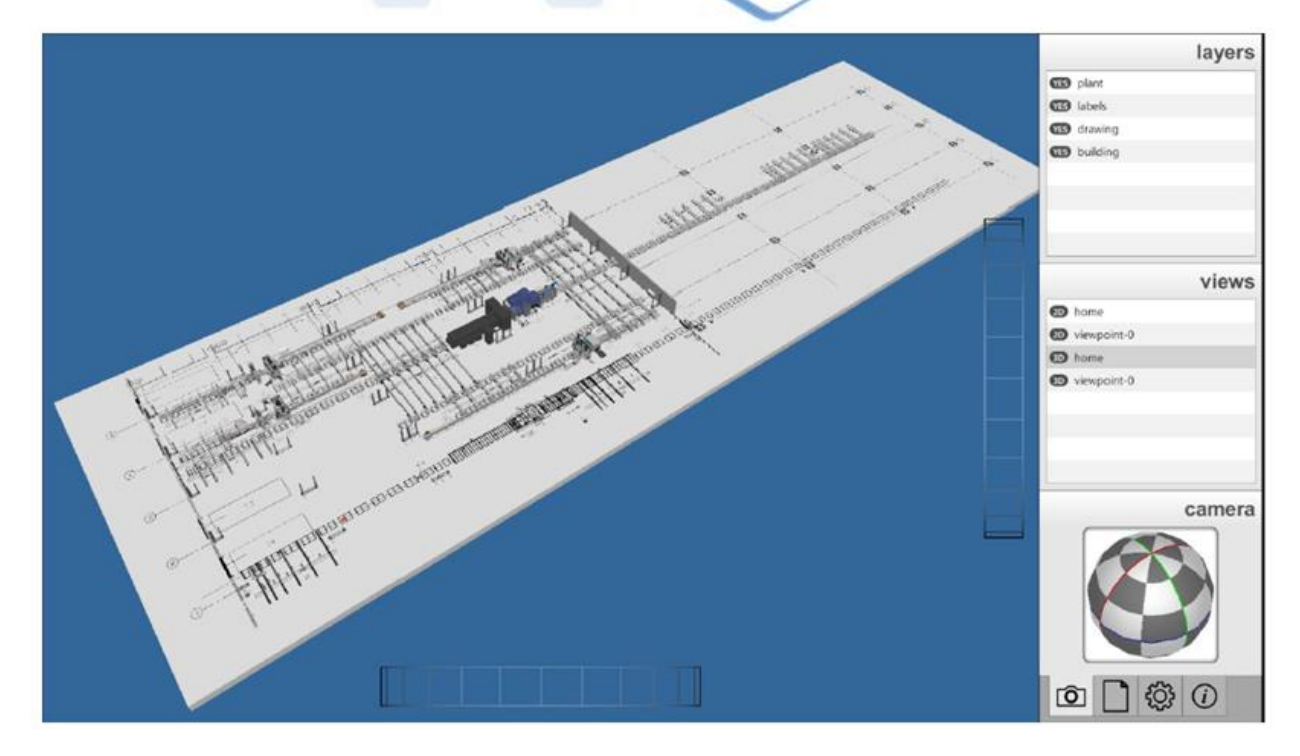

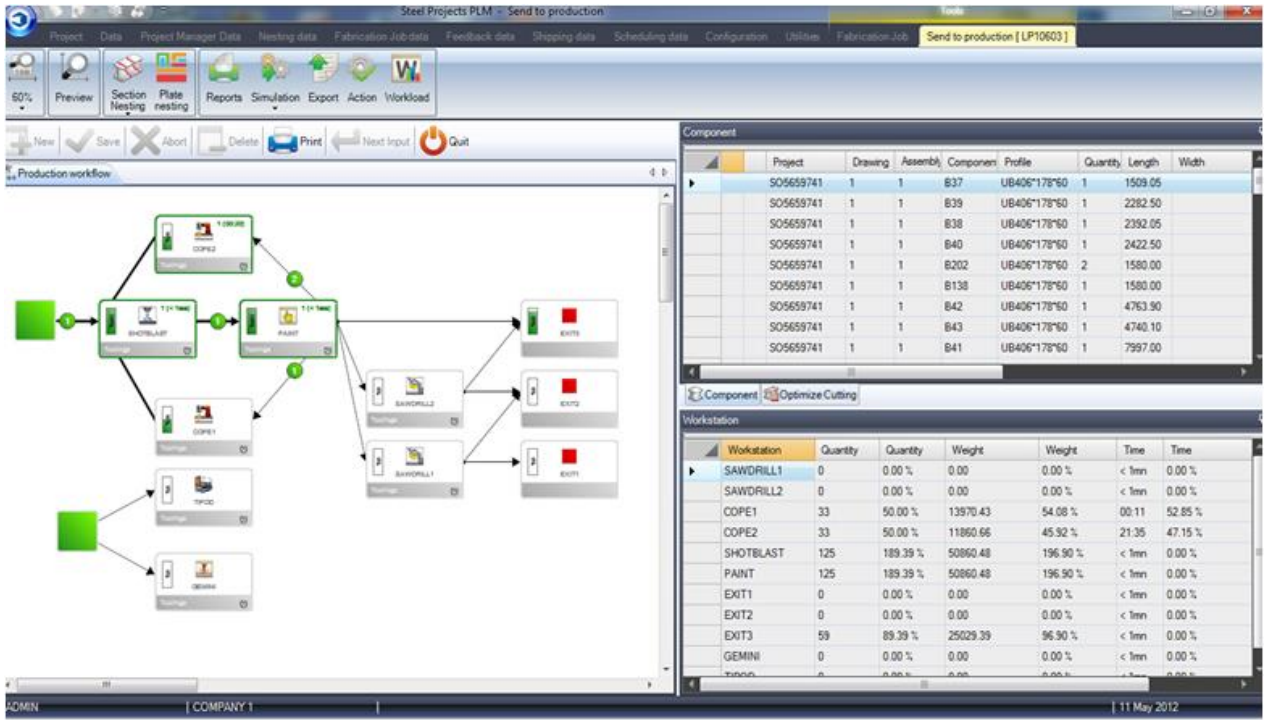

#### **Dane informacji zwrotnych**

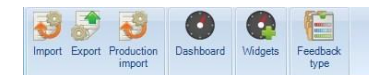

Menu danych informacji zwrotnych to karta zaawansowanej konfiguracji dotyczącej modułu Menedżera produkcji.

PLM może służyć jako narzędzie do monitorowania produkcji z automatycznymi informacjami zwrotnymi na temat czasu z maszyn CNC i półautomatycznymi informacjami zwrotnymi z ręcznych stacji roboczych.

**Steel Projects PLM** 

**STEEL PROJECTS®** User Documentation

Kliknij element, aby wyświetlić odpowiedni rozdział.

#### **Import**

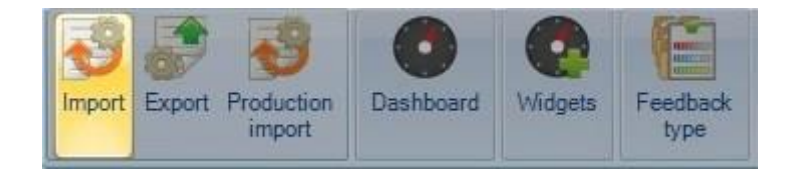

Z tego miejsca możesz skonfigurować określone importy danych informacji zwrotnych produkcji z wyjątkiem maszyn Ficep. Nie ma potrzeby konfigurować maszyn Ficep, ponieważ one są skonfigurowane inaczej.

#### **Eksport**

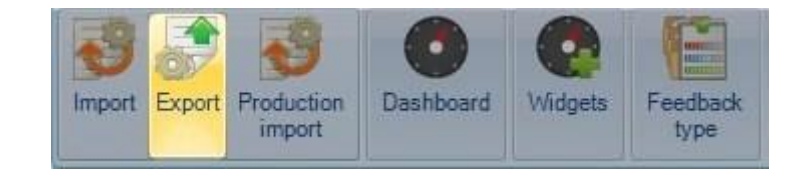

Z tego miejsca możesz skonfigurować określone eksporty danych, aby przesłać wyniki informacji zwrotnych do oprogramowania innej firmy.

#### **Import produkcji**

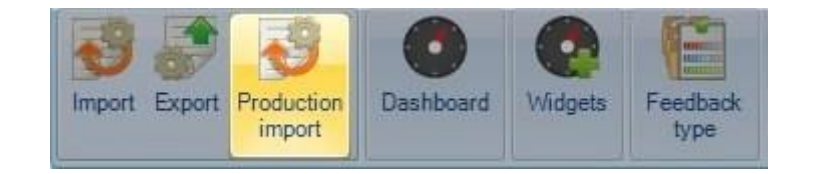

<span id="page-276-0"></span>Dla tego menu import nie jest jeszcze dostępny.

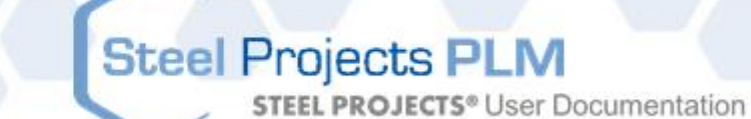

#### **Pulpit**

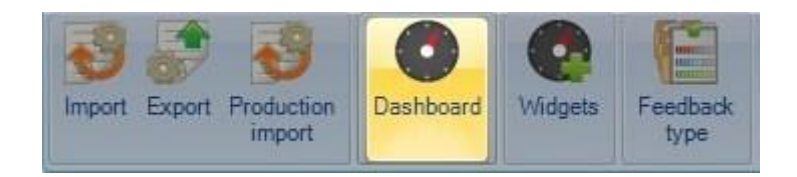

Możesz utworzyć układ pulpitu indywidualnej grafiki reprezentującej informacje zwrotne dotyczące produkcji.

Przed utworzeniem pulpitów musisz utworzyć pewne [Widgety](#page-278-0)

Aby dodać nowy pulpit, wpisz nazwę do pola wyszukiwania, a następnie naciśnij NOWY lub Ctrl+N.

#### INFORMACJE OGÓLNE

Nazwij pulpit i dodaj jego opis.

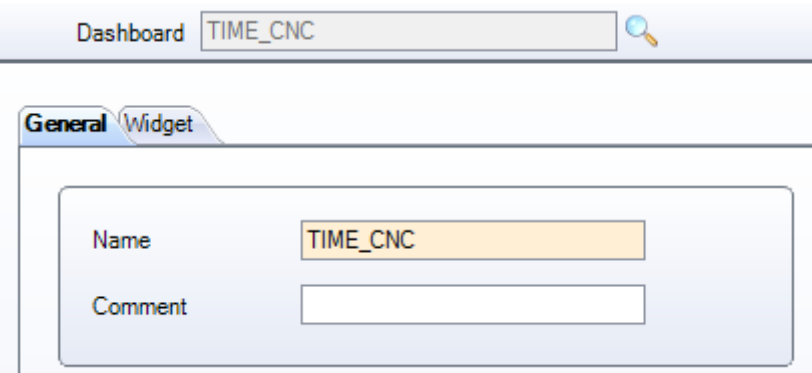

#### WIDGET

Określ różne widgety, które chcesz pokazać w widoku tego pulpitu.

Kliknij widget w menu z lewej strony , żeby dodać go do listy z prawej strony.

Ten sam widget można dodawać wiele razy, co jest bardzo przydatne, ponieważ ten sam widget można dodawać wiele razy z innymi ustawieniami filtra.

**STEEL PROJECTS®** User Documentation

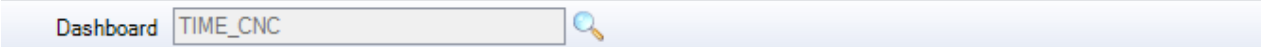

General Widget

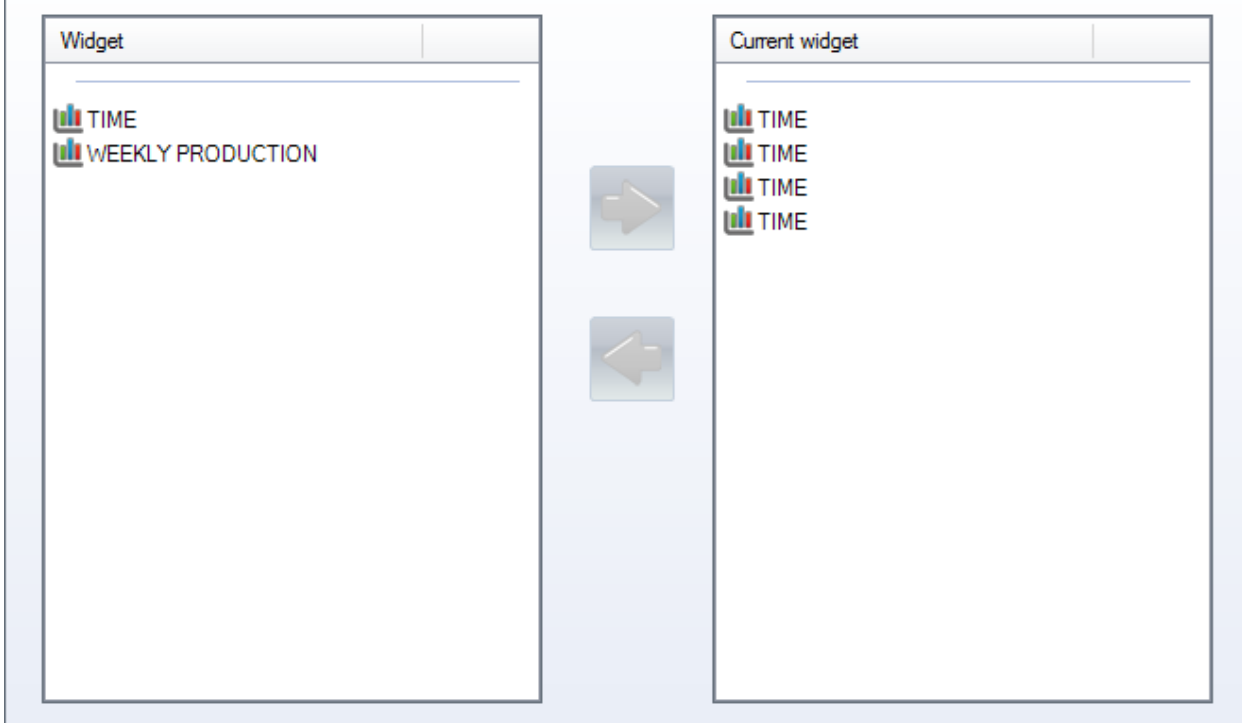

#### <span id="page-278-0"></span>**Widgety**

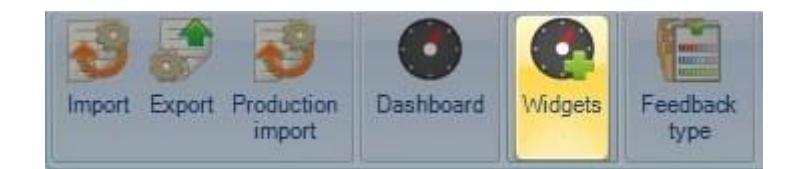

Możesz tworzyć widoki niestandardowe danych informacji zwrotnych na temat produkcji za pomocą widgetów. Możesz tu tworzyć różne typy grafiki i filtrów, a następnie korzystać ze swojego [pulpitu,](#page-276-0) aby je zobaczyć.

Aby dodać nowy widget, wpisz nazwę do pola wyszukiwania, a następnie naciśnij NOWY lub Ctrl+N.

#### INFORMACJE OGÓLNE

Nadaj widgetowi nazwę i wybierz rodzaj wykresu, który zostanie wykorzystany w celu przedstawienia informacji.

# Steel Projects PLM<br>
STEEL PROJECTS<sup>®</sup> User Documentation

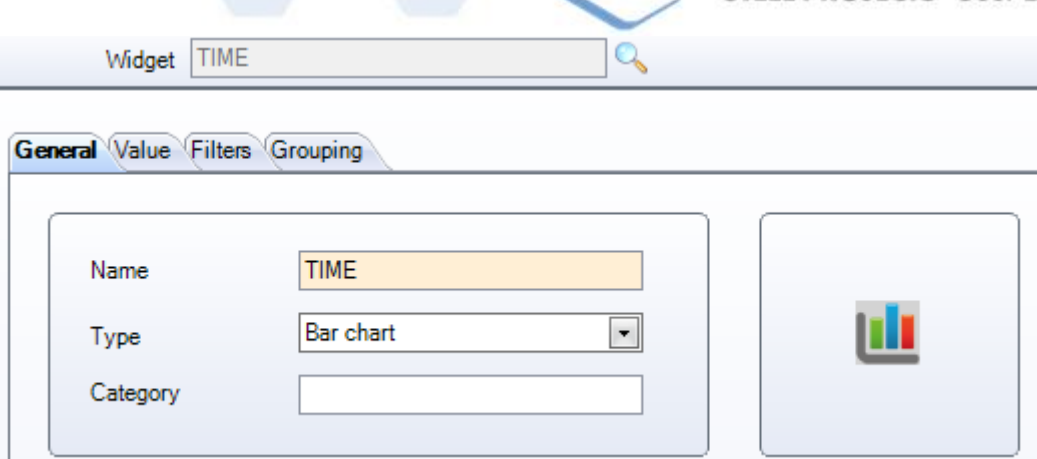

#### WARTOŚĆ

Ustaw, jakie informacje zostaną pokazane na wykresie.

 $\overline{a}$ 

Wybierz wymagane pola na liście z lewej strony i naciśnij , aby dodać wybraną listę z prawej strony.

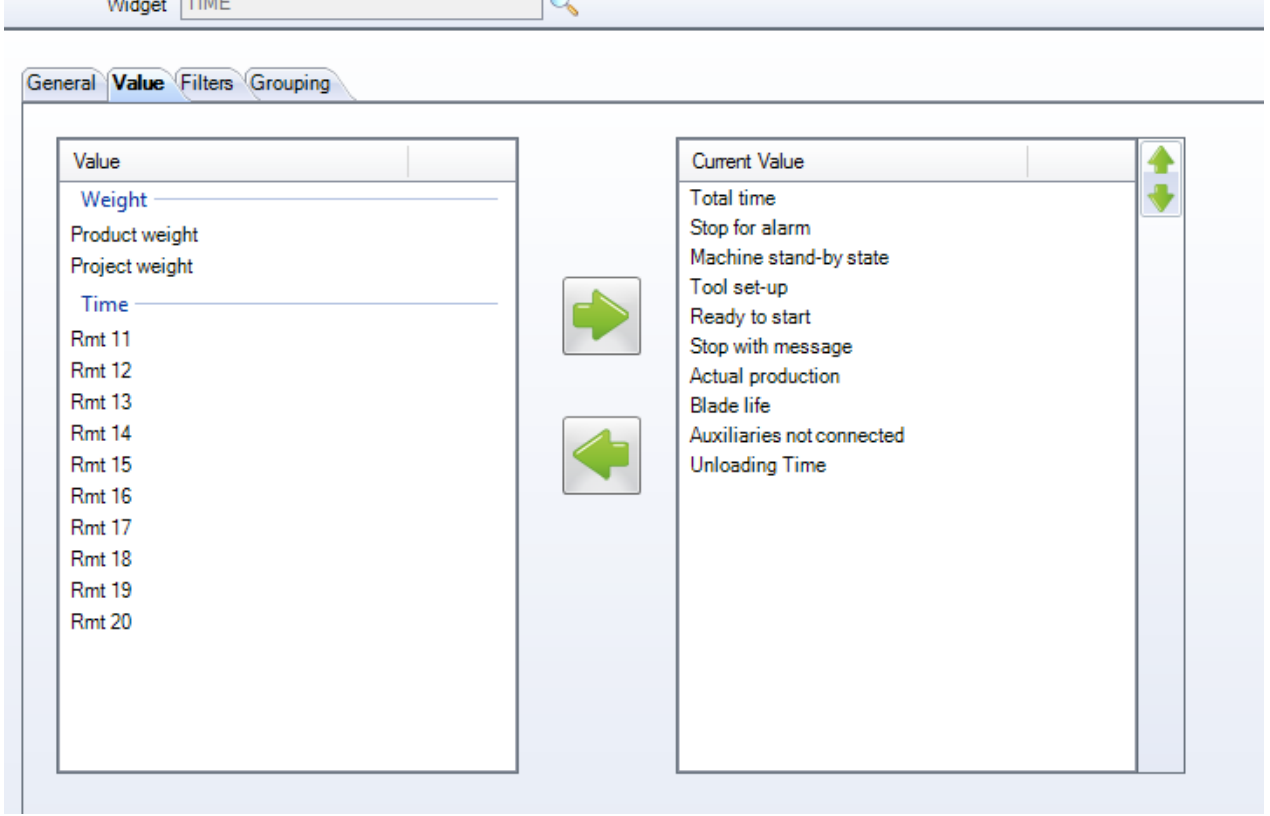

#### FILTRY

Włącz różne filtry, aby pokazać tylko informacje dla określonych maszyn, projektów, typów lub przedziałów danych.

# Steel Projects PLM<br>
STEEL PROJECTS<sup>®</sup> User Documentation  $\mathbb{Q}$ Widget TIME General Value Filters Grouping Filter Current filter Machine **Starting Date Final Date** Project Drawing Type

# Steel Projects PLM<br>
STEEL PROJECTS<sup>®</sup> User Documentation

#### GRUPOWANIE

#### Ustaw różne grupy filtrów.

Widget TIME

#### General Value Filters Grouping

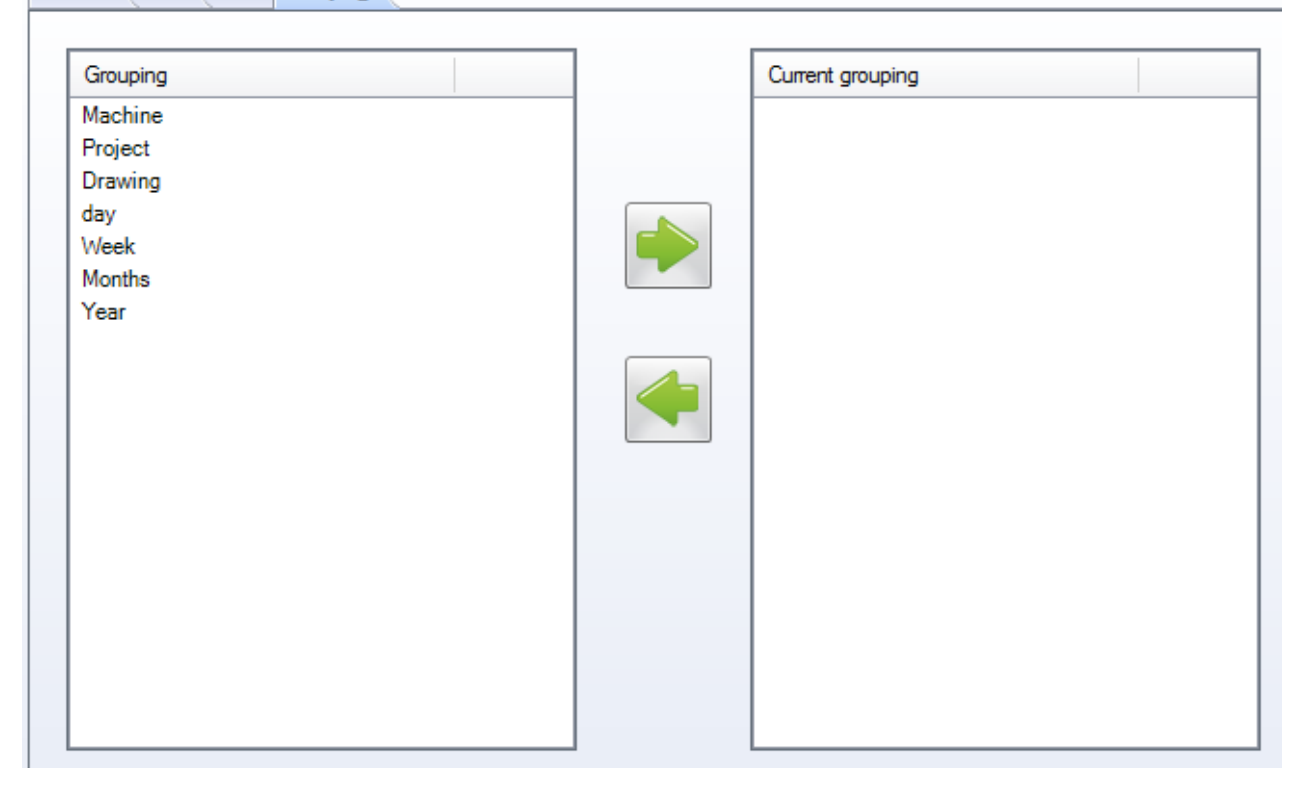

 $\mathcal{O}_\mathbf{S}$ 

**STEEL PROJECTS®** User Documentation

#### **Typ informacji zwrotnych**

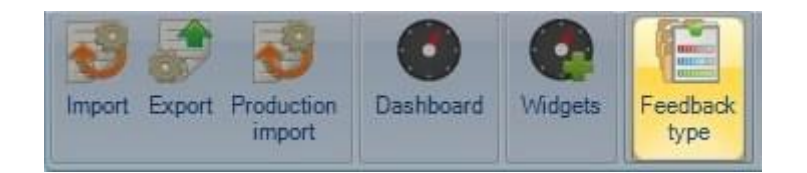

SP PLM korzysta z różnych typów informacji zwrotnych, aby przedstawić różne etapy procesu produkcji, od wysyłki na produkcję do wysyłki do klienta. Zobaczysz te kolory w statusie informacji zwrotnych elementu w module Zarządzania produkcją oraz na liście zadań produkcyjnych.

Możesz przypisać różne typy informacji zwrotnych.

Każdemu etapowi produkcji może zostać przypisana nazwa i kolor w celu dostosowania go do własnego procesu.

Na liście domyślnej wykorzystywane są standardowe kolory.

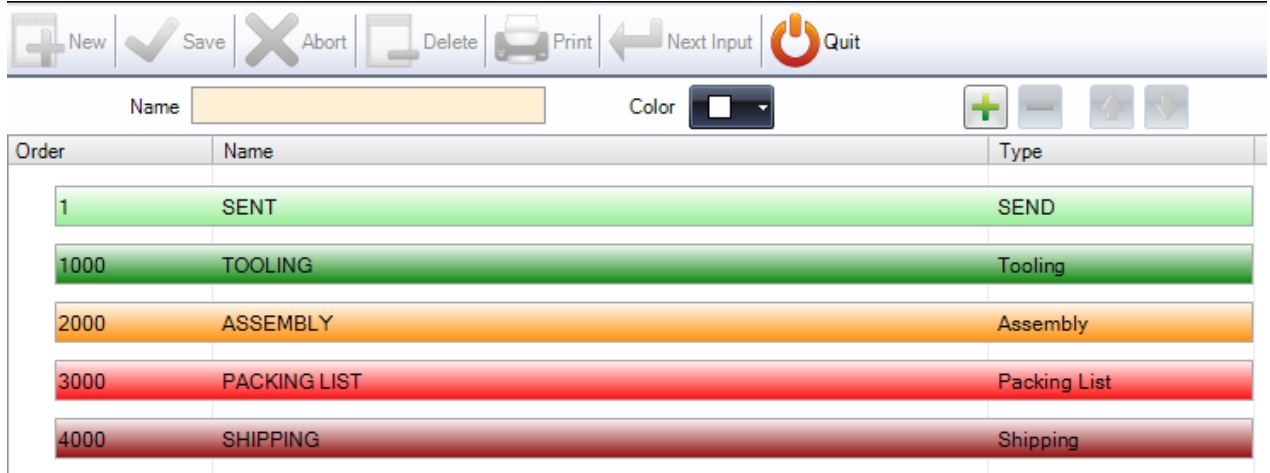

Aby zmienić nazwę pręta – Kliknij wiersz, a następnie zmodyfikuj nazwę powyżej i zapisz.

Aby zmienić kolor pręta – Kliknij wiersz, a następnie naciśnij kolorowe menu rozwijane, wybierz pożądany kolor i zapisz.

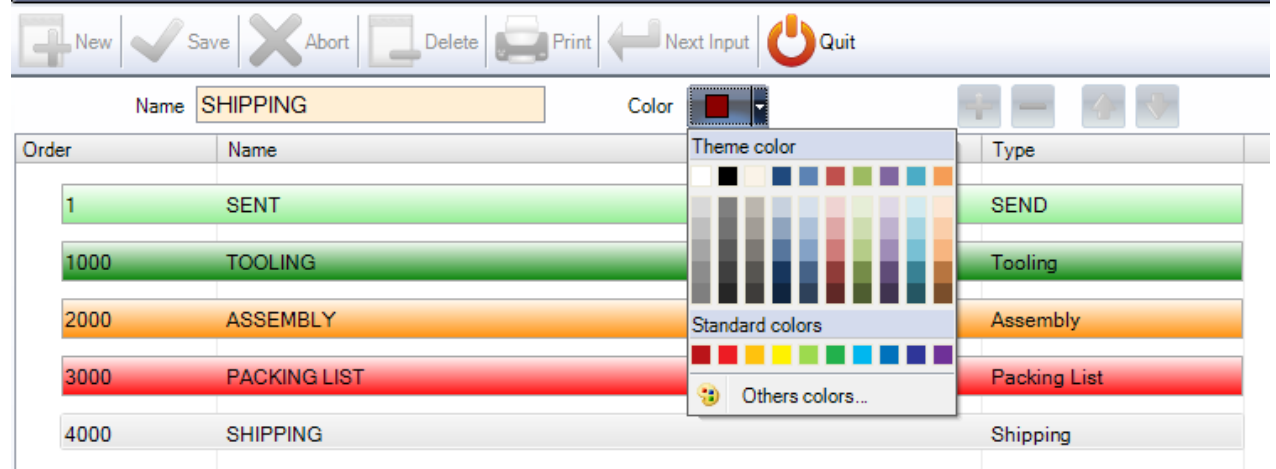

**STEEL PROJECTS®** User Documentation

Aby dodać typ produkcji niższego poziomu, wpisz pożądaną nazwę, wybierz kolor z rozwijanej listy i

naciśnij т

Następnie za pomocą klawiszy strzałki możesz przenieść nowy typ na prawidłowy poziom.

W ten sposób zostanie dodany dodatkowy poziom w procesie produkcji, jeśli istnieje taka potrzeba, na przykład w celu utworzenia wielu poziomów produkcji, takich jak montaż i spawanie.

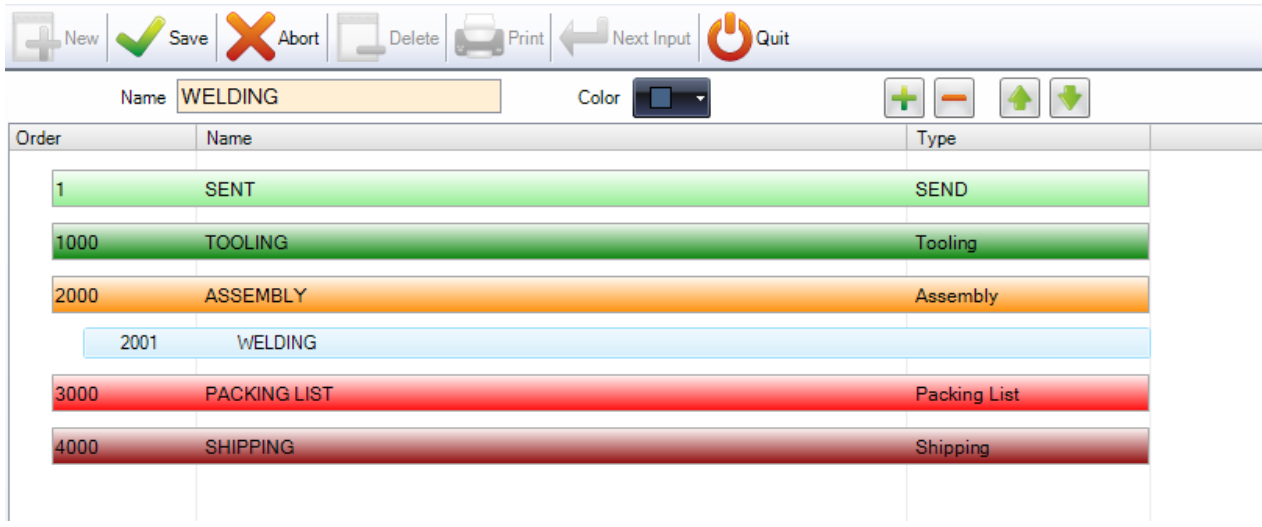

#### **Dane wysyłki**

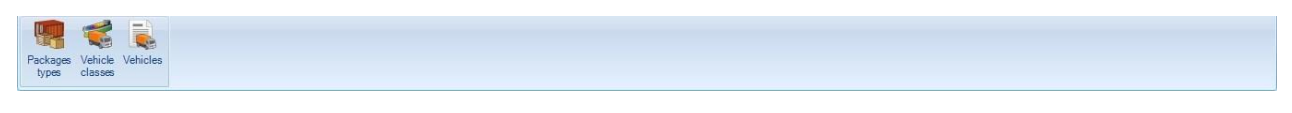

Wybierz opcje dla modułu wysyłki.

Kliknij element, aby wyświetlić odpowiedni rozdział.

#### **Typy opakowania**

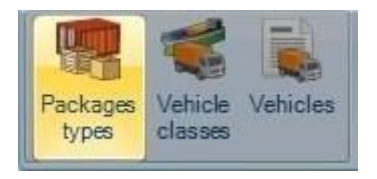

W tym miejscu należy podać typy opakowań stosowane do wysyłki.

**STEEL PROJECTS®** User Documentation

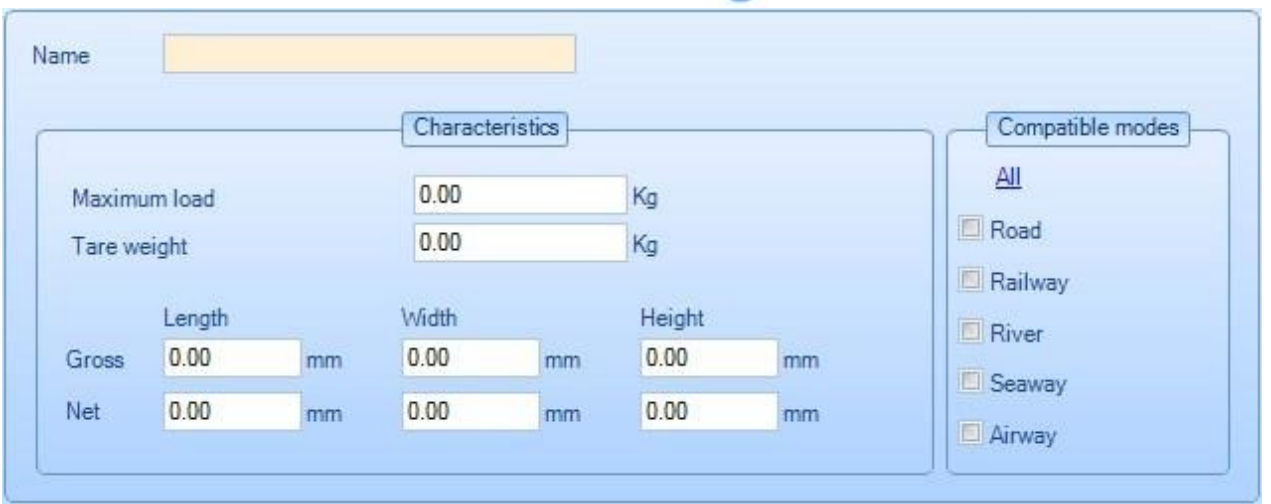

Nazwa – nazwa typu opakowania. Na przykład paleta.

Wymiary brutto to maksymalne wymiary zewnętrzne. Wymiary netto to maksymalne wymiary wewnętrzne, rzeczywista pojemność danego typu opakowania.

W trybach kompatybilnych musisz określić, które tryby transportu mogą zostać użyte dla tego rodzaju opakowania.

Stosuje się to, aby dopuścić lub nie pewne typy opakowań dla danej [klasy pojazdów.](#page-285-0)

Poniżej podano kilka przykładów:

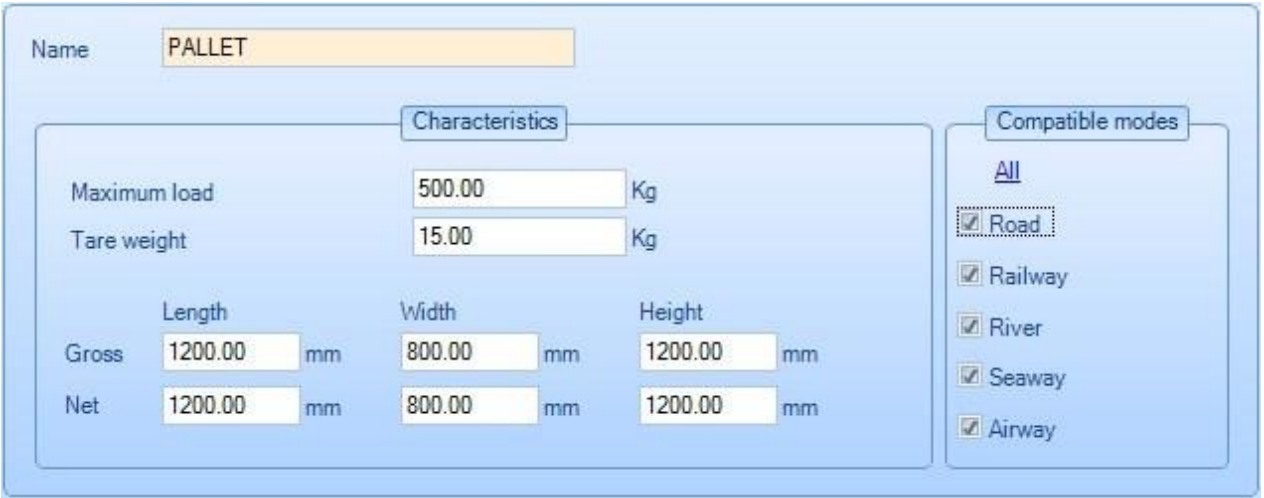

**STEEL PROJECTS®** User Documentation

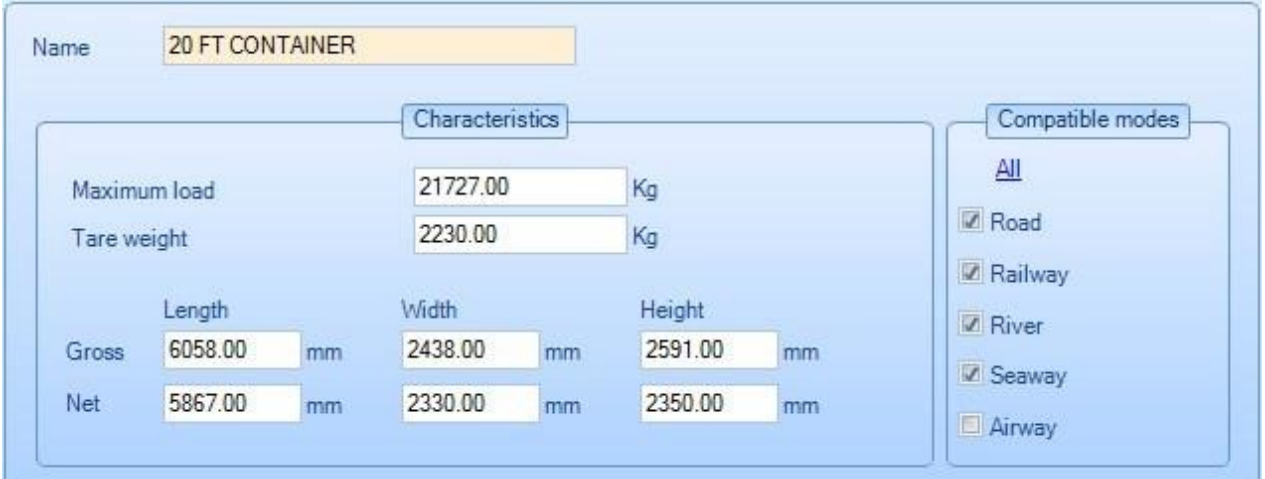

#### <span id="page-285-0"></span>**Klasy pojazdów**

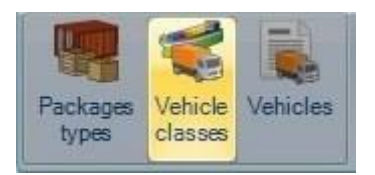

Klasy pojazdów zostały opisane poniżej.

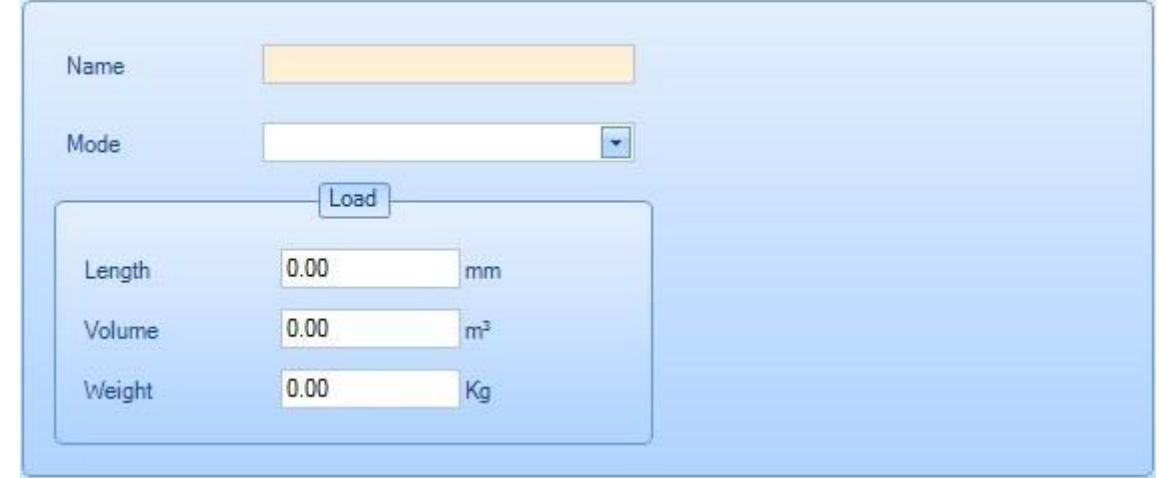

Tryb należy wybrać w menu rozwijanym. Ten tryb jest taki sam jak tryb określony w [typach opakowania.](#page-286-0) Pewne typy opakowań można zastosować w pojeździe tylko wtedy, kiedy oba tryby są identyczne.

Poniżej przedstawiono przykład

**STEEL PROJECTS®** User Documentation

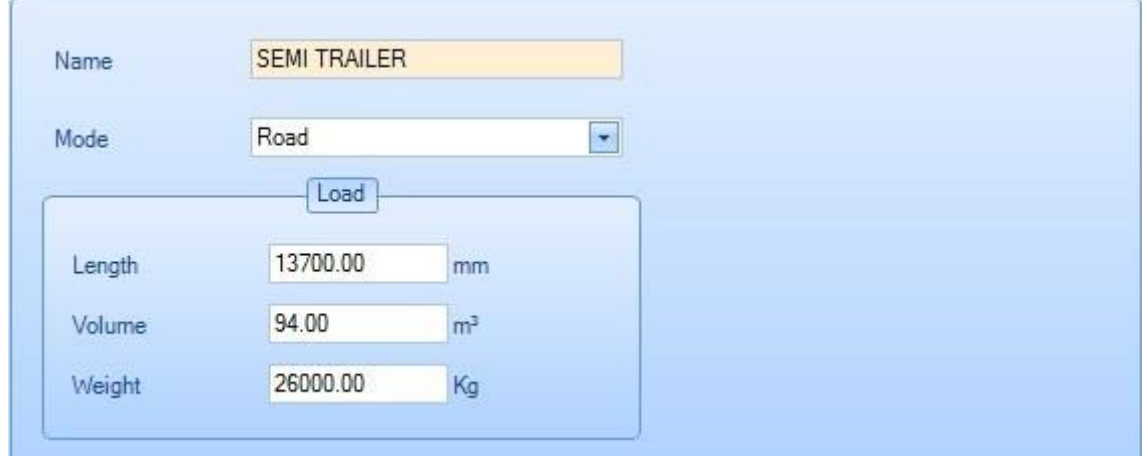

#### <span id="page-286-0"></span>**Pojazdy**

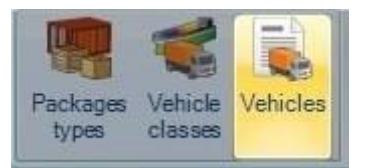

Poniżej znajduje się lista wszystkich pojazdów wykorzystywanych do transportu:

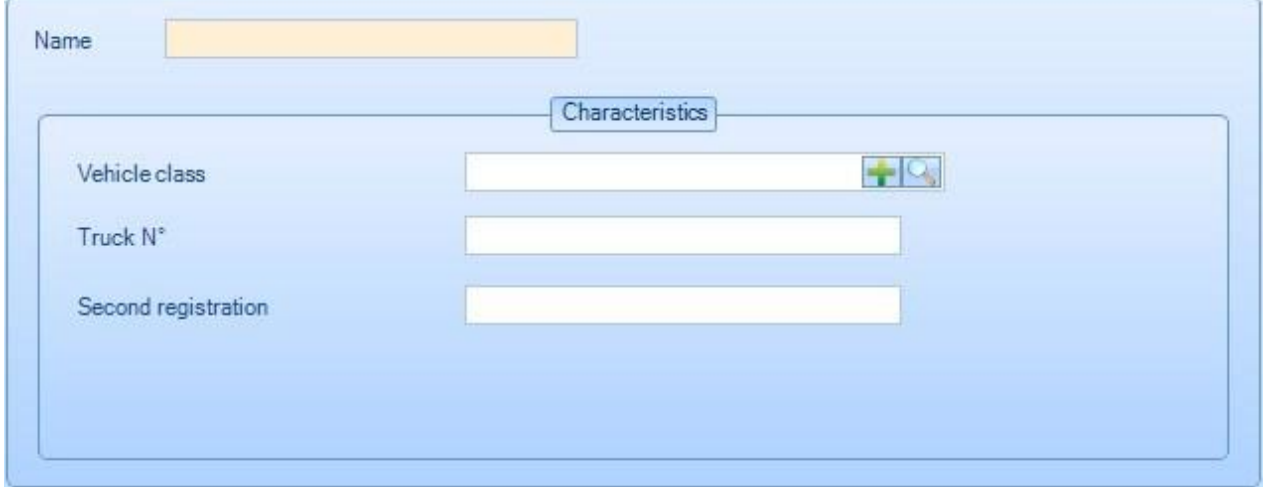

Do każdego pojazdu musi być przypisana klasa.

Poniżej przedstawiono przykład

**STEEL PROJECTS®** User Documentation

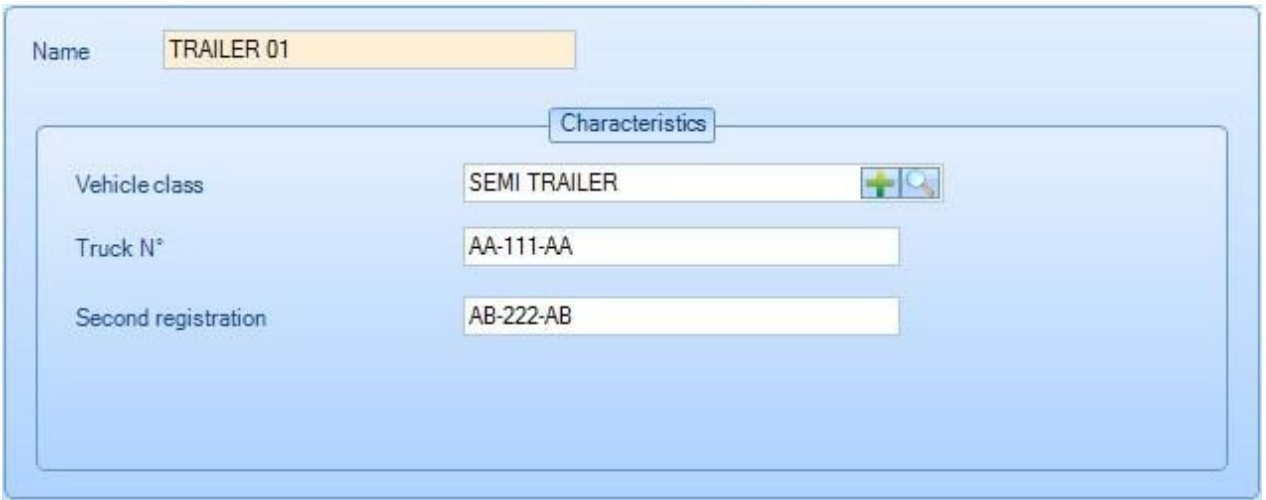

#### **Konfiguracja**

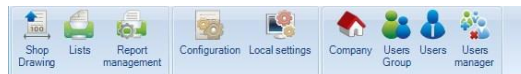

Możesz uzyskać dostęp do różnych menu w celu konfiguracji SP PLM z menu konfiguracji.

Kliknij element, aby wyświetlić odpowiedni rozdział.

#### **Rysunek warsztatowy**

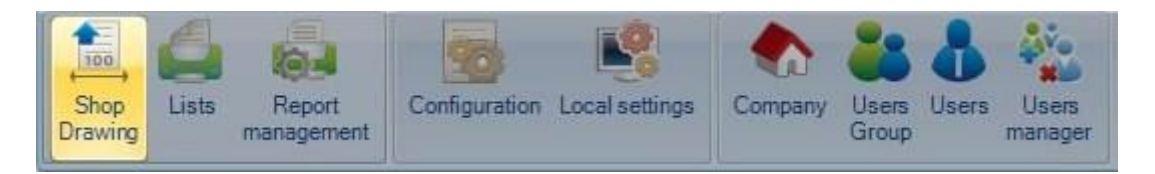

Konfiguracja rysunków warsztatowych jest stosowana do ustawiania formatu rysunków warsztatowych komponentów.

#### **Opcje**

Opcje rysunków warsztatowych umożliwiają użytkownikowi skonfigurowanie niezbędnych formatów, reprezentacji i parametrów do wymiarowania tekstu i wierszy oraz stosowanych drukarek.
# Steel Projects PLM<br>
STEEL PROJECTS<sup>®</sup> User Documentation

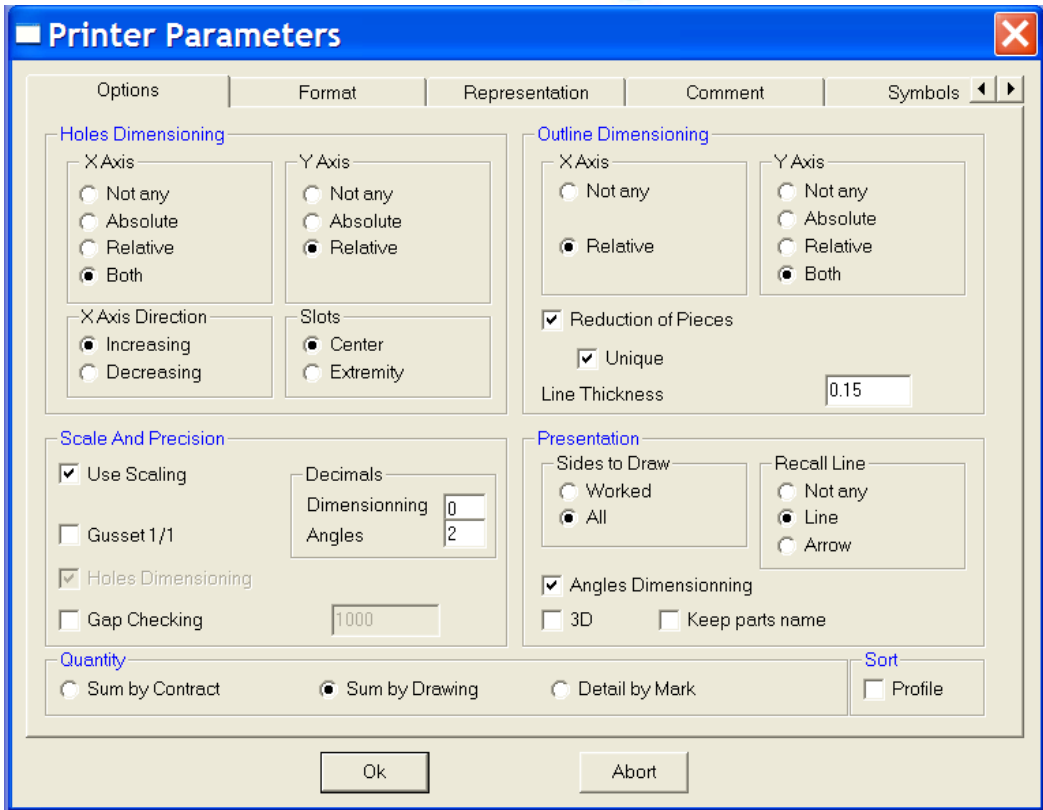

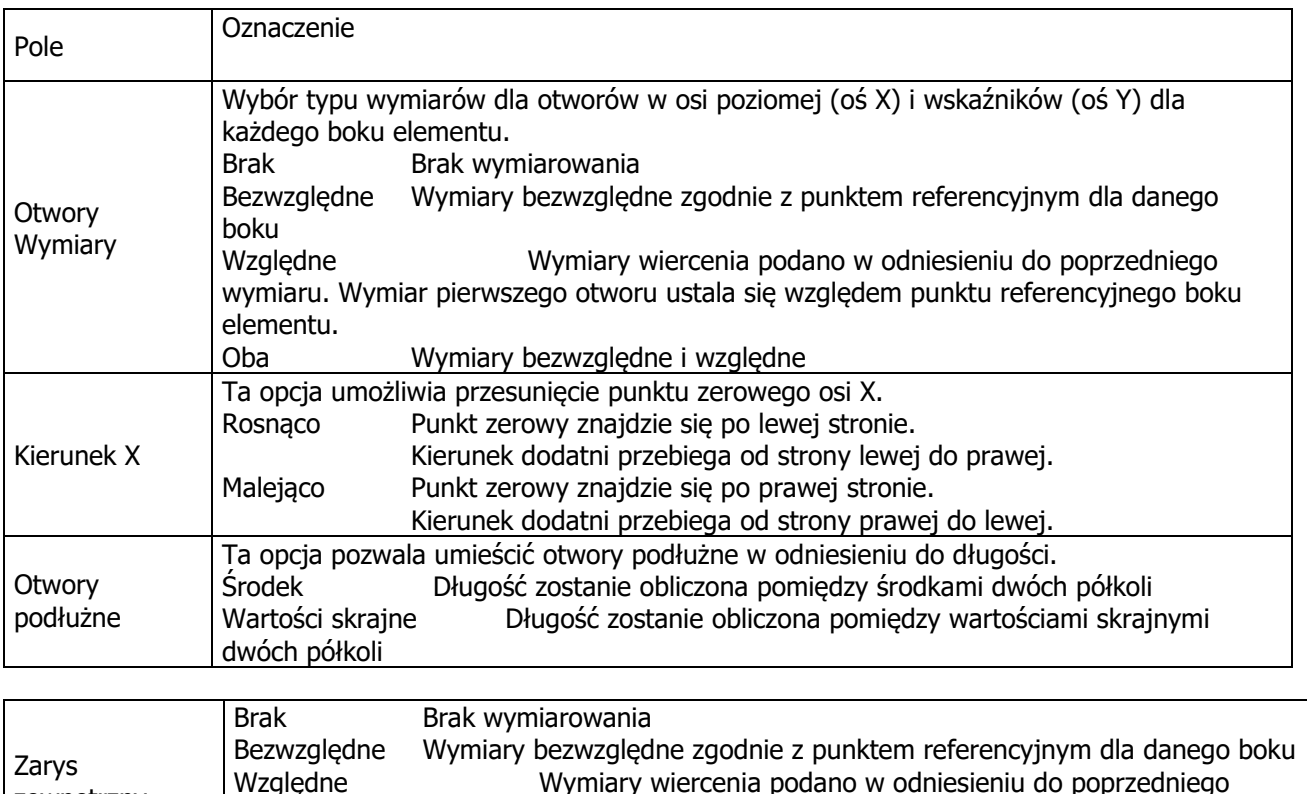

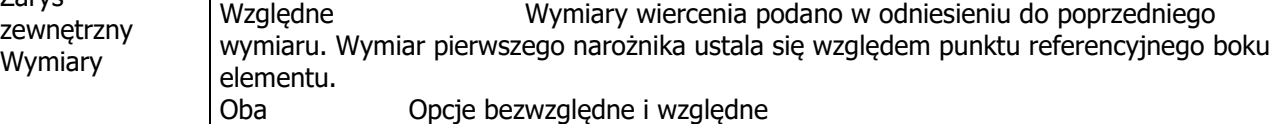

**STEEL PROJECTS®** User Documentation

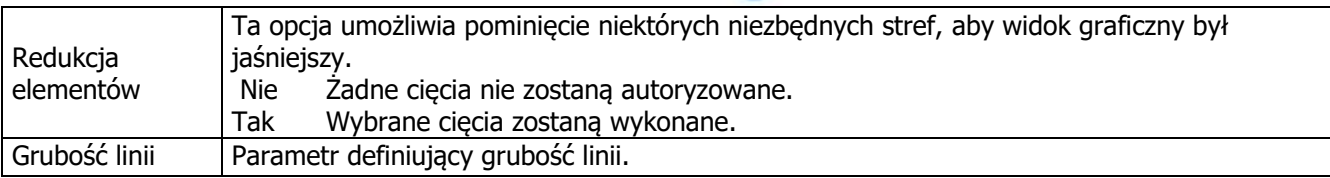

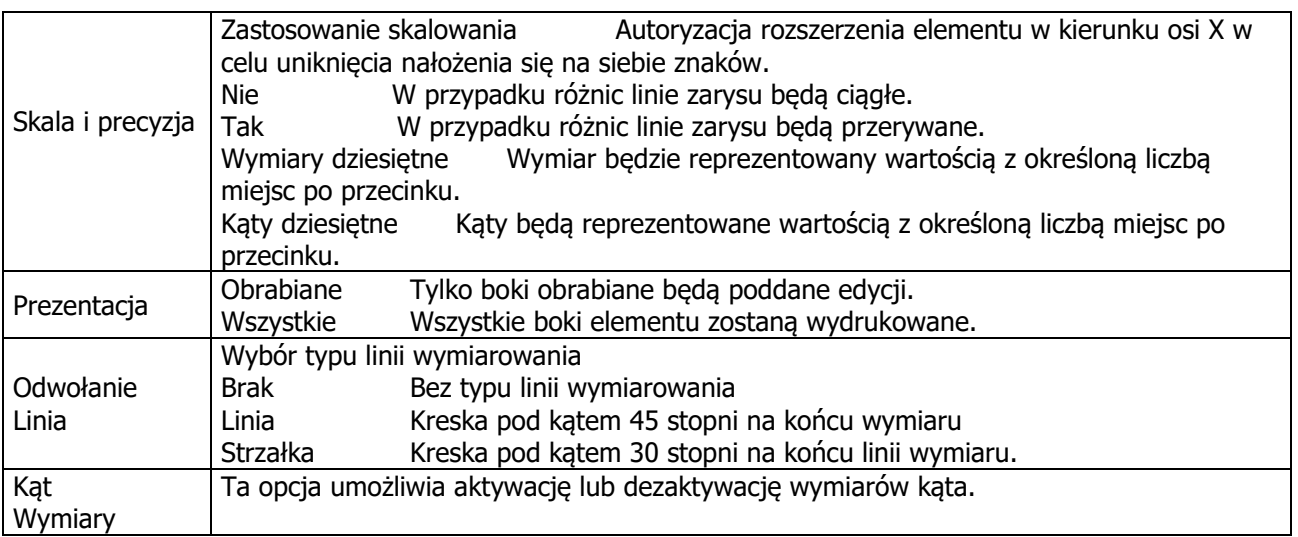

#### **Format**

Poniższy ekran daje możliwość złożenia wszystkich dostępnych prototypów dla rysunków warsztatowych. Każdy z nich zostanie przypisany do drukarki wraz z jego cechami charakterystycznymi, formatem papieru, orientacją itp.

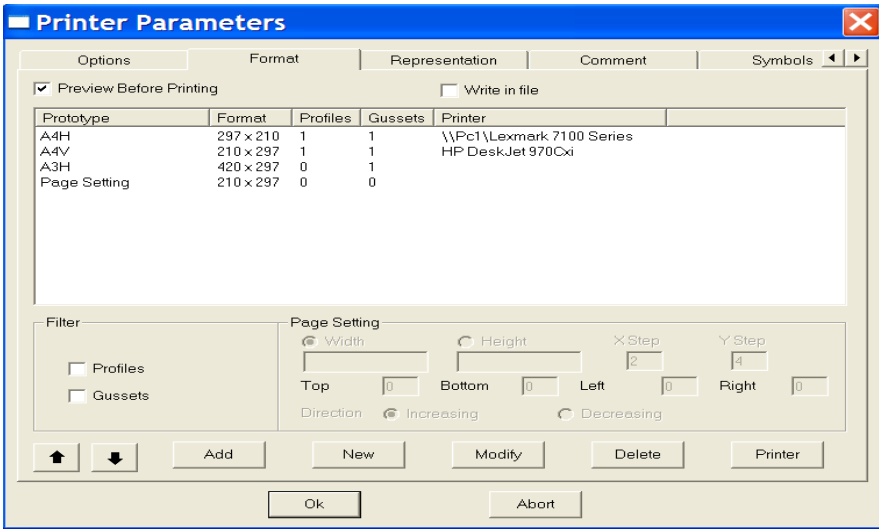

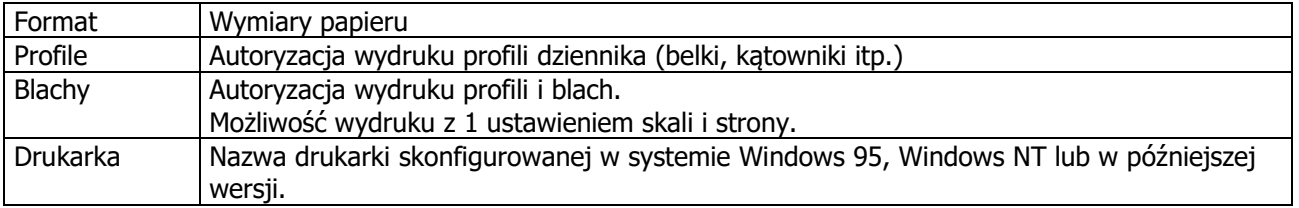

**STEEL PROJECTS®** User Documentation

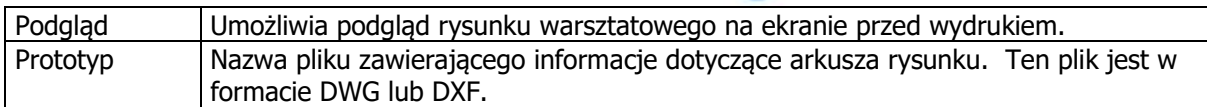

Przycisk Drukuj umożliwia dostęp do skonfigurowanej drukarki w systemie i modyfikację cech charakterystycznych jak na rys. 4-12, takich jak:

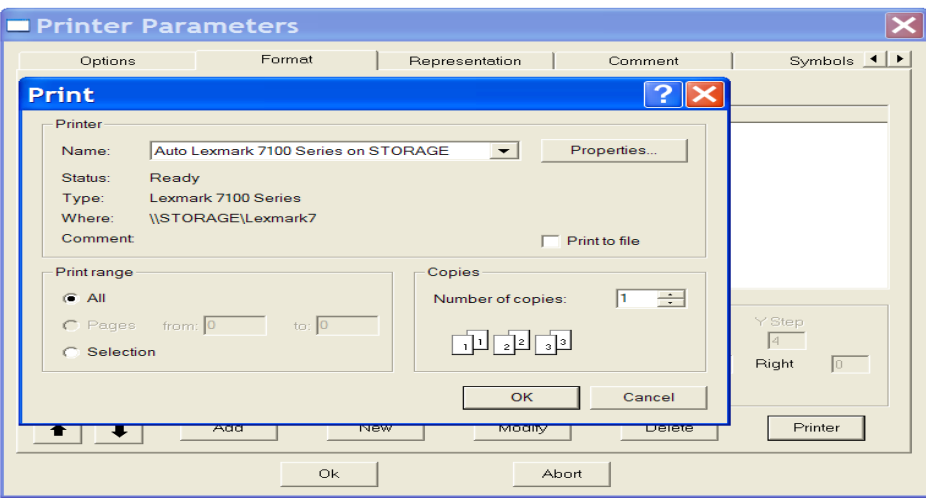

### **Reprezentacja**

Wybór typu reprezentacji dla każdego profilu.

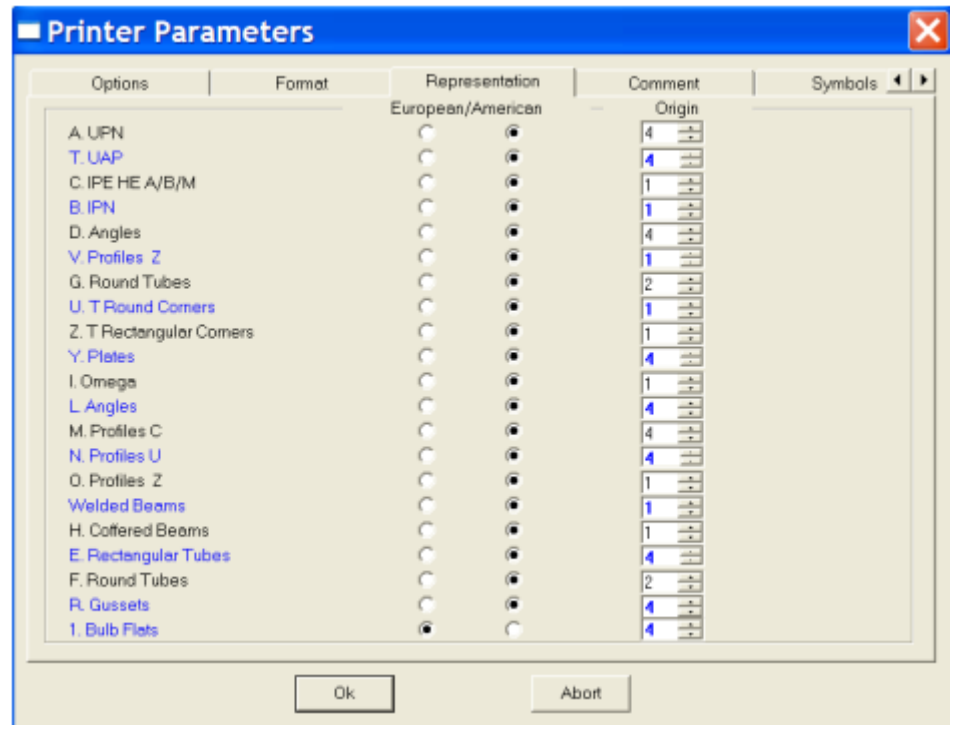

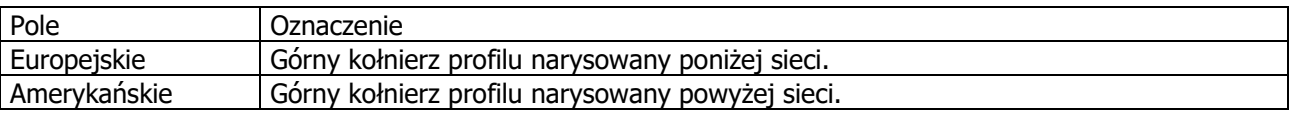

**STEEL PROJECTS®** User Documentation

Pochodzenie Pochodzenie referencyjne elementu, którego indeks można wybrać z tabeli.

### **Komentarz**

Ta sekcja umożliwia użytkownikowi personalizację rysunku warsztatowego poprzez wstawienie komentarzy.

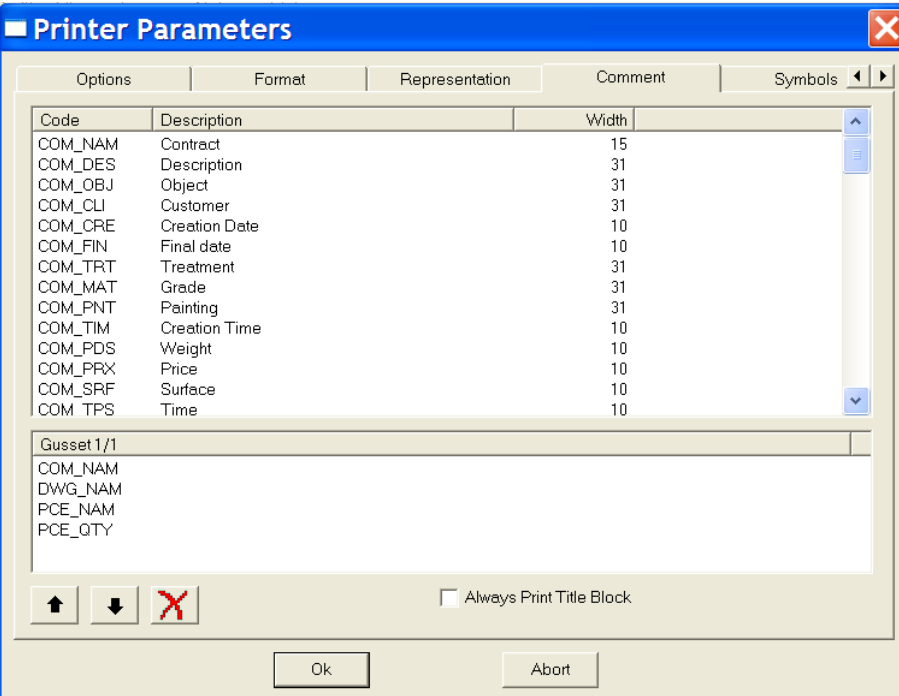

#### <span id="page-291-0"></span>**Listy**

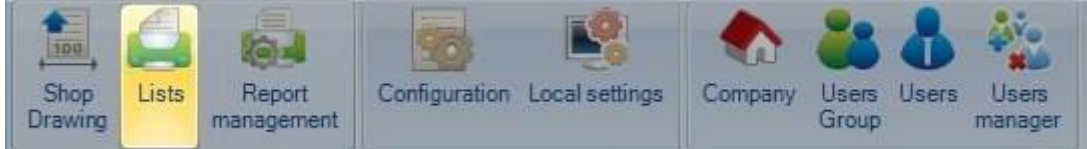

W programie znajduje się zestaw wstępnie przygotowanych raportów, można jednak dodać nowe raporty lub zaktualizować istniejące za pomocą Menedżera raportów.

Aby dodać nowy typ raportu, wpisz nazwę do pola wyszukiwania, a następnie naciśnij NOWY lub Ctrl+N.

**STEEL PROJECTS®** User Documentation

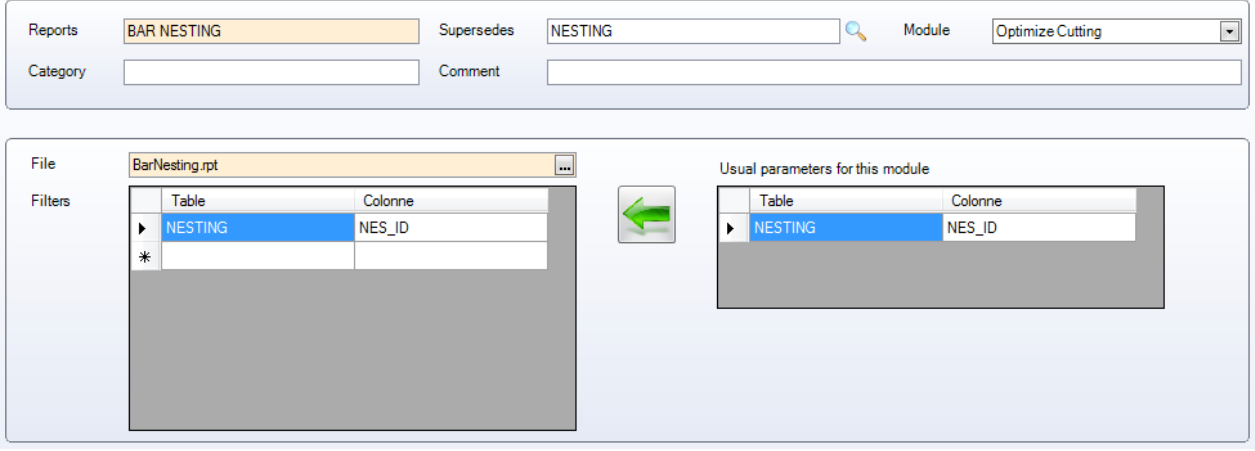

Raporty – Nazwa raportu

Zastępuje – jeśli raport zastępuje istniejący raport, należy to określić tutaj

Moduł – nazwa modułu, w którym ma się pokazać raport. Wybierz z rozwijanej listy

Kategoria i komentarz – Pole do ręcznego wprowadzania notatek

Plik – wybierz nazwę pliku nowego raportu. Domyślnie wszystkie nowe raporty przejdą do folderu base\rpt\_cust.

Filtr – musisz określić filtr dla raportów. Z prawej strony zostaną pokazane różne filtry w zależności od modułu, w którym ma zostać pokazany raport.

Standardowy proces polega na wyborze filtra i naciśnięciu , aby go dodać w charakterze standardowego filtra dla tego raportu.

Można ustawić różne filtry w zależności od raportu. Specjalista ds. wsparcia technicznego doradzi, jak można to zrobić.

#### **Zarządzanie raportami**

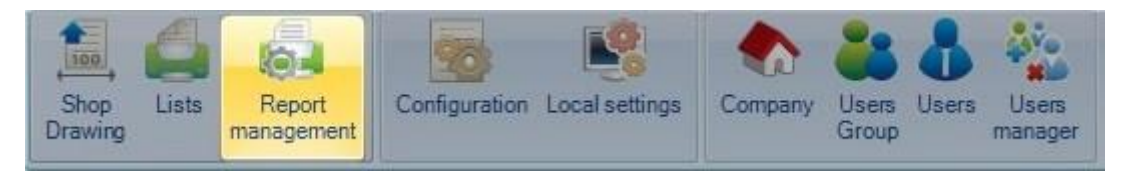

#### **Konfiguracja**

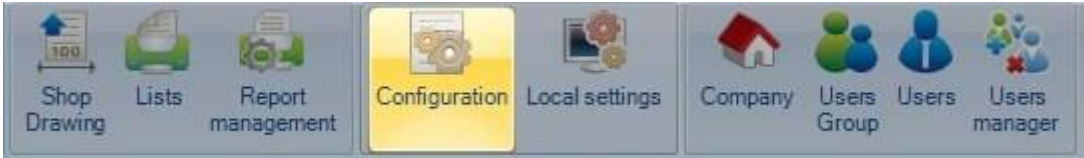

Z tego menu możesz ustalić główne wspólne konfiguracje Steel Projects PLM.

# Steel Projects PLM<br>
STEEL PROJECTS® User Documentation

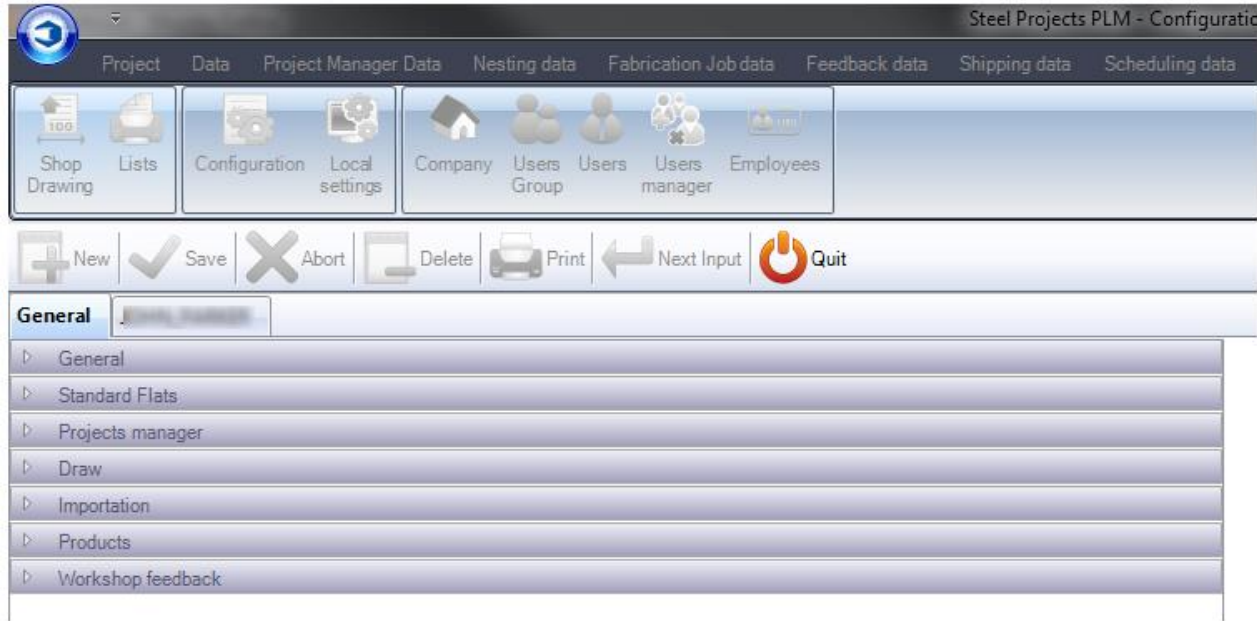

Konfiguracje zostały podzielone na dwie główne części:

[Konfiguracja ogólna](#page-293-0)

<span id="page-293-0"></span>[Konfiguracja firmowa](#page-300-0)

**STEEL PROJECTS®** User Documentation

### Konfiguracja ogólna

#### **Ogólne**

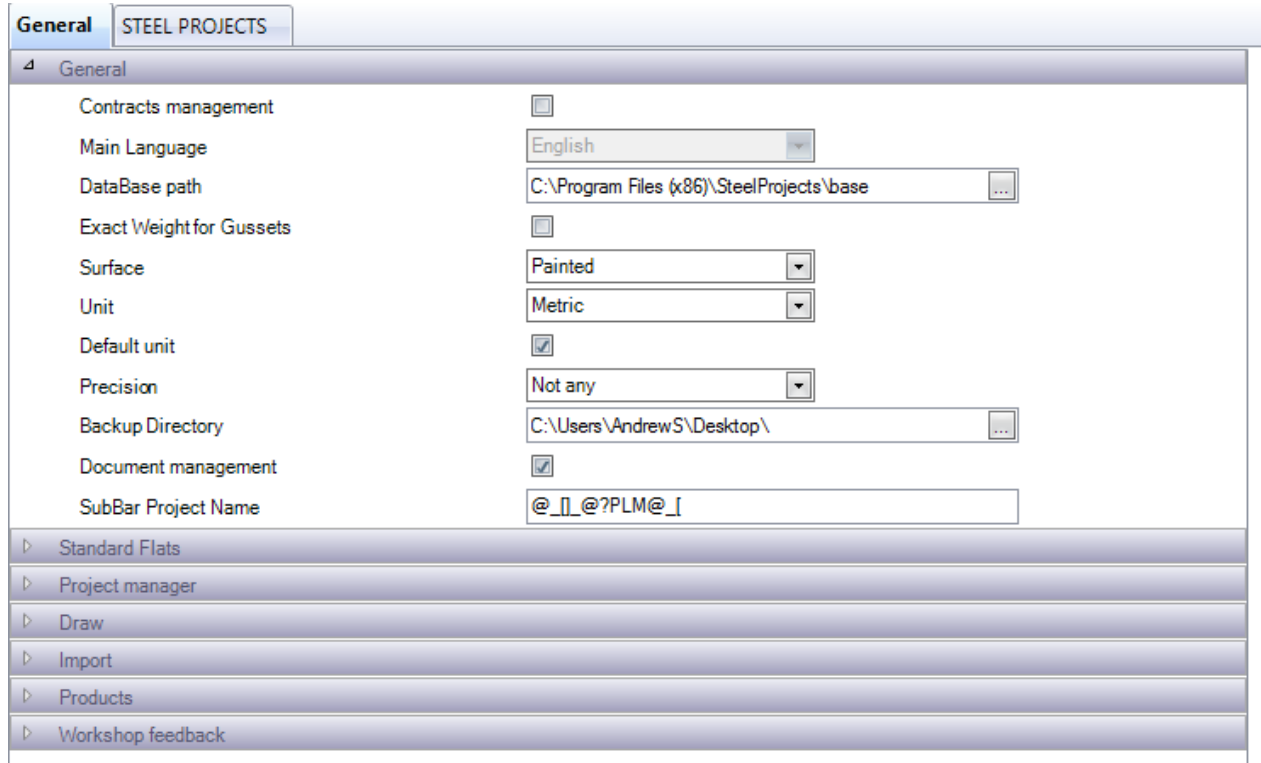

Kontrakty – Aktywuj hierarchię kontraktów w Menedżerze projektów. Domyślna struktura to hierarchia 4 poziomowa – Projekt – Rysunki (Wczytywanie/Faza) – Zespół – Komponent. Aktywacja tej opcji zapewnia 5 poziomów – Kontrakt – Projekt – Rysunki – Zespół – Komponent. Jest to użyteczne, jeśli pracujesz z kontraktami obejmującymi wiele projektów.

Ścieżka bazy danych – Ta ścieżka to główny folder danych dzielonych. Musi on być dostępny dla wszystkich klientów z rzeczywistą ścieżką. Jeśli znajduje się na wspólnym serwerze, zaleca się utworzenie wspólnego folderu i korzystanie ze wspólnej ścieżki zamiast ścieżki lokalnej.

Dokładne wagi blach – Stosowanie wagi rzeczywistej dla płyt (materiał pozostały po obróbce) lub wagi teoretycznej całego wymaganego obszaru przed obróbką.

Powierzchnia – Obliczanie rzeczywistej powierzchni malowanej lub rzeczywistej powierzchni

Jednostka – Jednostki metryczne lub imperialne

Precyzja – Stosowana do obliczeń zaokrąglania wagi imperialnej

<span id="page-294-0"></span>Katalog kopii zapasowej – Folder, który będzie wykorzystywany przez system do tworzenia kopii zapasowych. Zaleca się, aby katalog znajdował się na innym serwerze niż baza danych. Jeśli znajduje się na wspólnym serwerze, zaleca się utworzenie wspólnego folderu i korzystanie ze wspólnej ścieżki zamiast ścieżki lokalnej.

Zarządzanie dokumentami – Aktywuj [Menedżera dokumentów](#page-145-0)

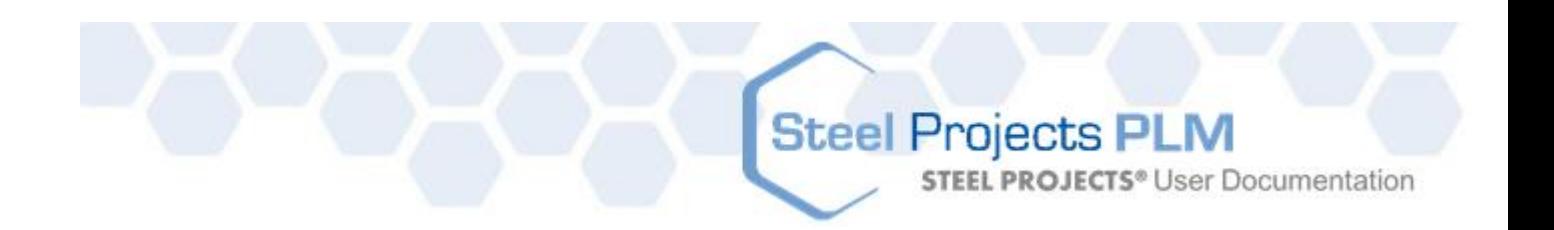

**STEEL PROJECTS®** User Documentation

### **Standardowe płaskowniki:**

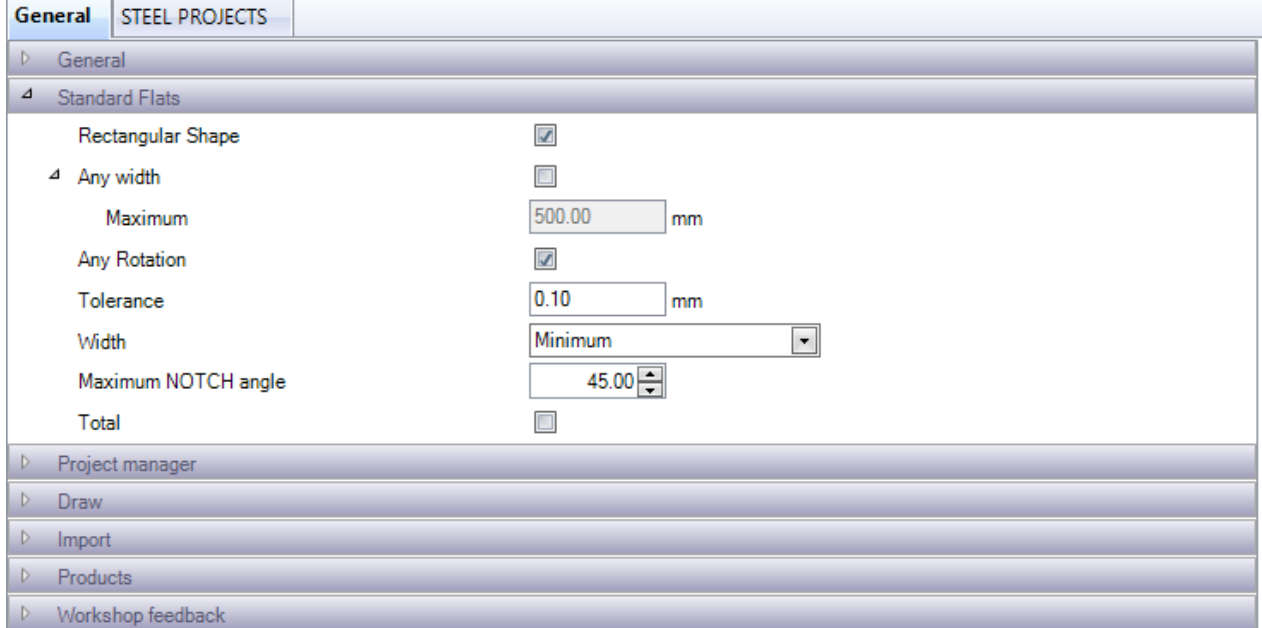

Dodatkowe opcje wykorzystywane przez system dla standardowych płaskowników. Dalsze opcje zobacz [tutaj](#page-172-0).

Kształt kwadratowy – Kształtka musi mieć kształt prostokątny, aby została uznana za płaskownik.

Dowolna szerokość – Części o dowolnej szerokości, nie tylko standardowe szerokości są uznawane za płaskowniki.

Dowolna rotacja – Umożliwia programowi obracanie części w celu dopasowania standardowych rozmiarów płaskowników, jeśli jest to możliwe.

Tolerancja – Ustaw tolerancje dla oprogramowania w celu zaokrąglenia wymiarów w górę lub w dół do wymiarów standardowych.

Maksymalny kąt NACIĘCIA – Jeśli masz maszynę, która może robić nacięcia w płaskowniku, ustaw maksymalny kąt, który może zostać wycięty.

**STEEL PROJECTS®** User Documentation

### **Menedżer projektu:**

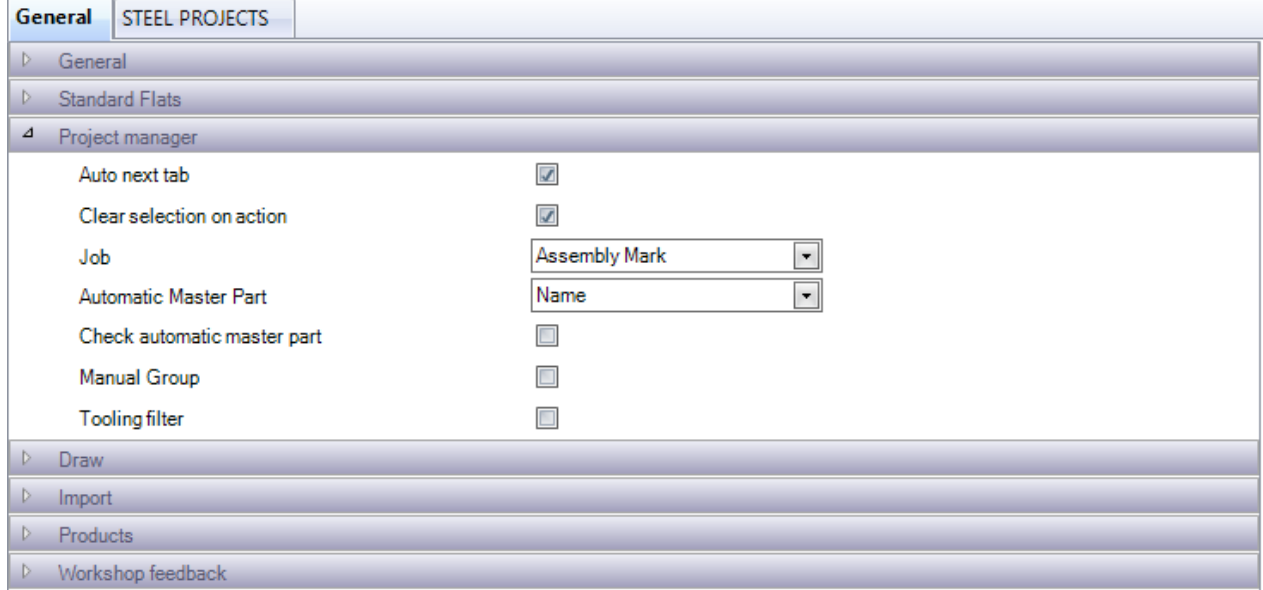

Konfiguracja dla modułu Menedżera projektu

Automatyczna kolejna karta – Kiedy utworzysz projekt, automatycznie przejdzie na następny poziom hierarchii.

Wyczyść wybór podczas działania – Po naciśnięciu przycisku Działanie, jeśli wszystkie części są wybrane, zostaną one wyczyszczone.

Zadanie – Zdecyduj, czy rysunek, zespół lub komponent ma być wykorzystany do realizacji zadań.

Automatyczna część główna – Ustaw sposób, w jaki oprogramowanie powinno obliczać, jaką częścią główną jest zespół.

Sprawdź automatyczną część główną – Jeśli ta funkcja jest aktywna, otworzy się pole kontrolne umożliwiające przeprowadzenie walidacji części głównej w zespole.

Grupa ręczna – Ręcznie określ, do której grupy profili są przypisane części.

Filtr narzędzi – Aktywuj tę opcję, aby móc filtrować według narzędzia.

**STEEL PROJECTS®** User Documentation

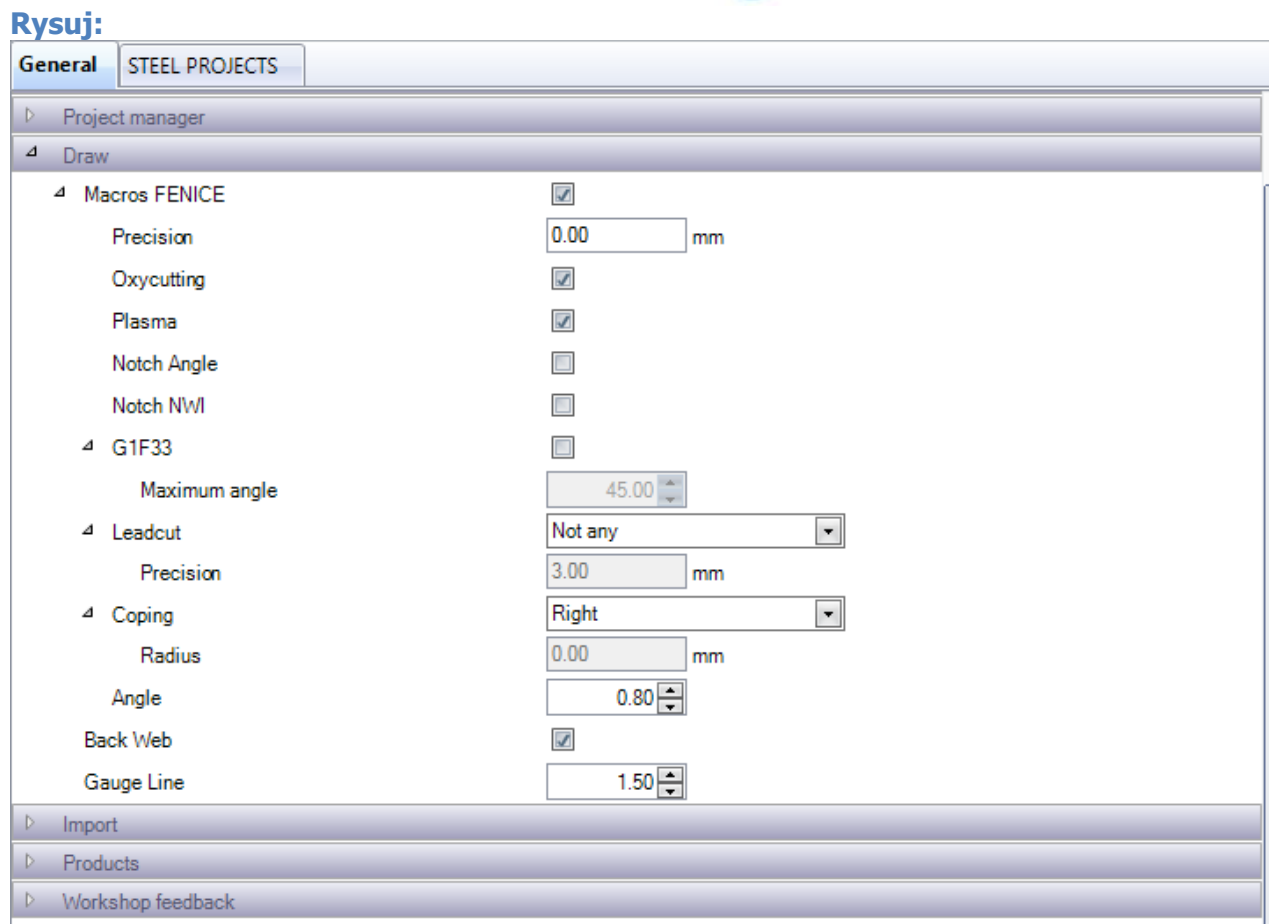

Makra Fenice – Automatyczne rozpoznawanie kodów makro Stand Ficep w imporcie części. Wymagane w przypadku robota przycinającego.

G1F33 – Aktywuje rozpoznawanie makr G1F33

### G1F33

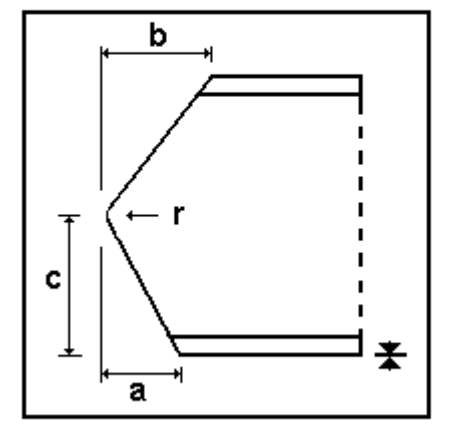

### I U

Coping on initial side Coping on final side

MAC:ESTI33 MAC:ESTF33

Coping axis: B/X Coping: **Oxycutting / Plasma** 

**AUTO\_DSTV: No** 

**STEEL PROJECTS®** User Documentation

Cięcie prowadzące – Cięcia prowadzące stosuje się do cięcia wewnętrznego w przypadku braku dostępności standardowego makra. Skorzystaj z tej opcji, żeby przekonwertować te cięcia na linie obrysu lub cięcia.

Przycinanie – Ustaw opcję rysunku przycinania i jego promień.

Sieć tylna – Aktywuj sieć tylna w module rysowania. Ta funkcja umożliwia zobaczenie tylnego obrysu sieci.

Linia rozstawu – Ustaw linię rozstawu dla modułu rysowania.

#### **Import:**

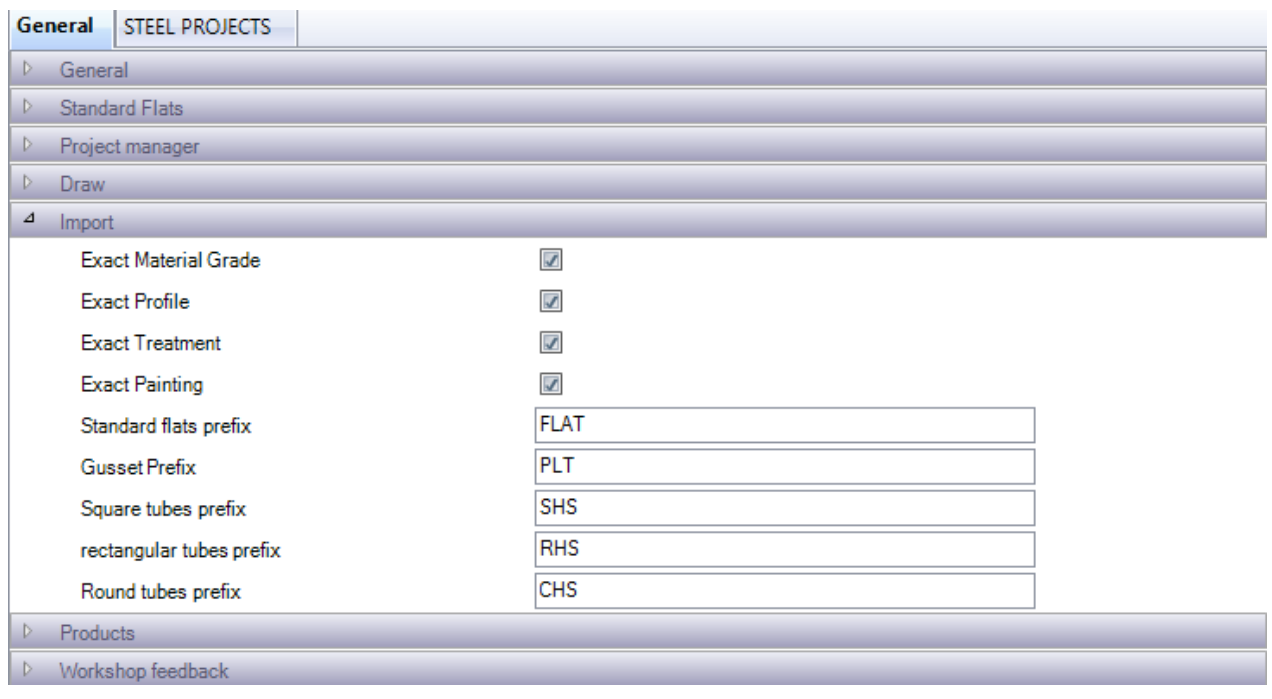

Dokładny gatunek materiału, profil, zabieg malowanie: Normalnie podczas importu części z plików CAM posiadających nowe profile lub gatunki materiałów oprogramowanie doda je automatycznie do odpowiednich baz danych. Jeśli ta opcja jest włączona, kiedy części importowane nie znajdują się w bazie danych, dodatkowa opcja zapyta, czy chcesz je dodać lub powiązać z istniejącym gatunkiem lub profilem.

Prefiksy profili – Możesz określić prefiksy, żeby części zostały nazwane według ustandaryzowanych nazw profili. Kiedy ta funkcja jest wyłączona, wykorzystana zostaje nazwa profilu w pliku CAM.

**STEEL PROJECTS®** User Documentation

#### **Informacje zwrotne na temat warsztatu:**

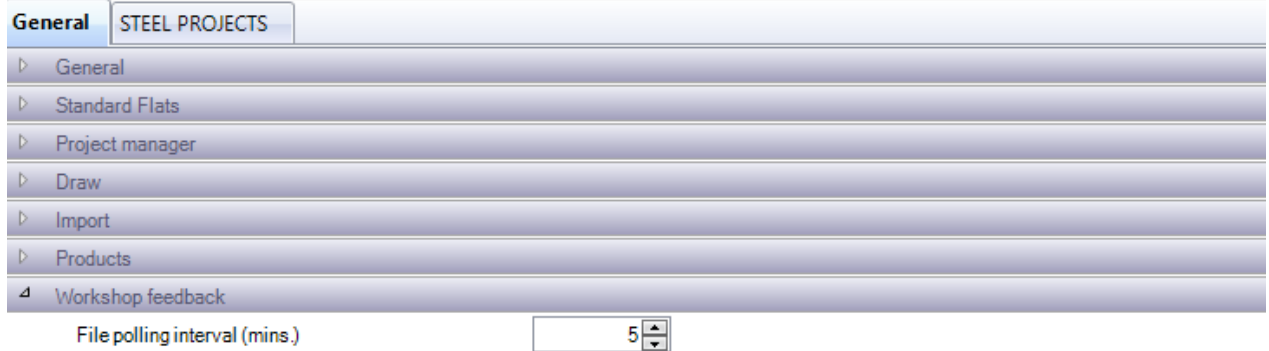

Ustaw interwał czasu, który powinien być potrzebny oprogramowaniu do odczytu automatycznych informacji zwrotnych z maszyn.

#### <span id="page-300-0"></span>Konfiguracja spółki

#### **Menedżer projektu:**

![](_page_300_Picture_56.jpeg)

Zabieg domyślny – Określ zabieg, żeby domyślnie przypisać go do wszystkich części. Kliknij dwa razy pole, żeby wyszukać i wybrać.

Domyślny gatunek materiału – Określ gatunek materiału, aby domyślnie przypisać go do wszystkich części. Kliknij dwa razy pole, żeby wyszukać i wybrać.

![](_page_301_Picture_0.jpeg)

Malowanie domyślne – Określ malowanie, aby domyślnie przypisać je do wszystkich części. Kliknij dwa razy pole, żeby wyszukać i wybrać.

Zarządzanie statusem – Aktywuj opcję zarządzania statusu. Umożliwia to ręczne przypisanie bieżącego statusu projektu.

![](_page_301_Picture_152.jpeg)

Zarządzanie zadaniami – Aktywuje opcję dla [Budowy fazy](#page-31-0)

[Zarządzanie produktem](#page-177-0) – Aktywuje Zarządzanie produktem

Zarządzanie podzespołem – Aktywacja opcji podzespołu daje możliwość podziału belek na odpowiednie płyty sieciowe i kołnierzowe. Możesz ustawić domyślną grubość spawu w podmenu.

![](_page_301_Picture_153.jpeg)

Liczba rysunków – Domyślnie mogą to być jedynie rysunki pojedyncze. Dzieje się tak, ponieważ w budynkach strukturalnych każdy rysunek (obciążenie) jest unikalny. Jeśli jednak korzystasz z tego programu w innych sektorach, możesz dopuścić, aby rysunki miały różne wielkości. Rysunek o różnych wielkościach będzie zawierać wszystkie wielkości podzespołów pomnożone przez tę liczbę.

Zewnętrzne zarządzanie GUID – identyfikatory GUID są wykorzystywane do identyfikacji zespołów i części poprzez przypisywanie znaków szesnastkowych składających się z ośmiu znaków (0x00000001). Jest to zaawansowana integracja BIM.

Zarządzanie wersjami – Aktywuj opcję do [Zarządzania wersjami](#page-151-0)

Aktualizacja materiału i profilu – Zmienia nazwy gatunków materiałów lub profili dla wszystkich części z tymi gatunkami materiału/profilami.

Sprawdzanie części – Aktywuj [Sprawdzanie części](#page-139-0)

Ostrzeżenie, jeśli rysunek znajduje się w produkcji – Jeśli spróbujesz zmodyfikować część, która została już przesłana do produkcji, otrzymasz ostrzeżenie.

Zarządzanie lokalizacjami i działami – Aktywuj tę opcję w celu uzyskania zaawansowanej konfiguracji przepływu pracy dla dużych fabryk lub dla grupy fabryk. Patrz [Zarządzanie lokalizacjami i działami](#page-201-0)

Wielokrotny eksport stacji roboczych – Umożliwia jednoczesny eksport do więcej niż jednej stacji roboczej. Patrz [Eksport stacji roboczej](#page-196-0)

#### **Zadanie produkcyjne**

**STEEL PROJECTS®** User Documentation

![](_page_302_Picture_110.jpeg)

Raport dla rysunku warsztatowego – Wybierz raport, który możesz wykorzystać w przypadku rysunków warsztatowych.

Grupowanie części – Określ czynniki rozstrzygające w grupowaniu części w zadaniach produkcyjnych.

Arkusz cięcia – Arkusz cięcia musi mieć unikalny numer. Numeracja rozpoczyna się od 1 i wzrasta o 1 po każdym rozkroju. Jeśli chcesz przejść do wyższego numeru arkusza cięcia, musisz zmienić tutaj numer kolejnego arkusza.

Rozkrój według grupy profilu – Części z różnymi grupami profili nie mogą być razem poddawane rozkrojowi.

Domyślny priorytet – Wszystkim częściom zostaje nadany domyślny priorytet rozkroju tego ustawienia. Im wyższy priorytet, tym większe znaczenie części.

Zarządzanie zmianami – Aktywuj [zarządzanie zmianami](#page-151-0) dla zadań produkcyjnych.

Aktualizacja statusu rozkroju według statusu rysunku – Jeśli ta opcja jest aktywna wraz z zarządzaniem statusem Menedżerem projektu, możesz zmienić status rozkroju i zastąpić go ręcznie przypisanym statusem.

Tryb kontroli MEF – Zdecyduj, czy wszystkie MEF mają być sprawdzone, lub prześlij MEF.

Sprawdzanie narzędzi – Przeprowadź [sprawdzenie części](#page-139-0) na etapie przesyłania do produkcji, aby mieć pewność, że w tabelach narzędzi zostały skonfigurowane prawidłowe narzędzia przy maszynach dla przypisanych im części.

**STEEL PROJECTS®** User Documentation

### **Rozkrój sekcji**

Rozróżnienie materiału – Jeśli ta funkcja jest aktywowana, żadne części z różnych gatunków materiału razem nie zostaną poddane rozkrojowi.

Rozróżnienie zabiegu – Jeśli ta funkcja jest aktywowana, żadne części z różnych zabiegów razem nie zostaną poddane rozkrojowi.

Grupowanie według zabiegów, grupowanie według malowania – Grupowanie prętów poddawanych takim samym zabiegom i malowaniu.

### **Ogólne**

![](_page_303_Picture_119.jpeg)

Ustaw maksymalną wartość skrawków według długości lub procentowo.

Narzędzie stacji roboczej dla grupy profili – Aktywuje narzędzia stacji roboczej dla grup profilowych.

### **Rozkrój płyty**

Rozróżnienie materiału – Jeśli ta funkcja jest aktywowana, żadne części z różnych gatunków materiału razem nie zostaną poddane rozkrojowi.

Rozróżnienie zabiegu – Jeśli ta funkcja jest aktywowana, żadne części z różnych zabiegów razem nie zostaną poddane rozkrojowi.

Grupowanie według zabiegów, grupowanie według malowania – Grupowanie prętów poddawanych takim samym zabiegom i malowaniu.

#### **Postęp produkcji**

![](_page_303_Picture_120.jpeg)

Wprowadzenie indywidualnego czasu produkcji – Dopuszczenie opcji ręcznej zmiany czasu produkcji.

Wprowadzenie numerów odlewów – Z tej funkcji należy skorzystać, żeby dodać numer odlewu przed aktualizacją postępu produkcji.

**Wysyłka**

**STEEL PROJECTS®** User Documentation

![](_page_304_Picture_62.jpeg)

### **Geometria 3D**

![](_page_304_Picture_63.jpeg)

Zarządzanie montażem 3D – Aktywacja tej opcji umożliwia widok 3D rysunku montażowego dla projektów, które zostały importowane za pomocą interfejsu programu Tekla XML.

Odświeżenie geometrii 3D – Automatyczna aktualizacja widoku 3D dla części, zespołów i prętów.

#### **Ustawienia lokalne**

![](_page_304_Picture_8.jpeg)

Te ustawienia lokalne są niezależne dla każdej stacji roboczej, na której jest zainstalowane oprogramowanie.

#### **OPCJE GLOBALNE**

**STEEL PROJECTS®** User Documentation

![](_page_305_Picture_66.jpeg)

Dziennik – Aktualizacja pliku dziennika w folderze bazowym PLM. Ta funkcja jest wykorzystywana przez Steel Projects w celu zrozumienia problemów technicznych. Jeśli funkcja nie jest potrzebna, należy ją wyłączyć, ponieważ generuje ona duży plik.

Serwer pośredniczący – Jeśli sieć firmy użytkownika korzysta z serwera pośredniczącego (proxy) w celu uzyskania dostępu do internetu, musisz aktywować tę opcję, aby móc przeprowadzać aktualizacje przez internet i korzystać z narzędzia klienta FTP. Aktywuj, jeśli istnieje taka potrzeba, oraz określ nazwę użytkownika i hasło z dostępem do HTTP i FTP.

Struktury Tekla – program SP PLM dodał integrację ze strukturami programu Tekla w przypadku aktywacji tej opcji. Obie aplikacje muszą być zainstalowane na tym samym komputerze.

Ogólne – Określ preferowaną wyszukiwarkę do wyszukiwań w internecie.

**OPCJE GRAFICZNE**

in a comparative and

**STEEL PROJECTS®** User Documentation

**Lower and** 

![](_page_306_Picture_57.jpeg)

OGÓLNE – Aktywuj podgląd 3D w tym komputerze i ustaw opcje dla ekranu w Menedżerze projektów.

![](_page_306_Picture_58.jpeg)

OPCJE 3D – Ustaw różne opcje wyświetlania dla podglądu 3D.

وربيبان

 $\sim$ 

OPCJE MODELOWANIA 3D – Ustaw różne opcje wyświetlania części dla podglądu 3D.

Rzeczywista reprezentacja – Ustaw pewne formy wyświetlania narzędzi jako reprezentację prawdziwą lub teoretyczną.

# Steel Projects PLM<br>
STEEL PROJECTS<sup>®</sup> User Documentation

![](_page_307_Picture_35.jpeg)

### **Firma**

![](_page_307_Picture_4.jpeg)

Wprowadź informacje na temat firmy, które będą używane w raportach.

![](_page_307_Picture_36.jpeg)

**STEEL PROJECTS®** User Documentation

#### Jeśli zarządzanie normą EN1090 zostało aktywowane dla spółki (patrz [tutaj](#page-243-0)), możesz wypełnić powiązane informacje w karcie oznakowania CE.

![](_page_308_Picture_80.jpeg)

### **Użytkownicy**

![](_page_308_Picture_5.jpeg)

W SP PLM dostępna jest funkcja pełnego zarządzania grupą użytkowników umożliwiająca kontrolowanie, którzy użytkownicy mogą mieć dostęp do pewnych funkcji programu.

Różni użytkownicy mogą mieć własne loginy oraz mogą im być przypisane pewne prawa do menu oprogramowania i raportów.

Z tej listy możesz tworzyć i kontrolować użytkowników, nazwy użytkowników i hasła oraz przypisywać ich do odpowiednich [Grup użytkowników](#page-310-0)

Po zalogowaniu się do programu każdy użytkownik będzie musiał podać swój login i hasło, aby uzyskać dostęp do programu.

![](_page_308_Picture_81.jpeg)

Użyj opcji bezpiecznej konfiguracji, aby system zapamiętał dane logowania bez konieczności wpisywania ich za każdym razem.

**STEEL PROJECTS®** User Documentation

Aby dodać użytkownika do bazy danych, wpisz nazwę do pola wyszukiwania, a następnie naciśnij NOWY lub Ctrl+N.

#### INFORMACJE OGÓLNE

Wprowadź hasło oraz imię i nazwisko użytkownika.

![](_page_309_Picture_48.jpeg)

Gdy użytkownik nie jest aktywny, odznacz pole "aktywny użytkownik", jeśli nie chcesz całkowicie go usunąć, ale uniemożliwić mu dostęp z tego konta.

Jeśli baza danych obejmuje wiele firm, a użytkownik może mieć dostęp do wielu z nich, wybierz tę opcję. W większości przypadków nie ma takiej potrzeby.

### GRUPA UŻYTKOWNIKÓW

![](_page_309_Picture_49.jpeg)

**STEEL PROJECTS®** User Documentation

Określ grupę użytkowników, do której należy dany użytkownik, wybierając ją z listy z lewej strony i

naciskając , żeby ją dodać z prawej strony. Do użytkownika zostaną przypisane wszystkie prawa i ograniczenia obowiązujące dla tej grupy.

### <span id="page-310-0"></span>**Grupy użytkowników**

![](_page_310_Picture_5.jpeg)

W SP PLM dostępna jest funkcja pełnego zarządzania grupą użytkowników umożliwiająca kontrolowanie, którzy użytkownicy mogą mieć dostęp do pewnych funkcji programu.

Różni użytkownicy mogą mieć własne loginy oraz mogą im być przypisane pewne prawa do menu oprogramowania i raportów.

Domyślna utworzona grupą użytkowników jest *administrator*. Użytkownicy należący do tej grupy mają dostęp do całego oprogramowania. Użytkownik domyślny jest zawsze w grupie administratora.

Możesz dodać więcej grup użytkowników, jeśli chcesz ograniczyć dostęp dla danego użytkownika.

Aby dodać nową grupę użytkowników, wpisz nazwę do pola wyszukiwania, a następnie naciśnij NOWY lub Ctrl+N.

### **INFORMACJE OGÓLNE**

Wpisz nazwę grupy profili.

![](_page_310_Picture_118.jpeg)

#### **PRAWA**

Należy skorzystać z tej listy, aby wybrać części SP PLM, do których chciałbyś, żeby mieli dostęp użytkownicy.

Wybierz menu z listy po lewej stronie i naciśnij , żeby dodać je do listy z prawej strony.

Następnie musisz dać prawo do tworzenia, modyfikacji i usuwania za pomocą pola znajdującego się dalej z prawej strony.

Możesz dokonać wielokrotnego wyboru z każdej listy.

**STEEL PROJECTS®** User Documentation

![](_page_311_Picture_2.jpeg)

### **LISTY**

Kontrola, do których użytkownicy raportów w tej grupie mają dostęp.

Wybierz dozwolone listy w menu po lewej stronie i naciśnij , aby umożliwić dostęp.

Users Group TECHNICAL Q

![](_page_311_Picture_90.jpeg)

Umożliwić dostęp do pulpitów informacji zwrotnych produkcji.

Wybierz dozwolone pulpity w menu po lewej stronie i naciśnij (aby umożliwić dostęp.)

![](_page_312_Picture_0.jpeg)

#### **LOKALIZACJA**

 $\sqrt{2}$ 

Możesz użyć opcji [zarządzania lokalizacjami i działami,](#page-201-0) możesz umożliwić dostęp do różnych lokalizacji z tego menu. Aby umożliwić dostęp do lokalizacji, naciśnij , aby dodać ją do listy z prawej strony.

![](_page_312_Picture_44.jpeg)

### **Steel Projects PLM STEEL PROJECTS®** User Documentation

Opcjonalnie możesz umożliwić dostęp do różnych lokalizacji z tego menu. Aby umożliwić dostęp do lokalizacji, naciśnij , aby dodać ją do listy z prawej strony.

### **Menedżer użytkowników**

![](_page_313_Picture_3.jpeg)

### **Narzędzia**

<span id="page-313-0"></span>![](_page_313_Picture_5.jpeg)

![](_page_314_Picture_0.jpeg)

Przywróć [poprzednią kopię zapasową](#page-314-0) projektu PLM lub kontraktu WinSteel.

Naciśnij przycisk Przeglądaj, żeby wyszukać plik zip kontraktu. Wybierz plik i naciśnij OK, żeby go zaimportować do programu. Przejdzie on przez procedurę importu i jeśli nie wystąpią problemy, będzie dostępny na liście projektów.

![](_page_314_Figure_3.jpeg)

### <span id="page-314-0"></span>**Kopia zapasowa projektu**

![](_page_314_Figure_5.jpeg)

Kopie jednego lub wielu projektów PLM można wykonywać do plików zip. Można je później [przywrócić](#page-313-0) do programu, jeśli jest to wymagane.

![](_page_314_Picture_89.jpeg)

**STEEL PROJECTS®** User Documentation

Naciśnij przycisk Przeglądaj, aby wyznaczyć folder kopii zapasowej. Zalecamy umieszczenie go poza głównym serwerem.

Pełna lista projektów będzie widoczna poniżej. W przypadku wszystkich projektów, których kopie zapasowe chcesz wykonać, kliknij czerwone kółko obok nazwy projektu, żeby wybrać projekt, kolor kółka zmieni się na zielony. Możesz również dokonać wielokrotnego wyboru projektów, przytrzymując Ctrl, i użyć ikony wyboru  $\left|\sum_{\text{powvzei.}}\right|$ 

Aby wybrać projekty, naciśnij ikone

Po dokonaniu wyboru naciśnij OK, aby rozpocząć proces wykonywania kopii zapasowej.

Po zakończeniu w wybranym katalogu znajdą się foldery zip.

#### **Kopia zapasowa**

![](_page_315_Picture_8.jpeg)

Wykonywanie kopii zapasowej pełnej bazy danych SP.PLM i folderu bazowego.

Program podejmie próbę utworzenia kopii zapasowej w folderze docelowym, który został skonfigurowany przez użytkownika w [ogólnych opcjach konfiguracji](#page-294-0).

![](_page_315_Picture_104.jpeg)

Jeśli odznaczysz opcję rozkroju płyty, elementy związane z rozkrojem płyty (pliki w folderze MET) nie zostaną dołączone do kopii zapasowej. W ten sposób znacznie ogranicza się wielkość kopii zapasowej.

Aby wykonać kopię zapasową, wystarczy nacisnąć OK, żeby rozpocząć proces.

Należy zauważyć, że folder docelowy musi być dostępny dla klienta i serwera. Zaleca się stosowanie folderu udostępnionego z prawidłowymi uprawnieniami użytkowników.

![](_page_316_Picture_0.jpeg)

![](_page_316_Picture_1.jpeg)

Niektóre raporty są dostępne w menu Narzędzia.

Domyślne raporty obejmują profile dostępne w bazie danych profil, lecz możesz również wczytać dodatkowe raporty za pomocą [menedżera raportów](#page-291-0).

Aby uzyskać podgląd raportu, dwukrotnie kliknij nazwę raportu, a raport pojawi się z prawej strony.

![](_page_316_Picture_57.jpeg)

Aby przefiltrować informacje zawarte w raporcie, naciśnij i wybierz wymagane filtry, na przykład według projektu, profilu lub daty.

**STEEL PROJECTS®** User Documentation

![](_page_317_Picture_29.jpeg)

Aby wydrukować raport na dowolnej drukarce, do pliku Excel lub pdf, kliknij czerwone kółko obok raportu, tak aby zmieniło kolor na zielony. Ta czynność aktywuje odpowiednie opcje w górnym pasku narzędziowym.

![](_page_317_Picture_30.jpeg)

![](_page_318_Picture_0.jpeg)

SP.PLM zawiera kompleksowe narzędzie do tłumaczenia, z którego można skorzystać w celu modyfikacji menu, ikon, nazw opcji i sformułowań, jeśli istnieje taka potrzeba.

Aby ustawić lub sprawdzić język domyślny, kliknij górne menu wstążkowego paska narzędzi.

![](_page_318_Picture_3.jpeg)

W menu tłumaczenia dostępny jest przewodnik po tłumaczeniach, z którego korzysta oprogramowanie do tłumaczenia.

**STEEL PROJECTS®** User Documentation

![](_page_319_Picture_41.jpeg)

Kliknij nagłówek bieżącego języka, aby zorganizować listę alfabetycznie.

Aby zobaczyć ukryty pasek narzędzi, naciśnij

Aby ustawić wyszukiwanie w celu skorzystania z tej kolumny, kliknij prawym klawiszem myszy nazwę w nagłówku. Obok kolumny pojawi się teraz szkło powiększające.

![](_page_319_Picture_42.jpeg)

Na pasku wyszukiwania wpisz słowo lub wyrażenie, dla którego chcesz zmienić tłumaczenie.

Naciśnij Enter na ikonie wyszukiwania, aby przewinąć możliwe wiersze. Wszystkie możliwości są podświetlone na żółto.

**STEEL PROJECTS®** User Documentation

![](_page_320_Picture_88.jpeg)

Aby zmodyfikować to słowo, naciśnij ikonę , by móc edytować tabelę. W ten sposób można zmienić dane słowo i następnie zapisać zmianę.

![](_page_320_Picture_89.jpeg)

Tłumaczenie w oprogramowaniu będzie teraz odzwierciedlać zmiany zamiast ustawienia domyślnego.

![](_page_320_Picture_90.jpeg)

### **Aktualizacja**

![](_page_320_Picture_8.jpeg)

SP.PLM można automatycznie aktualizować w okresie gwarancji lub w okresie obowiązywania umowy konserwacji.

Bazę danych należy najpierw zaktualizować, a po zakończeniu aktualizacji programy klienta automatycznie rozpoznają, że muszą się zaktualizować przy otwieraniu programu.

Bazę danych można aktualizować na trzy sposoby

W folderze bazowym: Jeśli plik został już pobrany z serwerów SP i nie został jeszcze zastosowany, wybierz tę opcję. Musi być dostępny prawidłowy folder i plik update.exe w folderze baza/aktualizacja/.

Na serwerach Steel Projects – Ta metoda aktualizacji umożliwia połączenie się z serwerami SP w celu pobrania najnowszej wersji przez internet.

**STEEL PROJECTS®** User Documentation

![](_page_321_Picture_23.jpeg)

Jeśli aktualizacja jest dostępna, użytkownik otrzyma informację na temat dostępnej wersji i możliwości pobrania aktualizacji. Po jej pobraniu aktualizacja zapyta, czy chcesz ją zastosować teraz, i automatycznie zaktualizuje bazę danych.

**STEEL PROJECTS®** User Documentation

![](_page_322_Picture_73.jpeg)

Na tym komputerze: Jeśli otrzymasz kopię aktualizacji na dysku, możesz skorzystać z tej opcji, aby wyszukać plik update.exe.

Jeśli masz ważną umowę serwisową, lecz opcja pobierania najnowszej wersji nie jest dostępna, prosimy o kontakt z pomocą techniczną SP w celu uzyskania prawidłowego pliku pomocniczego.

#### **Klient FTP**

![](_page_322_Picture_6.jpeg)

Klient FTP to użyteczne narzędzie służące do pobierania lub wczytywania plików do prywatnego folderu na serwerze FTP Steel Projects lub z tego folderu.

Okno po lewej stronie umożliwia przeglądanie folderów i plików na komputerze. Okno po prawej stronie pokazuje pliki w folderze FTP.

Aby wczytać plik do folderu FTP, wybierz odpowiednią lokalizację i kliknij czerwone kółko, żeby jego kolor

zmienił się na zielony. Następnie naciśnij , aby wczytać.

**STEEL PROJECTS®** User Documentation

![](_page_323_Picture_44.jpeg)

Aby pobrać dostępny plik, wybierz folder na komputerze, do którego ma zostać pobrany plik, naciśnij kółko

z prawej strony, aby zmienić jego kolor na zielony, i naciśnij

#### **Blokada**

![](_page_323_Picture_6.jpeg)

Ekran blokady pokazuje listę zablokowanych plików z bazy danych.
**STEEL PROJECTS®** User Documentation

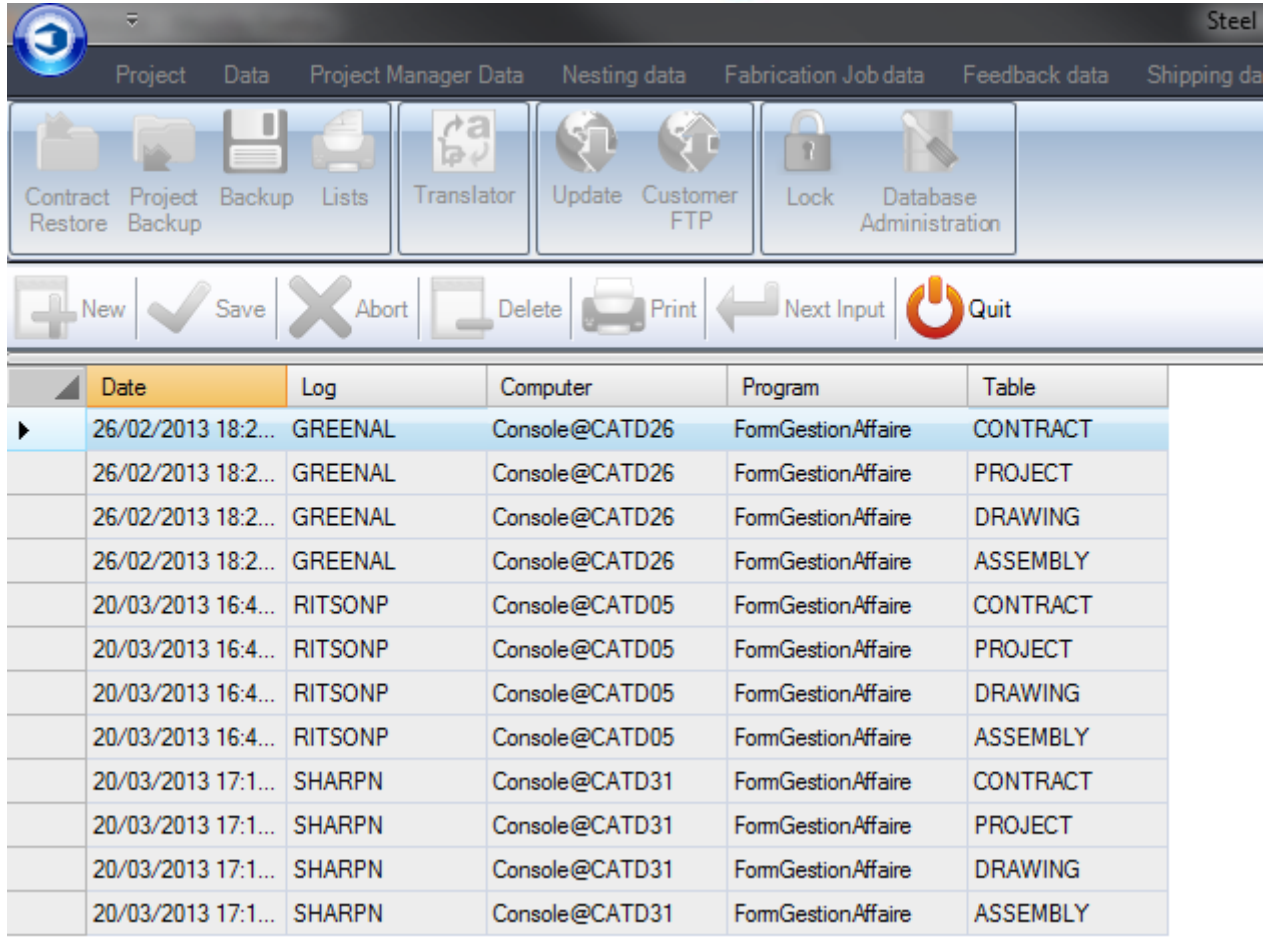

#### **Administracja bazy danych**

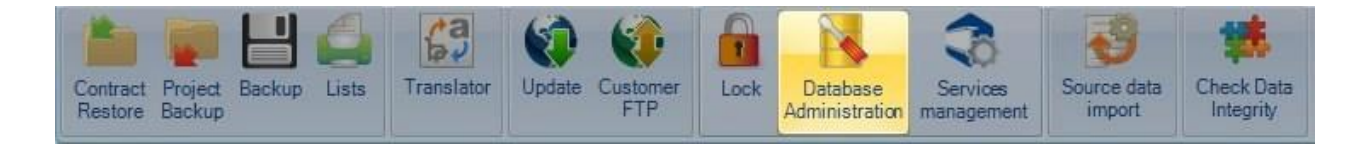

Narzędzia służące do administracji bazą danych i konserwacji

**STEEL PROJECTS®** User Documentation

#### **Informacje**

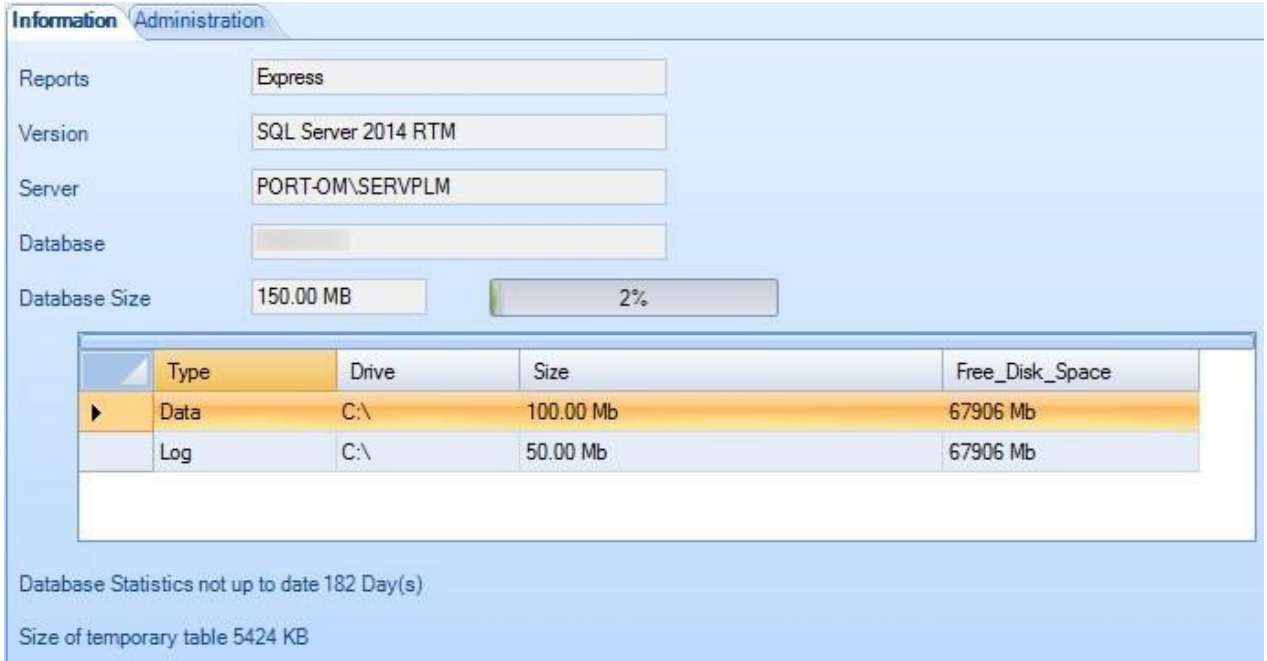

Są to wyświetlane główne informacje takie jak wersja, wielkość bazy danych.

#### **Administracja**

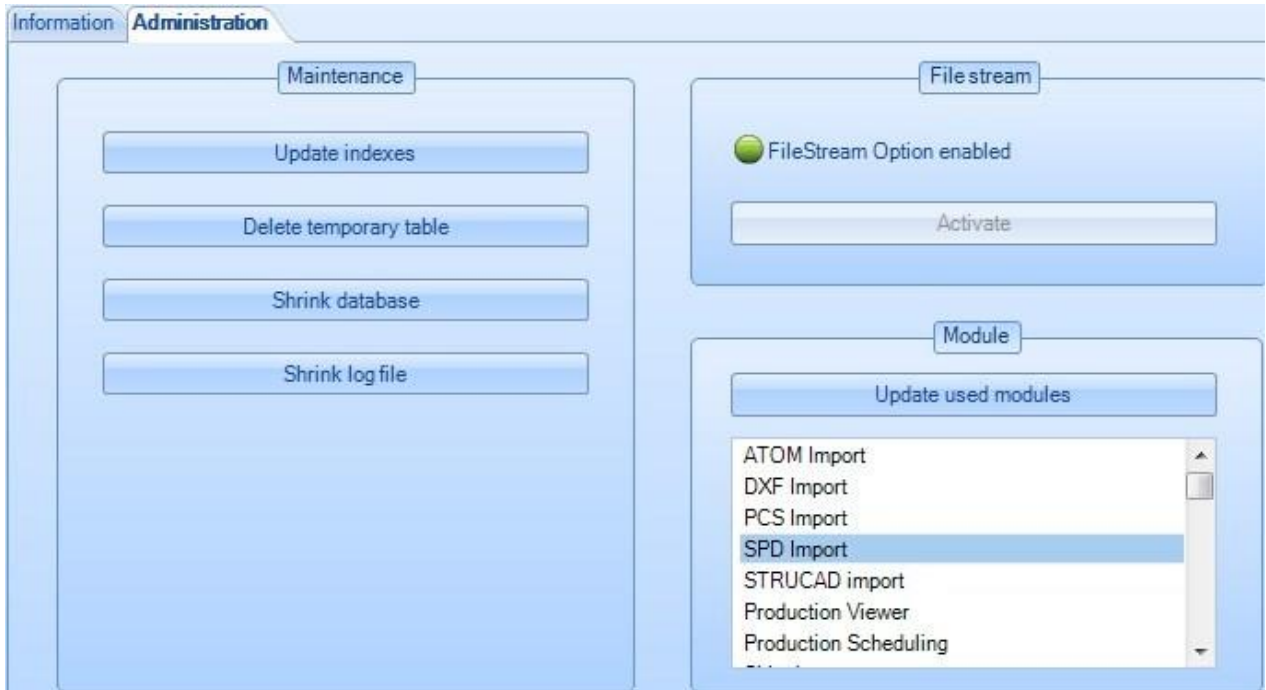

#### **Konserwacja**

W przypadku zatrzymania usługi planu konserwacji nie mogą zostać wykonane wszystkie niezbędne operacje zapobiegające nadmiernemu zwiększaniu się bazy danych.

W tym przypadku możesz ręcznie zaktualizować indeksy, usunąć tabele tymczasowe oraz zmniejszyć bazy danych i plik dziennika, aby oszczędzić miejsce na dysku.

**STEEL PROJECTS®** User Documentation

Tę operację powinien przeprowadzić specjalista ze Steel Projects, jeśli to możliwe.

#### **Strumień plików**

Należy go aktywować. Jeśli nie, kliknij "aktywuj".

#### **Moduł**

Po aktualizacji pliku licencyjnego i dodaniu nowych modułów należy nacisnąć "Aktualizuj używane moduły".

#### **Zarządzanie usługami**

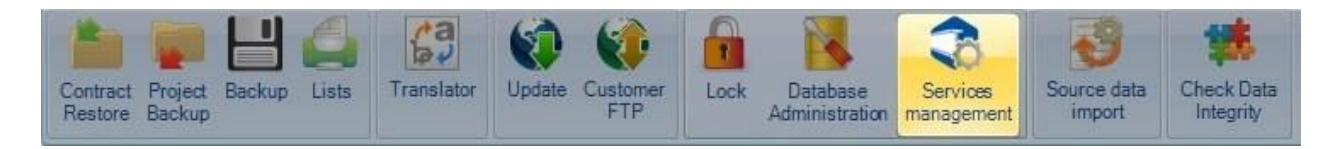

#### **Lokalne**

Zarządzanie usługami zainstalowane na serwerze.

Każda usługa, jeśli jest potrzebna, musi zostać zainstalowana tylko raz, najlepiej na serwerze.

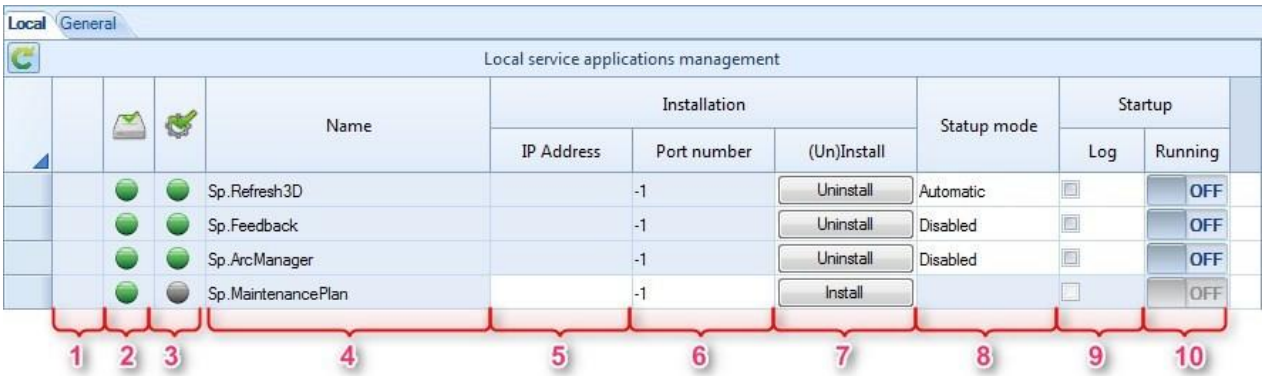

- 1 Wskaźnik aktywności. Widoczny, jeśli operacja zarządzania trwa.
- 2 Określa, czy plik usługi wykonawczej jest obecny na dysku.
- 3 Wskazuje, czy usługa jest zarejestrowana w Windows i czy system może ją uruchomić.
- 4 Nazwa pliku wykonawczego.
- 5 Jeśli istnieje więcej niż jeden interfejs karty sieciowej na serwerze, wskaż stosowany adres IP. Należy to skonfigurować przed zainstalowaniem usługi.
- 6 Określa port wykorzystywany przez usługę. Należy to skonfigurować przed instalacją.
- Jeśli -1, zostanie użyty port 8001.
- 7 Instalacja/odinstalowanie. Jeśli usługa jest użytkowana, nie można jej odinstalować.
- 8 Po zainstalowaniu usługi należy określić tryb uruchomienia.
- 9 Dla zainstalowanej, lecz nieuruchomionej usługi można aktywować plik dziennika, aby śledzić jej realizację.
- 10 Jeśli usługa jest zainstalowana, można ją uruchomić lub zatrzymać.

#### **Ogólne**

Konfiguracja usług (parametry, powtarzalność itp.)

Konfigurację musi przeprowadzić specjalista ze Steel Projects.

**STEEL PROJECTS®** User Documentation

#### **Import danych źródłowych**

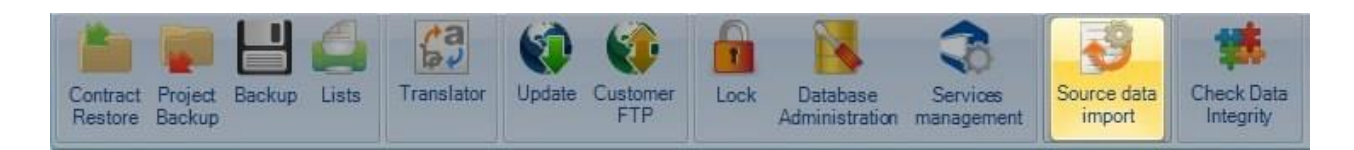

#### **Sprawdzanie integralności danych**

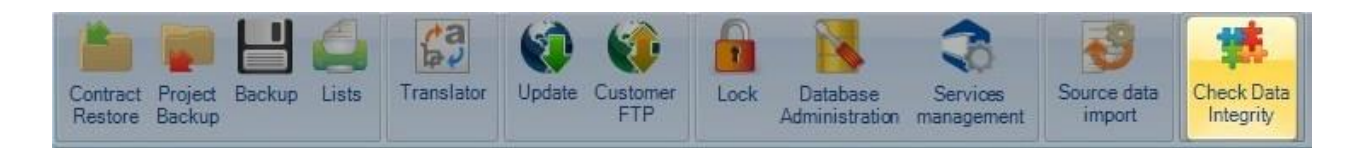

#### **Moduł rysowania**

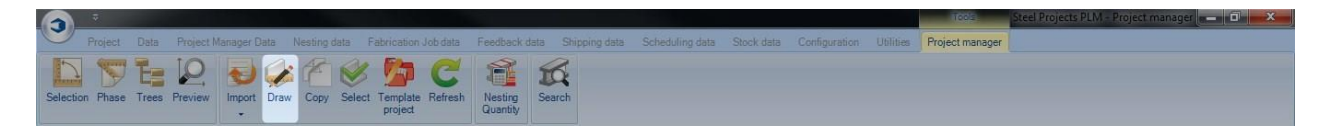

#### **Otwórz moduł rysowania, aby zmodyfikować lub utworzyć część (kliknij ikonę, kliknij dwa razy podgląd rysunku, Ctrl+D)**

Moduł rysowania w Menedżerze projektów Steel Project PLM umożliwia użytkownikowi tworzenie lub edycję części, które następnie mają być poddane obróbce w warsztacie.

#### **Układ rysunku**

Okno główne podzielono na 6 obszarów.

Te okna można aranżować według preferencji użytkownika. Można to zrobić poprzez przeciągnięcie i upuszczenie ramki w preferowanej lokalizacji.

Aby przybliżyć lub oddalić, wystarczy użyć kółka myszy. Naciśnij i przytrzymaj kółko myszy, aby przesunąć wybraną część.

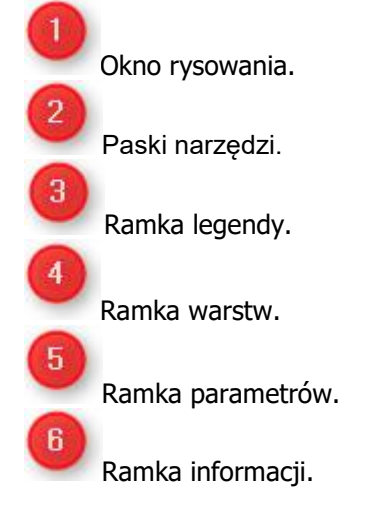

**STEEL PROJECTS®** User Documentation

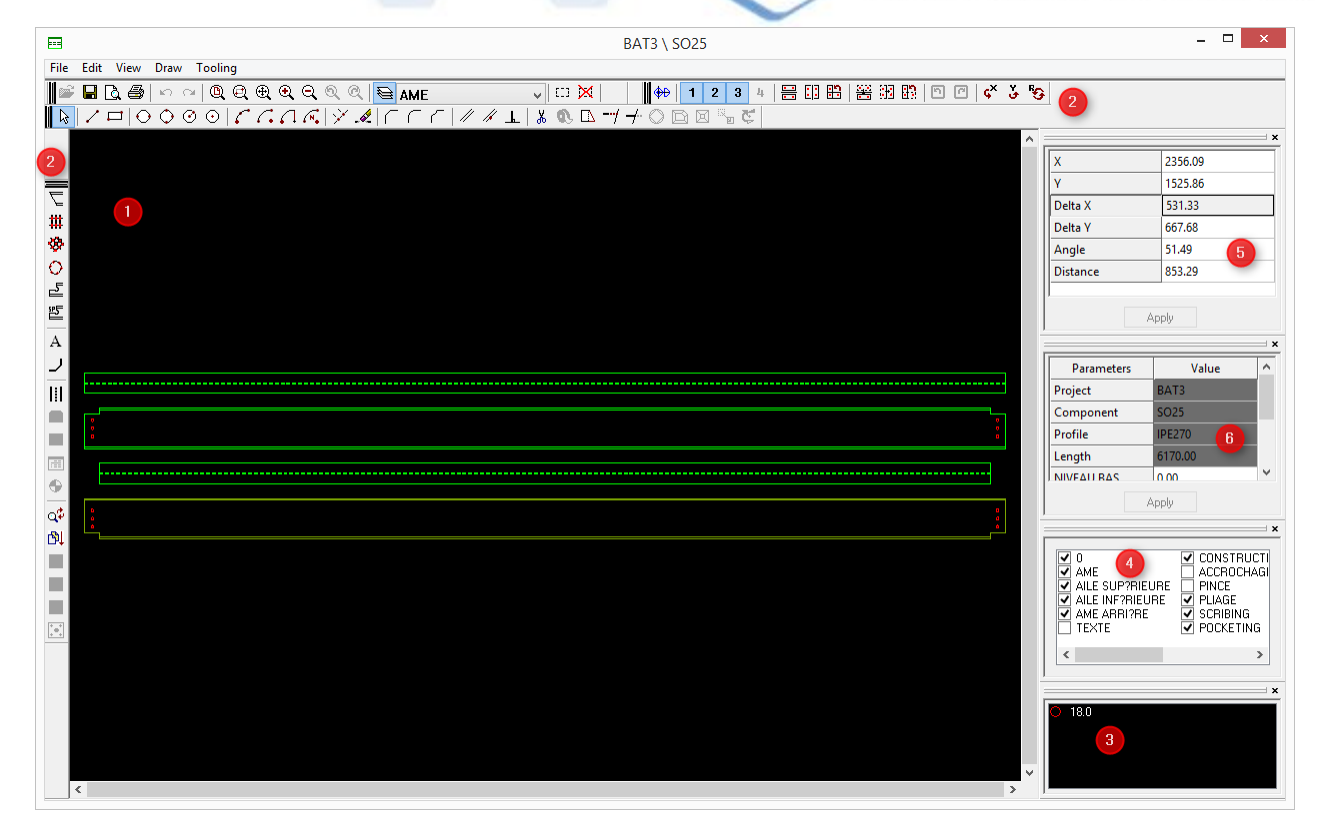

#### **Paski narzędzi**

W przypadku każdej funkcji pokazano, czy można ją wykorzystać dla profili, płyt czy .

**Plik**

**G & & A A Q Q Q Q Q Q Q <mark>&</mark> WEB**  $\vert \cdot \vert$ 

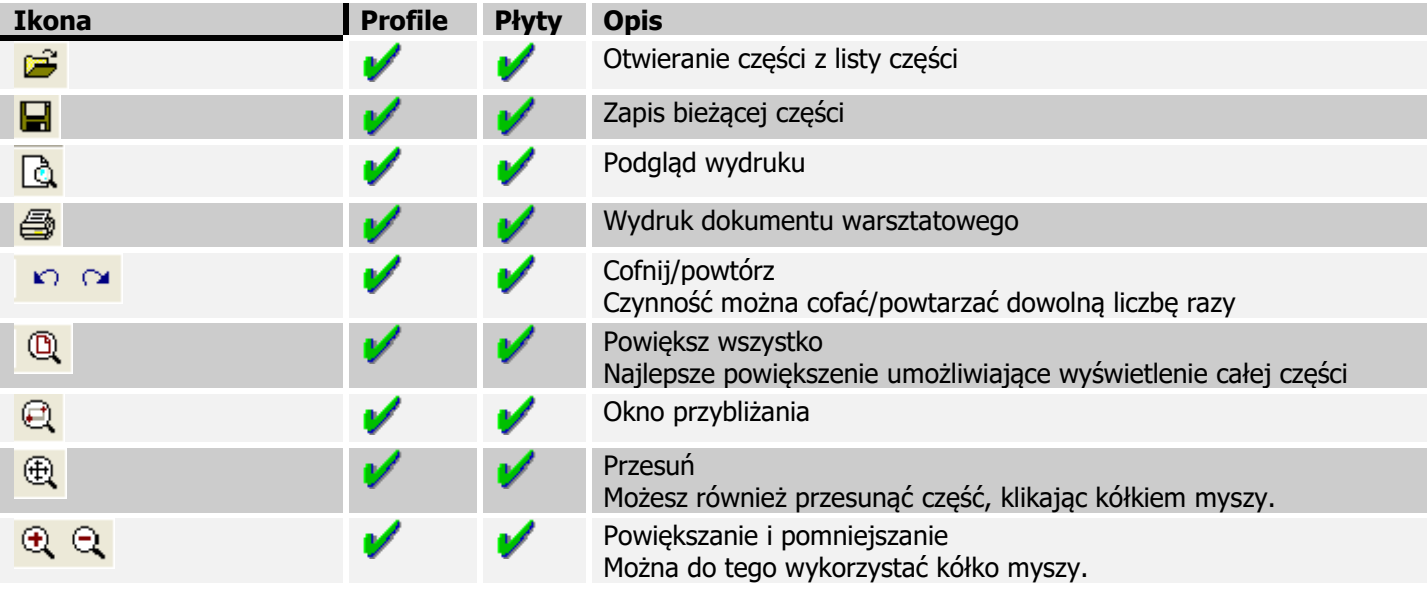

**STEEL PROJECTS®** User Documentation

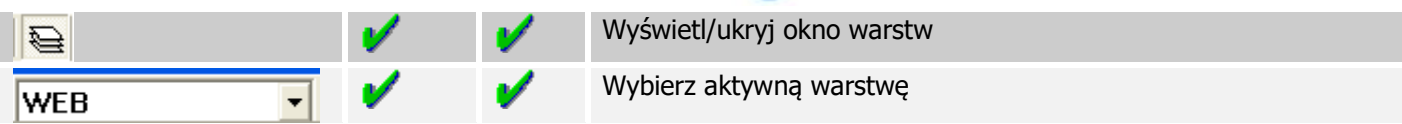

#### **Narzędzia**

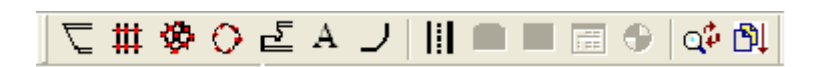

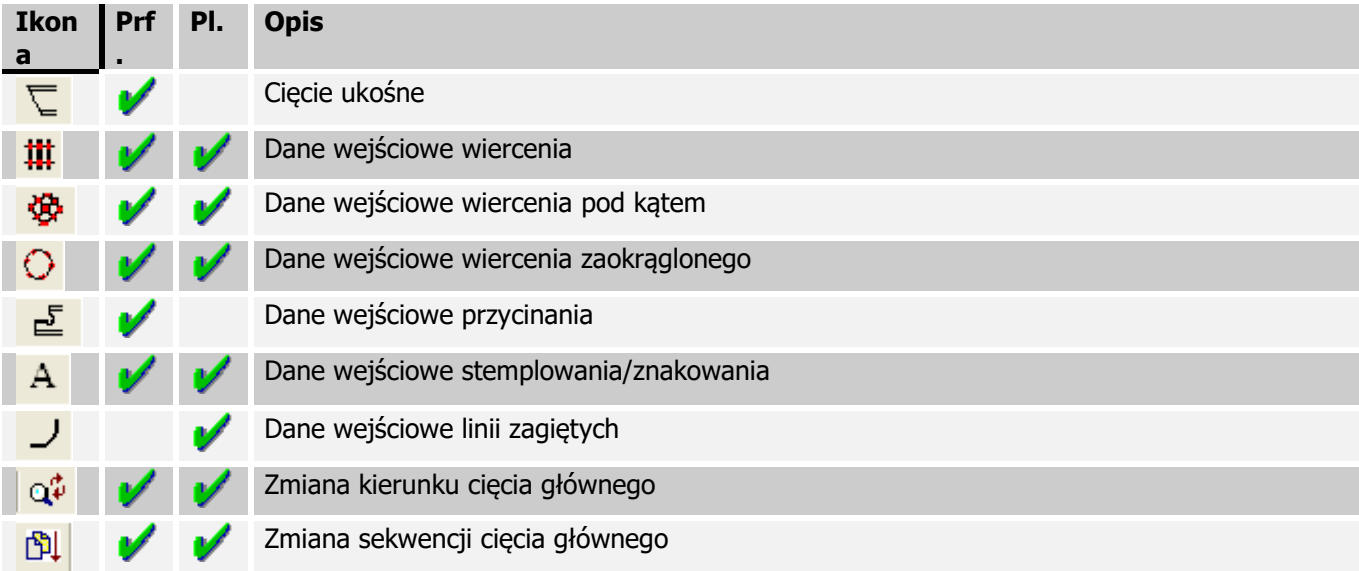

#### **Kopiuj**

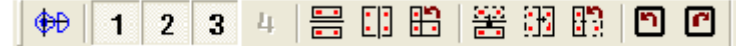

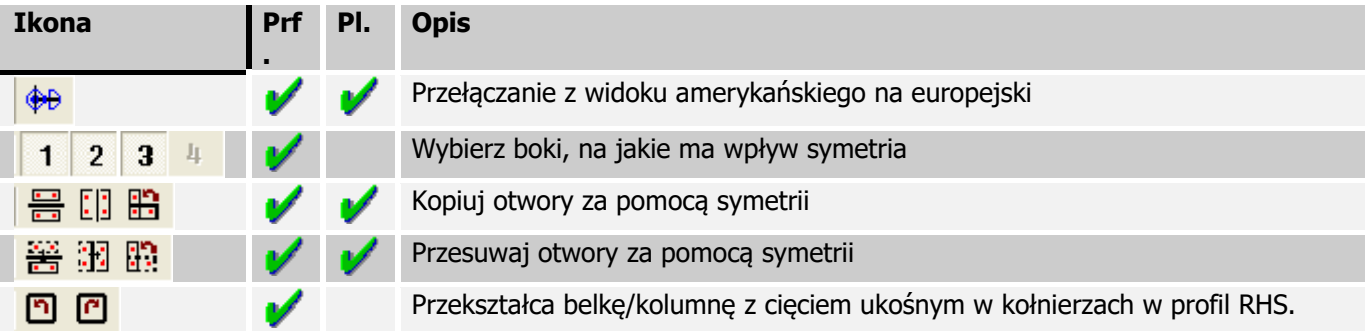

#### **Rysunek**

 $\boxed{\mathbb{Q}} \mid \mathcal{F} \sqcup \left[ \ominus \ominus \ominus \odot \odot \mid \mathcal{F} \text{ } \mathcal{F}, \mathcal{A} \mid \mathcal{F} \text{ } \mathcal{A} \mid \mathcal{F} \text{ } \mathcal{F} \mid \mathcal{F} \text{ } \mathcal{F} \text{ } \mathbf{0} \text{ } \neg \mathcal{F} \text{ } \mathcal{F} \text{ } \mathbf{0} \text{ } \mathbb{B} \text{ } \mathbb{B}_n \text{ } \mathbf{C} \text{ } \right]$ 

#### **Ikon Prf Pl. Opis**

# Steel Projects PLM<br>STEEL PROJECTS® User Documentation

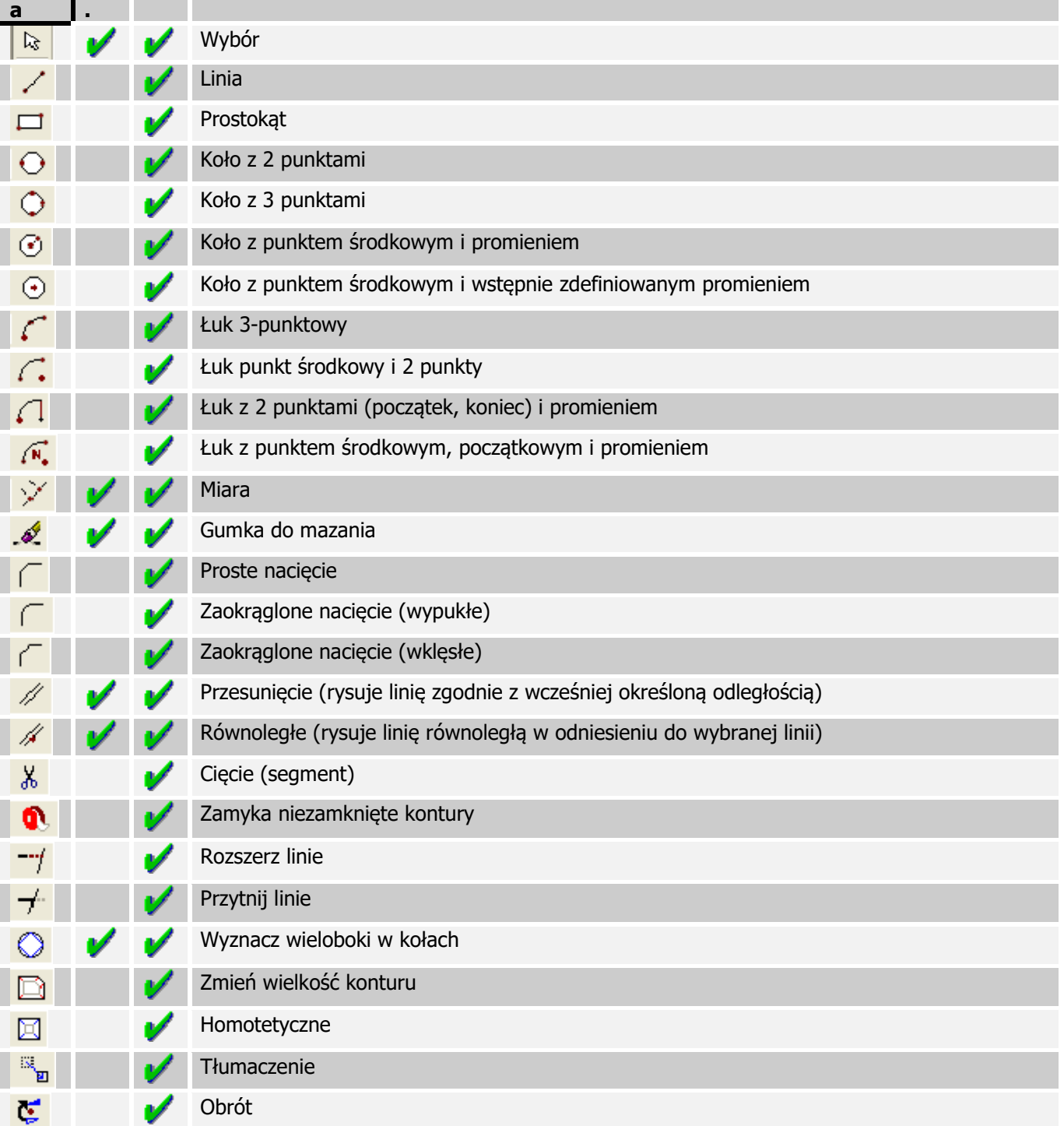

**STEEL PROJECTS®** User Documentation

#### **Ramka legendy**

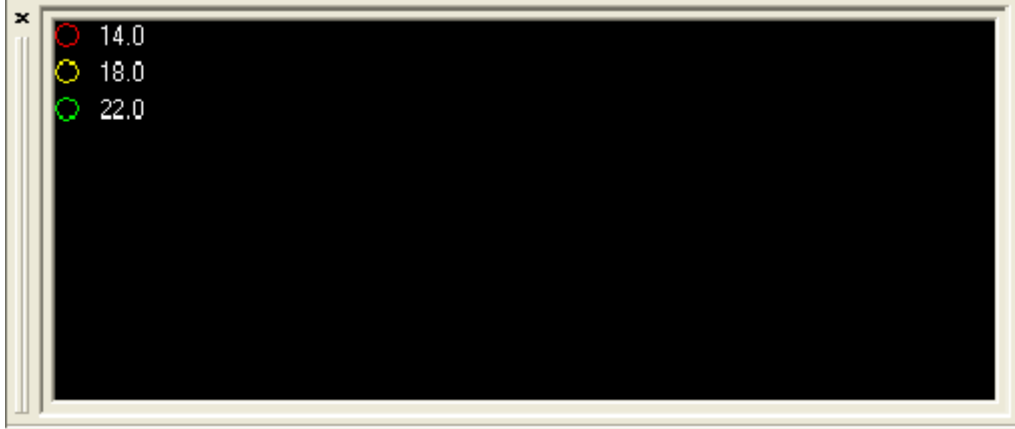

Przedstawia legendę dla otworów (średnica i właściwości). Kolory nie są ustalane według średnicy pomiędzy częściami. Mniejsza średnica ma kolor czerwony, następnie żółty itd.

#### **Warstwy**

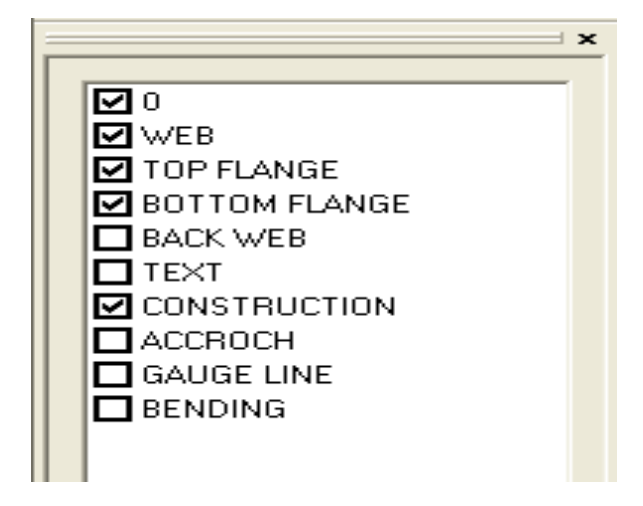

Można wyświetlić lub ukryć dowolną warstwę, zaznaczając odpowiednie pole.

# Steel Projects PLM<br>
STEEL PROJECTS<sup>®</sup> User Documentation

#### **Informacje**

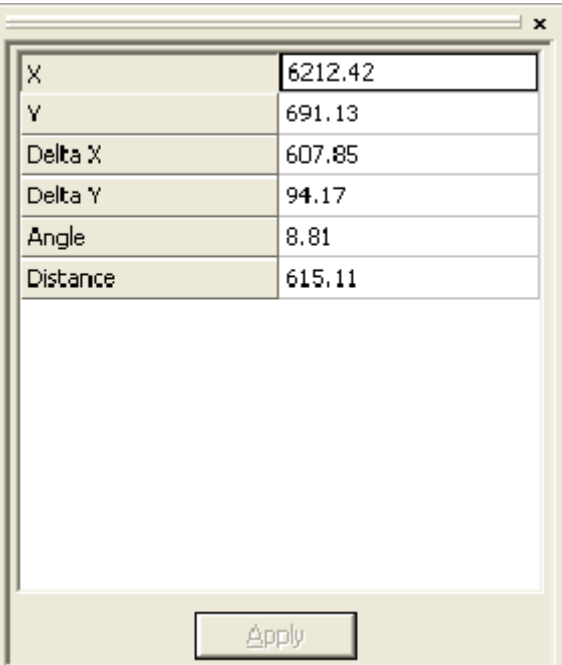

To pole pokazuje różne dane, takie jak współrzędne, odległości itp.

#### **Parametry**

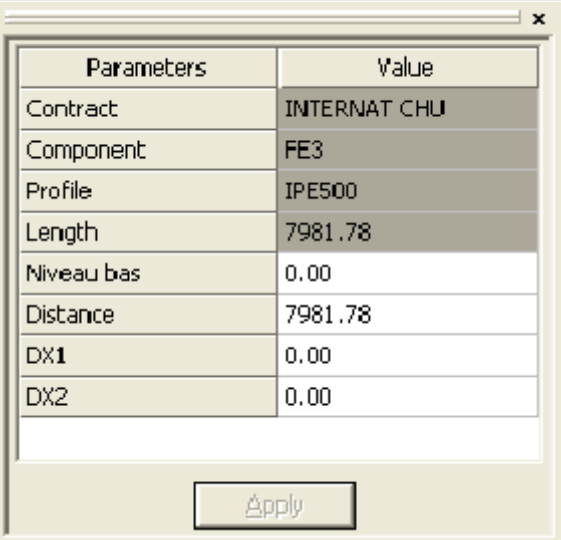

Wyświetla opcje wymagane dla niektórych narzędzi.

**STEEL PROJECTS®** User Documentation

#### **Rozpoczynanie pracy z modułem rysowania**

#### **Zastosowanie ogólne**

Z wyjątkiem niektórych przypadków opisanych poniżej po wyborze narzędzia wszystkie parametry wymagające danych wejściowych pojawią się w oknie *Właściwości*. Następnie, aby potwierdzić dane wejściowe, naciśnij dwukrotnie klawisz Enter lub kliknij przycisk Zastosuj.

#### **Wiercenie**

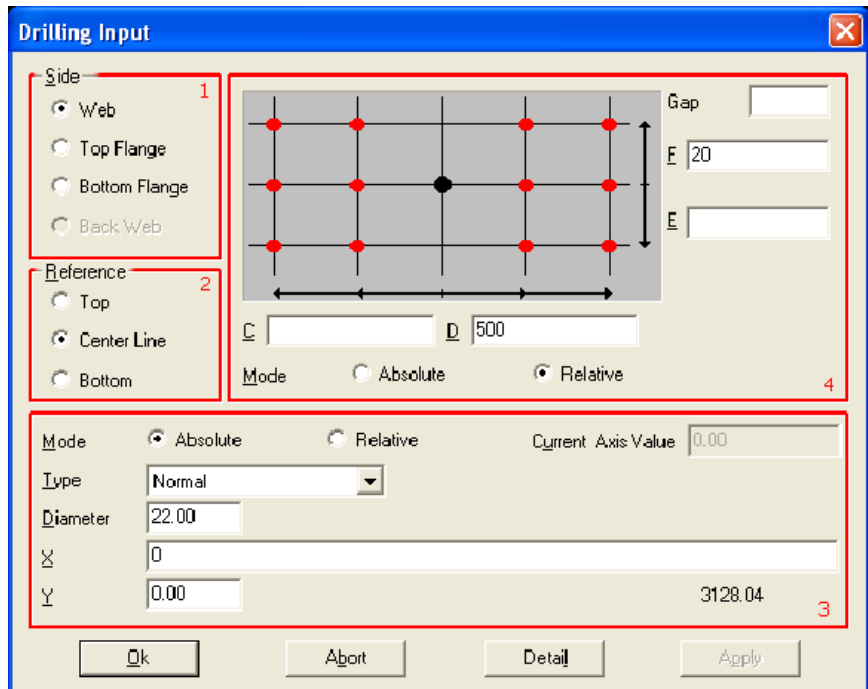

Po wyborze narzędzia wiercenia  $\frac{1}{10}$  (lub naciśnięciu [F6]) pojawi się to okno:

W SPPLM perforacje są wstawiane jako matryca otworów: pełen układ otworów można wstawić natychmiast.

W pierwszym obszarze (bok) wybierz bok, w którym mają zostać wywiercone otwory (jeśli profil jest płytą, bok zostaje automatycznie ustawiony jako Siec). Następnie w drugim obszarze (Obszar odniesienia) wybierz pożądany punkt odniesienia dla matrycy wiercenia. Punkt odniesienia to obiekt pionowy (oś Y) pochodzący z matrycy wiercenia. W przypadku wyboru opcji *Góra* punkt pochodzenia zostaje umieszczony na górze, a współrzędne Y otworów zostaną umieszczone i skierowane w dół. W przypadku wyboru opcji Linia środkowa otwory mogą zostać umieszczone powyżej lub poniżej punktu pochodzenia. Wreszcie w przypadku wyboru opcji *Dół* współrzedne Y otworów zostaną umieszczone nad punktem pochodzenia. Po wyborze punktu odniesienia Y parametry otworu i lokalizacja punktu pochodzenia matrycy zostają zdefiniowane. Na liście Typ zostanie określony typ otworu, jaki ma zostać utworzony (wiercenie, przebicie, otwór podłużny, zagłębienie itp.). W przypadku wybrania trybu Normalny WinCN/WinNEST wybierze odpowiedni sposób wykonania otworu w odniesieniu do parametrów. W przypadku wybrania trybu Wiercenie WinCN/WinNEST automatycznie wywierci otwór, nawet jeśli został on przebity (np. TIPOB).

Podczas tworzenia otworów wierconych lub gwintowanych można wprowadzić głębokość w celu utworzenia ślepych otworów. Legenda pokaże je jako wypełnione koła.

**STEEL PROJECTS®** User Documentation

W polach X i Y znajdują się współrzędne początkowe. Jest to reprezentowane przez czarny punkt w obszarze powyżej (4).

Teraz współrzędne otworów znajdują się w polach C, D, E i F; C i D reprezentują oś X, a E i F oznaczają oś Y.

W tym przykładzie powstały otwór wygląda następująco:

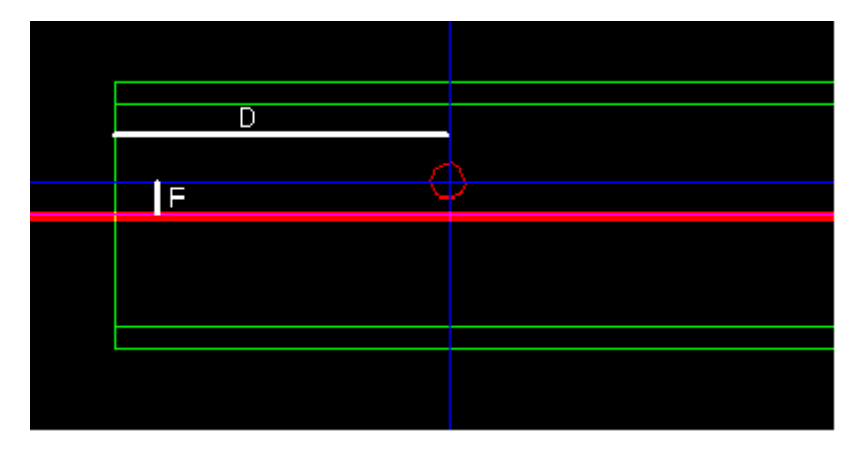

Czerwona linia wskazuje poziomą oś pochodzenia.

Jeśli punkt odniesienia zostanie zmieniony na opcję Góra, a parametry są takie jak niżej, otrzymany rezultat będzie taki sam.

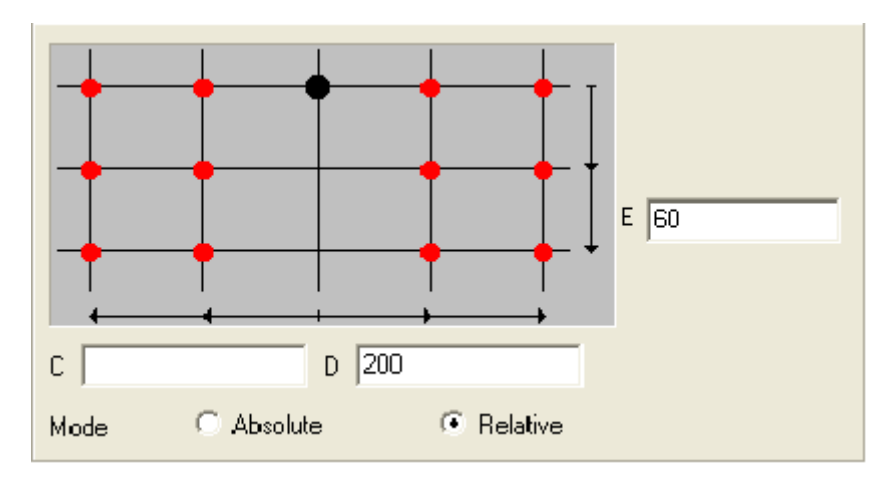

W przypadku wyboru trybu bezwzględnego wszystkie współrzędne są punktami odniesienia do wartości pierwotnych. W przypadku wyboru trybu względnego współrzędne odpowiadają ostatnio wprowadzonym współrzędnym. Umożliwia to użytkownikowi jednoczesne wprowadzenie serii otworów.

# **Steel Projects PLM STEEL PROJECTS®** User Documentation  $E$  60/30 D 200/100/3\*50 C Absolute *C* Relative Mode

W tym przypadku 10 otworów będzie wyglądać następująco:

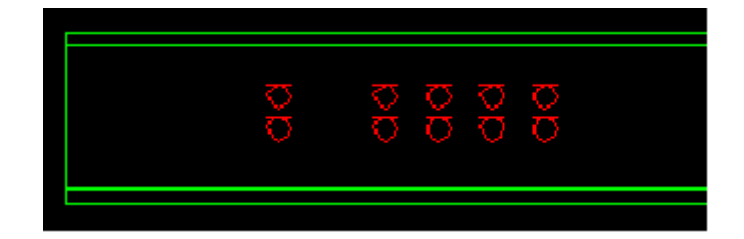

Po utworzeniu otworu można zmienić jego właściwości, klikając go prawym klawiszem myszy i wybierając właściwości lub klikając go dwa razy.

Podczas edycji otworów w matrycy można usunąć niektóre otwory w matrycy. Można to zrobić, klikając przycisk Detal. Poniżej przedstawiono przykład.

Wypełnij parametry wiercenia, jak pokazano w przykładzie.

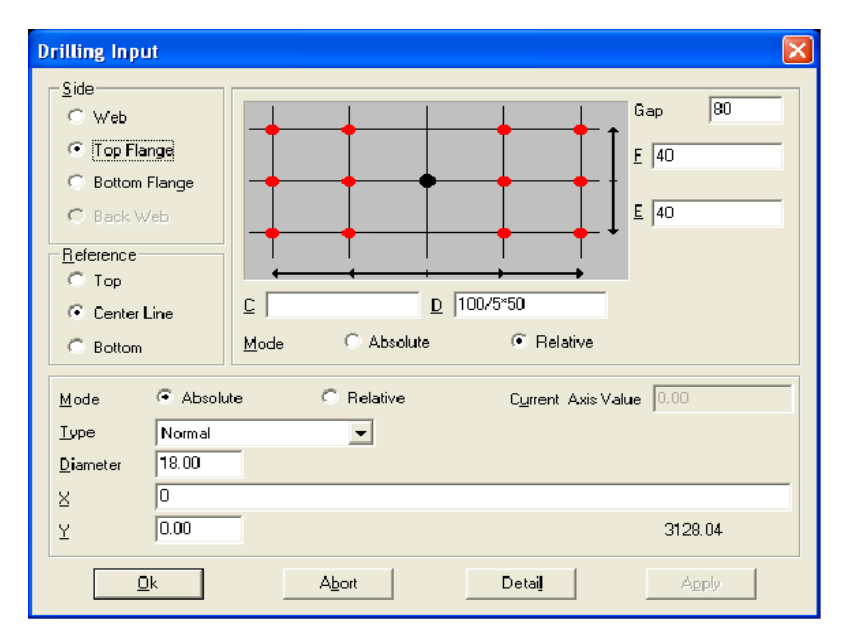

Po kliknięciu OK powstanie następujący układ:

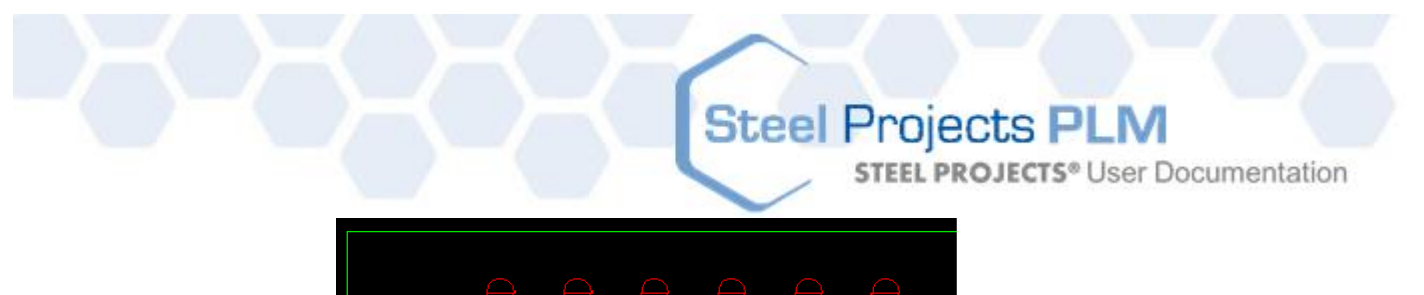

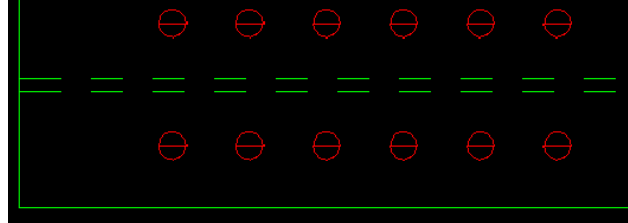

Dwukrotnie kliknij otwór, aby edytować właściwości grupy. Następnie kliknij przycisk Detal i odznacz pola reprezentujące otwory, które mają zostać usunięte. Po kliknięciu OK powstanie następująca figura.

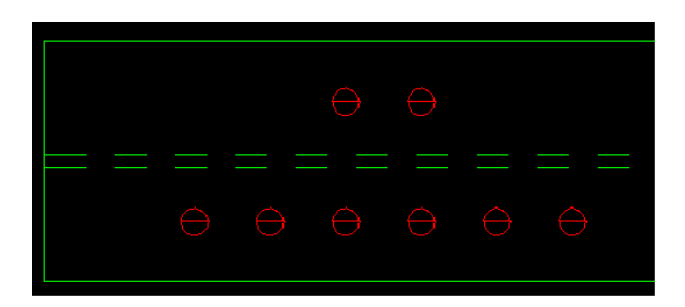

Uwaga: Należy zauważyć, że układ można modyfikować dowolną liczbę razy, otwierając okno Szczegóły grupy wiercenia i zmieniając wprowadzony układ.

#### **Cięcie – Profile**

Cięcie w SPPLM jest bardzo łatwe: wybierz narzędzie cięcia <a>[/ub naciśnij [F5]). Następnie wypełnij wymagane pola w ramce parametrów.

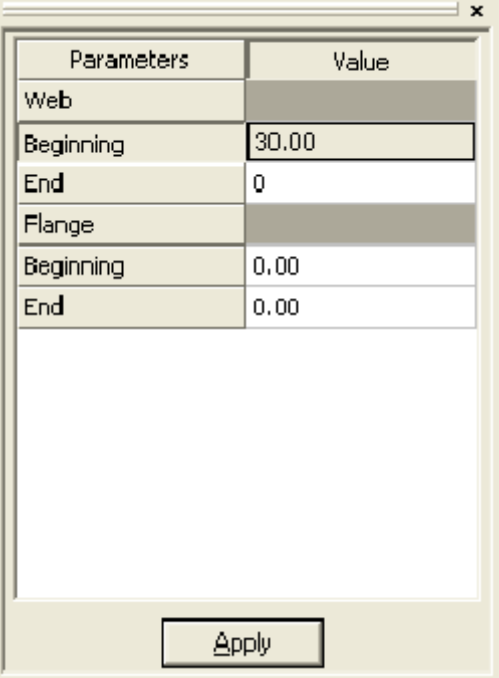

W tym przypadku zostanie wykonane nacięcie w Sieci po lewej stronie (początek) pod kątem 30°. Można zrobić to samo na kołnierzach.

**STEEL PROJECTS®** User Documentation

Aby usunąć cięcie w profilu, wystarczy wprowadzić wartość 0 w odpowiednim polu.

#### **Cięcie – Płyty**

Cięcie płyty nieco różni się od cięcia pręta. Kontury płyty są modyfikowane zamiast dodawania cięcia/ukosu. Narzędzia do tego potrzebne znajdują się na pasku narzędzi rysowania.

#### **Nacięcia**

Po wyborze narzędzia do wykonywania nacięć uzupełnij parametry w obszarze parametrów (długość cięcia, promień itp.) oraz przybliż wskaźnik myszki do kąta, który ma być zmodyfikowany. W przypadku prostych nacięć wartość Cut1 odpowiada najbliższej linii do wskaźnika.

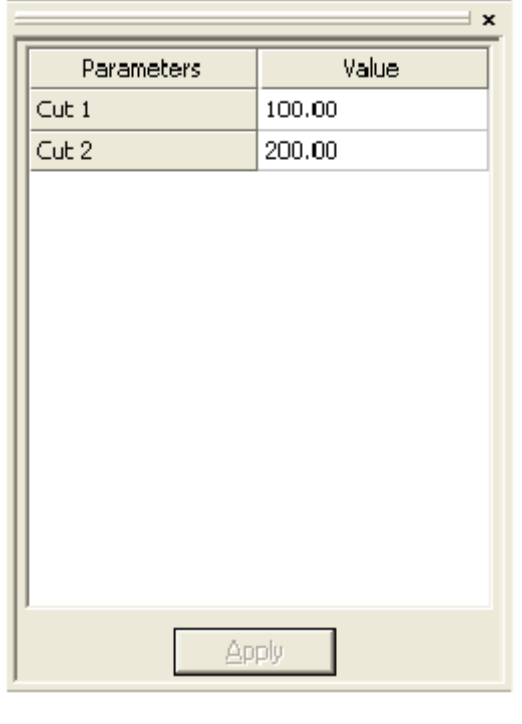

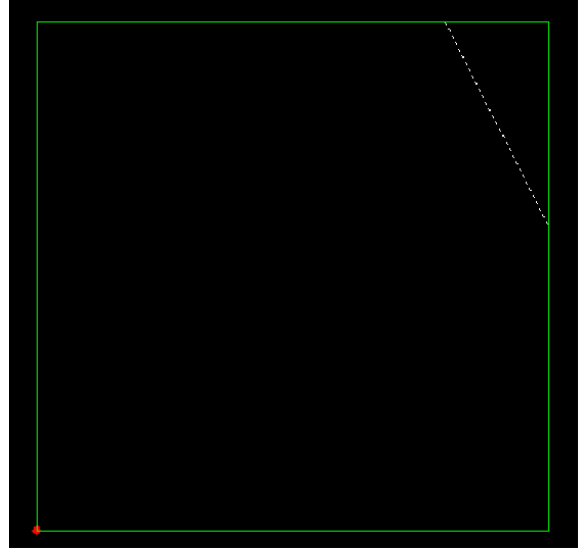

**STEEL PROJECTS®** User Documentation

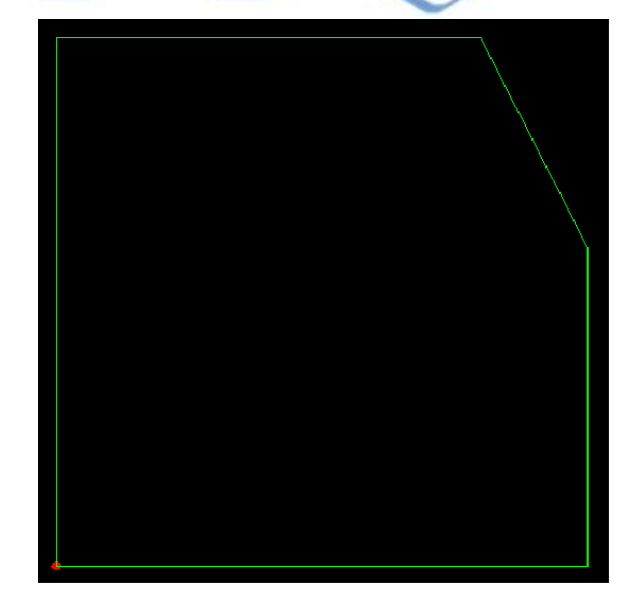

Okrągłe i styczne narzędzia do nacinania działają jak proste narzędzie do nacinania. Parametrem, który należy podać, nie jest odległość, lecz promień.

#### **Linie konstrukcyjne**

Linie konstrukcyjne są przydatne, kiedy trzeba wrysować figury w płytę. Umożliwiają one korzystanie z punktów odniesienia podczas rysowania linii, okręgów, prostokątów itp.

Wybierz *narzędzie równoległe, <sup>kar</sup>e* sprawdź pole *Konstrukcja* i kliknij linię, aby została narysowana linia równoległa. Następnie kliknij, aby umieścić punkt wstawiania. To narzędzie jest przydatne, jeśli użytkownik wymaga, aby narysować linie przebiegające przez środek lub koniec istniejących linii.

Aby narysować linię konstrukcyjną z wartością przesunięcia od linii referencyjnej, wybierz narzędzie

 $p$ rzesunięcia, wstaw wartość przesunięcia i kliknij linię referencyjną;

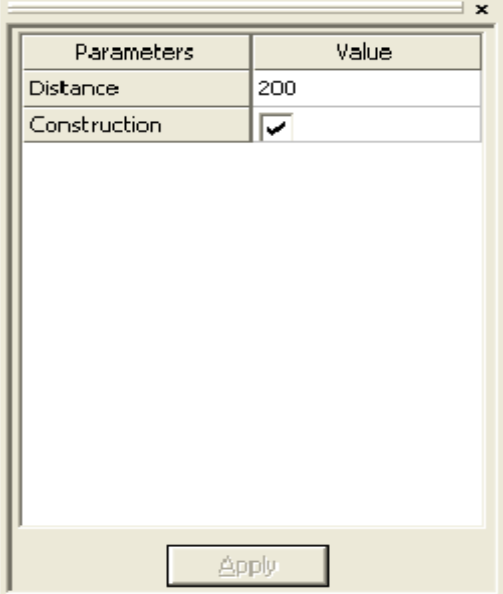

**STEEL PROJECTS®** User Documentation

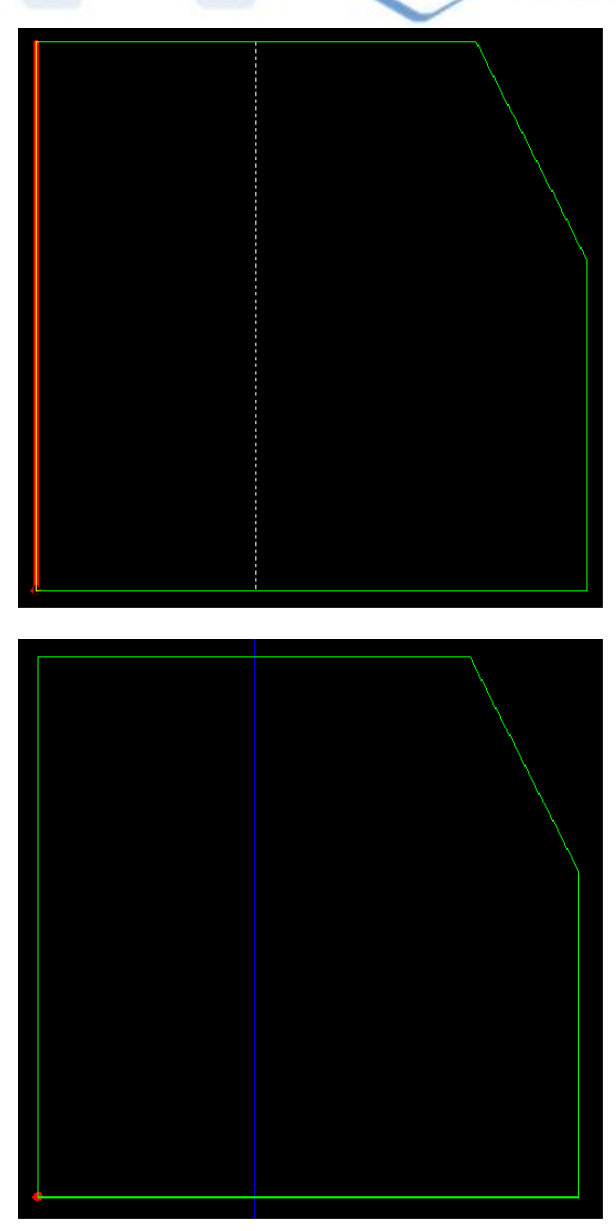

Zauważ, że linie konstrukcyjne nie pojawią się na dokumencie warsztatowym. Istnieje jednak możliwość ukrycia ich przez ich usunięcie lub przez dezaktywację warstwy konstrukcyjnej.

#### **Modyfikowanie konturu**

Po narysowaniu pewnych linii konstrukcji kształt płyty można modyfikować za pomocą jednego z narzędzi do rysowania (linia, prostokąt itp.).

W tym przykładzie zostanie wykorzystane narzędzie liniowe.

Wybierz pierwszy punkt przecięcia (zauważ, że wskaźnik blokuje się automatycznie w punktach przecięcia).

Kliknij i wybierz drugi punkt, przez który chcesz, żeby przechodziła linia:

# Steel Projects PLM<br>
STEEL PROJECTS<sup>®</sup> User Documentation

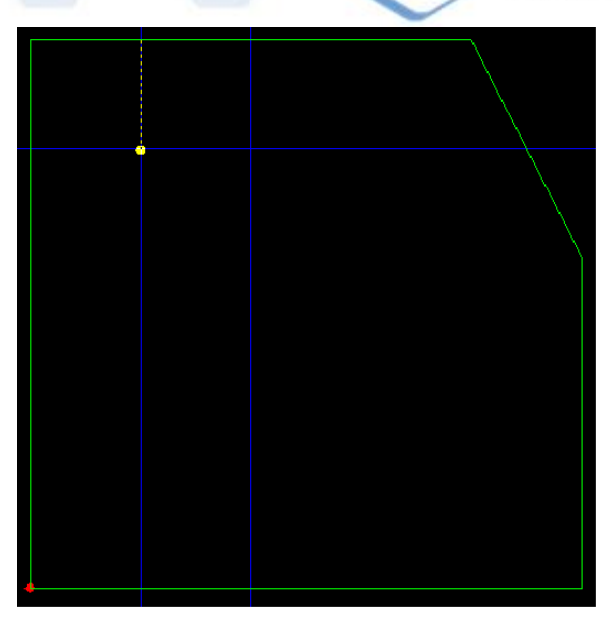

Kliknij drugi punkt.

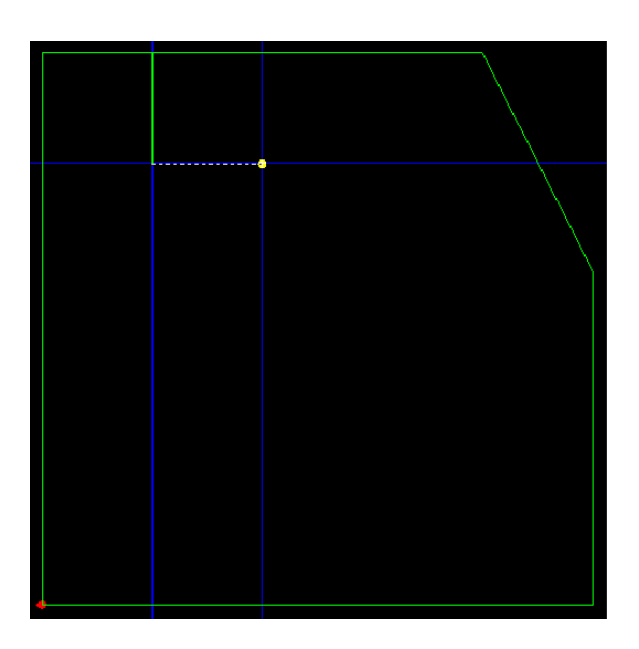

Zrób to samo z ostatnim punktem. Po kliknięciu ostatniego punktu kliknij prawym klawiszem myszki, aby zakończyć.

**STEEL PROJECTS®** User Documentation

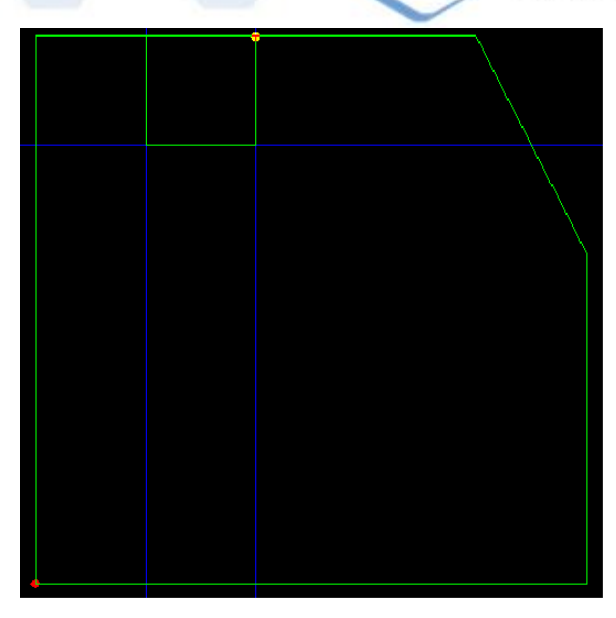

Aby przeciąć segment pomiędzy pierwszym a ostatnim punktem polilinii, wybierz narzędzie nożyczek i <sup>ob</sup>i kliknij segment, aby go usunąć. Kiedy wskaźnik zbliży się do linii, segment zostanie podświetlony, aby wskazać, która część linii zostanie usunięta:

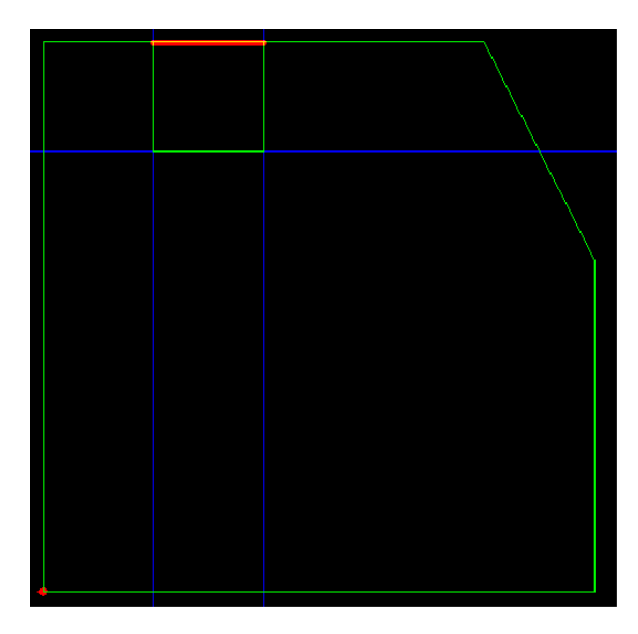

**STEEL PROJECTS®** User Documentation

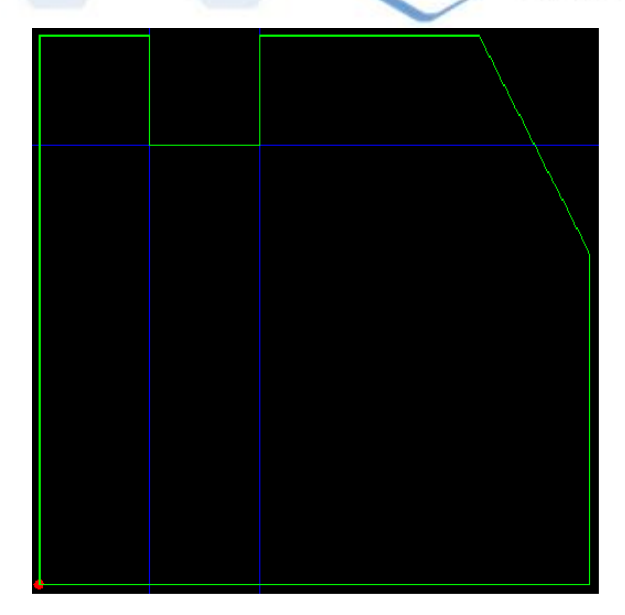

#### **Makra FICEP**

Aby zaprogramować maszyny docinające FICEP, SPPLM ma funkcję biblioteki *makr*. Te makra mogą zostać użyte wyłącznie dla profili (belki, kanały, płaskowniki itp.).

Aby dodać docinanie do profilu, wybierz *narzędzie makr* (lub naciśnij [F8]). W poniższym oknie wybierz pożądane makro.

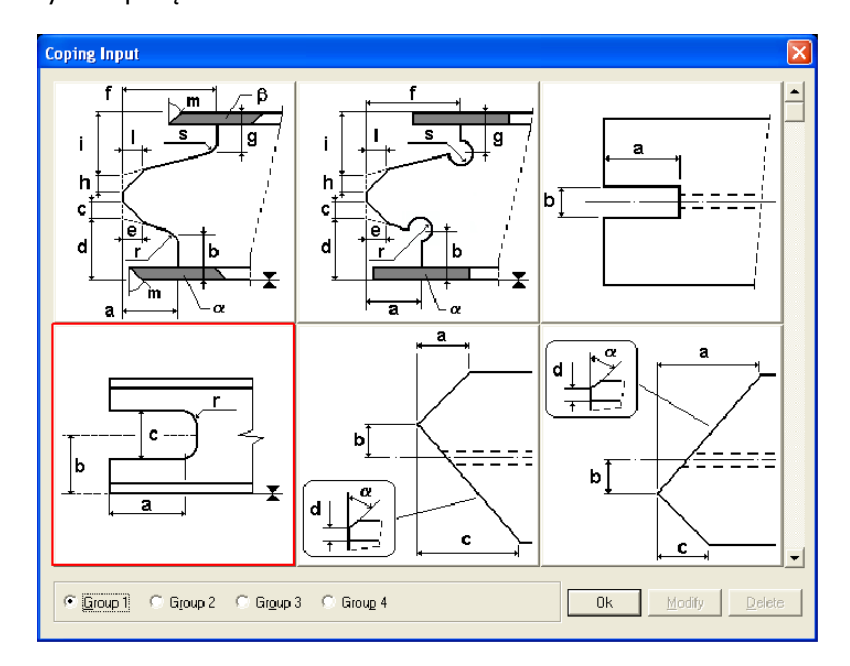

Po wyborze makra pojawia się następujące okno. Dane należy wprowadzić w celu reprezentacji prawidłowej formy. Każdy wybór na rysunku reprezentuje litera, a każda litera jest zgłaszana w polach po prawej stronie. Jeśli pole pozostaje puste, uznaje się, że jest ono równe 0.

**STEEL PROJECTS®** User Documentation

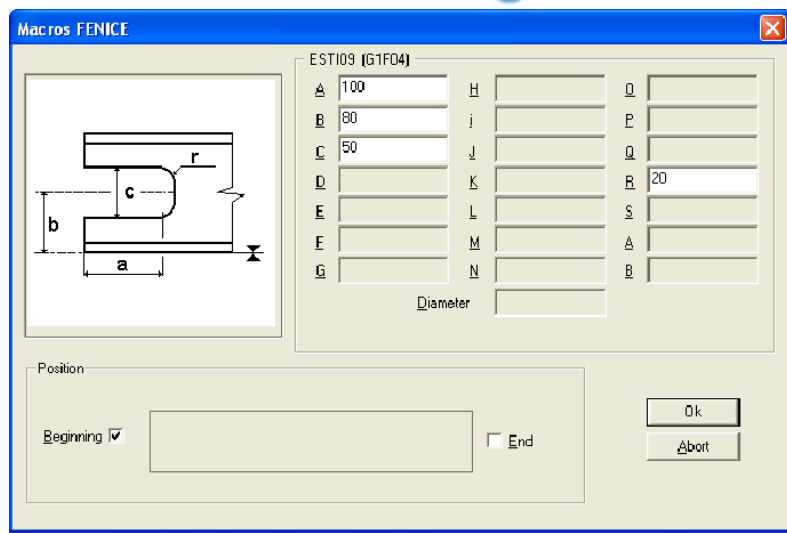

W tym przykładzie zostanie dodana forma z lewej strony belki (początek).

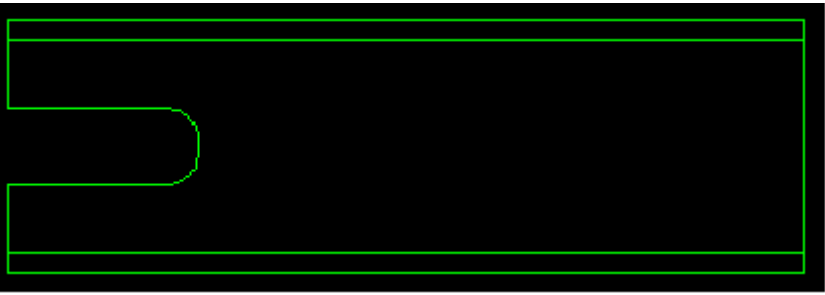

Aby zmodyfikować ustawienia makr lub je usunąć, kliknij narzędzie makr, aby znaleźć stosowane makro, i kliknij Modyfikuj lub Usuń.

Najczęściej używane makra można przechowywać osobno w bibliotece zdefiniowanej przez użytkownika. W ten sposób można łatwiej odnaleźć to samo makro w przyszłości. Aby to zrobić, kliknij element "Użytkownik makr" w menu "Plik".

Następnie kliknij makro, które ma zostać dodane do biblioteki zdefiniowanej przez użytkownika, a następnie kliknij OK.

W ten sposób po wyborze narzędzia makr pojawi się grupa Użytkownik, w której będą wyświetlane tylko najczęściej używane makra zdefiniowane przez użytkownika.

**STEEL PROJECTS®** User Documentation

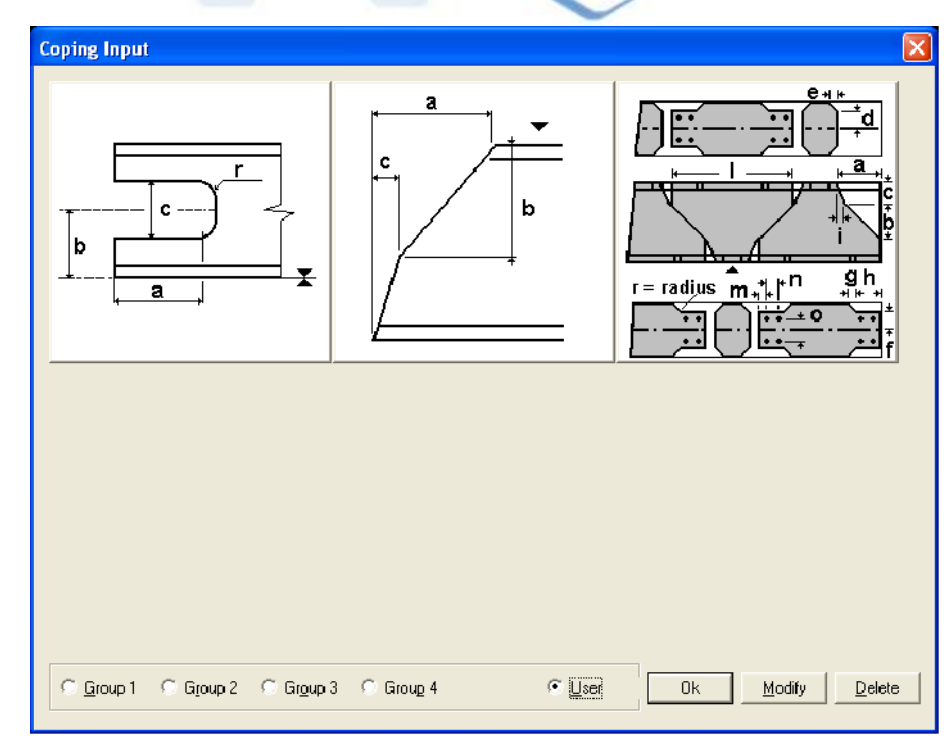

#### **Stemplowanie**

Numer znaku (lub dowolny pożądany tekst) może być umieszczony ręcznie na części. Wystarczy wybrać

narzędzie stemplowania  $\overline{A}$  (lub nacisnąć [F7]).

W polu parametrów automatycznie zostaje ustawiona domyślna nazwa części. W razie potrzeby można ją zmienić lub porzucić.

Następnie kliknij lokalizację na części, w której powinien zostać umieszczony stempel.

#### **Linie zagięte**

SPPLM umożliwia użytkownikowi rysowanie linii zagiętych na płytach. Pojawią się one na dokumencie warsztatowym. Linie zagięte są wstawiane jako linie regularne plus wartość kąta zagięcia wprowadzonego w polu właściwości.

#### **Linie obrysu**

SPPLM umożliwia również użytkownikowi narysowanie linii do obrysowania na płytach lub profilach wykorzystujących linie zagięte. Różnica polega na tym, że parametr kątowy musi być ustawiony na 0.

**STEEL PROJECTS®** User Documentation

#### **Opcje rysowania**

Plik menu/opcje

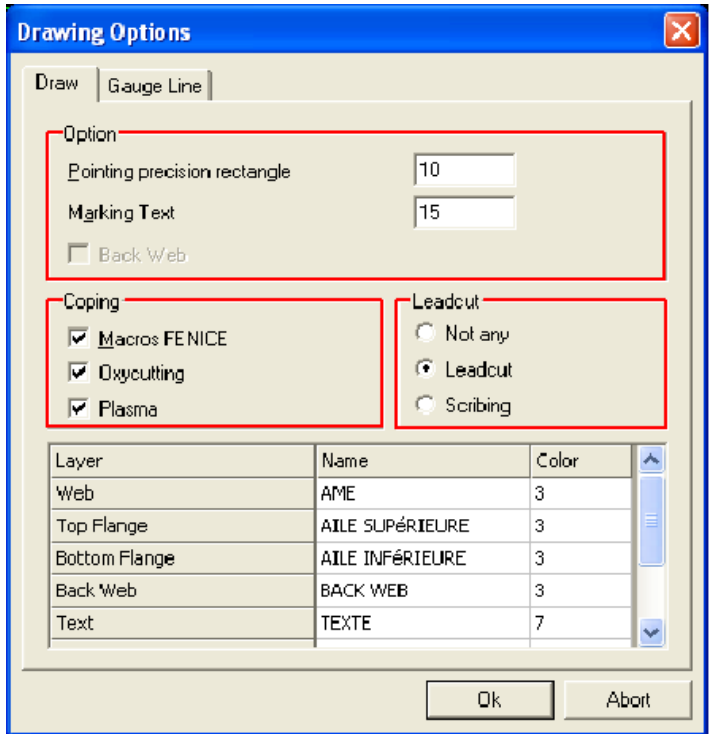

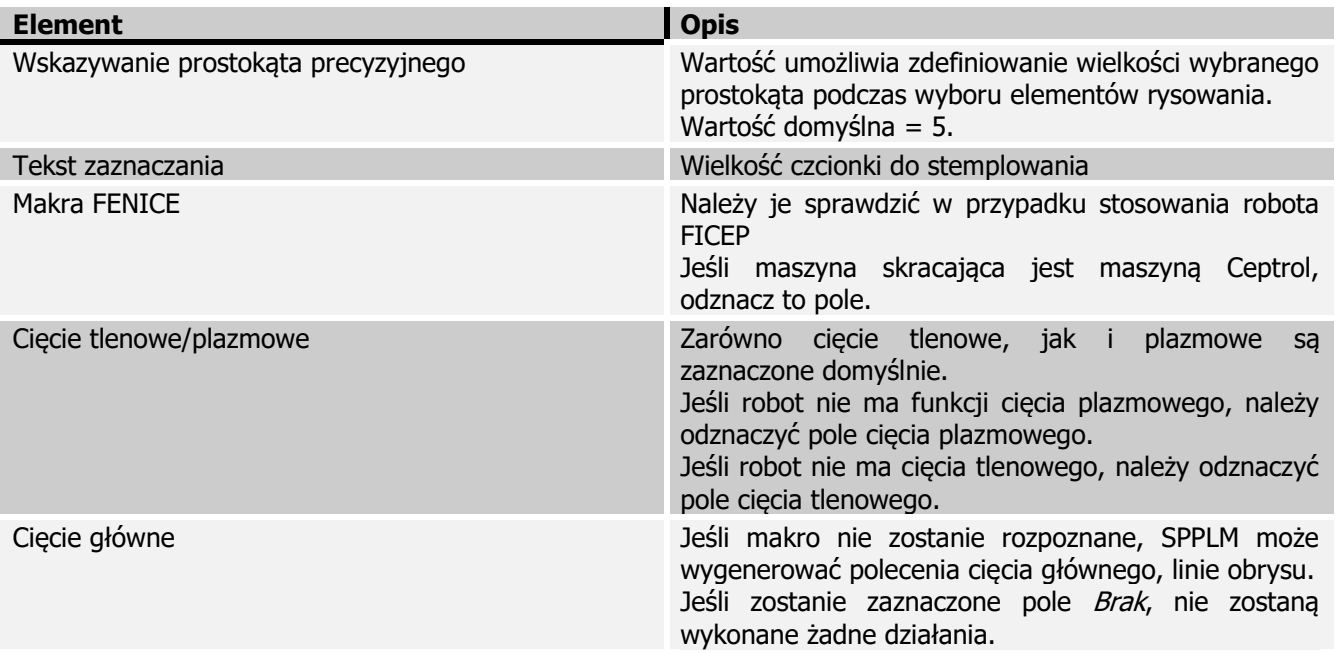

Uwaga: W przypadku maszyny przycinającej FICEP (robot) można skopiować plik minosse.ini / arianna.ini (w D:\Minosse lub D:\Arianna na maszynie) do folderu BASE SPPLM w celu automatycznego ustawienia filtra makr.

**STEEL PROJECTS®** User Documentation

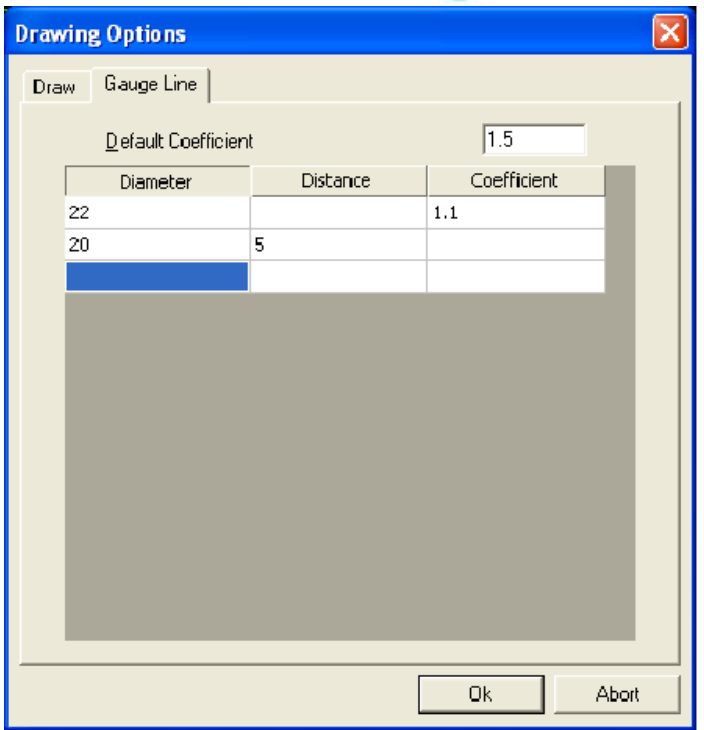

Te dane służą do wygenerowania zarysów kształtu według wielkości każdej osi wiercenia.

SPPLM proponuje stałą odległość w odniesieniu do wybranej wielkości lub współczynnik umożliwiający zastosowanie odpowiedniego rozmiaru. W przeciwnym razie zostanie zastosowany współczynnik domyślny.